# 可编程交流 /直流电源

APS-1102

用户手册 固纬料号:

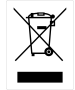

ISO-9001 认证企业

## **GWINSTEK**

本手册所含资料受到版权保护,未经固纬电子实业股份有限公司预先授权,不得将手册内任何 章节影印、复制或翻译成其它语言。 本手册所含资料在印制之前已经过校正,但因固纬电子实业股份有限公司不断改善产品,所以 保留未来修改产品规格、特性以及保养维修程序的权利,不必事前通知。

固纬电子实业有限公司 台北县土城市中兴路 7-1号

### 首页

#### 感谢购买 **APS-1102** 可编程交流**/**直流电源。

为保证安全和合理使用,请先阅读下面的使用前安全注意事项。

#### ■ 手册中的注意符号

下面的符号会出现在手册中,一定要遵守这些安全符号以及它们的内容,以确保用户安全和避 免机器损坏。

### ! 警告

该符号是避免在使用机器的过程中对人造成伤害,如电击。

—— △ 注意

该符号是提醒用户,避免在使用过程中对机器造成损坏。

● 本手册章节内容安排如下。

首次阅读,请从 **1.** 概述开始。

錯誤! 找不到參照來源。**.** 概述

简述和介绍了 APS-1102.的特征、功能和工作原理。

錯誤! 找不到參照來源。**.** 使用前的注意事项

介绍了在使用 APS-1102 之前的注意事项,包括从安装到电源连接的过程。

錯誤! 找不到參照來源。**.** 面板和基本操作

介绍了面板功能和基本控制操作,在操作 APS-1102 时需要阅读这一章。

**4.** 应用操作举例

描述如何使用 APS-1102 的高级复杂功能。

**5.** 菜单

介绍 LCD 屏幕设置和其它菜单设置。

**6. USB** 接口

描述通过 USB 接口对 APS-1102 进行远程控制的命令。

**7.** 疑难解答

描述出错状况以及如何解决。

### **8.** 维修

描述基本操作测试和日常维护。

**9.** 规格

列出了 APS-1102 的规格 (包括功能和性能) 。

### — 使用前安全注意事项 —

为确保安全,请在使用前认真阅读下面的警告和注意事项。 由于没有按照正规操作导致的损坏,固纬将不负赔偿责任。 此产品为 Class 1 产品 (带保护导体端子) 符合 JIS 和 IEC 绝缘标准。

### ● 请务必遵守本指导手册的内容。

使用产品前,请务必阅读本指导手册中的安全操作和使用方法。 并且遵守手册中的所有警告以防止发生大的损失。

### ● 确保机器接地 。

本产品必须接地,以防止电击。 符合日本电子设备技术标准 D (100 Ω 或 以下) 或 以上。 将 APS-1102 的 3-向电源插头连接到 3-向插座上,其中有一个头是接地保护。 本产品不具备 3-向电源插头转换 2-向电源插头适配器。如果使用单独购买的适配器,确保将 适配器的接地线接到插座旁的接地终端上。

### ● 检查电源线 电压。

关于本产品使用的电源电压,请参见手册中的接地和电源连接章节。 接通电源之前,检查电源电压与额定电压是否匹配。

### ● 异常情况。

如果本产品发生烟雾冒出、异常气.或异常噪音时,请立即关掉电源。在修好之前不要继续使 用。并向购买地点反馈该问题 (或 固纬及分销商)。

### ● 请勿在易燃气体如煤气的环境中使用机器。

可能会造成爆炸或其它危险。

### ● 请勿拆开外壳。

本产品具有高压部件,绝对不要拆开机器外壳。 即使设备需要检查时,也不要触摸机器内部结构。检查必须由固纬指派的技术服务人员进行。

### **● 请勿改装机器。**

绝对不要改装机器,这样可能造成损害和危险,并且不符合产品维修条件。

### ● 避免由于输出电压造成的电击。

 APS-1102 最大 输出为 ±400 V。 请谨慎操作 APS-1102 以避免电击。 如果在输出打开时直接触摸输出或更换线缆连接,可能会造成电击。

### ● 安全符号

机器和手册中的安全符号的定义如下:

 $\bigwedge$ 指导手册中的注意符号

该符号提醒用户避免发生危险,具体请参考指导手册。

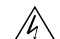

#### 电击危险符号

该符号用于避免发生电击的危险,请务必按照指定操作进行,以避免电击。

### 保护接地端子符号

该符号表示管脚接地,以避免电击。 使用机器前.必须按照日本电子设备技术标准 D (类型 3. 100 Ω 或以下) 或 以上进行接地。.

 $\mathbin{\mathbb{A}}$  警告 警告符号 该符号用于避免机器使用过程中可能造成的人身伤害。

 $\mathbin{\widehat{\triangle}}$  注意 注意符号 该符号 防止使用过程中对机器造成的损害。

### ● 其它符号

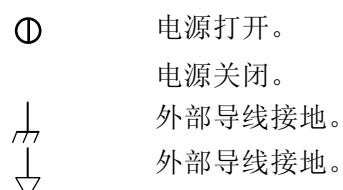

### ● 废物处理

为保护环境, 在处理本产品时注意以下几点。

- <1> 本 产品包括锂电池。
- <2> LCD 屏幕包含水银。
- <3> 由专业的工业废物承包商处理本产品。

# 目录

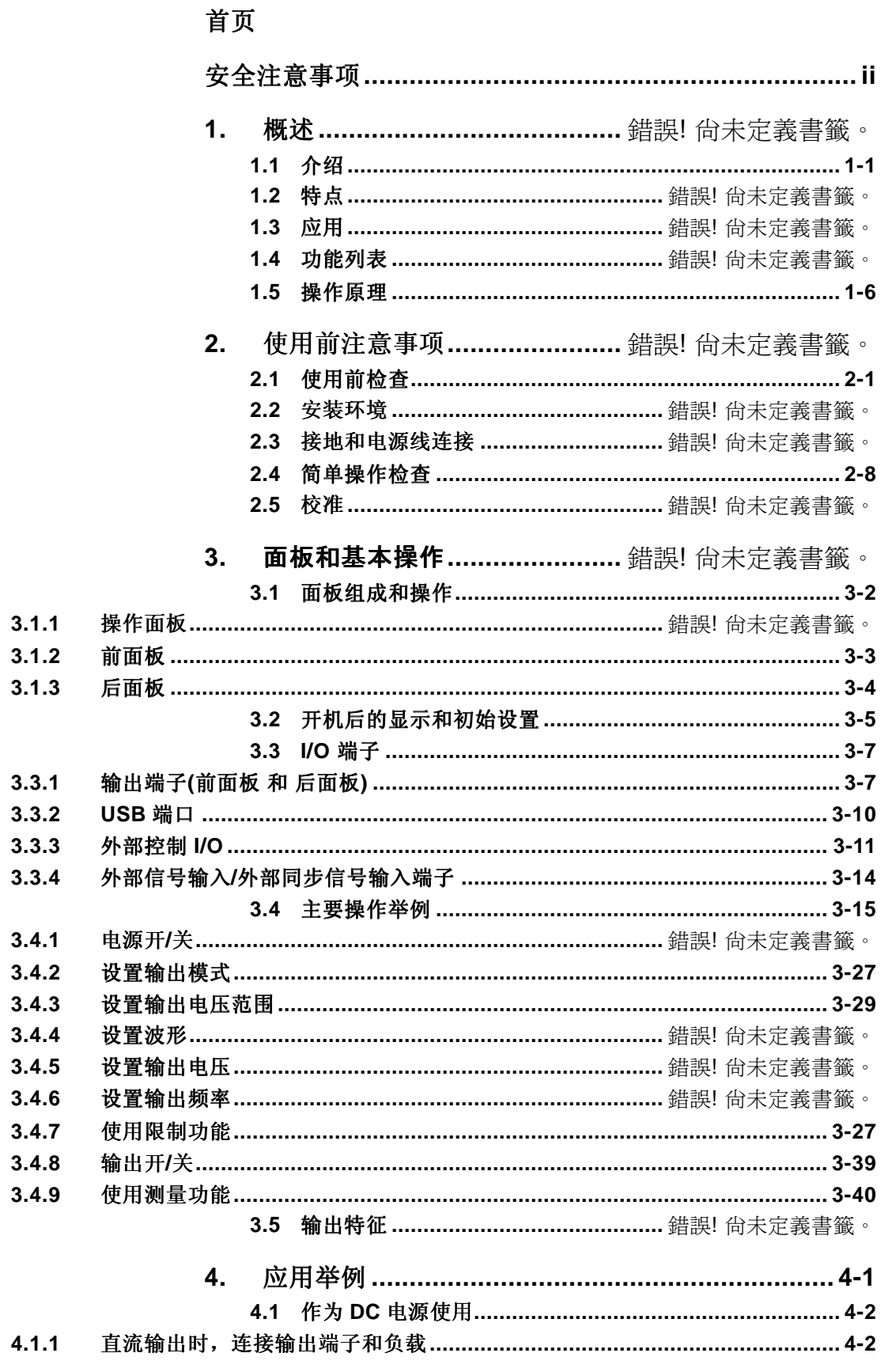

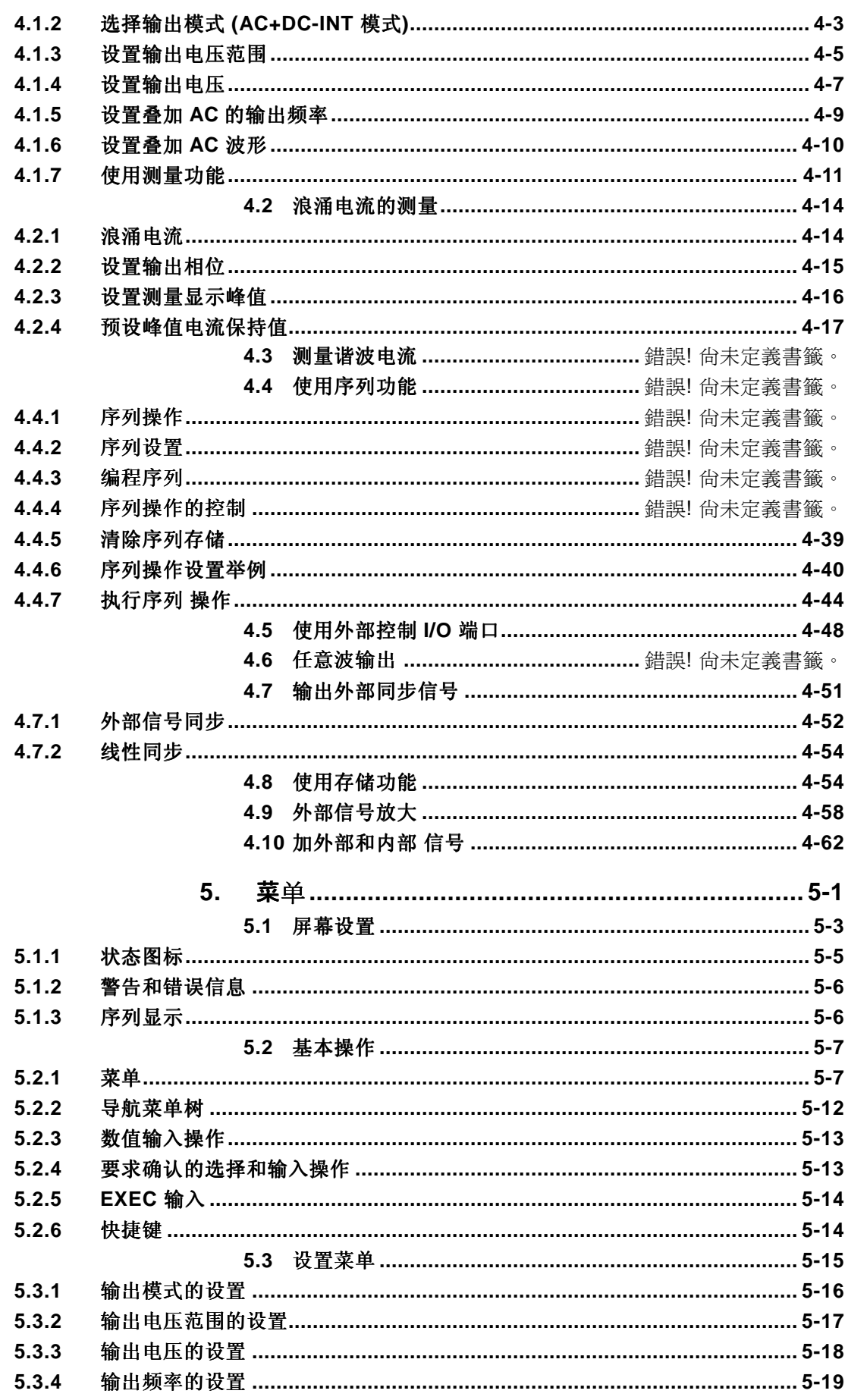

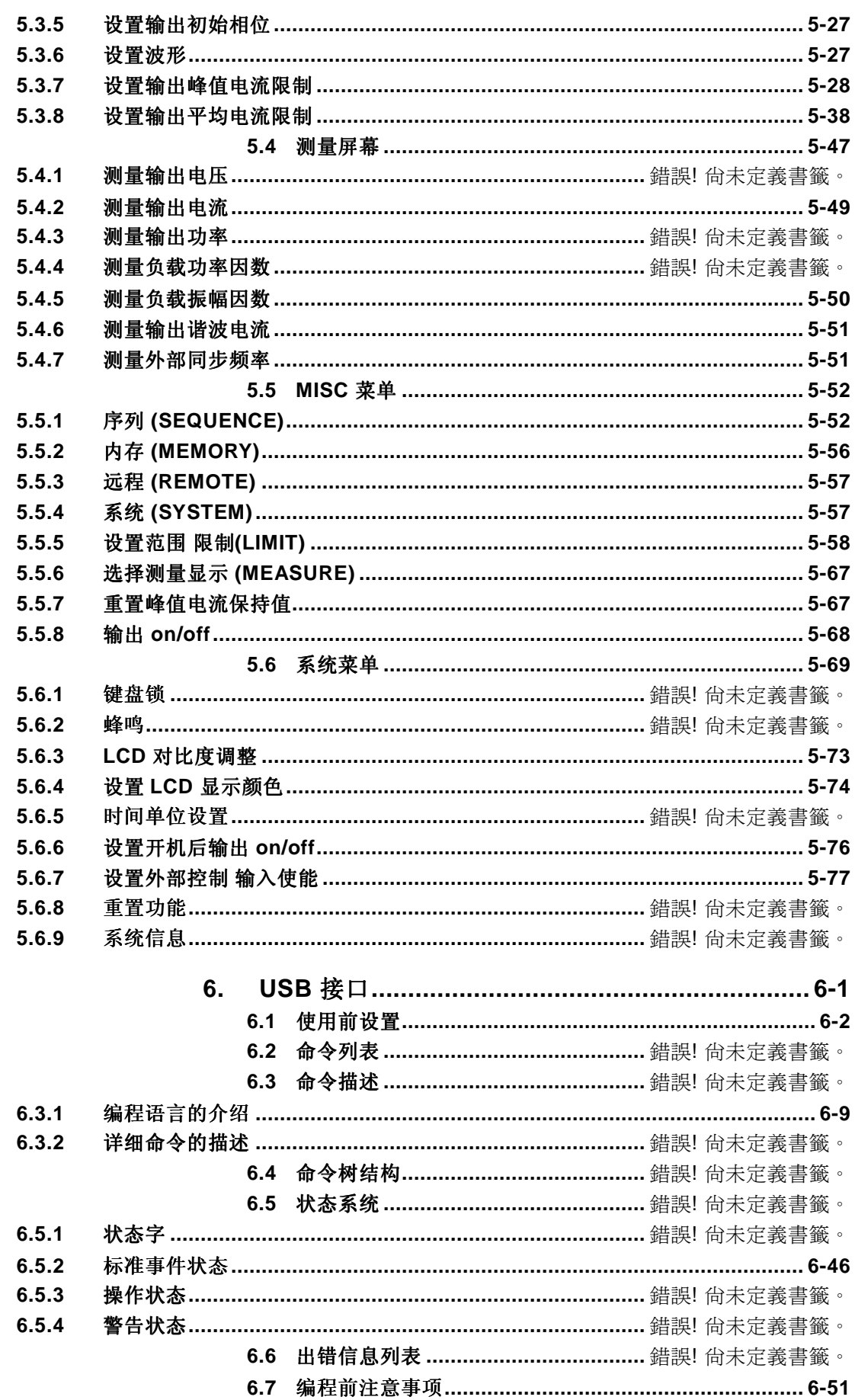

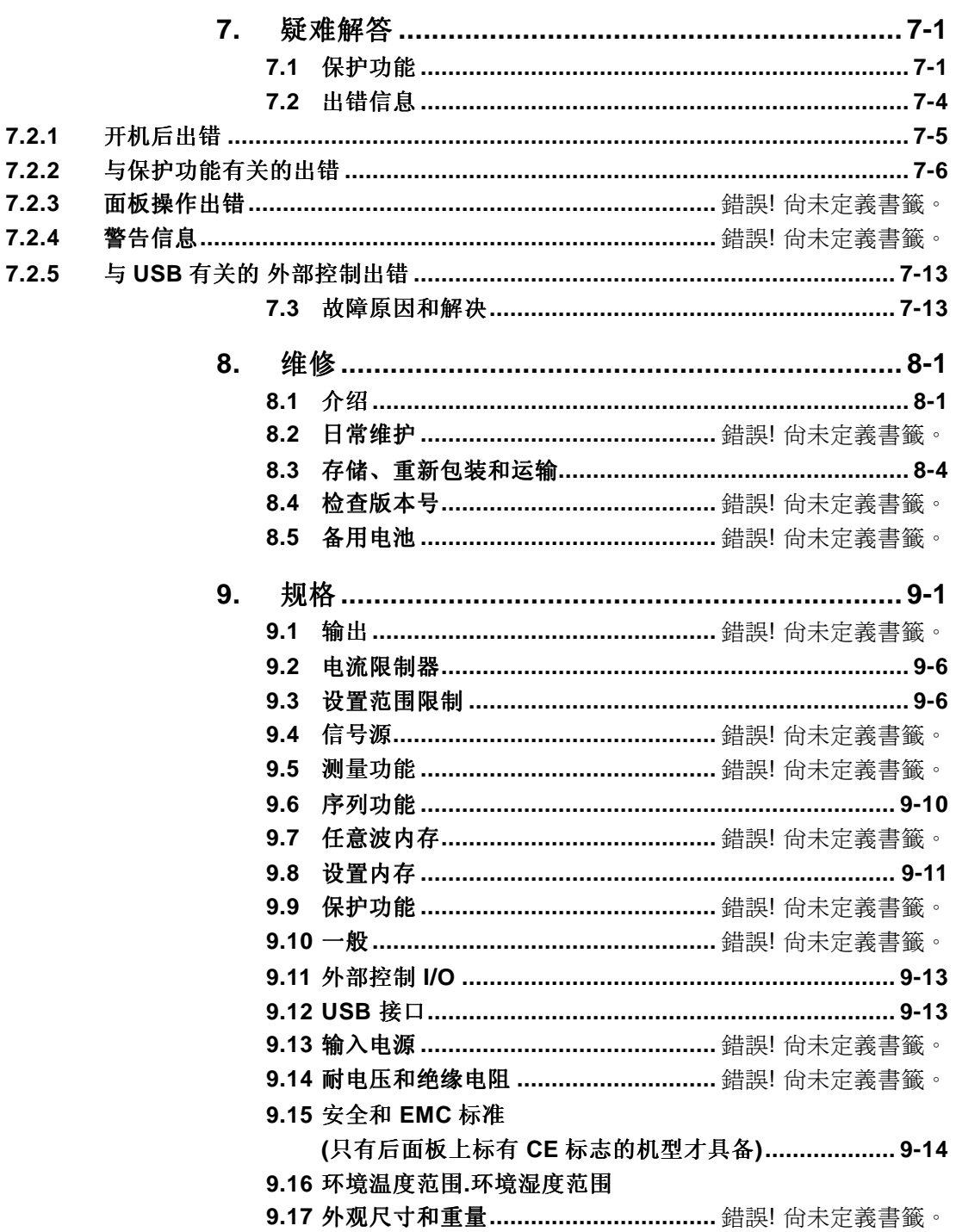

# 图示

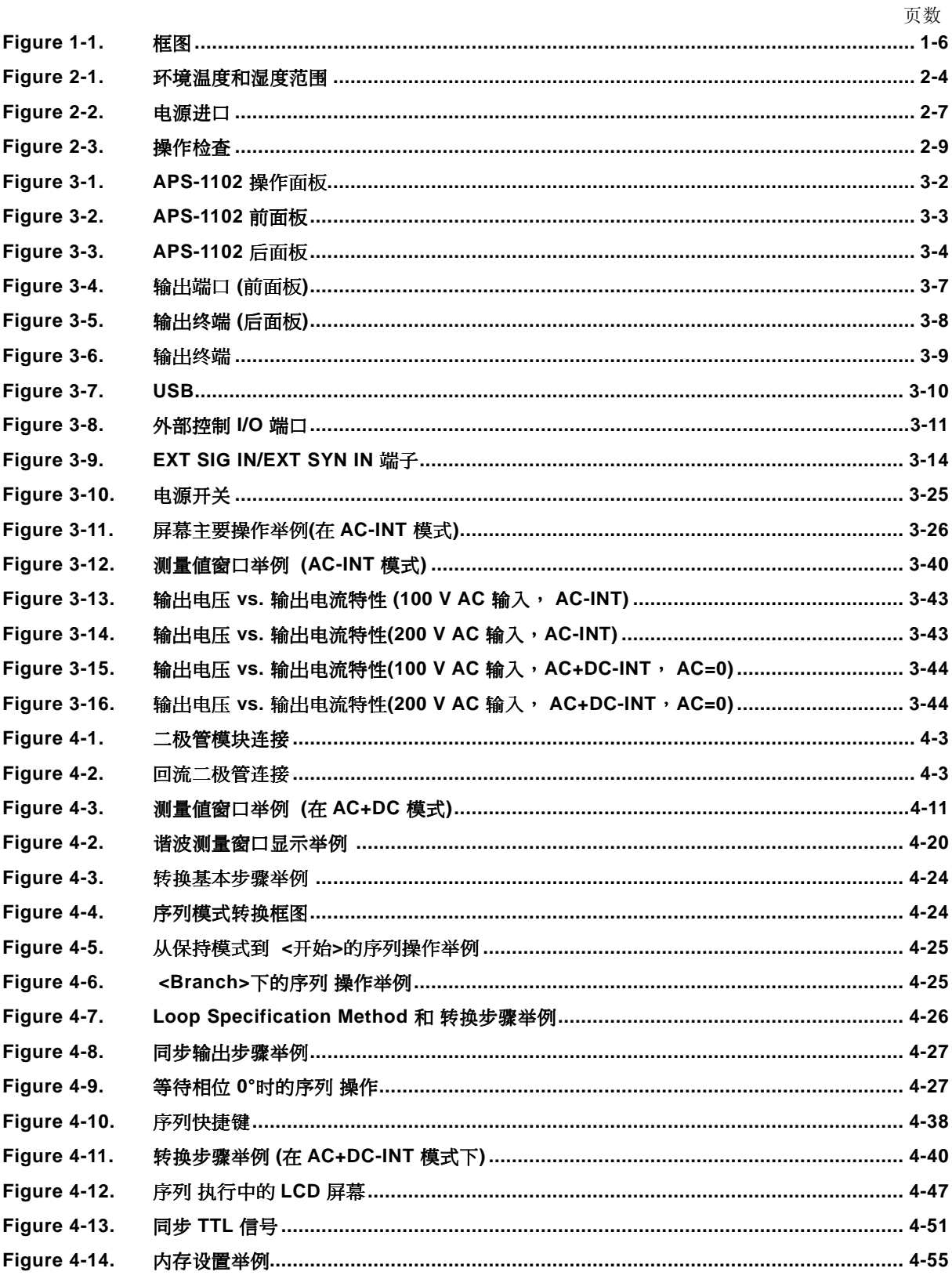

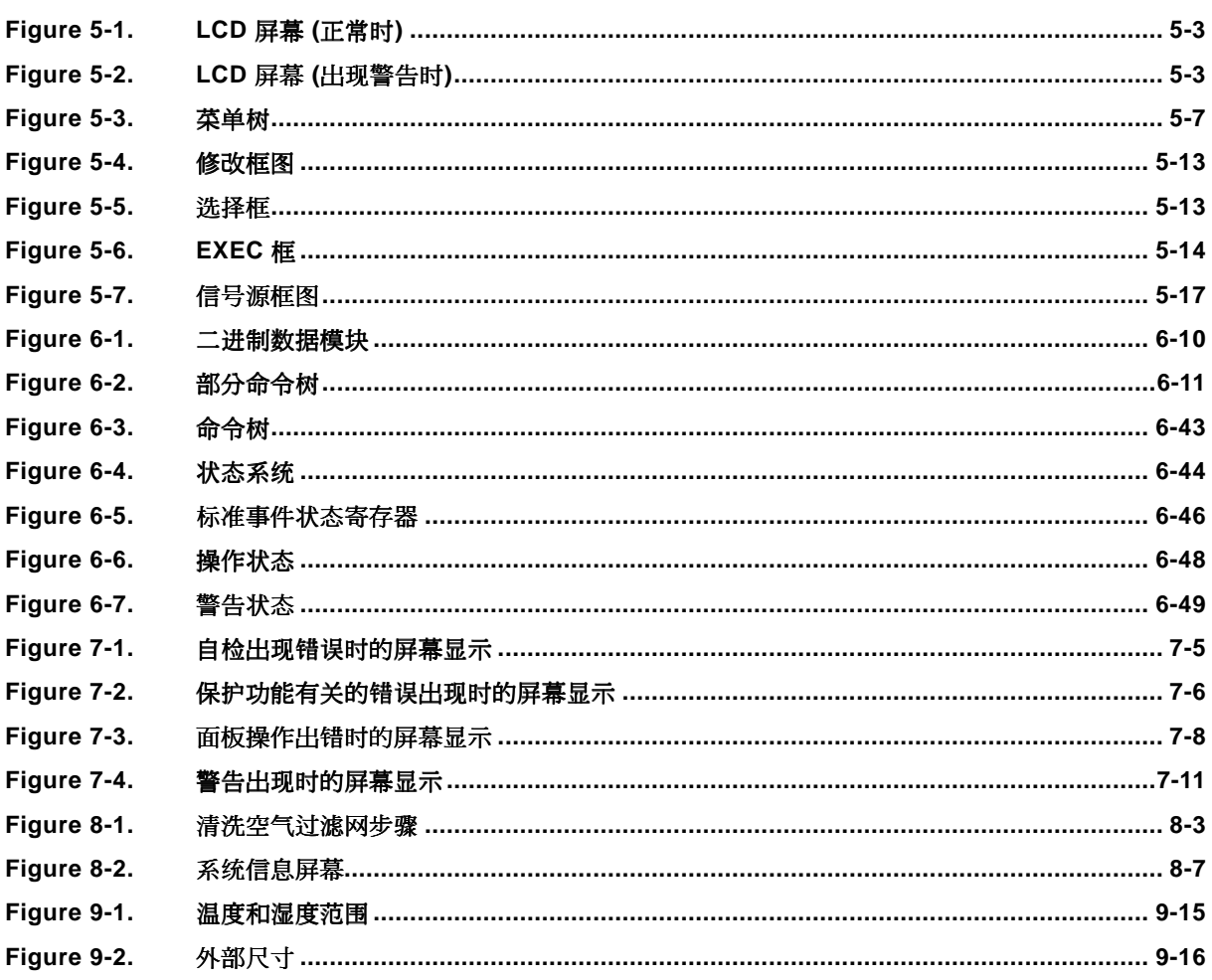

# 表格

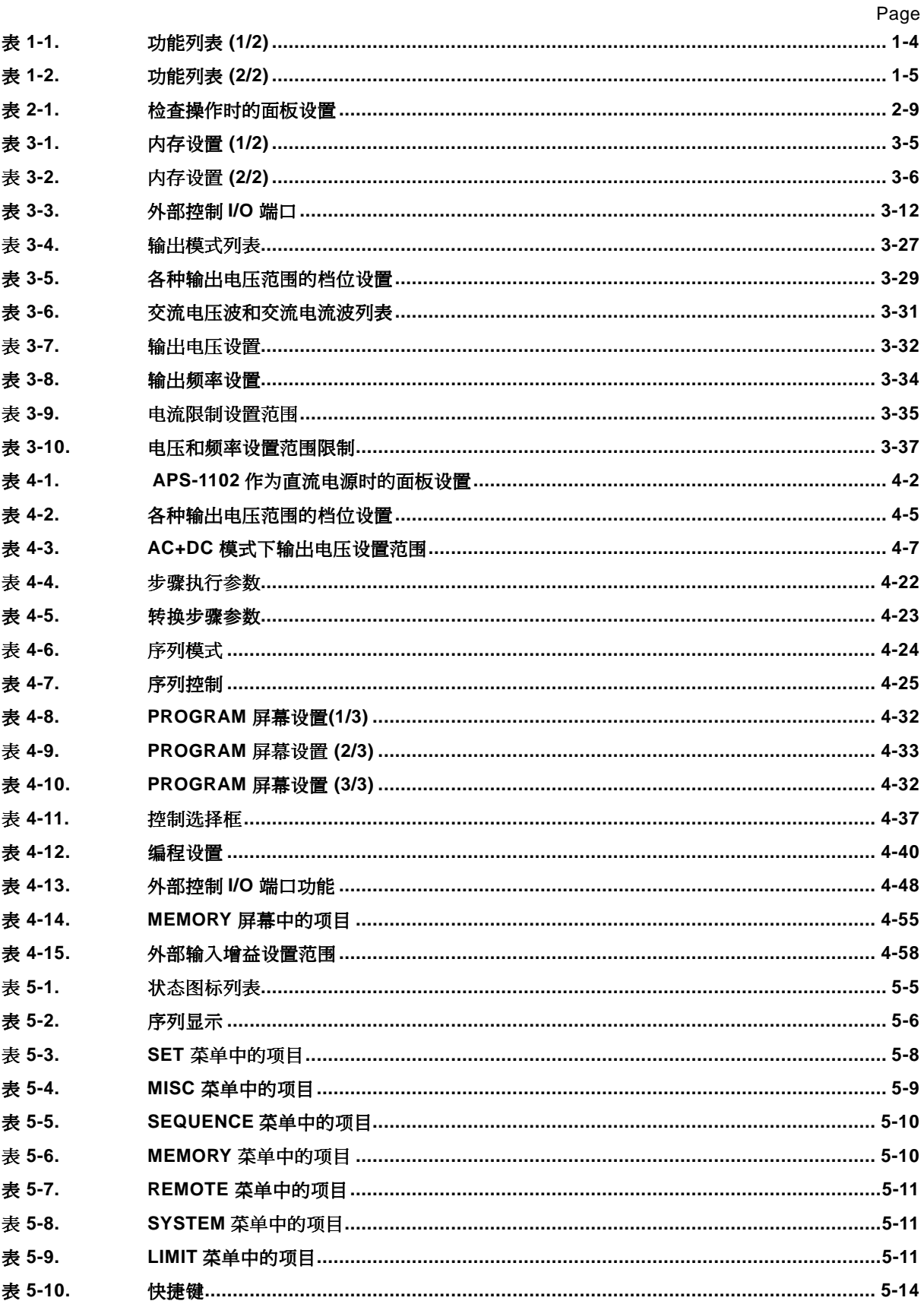

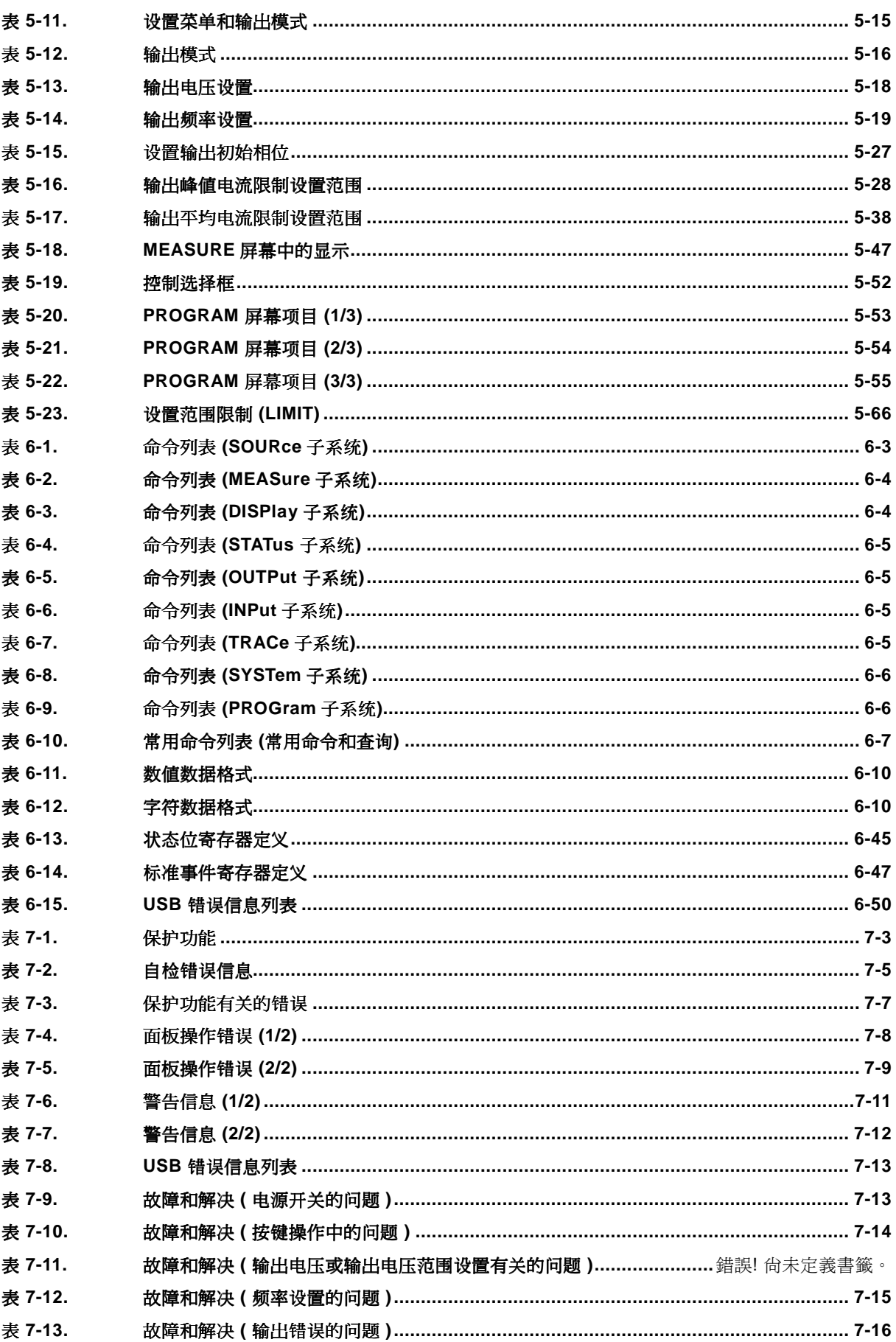

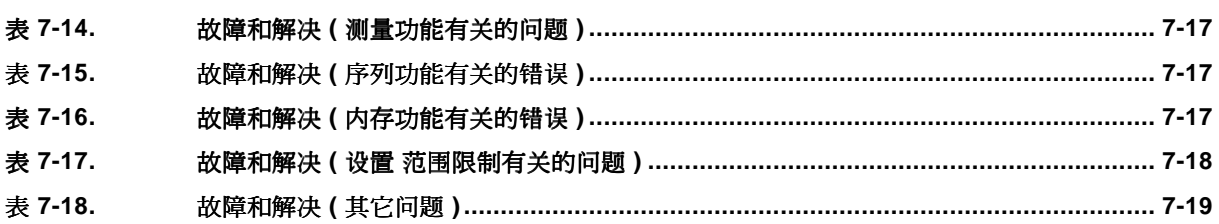

#### 1. 概述

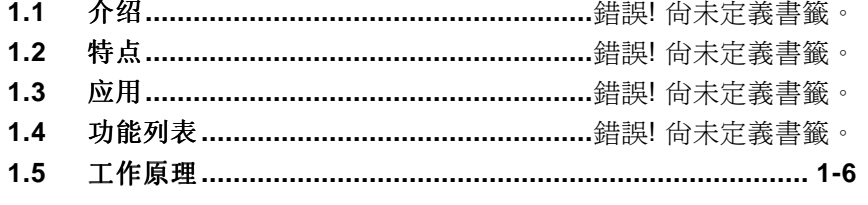

### **1.1** 介绍

 APS-1102 可编程交流/直流电源是一款可以输出交流和直流的电源,可提供大量的测量功能。 其额定输出电压为100 Vrms (100 V范围) 或 200 Vrms (200 V范围),最大输出能力为1 kVA (在 AC 200 V 输入时)。同时具备 8 种输出模式、直流输出、外部 输入放大和线性同步输出的特点。

APS-1102 可以通过 USB 接口与计算机进行远程控制, 其软件具有如下功能:

- 面板操作
- 序列编辑和执行
- 任意波编辑和转移
- 数值记录(捕捉测量值)

支持多个国家标准的输入电源,功率输入因数的控制功能使得输入电流的功率最小。

## **1.2** 特点

### ● 带超大 LCD 屏幕的控制面板

设置和测量值都显示在屏幕上,且易读取。

#### ● 多种输出模式

输出模式包含两种操作模式: 交流(AC) 和直流(AC+DC)。其中每种操作模式都有 4 种信号源 模式: 内部 (INT)、外部 (EXT)、内部 + 外部 (ADD)和外部同步(SYNC),组合起来总共八种模 式。在 AC 模式下, DC 成分被去除。

### **● 多种测量功能**

APS-1102 具有如下测量功能:

- 电压 (RMS 值、平均 DC 值、峰值 )
- 电流 (RMS 值、平均 DC 值、 峰值、 峰值保持)
- 功率 (高效率、反应迅速、 直观)
- 频率 (只在外部同步模式下)
- 负载功率因数
- 负载整幅因数
- 谐波电流 (可到 40 次谐波,50/60 Hz 基波)

## **GWINSTEK** APS-1102 使用手册

### ● 支持 AC+DC 输出

在 AC+DC 模式下,一个 AC 波 (正弦波、方波或任意波形) 可以被叠加后通过 DC 输出。

● 支持电容输入负载 (振幅因数最高可达 4) 输出峰值电流可达额定电流的 4 倍(RMS 值)。

### ● 当作外部输入放大器使用

当选择"内部 + 外部"时,内部信号源就会被加载到外部输入信号之中。

### **● 序列功能** 当使用内部信号源时,输出参数 (如输出 电压、输出 频率 )可以迅速而成功的改变或进行扫描。 并且通过编程按照一定方式输出。

### ● 外部电流限制功能, 电压和频率上限/下限设置功能

输出电流不超过正值和负值的最大值。 输出电压和输出频率的设置范围是可调节的。

### ● 标配 USB 接口 (USBTMC)

USB 接口一般是提供给外部控制使用,比如说个人电脑。

- **●** 前 面板上的输出 插座 (通用类型) 全球范围的各种型号电源插头都可以使用。
- 支持全球 范围 输入电源线电压 输入功率因数控制(PFC) 功能,可以最小化 90 ~ 250 V AC 范围内的输入电源线电流。

## **1.3** 应用

- 各种小型内建电源单元的研究、开发和测试
- 各种小型 消费电子设备的研究、开发和 测试
- 电池供电模块的测试
- 作为电源对继电器和开关特性进行测试
- 作为电源测试各种设备的检测线

## 功能列表

APS-1102 的主要功能如下:

表 **1-1.** 功能列表 **(1/2)** 

|      | 功能                      | 描述                                                                                                    |  |  |
|------|-------------------------|----------------------------------------------------------------------------------------------------|--|--|
| 输出系统 | 输出模式                    | 共八种 模式<br>(操作模式和信号源模式结合)<br>交流- 内部 信号 源<br>(AC-INT 模式)<br>交流-外部信号源<br>(AC-EXT 模式)<br>交流- 内部 + 外部 信号 源 s<br>(AC-ADD 模式)<br>交流 – 外部同步<br>(AC-SYNC 模式)<br>直流-内部信号源<br>(AC+DC-INT 模式)<br>直流-外部信号源<br>(AC+DC-EXT 模式)<br>直流-内部+外部信号源<br>(AC+DC-INT 模式)<br>直流-外部同步<br>(AC+DC-SYNC 模式) |  |  |
|      | 输出开关                    |                                                                                                    |  |  |
|      | 输出电压范围                  | 100 V 范围和 200 V 范围                                                                                                    |  |  |
|      | 输出电压波形 (不包括外<br>部信号源模式) | 正弦波、方波、任意波(16种)                                                                                                    |  |  |
|      | 输出电流限制                  | 输出峰值电流和输出平均电流限制<br>(限制值可变)                                                                                                    |  |  |
|      | 设置范围限制<br>(不包括外部信号源模式)  | 输出 电压设置范围限制和 输出 频率设置范围限制,<br>仅适用于内部模式 (AC-INT. AC+DC-INT) 和 内部 + 外<br>部 模式 (AC-ADD. AC+DC-ADD)。<br>输出 电压的设置范围 限制功能<br>外部 同步模式 (AC-SYNC. AC+DC-SYNC)                                                                                                    |  |  |
|      | 顺序输出                    | 输出参数: 跳转或扫描                                                                                                    |  |  |
|      | 同步输出                    | 能够与外部同步信号或线性频率进行同步                                                                                                    |  |  |
| 测量功能 | 基本测量功能                  | 电压: RMS、平均、峰值<br>电流: RMS、平均、峰值、峰值保持<br>功率: 高效率. 快速响应. 直观                                                                                                    |  |  |
|      | 其它                      | 同步频率: 仅同步模式<br>负载功率因数<br>负载振幅因数<br>谐波电流: 50/60 Hz 基波, 最高到 40次                                                                                                    |  |  |

## **GWINSTEK** APS-1102 使用手册

|      | 功能       | 描述                                                                                                    |  |  |
|------|----------|----------------------------------------------------------------------------------------------------|--|--|
| 外部控制 | 外部控制 I/O | 外部控制操作模式: 启用/禁用<br>控制 输入:<br>输入电压: High level: +4.0 V 或更高<br>Low level: $+1.0 \text{ V}$ 或更低<br>非破坏性最大输入: +10 V/-5 V<br>输入阻抗: 上拉+5 V, 47 kΩ<br>控制项目<br>输出 on/off, 序列<br>开始/终止, 保持, branch<br>状态输出:<br>输出电平: 0/+5 V (开路)<br>输出 阻抗: 100 Ω<br>状态项目: 电源开启/关闭, 输出开启/关闭, 限制<br>操作, 软件繁忙, 序列操作步骤同步输<br>出<br>端子: D-sub 25-pin multiterminal |  |  |
|      | USB 接口   | 标准配置                                                                                                    |  |  |

表 **1-2.** 功能列表 **(2/2)** 

## **GW INSTEK** aps-1102 使用手册

## 工作原理

**Figure 1-1** 所示为 APS-1102 工作原理框图。

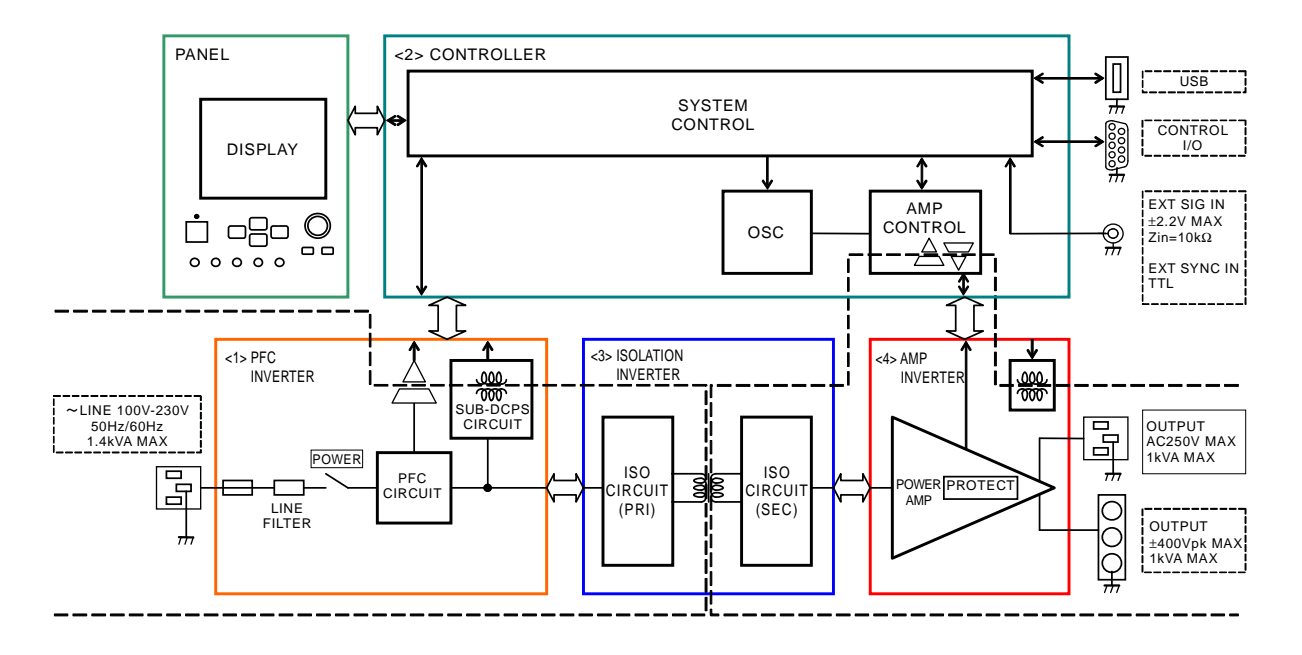

**Figure 1-1. APS-1102** 框图

APS-1102 大致分为 4 个模块。

- <1> 直流电源模块 该模块可以提高功率因数,并为 PCB 上各种元件以及放大器模块提供直流电源。
- <2> 信号源和系统控制模块 该模块包括一个带有序列功能的内部信号 源,并支持 AC+DC 输出。 可以用于外部输入信号和内部信号源。 同时该模块带有用户接口。
- <3> 隔离模块 隔离模块将主要电路(电源部分)和辅助电路分开。
- <4> 放大器模块 该放大器模块包含一个保护电路。

# **2.** 使用前注意事项

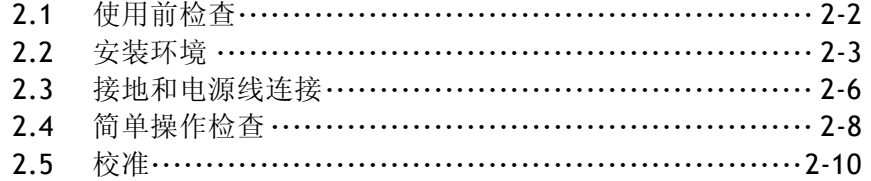

### **2.1** 使用前检查

在安装和使用 APS-1102 前, 请确认好机器在运输过程中没有被损坏,同时检查所有的配件和附 件。如果发现有缺失,请从购买点联系固纬分销商。

### ■ 安全检查

使用 APS-1102 过程中请注意安全。用户在使用 APS-1102 前,需要阅读以下章节。

- "使用前安全注意事项"
- "錯誤! 找不到參照來源。接地和电源的连接"

### ■ 外观和配件检查

如果包装盒出现皱褶或凹痕,请从包装盒中取出产品仔细检查是否损坏。

打开包装盒后,请仔细检查里面的配件。

发现产品任何的异常,如凹痕或缺少配件,请联系固纬或者代理。

- 外观检查 检查面板、控制器、连接件及其他部件是否有异常。
- 配件检查

产品配件如下面列表所示,请检查是否齐全。

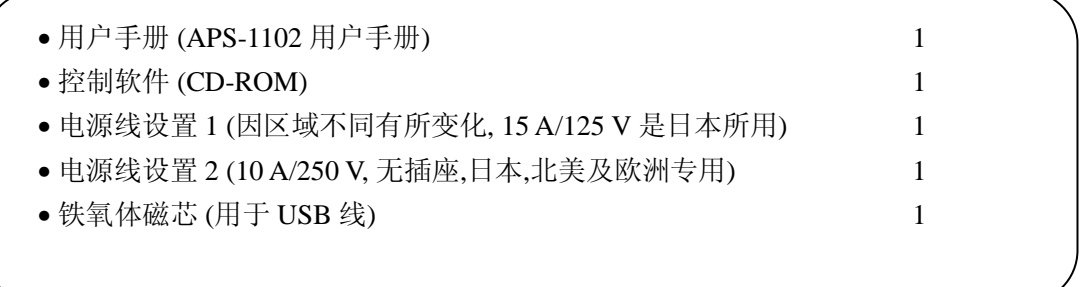

### ! 警告

本产品有高压部分,请勿拆开机器外壳。 所有产品内部检查只能由固纬所认可的技术服务人员进行。

## **2.2** 安装环境

请阅读下面的注意事项以保证产品的安全使用及可靠性。

#### ■ 安装地点

- 如果安置在地面或桌面时, 请勿将本产品顶部或者侧面放置。
- 确认 4 个橡胶底座是放在平坦的地面上。
- 为防止翻倒,请将产品放置于无振动,且可支持产品重量(大概 9.5 kg)的水平面上 。

#### ■ 运输过程注意事项

在运输过程中,如需水平移动产品,请用夹具抓取产品上方以保持产品垂直。

### ——  $\triangle$  注意

如果 APS-1102 在运输过程中,暴露在温度或湿度突变的冬季环境下,有可能发生内部冷凝。 发生该状况时,需要在消除冷凝后,才能接通APS-1102的电源线。

- 安装的环境条件
	- APS-1102 适用于室内, 且海拔 2000 米以下。
	- APS-1102 采用风扇进行散热, 为使得有足够的空气流动, 需留出从产品到墙壁至少 50cm 的空隙。
	- 安装产品的地点需要符合下面的温度湿度要求:

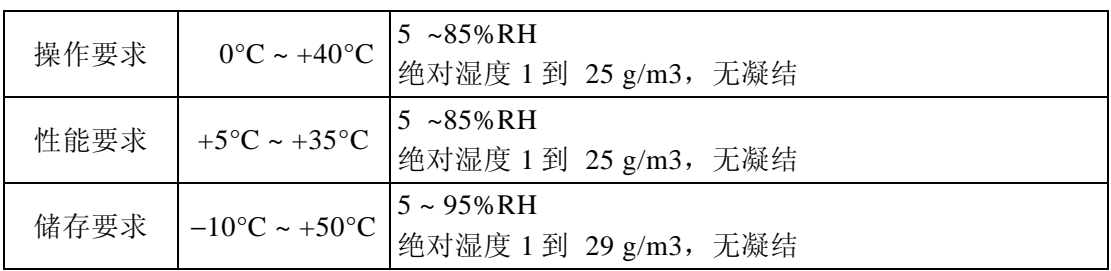

产品可靠性在极限温度湿度时会下降,所以建议在 25°C 和 50%RH 左右的环境下使用。 **Figure 2-1** 列举了仪器使用环境的绝对温度和湿度范围。

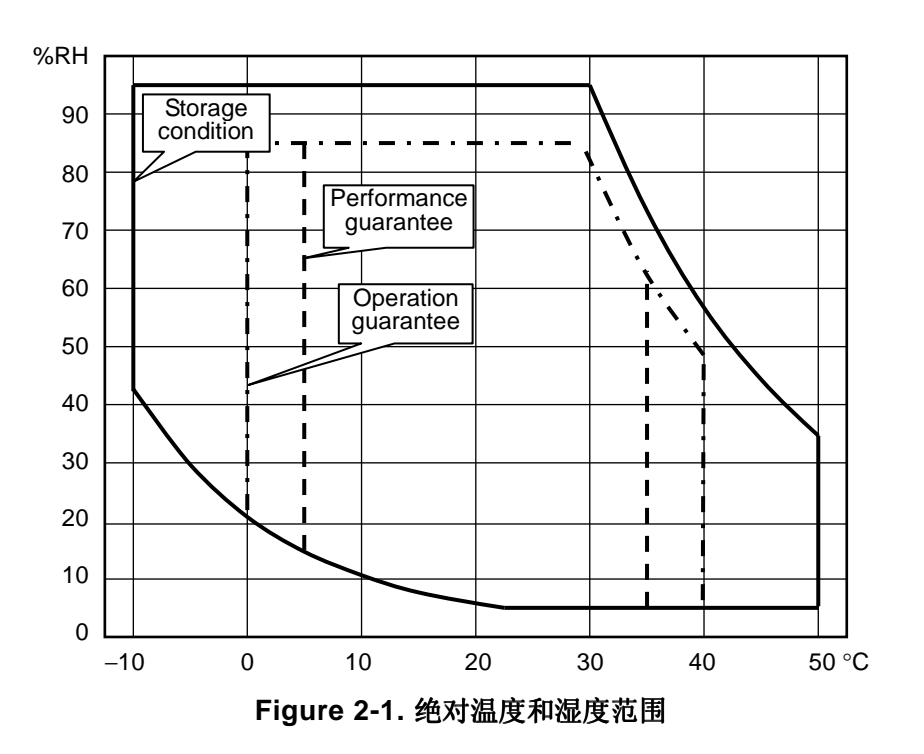

- 勿将 APS-1102 安装到以下环境:
	- 放置在可燃气体中 → 将引起爆炸, 所以绝对不能安装在该环境下。
	- 室外、暴晒于阳光下或接近热源 → 会使得产品无法表现最佳效果,或者出错。
	- 放置于腐蚀性气体、潮湿或者高湿度环境下 → 产品会被腐蚀或损坏。
	- 放置于电磁、高电压或电缆旁 → 会导致产品发生故障。
	- 放置在频繁振动处 →会导致产品发生故障或出错。
	- 放置在灰尘过多处 →产品可能会因为导电灰层而发生故障。

### **2.3** 接地和电源连接

### ■ 务必使 APS-1102 接地。

### ! 警告

该机器一定要和地相连.否则会产生电击.

为防止电击的产生,请按照"电子仪器技术标准等级D"(100 Ω 或更低)或更高的要求进行接地。

当输入为 100 V AC 时, 使用电源线 set 1, 其三向插头具有接地端子。 电源线 set 1 (适用于日 本) 的额定值为 125 V AC。

当输入为 200 V AC 时, 使用电源线 set 2, 它带有与插座类型相适用的插头。使用电源线 set 2 时一定保证接地,其额定值为 250 V AC。

该产品不提供三向/二向电源插头转换适配器。如果使用该适配器,其地线必须接地。

### ■ 该机器的电源要求如下:

电压范围: 100~230 V AC ±10 % (250 V 或 以下) 第 II 类过电压

频率范围: 50 Hz/60Hz ±2 Hz (单相位) 功耗: 1.4 kVA 或更少

### ■ 用下述方式连接电源。

- **1.** 确认电源电压在额定范围内。
- 2. 将电源开关设置为关闭。
- 3. 将电源线插入后面板。

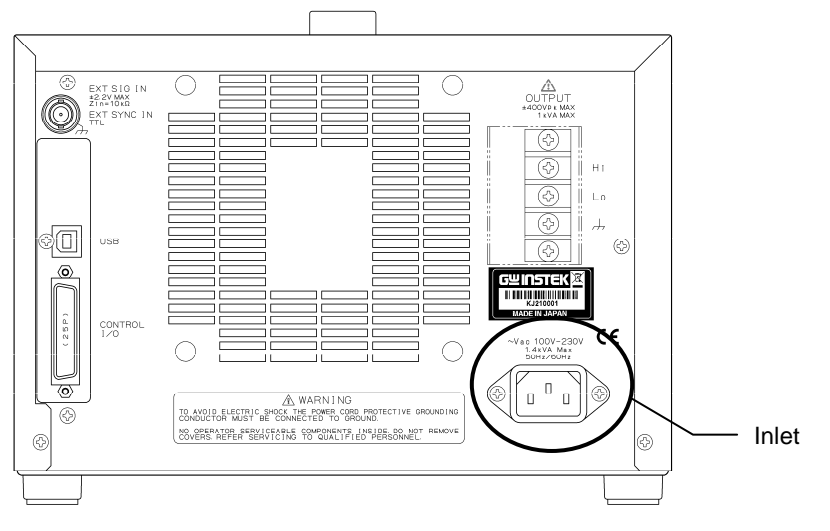

**Figure 2-2.** 电源线接口

**4.** 将电源线插入三向电源头 (使用电源线 set 1)。

### .  $\triangle$  注意

配套电源线set 1(适用于日本)符合日本电子运用和材料安全法,其 额定电压为125V AC, 耐压 值为1250V AC。不可用于日本以外的国家或电压高于125V AC的情况下。

### ! 注意

配套电源线set 2 可以在日本、北美、欧洲使用, 其额定电压为250V AC, 耐压值为2000V AC。 在日本使用时,请使用符合日本电子运用和材料安全法的插板。

### 一 八 注意

配套的电源线仅和该机器匹配,不可用于其他机器和应用系统。

该产品可耐 1500 V AC 电压。

## **2.4** 简单检查操作

下面简单描述了如何检查新产品或放置时间过长的产品。

! 警告

本产品有高压部分,请勿拆开外壳。 所有产品内部检查只能由固纬所认可的技术服务人员进行。

检查电源打开是否正常,以及面板设定的测量值是否和屏幕显示的一致。

#### ■ 操作步骤

**1.** 打开 APS-1102 电源开关。 参考**"**錯誤! 找不到參照來源。 电源开**/**关**"**. ⇒ 电源打开后就可以进行操作

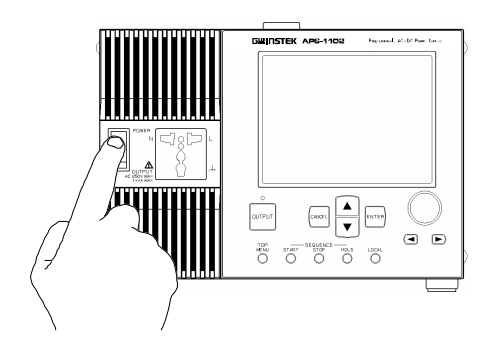

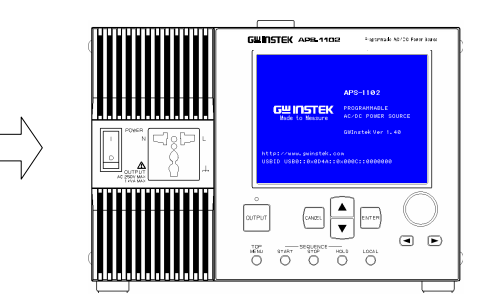

<1> Press switch to up ( | ) position. <2> The LCD goes on and displays the initial screen.

主面板上会显示最后一次断电时的设置。如果是新机器第一次使用,会显示初始默认(工 厂)设置。

⇒关于初始设置,详见 **"3.2** 上电后显示和初始设置**"**。

**2.** 面板设置

按照如下方式设置 APS-1102。

关于设置方法,详见 **"3.4** 主要操作举例**"**。

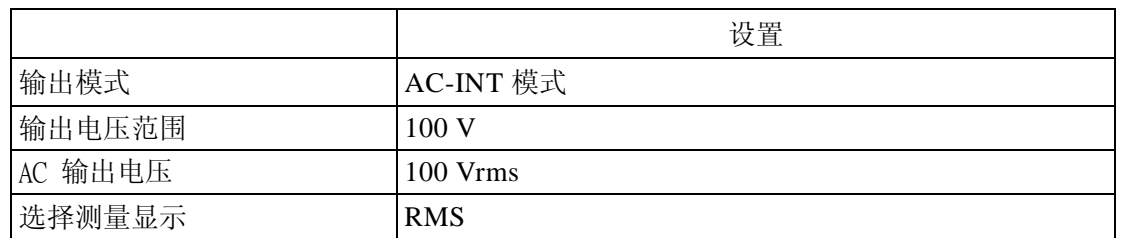

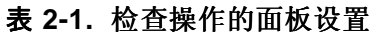

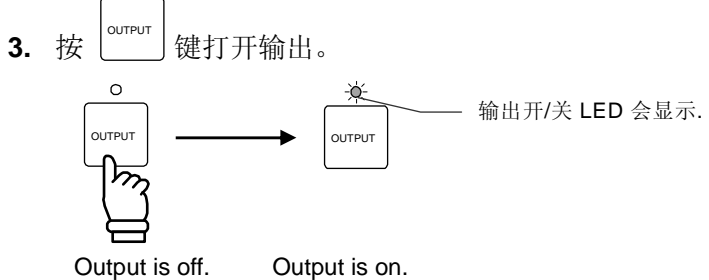

⇒ 检查控制面板 MEASURE 屏幕上的 AC 输出 电压是否为 100 Vrms。

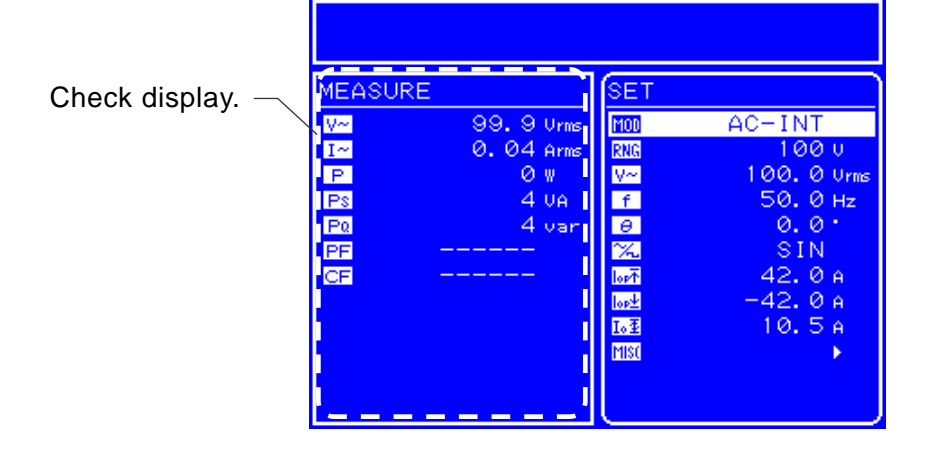

 **Figure 2-3.** 操作检查

⇒ 如果该值没有显示出来,可能是由于操作错误,请联系固纬或者固纬代理。

4, 关闭电源,检查 OUTPUT 是否显示,然后按下电源关闭开关 (O),关闭电源和供电单元。

### $\triangle$  注意

在关闭电源前,确认输出开/关的 LED 是否为关闭。

## **2.5** 校准

如需校准 APS-1102, 请联系固纬或者固纬代理。

# **3.** 面板和基础操作

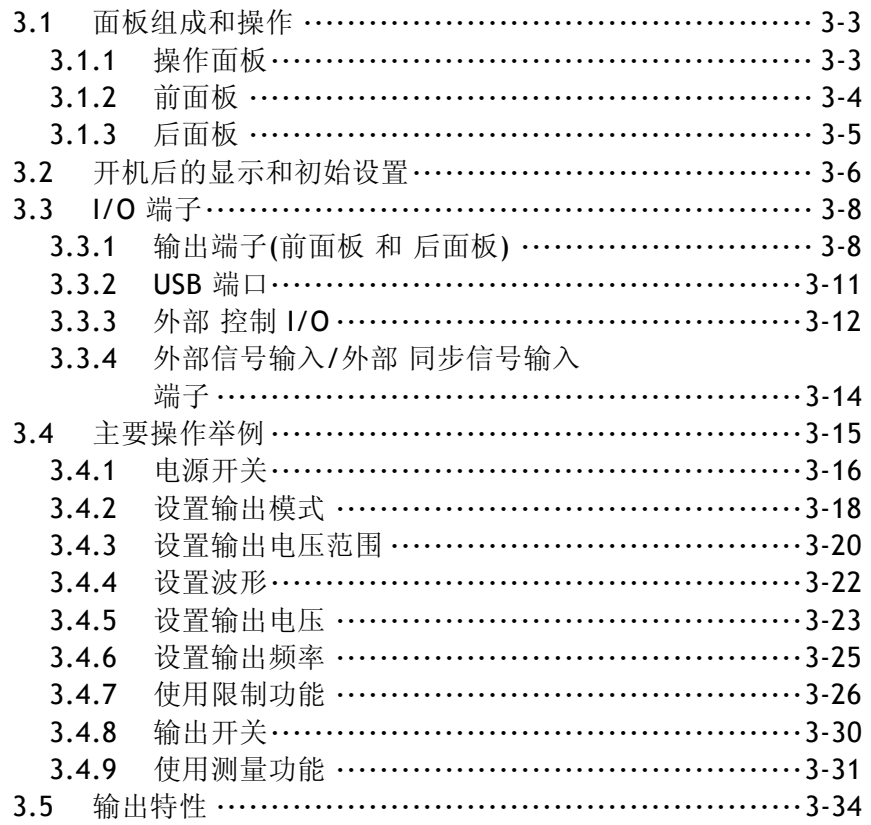

## **3.1** 面板组成和操作

### **3.1.1** 操作面板

在下图中,面板上各个按键的详细功能会在以后章节介绍,见后面的页数。

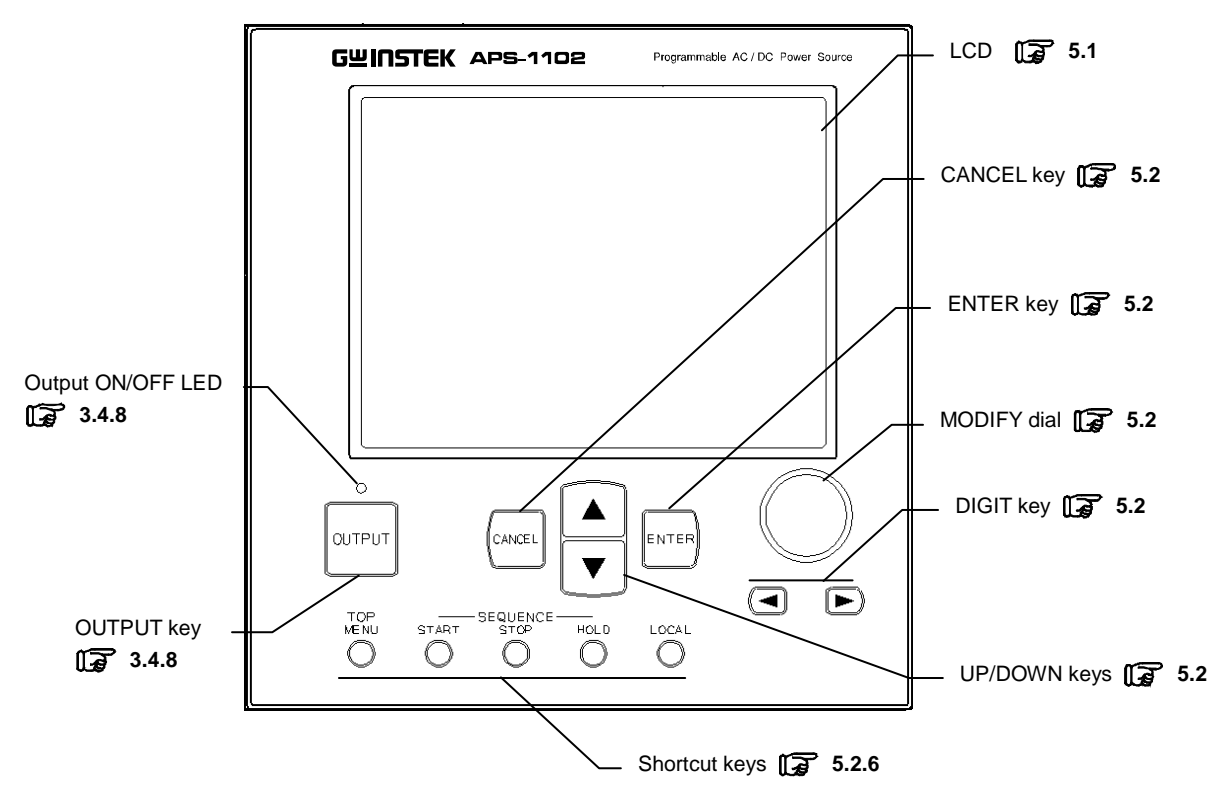

**Figure 3-1. APS-1102** 操作面板

### **3.1.2** 前面板

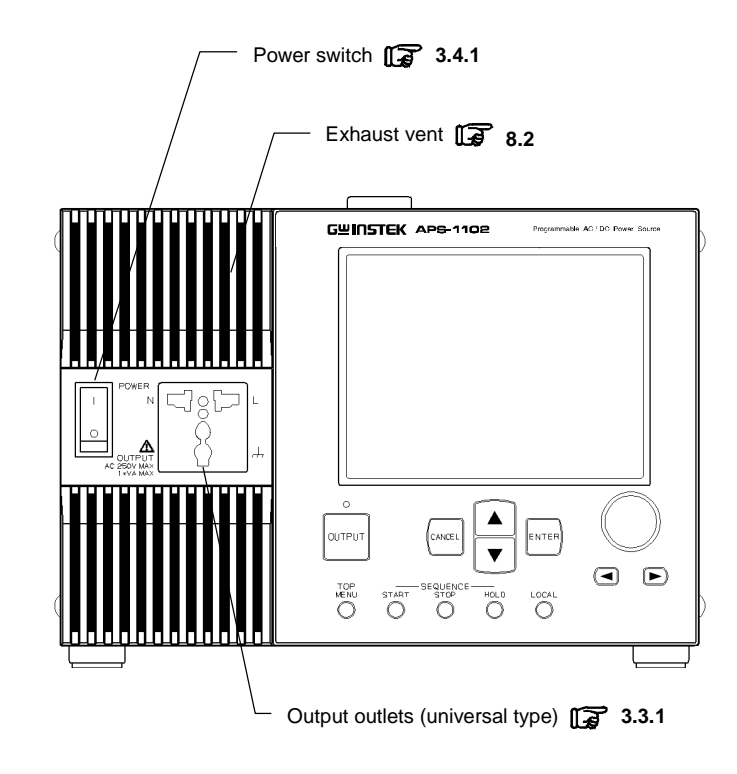

在下图中,前面板的各个部分详细功能会在以后章节介绍,具体见其后面的页数。

**Figure 3-2. APS-1102** 前面板

## **3.1.3** 后面板

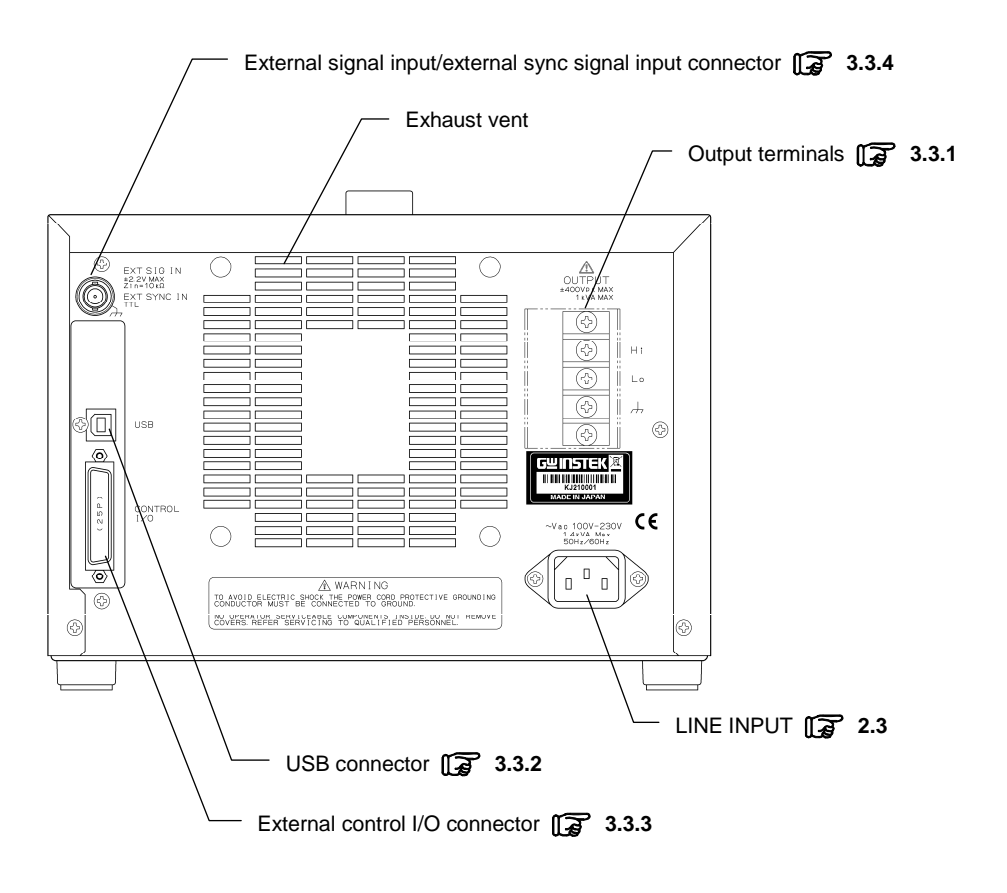

**Figure 3-3. APS-1102** 后面板

## 3.2 接通电源后的显示和初始设置

### ■ 开机后的显示

当电源开启后,将会自动执行自检,自检结束后就可以开始执行操作。 屏幕显示为最后一次断电时的设置,如果是新购买的产品,则为默认设置。 **See "4.8** 使用内存功能**"**, 介绍如何调取已存储的设置。

如果发生异常,将会在面板上显示错误信息,看到该提示后,需立即关闭电源。 **See "7.2.1** 开机错误**"** 描述各种显示错误提示的含义,并给出解决方法。

#### ■ 初始设置

表 **3-1** 和 表 **3-2** 列出了 APS-1102 的初始设置。

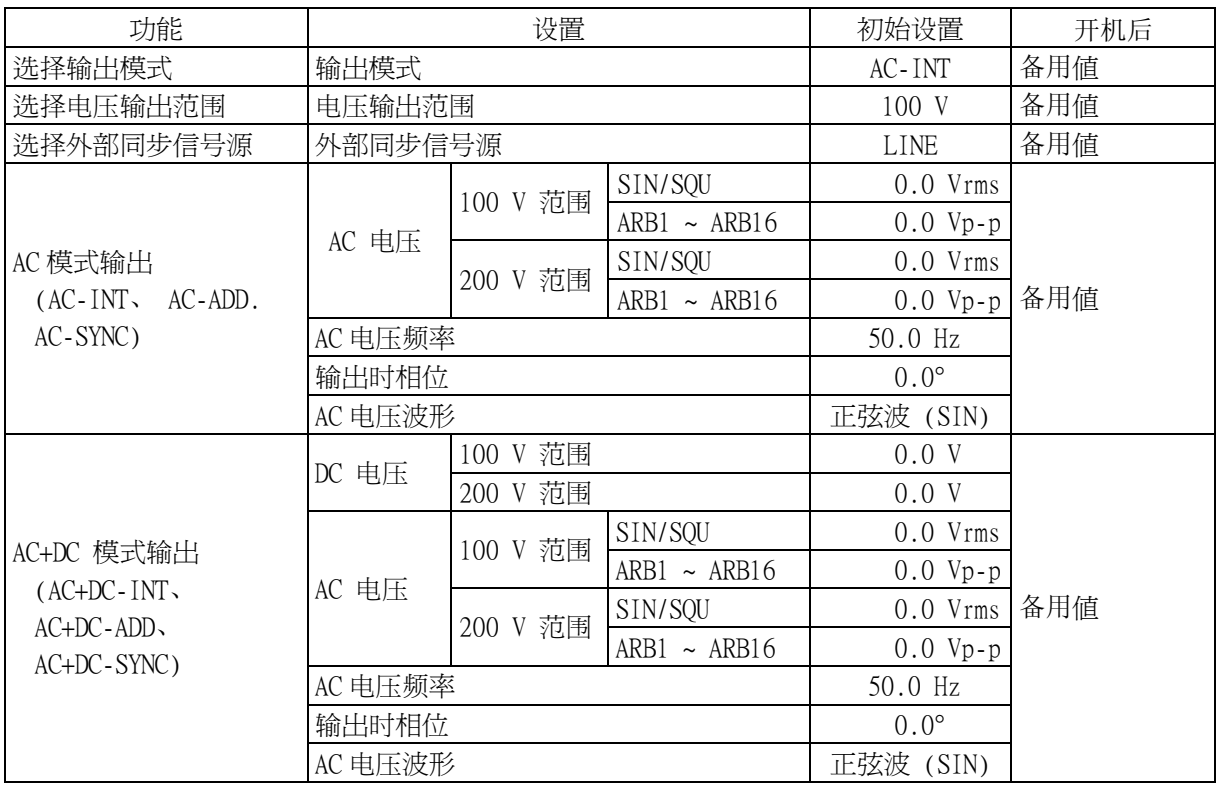

### 表 **3-1.** 存储设置**(1/2)**

表 **3-2.** 存储设置 **(2/2)** 

| 功能       | 设置              |            | 初始设置               | 开机后 |  |
|----------|-----------------|------------|--------------------|-----|--|
|          | 输出峰值电流限制        | $+42.0A$   | 备用值                |     |  |
|          | $(\mathbb{H})$  | $+21.0A$   |                    |     |  |
| 电流限制     | 输出峰值电流限制<br>(负) | $-42.0A$   |                    | 备用值 |  |
|          |                 | $-21.0A$   |                    |     |  |
|          | 输出平均电流限制        | 10.5 A     |                    |     |  |
|          |                 | 5.3 A      |                    |     |  |
|          | 正电压设置限制         | $+200.0 V$ | 备用值                | 备用值 |  |
|          |                 | $+400.0 V$ |                    |     |  |
| 设置范围限制   | 负电压设置限制         | $-200.0 V$ |                    |     |  |
|          |                 | $-400.0V$  |                    |     |  |
|          | 频率上限            |            | 550.0 Hz           |     |  |
|          | 频率下限            |            | $1.0\,\mathrm{Hz}$ |     |  |
| 外部输入增益设置 | 外部输入增益          | 100        |                    |     |  |
|          |                 | 200        |                    |     |  |
| 选择测量显示   | 测量显示            |            | <b>RMS</b>         | 备用值 |  |
|          | 步骤时间            |            | 0.1000 s           | 备用值 |  |
|          | 操作操作类型          |            | Constant (CONST)   |     |  |
|          | 步骤结束相位 启用/禁用    |            | Disable (DISABLE)  |     |  |
| 序列输出     | 步骤结束相位          |            | $0.0^\circ$        |     |  |
|          | 步骤终端            |            | End (STOP)         |     |  |
|          | 跳转步骤            |            | $\overline{0}$     |     |  |
|          | Jump court      |            | 1                  |     |  |
|          | 分支步骤            |            | $\overline{0}$     |     |  |
|          | 键盘锁             |            | <b>OFF</b>         | 备用值 |  |
|          | 蜂鸣              |            | <b>ON</b>          | 备用值 |  |
|          | LCD 对比度         |            | 55                 | 备用值 |  |
| 系统设置     | LCD 显示颜色        |            | 蓝色<br>(BLUE)       |     |  |
|          | 时间单位            |            | S                  | 备用值 |  |
|          | 开机时输出 on/off    |            | <b>OFF</b>         | 备用值 |  |
|          | 外部控制输入启用/禁用     |            | 禁用                 | 备用值 |  |
## **3.3 I/O** 端子

### **3.3.1** 输出端子 **(**前面板和后面板**)**

### ■ 连接输出插座 (前面板)

前面板配备了各个国家通用的插座,其输出与输入、接地是隔开的,该插座 只能用于 AC 电 源。而对于 DC 或 AC+DC 电源, 使用后面板上的输出端子。其极性按照日本标准, 用后面板 的输出端子对初始相位等进行设置。

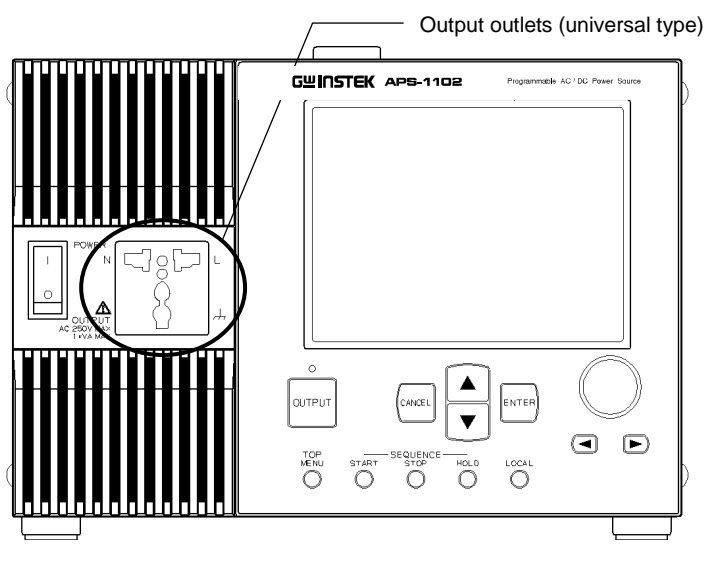

**Figure 3-4.** 输出 插座 **(**前面板**)** 

### ■ 连接输出 端子 (后面板)

输出与输入电源线、接地是隔离开的。 DC 输出是基于 "Lo"的, 所以正极性设置就是"Hi = 正", 负极性设置就是 "Hi = 负"。

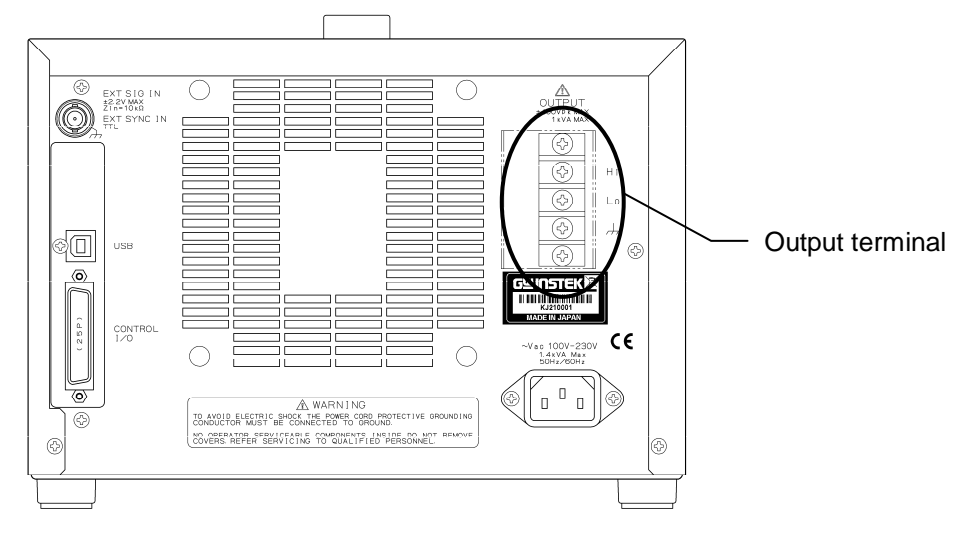

**Figure 3-5.** 输出端子 **(**后面板**)** 

△ 警告

请勿在输出状态时触摸 输出端子模块。 为保证安全,保持模块盖子关好。

- 连接线缆与输出端子模块,如下图所示。 输出和输入是隔离的。
	- 1. 将输出端子模块上的螺丝卸下。
	- 2. 线缆末端的绝缘层撕开。
	- 3. 把线缆末端放在输出上,重新拧上螺丝。
	- 4. 拧紧螺丝,建议扭矩为 1.2 (N·m)。
	- 5. 接好 Hi、 Lo 和 地线后,关上盖子。

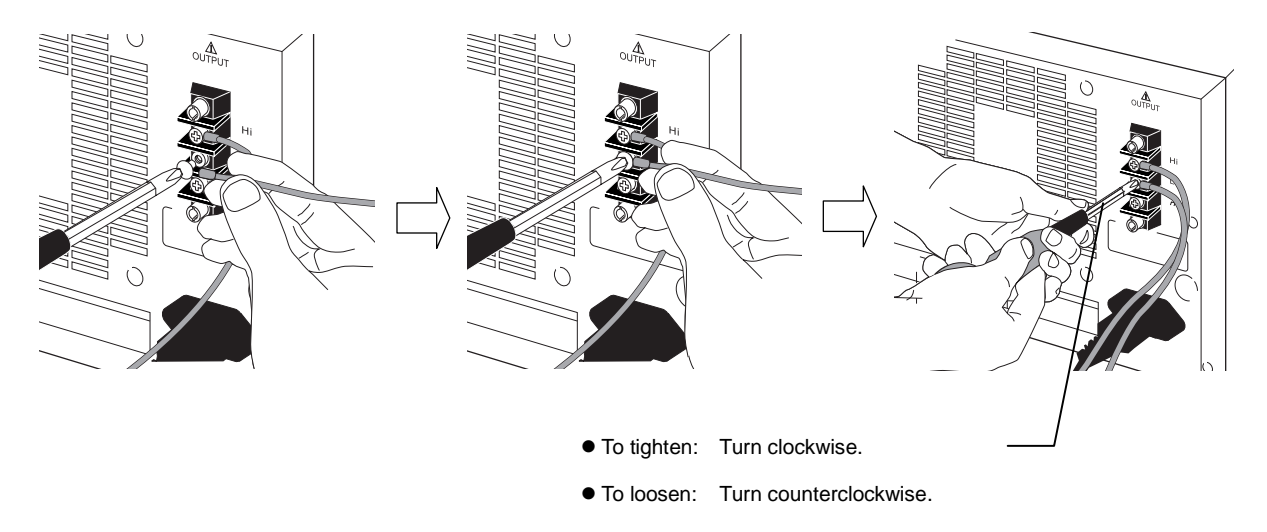

**Figure 3-6.** 连接输出端子

△ 警告

出于安全考虑,在电缆连接前要保证电源关闭。

### —— △ 注意

在把APS-1102 当作直流电源使用时,需要连接一个二极管作为保护,这取决于负载,如电容或 电感。

如何连接保护二极管, 参考 "**4.1.1 DC**输出时,连接输出端子到负载**"**。

## **3.3.2 USB** 端口

用连接线将后面板的 USB 端口与 PC 连接起来。 将配套的铁芯到放入到 USB 线缆中上, 这样可以减小泄漏电流。 **La See "6. "**, 介绍了如何使用 USB 进行远程电脑遥控。

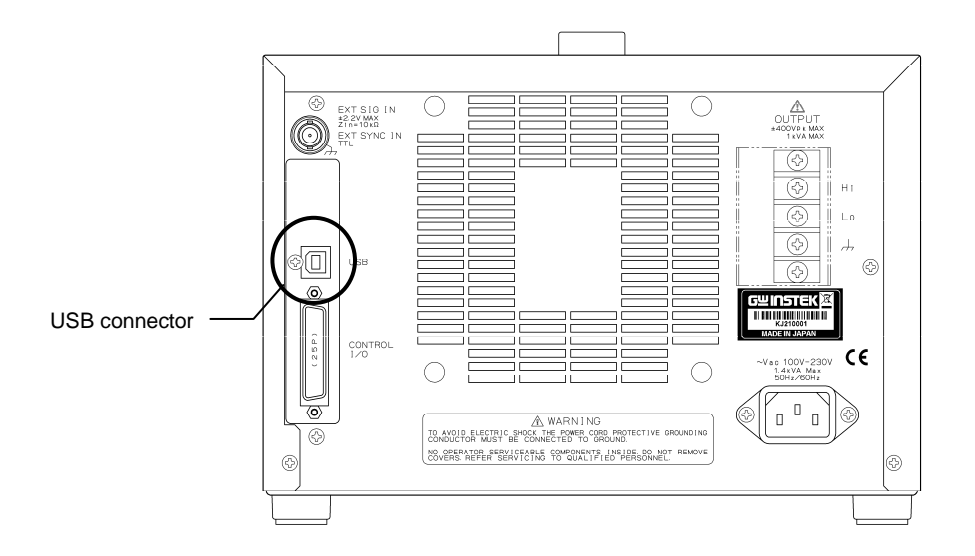

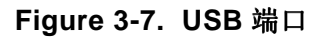

—  $\triangle$  注意

 USB连接线类型为A型 (male)末端接 B型 (male)末端。 将配套的铁芯到放入到USB线缆中上,可以减小泄漏电流。

## **3.3.3** 外部控制 **I/O**

APS-1102 具有一个 (8-bit) 外部 控制 I/O 端口, 其通过数字信号输入及状态输出进行外部控制。 该端口是 D-sub 25-pin 型号。

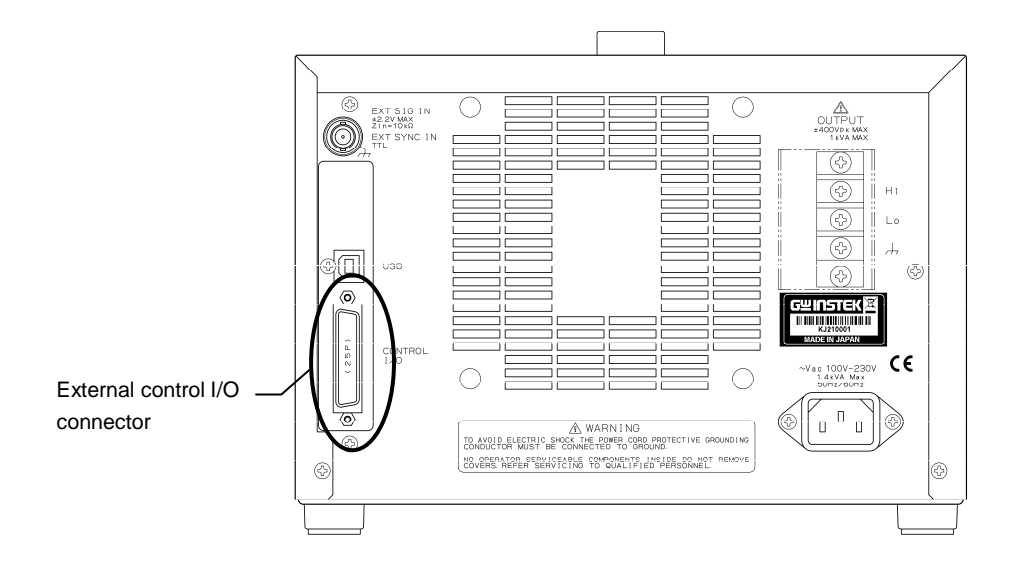

**Figure 3-8.** 外部 控制 **I/O** 端口

端口管脚对应的信号,详见 **"**表 **3-3** 外部控制 **I/O** 端口**"**.

| Pin No.        | ${\rm I/O}$ | 功能            | 备注               |  |
|----------------|-------------|---------------|------------------|--|
| $\mathbf{1}$   | 输出          | 电流源 on/off 状态 | $0:$ Off         |  |
|                |             |               | 1:On<br>$0:$ Off |  |
| $\overline{2}$ | 输出          | 输出 on/off 状态  | 1:On             |  |
| 3              | 输出          | 限制性操作 Note    | $0:$ Off<br>1:On |  |
| $\overline{4}$ | 输出          | 软件繁忙          | 0: 正常<br>1: 忙碌   |  |
| 5              | 输出          | 序列同步输出 0      |                  |  |
| $\sqrt{6}$     | 输出          | 序列同步输出 1      |                  |  |
| $\overline{7}$ | 输出          | 未定义           |                  |  |
| $8\,$          | 输出          | 未定义           |                  |  |
| 9              | <b>GND</b>  |               |                  |  |
| 10             | 输入          | 未定义           |                  |  |
| 11             | 输入          | 输出 off        | 下降沿检测            |  |
| 12             | 输入          | 输出 on         | 下降沿检测            |  |
| 13             | 输入          | 序列开始          | 下降沿检测            |  |
| 14             | 输入          | 序列终止          | 下降沿检测            |  |
| 15             | 输入          | 序列保持          | 下降沿检测            |  |
| 16             | 输入          | 序列分支触发 0      | 下降沿检测            |  |
| 17             | 输入          | 序列分支触发 1      | 下降沿检测            |  |
| 18             | <b>GND</b>  |               |                  |  |
| 19             | 输出          | $+5$ V        | 50 mA 或以下        |  |
| 20             | 输出          | 保留            |                  |  |
| 21             | 输出          | 保留            |                  |  |
| 22             | 输出          | 保留            |                  |  |
| 23             | 输出          | 保留            |                  |  |
| 24             | 输出          | 保留            |                  |  |
| 25             | 输出          | 保留            |                  |  |

表 **3-3.** 外部控制 **I/O** 端口

注意: 当以下之一被执行时,都会认为是限制被启动,包括输出峰值 电流 限制 (正)、输出 峰值 电流 限制(负)、输出 平均 电流 限制、 输出电源限制被执行时。

外部控制功能启用后,外部控制输入和输出就可以开始使用。

#### **See "5.6.7** 外部控制输入使能设置

外部控制可以设为启用或禁用,然而对于 APS-1102, 在外部控制输入禁用的时候, 它的状态也 会输出。 **"**。

### **3.3.4** 外部信号输入**/**外部同步信号输入端子

当外部同步信号作为信号源时,将其连接到后 面板上的外部信号输入/外部同步信号输入端子 (EXT SIG IN/EXT 同步 IN) 上。连接时,需要一个带 BNC 连接头的同轴电缆。 外部信号输入/外部 同步信号输入端子规格 如下所示:

#### ■ 通用规格

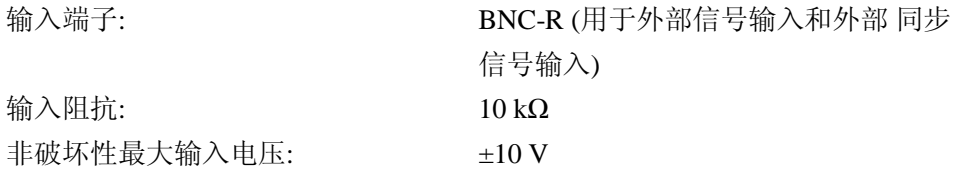

#### ■ 外部信号输入

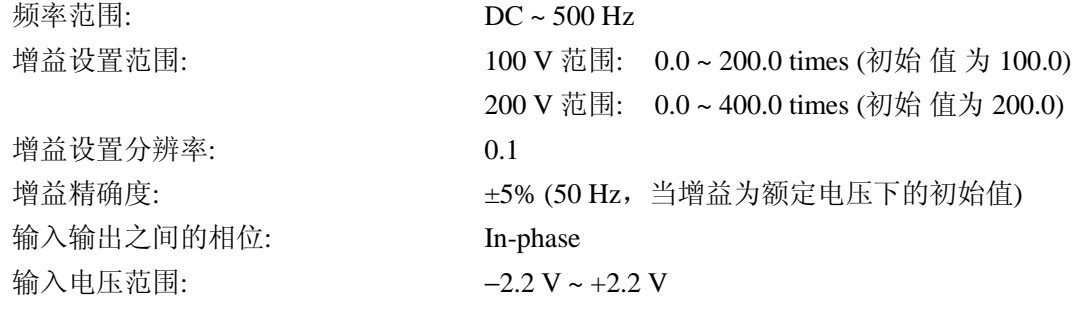

#### ■ 外部同步

同步频率范围: 40 Hz ~ 500 Hz ∗ 线性同步时,外部同步信号不要求

输入电压阈值: TTL

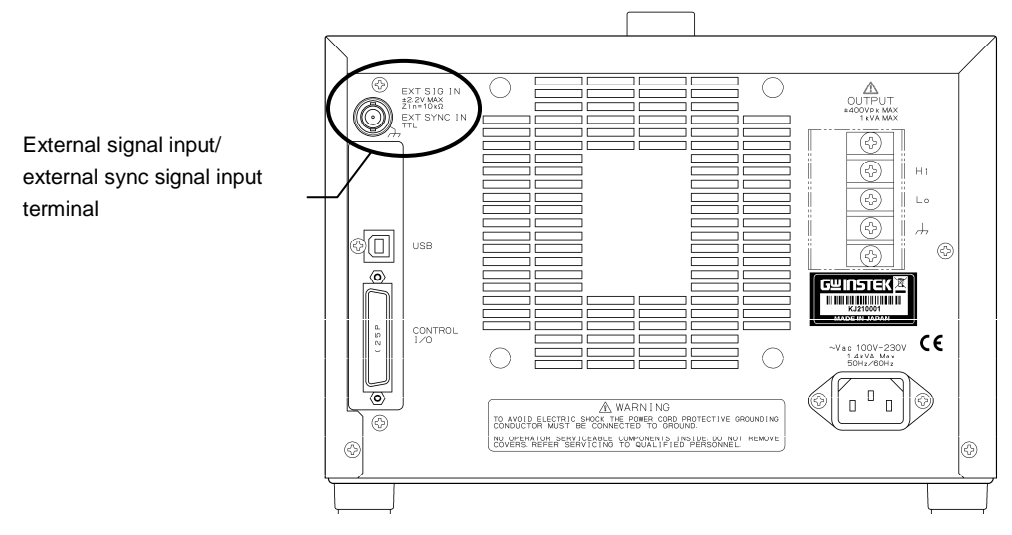

**Figure 3-9. EXT SIG IN/EXT SYNC IN** 端子

## **3.4** 主要操作举例

主要操作过程如下

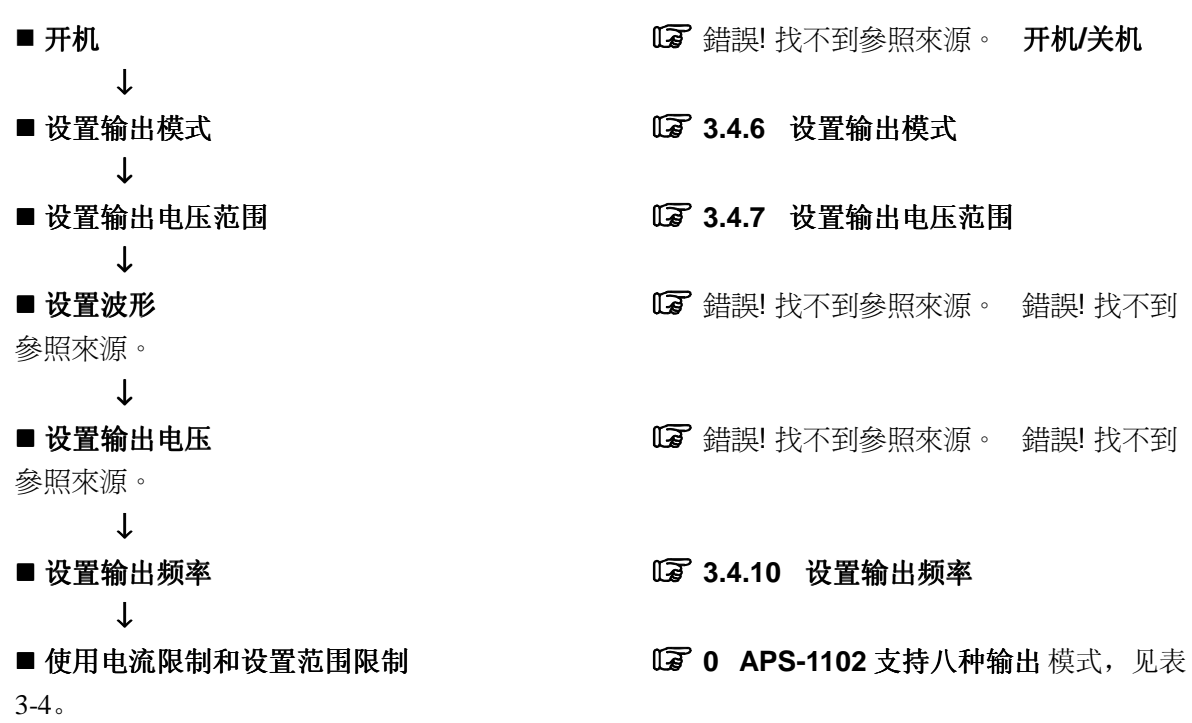

输出打开时不能改变输出 模式,如果想改变输出模式,请先关闭输出。

### 表 **3-4.** 输出模式列表

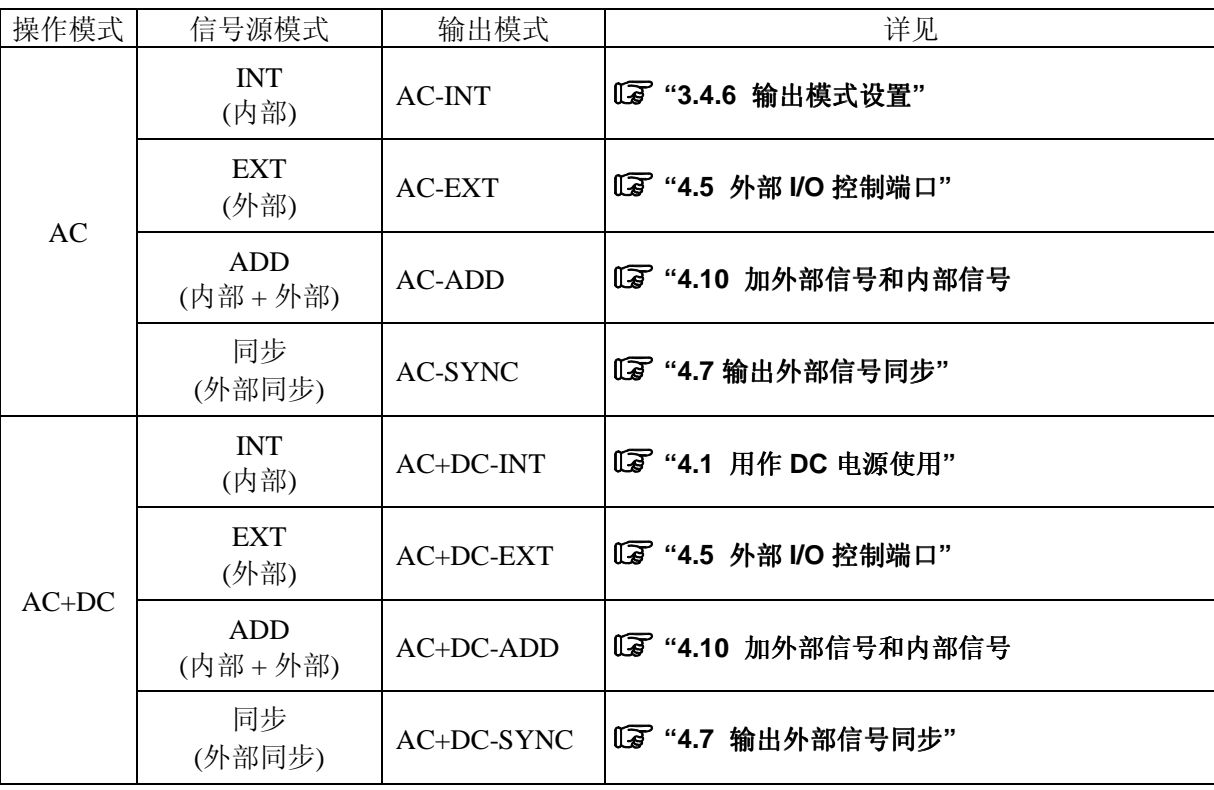

下面以设置 AC-INT 模式为例。

### ■ 操作步骤

选择输出模式时, 在 SET 菜单下, 按图标 **[100]**。

1. 按  $\boxed{\triangle}$ 或  $\boxed{\nabla}$  键移动光标至  $\boxed{\text{MOD}}$  图标。

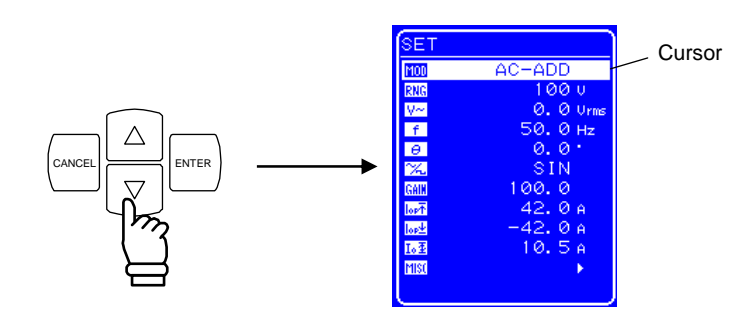

2. 按 LENTER 键显示对话框。

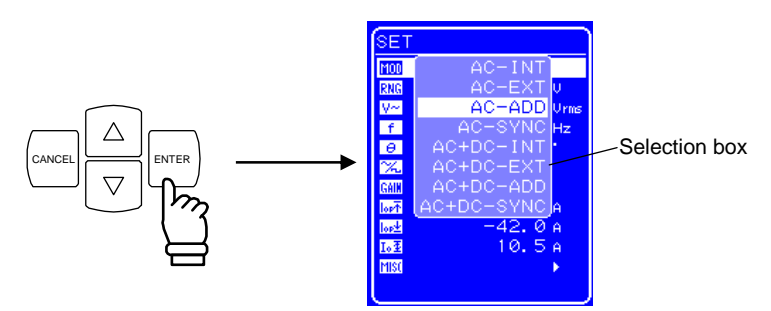

3. 按  $\boxed{\triangle}$  或  $\boxed{\nabla}$  键移动光标选择模式类型。

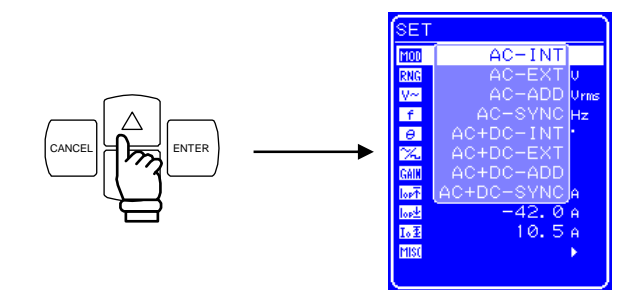

4. 按  $\overset{\text{ENTER}}{\longleftarrow}$  键确认。

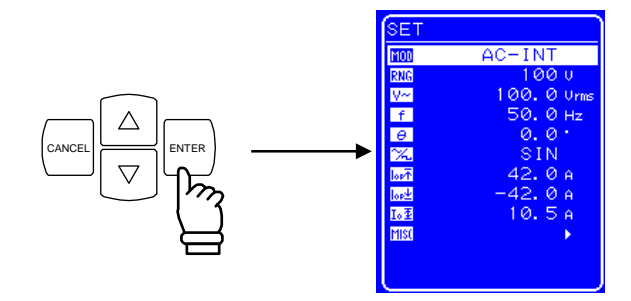

## **3.4.1** 设置输出电压范围

选择 100 V 或 200 V 两个范围, 但是当处于输出状态时, 不能改变输出 电压 范围。请根据输出 电 压选择范围。

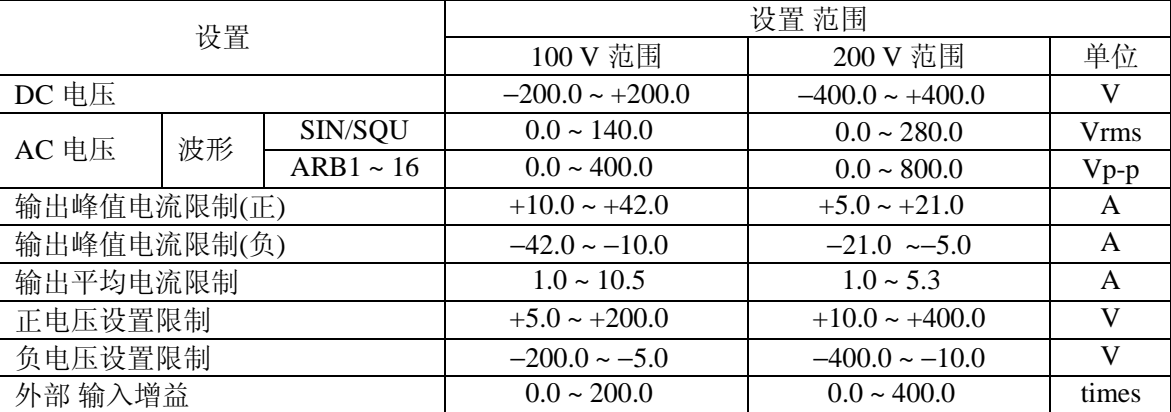

### 表 **3-5.** 不同输出电压范围下的设置

#### ■ 操作 步骤

设置输出电压范围, 在 SET 菜单下, 选择 RNG 图标。

**1.** 按 △ 或 ▽ 健移动光标至 RNG图标。 3ET

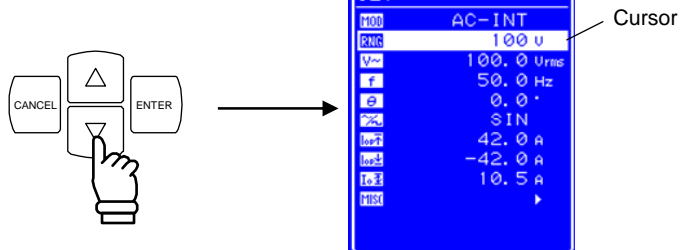

2. 按 LENTER 键显示对话框。

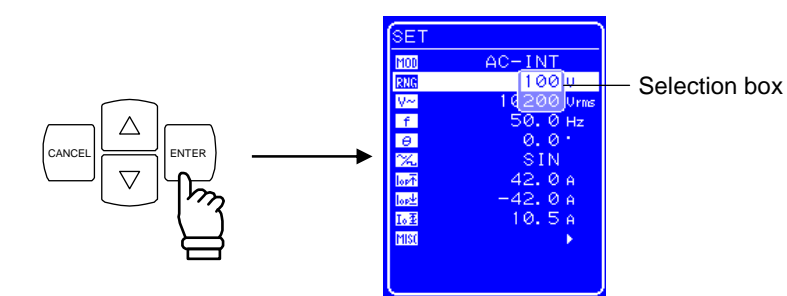

3. 按  $\boxed{\triangle}$  或  $\boxed{\triangledown}$  键移动光标选择输出电压范围。

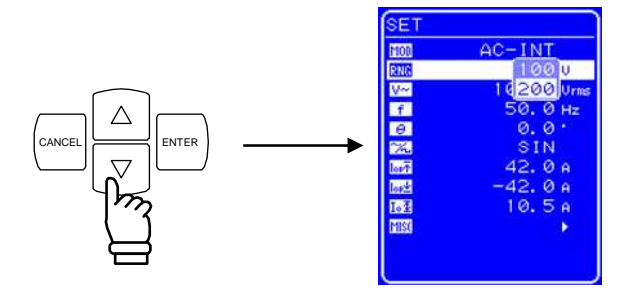

**4.** 按 ENTER 键,状态框中会出现 图标。

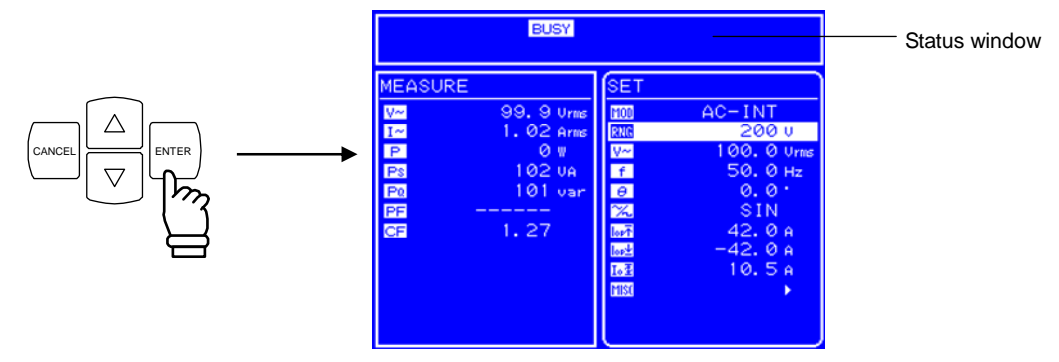

⇒ BUSY 图标显示几秒后消失, 输出 电压 范围设置成功。

∗ 改变输出电压范围大约需要八秒钟。

### **3.4.2** 波形设置

 APS-1102 可以通过控制面板产生正弦 波、方 波或 任意 波形 (16 种)。其中任意波形需要通过 USB 接口传输数据产生。

关于任意波,详见"錯誤! 找不到參照來源。 任意波输出**"**。

表 **3-6** 列出了可以选择的波形。

表 **3-6.** 交流电压波形 和交流电流波形列表

| 如操作面板所示           | 类型          |  |
|-------------------|-------------|--|
| <b>SIN</b>        | 正弦 波        |  |
| SOU               | 方 波         |  |
| $ARB1 \sim ARB16$ | 任意 波(16种类型) |  |

#### ■ 操作步骤

选择波形时, 在 SET 菜单下选择 [X] 图标。

**1.** 按 △ 或 ▽ 键移动光标至 24 图标。

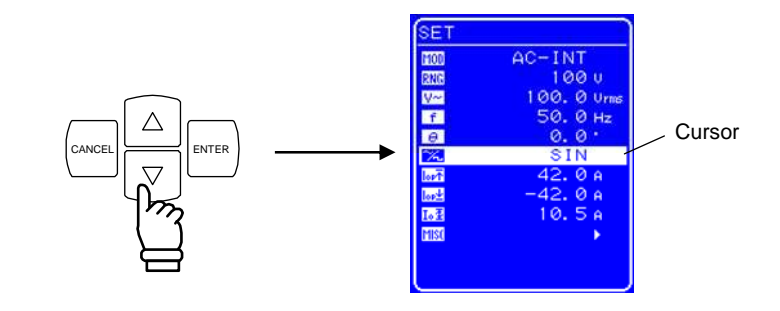

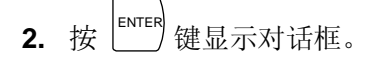

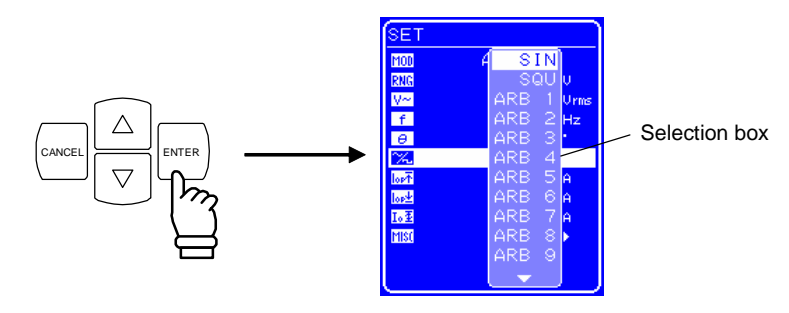

3. 按  $\boxed{\triangle}$  或  $\boxed{\triangledown}$  键移动光标选择输出波形的类型。

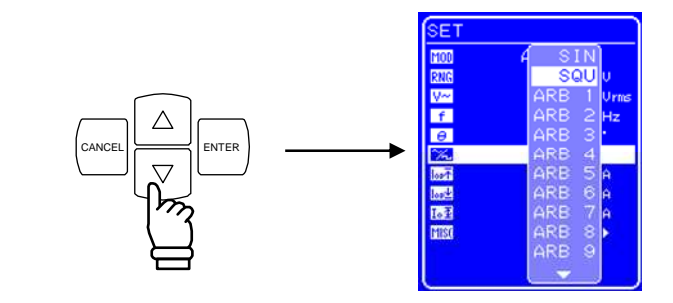

$$
\textbf{4.} \quad \textit{f} \circ \textit{f} \quad \textit{f} \circ \textit{f} \circ \textit{f} \
$$

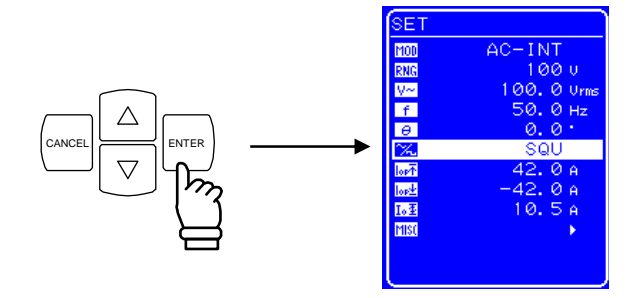

### **3.4.3** 设置输出电压

对于 AC-INT 模式, 其输出 电压的设置见下表。

表 **3-7.** 输出电压设置

| 输出模式          | 设置   |          |                   | 设置 范围                       | 分辨率        |
|---------------|------|----------|-------------------|-----------------------------|------------|
|               | AC电压 | 100 V 范围 | SIN/SQU           | $0.0140.0 \text{ Vrms}$     | $0.1$ Vrms |
| <b>AC-INT</b> |      |          | $ARB1 \sim ARB16$ | $0.0 400.0 Vp-p$            | $0.1 Vp-p$ |
| (AC 模式)       |      | 200 V 范围 | SIN/SQU           | $0.0280.0$ Vrms             | $0.1$ Vrms |
|               |      |          | $ARB1 \sim ARB16$ | $0.0\,800.0\,\mathrm{Vp-p}$ | $0.1 Vp-p$ |

关于输出电压范围限制,详见 **"0** 使用限制功能**"**。

其它输出模式的输出电压范围设置,详见 **"5.3.3** 设置输出电压**"**。

#### ■ 操作步骤

设置 输出 电压, 在 SET 菜单下, 选择 【二】图标。

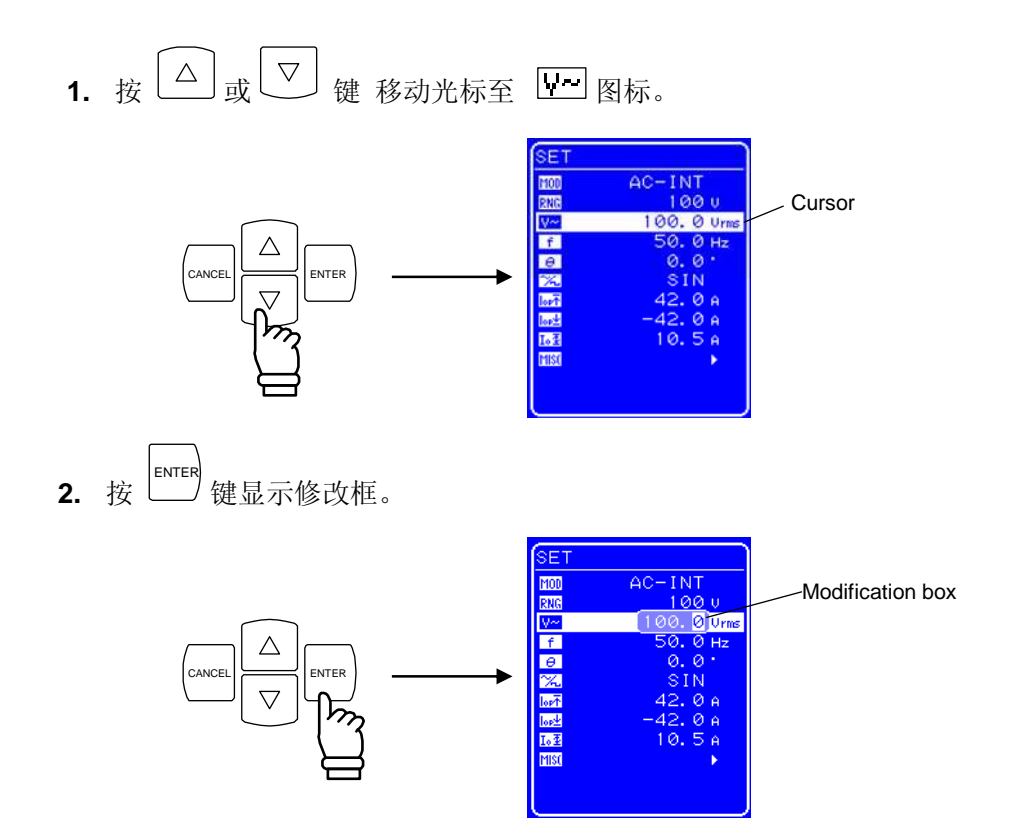

3. 按 回 和 I 键移动光标到要改变的数位,用 MODIFY 旋钮改变值的大小, 设置的值会立 即显示在输出上。

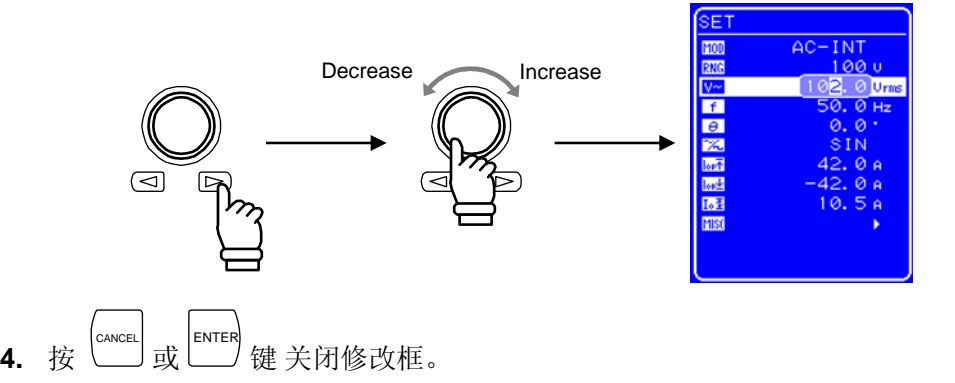

### **3.4.4** 设置输出频率

交流输出频率的范围设置如下表。

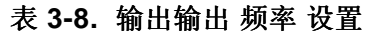

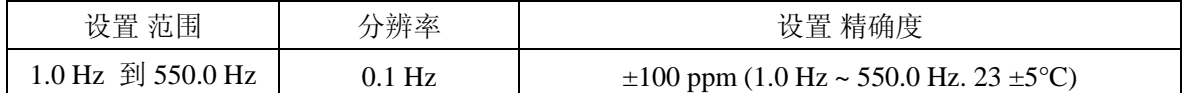

当输出频率范围需要限制时,参见 "0 使用限制功能"。

#### ■ 操作 步骤

设置 输出 频率, 在 SET 菜单下, 设置数值标记 [f] 。

1. 按 △ 或 ▽ 键 移动 光标至 <sup>[1]</sup> 图标。

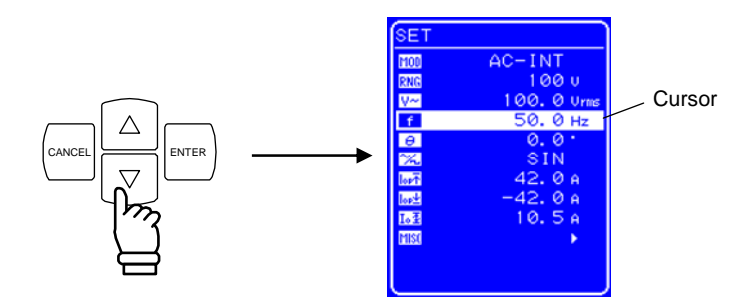

2. 按 LENTER 键 显示修改框。

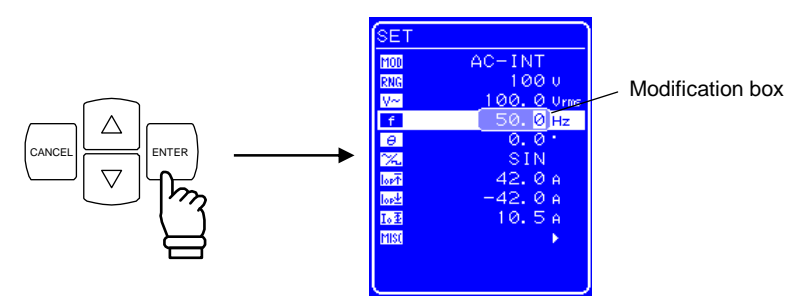

3. 按 回 和 I 键移动 光标到要改变的数位,用 MODIFY 旋钮设置值的大小,设置的 值 会 立即显示在输出上。

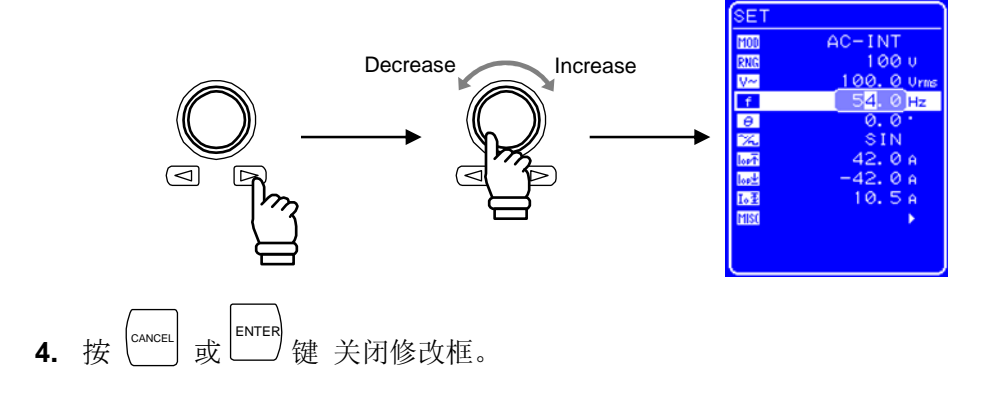

- ↓ ■输出打开<br>■输出打开<br> **3.4.12** 输出打开/关闭 ↓ ↓ ↓
	-
- 检查测量值 **3.4.13 使用测量功能**
- ■输出关闭<br>■输出关闭
- 关机 錯誤! 找不到參照來源。开机**/**关机

## **3.4.5** 开机**/**关机

开关关处于"|"时为开机;反之.处于"O"时为关机。

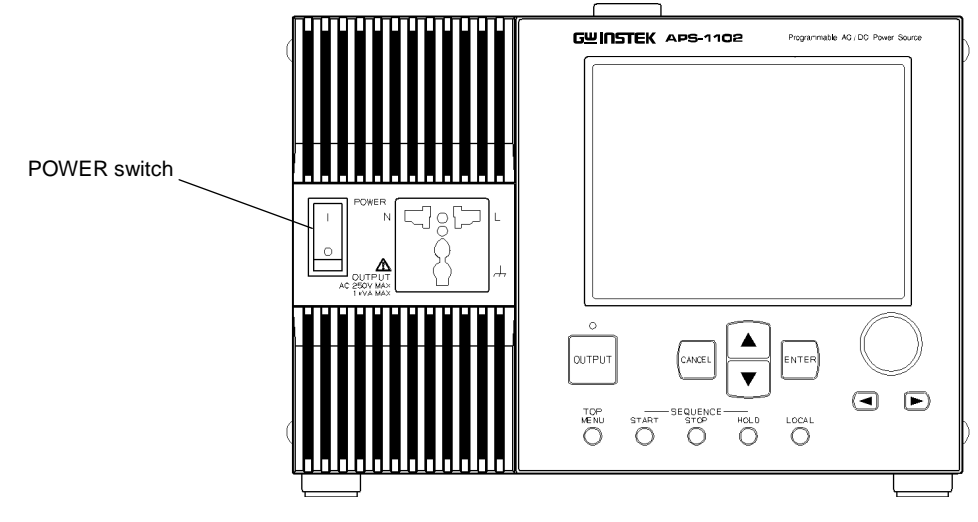

**Figure 3-10.** 电源开关

### **a)** 开机

开关拨向 "|"。

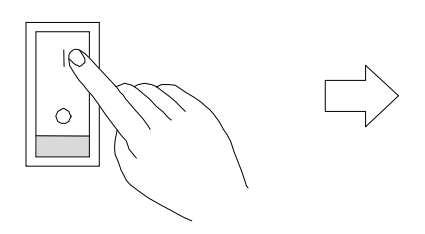

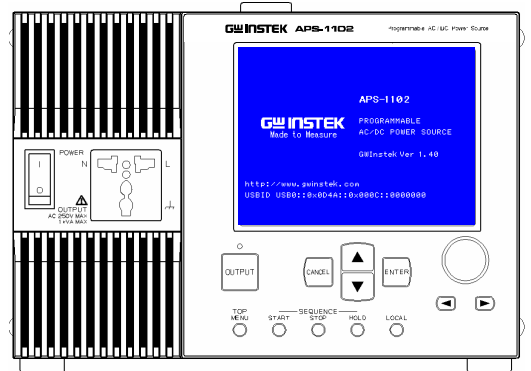

Startup screen is displayed.

⇒ 主操作屏显示如下。

| <b>FASLIRE</b>                                                                                                    | SET                                                                                                    |                                                                                                    |
|----------------------------------------------------------------------------------------------------|----------------------------------------------------------------------------------------------------|----------------------------------------------------------------------------------------------------|
| 99. 9 Unis<br>$1.02$ Arms<br>$I^{\sim}$<br>$\overline{P}$<br>Ø W<br>Ps<br>102 <sub>va</sub><br>Po<br>101 var<br>PF<br>1.27<br>Œ | AC-INT<br>M00<br>RNG<br>100 U<br>100.0 Urns<br>$V^{\sim}$<br>50. 0 Hz<br>$\mathbf{f}$<br>0.0.<br>$\theta$<br>SIN<br>X.<br>42.0a<br>lopt<br>$-42.0a$<br>lork<br>10.5A<br>Io <sup>2</sup><br><b>MISC</b> | Output mode <b>IF</b> 3.4.6<br>Output voltage range $\mathbb{Q}$ 3.4.7<br>Output voltage $\Box$ 錯誤! 找不到參照來源。<br>Output frequency <b>LP</b> 3.4.10<br>Waveform $\Box$ 錯誤! 找不到參照來源。<br>$\mathbb{F}$ .<br>Limiter function<br>Select measurement display <b>12</b> 3.4.13 |

**Figure 3-11.** 主操作屏举例**( AC-INT** 模式**)** 

上电后,主操作屏幕会显示最后一次断电时的设置,如果是新仪器第一次使用,.将会显 示默认(工厂)设置。

⇒ **See "3.2** 开机时的显示和初始设置**"**, 描述了初始设置。

⇒ **IF See "4.8 使用存储功能"**, 描述了如何从内存中读出设置。

⇒ **See "7.** 故障解决**"**, 解释警告信息的含义及如何解决。

**b)** 关机

确定输出已经关闭后,将电源开关设置为"O"。

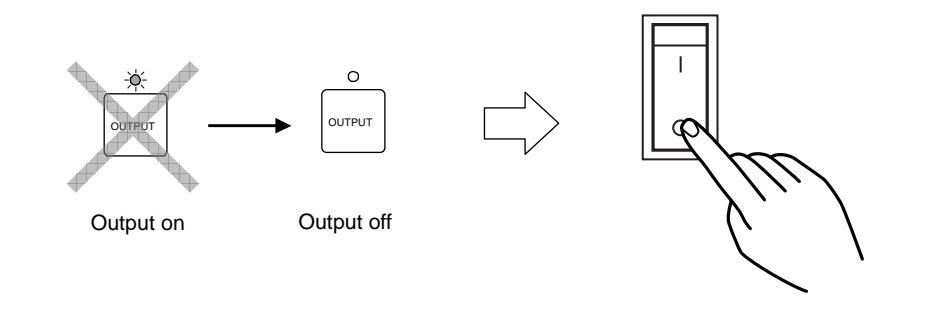

⇒ 电源被切断并关闭。

—– <br />  $\hat{A}$  注意

• 关闭电源前,确保输出已经关闭。

## **3.4.6** 设置输出模式

APS-1102 支持八种输出 模式, 见表 3-4。

输出打开时不能改变输出 模式,如果想改变输出模式,请先关闭输出。

#### 表 **3-4.** 输出模式列表

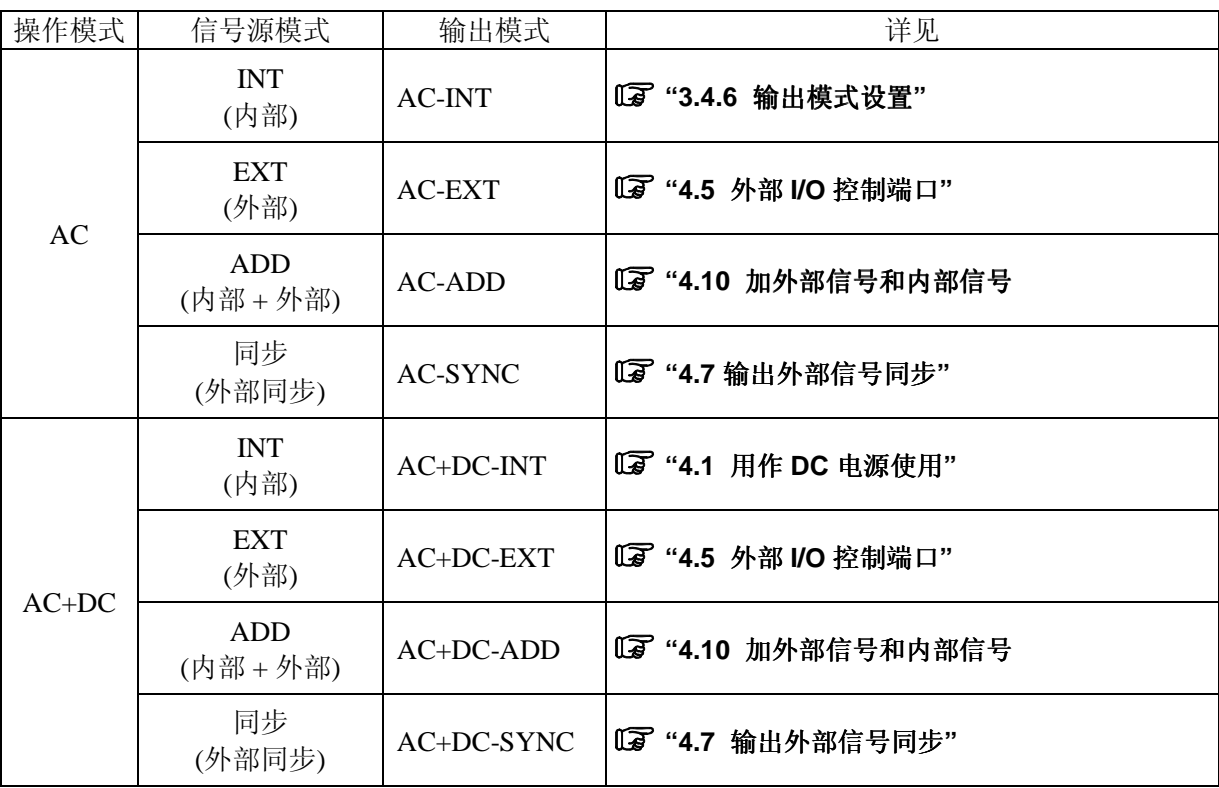

下面以设置 AC-INT 模式为例。

### ■ 操作步骤

选择输出模式时, 在 SET 菜单下, 按图标 **[100]**。

1. 按  $\left[\begin{array}{c} \triangle \end{array}\right]$   $\frac{1}{x}$  键移动光标至 [100] 图标。

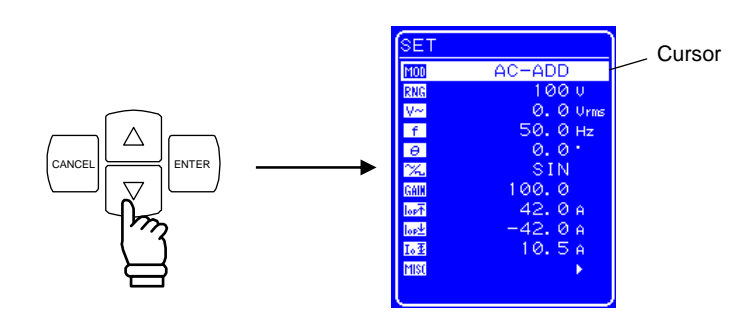

2. 按 LENTER 键显示对话框。

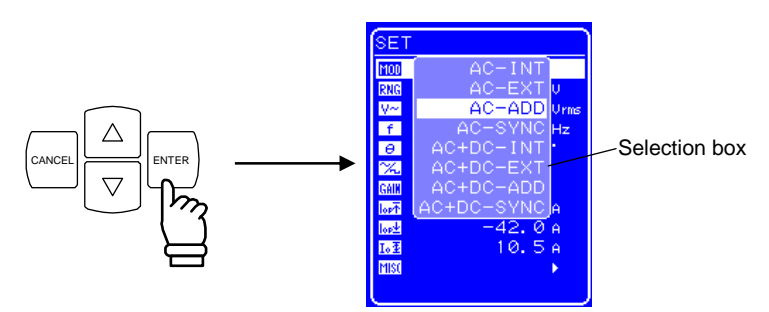

3. 按  $\boxed{\triangle}$  或  $\boxed{\nabla}$  键移动光标选择模式类型。

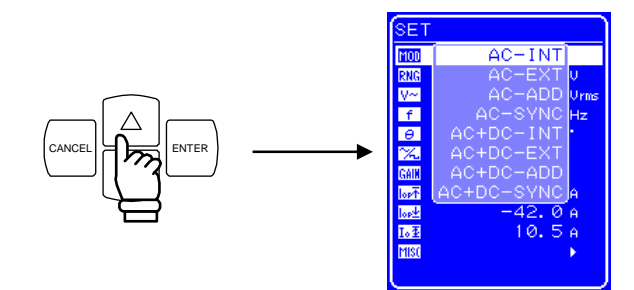

4. 按  $\overset{\text{ENTER}}{\longleftarrow}$  键确认。

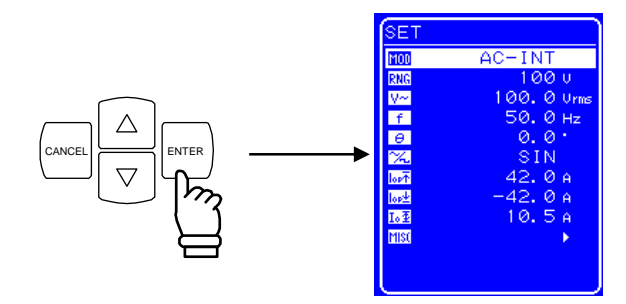

## **3.4.7** 设置输出电压范围

选择 100 V 或 200 V 两个范围, 但是当处于输出状态时, 不能改变输出 电压 范围。请根据输出 电 压选择范围。

## 设置 范围 设置 100 V 范围 200 V 范围 单位 DC 电压  $-200.0 \sim +200.0$   $-400.0 \sim +400.0$  V  $\text{AC} \; \text{E} \; \quad \left| \; \text{\&} \; \mathbb{E} \; \right| \; \text{X} \; \text{E} \; \quad \left| \; \text{SIN/SQU} \; \right| \; \quad \quad 0.0 \, \sim 140.0 \; \quad \quad \quad 0.0 \, \sim 280.0 \; \quad \quad \quad \text{Vrms} \; \nonumber \\ \text{ARB1} \sim 16 \; \quad \quad \quad 0.0 \, \sim 400.0 \; \quad \quad \quad \quad 0.0 \, \sim 800.0 \; \quad \quad \quad \text{Vpp-p}$ 输出峰值电流限制(正) +10.0~+42.0 +5.0~+21.0 A 输出峰值电流限制(负) – −42.0 ~ −10.0 – −21.0 ~−5.0 – A 输出平均电流限制 1.0 ~ 10.5 1.0 ~ 5.3 A 正电压设置限制 →5.0 ~ +200.0 +10.0 ~ +400.0 V 负电压设置限制 −200.0 ~ −5.0 −400.0 ~ −10.0 V 外部 输入增益 <br>
(a) 0.0 ~ 200.0 <br>
(b) 0.0 ~ 400.0 <br>
(d) times

### 表 **3-5.** 不同输出电压范围下的设置

#### ■ 操作 步骤

设置输出电压范围, 在 SET 菜单下, 选择 RNG 图标。

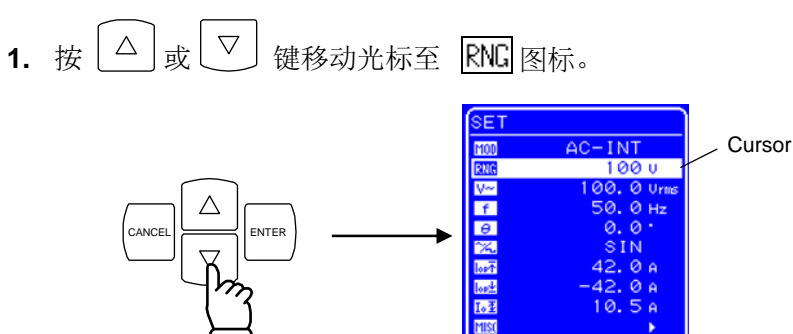

2. 按 LENTER 键显示对话框。

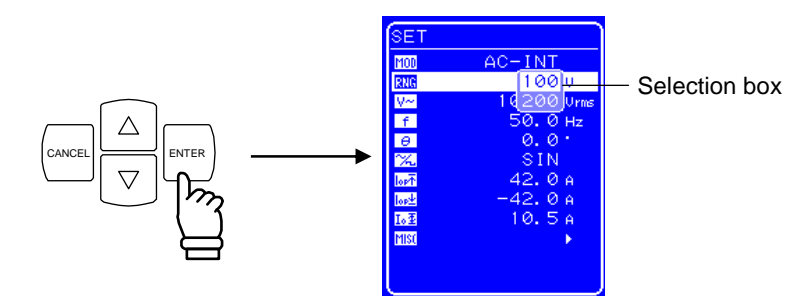

3. 按  $\boxed{\triangle}$  或  $\boxed{\triangledown}$  键移动光标选择输出电压范围。

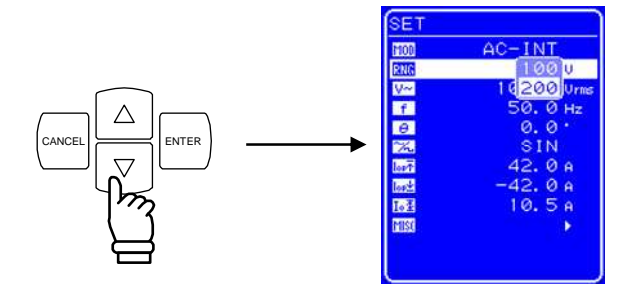

**4.** 按 ENTER 键,状态框中会出现 图标。

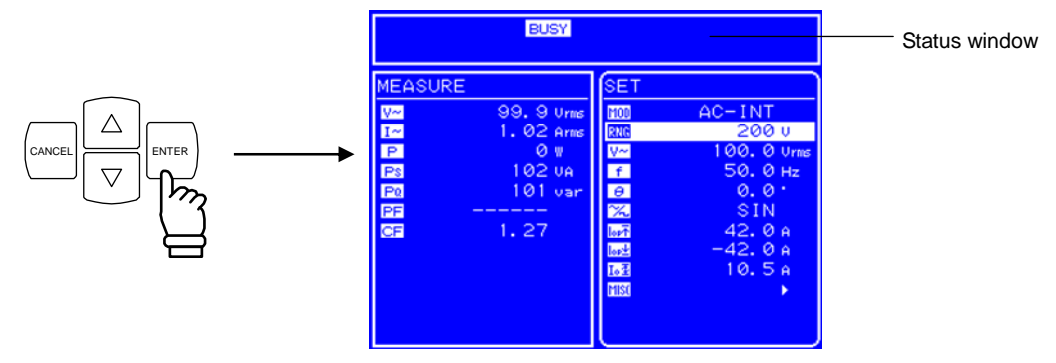

⇒ BUSY 图标显示几秒后消失, 输出 电压 范围设置成功。

∗ 改变输出电压范围大约需要八秒钟。

## **3.4.8** 波形设置

 APS-1102 可以通过控制面板产生正弦 波、方 波或 任意 波形 (16 种)。其中任意波形需要通过 USB 接口传输数据产生。

关于任意波,详见**"**錯誤! 找不到參照來源。 任意波输出**"**。

表 **3-6** 列出了可以选择的波形。

表 **3-6.** 交流电压波形 和交流电流波形列表

| 如操作面板所示           | 类型          |  |
|-------------------|-------------|--|
| <b>SIN</b>        | 正弦 波        |  |
| SOU               | 方 波         |  |
| $ARB1 \sim ARB16$ | 任意 波(16种类型) |  |

#### ■ 操作步骤

选择波形时, 在 SET 菜单下选择 [X] 图标。

1. 按  $\boxed{\triangle}$  或  $\boxed{\triangledown}$  键移动光标至  $\boxed{\times}$  图标。

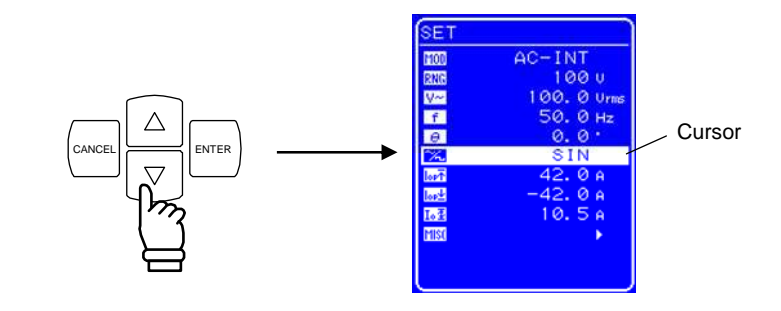

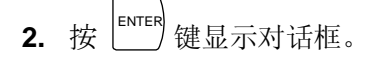

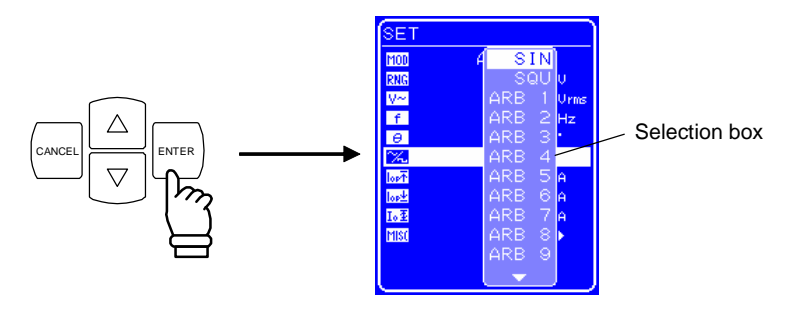

3. 按  $\boxed{\triangle}$  或  $\boxed{\triangledown}$  键移动光标选择输出波形的类型。

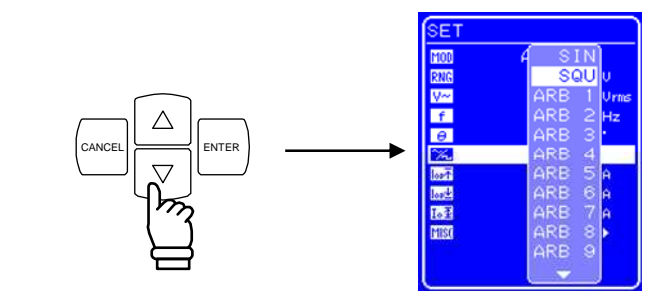

$$
4. \# \overset{\text{ENTER}}{=} \text{#} \tilde{\text{m}} \vee \text{.}
$$

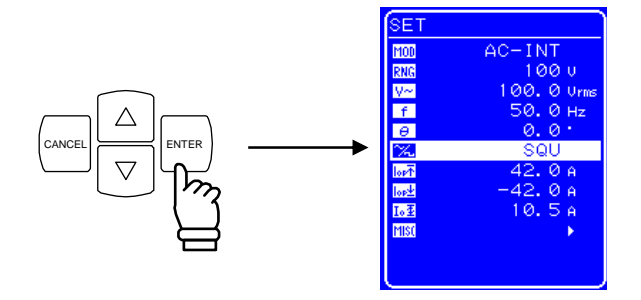

## **3.4.9** 设置输出电压

对于 AC-INT 模式, 其输出 电压的设置见下表。

表 **3-7.** 输出电压设置

| 输出模式          | 设置   |          |                   | 设置 范围                       | 分辨率        |
|---------------|------|----------|-------------------|-----------------------------|------------|
|               | AC电压 | 100 V 范围 | SIN/SQU           | $0.0140.0 \text{ Vrms}$     | $0.1$ Vrms |
| <b>AC-INT</b> |      |          | $ARB1 \sim ARB16$ | $0.0 400.0 Vp-p$            | $0.1 Vp-p$ |
| (AC 模式)       |      | 200 V 范围 | SIN/SQU           | $0.0280.0$ Vrms             | $0.1$ Vrms |
|               |      |          | $ARB1 \sim ARB16$ | $0.0\,800.0\,\mathrm{Vp-p}$ | $0.1 Vp-p$ |

关于输出电压范围限制,详见 **"0** 使用限制功能**"**。

其它输出模式的输出电压范围设置,详见 **"5.3.3** 设置输出电压**"**。

### ■ 操作步骤

设置 输出 电压, 在 SET 菜单下, 选择 【二】图标。

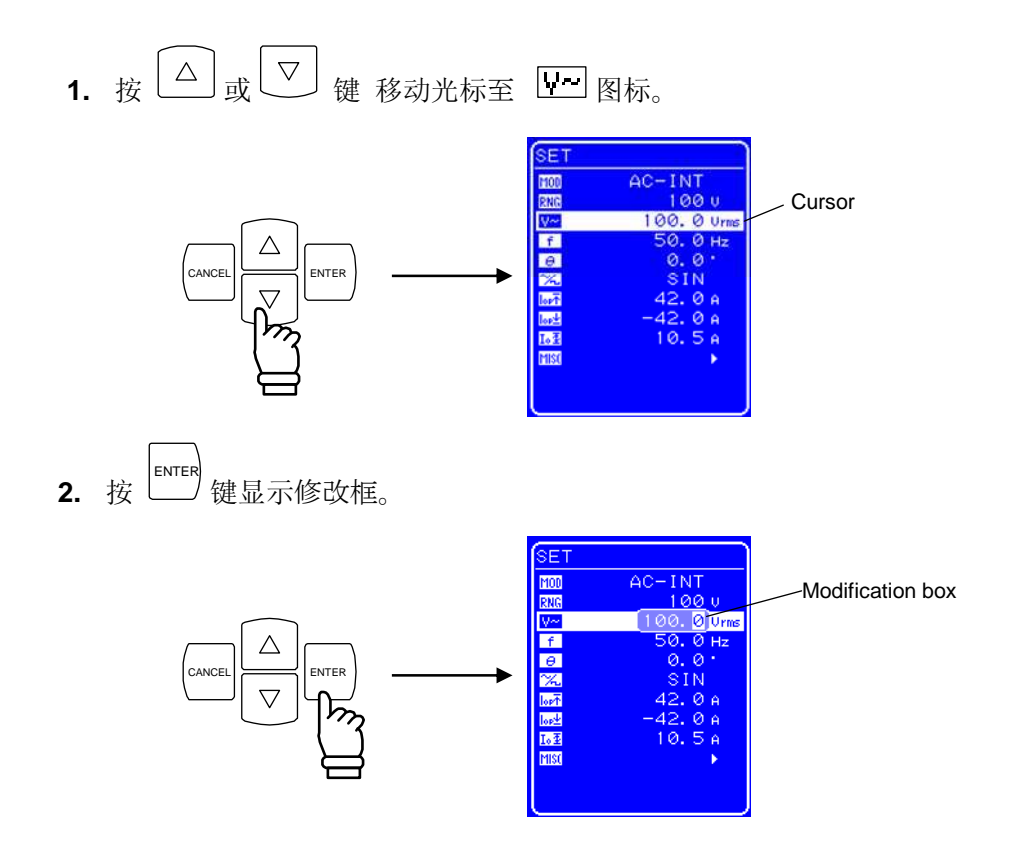

3. 按 回 和 I 键移动光标到要改变的数位,用 MODIFY 旋钮改变值的大小, 设置的值会立 即显示在输出上。

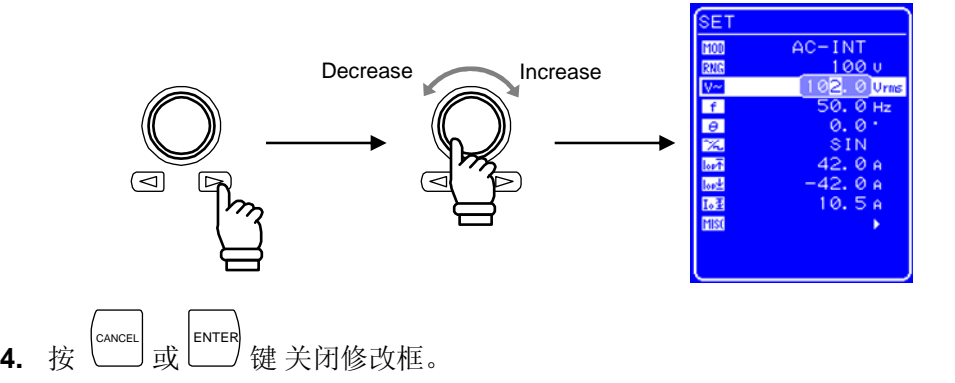

## **3.4.10** 设置输出频率

交流输出频率的范围设置如下表。

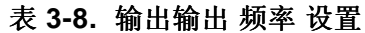

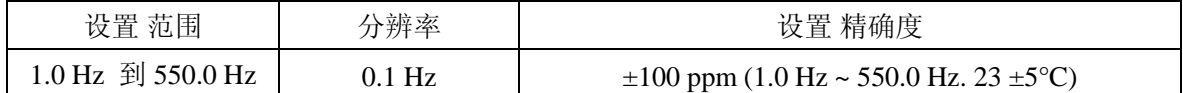

当输出频率范围需要限制时,参见 "0 使用限制功能"。

#### ■ 操作 步骤

设置 输出 频率, 在 SET 菜单下, 设置数值标记 [f] 。

1. 按 △ 或 ▽ 键 移动 光标至 「 图标。

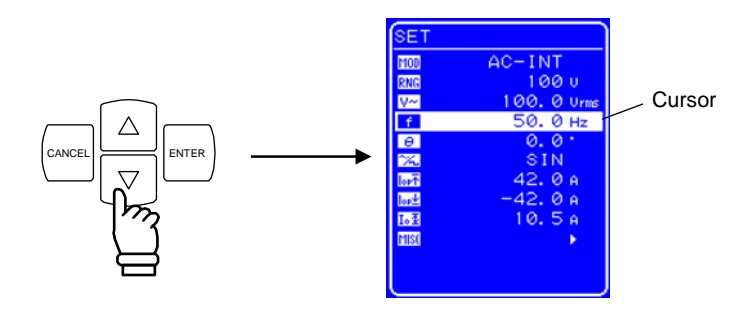

2. 按 LENTER 键 显示修改框。

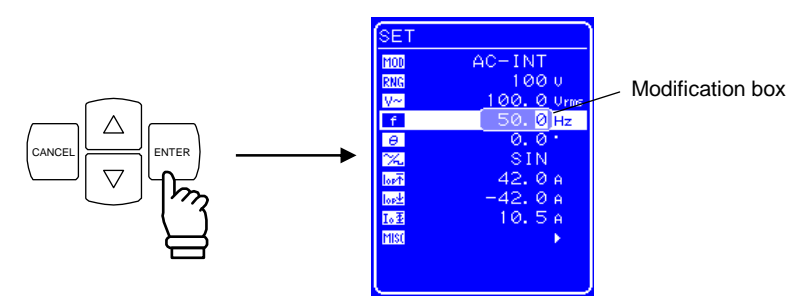

3. 按 回 和 I 键移动 光标到要改变的数位,用 MODIFY 旋钮设置值的大小,设置的 值 会 立即显示在输出上。

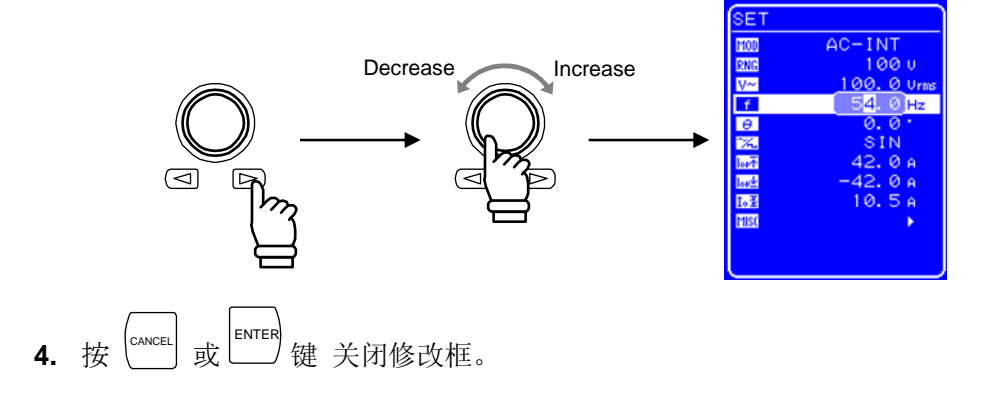

### **3.4.11** 使用限制功能

#### **a)** 使用电流限制

 APS-1102 包括输出峰值电流和输出平均电流限制功能。 限制设置在 100 V 和 200 V 两个范围独立保存。 可以对输出电压和输出频率设置范围限制。

 **See "5.3.11** 设置输出峰值电流限制设置**"**。

 **See "5.3.16** 设置输出平均电流限制设置**"**。

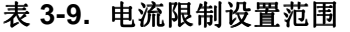

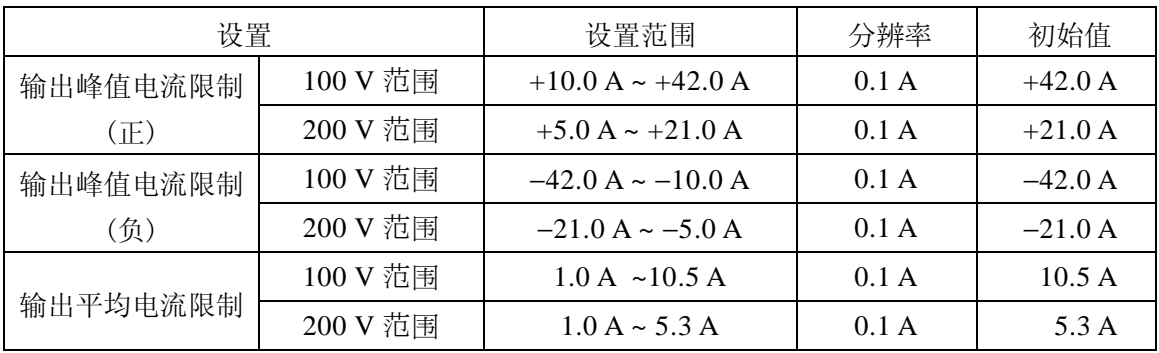

对电容负载或者电感负载, 由于设置电流的过度或不足,或者执行限制操作时产生的各种输 出电流波形,使得输出峰值电流限制无法达到设置的峰值 。

### 一个 注意

输出峰值限制可能允许过度,这取决于负载,这样造成无法达到设置的峰值电流。 对一个电感负载,设置限制也许会导致输出过压,这就需要启动过压保护功能。这种情况下, 要降低峰值电流限制设置 (正 和 负)。

### —– 八 注意

如果输出 电流或频率突然增加,如由于输出短路,限制响应可能没有那么快,所以可能会启动 输出过电流保护功能。

### ■ 操作步骤

在 SET 菜单下,选择如下相应的图标.并设置其值的大小。

- 输出峰值电流限制(正):
- 输出峰值电流限制(负):
- 输出平均电流限制:
- $\text{Tor}\pm$  $L_{\mathbb{Z}}$

 $\mathbb{I}_{\textrm{or}}\mathbb{I}$ 

1. 按  $\boxed{\triangle}$  或  $\boxed{\nabla}$  键移动光标至  $\boxed{\text{for} \overline{1}}$  或  $\boxed{\text{for} \overline{2}}$  图标。

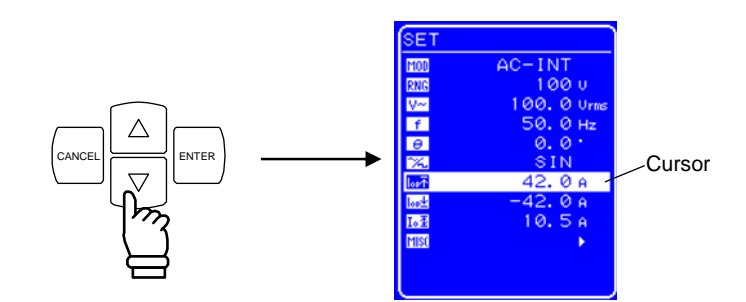

**2.** 按 键显示修改框。

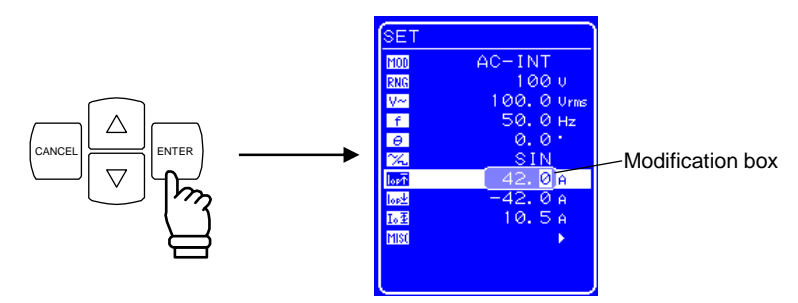

3. 按 回 和 ID 键移动光标到要改变的数位,用 MODIFY 旋钮设置数值,设置的值会立即显 示在输出上。

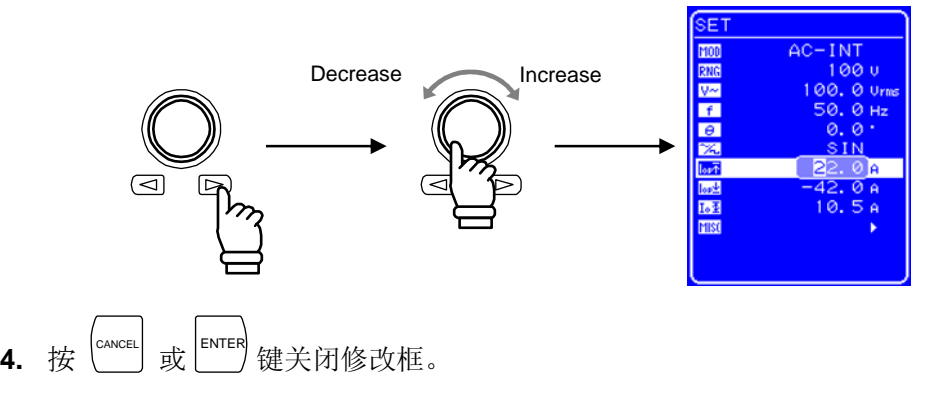

### **b)** 使用设置范围 限制

 APS-1102 的内部模式 (AC-INT. AC+DC-INT) 和内部 + 外部 模式 (AC-ADD、AC+DC-ADD) 都 具有对输出 电压和输出频率设置范围 限制的功能。

 **See "5.5.5** 设置范围限制**(LIMIT)"** 

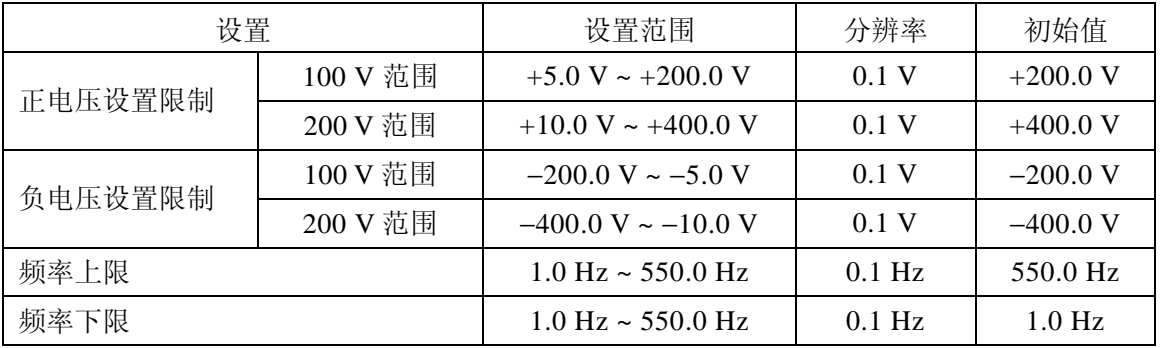

### 表 **3-10.** 电压和频率设置范围限制

### ■ 操作步骤

设置范围 限制.在 MISC 菜单 **[115]** 下, 选择LIMIT限制屏幕。

1. 按 △ 或 V 键移动光标至 [19]图标。

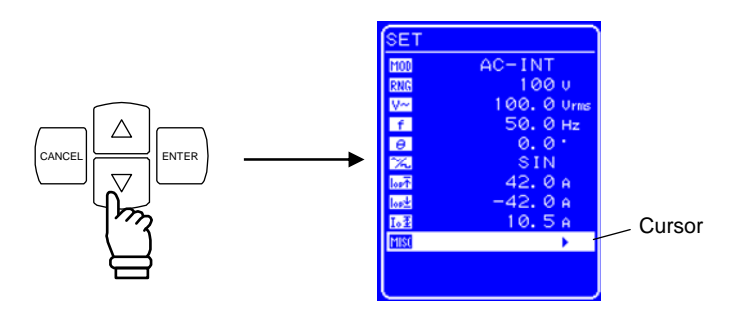

**2.** 按 **ENTER** 键显示 MISC 菜单。

按  $\lfloor \Delta \rfloor$ 或 $\lfloor \nabla \rfloor$ 移动光标键选择 "LIMIT"。

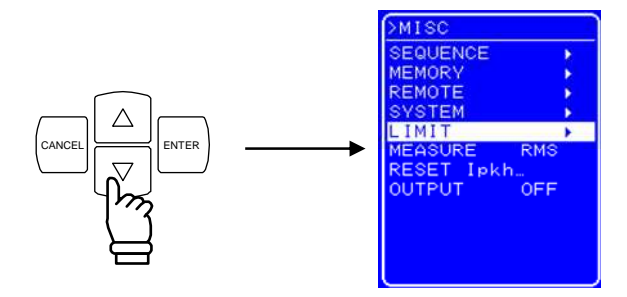

**3.** 按 ENTER 键显示限制屏幕。

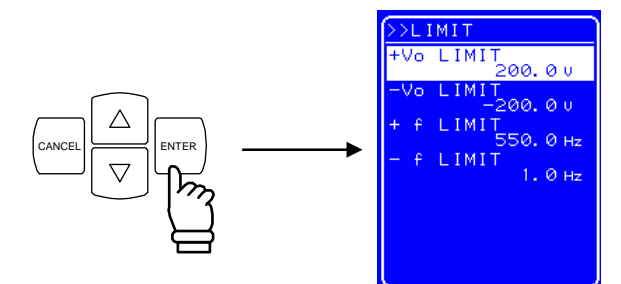

4. 按 △ 或 ▽ 键移动光标至要选择的项目。

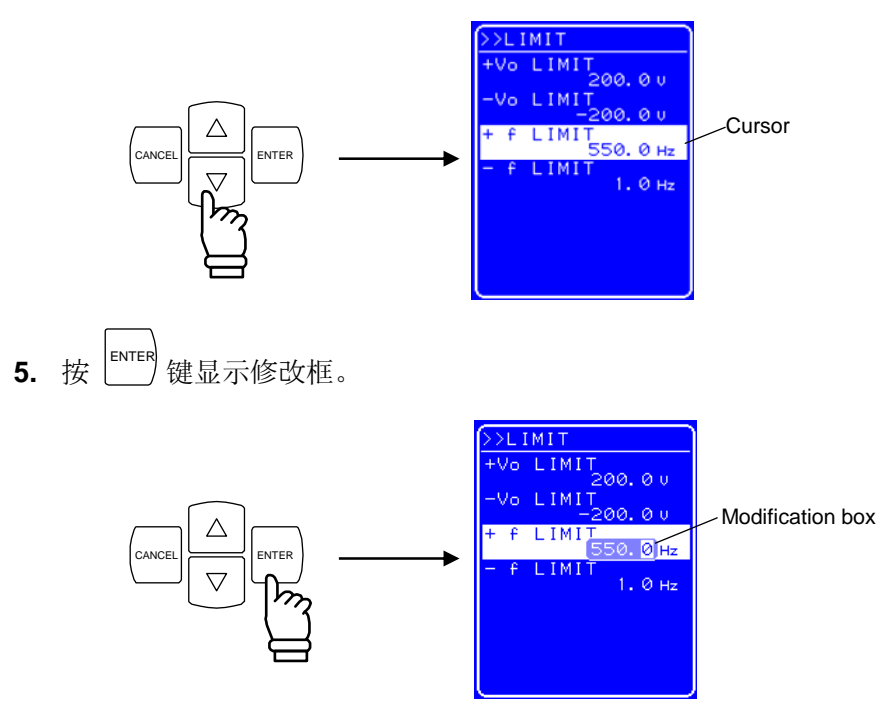

6. 按 回 和 ID 键移动光标至要改变的数位,用 MODIFY 旋钮设置值的大小,设置的值会 立即显示在输出上。

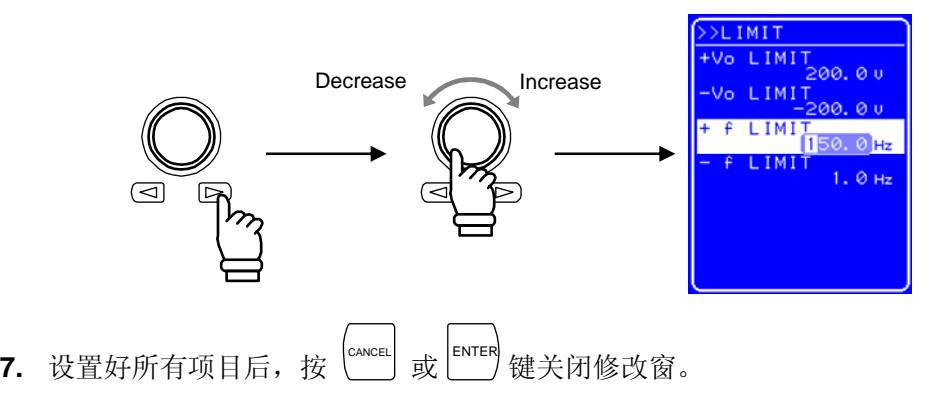

## **3.4.12** 输出 **on/off**

打开和关闭 APS-1102 输出,只需按 OUTPUT 键。

处于输出状态时,输出指示灯亮;反之灯灭。

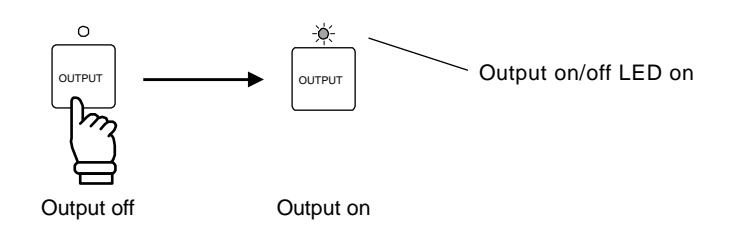

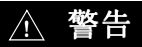

为保证安全,连接输出时确保电源已经关闭。

### —  $\triangle$  注意

关闭电源前,确保输出指示灯灭。

输出 on/off 设置可以通过显示屏的 MISC 菜单进行控制。

**See "5.5.8** 输出 **on/off"**.

### **3.4.13** 使用测量功能

APS-1102 具备如下测量功能。

- 电压 (RMS、 平均 DC、峰值)
- 电流 (RMS、平均 DC、 峰值、峰值保持)
- 功率 (高效率、快速响应、直观)
- 同步频率 (外部同步)
- 负载功率因数
- 负载振幅因数
- 谐波电流 (50/60 Hz 基波, 最高 40 次谐波)

测量值会显示在 MEASURE 屏幕上,使得输出状态都能被监测到。

#### **a)** 测量值窗口

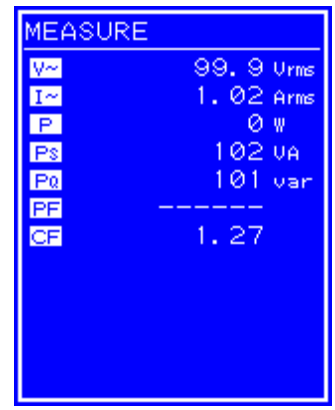

### Figure 3 3-12. 测量值窗口举例(AC-INT 模式)

当测量值超出范围时,数字部分用 "-----" 表示。

#### b) 选择测量显示

可以选择 RMS、 AVG、 峰值或谐波电流作为要显示的测量电流或电压值。 关于谐波电流的测量,详见⇒ Ca See "4.3 錯誤!找不到參照來源。"。

### ■ 操作步骤

选择需要显示的测量值,在 MISC 菜单中选择 "MEASURE" **[15]**。

1. 按 △ 或 ▽ 键 移动光标或 **MSI** 图标。

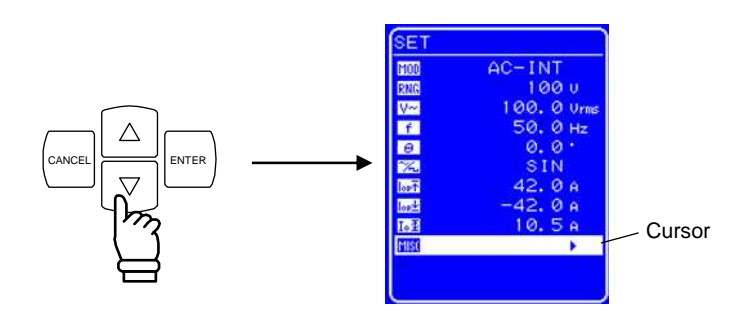

2. 按 LENTER 键来显示 MISC 菜单。

按  $\boxed{\triangle}$  或  $\boxed{\triangledown}$  键移动光标到 "MEASURE"上。

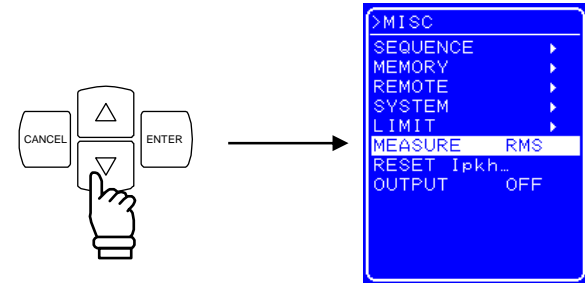

3. 按 LENTER 键显示选择项。

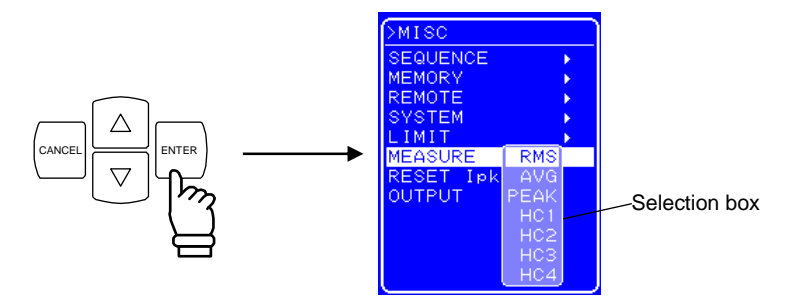

4. 按 △ 或 ▽ 键 移动光标到所需显示测量菜单上。

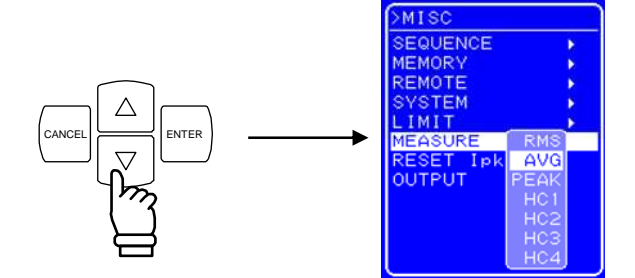

- HC1 到 HC4 是测量谐波电流。
- See "4.3 测量谐波电流"。
- **5.** 按 键选择测量显示。

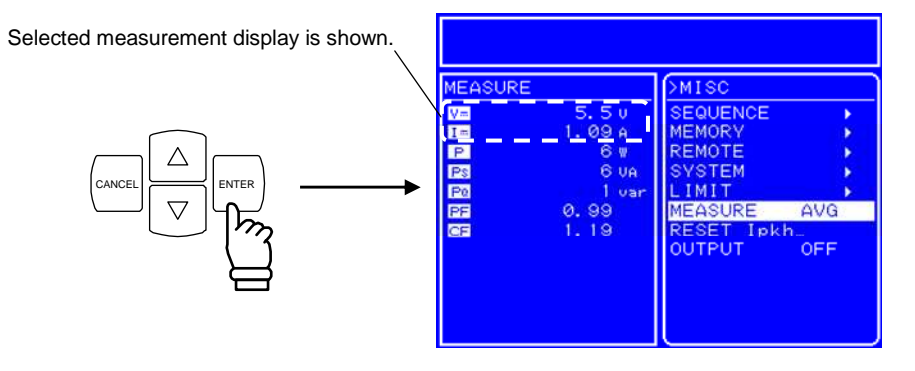

**6.** 按 TOP MENU 键 或 CANCEL 键回到 SET 菜单 屏幕。

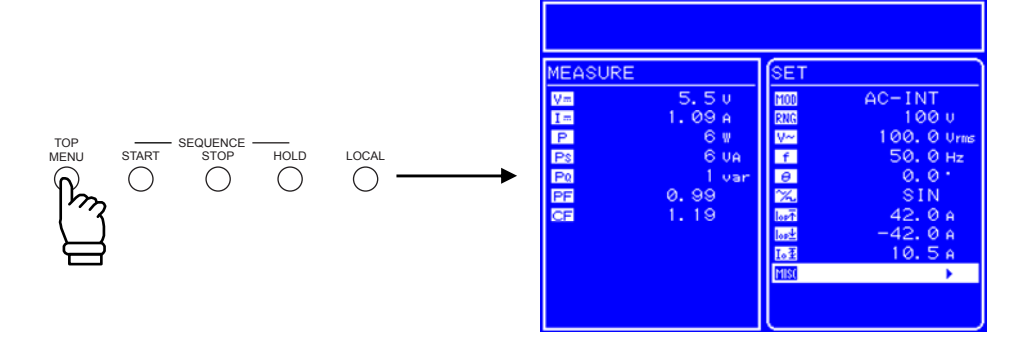
## **3.5** 输出特性

下面为 APS-1102 的输出 电压 vs. 输出 电流的关系曲线 (电阻负载, 典型特性)。 **Figures 3-13** 和 **3-14** 为 AC 作为 输入时。

**Figures 3-15** 和 **3-16** 为 DC 作为输入时。

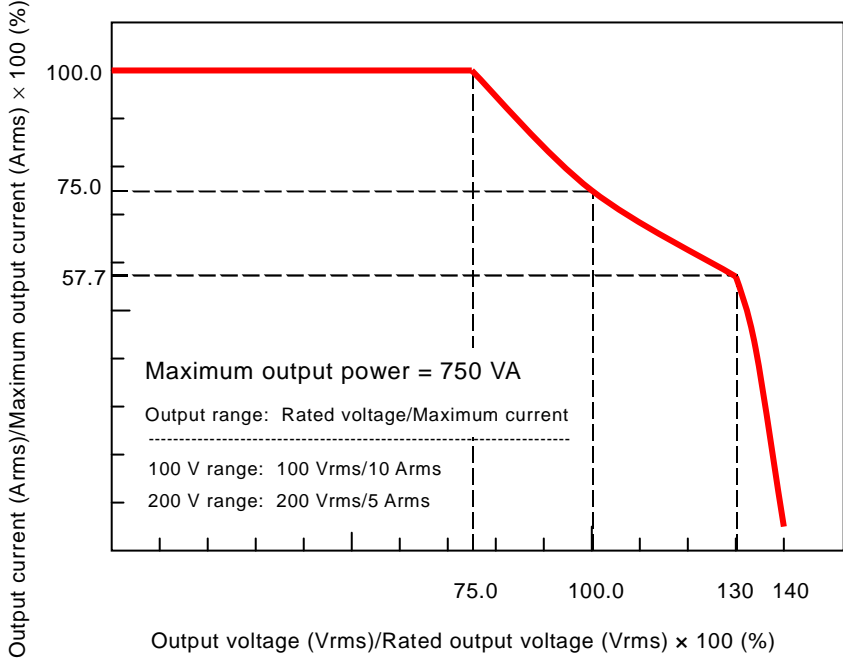

Output voltage (Vrms)/Rated output voltage (Vrms) × 100 (%)

**Figure 3-13.** 输出 电压 **vs.** 输出电流特性曲线**(100 V AC** 输入,**AC-INT)** 

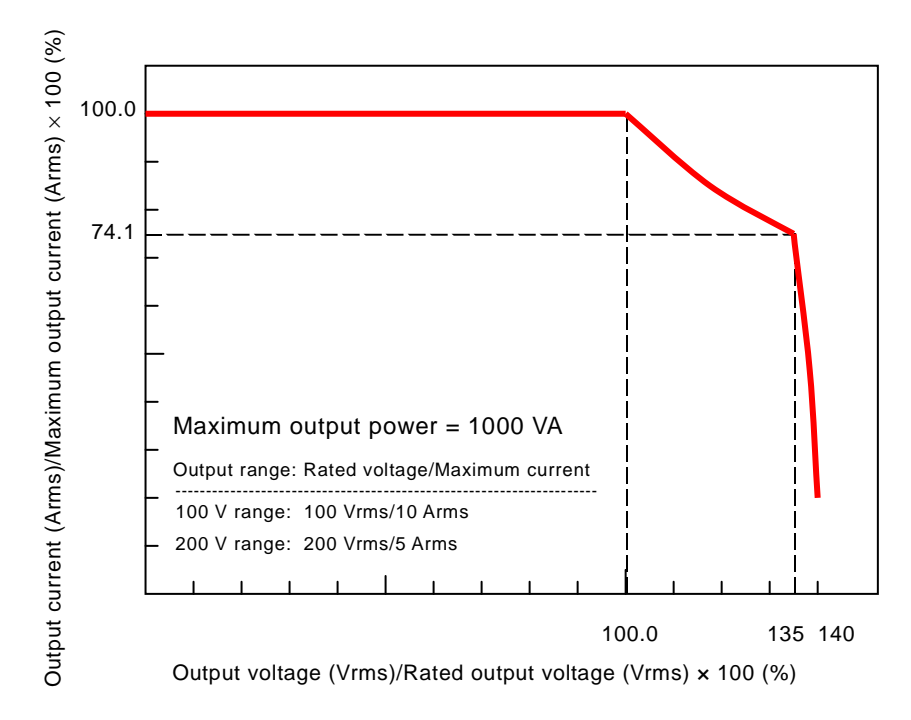

**Figure 3-14.** 输出 电压 **vs.** 输出 电流特性 **(200 V AC** 输入,**AC-INT)** 

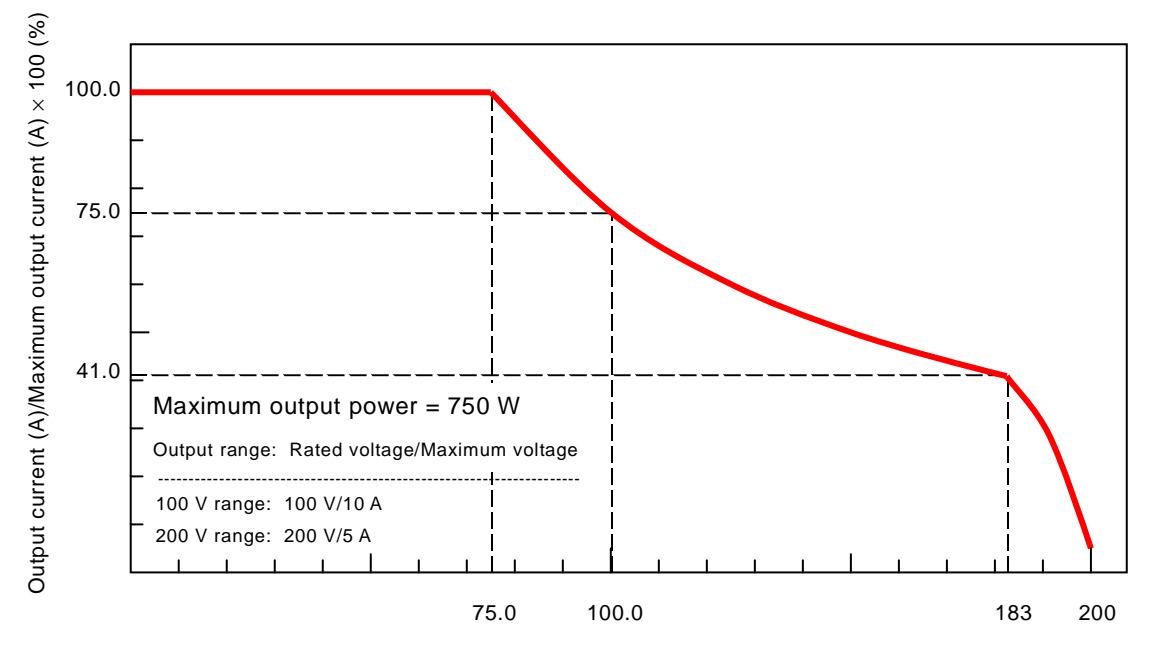

Output voltage (V)/Rated output voltage (V) × 100 (%)

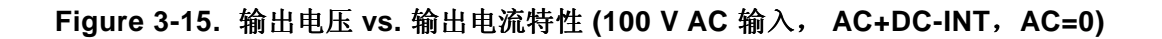

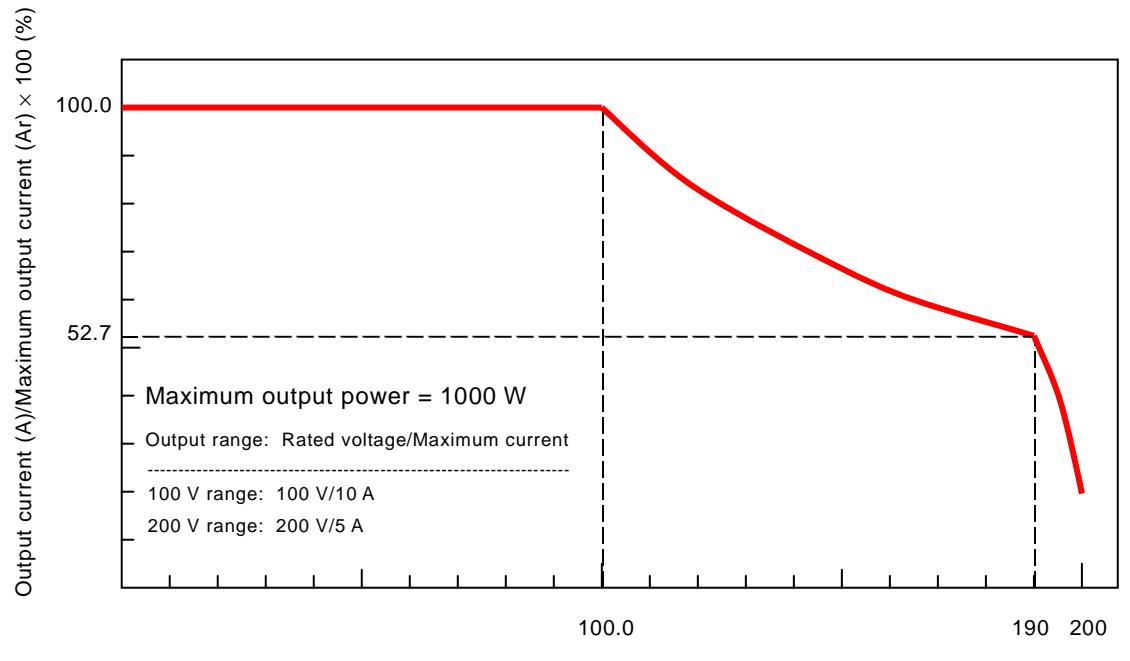

Output voltage (V)/Rated output voltage (V) × 100 (%)

### **Figure 3-16.** 输出电压 **vs.** 输出电流特性 **(200 V AC** 输入,**AC+DC-INT**,**AC=0)**

# **4.** 应用举例

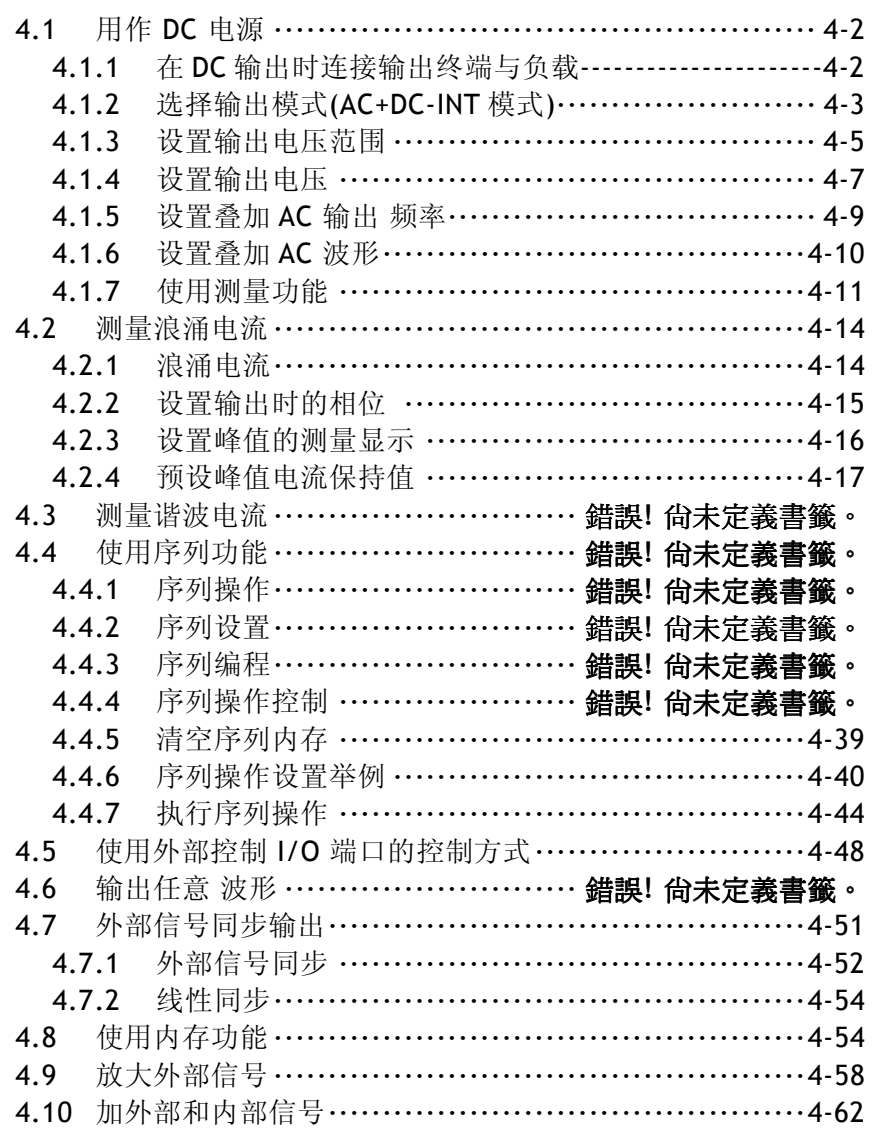

## **4.1** 用作 **DC** 电源

当使用 APS-1102 作为 DC 电压源时, 先选择 DC - 内部信号模式 (AC+DC-INT), 之后按照下表 4-1 内容进行设置。

AC 成分(正弦波、方波和任意波)可以叠加到 DC 电源上。

可以根据需要连接一个保护二极管,这取决于负载,如电容或电感。

表 **4-1.** 使用 **APS-1102** 作为 **DC** 电源时的面板设置

| 设置      |          |                   | 设置范围                           | 分辨率         | 初始值         |
|---------|----------|-------------------|--------------------------------|-------------|-------------|
| DC 电压   | 100 V 范围 |                   | $-200.0 \sim +200.0 \text{ V}$ | 0.1V        | 0.0V        |
|         | 200 V 范围 |                   | $-400.0 \sim +400.0 \text{ V}$ | 0.1V        | 0.0V        |
| AC 电压   | 100 V 范围 | SIN/SQU           | $0.0 \sim 140.0$ Vrms          | $0.1$ Vrms  | $0.0$ Vrms  |
|         |          | $ARB1 \sim ARB16$ | $0.0 \sim 400.0 \text{ Vp-p}$  | $0.1 Vp-p$  | $0.0 Vp-p$  |
|         | 200 V 范围 | SIN/SQU           | $0.0 \sim 280.0$ Vrms          | $0.1$ Vrms  | $0.0$ Vrms  |
|         |          | $ARB1 \sim ARB16$ | $0.0 \sim 800.0 \text{ Vp-p}$  | $0.1 Vp-p$  | $0.0 Vp-p$  |
| AC 电压频率 |          |                   | $1.0 \sim 550.0$ Hz            | $0.1$ Hz    | 50.0 Hz     |
| 输出时的相位  |          |                   | $0.0 \sim 359.9$ °             | $0.1^\circ$ | $0.0^\circ$ |

根据 AC 电压波形设置的不同, AC 电压设置单位会不同。

### 4.1.1 DC 输出时, 连接输出端子和负载

当输出 DC+AC 或者仅仅 DC 时, 使用 APS-1102 后面板的输出端子。

如果负载是电容或者电感,连接一个满足下面要求的保护二极管,该二极管连接在 APS-1102 输出端子和负载之间。

- 最大反向电压: 600 V 或 更高
- 最大正向电流: 15 A 或更大 (100 V 范围), 7.5 A 或更大(200 V 范围)
- a) 电容负载 如电容 (大约 50 µF 或更大) 和 DC-DC 转换器 当电容负载充电后,电压的改变越大,充电电流就越大。尽管峰值电流限制开启,但是输 出电流可能还是会过大,这取决于负载,因此导致由于过载电流保护功能而关闭输出。

为避免以上状况,逐步降低设定电压,这样单位时间内的电压改变值会减小,或者使用序 列扫描功能。

 尽管输出电压已经降低,为防止电流从负载流 APS-1102 输出端,需要连接一个保护二极 管。连接方式如图 **Figure 4-1** 所示.

一旦二极管被连接,不消耗功率的负载会保持充电状态,负载的电压也许会由于过冲稍微 高一些,要小心的监控这个电压。

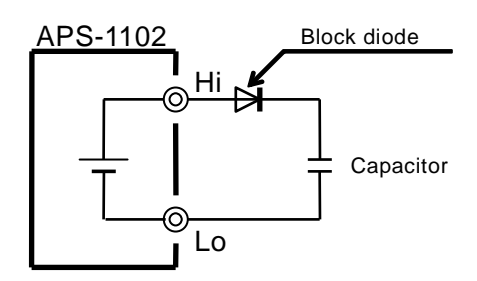

**Figure 4-1.** 二极管模块的连接

b) 感性负载, 如电感。 当电流突然停止流动时,电感负载会产生一个反向电势,比如说输出突然关闭时,这时需 要一个回流二极管来吸收反向电势。 连接一个与负载并联的回流二极管,如下图所示 **Figure 4-2**。

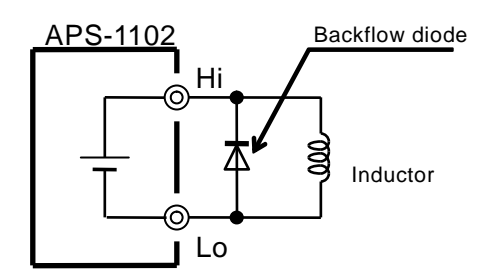

**Figure 4-2.** 连接回流二极管

# **4.1.2** 选择输出模式 **(AC+DC-INT** 模式**)**

选择输出模式, 在 SET 菜单下选择 100 图标。

- 操作步骤
	- 1. 按  $\boxed{\triangle}$  或  $\boxed{\nabla}$  键移动光标至 [100] 图标。

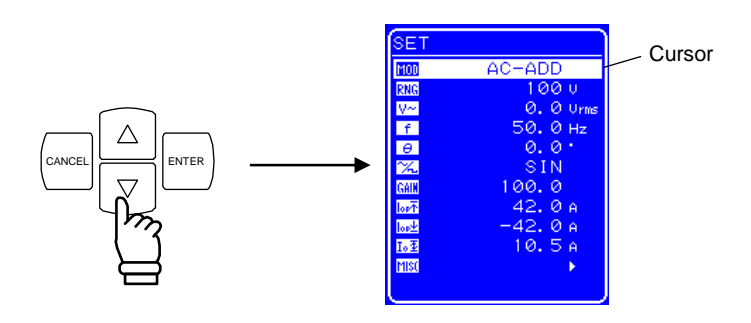

2. 按  $\left[\begin{matrix} \text{ENTER} \\ \text{E}} \end{matrix}\right]$ 键显示选择框图。

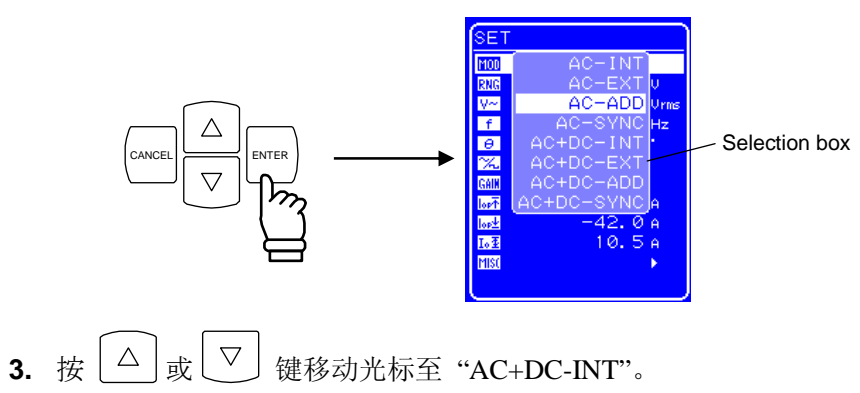

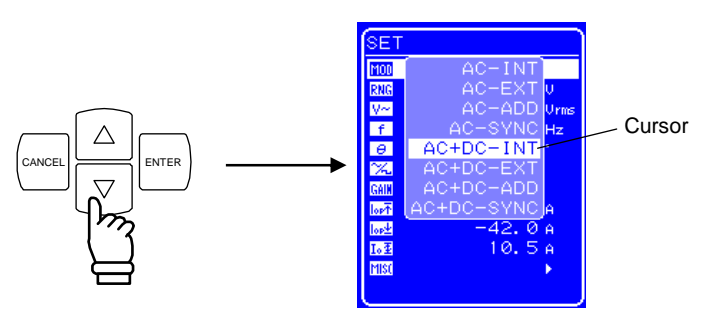

4. 按  $\left[\begin{matrix} \text{ENTER} \end{matrix}\right]$  键设置 AC+DC-INT 模式。

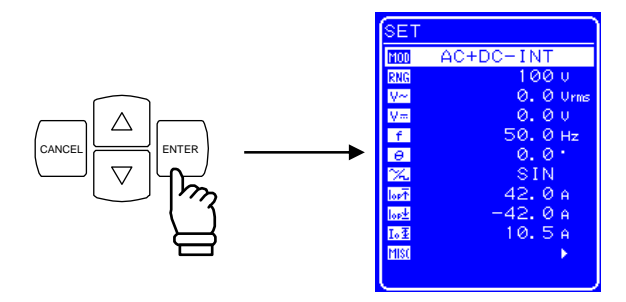

## **4.1.3** 设置输出电压范围

选择 100 V 或 200 V 作为 输出 电压 范围。

如表 **4-2**所示,可根据输出电压的不同设置输出范围。

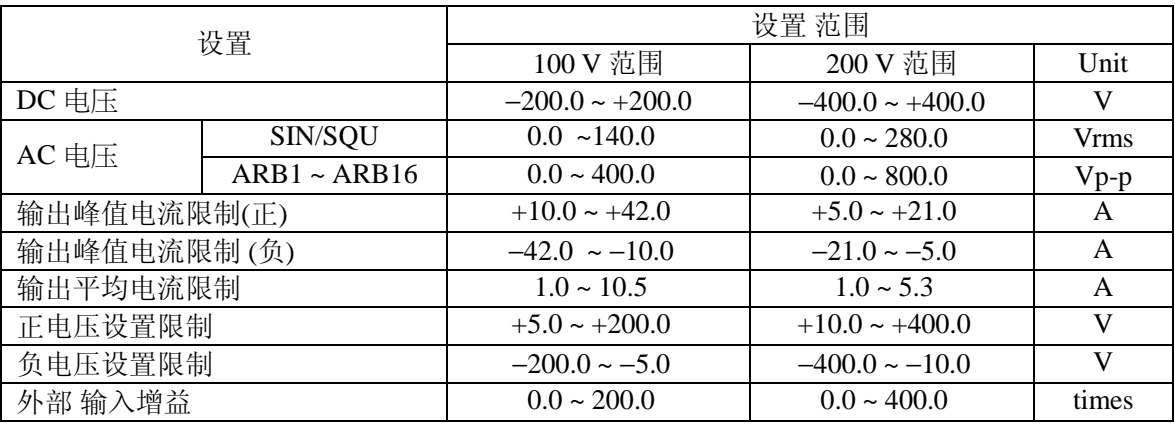

### 表 **4-2.** 根据输出电压设置范围

选择输出电压范围, 在 SET 菜单下选择 RNG 。

当正在输出时,不可改变输出电压范围。

### ■ 操作步骤

1. 按  $\boxed{\triangle}$  或  $\boxed{\nabla}$  键移动光标至 RNG 图标。

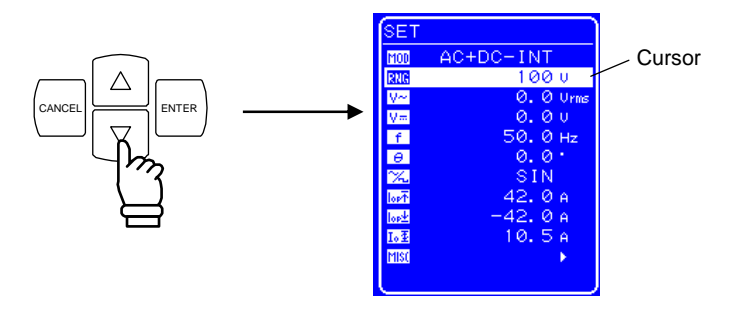

2. 按  $\left[\begin{matrix} \text{ENTER} \\ \text{E} \end{matrix}\right]$  键显示选择框。

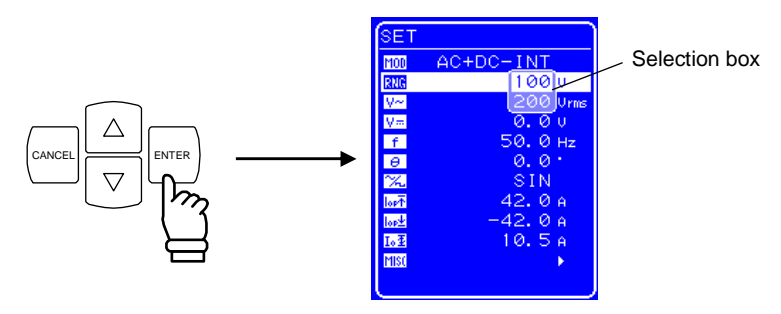

3. 按  $\boxed{\triangle}$  或  $\boxed{\triangledown}$  键移动光标至 100 V 或 200 V。

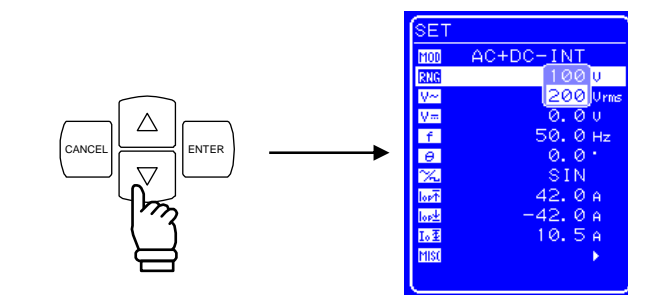

4. 按 Lanter 键, BUSY 图标会在状态窗口中显示出来。

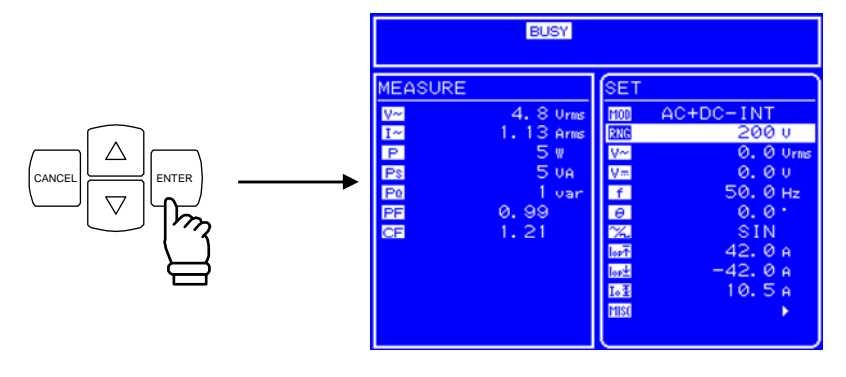

- ⇒ BUSY 图标显示数秒后, 输出电压范围就会变化为设定的值。
- ∗ 改变输出电压范围大概需要 8 秒左右。

## **4.1.4** 设置输出电压

输出范围可以按照如下设置。

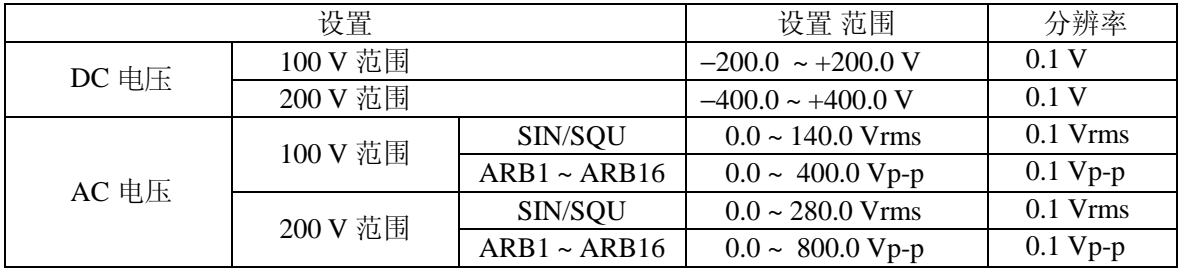

#### 表 **4-3.** 在 **AC+DC** 模式下的输出 电压设置范围

输出可以被设置,这样 AC 电压 就可以叠加在 DC 电压上。 根据 AC 电压波形设置的不同, AC 电压设置的单位也会不同。 当选择的 AC 电压 波形为 SIN/SQU 时, AC 电压 设置的单位为 Vrms, 而为 ARB1 到 ARB16 时,单位为 Vp-p 。

选择输出电压, 在 SET 菜单中选择 V= "DC 电压"或 V= "AC 电压", 并设置一个数值。

### ■ 操作步骤

1. 按 △ 或 ▽ 键移动光标至 <u>V =</u> 或 <u>V ·</u> 图标。

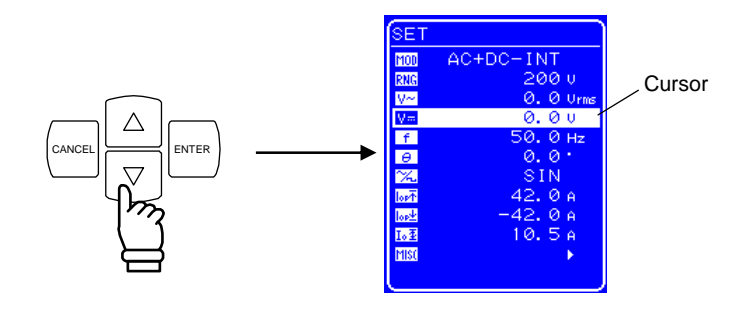

2. 按 LENTER 键显示修改框图。

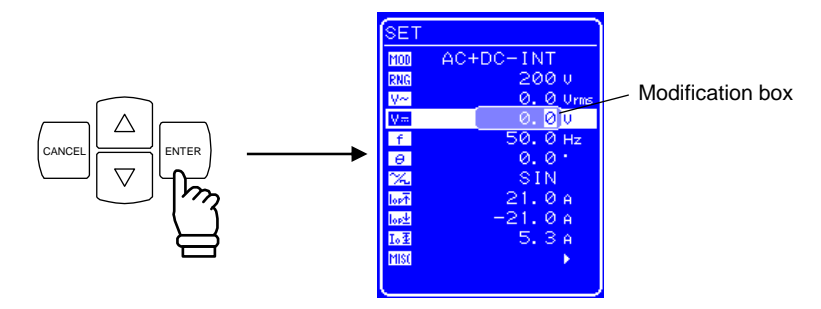

3. 按 回 和 ID 键移动光标到需要改变的数位,用旋钮改变值的大小,数值立即显示在输出 上。

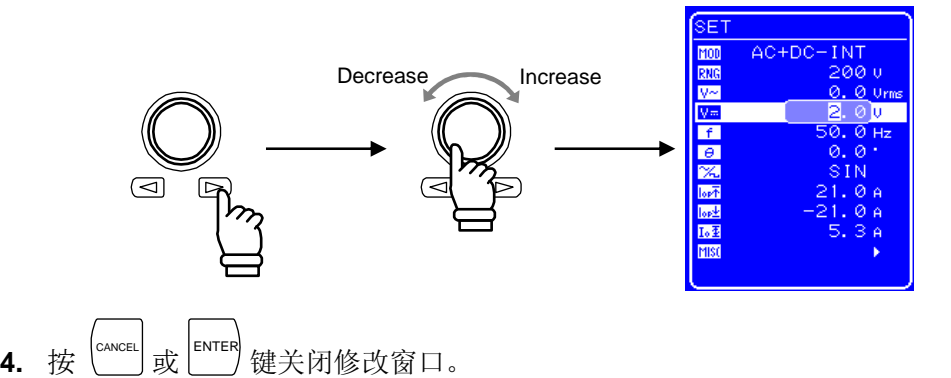

# **4.1.5** 设置叠加 **AC** 的输出频率

设置输出频率, 在 SET 菜单下设置数值标记 干。

### ■ 操作步骤

1. 按  $\boxed{\triangle}$  或  $\boxed{\nabla}$  键移动光标至于 [f] 图标。

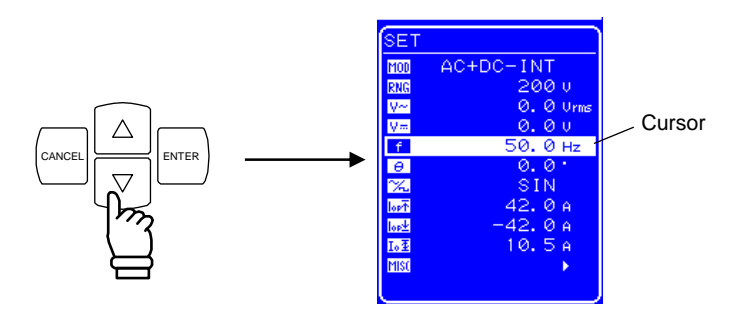

2. 按  $\left| \begin{matrix} \text{ENTER} \end{matrix} \right|$ ENTER 键显示修改框图。

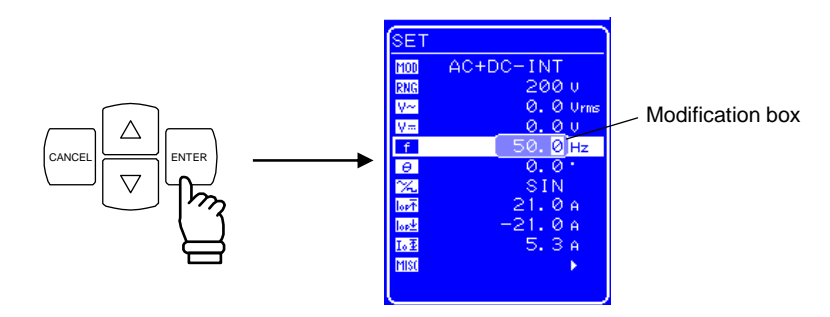

**3.** 按 和 键移动光标至需要改变的数位,用旋钮改变值的大小,数值会立即显示在输 出上。

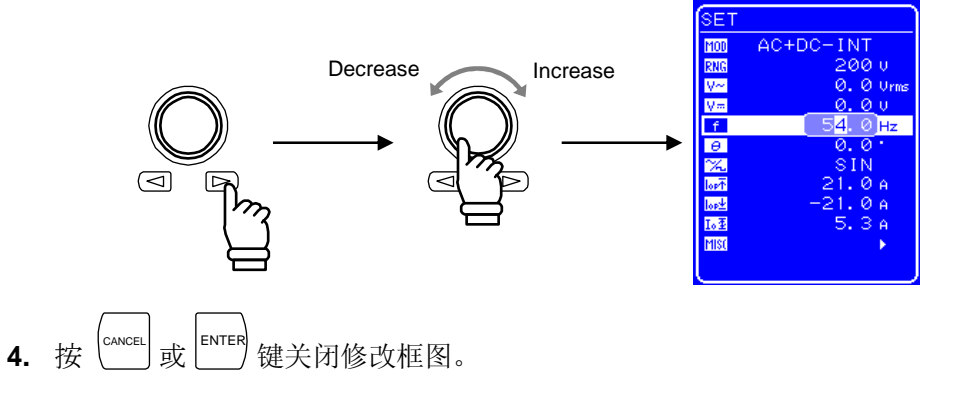

### **4.1.6** 设置叠加 **AC** 波形

可选择正弦波(SIN)、方波(SQU)和任意 波形 (ARB), 共 16 种类型。 任意波形是通过 USB 传输的数据产生的。

**See "**錯誤! 找不到參照來源。任意波形输出**"**,详细介绍任意波。 选择波形, 在 SET 菜单下选择 [X]。

### ■ 操作步骤

1. 按 △ 或 ▽ 键移动光标至 ※ 图标。

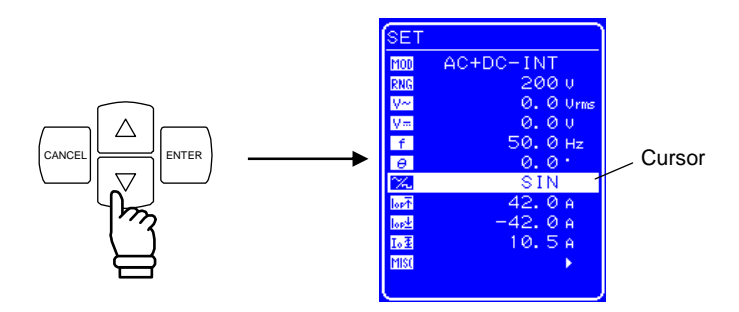

2. 按 
$$
\boxed{\text{ENTER}}
$$
 禫**見示进行** \n# \n#

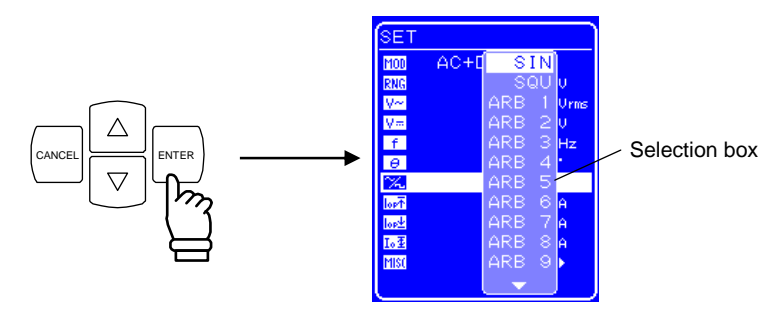

3. 按  $\boxed{\triangle}$  或  $\boxed{\nabla}$  键移动光标至要输出的波形。

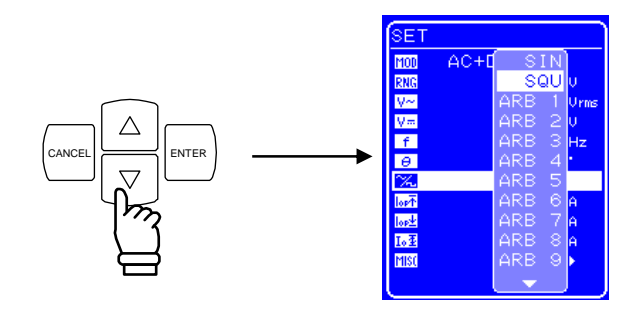

**4.** 按 ENTER 键选择波形。

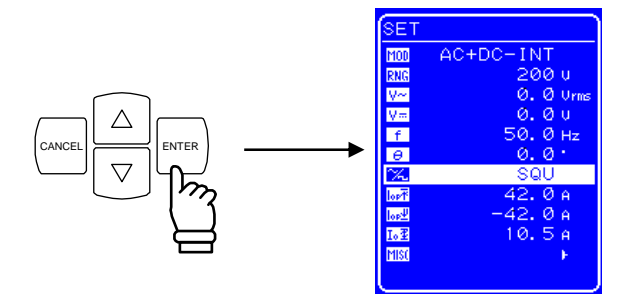

## **4.1.7** 使用测量功能

测量值会显示在测量窗口屏幕上,可以对输出状态进行监测。

**a)** 测量值窗口

| MEASURE     |             |
|-------------|-------------|
| V~          | 100. 7 Urms |
| $I^{\sim}$  | 9.88 Arms   |
| $\boxed{P}$ | 994 w       |
| <b>Ps</b>   | 995 UA      |
| <b>Pa</b>   | 0 var       |
| FF          | 0.99        |
| Œ           | 1.42        |
|             |             |
|             |             |
|             |             |
|             |             |
|             |             |

**Figure 4-3.** 测量值窗口举例 **(**在 **AC+DC** 模式**)** 

当测量值超出了范围,会在数值处显示"-----"。 选择 "AVG" 仅测量 DC 成份, 或 选择 "RMS"测量 DC 和 AC 的叠加。.

### **b)** 选择测量显示

在 RMS、 AVG、PEAK 中选择一个作为要显示的测量电流和电压值。

选择测量显示时, 在 MISC 菜单 **图S**下选择"MEASURE"。

■ 操作步骤

1. 按 △ 或 ▽ 键移动光标到 **MSI** 图标。

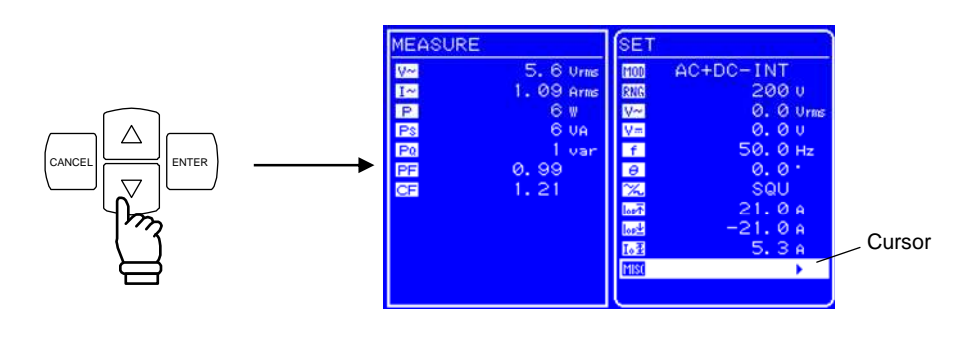

2. 按 LENTER 键显示 MISC 菜单。

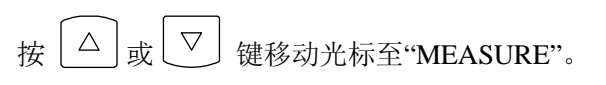

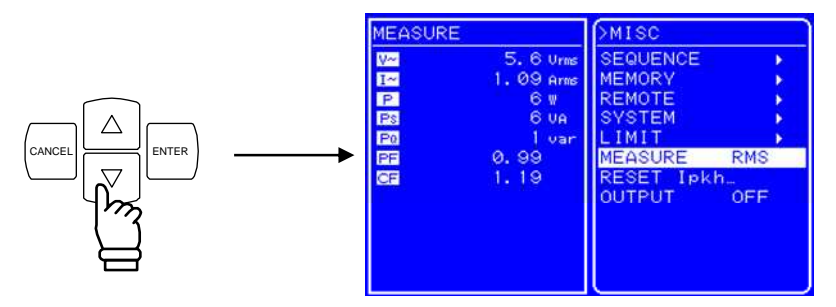

3. 按  $\left[\begin{array}{c} \text{ENTER} \end{array}\right]$  键显示选择框。

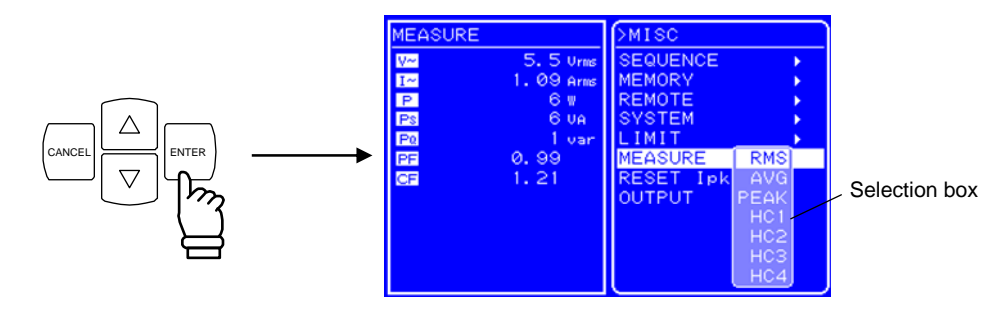

4. 按 △ 或 ▽ 键移动光标至测量显示选项。

选择 "AVG" 仅测量 DC 电源。

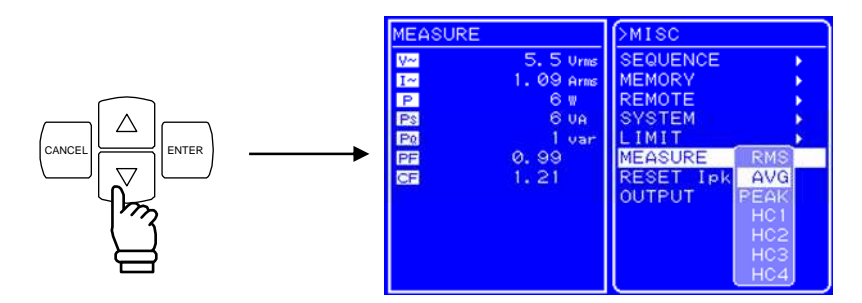

**5.** 按 ENTER 键设置选择的测量显示。

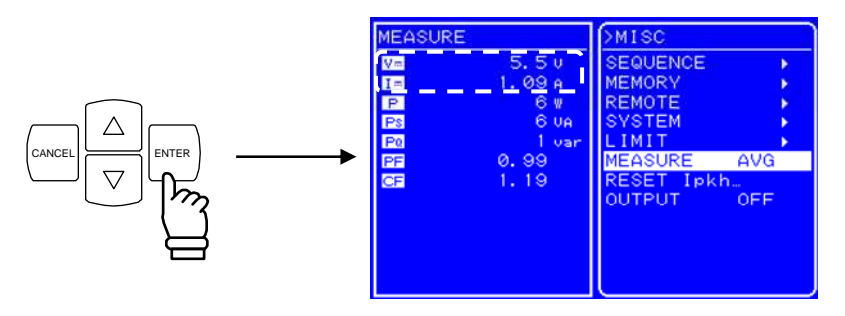

虽然谐波电流测量 (HC1~HC4)同样显示在选择图框里, 但在 AC+DC 模式下是不可以 选择的。在 AC 内部模式(AC-INT)下, 只有频率设置 为 50.0 Hz 或 60.0 Hz.时, 才可以 选择测量谐波电流 。

 **See "4.3** 錯誤! 找不到參照來源。**"**。

**6.** 按 TOP MENU 键 或 CANCEL 键返回到 SET 菜单。

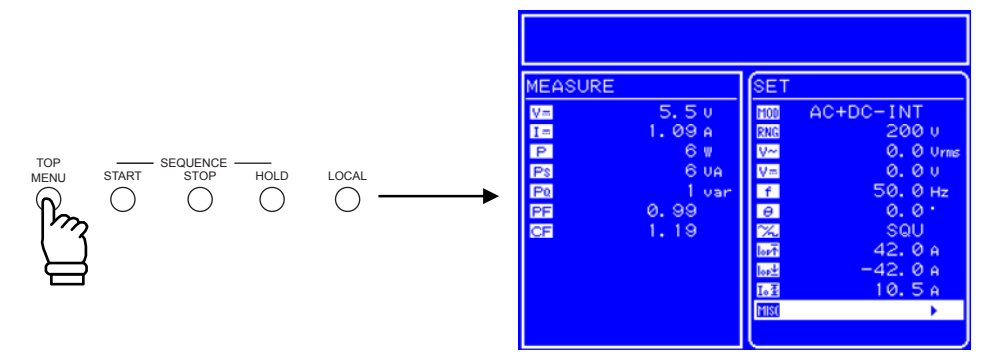

### **4.2** 测量浪涌电流

### **4.2.1** 浪涌电流

对于一个输入电路上包含电容输入整流器电子产品来说,电源开启后会在一个短暂时间内出 现电流大于额定电流的情况,这个电流就是浪涌电流。如果没有瞬间这么大的电流,提供给 电路的电源就不够大,甚至电路都不足以开始工作。

另一方面来说,当这么大的电流通过电源线时.电源电压会降低,这是由于电源线的阻抗导致 电压。需要用一个标准在一定的程度上限制这种影响。

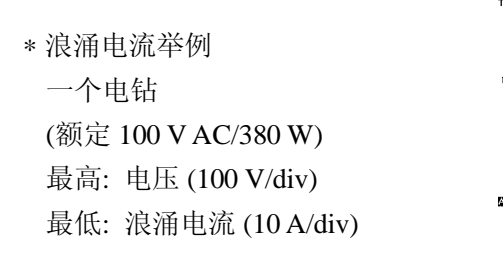

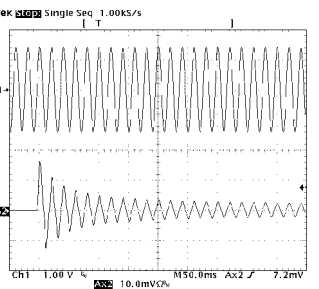

即使对一个小电转,当电源开启时突发电流也会有 15 Apk, 因为额定电流只有 3.8 A, 这意味 着电流增加了 4 倍。

APS-1102 可以支持比额定电流大 4 陪的电流, 所以不需要换大容量的电源线。(对一个电容输 入电路 CF = 4 或更小)。

AC 输出电压初始相位可以在 0.0° 到 359.9° (最小单位 0.1°)范围内调节, 所以使用者可以监控 各种相位下的负载浪涌电流。峰值保持测量功能可以测量某时间的峰值最大电流值。

当测量浪涌电流时,设置电流峰值阈限为最大,如果阈限设置过低,测量的突发电流也许就 不正确了。

## **4.2.2** 设置输出时的相位

设置输出时的相位, 在 SET 菜单中选择 0 "输出时的相位", 并设置数值。 要改变输出时的相位,请先关闭输出。

### ■ 操作 步骤

1. 按 △ 或 ▽ 键移动光标至 <u>日</u> 图标。

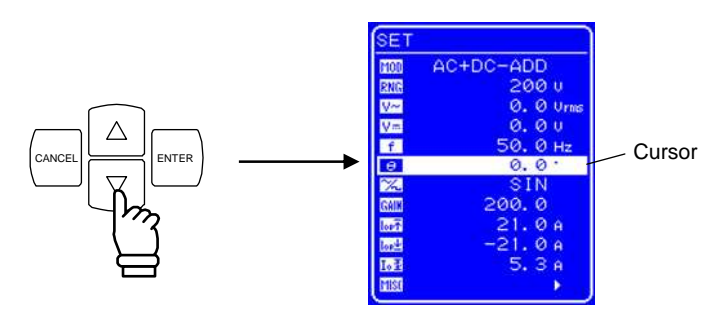

2. 按 Inter 键显示修改框图。

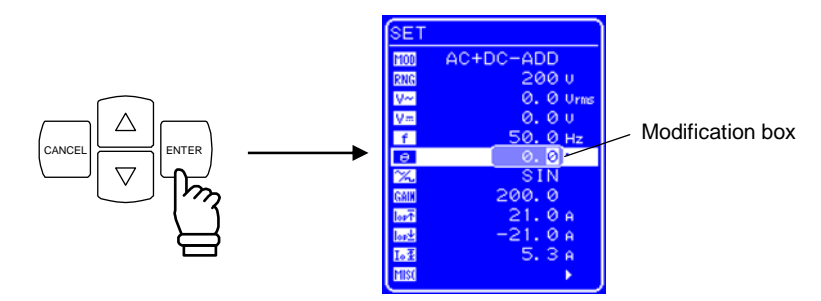

3. 按 回 和 D 键移动光标到需要修改的数值上,用旋钮改变值的大小,设置值会立即在输 出上显示出来。

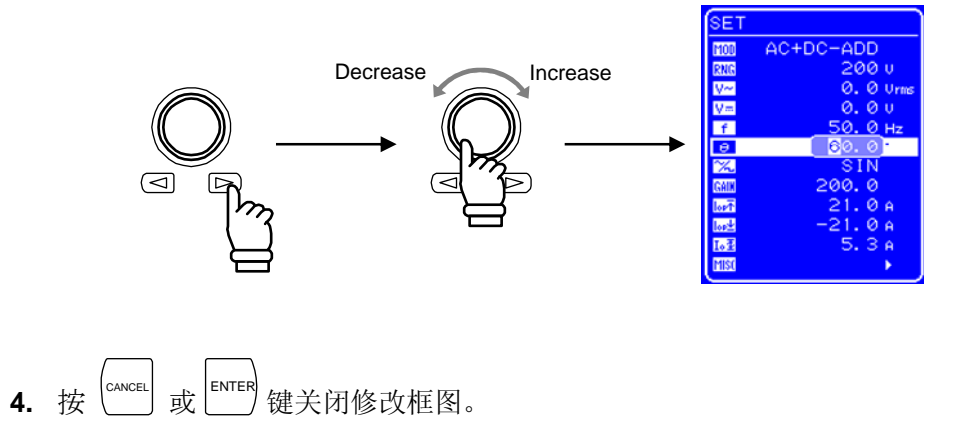

### **4.2.3** 设置峰值的测量显示

设置测量电流显示值为峰值(PEAK)。

改变显示的电流测量值, 在 MISC 菜单 **图SI**下选择 "MEASURE" 。

#### ■ 操作步骤

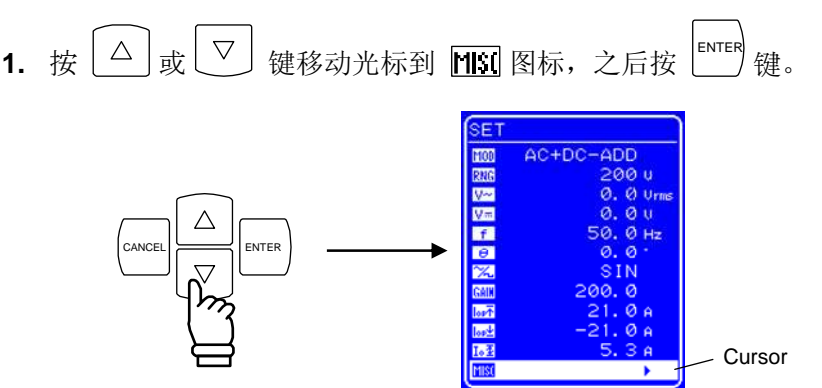

### ⇒ MISC 菜单就会显示出来。

2. 按  $\lfloor \frac{\triangle}{2} \rfloor$ 或 $\lfloor \frac{\triangledown}{2} \rfloor$  键移动光标到 "MEASURE",按  $\lfloor \frac{\textsf{ENTER}}{2} \rfloor$  键。 ⇒ 显示选择框。

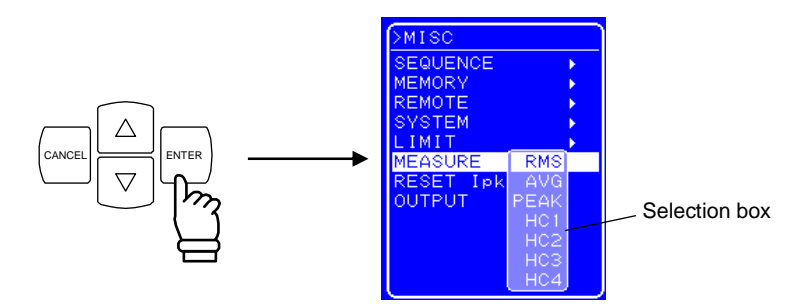

- 3. 按 │△│或 │▽│ 键移动光标到 "PEAK",按 │ENTER 键。
	- ⇒ 测量显示为峰值 (Peak )。 **MEASURE** 19 19 19 10 18 19 19 19 PEAK CANCEL **ENTER MEASURE** .<br>OFF  $\overline{c}$

**4.** 按 TOP MENU 键或 CANCEL 键返回 SET 菜单。

⇒ 测量值窗口显示峰值设置。

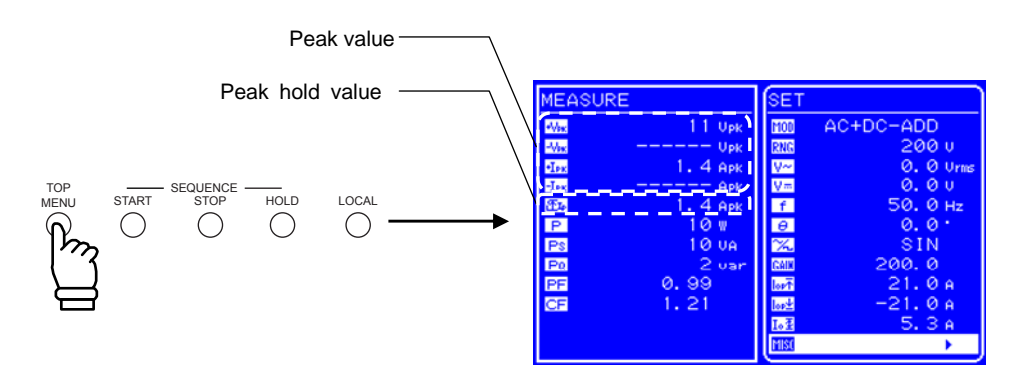

## **4.2.4** 重设峰值电流保持值

APS-1102 具有重设峰值电流保持值的功能。 重设后峰值电流保持值为 0 Apk, 在下一次重设前, 最大峰值电流会一直更新。 电流峰值的重设会在电源开启时自动执行。

重设峰值电流保持值, 在 MISC 菜单 **IISI** 下选择 "MEASURE"。

#### ■ 操作步骤

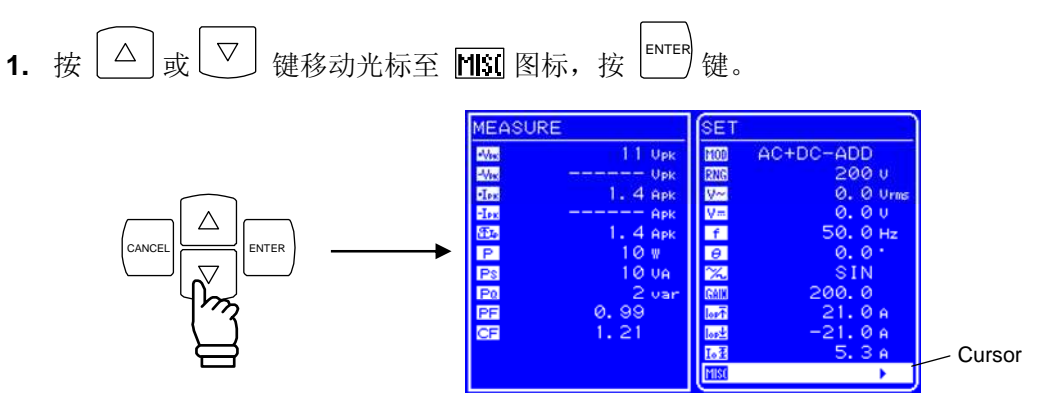

⇒ 显示 MISC 菜单。

2. 按 └─┘或└<sup>▽</sup>┘ 键移动光标到"RESET Ipkh…",之后按 └── 键。

⇒ 显示 EXEC 图。

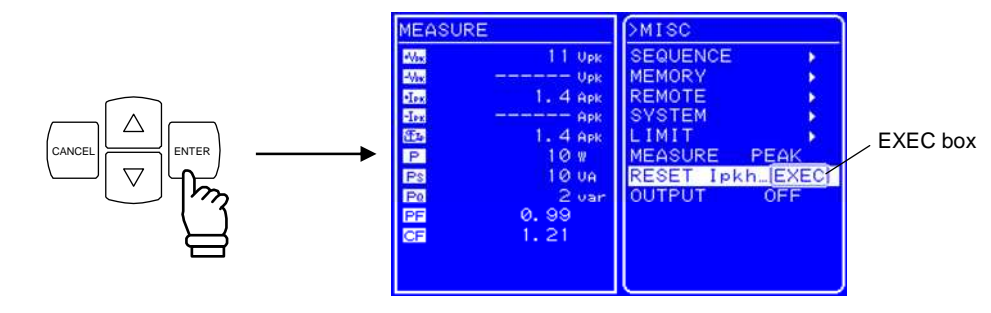

3. 当"EXEC"显示时,按 [INTER 键。 ⇒ 峰值电流保持值就被重设。

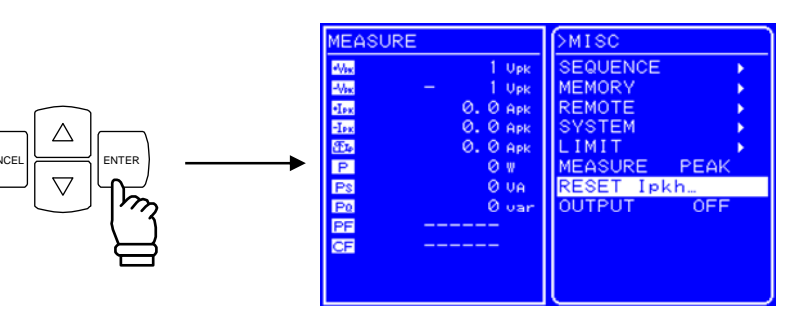

**4.** 按 TOP MENU 键和 CANCEL 键返回 SET 菜单。 ⇒ 测量窗口中的峰值电流保持值变为 0 Apk。

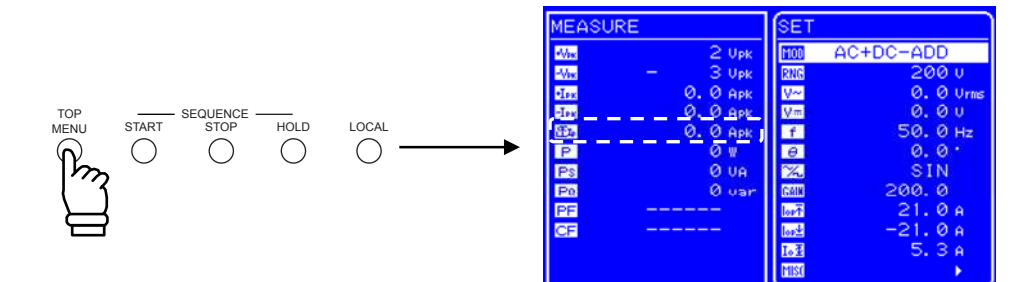

## **4.3** 谐波电流测量

开关电源在消费类和工业产品中广泛运用,在电容输入型整流器电路中使用这样的输入电源线, 具有一些缺点:如输入电流严重失真并且产生大量谐波电流。当这样的电流在电源线上时,仪器 会产生操作失误,如电压失真,会导致过热而产生事故。

APS-1102 具有测试谐波电流的功能,该测试并不遵从 IEC 标准。

该测量只能在 AC-INT 模式下并且基波(面板 频率 设置) 为 50 Hz 或 60 Hz 的条件下进行, 谐波 电流 RMS 绝对值和占基波多少百分比都会显示到第 40 次谐波 (2 kHz 在 50 Hz 基波)。 当进行谐波电流测量时,RMS 值、平均 DC 和峰值测量都不会进行,反之,当 测量 RMS 值、平 均 DC 或峰值时,谐波电流测量不能进行。

### **a)**改变谐波测量窗口

观察谐波测量窗口, 在 MISC 菜单选择 "MEASURE" **[150]**。

### ■ 操作步骤

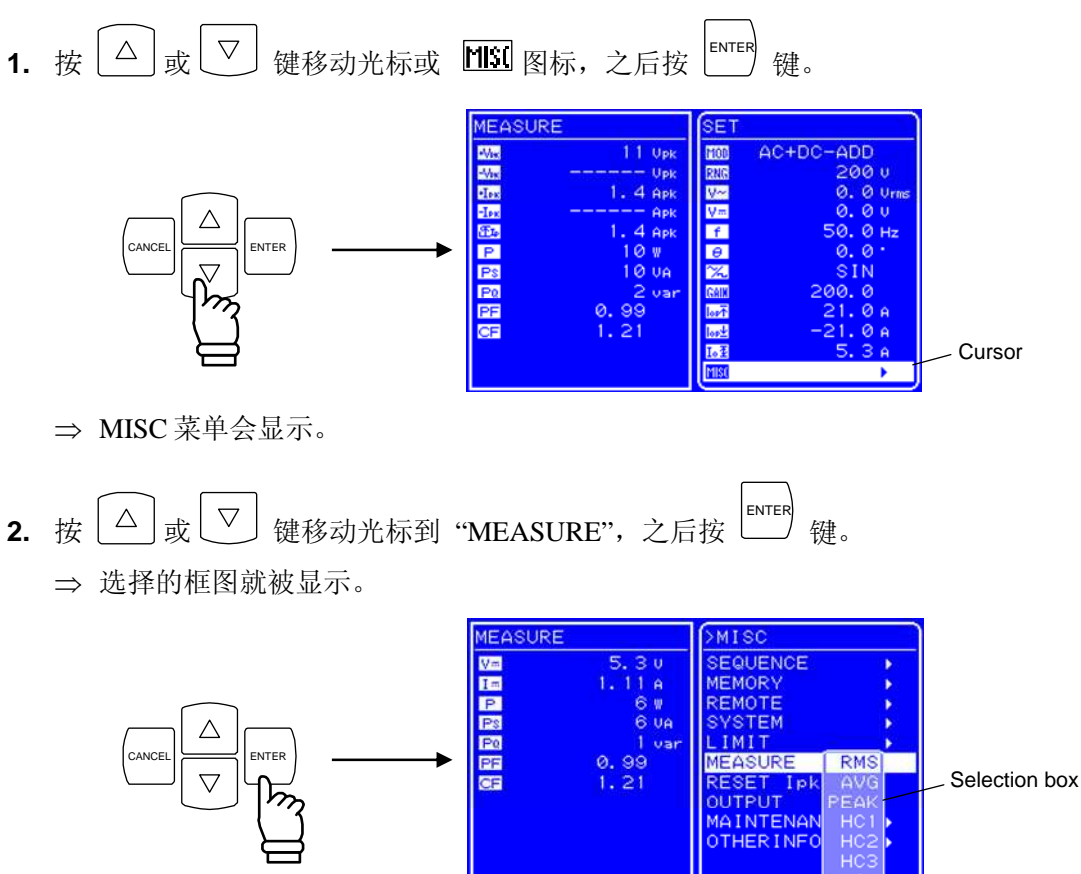

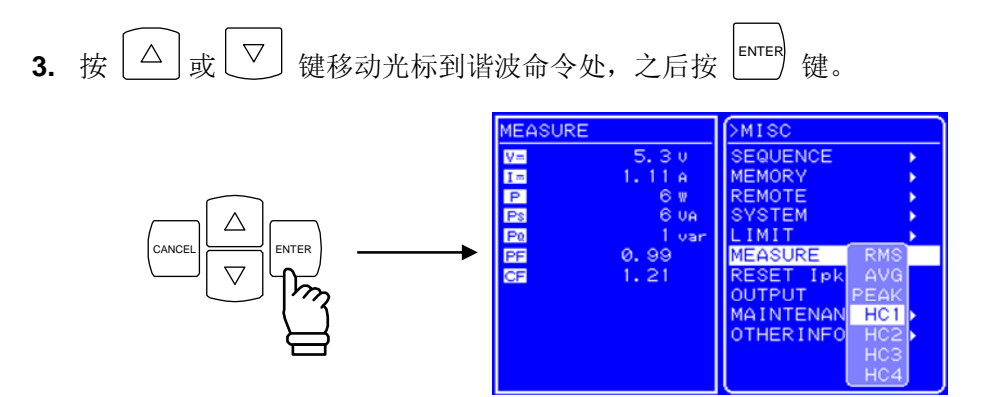

⇒当 HC1 到 HC4 被选择后,下述谐波电流测量值会被显示。

显示谐波倍数 (XXth)会根据范围而改变, 在每个范围内测量数据会显示 10 行。

HC1: 1st 到 10th

- HC2: 11th 到 20th
- HC3: 21st 到 30th
- HC4: 31st 到 40th

显示谐波倍数 (XXth)会根据范围而改变,在每个范围内测量数据会显示 10 行。

|      | <b>BUSY</b>                       |            |
|------|-----------------------------------|------------|
|      | >HARMONIC CURRENT MEASURE         |            |
| 1st  | 4.16 Arms                         | 100.0<br>% |
| 2nd  | 0.01<br>Arms                      | %<br>0.1   |
| 3rd  | 1.58 Arms                         | %<br>37.9  |
| 4th  | 0.00 Arms                         | %<br>0.0   |
| 5th  | 0.22 Arms                         | 5.3<br>-%  |
| 6th  | 0.00 Arms                         | 0.0<br>%   |
| 7th  | 0.10 Arms                         | 2,3<br>%   |
| 8th  | 0.00 Arms                         | %<br>0.0   |
| 9th  | $0.13$ Arms                       | %<br>3.1   |
| 10th | 0.00 Arms                         | %<br>0.0   |
|      | Press Up/Down key to change page. |            |

**Figure 4-4.** 谐波 测量 窗口 显示举例

- **4.** 按  $\left[\begin{array}{c} \triangle \end{array}\right]$ <sub>或</sub>  $\left[\begin{array}{c} \nabla \end{array}\right]$  键在 HC1、HC2、HC3 和 HC4 屏幕之间切换。
- **5.** 按<sup>(CANCEL</sup>) |<br>|键结束谐波测量,并返回主菜单 (正常显示)。

## **4.4** 使用序列功能

### **4.4.1** 序列操作

当 APS-1102 序列能被使用时, 输出形式就可以自由编程定义。 举例来说,在汽车电子电压变化测试中,需要不停改变电压输出形式,只要在测试之前进行编程, 测试就可以通过一次系列操作完成。

在序列编程操作中,无论是 APS-1102 内建的 DC,正弦波和方波,还是通过 USB 接口捕捉的任 意 波形 (16 类型), 这些波形都可以产生。 最大 步骤 数目是 255。 在每一个 步骤中, 波形、电 平和持续时间都可以设置,同时也可以选择连续/保持/扫描。另外,序列可以重复 1 到 999 次 (或 恒量)。APS-1102 同样有其他功能, 比如说在序列操作中转到分支到具体步骤,以及序列的开始 终止和保持,数据会自动保存在序列内存中。

以上序列功能可以在 AC-INT 模式或 AC+DC-INT 模式下使用。

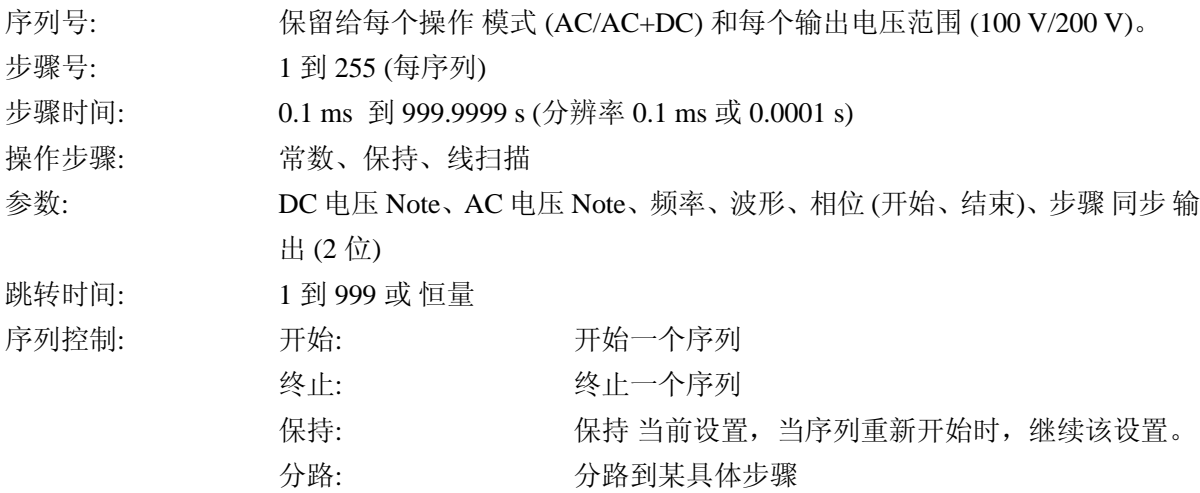

Note : 当编辑序列数据时, AC 电压和 DC 电压设置范围由输出电压范围决定。 当输出关闭时,序列控制功能无法执行。

#### **a)** 序列

一个序列由至少 2 个步骤组成 ( 最小单元是 1 个步骤)。

#### **b)** 步骤

在每个步骤中都会指定步骤执行参数和步骤转换参数。 当没有执行序列时( 如在正常 输出模式下),这些参数会以相同方式设定, 因此正常输出模 式称为正常输出步骤。 步骤参数在方括号内附注([]), 见下表。

每个步骤的执行参数定义了输出以及其它。

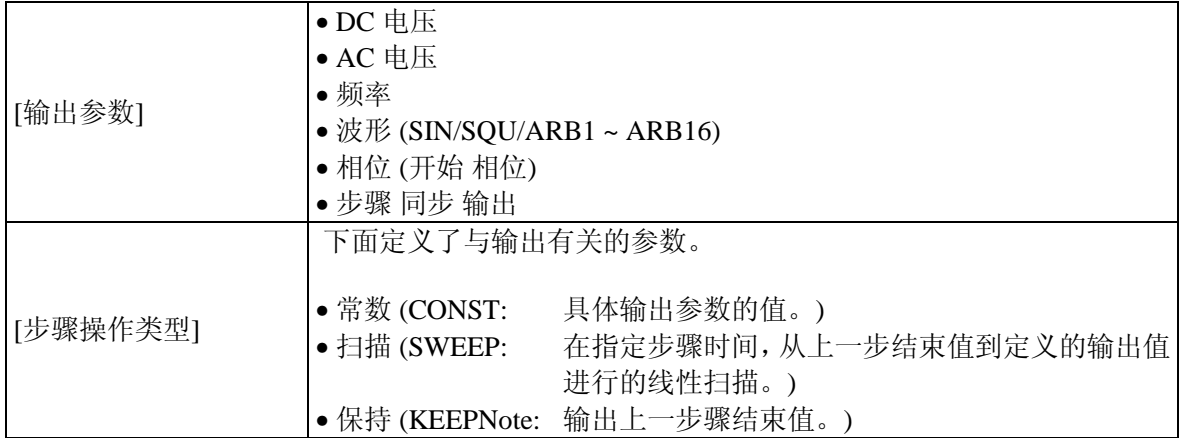

### 表 **4-4.** 步骤执行参数

**Note** 当 [步骤操作类型] 为 KEEP 时,[输出参数]设置可以忽略。

步骤转换参数会定义 下个 步骤和时间。

表 **4-5.** 步骤转换参数

| [步骤时间]    | 指定时间                                |
|-----------|-------------------------------------|
| [步骤 结束相位] | 设置 步骤 结束相位是启动或关闭.                   |
|           | 以下参数会在步骤结束时定义.                      |
| [步骤 结束]   | •继续序列(CONT)                         |
|           | • 保持 (HOLD)                         |
|           | • 空闲(STOP)                          |
|           | 在当前步骤结束时跳转到其它某步骤, 以下参数定义该目标步骤。      |
| [跳转步骤]    | • 跳转到任意 步骤 (1 到 255)                |
|           | • 跳转到下一个 步骤 (0)                     |
|           | 下述参数定义一个循环, 该循环由 [跳转步骤]设置跳转目的步骤, 并且 |
|           | 定义循环次数。                             |
| [跳转次数]    | • 具体次数 (1~999)                      |
|           | • 无限制(0)                            |
|           | 以下参数定义了分支操作的目标步骤。                   |
| [分支步骤]    | • 改变为任意步骤数(1到255)                   |
|           | • 无变化,继续进行(0)                       |

在空闲状态下正常输出时,收到开始命令后从第一步进行,之后根据指定序列跳转。 如果 [跳转步骤]没有设定 (= 0), 步骤就会按照序列步骤顺序跳转。而如果跳转步骤被指定了, 序列就根据设置值跳转到指定步骤上。

当超过步骤时间后,该步骤执行结束。

如果[步骤结束相位]功能启动,在超过【步骤时间】并且 [步骤结束相位]值为(0°) 时,步骤结束。

如果[步骤结束]和 [步骤跳转] 同时被定义,[步骤结束]优先级较高。

基本步骤转换举例如下

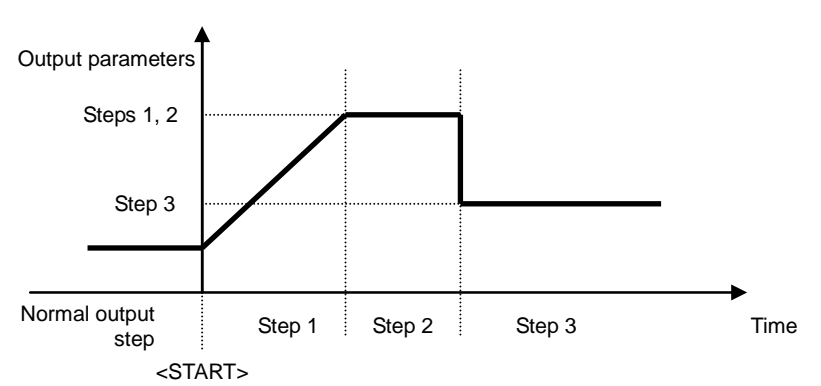

### **Figure 4-5.** 基本 步骤转换举例

### **c)** 序列模式

**Figure 4-6**表示一个模式转换的序列操作。

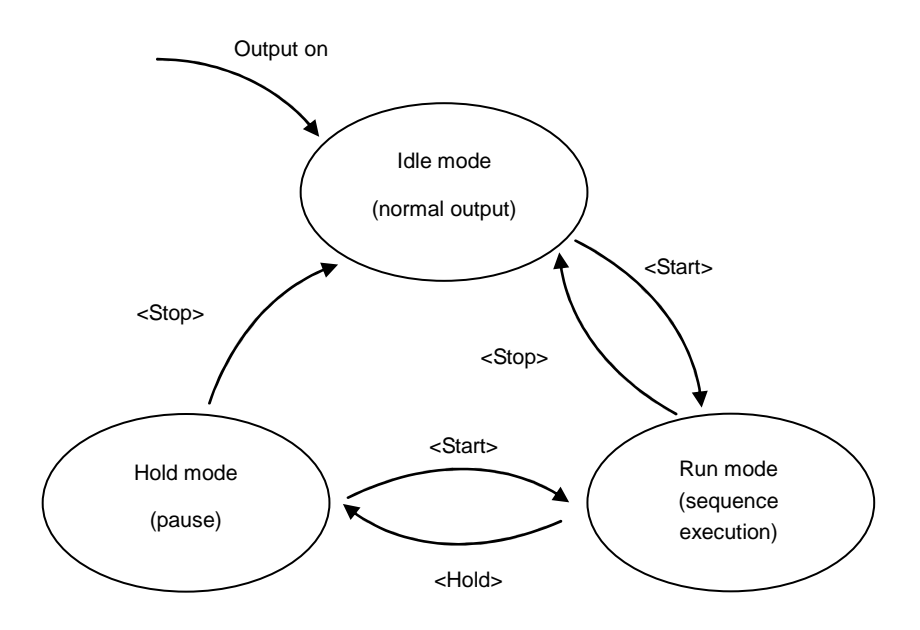

### **Figure 4-6.** 序列模式转换的模块显示

### -  $\triangle$  注意

模式同样可以按照 [步骤结束]进行。.

### 表 **4-6.** 序列模式

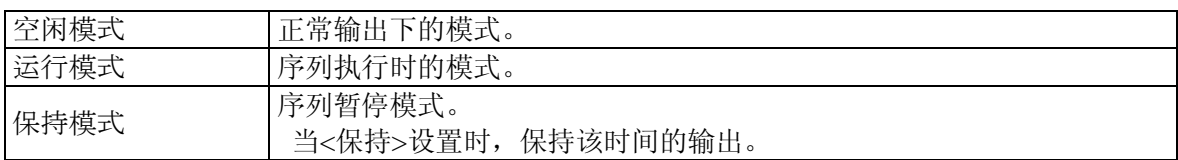

### **d)** 序列控制

下面描述了序列操作如何控制,操作见方形括号内(< >)。

### 表 **4-7.** 序列控制

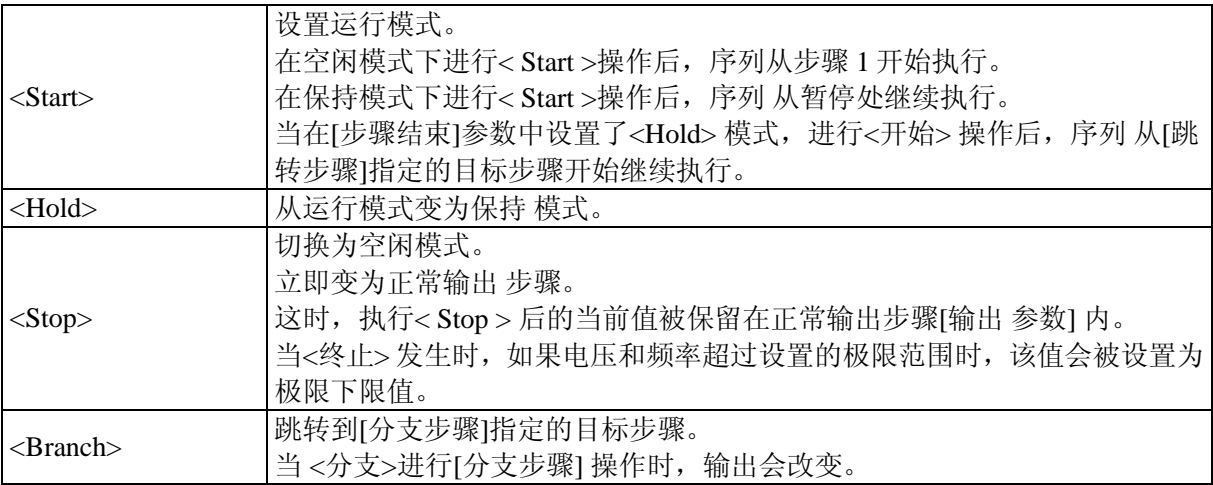

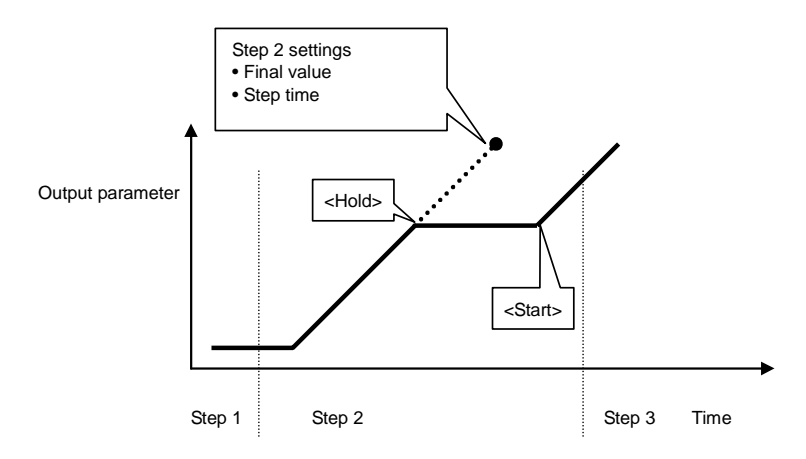

**Figure 4-7.** 从保持模式到 **<**开始**>**的序列操作举例

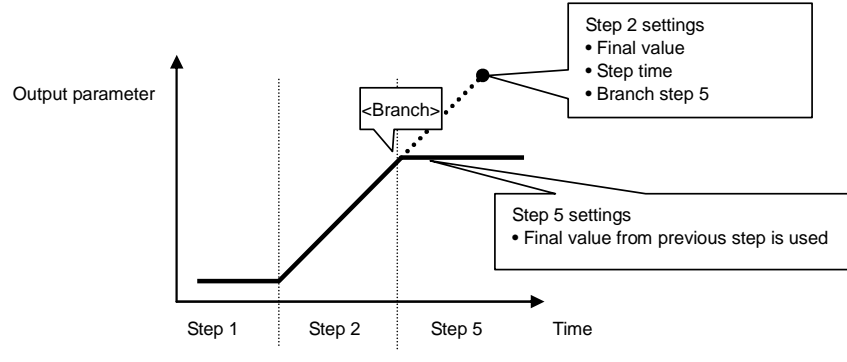

**Figure 4-8. < Branch >**序列操作举例

#### **e)** 序列循环

一个完整的序列或者序列中的某些步骤都可以作为一个循环序列。该循环执行是根据每个序 列步骤中的【跳转步骤】和【跳转时间】来执行的。计算跳转次数的计数器功能可以使得多 重循环能够实现。

**Figure 4-9** 下面列举了具体循环模式和转换步骤。

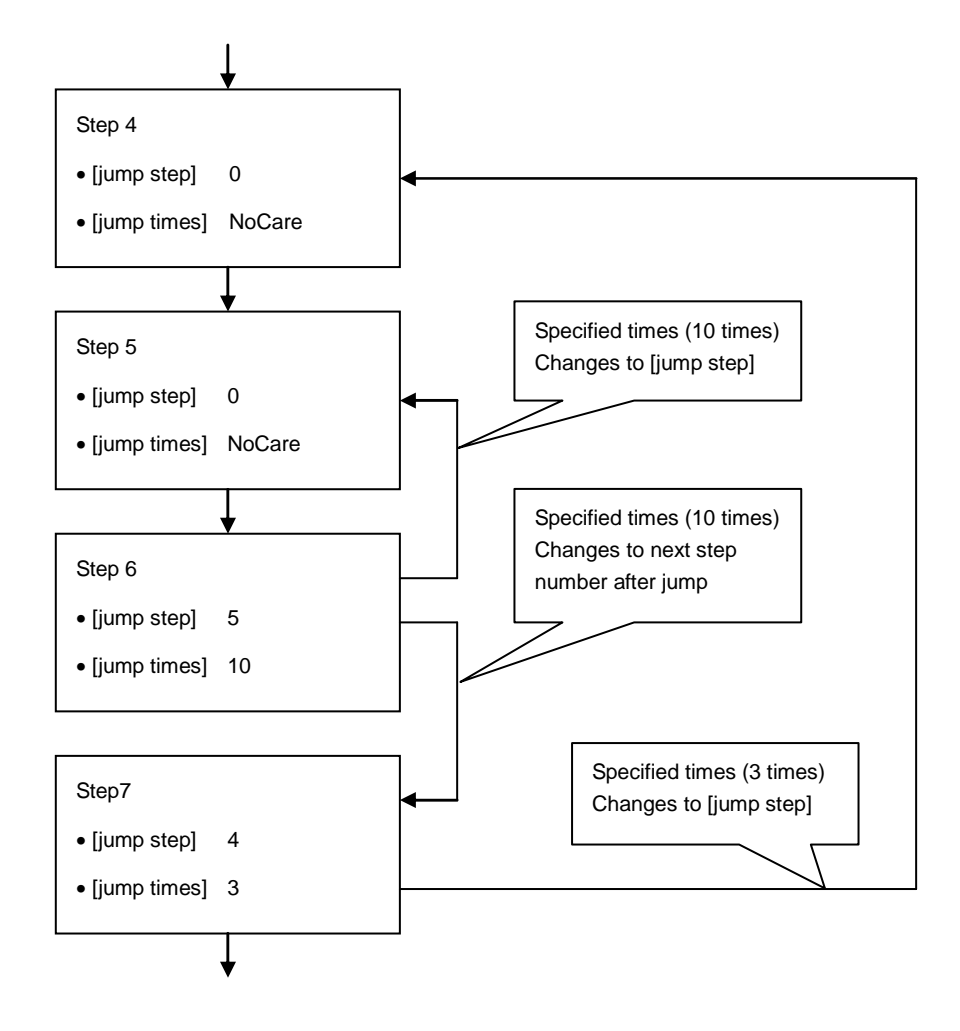

**Figure 4-9.** 循环具体模式及转换步骤举例

### —– 八 注意

[跳转次数] 表示跳转发生的次数, 因此,循环次数 = 跳转次数 + 1。 举例来说: 步骤6有10次跳转, 所以当执行步骤 5 和步骤 6 时, 次数 = 11。

#### **f)** 步骤同步输出

该执行步骤中指定的代码输出到外部控制 I/O 端口。然而,在正常输出步骤下输出为 0 。

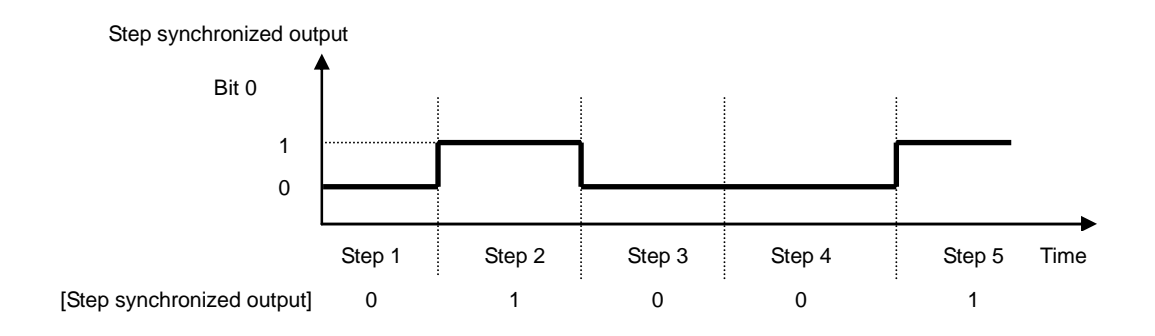

**Figure 4-10.** 同步输出举例

#### **g)** 步骤终止相位设置

当启用步骤终止相位时,步骤执行时间如下。

步骤执行时间 = 设置步骤 时间 + 叠加 AC 相位变为 0°

超过设置步骤 时间后, 以上的设置在 随后的 操作中仍然保留。

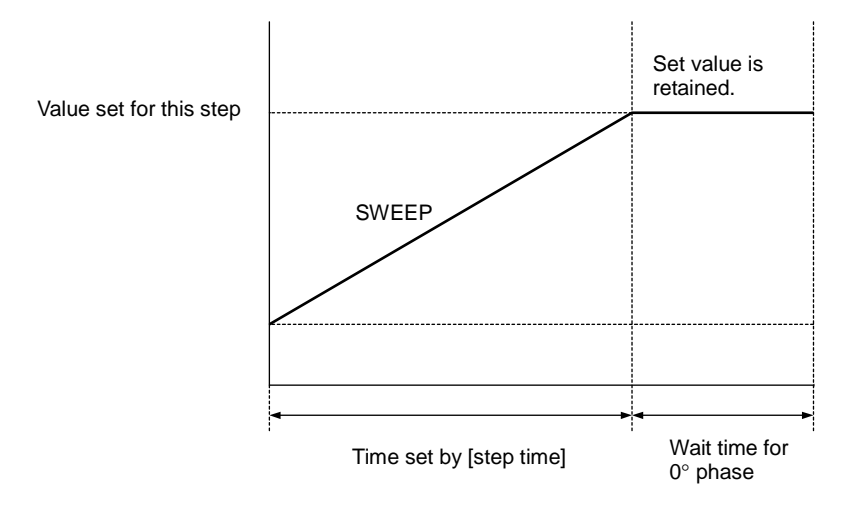

**Figure 4-11.** 等待相位为 **0°**中的序列 操作

## **4.4.2** 序列设置

序列设置描述如下。

- 输入的每步骤都是通过控制 面板
- 在 PC 上的编程, 用 USB 传输到 APS-1102
- 通过控制软件,编辑和传输序列数据。

关于序列操作的编程信息描述,详见 **See "4.4.3** 编程序列**"** 。 关于控制软件的描述,详见控制软件用户手册。

控制面板的操作描述如下。 .

### ■ 操作步骤

为显示序列菜单, 在 MISC 菜单 **HISI**下选择"SEQUENCE"。

1. 按 △ 或 ▽ 键移动光标至 **MSI** 图标。

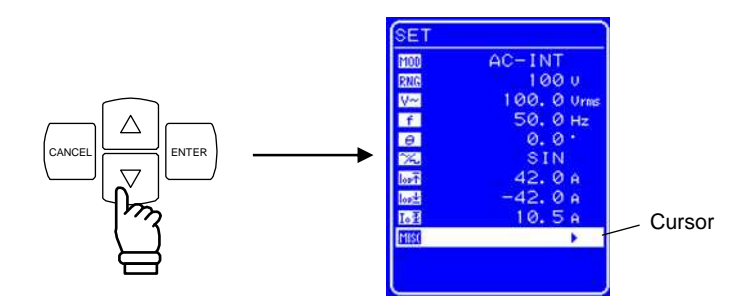

- 2. 按 LENTER 键显示 MISC 菜单.。
	- 按  $\lfloor \Delta \rfloor$ 或  $\lfloor \nabla \rfloor$  键移动光标至 "SEQUENCE"。

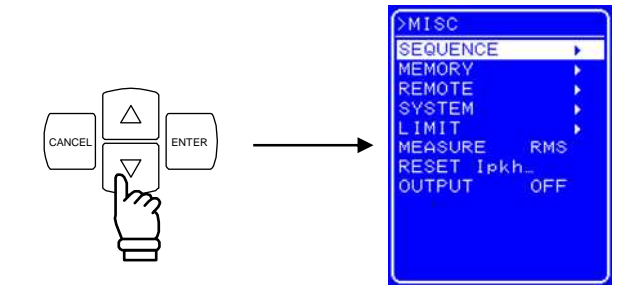

3. 按 LENTER 键显示序列屏幕。

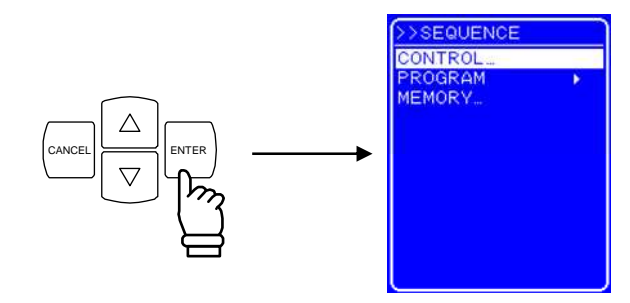

- 4. 按  $\left[\begin{matrix}\Delta\end{matrix}\right]$ 或 <sub>键选择要进行的操作。</sub>
	- 控制序列操作: 选择 "CONTROL…"。 **( See "4.4.4** 錯誤! 找不到參照來源。**"**。 注意: 当输出为关闭时,此项不能选择。
	- 编程一个序列: 选择 "PROGRAM"。 ( **See "4.4.3** 变成序列**"**。)
	- 控制序列内存: 选择 "MEMORY…"。 ( **See "4.4.5** 清空序列内存**"**。)

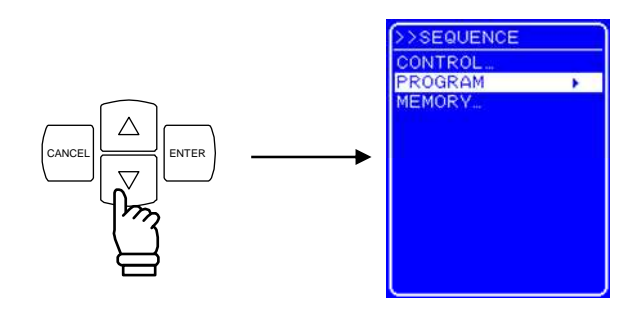

5. 按  $\left[\begin{smallmatrix}\text{ENTER} \ \text{#I}, \ \text{#I},$ 

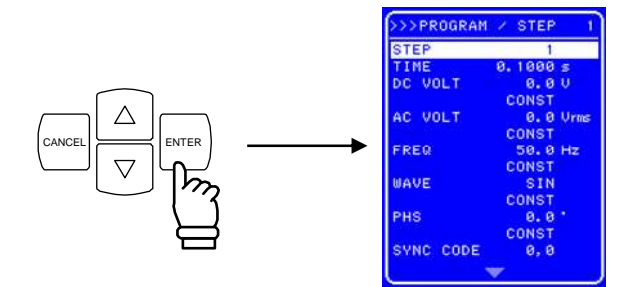

## **4.4.3** 编程序列

在 SEQUENCE 屏幕下选择"PROGRAM" ,会显示 PROGRAM 屏幕。序列根据各种屏幕中的各种 设置进行编程。改变 SEQUENCE 屏幕,输出模式必须先切换为 AC-INT 或 AC+DC-INT。 每步骤都要进行输入确认。

表 **4-8** 表 **4-8.** PROGRAM 屏幕中的设置项目 (1/3)

| 名称             | 项目      | 操作                                     |  |
|----------------|---------|----------------------------------------|--|
| <b>STEP</b>    | 设定数值    | 设置指定的步骤数。                              |  |
|                |         | 设置范围: $1 \sim 255$                     |  |
|                |         | 设置指定步骤的设设置时间。                          |  |
|                | 设定时间    | 设置范围: 0.0001 s ~ 999.9999 s            |  |
| <b>TIME</b>    |         | 设置 分辨率: 0.0001 s (= 0.1 ms)            |  |
|                |         | * 时间单位可以通过 SYSTEM 菜单的 "TIME UNIT" 设    |  |
|                |         | 置, 可以选择 "s"和 "ms"。                     |  |
|                |         | la See "錯誤! 找不到參照來源。 时间单位设置"。          |  |
|                |         | 设置 AC+DC 模式的 DC 电压 值。                  |  |
|                |         | 设置范围取决于编辑序列数据时的设置。                     |  |
|                | DC 电压值  | 设置 范围: 100 V 范围: -200.0 V ~ +200.0 V   |  |
|                |         | 200 V 范围: $-400.0$ V $\sim$ $+400.0$ V |  |
| DC VOLT        |         | 设置分辨率: 0.1 V                           |  |
| $(AC+DC-INT)$  |         | 设置改变指定 DC 电压 值的方法。                     |  |
| only)          |         | 选择下面其中一个                               |  |
|                | DC 操作类型 | · CONST: 输出指定值                         |  |
|                |         | 输出上步骤得出的值<br>$\bullet$ KEEP:           |  |
|                |         | · SWEEP: 以上个步骤结束时的值开始, 然后进行线性          |  |
|                |         | 扫描用于输出本步骤结束时的值。                        |  |
|                |         | 设置 AC 电压值。                             |  |
|                |         | 设置范围取决于编辑序列数据时的档位设置。                   |  |
|                |         | 设置范围: 100 V 范围: 0.0 Vrms ~ 140.0 Vrms  |  |
|                | AC 电压值  | 0.0 Vp-p $\sim$ 400.0 Vp-p             |  |
|                |         | 200 V 范围: 0.0 Vrms~ 280.0 Vrms         |  |
|                |         | 0.0 V p-p $\sim 800.0$ V p-p           |  |
| <b>AC VOLT</b> |         | 设置分辨率: 0.1 Vrms/0.1 Vp-p               |  |
|                |         | * 只有当选择任意波时, 电压值才可以设置为 "Vp-p"。         |  |
|                | AC 操作类型 | 设置用于改变 AC 电压值的方法。                      |  |
|                |         | 选择以下其中一个。                              |  |
|                |         | · CONST: 输出指定值。                        |  |
|                |         | 输出上步骤结束时的值。<br>$\bullet$ KEEP:         |  |
|                |         | · SWEEP: 以上个步骤结束时的值开始.然后进行线性           |  |
|                |         | 扫描用于输出本步骤结束时的值。                        |  |

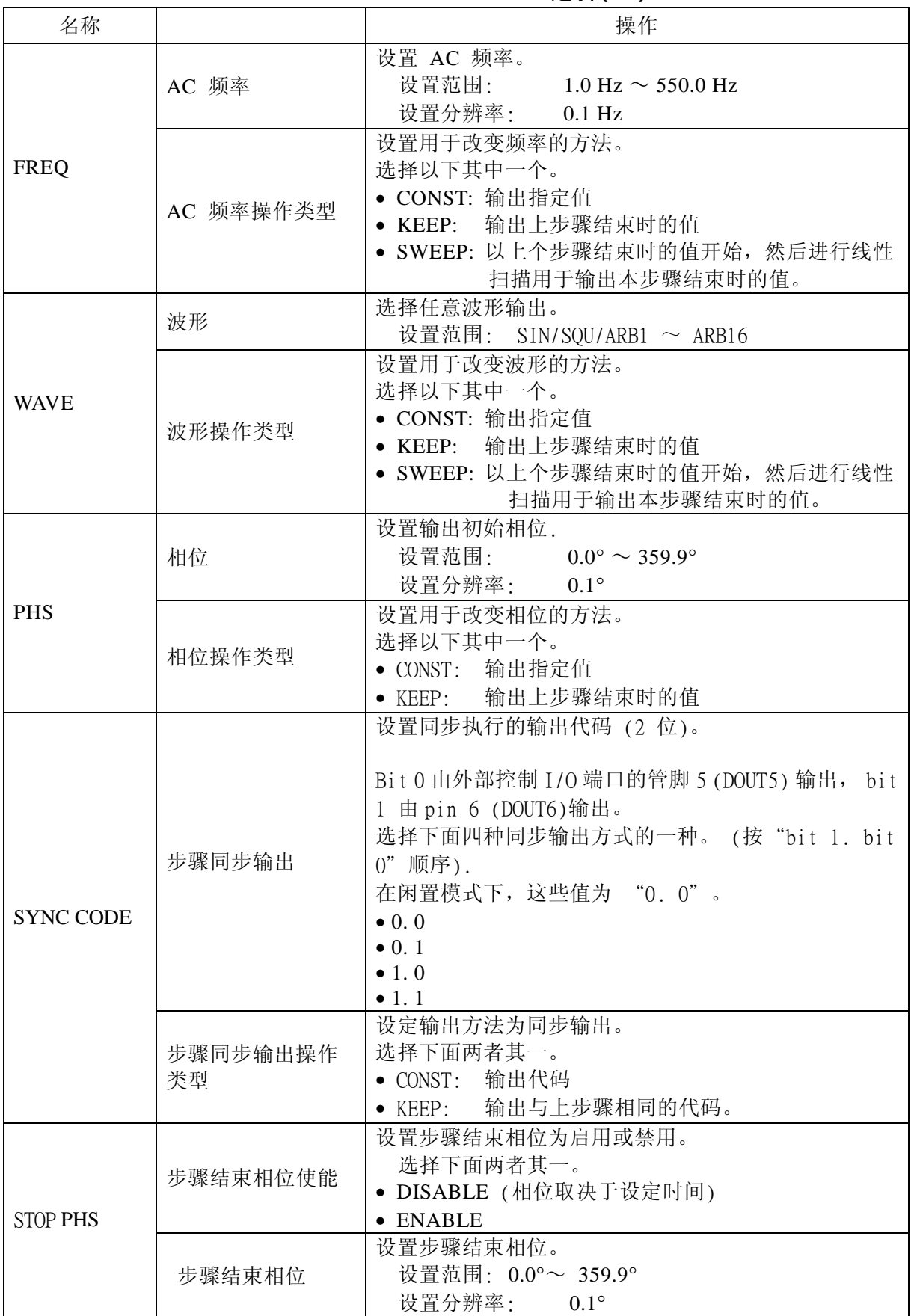

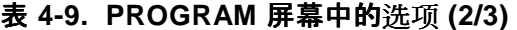

列出了 PROGRAM 屏幕中的设置。

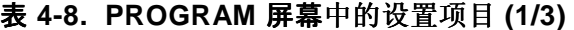

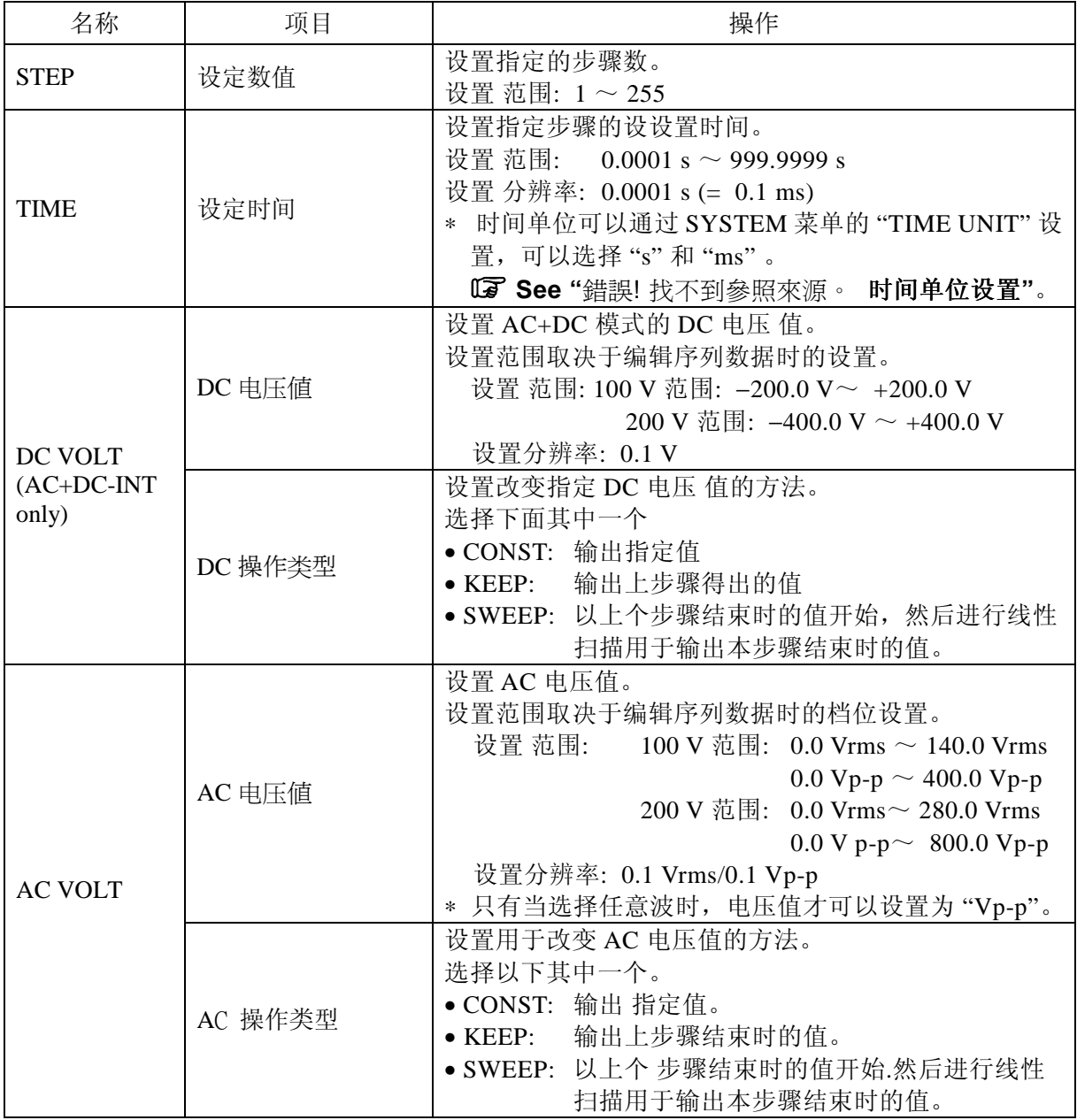

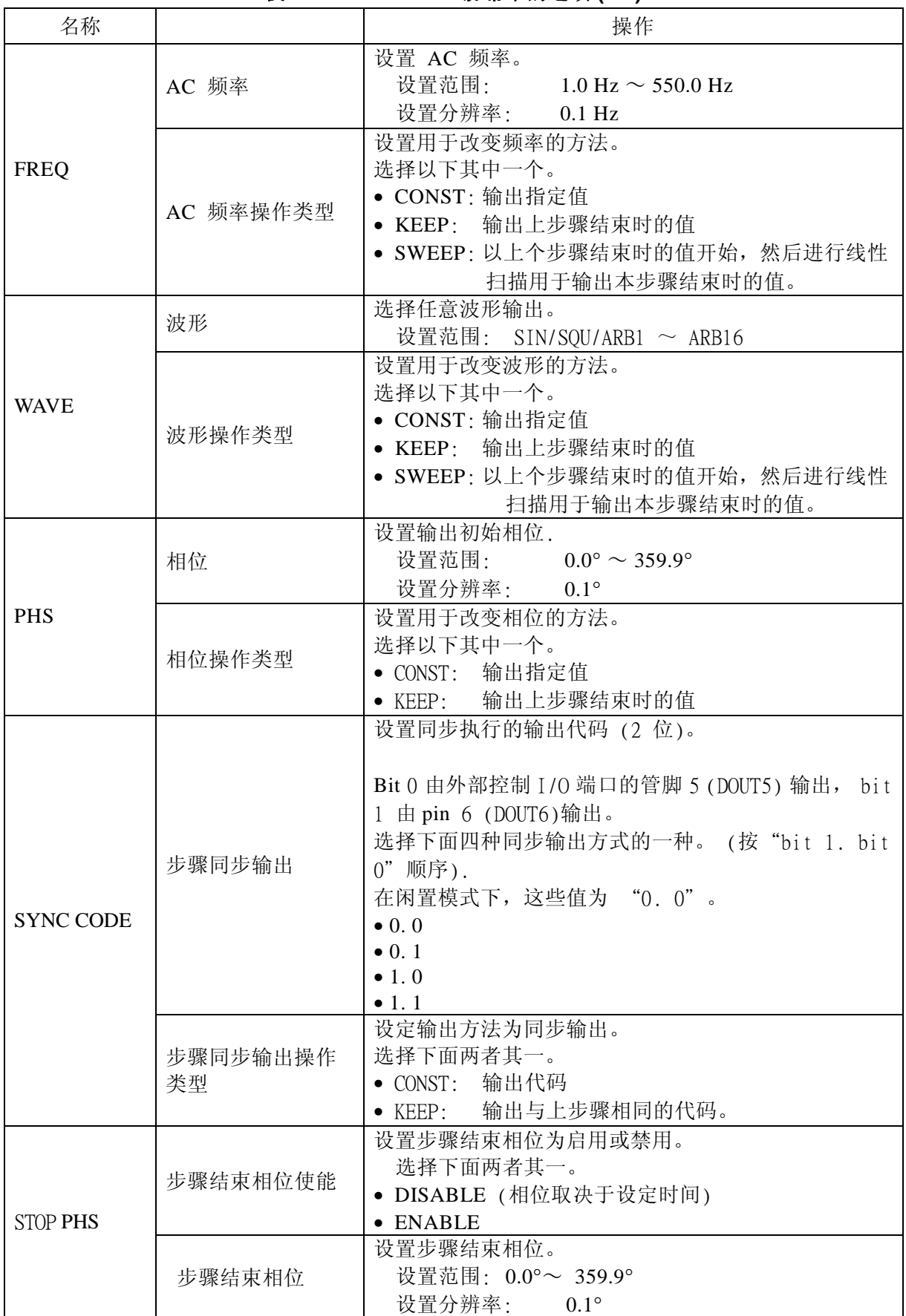

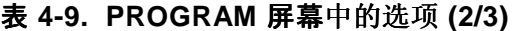
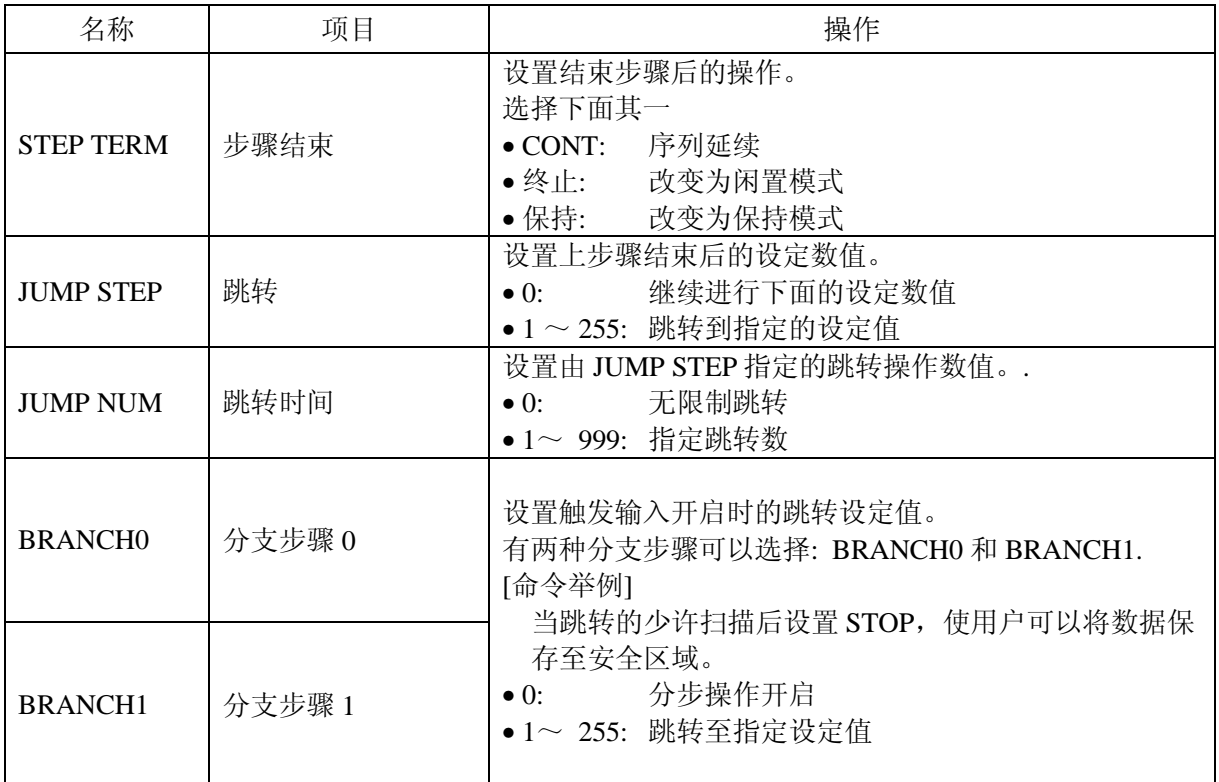

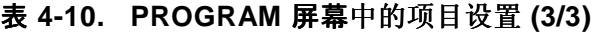

PROGRAM 屏幕中的每个设置步骤如下。

#### ■ 操作步骤 <1>

通过下面的操作对下列参数进行设置,分别是设定数值 (STEP),设定时间(TIME), DC 电压 (仅 DC VOLT, AC+DC 模式), AC 电压 (AC VOLT), AC 频率 (FREQ), 相位 (PHS), 步骤结束 相位 (STOP PHS), 跳转步骤 (JUMP STEP), 跳转时间 (JUMP NUM)和分支 (BRANCH0/BRANCH1)。

以输入设定时间(TIME)为例。

- 1. 打开 SEQUENCE 屏幕, 并显示 PROGRAM 屏幕。 关于显示 PROGRAM 屏幕的步骤,详见 **"**錯誤! 找不到參照來源。錯誤! 找不到參照 來源。**"**。
- 2. 按 △ 或 ▽ 键移动光标至 "TIME"。

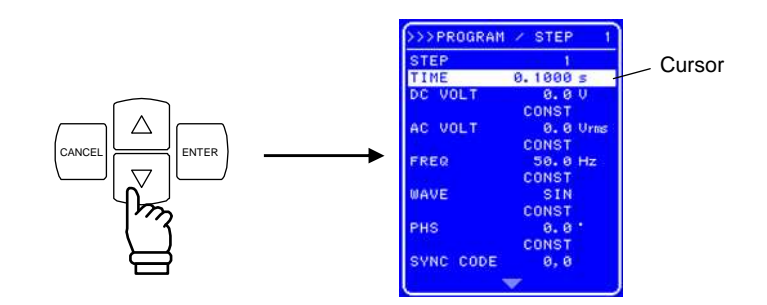

3. 按  $\left| \begin{matrix} \text{ENTER} \end{matrix} \right|$ 键显示修改框。

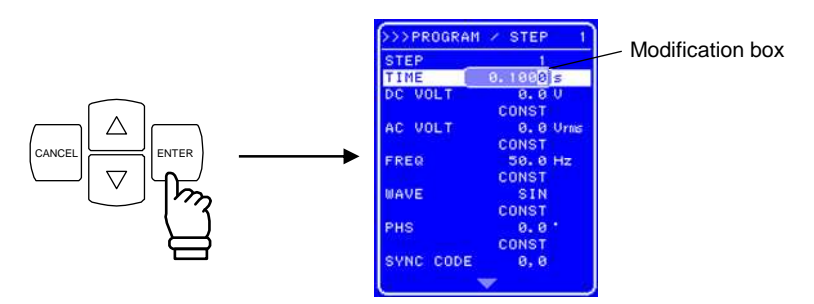

4. 按 回 和 ID 键移动光标至要修改值的位置, 用 MODIFY 旋钮设置数值的大小, 设置值会 立即显示出来。

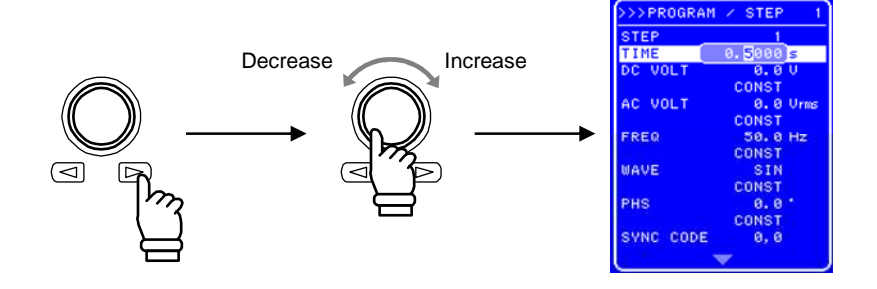

- **5.** 用以上步骤设置其它值。
- 6. 设置完所有值后,按 [cancel] 或 [ENTER] 键关闭修改框。

#### ■ 操作 步骤 <2>

通过下面的操作对下列参数进行设置, 分别是 DC 电压操作类型 (仅 AC+DC 模式), AC 电压 操作类型, 频率操作类型, 波形 (WAVE), 波形操作类型, 相位操作类型, 步骤同步输出 (SYNC CODE),步骤同步输出操作类型,步骤结束相位使能 (STOP PHS)和 步骤结束 (STEP TERM) 。

下面以设置步骤结束 ((STEP TERM) 为例。

- 1. 打开序列屏幕,显示 PROGRAM 屏幕。 关于 PROGRAM 屏幕,详见 **See "**錯誤! 找不到參照來源。序列设置**"**。
- **2.** 按  $\left[\begin{array}{c} \triangle \end{array}\right]$ 或 a 键移动光标至 "STEP TERM"。

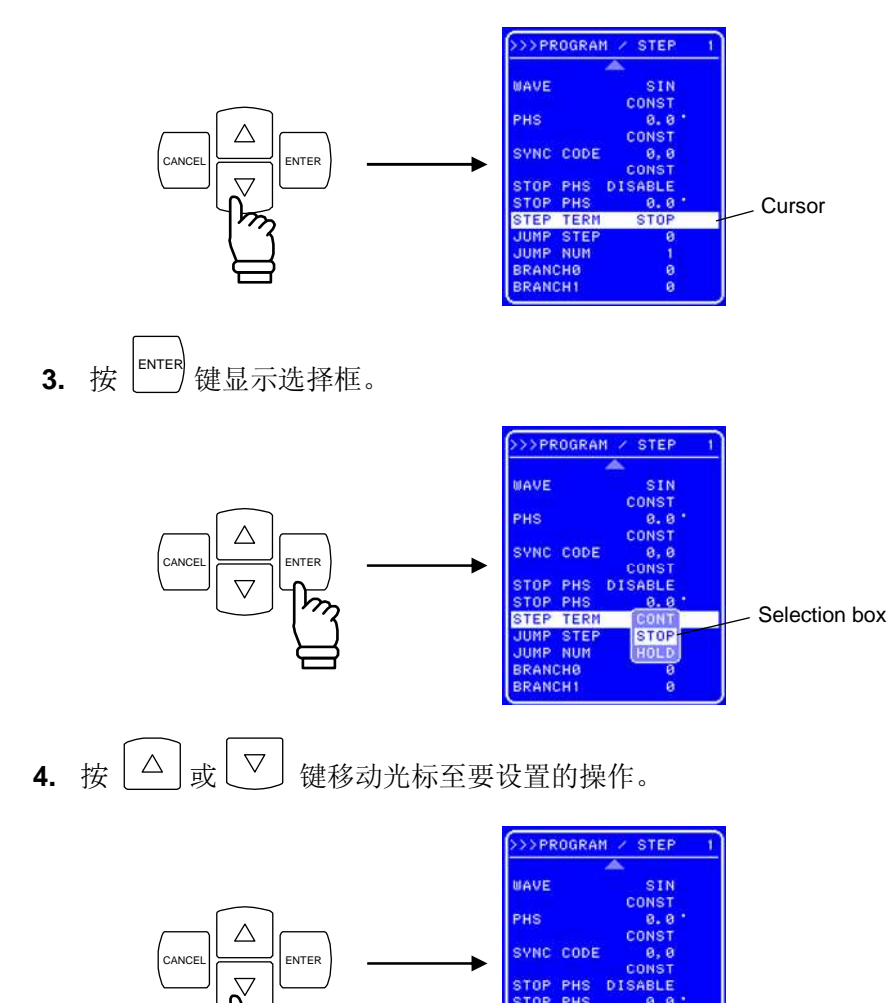

**5.** 按 ENTER 键在步骤结束时设置操作。

TERI STEF

### **4.4.4** 序列操作控制

SEQUENCE 屏幕下的 CONTROL 项目, 用于控制序列操作。 只有当输出时,序列才能输出。通常只有输出打开时,才能进行序列选择框操作。 表 **4-11** 列出了控制选择框的项目。

#### 表 **4-11.**控制选择框的项目

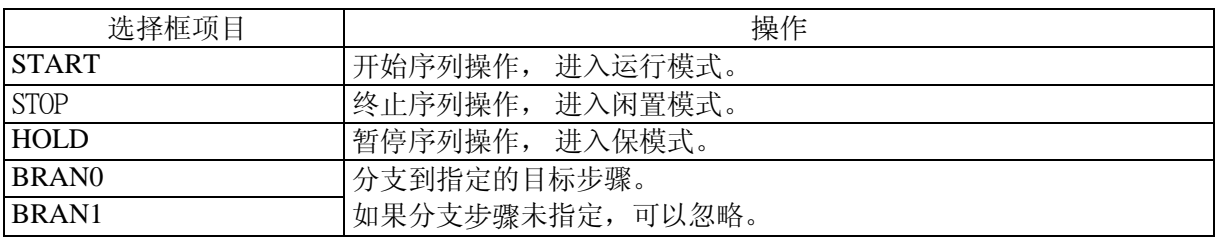

操作步骤如下。

#### **a)** 菜单操作时

#### ■ 操作步骤

- **1.** 当输出为打开时,打开 SEQUENCE 屏幕并且显示 CONTROL 选择框。 显示 CONTROL 选择框的步骤,详见 **"**錯誤! 找不到參照來源。錯誤! 找不到參照來 源。**"** 。
- 2. 按 △ 或 ▽ 键移动光标至要设置的操作。

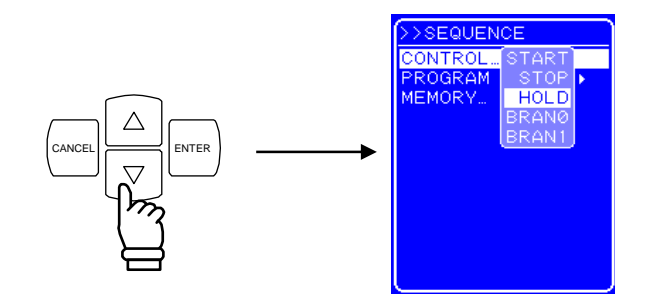

**3.** 按 ENTER<sup></sup> 键进行选择的操作。

#### **b)** 操作快捷键

#### 操作步骤

序列的控制操作也可以用控制面板下方的快捷键进行。

"SEQUENCE"中的 START, STOP, 和 HOLD 键对应于 CONTROL 选择框 。快捷键不能用于分 支步骤操作。

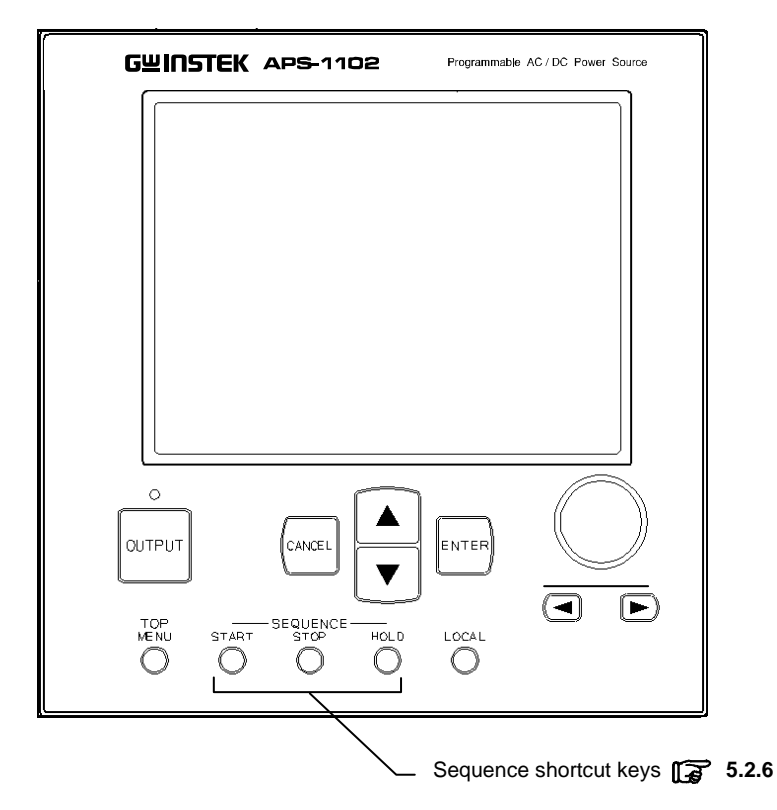

**Figure 4-12.** 序列快捷键

### **4.4.5** 清除序列内存

数据自动保存至内存中,对 100V 档位和 200V 档位, 在 AC-INT 和 AC+DC-INT 模式下, 都可以 单独的保存序列数据。

清除内存数据时,使用 SEQUENCE 屏幕下的"MEMORY…" 。

操作步骤如下。

■ 操作步骤

- **1.** 打开 SEQUENCE 屏幕并显示 MEMORY EXEC 框。 关于 MEMORY EXEC 框的序列显示,详见 **"**錯誤! 找不到參照來源。錯誤! 找不到 參照來源。"。
- **2.** 按  $\mathbb{E}$ ENTER 键显示 EXEC 框。

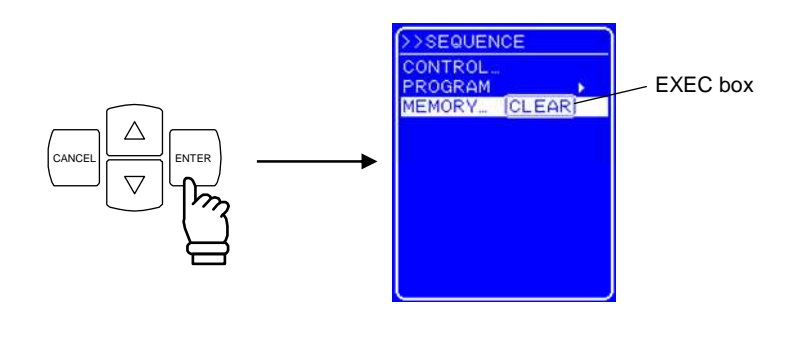

3. 选择"CLEAR"后, 如果按下 **ENTER** 键, 整个序列内存被清空。

内部清空操作过程中(持续 5~6秒钟) 键,输入键可以使用,但是只有清空完成后,键的 操作才能执行。

⇒ 清空后, 初始值被设置。 (13 See "3.2 开机后的显示和初始化设置"。)

### **4.4.6** 序列操作设置举例

下面描述了设置一条新的序列的步骤, 以 表 4-12中的 transition 为例, 时间单位为秒。(关于时间 单位的改变,详见**"**錯誤! 找不到參照來源。时间单位设置**")** 

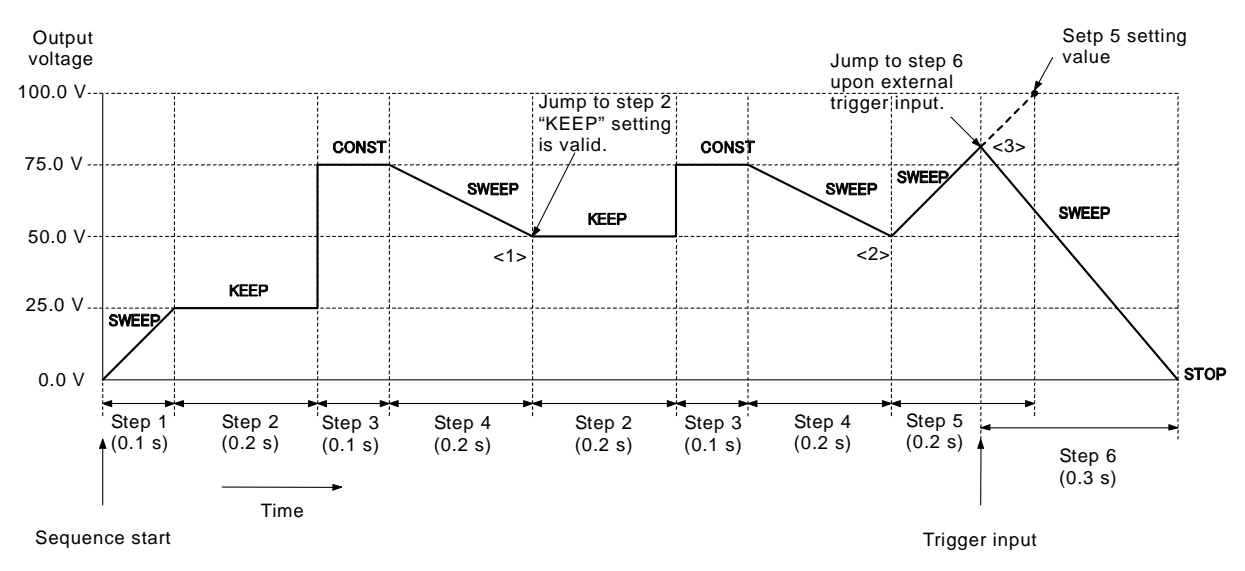

**Figure 4-13.** Step **Transition** 举例**(**在 **AC+DC-INT** 模式**)** 

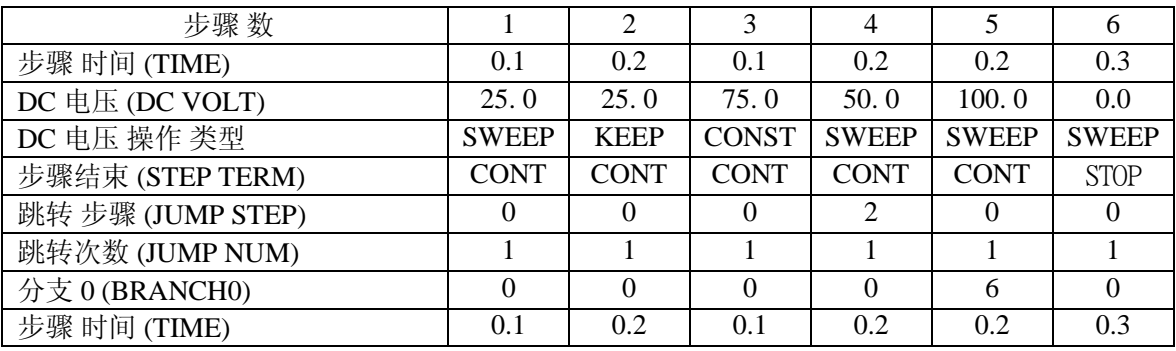

#### 表 **4-12.** 编程设置

在步骤 4 中设置跳转步骤 = 2,步骤 4 结束后跳转到步骤 2 (<1> 见 **Figure 4-13**)。这时,步骤 2 中的 DC 电压值 (25.0 V) 和 DC 电压 操作类型 (保持在 50.0 V)存在矛盾, 由于操作类型设置优先 级高, 所以只有 DC 电压 值 = 50.0 V 有效。

设置跳转次数 = 1 后,步骤 4 在跳转后执行,然后切换到步骤 5 (<2> 见 **Figure 4-13**)。

在步骤 5, 设置步骤 时间 = 0.2 s 和 DC 电压 值 = 100.0, 但是当触发发生时, 执行步骤 6 (<3> 见 **Figure 4-13**)。

操作步骤如下。

#### ■ 操作步骤使用控制面板

**1.** 打开 PROGRAM 屏幕。

打开 PROGRAM 屏幕的步骤,参见 **"**錯誤! 找不到參照來源。錯誤! 找不到參照來 源。**"**。

● 设置步骤 1。

2. 按 → 键移动光标至 "DC VOLT"。

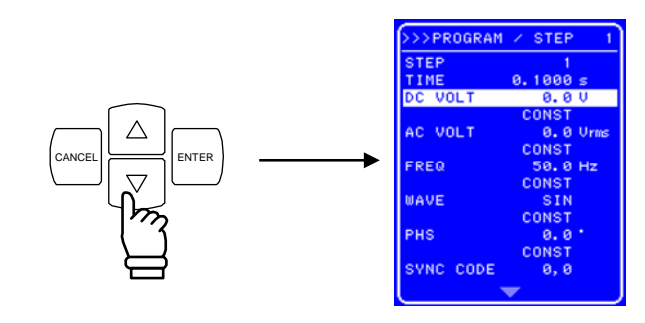

**3.** 按 ENTER 键显示修改框 。

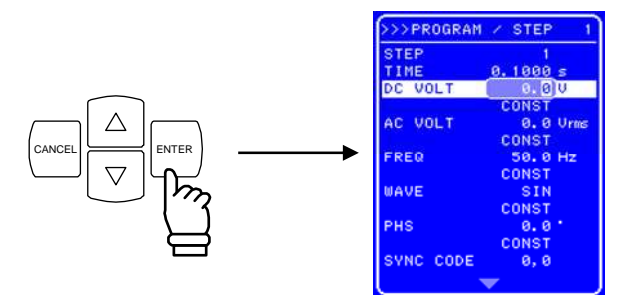

4. 按 回 和 回 键移动光标至第 10 列,然后用 MODIFY 旋钮设置 "2",下一步移动光标至 第一列,并用 MODIFY 旋钮设置 "5"。

⇒ 设置了 "25.0 V"。

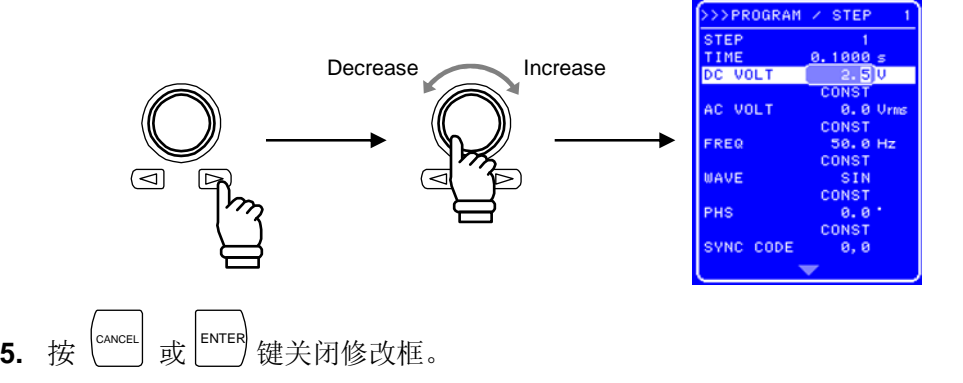

6. 按 <sup>▽</sup> 键移动光标至线性显示"CONST" (从顶上数第四行)。

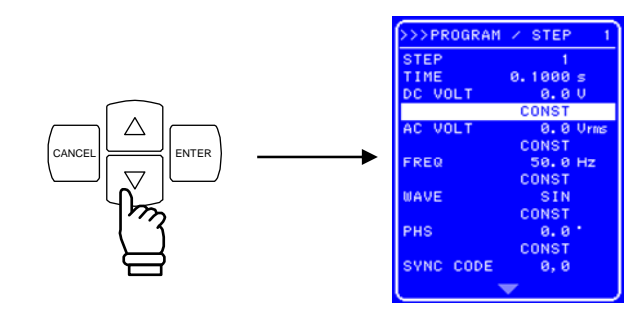

7. 按  $\overline{\phantom{a}}^{\text{ENTER}}$ 键显示选择框。

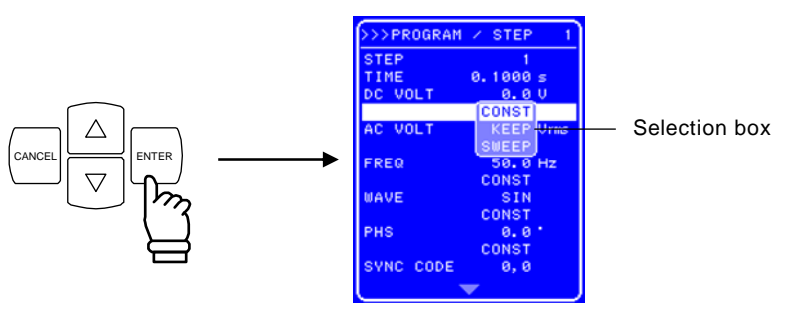

**8.** 按 △ 或 ▽ 键移动光标至 "SWEEP"。

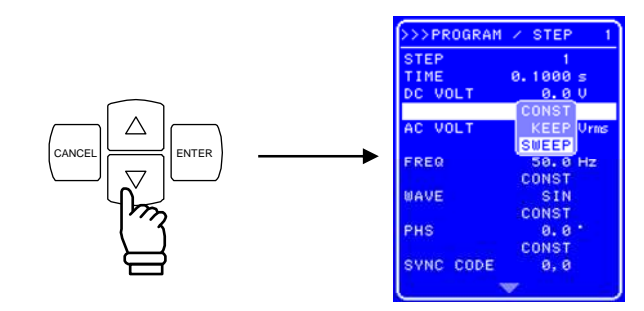

9. 按  $\left[\begin{matrix} \text{ENTER} \end{matrix}\right]$ 键确认设置。

其它项目的设置与默认设置一样,所以不用改变。

- 设置 步骤 2
- 10. 按  $\boxed{\triangle}$  或  $\boxed{\triangledown}$  键移动光标至 "STEP"。
- **11.** 按 ENTER 键显示修改框。
- 12. 按 回 和 回 键移动光标至要改变值的位置, 用 MODIFY 旋钮设置为 "2", 设置值会立即 显示在输出上。
- 13. 按 CANCEL 或 ENTER 键关闭修改框。
- 14. 按 <sup>▽</sup> 键移动光标至 "TIME"。
- 15. 按 <sup>UNTER</sup> 键显示修改框。
- **16.** 按 回 和 回 键移动光标至 1 的位置, 然后旋转 MODIFY 设置 "2" (设置 "0.2 秒钟"), 设 置值会立即显示在输出上。

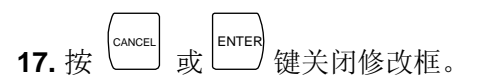

18. 使用步骤2到5的同样操作,设置DC VOLT = 25, 使用步骤7到9的同样操作,设置 DC 电压操作类型为"KEEP"。

使用相同操作步骤设置步骤 3 和其它步骤.。

### **4.4.7** 执行序列操作

一旦序列编程结束,就开始执行序列。 序列操作的执行步骤如下。

#### **a)** 使用 **MISC** 菜单时

#### ■ 操作步骤

1. 按 TOP MENU 键 (快捷键)返回菜单顶部。在顶部菜单中, "SET" 出现在菜单窗口的左上 方。

只有输出打开时,序列才执行,所以执行前一定要确认输出是否打开。

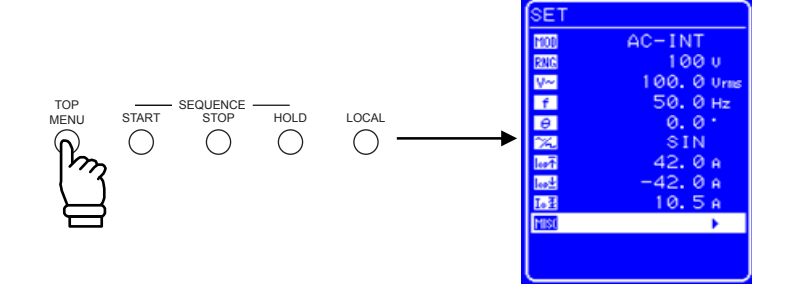

2. 按  $\boxed{\triangle}$ 或  $\boxed{\triangledown}$ 键移动光标至 1150 图标。

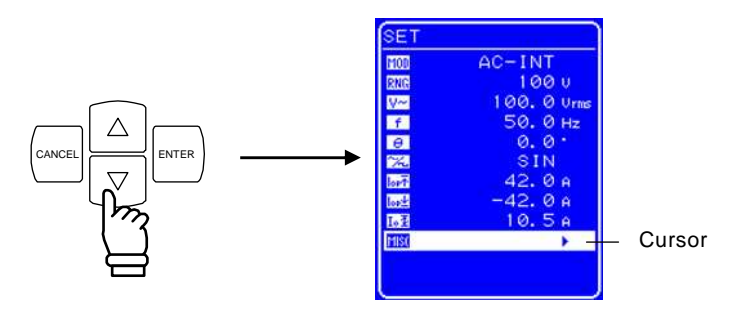

3. 按 LENTER 键显示 MISC 菜单。

按 $\left[\Delta\right]$ 或 $\left[\nabla\right]$  键移动光标至 "OUTPUT"。

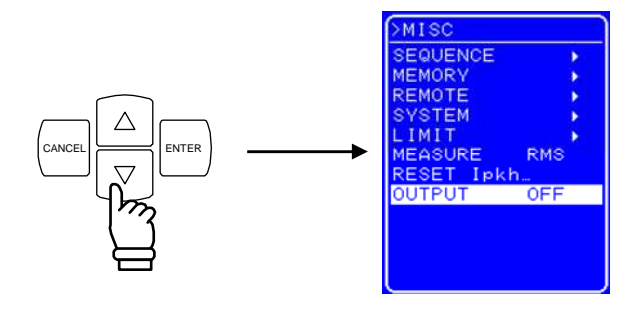

**4.** 按 ENTER 键显示选择框。.

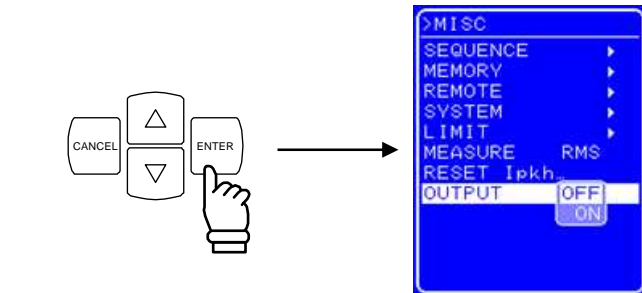

5. 按  $\boxed{\nabla}$  键移动光标至 "ON"。

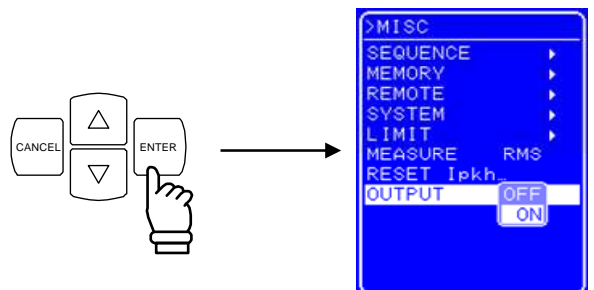

**6.** 按 ENTER 键设置输出为打开,同时输出开关的指示灯亮。

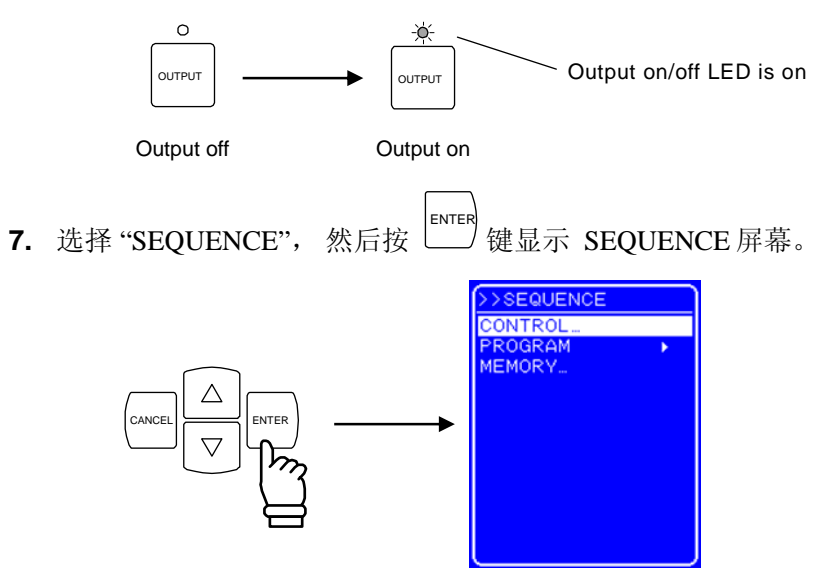

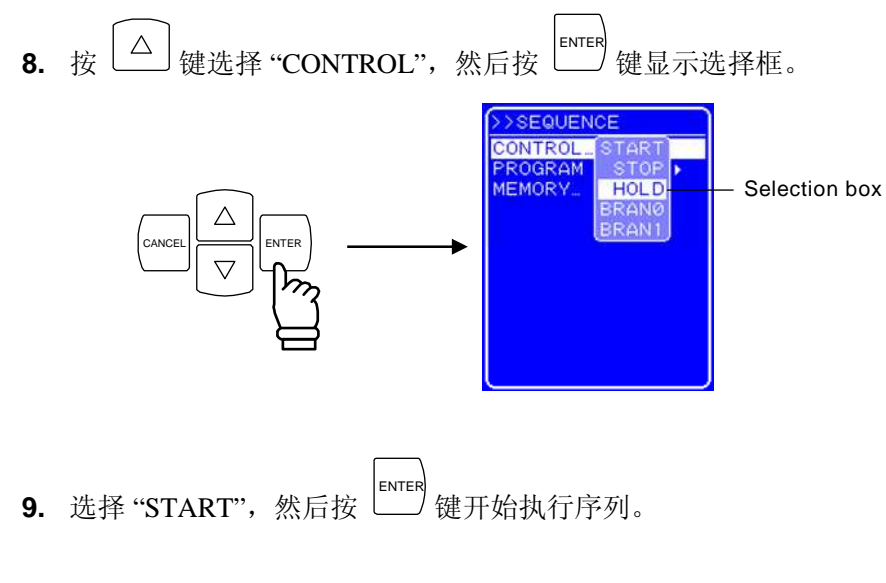

#### **b)** 使用控制面板上的键

■ 操作步骤

1. 按 TOP MENU 返回菜单顶部, 检查菜单中的设置, 然后按 OUTPUT 键。 ⇒ 设置了输出打开,同时输出开关的指示灯亮。

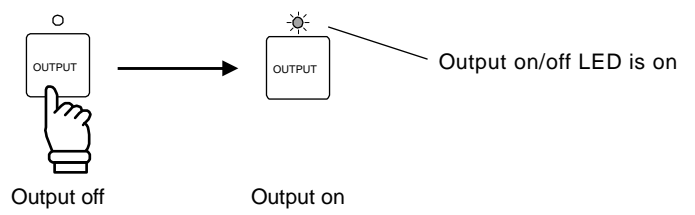

**2.** 按 START 键 (快捷键) 开始执行序列。

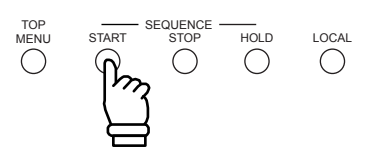

#### **c)** 序列开始后的操作

当序列开始时,状态图标(KUN)会显示在状态窗口中,表示序列正在执行。同时还会出现 信息框表示执行的步骤数。

返回到 SET 屏幕后,如果序列正在执行,当前步骤设置不会出现在 SET 屏幕中。当序列完成 时,最后步骤得到的设置会显示。如果最后步骤的电压和频率超出设定范围限制的话,设置 范围限制值会显示出来。

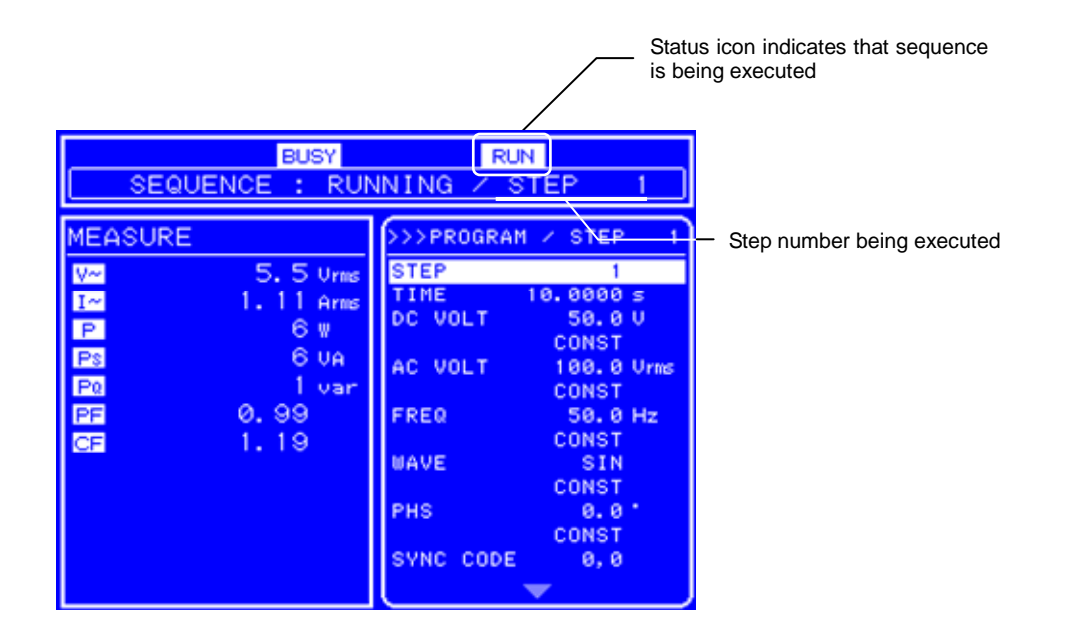

**Figure 4-14.**序列执行中的 **LCD** 屏幕

### **4.5** 使用外部控制 **I/O** 端口

输入到外部控制 I/O 端口的数字信号,可以用于控制序列和输出开关设置。序列同步输出信号从 外部控制 I/O 端口输出。

APS-1102 的状态可以通过外部控制输入/输出端口的输出信号进行监测。

#### **See "3.3.4** 外部信号输入**/**外部同步信号输入端子**".**

外部信号输入电平改变后,大约需要 50ms 的最大响应时间。对于继电器设备,"OUTPUT ON/OFF" 要求同样的时间。

表 **4-13** 列出了各个管脚的功能。

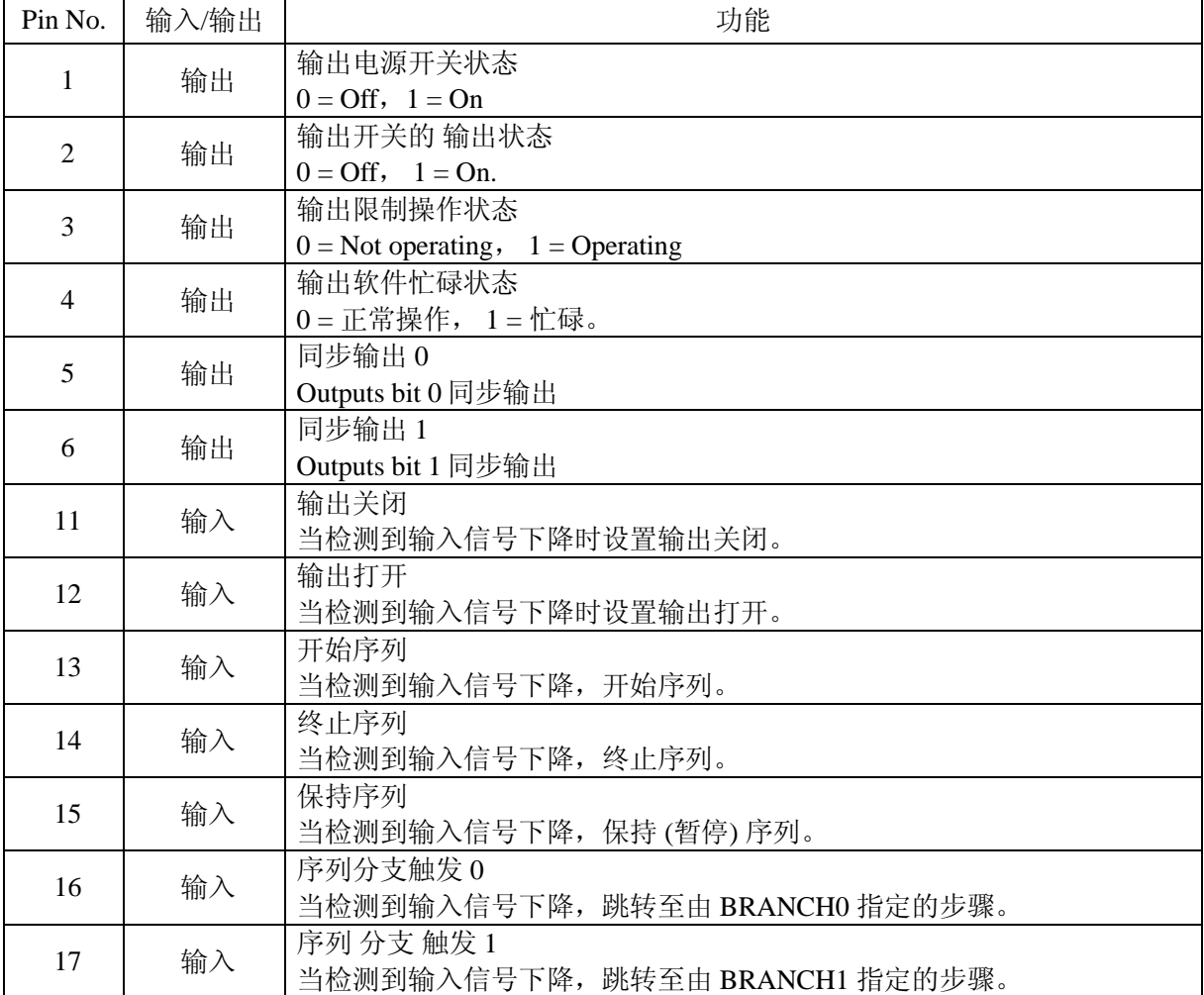

#### 表 **4-13.** 外部 控制 **I/O** 端口功能

### **4.6** 任意波输出

任意波是通过 USB 接口从外部计算机传输数据产生的,可以通过控制软件编辑或传输。 关于该控制软件,详见 [3] 控制软件用户手册。

当输出打开时,不能改变任意波形。在改变任意波之前,确认输出已经关闭。

#### **a)** 任意波容量

APS-1102 包括一个作为内部信号源的任意波容量,并且该容量可以通过 USB 写入,而不能在 面板屏幕上写入。

- 波形内存计数: 16
- 波形长度: 4096 [字]
- 波形数据: 15-位 二进制 (2 的补码格式)

波形数据的有效范围为-16384 ~ 16383。

如果输入小于-16384,波形数据从-16384 开始,如果超过 16383,波形数据最高为 16383。 当电源开关为打开时,任意波的数据保留在备用电池中。在初始设置(出厂设置)下,内存 清除后, 会产生一个正弦波 ARB1 ~ ARB8, 一个方 波 ARB9 ~ ARB12 和 三角波 ARB13  $~\sim$ ARB16。

#### **b)** 任意波输出

选择任意波形,选择 SET 菜单下的 Z 图标。

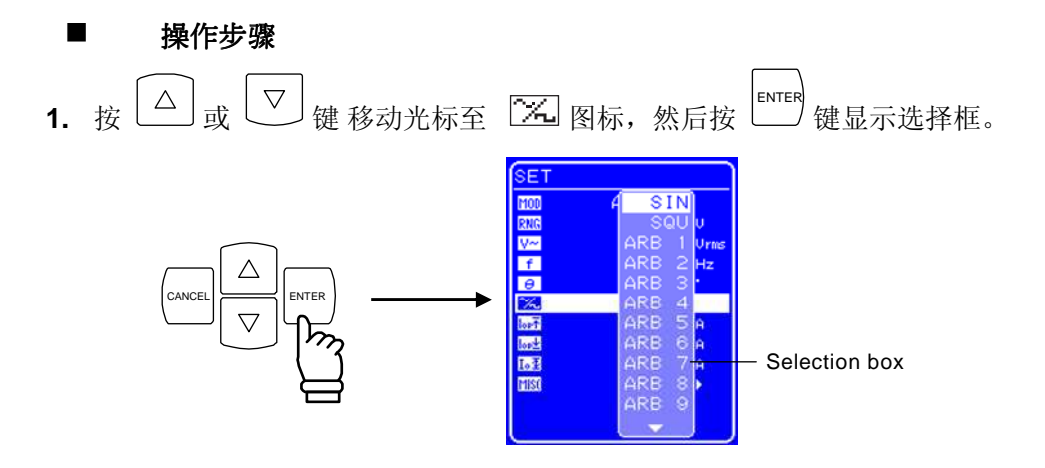

2. 按 └─┘或 └▽┘键移动光标至选择的任意波 ("ARB1"~"ARB16"),然后按 └── 键, ⇒ 设置了选择的任意波。

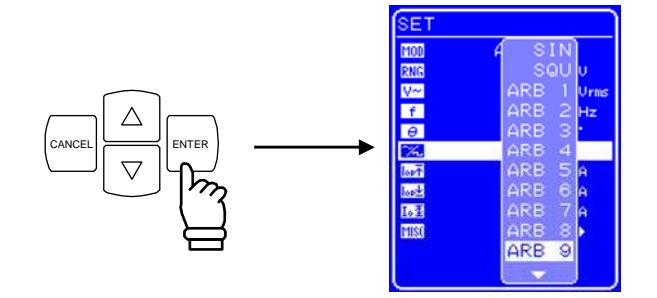

### **4.7** 输出外部信号同步

 APS-1102 具有外部同步振荡器。软件的 PLL 功能将输出 频率与 外部 同步 TTL 信号的频率同步。 输出频率可以与范围在 40 ~ 500 Hz 内的任何频率同步。不能设置同步相位的差值。 选择外部信号同步 (EXT) 或线性同步 (LINE) 作为 外部同步信号源。 当选择线性同步时,与电源频率同步。

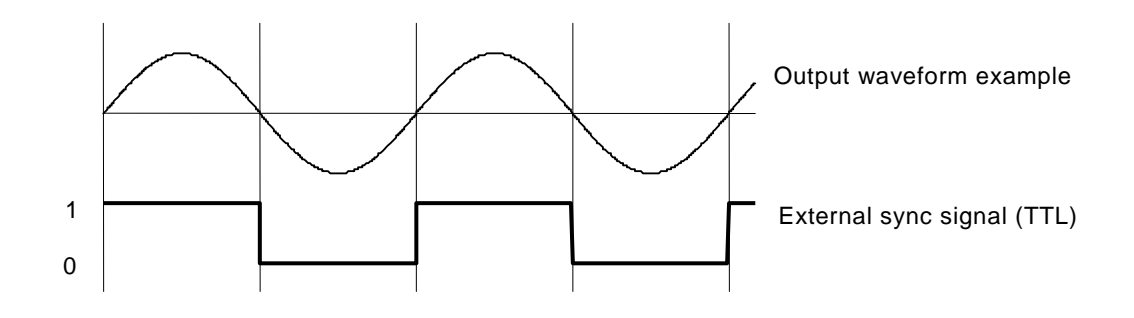

**Figure 4-15.** 同步 **TTL** 信号

### **4.7.1** 外部信号同步

该功能使得输出频率与输入到后面板外部同步信号输入端子(BNC 端口)的信号同步。输出频率可 以与范围在 40 ~ 500 Hz 内的任何频率同步。

#### ■ 操作步骤

在 SET 菜单下,选择图图标,选择外部同步模式,然后设置同步信号源外部同步信号 "EXT"。

**1.** 确定输出为关闭。当输出为打开时,线性同步不能进行开关操作。

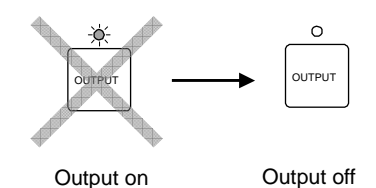

2. 按  $\left[\begin{matrix} \triangle \end{matrix}\right]$ 或 <sub>键移动光标至</sub> [100] 图标。

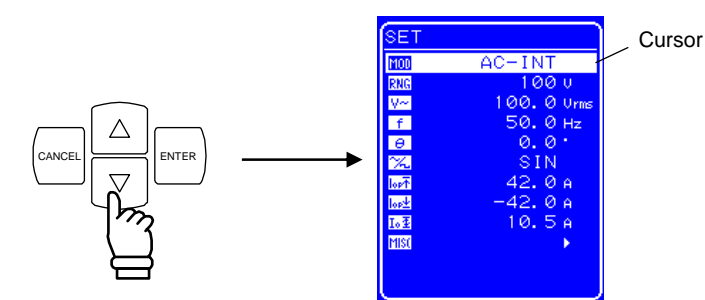

**3.** 按 ENTER 键显示选择框,然后按 或 键移动光标至 "AC-同步" 或 "AC+DC-SYNC"。

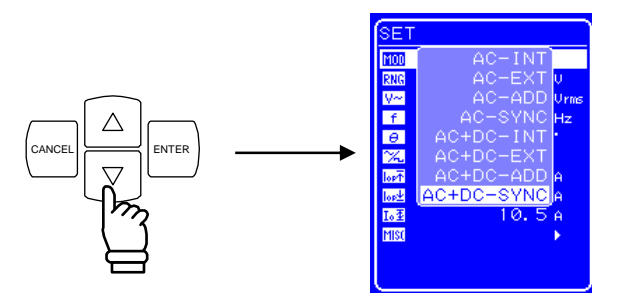

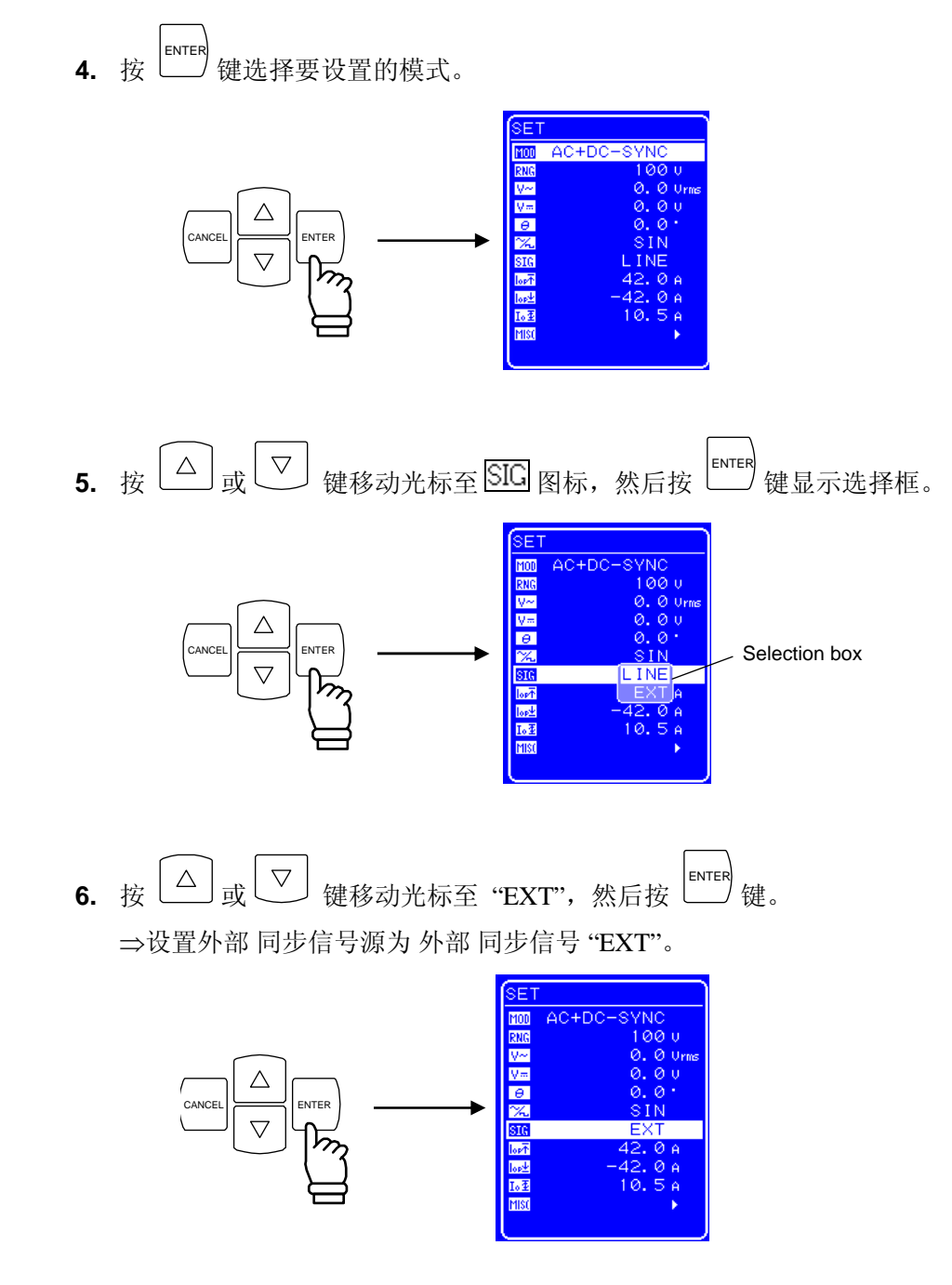

### —  $\triangle$  注意

外部同步的频率设置为40~500 Hz,设置的值一定要在此范围内。.

### **4.7.2** 线性同步

此功能使得输出频率与交流电源线同步,输出频率可以同步于电源线频率(50 Hz/60 Hz)。

#### ■ 操作步骤

在 SET 菜单下洗择 **[100]**, 洗择外部同步模式, 然后设置同步信号源为线性同步 ("LINE")。

**1.** 执行与"4.7.1 外部信号同步" 中的第 2 步到第 5 步的相同操作,选择外部 同步模式,然后 会出现选择框。

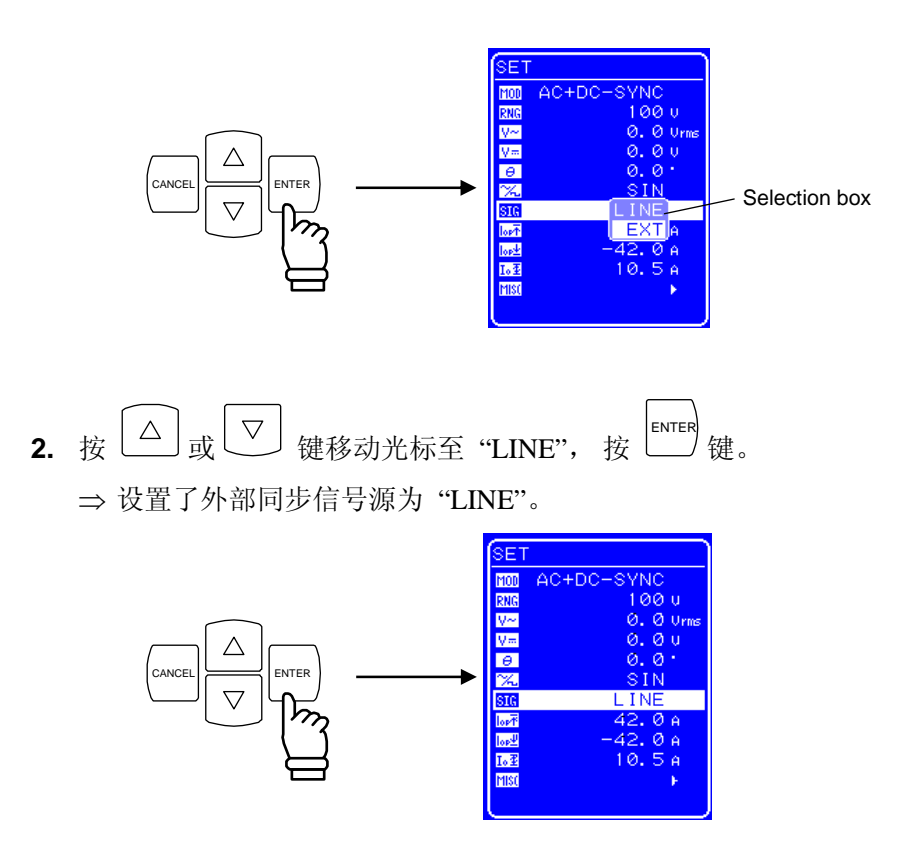

### **4.8** 使用存储功能

各种设置保留在备用电池中,电源断电前的设置在重新开机后仍然存在。

在各种设置中, 基本设置 (输出模式、输出 范围、DC 设置、AC 设置、输出 电流 限制和设置范 围限制) 可以存储到 store/recall 内存的 No. 1 ~ No. 30, 并且可以调取。 只有当输出关闭时, store/recall memory 的调取操作才能执行。

内存控制会通过"MEMORY"屏幕进行操作。选择表 4-14中的一个操作后, 使用选择框以指定目 标内存数。

当内存数指定后,此内存中存储的主要设置会显示在菜单窗口的左方。

#### 表 **4-14. MEMORY** 菜单中的项目

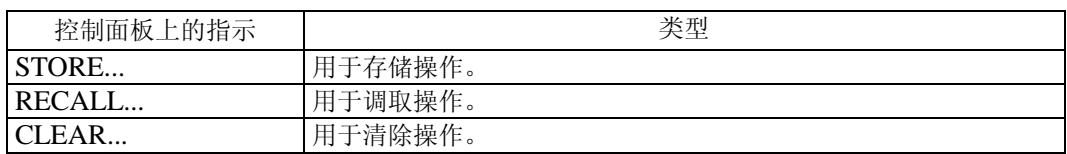

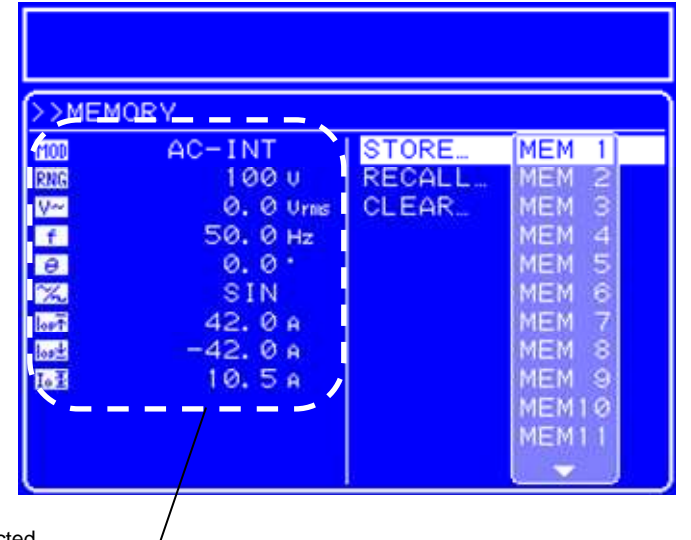

Settings from selected memory are shown here

**Figure 4-16.** 设置内存举例

#### ■ 操作步骤

在 MISC 菜单下,选择 **HISI**,然后选择 "MEMORY"用来存储、调取或清除内或者设置目标内 存数。

1. 按 △ 或 ▽ 键移动光标至 图 图标。

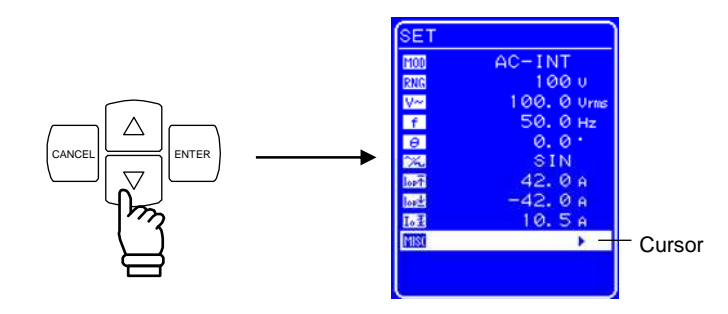

2. 按 LENTER 键显示 MISC 菜单。

按  $\boxed{\triangle}$  或  $\boxed{\triangledown}$  键移动光标至 "MEMORY"。

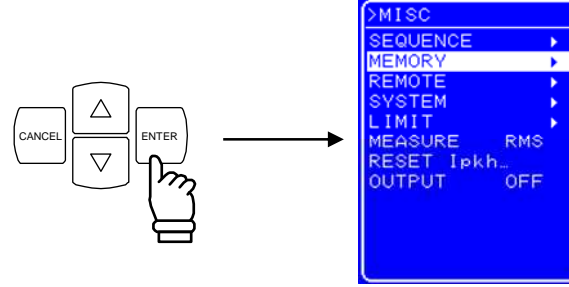

3. 按 └── 键显示 MEMORY 屏幕。

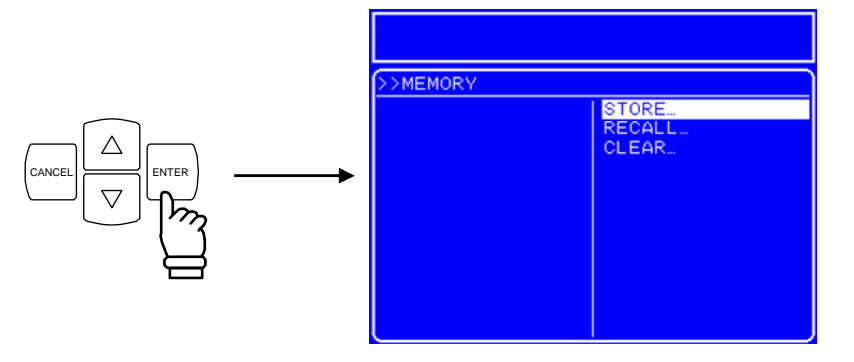

4. 按  $\boxed{\triangle}$  或  $\boxed{\nabla}$  键选择要进行的操作。

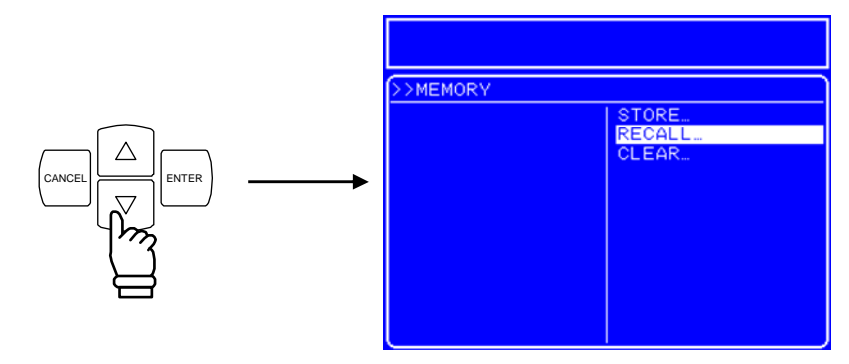

**5.** 按 ENTER 键显示选择框。

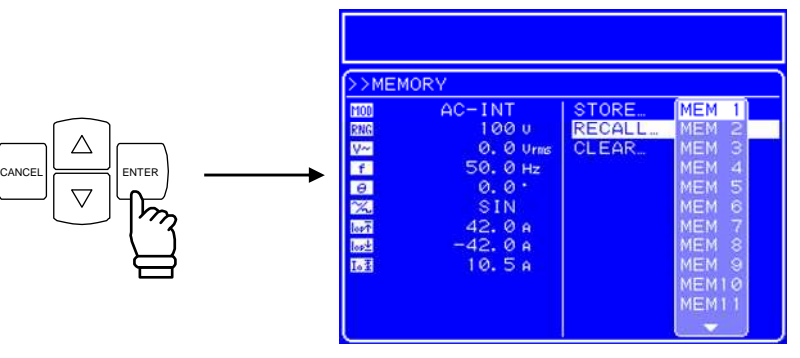

6. 按 △ 或 ▽ 键移动光标至目标内存。

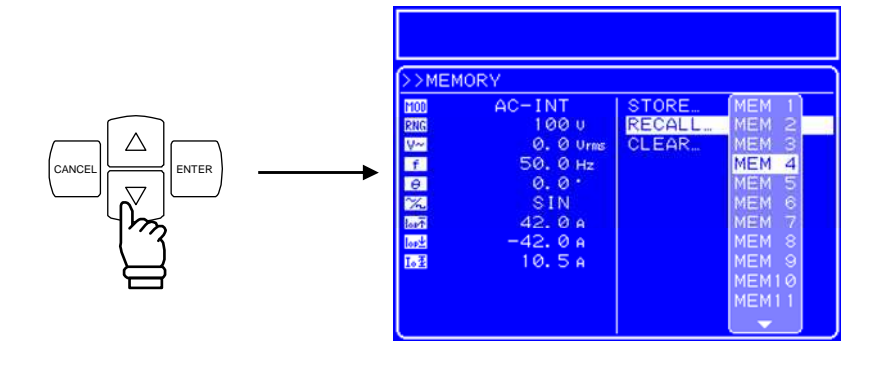

**7.** 检查菜单窗口左面的设置,如果没有问题,就 按  $\stackrel{\text{ENTER}}{\longleftarrow}$  键。 ⇒ 使用第 4 步中的操作指定内存。

### **4.9** 外部信号放大

 APS-1102 可以用作放大器,信号通过后面板的外部信号输入端子输入,并选择外部 信号源 模式 (AC-EXT 或 AC+DC-EXT)。

将外部信号源连接到后面板的外部信号输入/外部 同步信号输入端子 (EXT SIG IN/EXT SYNC IN) 上。连接时,使用带 BNC 头的同轴电缆。输入 阻抗 为 10 kΩ (不平衡) , 输入 频率 范围为 DC~ 550 Hz.。

输出 电压 = 输入 电压 × 外部 输入 增益

#### 表 **4-15.** 外部输入增益设置范围

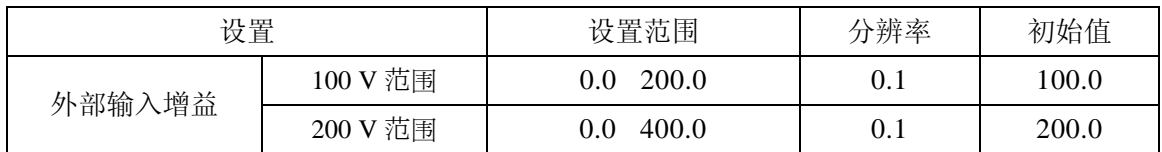

关于外部信号输入/外部同步信号输入端子,详见:

#### **"3.3.4** 外部信号输入**/**外部同步信号输入端子**"**.

#### —– 八 注意

请在输入设置之前,务必认真阅读本部分的内容。以避免产品或负载中出现的问题。

#### **a)**输出电压设置

#### ■ 操作步骤

在 SET 菜单下选择如下图标,并设置数值。

- "选择 输出 模式": 选择外部模式 (AC-EXT 或 AC+DC-EXT)。
- "输出电压范围": 选择 100 V 或 200 V。
- CAIN "设置外部输入增益": 设置数值。
- **1.** 按 或 键移动光标至 图标,然后按 ENTER 键。 ⇒ 显示选择框。 Selection box  $AC - ADD$ CANCEL **ENTER** 2. 按 △ 或 △ 键移动光标至选择的模式,然后按 ENTER 键。 ⇒ 设置了选择的输出 模式。  $\frac{f}{\theta}$ **TAN** CANCEL  $\equiv$  ENTER AC+DC-ADD lost los):<br>Io X 3. 按 └─┘或└<sup>▽</sup>┘键移动光标至 RNG図 标,然后按 └── 键。 ⇒ 显示选择框。  $AC+DC$  $100<sub>u</sub>$  Selection box CANCEL  $\geq$  ENTER

4. 按 └△│或└<sup>▽</sup>┘ 键移动光标至选择的输出 电压档位,然后按 └── 键。 ⇒ 设置选择的输出 电压档位。.

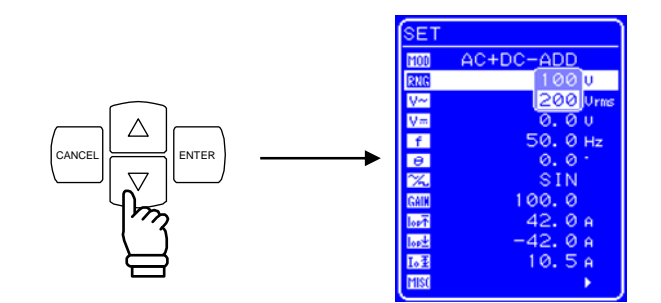

5. 按 └─┘或└<sup>▽</sup>┘键移动光标至 ┗AIN 图标, 然后按 └── 键。 ⇒ 显示出修改框。

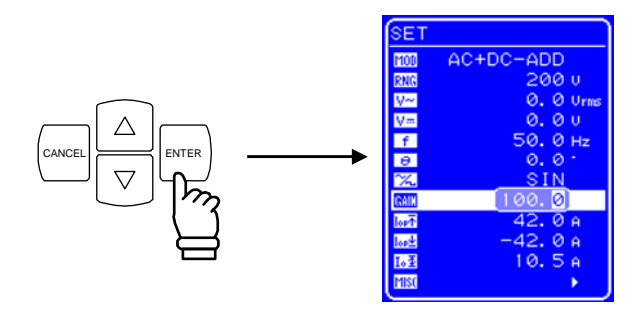

6. 按 回 和 回 键移动光标至要改变值的位置, 用 MODIFY 旋钮设置值的大小。 ⇒ 设置的值立即在输出上显示出来。.

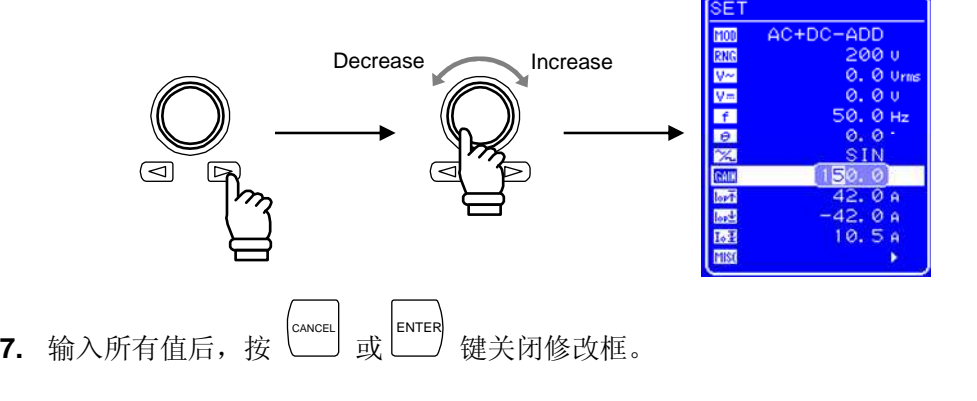

#### **b)** 信号 输入

一旦完成上述操作和设置后,就可以设置外部输入。现在将信号源与输入信号连接, 当输入信号超出最大电压范围时,输出过电压保护功能将会启动,这时输出会关闭,波形可 能会失真。注意输入电压和外部输入增益。

#### —– <br />  $\triangle$  注意

- 为避免输出电压超出范围,使输入电压为 ±2.2 V或更小。 同样为防止该产品输入模块出现问题,不允许输入电压超出±5.5 V。
- 当处于使用外部输入模式时,下面的功能和键是不能使用的。
	- 关于输出电压设置,详见 **See "5.3.3** 设置输出电压**"**。
- 关于输出频率设置,详见 **See "5.3.4** 设置输出频率**"**。
- 关于内存,详见 **See "4.8** 使用存储功能**"**。

### **4.10** 加外部信号和内部信号

当处于 APS-1102 内部 + 外部 模式时 (AC-ADD, AC+DC-ADD), 内部信号源信号可以加到外部 信号输入输出。

当使用外部信号源产生的信号作为信号源时,将其连接到后面板上的外部 信号输入/外部 同步信 号输入端子上 (EXT SIG IN/EXT SYNC IN)。

连接时, 使用带 BNC 头的同轴电缆。

输入阻抗为  $10 kΩ$  (不平衡), 输入频率 范围为 DC ~500 Hz。

**See "4.9** 外部信号的放大**"**.

关于外部信号输入/外部同步信号输入端子,详见:

**See "3.3.4** 外部信号输入**/**外部同步信号输入端子**"**.

输出电压和输出频率的设置范围可以限制。

 **See "0 APS-1102** 支持八种输出 模式,见表 3-4。 输出打开时不能改变输出 模式,如果想改变输出模式,请先关闭输出。

### 操作模式 信号源模式 输出模式 | 第2011年 第2011年 | 韓见 INT **AC-INT E 3.4.6 输出模式设置**" **EXT EX1** AC-EXT **IF** "4.5 外部 I/O 控制端口" ADD **(内部 + 外部)** AC-ADD **IG "4.10 加外部信号和内部信号** AC 同步 (外部同步) AC-SYNC **"4.7** 输出外部信号同步**"**  INT  $\begin{bmatrix} \text{IN1} \\ (\dot{\text{N}}\oplus\text{3}1) \end{bmatrix}$  AC+DC-INT  $\begin{bmatrix} \text{I} \mathbf{\mathbf{\mathcal{F}}} & \text{``4.1 }\end{bmatrix}$  **## DC 电源使用**" **EXT EA1 AC+DC-EXT ■**  $\boxed{$  **■ "4.5 外部 I/O** 控制端口" ADD (内部 + 外部) **AC+DC-ADD IG "4.10 加外部信号和内部信号** AC+DC 同步 (外部同步) | AC+DC-SYNC | LG "4.7 输出外部信号同步"

#### 表 **3-4.** 输出模式列表

下面以设置 AC-INT 模式为例。

#### ■ 操作步骤

选择输出模式时, 在 SET 菜单下, 按图标 **[100]**。

1. 按  $\boxed{\triangle}$ 或  $\boxed{\nabla}$  键移动光标至  $\boxed{\text{MOD}}$  图标。

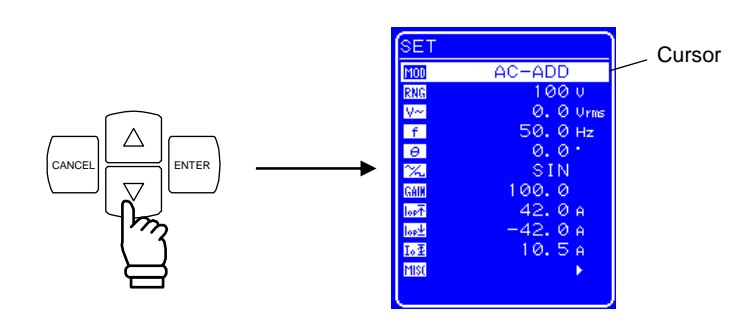

2. 按 LENTER 键显示对话框。

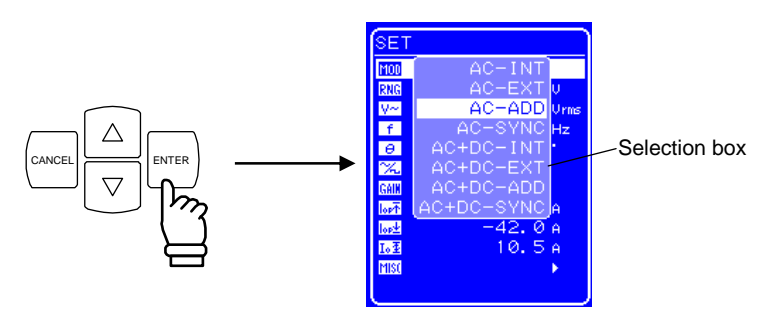

3. 按  $\boxed{\triangle}$  或  $\boxed{\nabla}$  键移动光标选择模式类型。

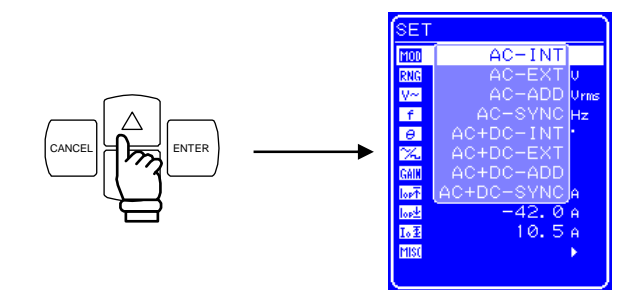

4. 按  $\overset{\text{ENTER}}{\longleftarrow}$  键确认。

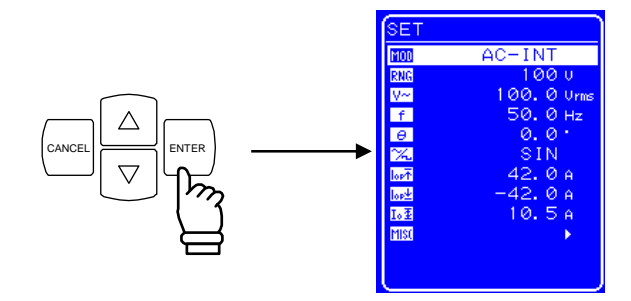

### **4.10.1** 设置输出电压范围

选择 100 V 或 200 V 两个范围, 但是当处于输出状态时, 不能改变输出 电压 范围。请根据输出 电 压选择范围。

#### 表 **3-5.** 不同输出电压范围下的设置

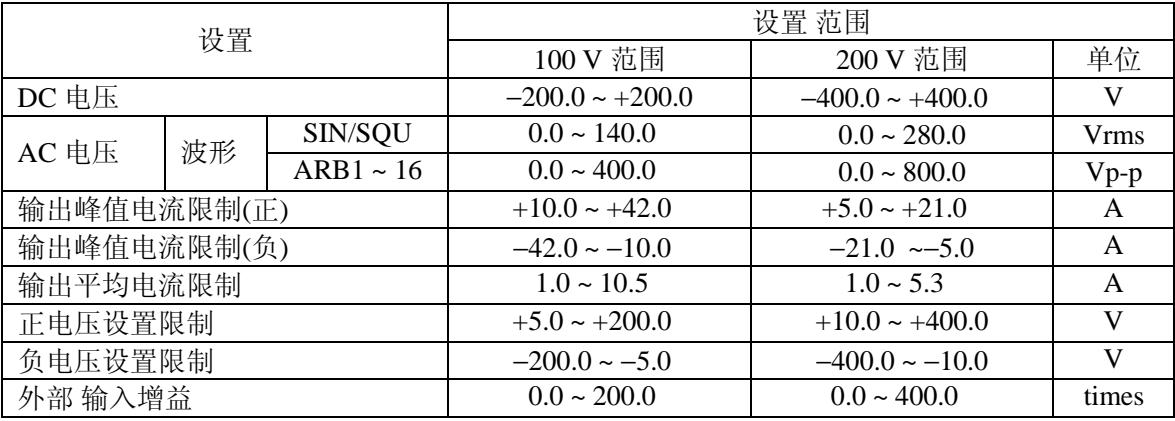

#### ■ 操作 步骤

设置输出电压范围, 在 SET 菜单下, 选择 RNG 图标。

1. 按 △ 或 ▽ 键移动光标至 RNG 图标。

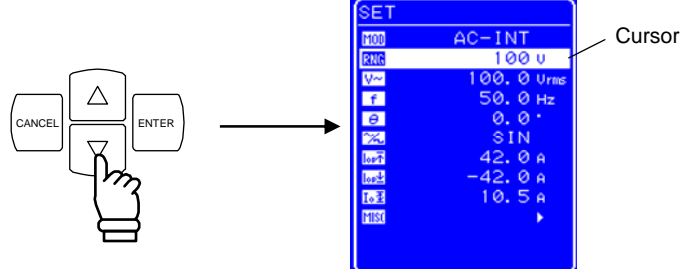

2. 按 LENTER 键显示对话框。

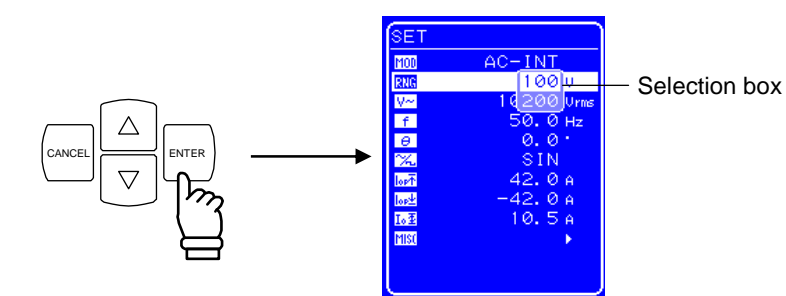

3. 按  $\boxed{\triangle}$  或  $\boxed{\triangledown}$  键移动光标选择输出电压范围。

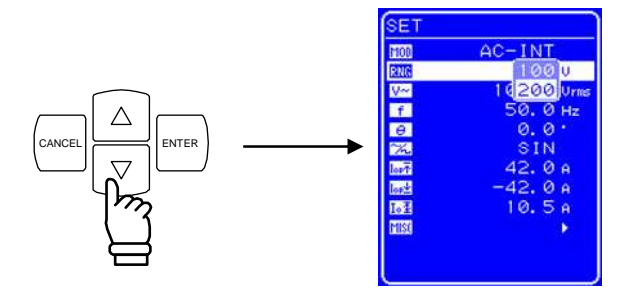

**4.** 按 ENTER 键,状态框中会出现 图标。

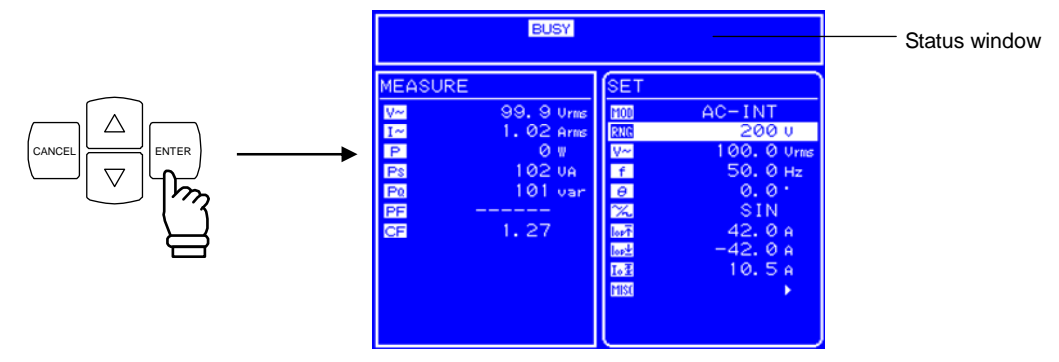

⇒ BUSY 图标显示几秒后消失, 输出 电压 范围设置成功。

∗ 改变输出电压范围大约需要八秒钟。

### **4.10.2** 波形设置

 APS-1102 可以通过控制面板产生正弦 波、方 波或 任意 波形 (16 种)。其中任意波形需要通过 USB 接口传输数据产生。

关于任意波,详见"錯誤! 找不到參照來源。 任意波输出**"**。

表 **3-6** 列出了可以选择的波形。

表 **3-6.** 交流电压波形 和交流电流波形列表

| 如操作面板所示           | 类型          |
|-------------------|-------------|
| <b>SIN</b>        | 正弦 波        |
| SOU               | 方 波         |
| $ARB1 \sim ARB16$ | 任意 波(16种类型) |

#### ■ 操作步骤

选择波形时, 在 SET 菜单下选择 [X] 图标。

**1.** 按 △ 或 ▽ 键移动光标至 24 图标。

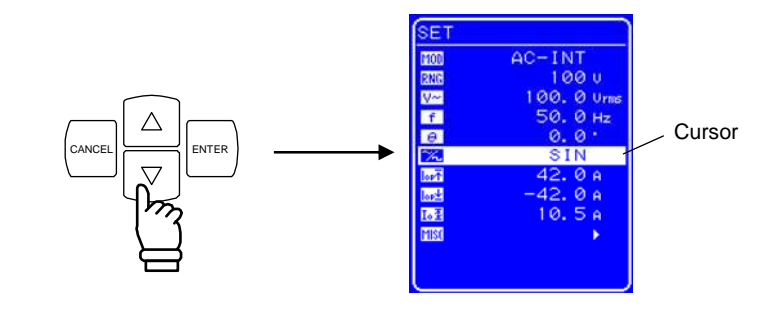

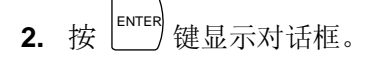

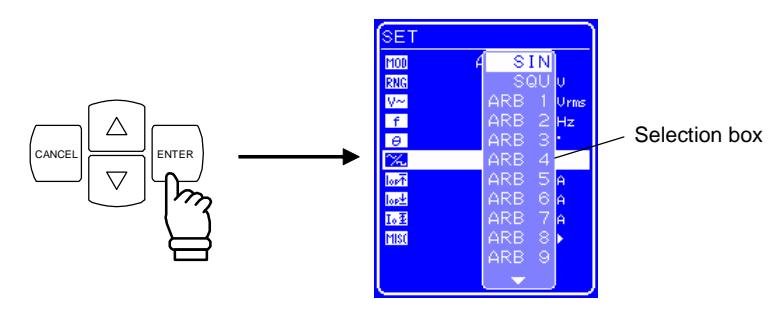

3. 按  $\boxed{\triangle}$  或  $\boxed{\triangledown}$  键移动光标选择输出波形的类型。

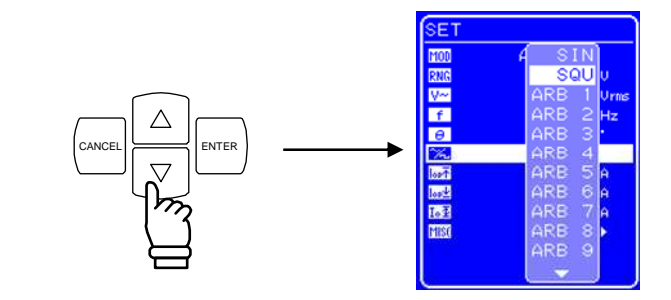

$$
4. \# \overset{\text{ENTER}}{=} \text{#} \ddot{\text{m}} \dot{\text{m}}.
$$

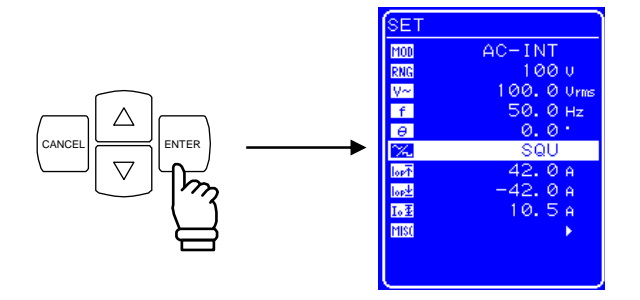

## **4.10.3** 设置输出电压

对于 AC-INT 模式, 其输出 电压的设置见下表。

#### 表 **3-7.** 输出电压设置

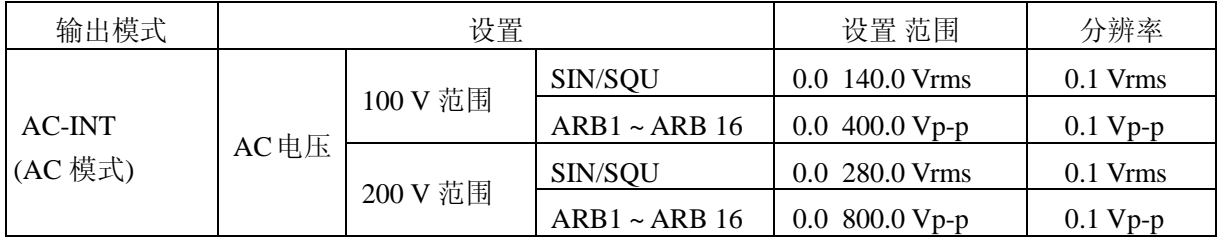

关于输出电压范围限制,详见 **"0** 使用限制功能**"**。

其它输出模式的输出电压范围设置,详见 **"5.3.3** 设置输出电压**"**。

#### ■ 操作步骤

设置 输出 电压, 在 SET 菜单下, 选择 【二】图标。

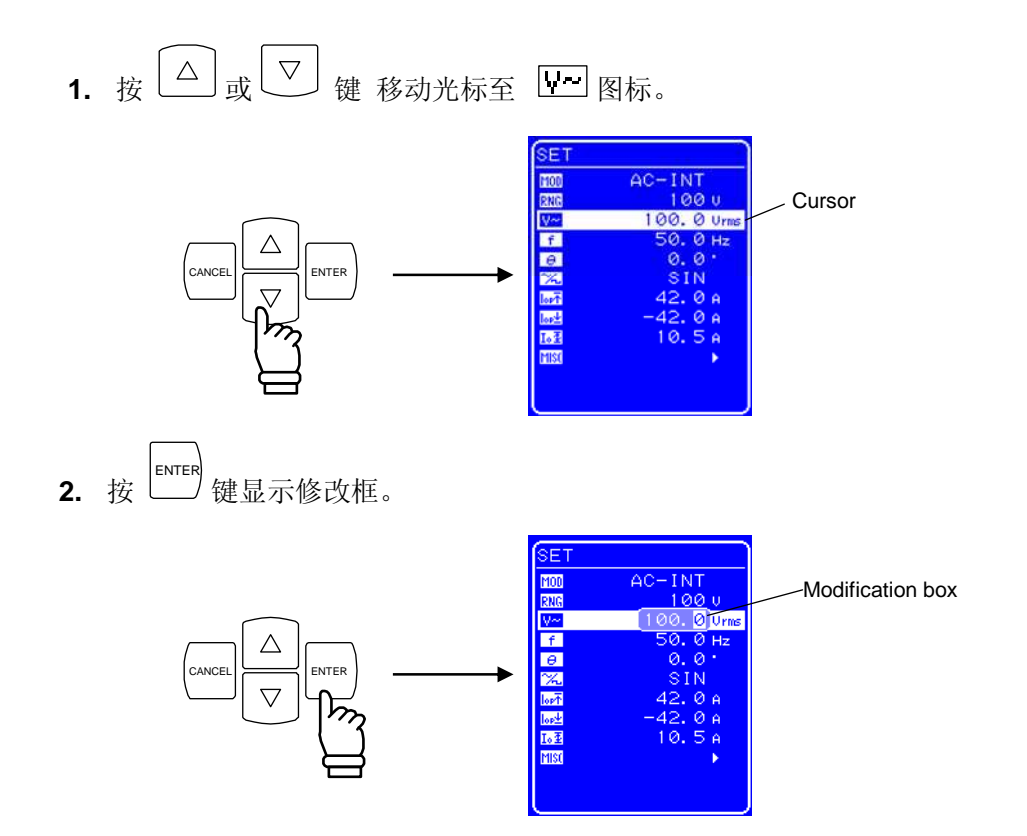

3. 按 回 和 I 键移动光标到要改变的数位,用 MODIFY 旋钮改变值的大小, 设置的值会立 即显示在输出上。

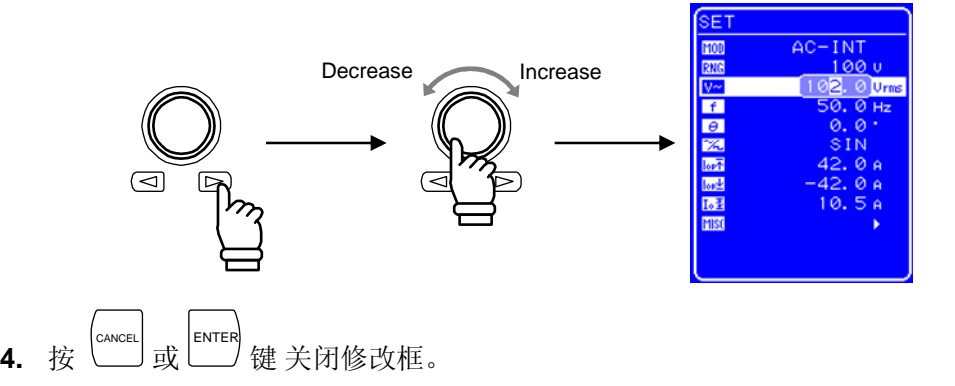

### **4.10.4** 设置输出频率

交流输出频率的范围设置如下表。

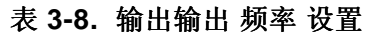

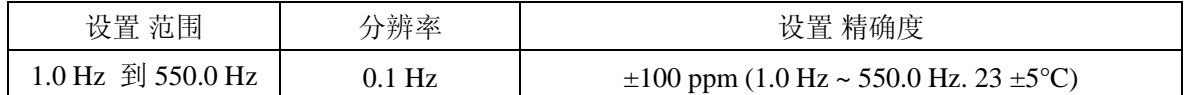

当输出频率范围需要限制时,参见 "0 使用限制功能"。

#### ■ 操作 步骤

设置 输出 频率, 在 SET 菜单下, 设置数值标记 1

1. 按 △ 或 ▽ 键 移动 光标至 <sup>[f]</sup> 图标。

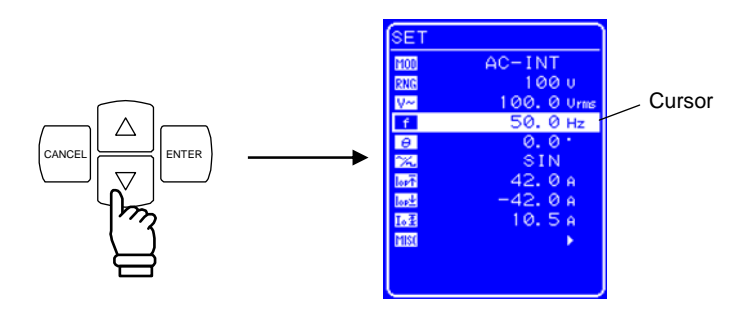

2. 按 LENTER 键 显示修改框。

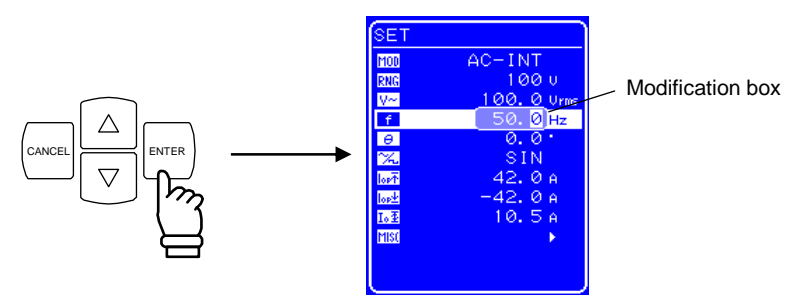

3. 按 回 和 I 键移动 光标到要改变的数位,用 MODIFY 旋钮设置值的大小,设置的 值 会 立即显示在输出上。

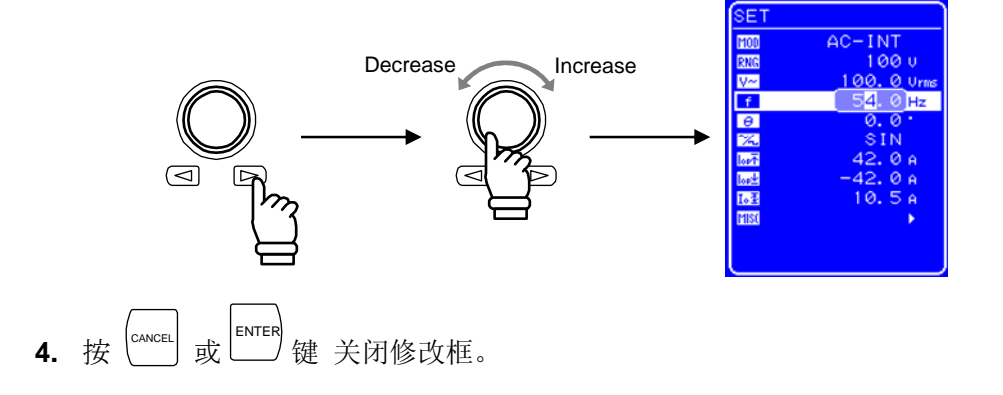
## **"**。

**See "5.5.5** 设置范围限制(LIMIT)"。

CANCEL  $\geq$  ENTER

### ■ 操作步骤

在 SET 菜单中选择 **[100]** "output mode", 然后选择内部 + 外部模式 (AC-ADD 和 AC+DC-ADD)。

AC+DC-ADD

lor<sup>T</sup><br>lor<sup>T</sup><br>Lor<sup>T</sup>

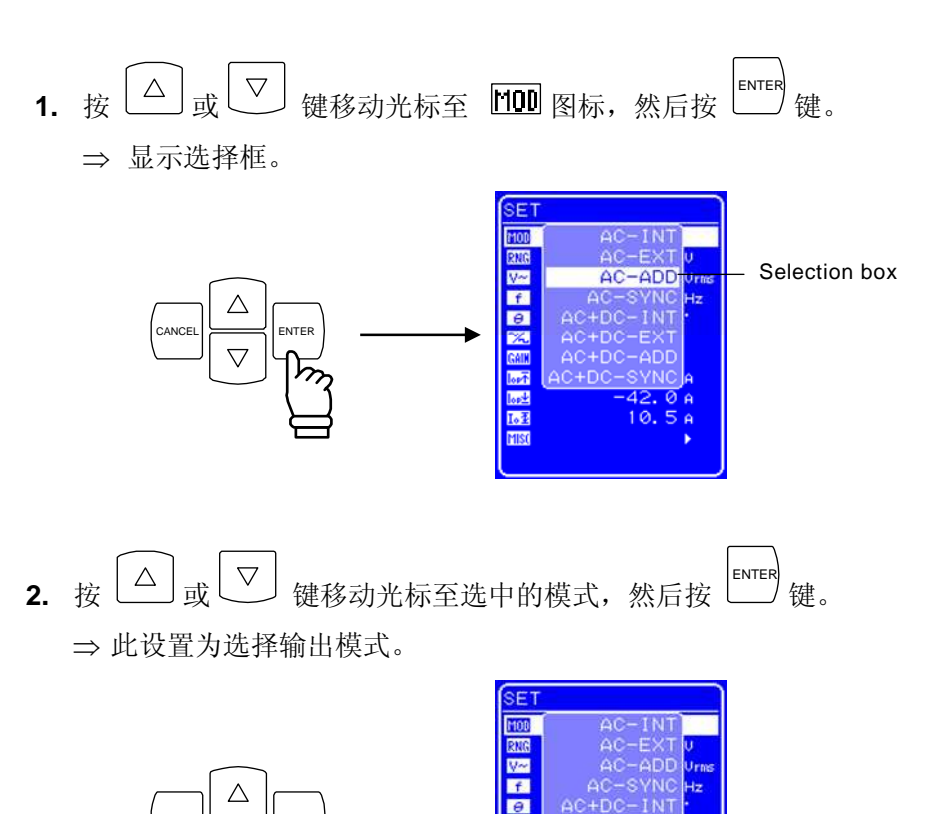

# **5.** 菜单

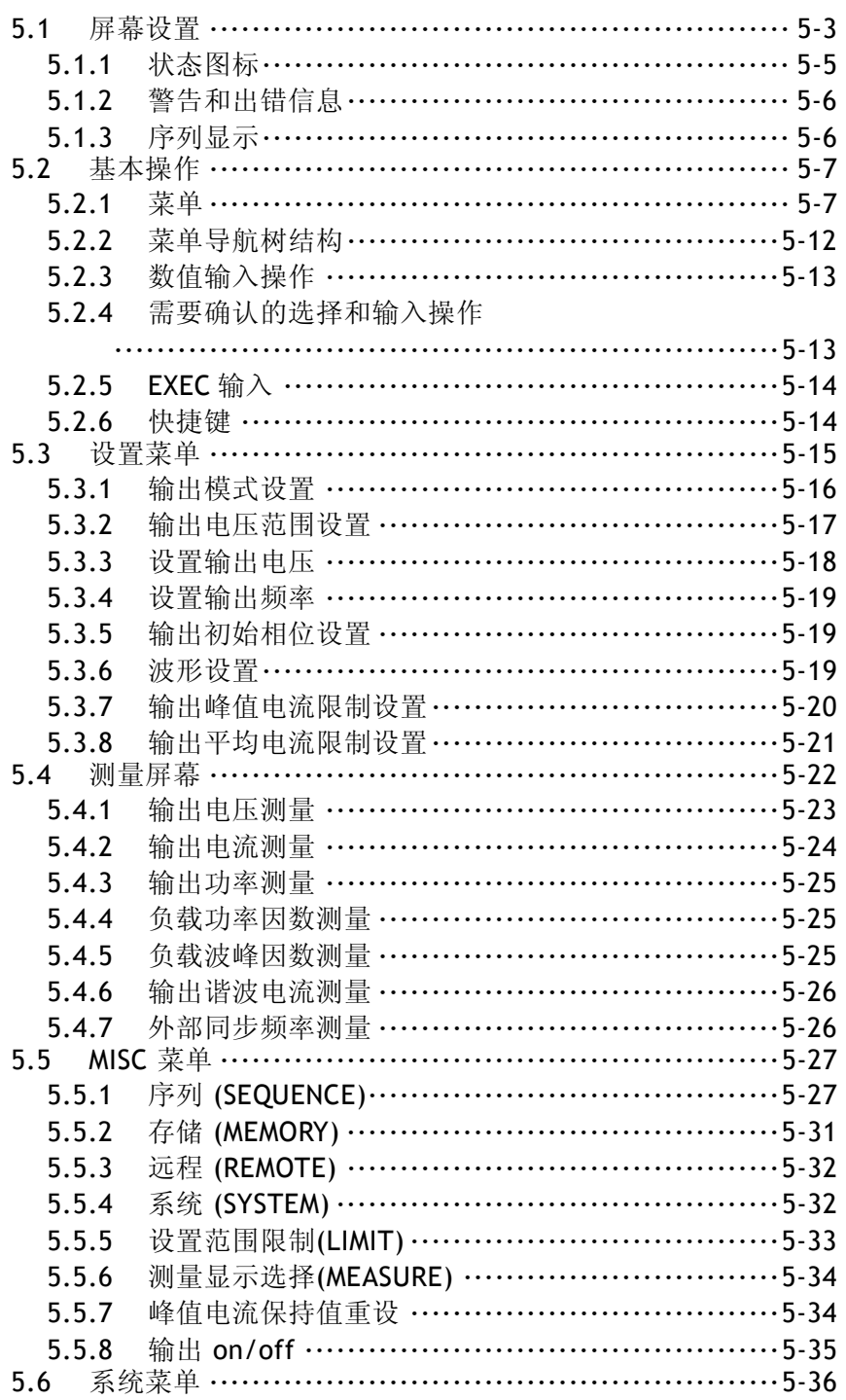

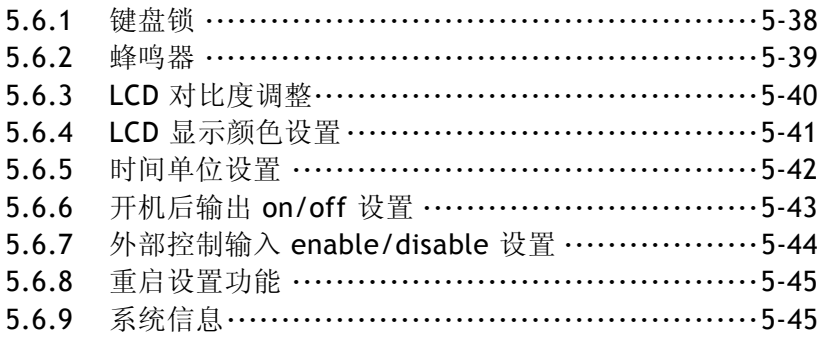

# **5.1** 屏幕设置

控制面板分割为多个视窗,如**Figure 5-1** 和 **Figure 5-2**所示。

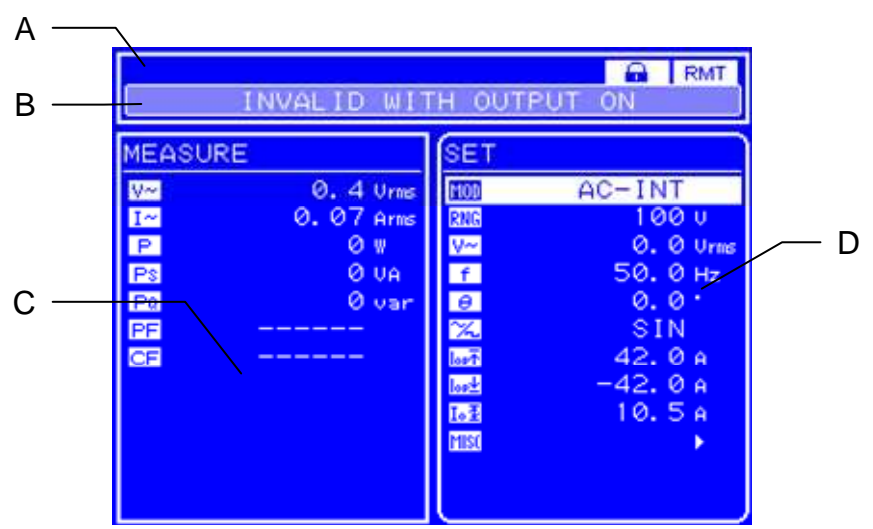

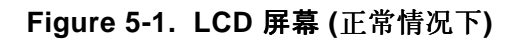

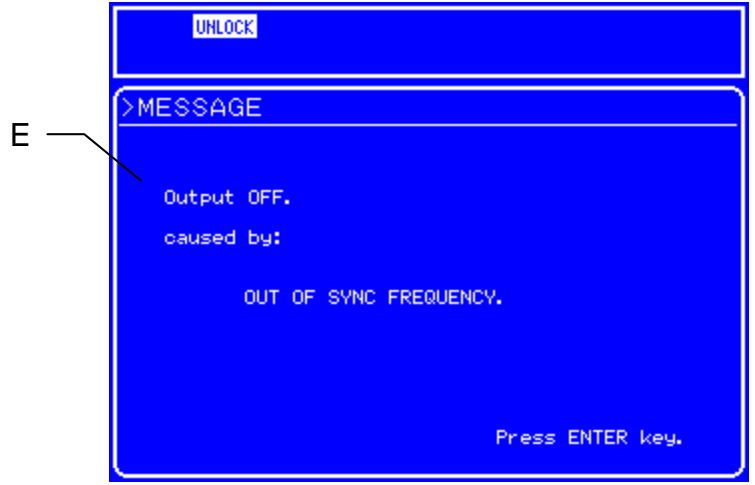

**Figure 5-2. LCD** 屏幕 **(**当出现警告时**)** 

下面为屏幕上各个窗口可能出现的信息。

- A: 状态窗口: 显示各种设备的状态。
- B: 信息框: 产生错误时,状态 窗口的下方出现信息框. 同时原因也会出现。 1.5 秒后 信息框自动关闭。同样也可以表示过负载和序列过程。

C: 测量值窗口: 显示测量值.

当测量谐波电流时,C 和 D 的数据会显示在窗口中。

D: 菜单窗口: 财 出窗口用于输入设置。

E: 信息显示窗口: 出现错误需要用户确认的时候, 警告信息会显示在信息窗口,直到 ENTER 键按下前,信息会一直显示。

# **5.1.1** 状态图标

 状态状态窗口用于显示有关 APS-1102 的状态 图标。 所有状态图标列表见表 **5-1**。

### 表 **5-1.** 状态图标列表

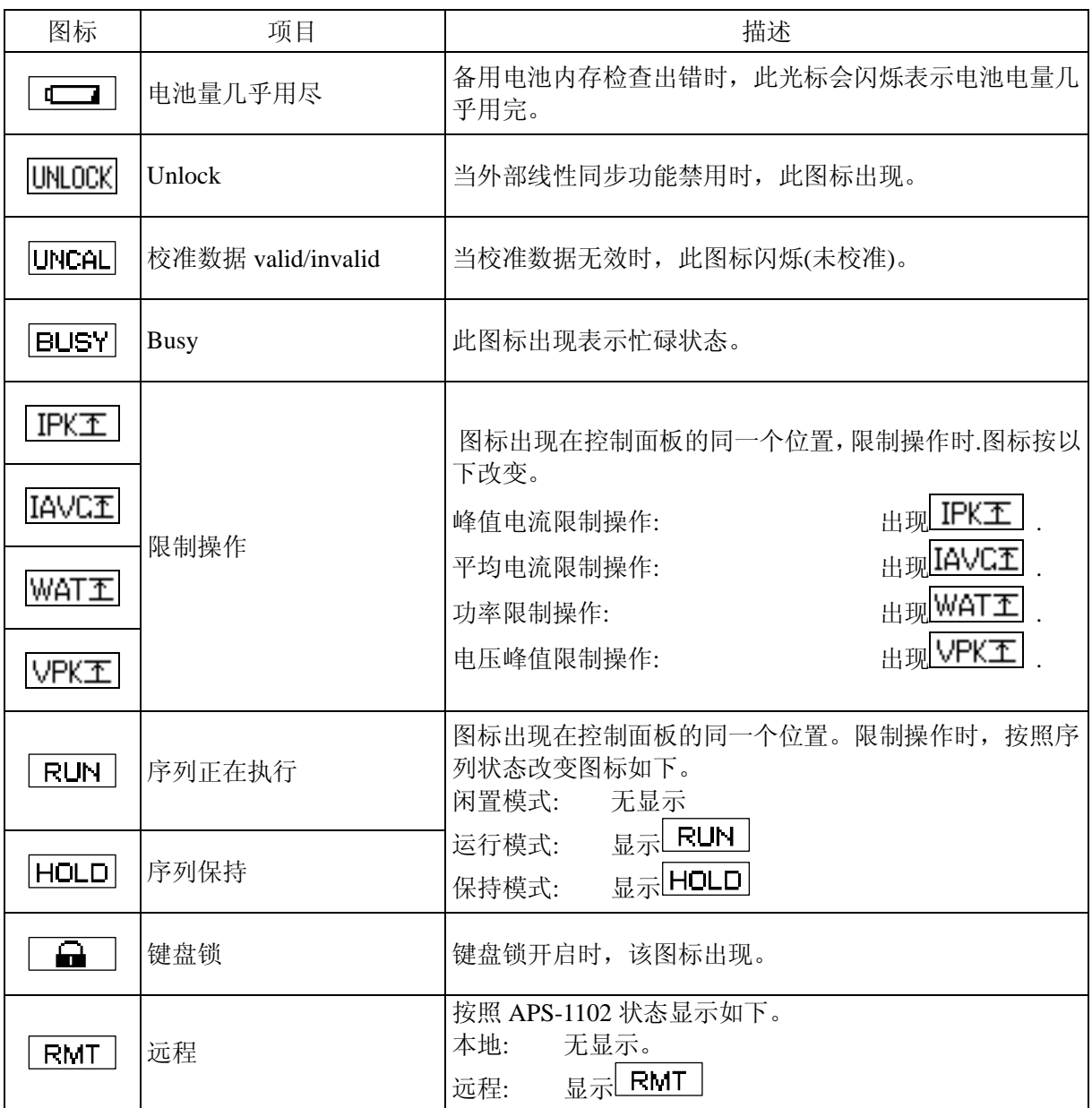

## **5.1.2** 警告和出错信息

当有警告或出错时, 错误显示在信息框或信息显示窗口中。 关于出错的信息,详见 **"7 "**。

# **5.1.3** 序列显示

APS-1102 具备表示正在执行序列的功能。表 **5-2** 列出了在状态 窗口中的信息。

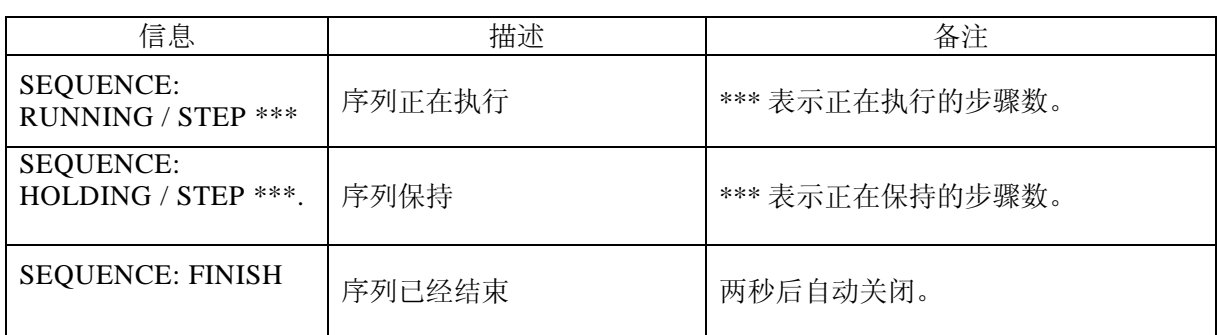

### 表 **5-2.** 序列显示

# **5.2** 基本操作

APS-1102 基本操作介绍如下。

### **5.2.1** 菜单

 APS-1102 采用分层菜单系统设置各种参数。 在 LCD 屏幕的菜单窗口中进行使用和操作。 **Figure 5-3** 为 APS-1102 的菜单树。

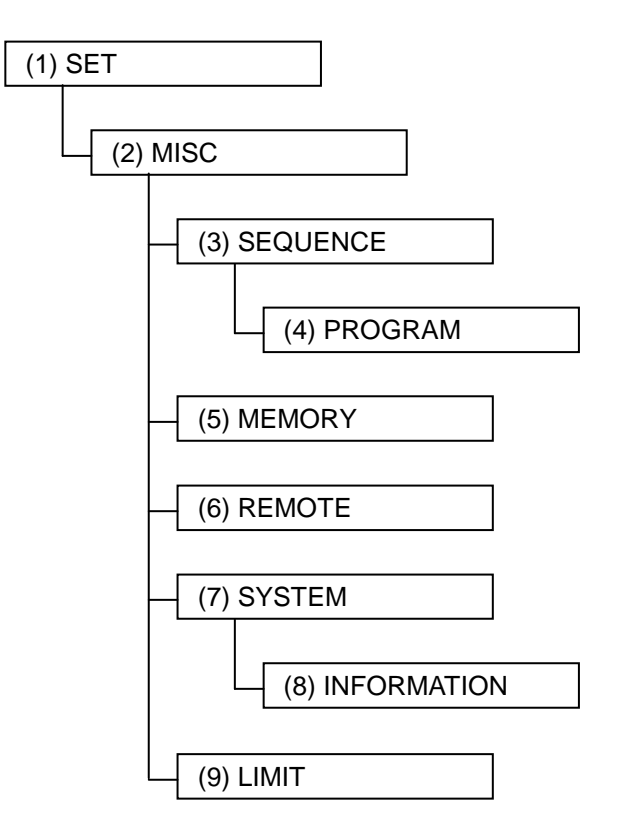

**Figure 5-3.** 菜单树

菜单中的各个项目见表 **5-3** 和 表 **5-9**。

表 **5-3. SET** 菜单 中的项目

| 图标                        | 项目              | 参见                              |
|---------------------------|-----------------|---------------------------------|
| nod                       | 选择输出模式          | [写 See "5.3.1 输出模式设置"。          |
| RNG                       | 选择输出 电压范围       | [写 See "5.3.2 输出电压范围设置"。        |
| ∣v~∣                      | 设置 AC 电压 输出     | [写 See "5.3.3 设置输出电压"。          |
| v=                        | 设置 DC 电压输出      | [写 See "5.3.3 设置输出电压"。          |
| f                         | 设置频率输出          | [写 See "5.3.4 设置输出频率"。          |
| $\theta$ .                | 设置输出时相位         | [写 See "5.3.9 输出初始相位设置"。        |
| M.                        | 设置波形输出          | [了 See "5.3.10 波形设置"。           |
| <b>SIG</b>                | 选择外部 同步信号 源     | [了 See "4.7 输出外部信号同步"。          |
| CAIN                      | 设置外部输入增益        | [写 See "4.9 外部信号放大"。            |
| $\operatorname{I_{or}}$ T | 设置输出峰值电流 限制值(正) | [了 See "5.3.11 输出峰值电流限制设置".     |
| $\mathbb{I}^{\text{opt}}$ | 设置输出峰值电流 限制值(负) | [写 See "5.3.11 输出峰值电流限制设置".     |
| $L_{\Phi}$                | 设置输出平均电流限制值     | L# See "5.3.16 输出平均电流限制设置"。     |
| <b>MISC</b>               | 设置其它            | <b>LF</b> See "表 5-4. MISC 菜单"。 |

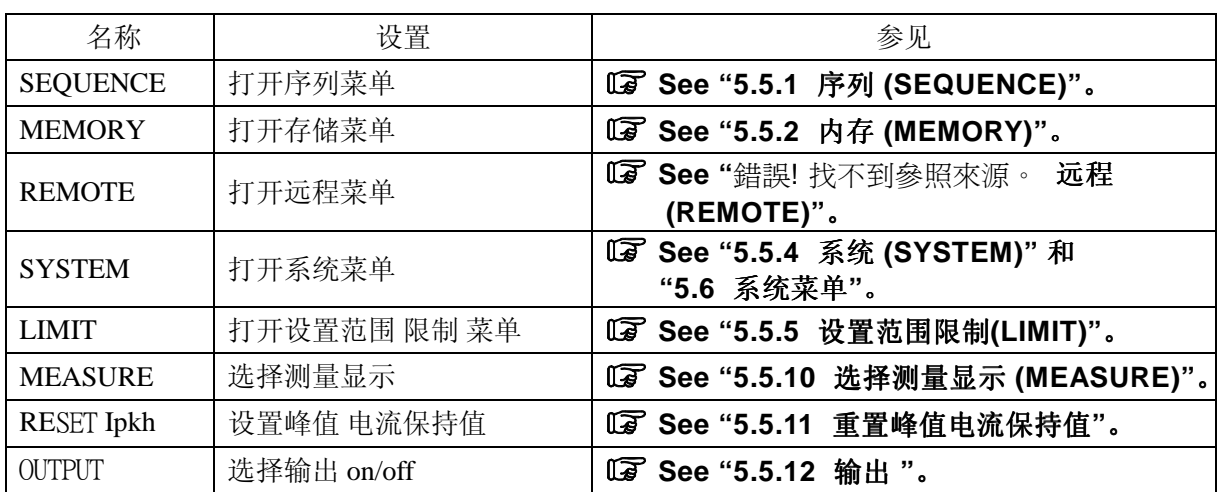

### 表 **5-4. MISC** 菜单中的项目

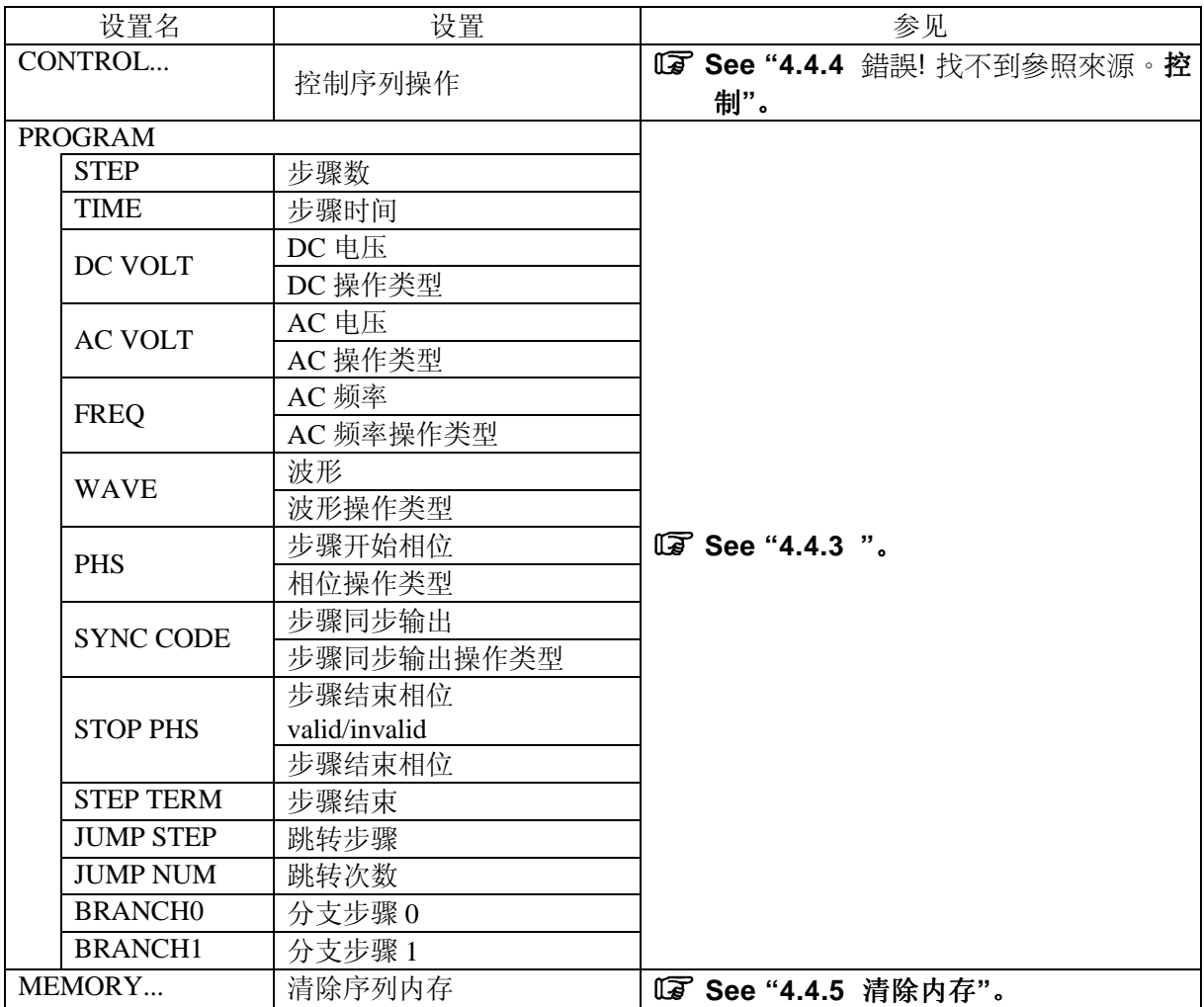

### 表 **5-5. SEQUENCE** 菜单中的项目

### 表 **5-6. MEMORY** 菜单下的项目

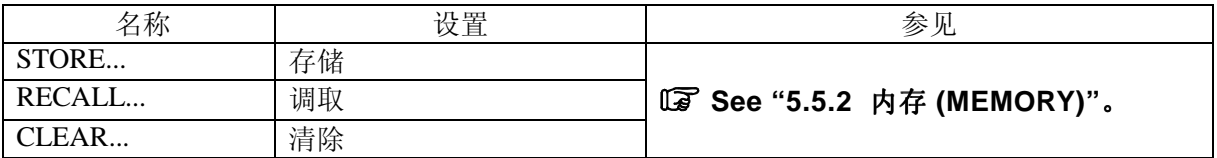

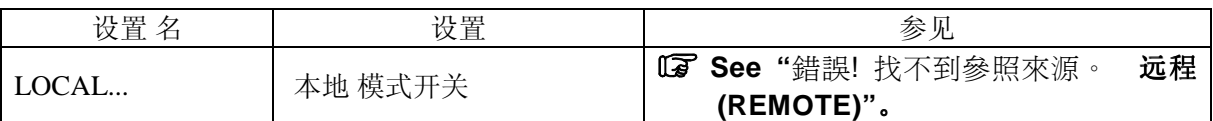

### 表 **5-7. REMOTE** 菜单中的项目

### 表 **5-8. SYSTEM** 菜单下的项目

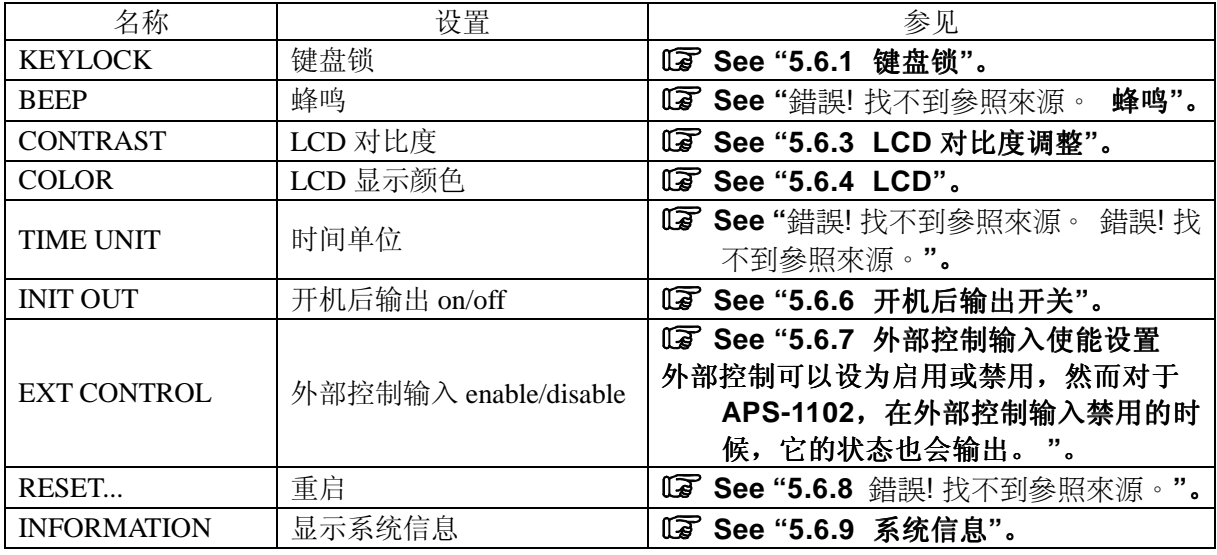

### 表 **5-9. LIMIT** 菜单中的项目

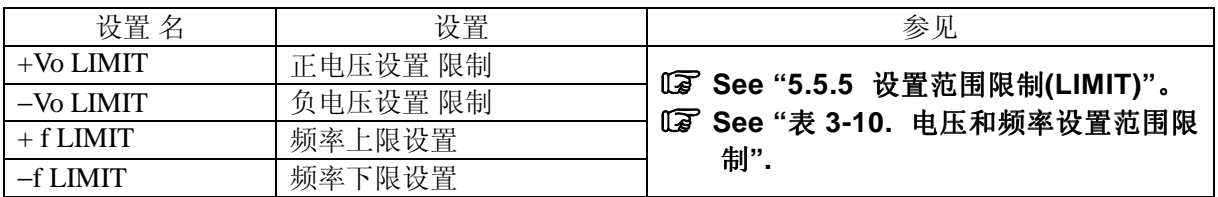

## **5.2.2** 菜单导航树

使用 UP 和 DOWN 键在菜单窗口中选择。 按 ENTER 键进入下级菜单,按 CANCEL 键进入上级菜单 。

### ■ 操作步骤

具体操作步骤如下。

- 1. 使用 UP 和 DOWN 键移动菜单窗口中的光标,然后选择一个选项,其右面有▶符号。.
- 2. 按下 ENTER 键进入下一步菜单。
- 3. 如果按 CANCEL 键 会返回到上级菜单。.
- 4. 假如连续按下 CANCEL 键会返回到菜单顶部。同时在快捷键中有 TOP MENU 键,按一次该键 也可以返回菜单顶部。

## **5.2.3** 数值输入操作

当需要输入数值时,会出现一个修改框。

修改框打开后,显示一列的数字光标,用 DIGIT 键 移动数字光标或用 MODIFY 键增大或减小数值的 大小,并立刻显示出来。当按下 ENTER 键或 CANCEL 键时,修改框关闭。

| MOD        | Ī<br>NΤ       |
|------------|---------------|
| <b>RNG</b> | п             |
|            | 0 Urms<br>00. |
|            | Hz            |
| 9          |               |

**Figure 5-4.** 修改框

### **5.2.4** 需要确认的选择和输入操作

当需要从多个选项中选择或设置一个选项时,会有选择框出现。

当选择框打开后,会有一个选择光标出现在一个选项上,所有选项按列显示,用 UP 和 DOWN 键移 动光标来选择。

当有多个项目可以选择时, 每按下 UP 或 DOWN 键, 选项列表都会滚动移动一个位置, 光标不会移 动到▲或▼。

当按下 ENTER 键时,设置确认并且选择框关闭。如果按 CANCEL 键关闭选择框的话,所有已经改变 的设置都将无效。

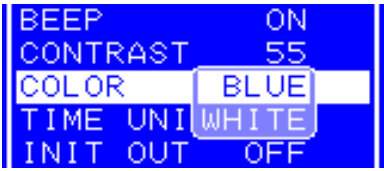

**Figure 5-5.** 选择框

## **5.2.5 EXEC** 输入

按下 ENTER 键后, EXEC 框显示其执行的项目。

只有一个目标选项会显示在 EXEC 框, 同时光标也会显示在该位置。

当按下 ENTER 键时,表示项目已经执行,然后 EXEC 框会关闭。如果 EXEC 框是按 CANCEL 键关 闭的话,什么也不会执行。

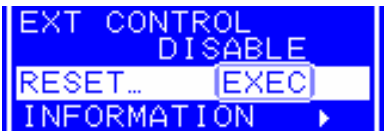

**Figure 5-6. EXEC** 框

### **5.2.6** 快捷键

APS-1102 快捷键可以进行如下操作。.

### 表 **5-10.** 快捷键

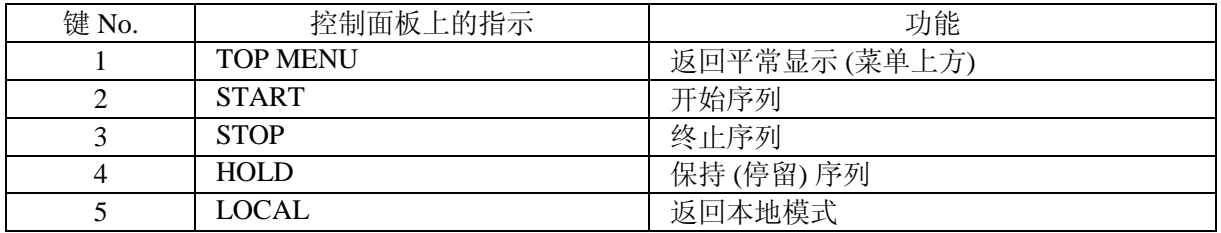

关于按键 2 到 4 的详细说明,请见 **"4.4** 錯誤! 找不到參照來源。**"**。 关于按键 5 的详细说明,请见 **"**錯誤! 找不到參照來源。远程**"**。

# **5.3 SET** 菜单

SET 菜单是用于设置基本功能的。 根据输出模式的不同,设置不同的值。

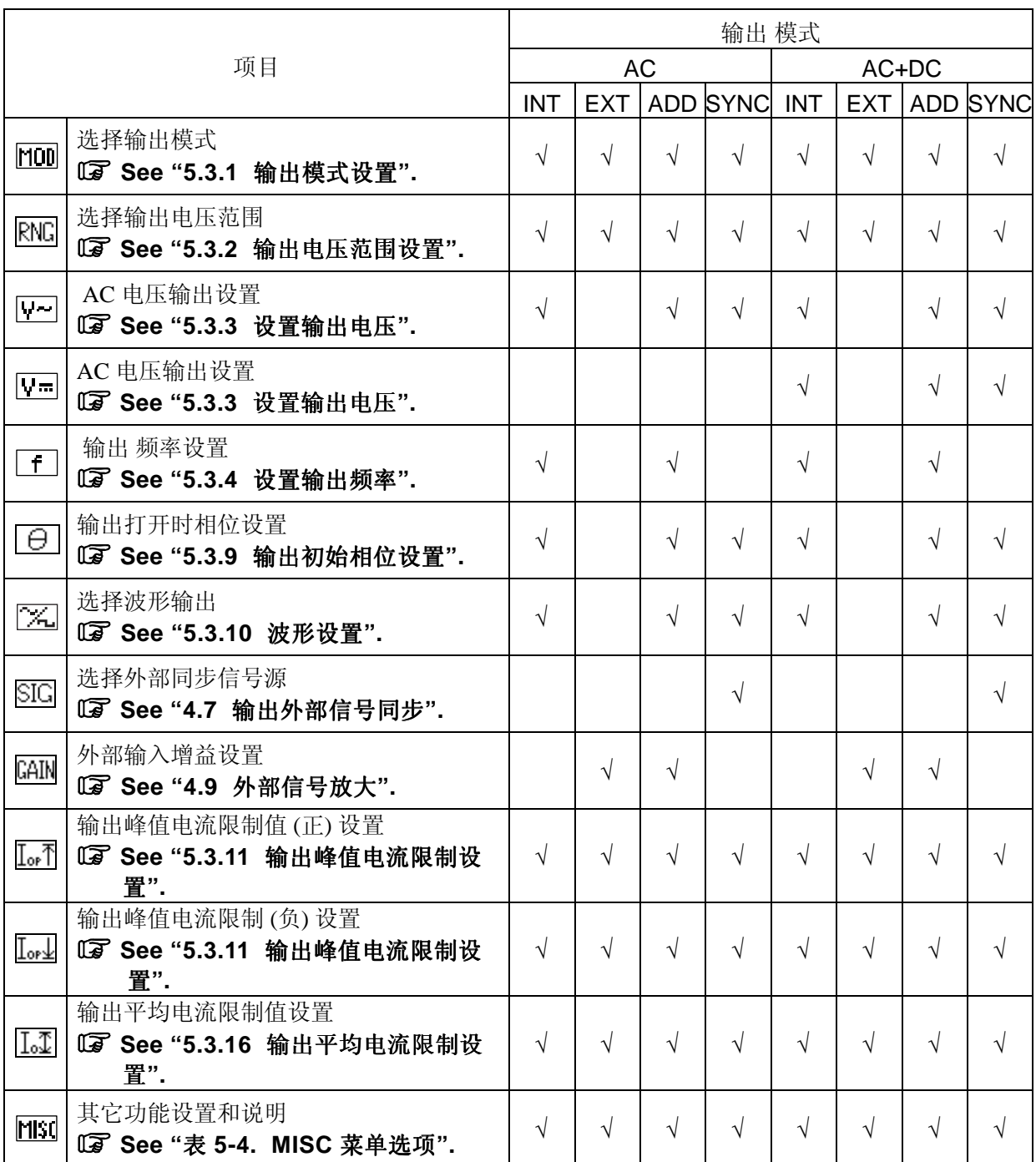

### 表 **5-11. SET** 菜单项目和输出模式

### **5.3.1** 输出模式设置

表 **5-12** 列出了八种输出 模式以供选择。 (两种操作模式和四种信号源模式结合产生)。 输出打开时,模式不能改变。设置之前请关闭输出。

### 表 **5-12.** 输出模式

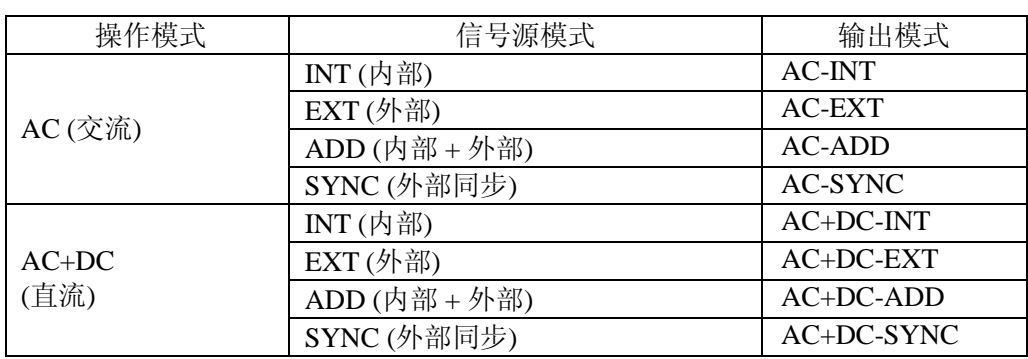

### ■ 洗择操作模式

APS-1102 选择两种操作模式: AC (交流) 和 AC+DC (直 流)。

- AC: 在这种模式下, APS-1102 用作一个 交流恒电压源。供给负载的电压适于设置值和输入 信号。直流成分被去除。
- AC+DC: 在这种 模式下,APS-1102 用作一个直流恒电压 源。供给负载的电压适于设置值和输入 信号。

### ■ 选择信号源

APS-1102 支持四种信号源模式: INT (内部)、EXT (外部)、ADD (内部 + 外部)和 SYNC (外部 同步)。

- INT: APS-1102 内部信号源,DC 或 AC 设置通过控制面板菜单输出。
- EXT: 把外部的信号连接到后面板的外部信号输入/外部 同步信号输入端子 (EXT SIG IN/EXT SYNC IN)上,并输出外部输入增益放大信号。
- ADD: 这种模式下,由上述 INT 和 EXT 信号源叠加产生的波形被输出。
- SYNC: 这种模式下,输出波形与外部同步信号 源 (TTL) 同步,.或者与输入电源线同步。其中, TTL 是指后面板上连接在外部信号输入/外部 同步信号输入端子 (EXT SIG IN/EXT SYNC IN)上的外部同步信号源。

**Figure 5-7** 为 APS-1102 信号 源的模块框图。

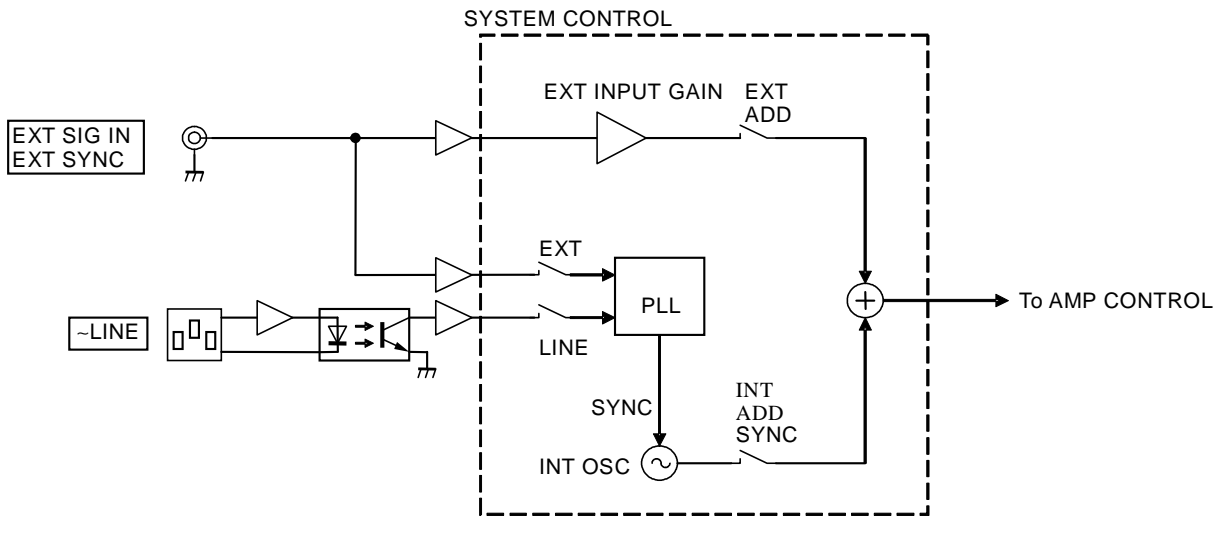

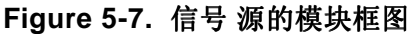

### ■ 操作步骤

在 SET 菜单中选择 $\overline{M00}$ 。

如何选择输出模式,详见 **"3.4.6** 设置输出模式**"**。

## **5.3.2** 输出电压范围设置

选择 100 V 或 200 V 作为输出 电压 范围。 当输出开启时,输出 电压范围不能改变。

根据输出电压档位设置的不同,电流限制设置也会不同。

### **See "**设置输出电压档位**"**。

输出电压范围设置适用于任何操作模式 (AC 和 AC+DC)。

### ■ 操作步骤

设置 输出电压范围, 在 SET 菜单中选择 RNG。

关于输出电压范围设置的描述:

详见 **"3.4.7** 设置输出电压范围**"**。 详见 **"4.1.3** 设置输出电压范围**"**。

# **5.3.3** 设置输出电压

两种操作模式的输出电压设置如下。

### 表 **5-13.** 输出电压设置

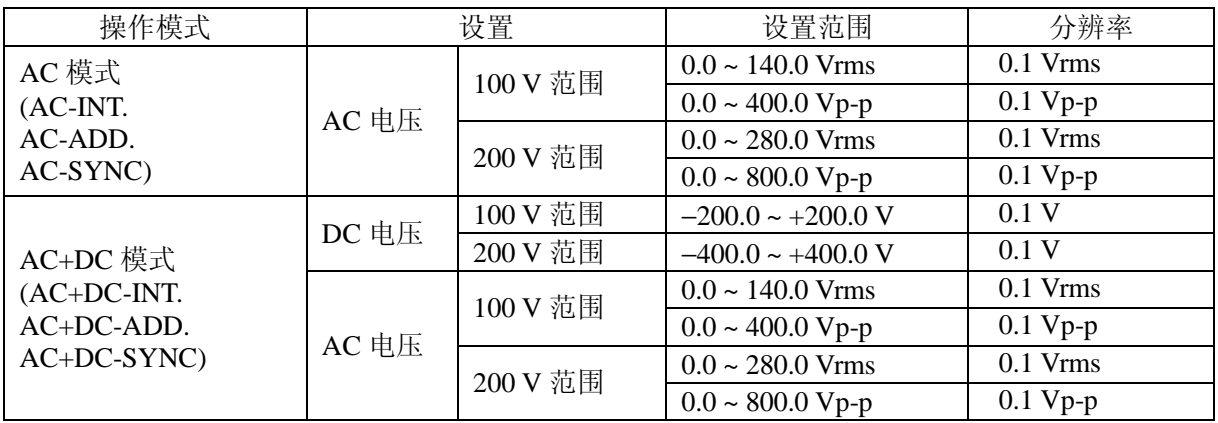

选择的 AC 电压波形无论是 SIN (正弦 波) 或 SQU (方 波), AC 电压的单位都为 Vrms。而如果是 ARB (任意波) 1~16 的话, 单位为 Vp-p。.

### ■ 操作步骤

在输出电压 SET 菜单中,选择 ¥ 10 "AC 电压"或 ¥ "DC 电压",并输入数值。 关于输出电压设置的详细描述,详见 **"**錯誤! 找不到參照來源。錯誤! 找不到參照來源。**"**和 **"4.1.4**  设置输出电压**"**。

## **5.3.4** 设置输出频率

下面设置 AC 电压 频率。

在 AC-同步或 AC+DC-同步模式下, AC 电压频率不能设置。

#### 表 **5-14.** 输出 频率 设置

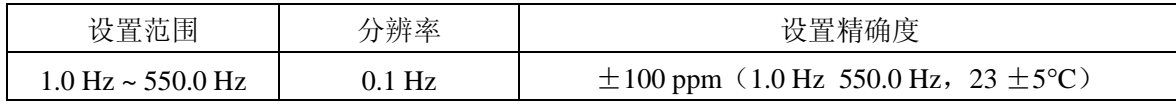

关于输出频率的范围限制 ,见**"0 APS-1102** 支持八种输出 模式,见表 3-4。

输出打开时不能改变输出 模式,如果想改变输出模式,请先关闭输出。

#### 表 **3-4.** 输出模式列表

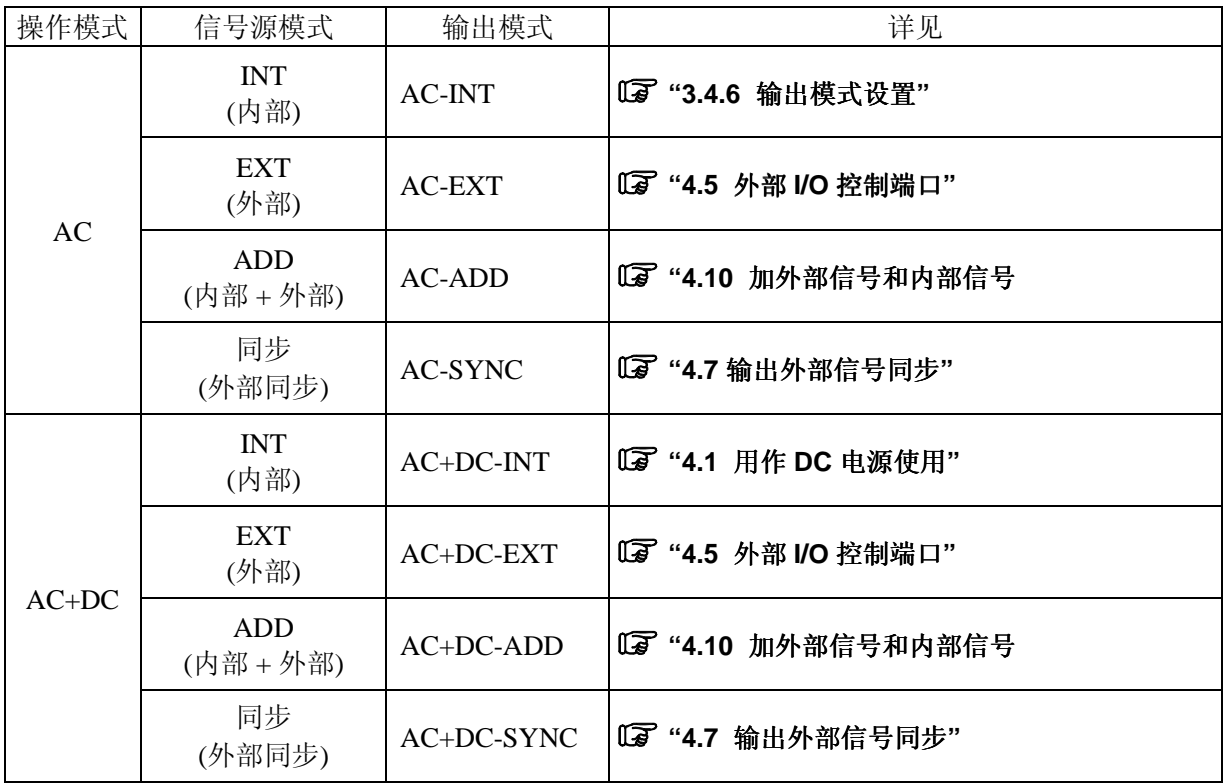

下面以设置 AC-INT 模式为例。

Selection box

### ■ 操作步骤

选择输出模式时, 在 SET 菜单下, 按图标 [100]。

1. 按  $\boxed{\triangle}$ 或  $\boxed{\nabla}$  键移动光标至  $\boxed{100}$  图标。  $\overline{\overline{\text{SET}}}$ Cursor  $AC - ADD$ **BEBERE**  $\triangle$ CANCEL ENTER 2. 按 LENTER 键显示对话框。 SET AC-INT<br>AC-EXT<br>AC-ADD MOD .<br>RNC 2012年12月12日 12月12日

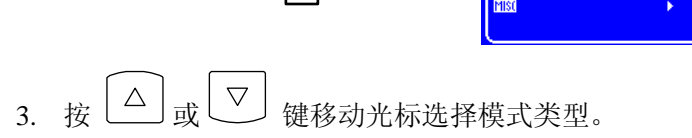

CANCEL  $\geq$  ENTER

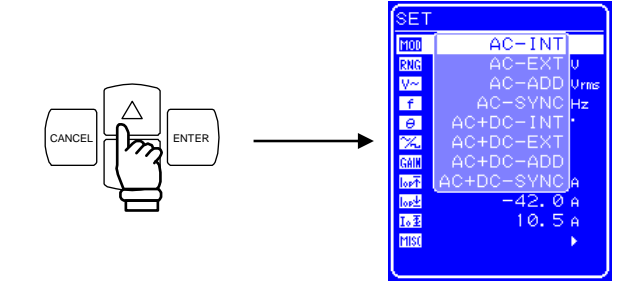

4. 按  $\overset{\text{ENTER}}{\underbrace{\phantom{A}}\,}$ 键确认。

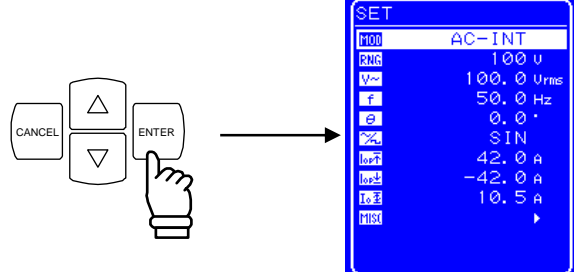

# **5.3.5** 设置输出电压范围

选择 100 V 或 200 V 两个范围, 但是当处于输出状态时, 不能改变输出 电压 范围。请根据输出 电压 选择范围。

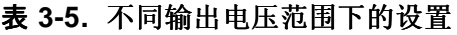

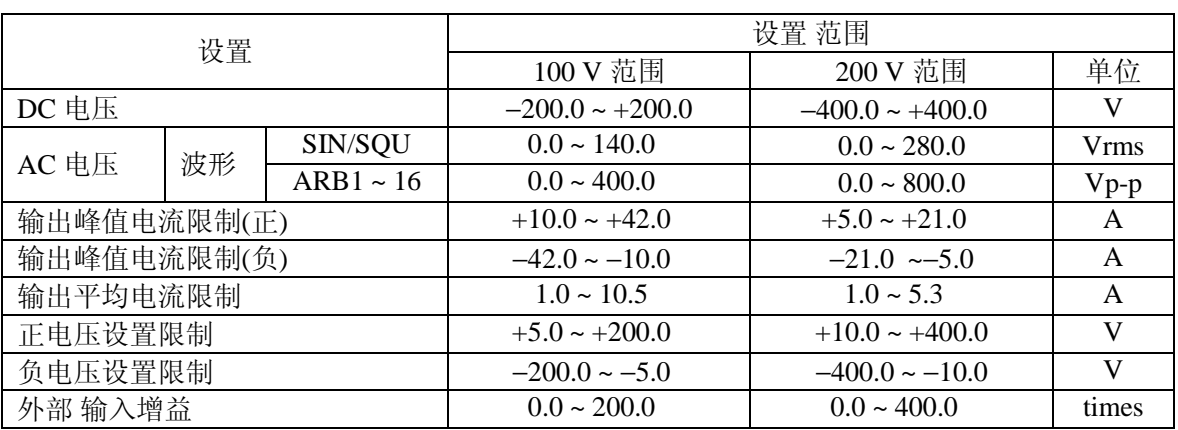

### ■ 操作 步骤

设置输出电压范围, 在 SET 菜单下, 选择 RNG 图标。

1. 按 △ 或 ▽ 键移动光标至 RNG 图标。

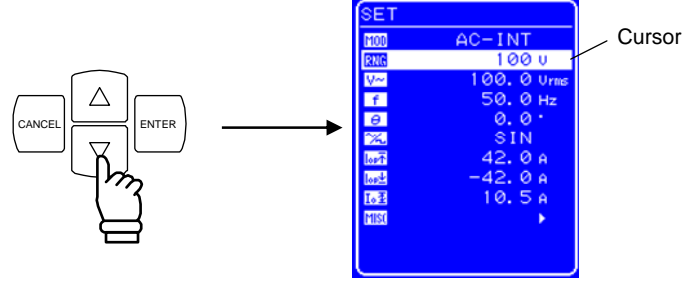

2. 按 LENTER 键显示对话框。

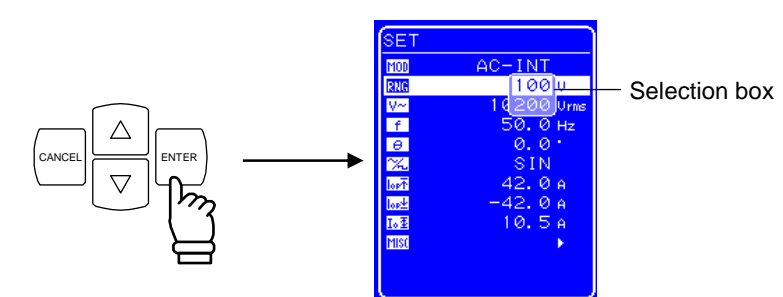

3. 按  $\boxed{\triangle}$  或  $\boxed{\nabla}$  键移动光标选择输出电压范围。

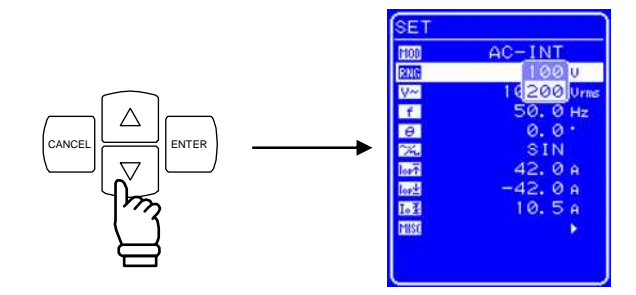

**4.** 按 ENTER 键,状态框中会出现 图标。

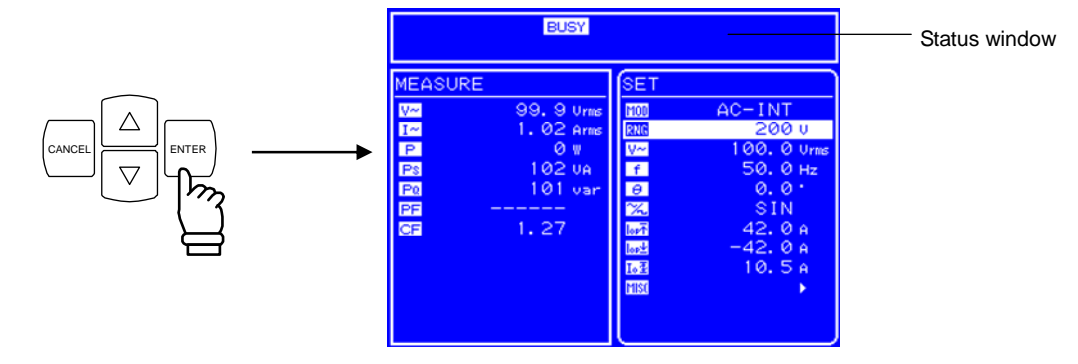

- ⇒ BUSY 图标显示几秒后消失, 输出 电压 范围设置成功。
- ∗ 改变输出电压范围大约需要八秒钟。

# **5.3.6** 波形设置

 APS-1102 可以通过控制面板产生正弦 波、方 波或 任意 波形 (16 种)。其中任意波形需要通过 USB 接 口传输数据产生。

关于任意波,详见"錯誤! 找不到參照來源。 任意波输出**"**。

表 **3-6** 列出了可以选择的波形。

表 **3-6.** 交流电压波形 和交流电流波形列表

| 如操作面板所示           | 类型          |  |
|-------------------|-------------|--|
| <b>SIN</b>        | 正弦 波        |  |
| SOU               | 方波          |  |
| $ARB1 \sim ARB16$ | 任意 波(16种类型) |  |

#### ■ 操作步骤

选择波形时, 在 SET 菜单下选择 [X] 图标。

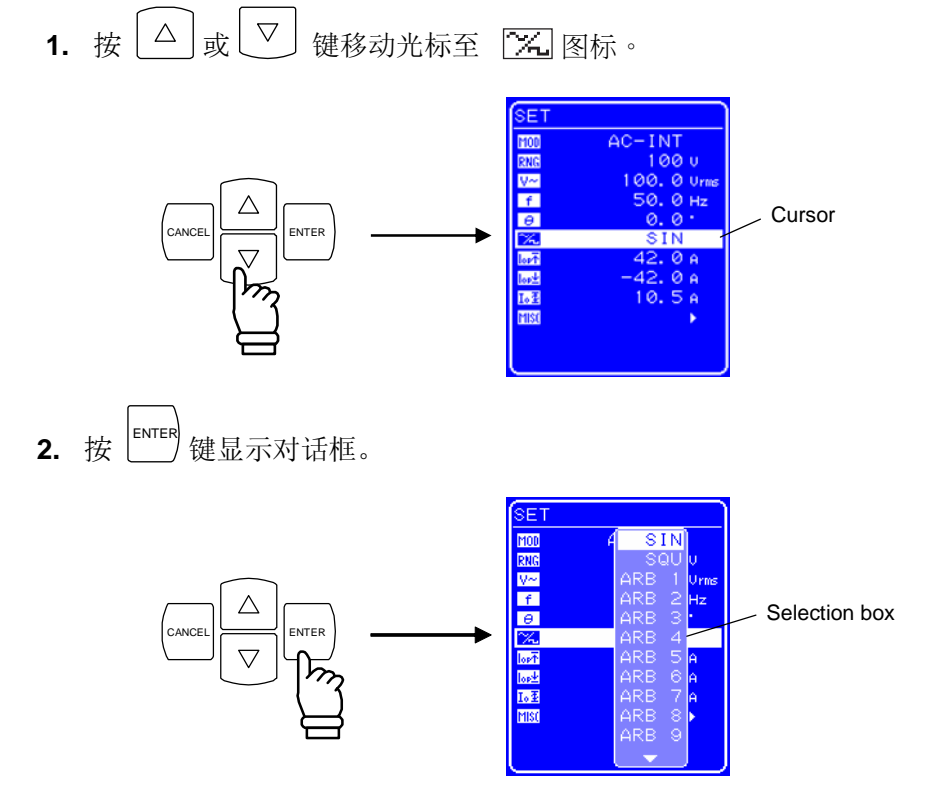

3. 按  $\boxed{\triangle}$  或  $\boxed{\triangledown}$  键移动光标选择输出波形的类型。

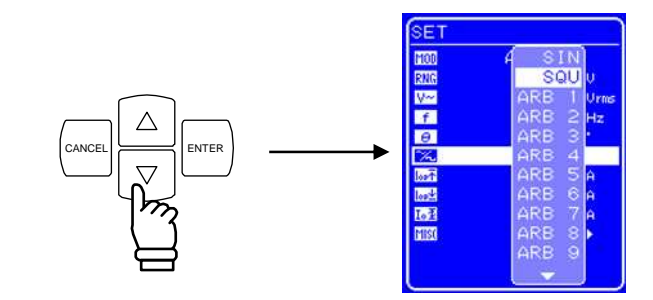

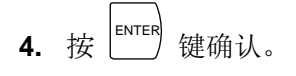

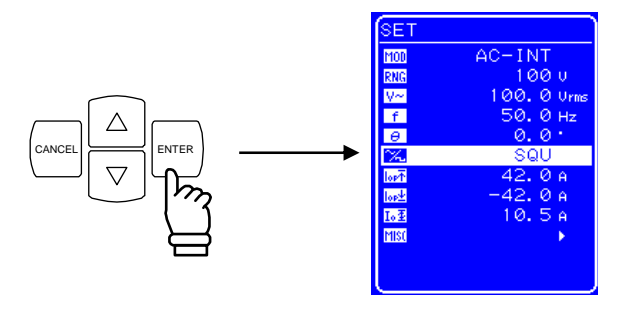

## **5.3.7** 设置输出电压

对于 AC-INT 模式, 其输出 电压的设置见下表。

表 **3-7.** 输出电压设置

| 输出模式              | 设置   |          | 设置 范围             | 分辨率                         |            |
|-------------------|------|----------|-------------------|-----------------------------|------------|
|                   |      |          | SIN/SQU           | $0.0140.0$ Vrms             | $0.1$ Vrms |
| AC-INT<br>(AC 模式) | AC电压 | 100 V 范围 | $ARB1 \sim ARB16$ | $0.0 400.0 Vp-p$            | $0.1 Vp-p$ |
|                   |      |          | SIN/SQU           | $0.0280.0$ Vrms             | $0.1$ Vrms |
|                   |      | 200 V 范围 | $ARB1 \sim ARB16$ | $0.0\,800.0\,\mathrm{Vp-p}$ | $0.1 Vp-p$ |

关于输出电压范围限制,详见 **"0** 使用限制功能**"**。 其它输出模式的输出电压范围设置,详见 **"5.3.3** 设置输出电压**"**。

### ■ 操作步骤

设置 输出 电压, 在 SET 菜单下, 选择 【二】图标。

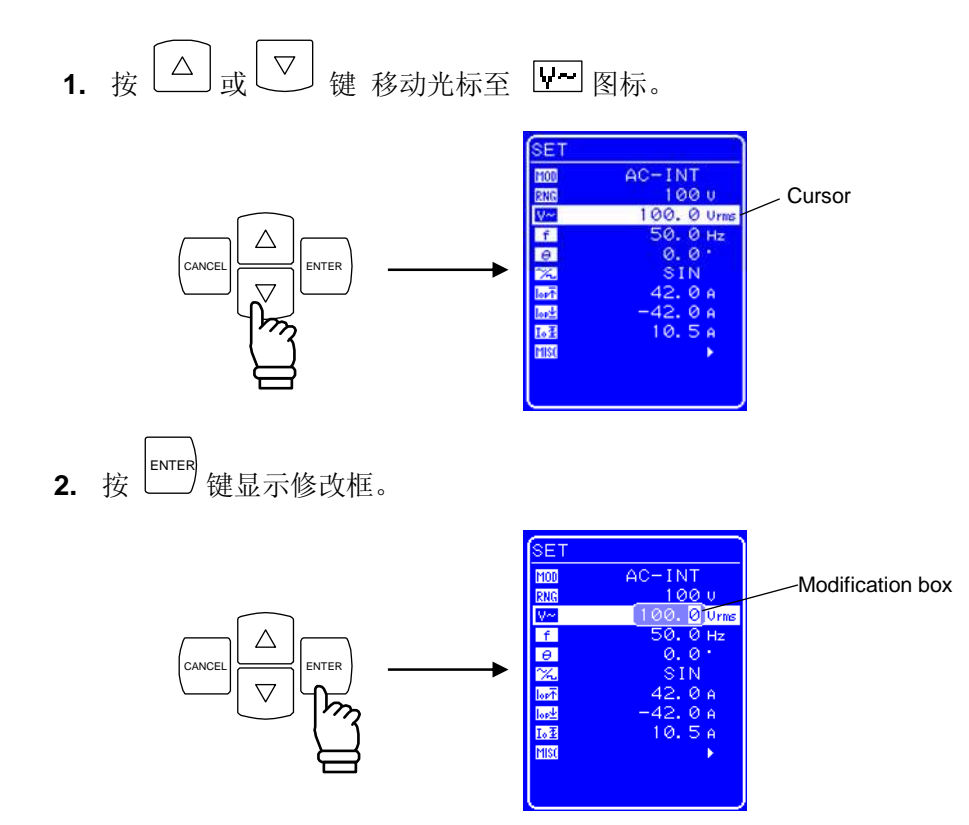

3. 按 回 和 回 键移动光标到要改变的数位,用 MODIFY 旋钮改变值的大小, 设置的值会立即显 示在输出上。

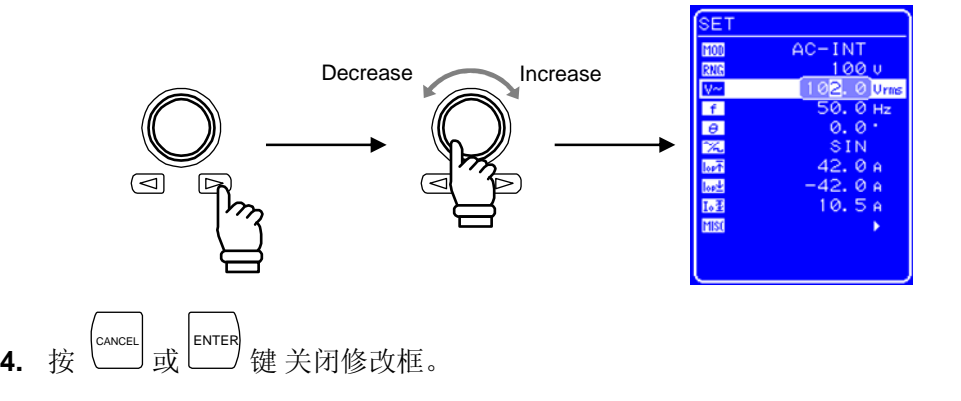

## **5.3.8** 设置输出频率

交流输出频率的范围设置如下表。

表 **3-8.** 输出输出 频率 设置

| 设置 范围                       | 分辨率    | 设置 精确度                                                  |
|-----------------------------|--------|---------------------------------------------------------|
| $1.0 \text{ Hz}$ 到 550.0 Hz | ).1 Hz | $\pm 100$ ppm (1.0 Hz ~ 550.0 Hz. 23 $\pm 5^{\circ}$ C) |

当输出频率范围需要限制时,参见 "0 使用限制功能"。

### ■ 操作 步骤

设置 输出 频率, 在 SET 菜单下, 设置数值标记 [f] 。

1. 按 △ 或 ▽ 键 移动 光标至 上 图标。

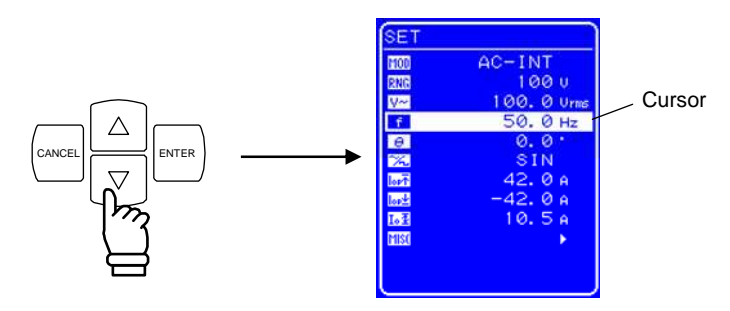

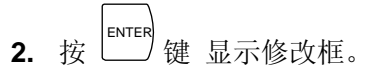

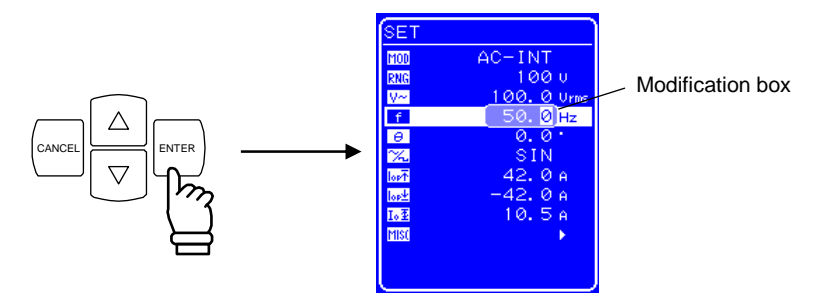

3. 按 回 和 回 键移动 光标到要改变的数位,用 MODIFY 旋钮设置值的大小, 设置的 值 会立 即显示在输出上。

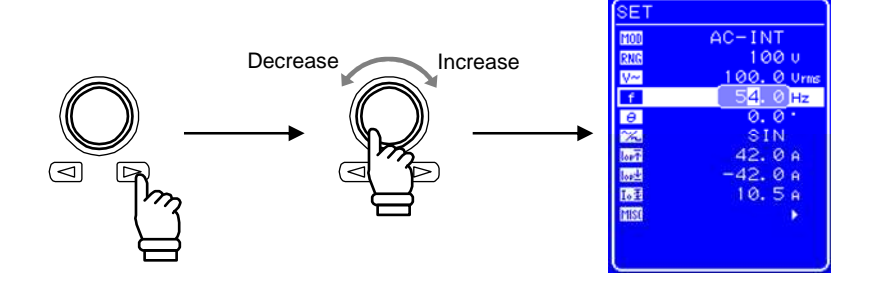

4. 按 <sup>CANCEL</sup> 或 LENTER 键 关闭修改框。 **"**。

#### ■ 操作步骤

设置输出频率时, 在 SET 菜单中选择符号 关于输出频率的设置,详见 **"3.4.10** 錯誤! 找不到參照來源。**"**。 关于范围限制的设置,详见**"5.5.5** 设置范围限制**(LIMIT)"**。

### **5.3.9** 输出初始相位设置

当处于 AC-INT、AC-ADD、AC-SYNC、AC+DC-INT、AC+DC-ADD 或 AC+DC-SYNC 模式 时, AC 电压相位可以按输出打开时的内部信号源进行设置。

#### 表 **5-15.** 输出初始相位设置

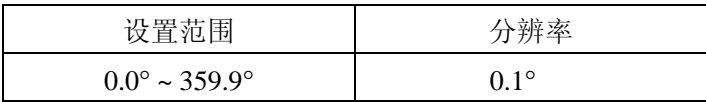

### ■操作步骤

设置相位时, 在 SET 菜单下选择  $\boxed{\Theta}$ , 并设置数值。 关于输出初始相位的详细说明,请见

**"4.2.2**设置输出时的相位**"**。

### **5.3.10** 波形设置

当处于 AC-INT、AC-ADD、AC-SYNC、AC+DC-INT、AC+DC-ADD 或 AC+DC-SYNC 模式下,选择 正弦波、方波或任意波(16 类型) 作为波形输出。 任意波可以通过 USB 接口的数据传输产生。

### ■ 操作步骤

选择波形,在 SET 菜单中选择

关于波形设置的详细说明,请见 **"**錯誤! 找不到參照來源。錯誤! 找不到參照來源。**"**。 (了 关于任意波的产生,详见用户手册中控制软件部分。

## **5.3.11** 输出峰值电流限制设置

峰值电流的正值和负值限制可以单独设置。. 如果输出峰值电流超出设置电流范围, 输出电压截断。 设置范围限制适用于输出电压和输出频率限制。

### **See "5.5.5** 设置范围限制**(LIMIT)"**。

表 **5-16.** 输出峰值电流限制范围

| 设置       |          | 设置范围                   | 分辨率   | 初始值       |
|----------|----------|------------------------|-------|-----------|
| 输出峰值电流限制 | 100 V 范围 | $+10.0 A - +42.0 A$    | 0.1 A | $+42.0 A$ |
| (正)      | 200 V 范围 | $+5.0 A \sim +21.0 A$  | 0.1 A | $+21.0A$  |
| 输出峰值电流限制 | 100 V 范围 | $-42.0 A \sim -10.0 A$ | 0.1 A | $-42.0 A$ |
| (负)      | 200 V 范围 | $-21.0 A \sim -5.0 A$  | 0.1 A | $-21.0 A$ |

100 V 和 200 V 范围都适用于范围限制。

由于不是完全的恒定电流操作,所以指定的限制值可能不会达到,这依赖于负载。

#### ■ 操作步骤

在 SET 菜单下选择图标,并设置数值。

- 输出峰值电流限制 (正):
- 输出峰值电流限制 (负):

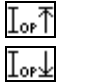

关于输出峰值电流限制的设置,详见 **"0 APS-1102** 支持八种输出 模式,见表 3-4。 输出打开时不能改变输出 模式,如果想改变输出模式,请先关闭输出。

#### 表 **3-4.** 输出模式列表

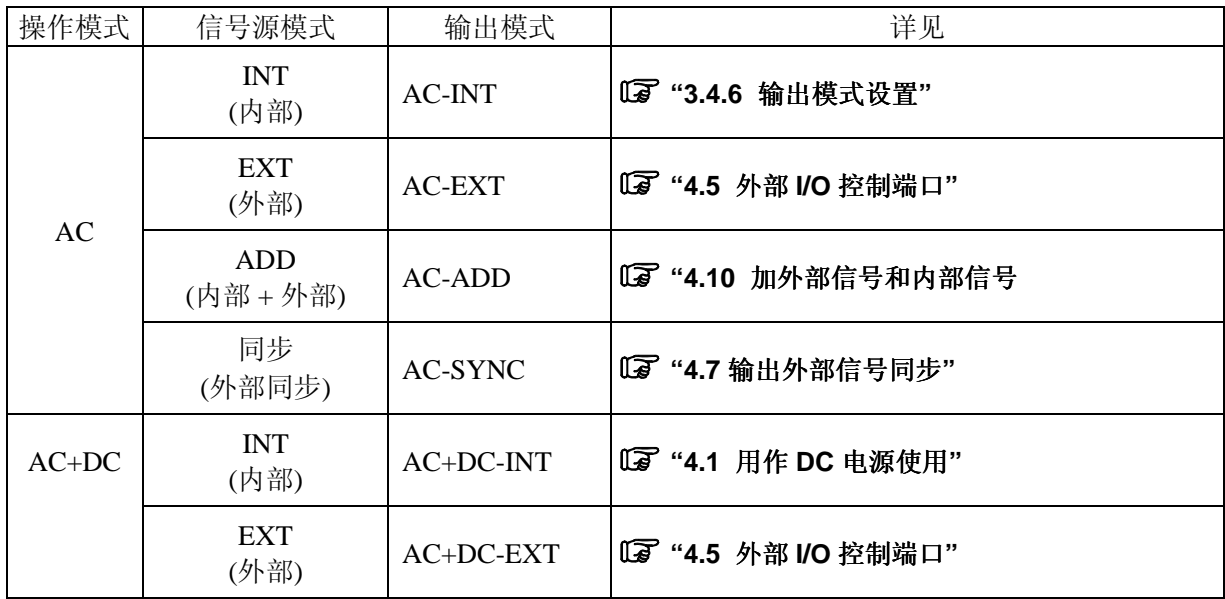

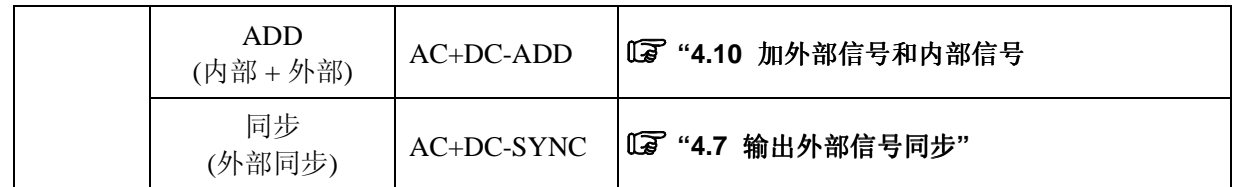

下面以设置 AC-INT 模式为例。

### ■ 操作步骤

选择输出模式时, 在 SET 菜单下, 按图标 [100]。

1. 按  $\boxed{\triangle}$ 或  $\boxed{\nabla}$  键移动光标至  $\boxed{\text{MOL}}$  图标。  $\overline{\overline{\text{SET}}}$ Cursor  $AC - ADD$ **BEBERE**  $\triangle$ CANCEL ENTER 2. 按 LENTER 键显示对话框。 SET MOD .<br>RNC

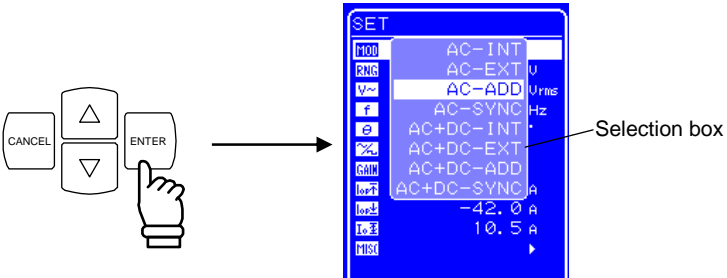

3. 按  $\boxed{\triangle}$  或  $\boxed{\nabla}$  键移动光标选择模式类型。

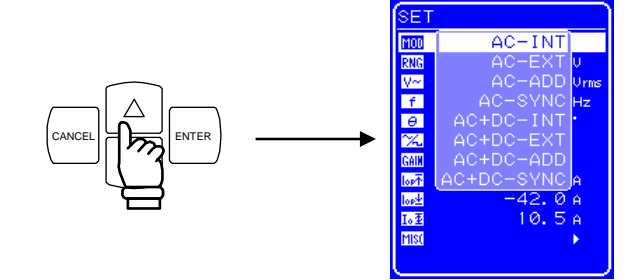

4. 按  $\overset{\text{ENTER}}{\underbrace{\phantom{A}}\,}$ 键确认。

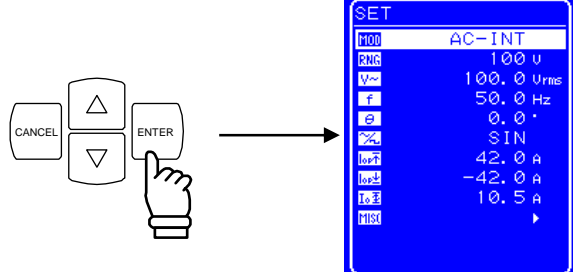

## **5.3.12** 设置输出电压范围

选择 100 V 或 200 V 两个范围, 但是当处于输出状态时, 不能改变输出 电压 范围。请根据输出 电压 选择范围。

### 表 **3-5.** 不同输出电压范围下的设置

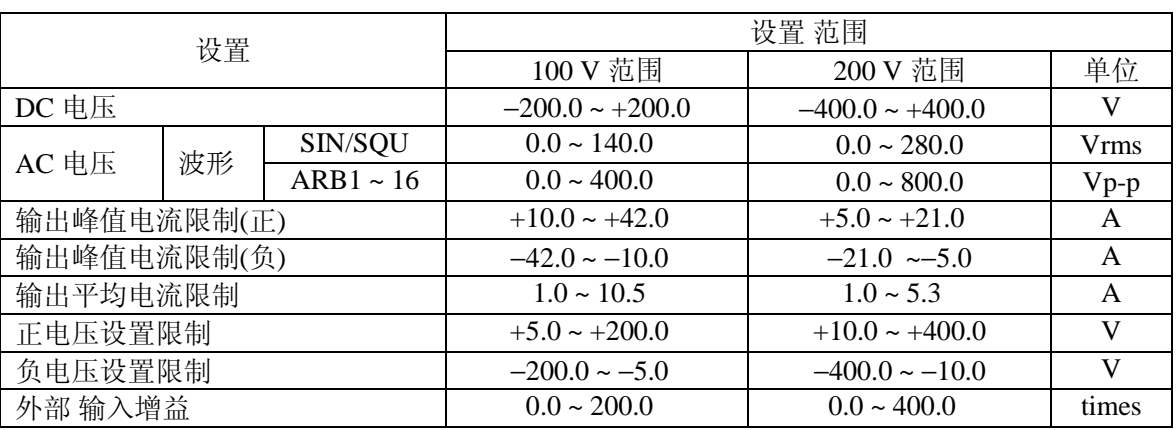

#### ■ 操作 步骤

设置输出电压范围, 在 SET 菜单下, 选择 RNG 图标。

1. 按 △ 或 ▽ 键移动光标至 RNG 图标。

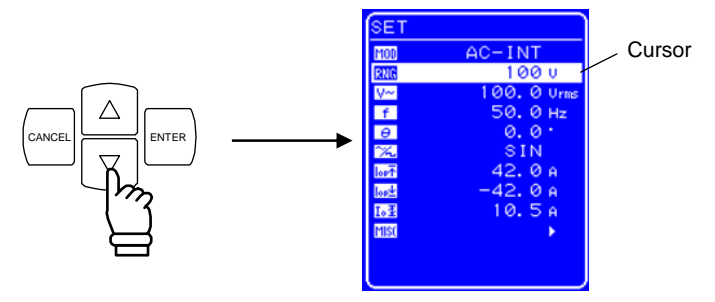

2. 按 LENTER 键显示对话框。

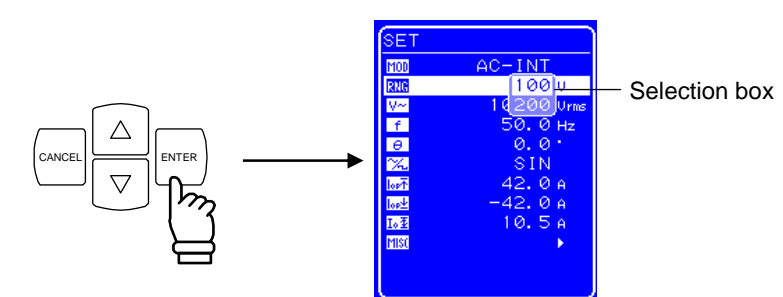

3. 按  $\boxed{\triangle}$  或  $\boxed{\nabla}$  键移动光标选择输出电压范围。

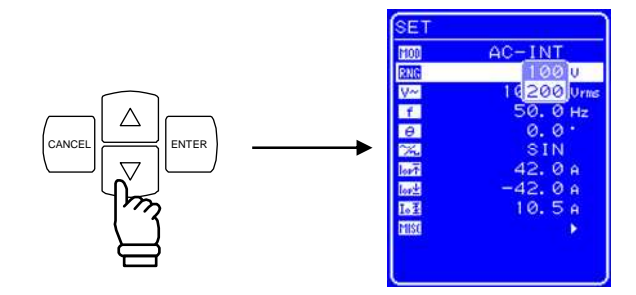

**4.** 按 ENTER 键,状态框中会出现 图标。

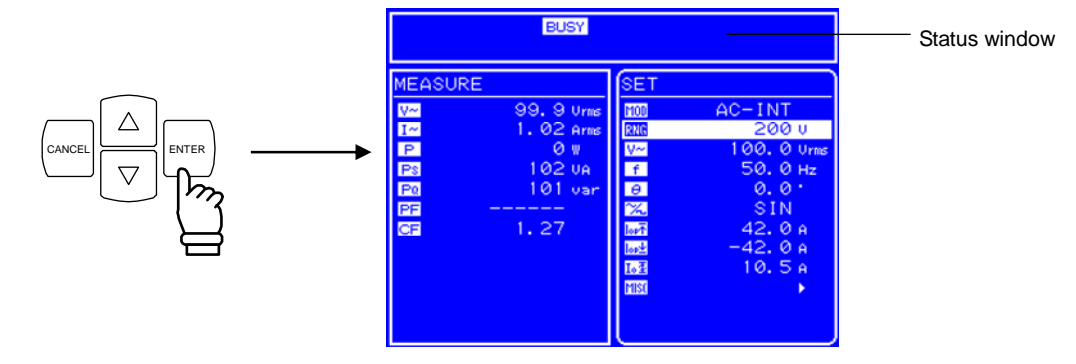

- ⇒ BUSY 图标显示几秒后消失, 输出 电压 范围设置成功。
- ∗ 改变输出电压范围大约需要八秒钟。

### **5.3.13** 波形设置

 APS-1102 可以通过控制面板产生正弦 波、方 波或 任意 波形 (16 种)。其中任意波形需要通过 USB 接 口传输数据产生。

关于任意波,详见"錯誤! 找不到參照來源。 任意波输出**"**。

表 **3-6** 列出了可以选择的波形。

表 **3-6.** 交流电压波形 和交流电流波形列表

| 如操作面板所示           | 类型          |  |
|-------------------|-------------|--|
| <b>SIN</b>        | 正弦波         |  |
| SOU               | 方 波         |  |
| $ARB1 \sim ARB16$ | 任意 波(16种类型) |  |

#### ■ 操作步骤

选择波形时, 在 SET 菜单下选择 Z 图标。

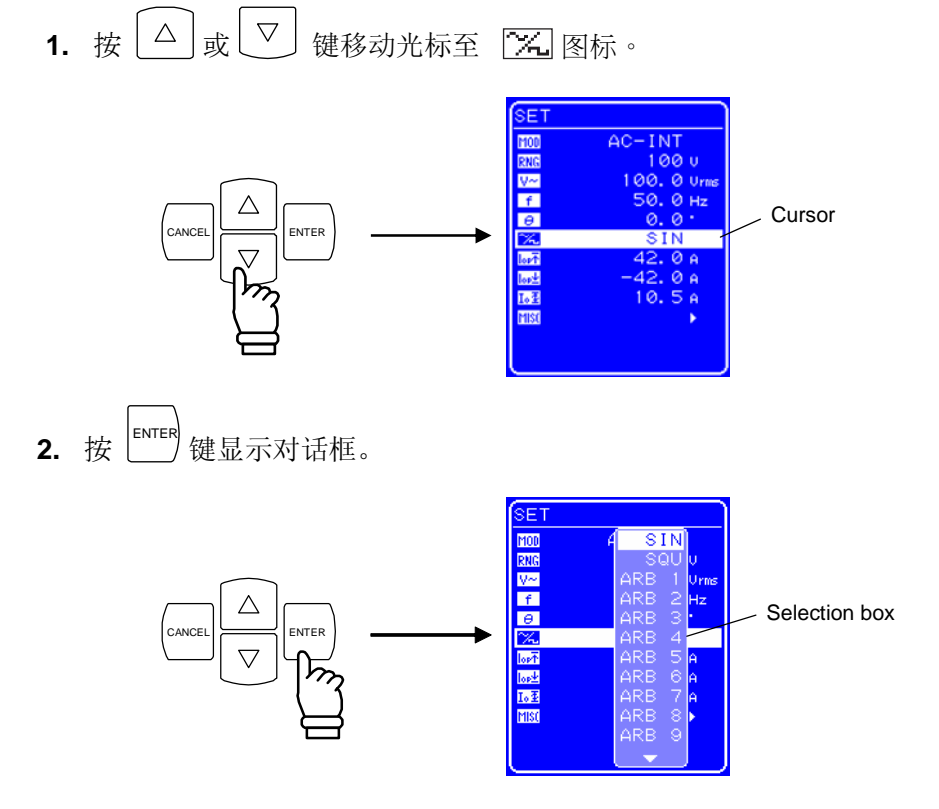

3. 按  $\boxed{\triangle}$  或  $\boxed{\triangledown}$  键移动光标选择输出波形的类型。

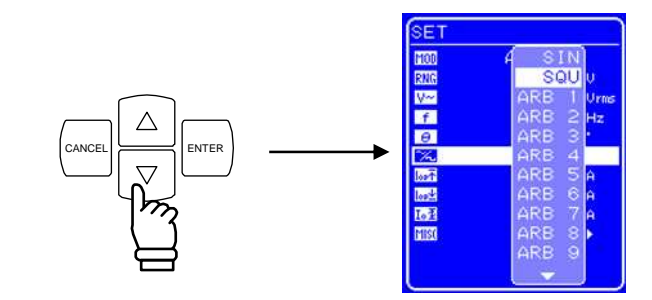

4. 
$$
\frac{1}{K}
$$
  $\boxed{\text{ENTER}}$    $\frac{1}{K}$ 

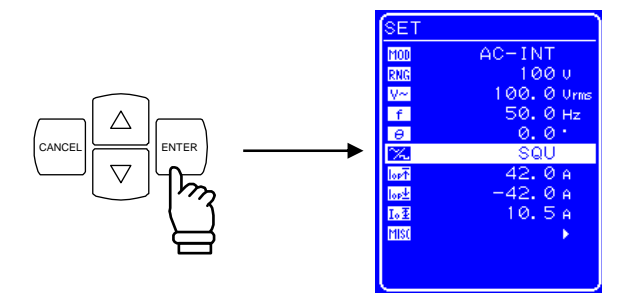

## **5.3.14** 设置输出电压

对于 AC-INT 模式, 其输出 电压的设置见下表。

### 表 **3-7.** 输出电压设置

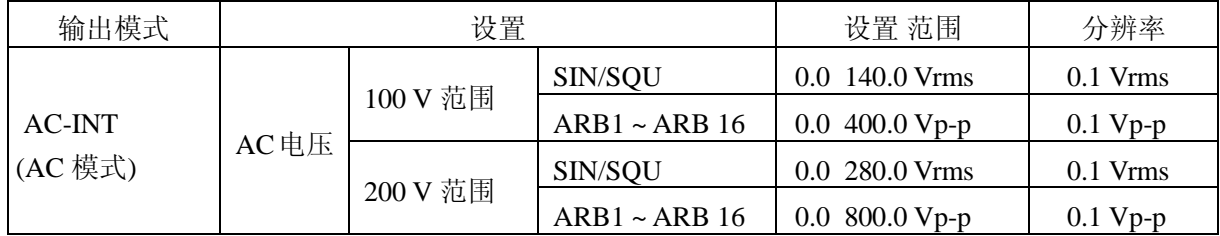

关于输出电压范围限制,详见 **"0** 使用限制功能**"**。 其它输出模式的输出电压范围设置,详见 **"5.3.3** 设置输出电压**"**。
#### ■ 操作步骤

设置 输出 电压, 在 SET 菜单下, 选择 【二】图标。

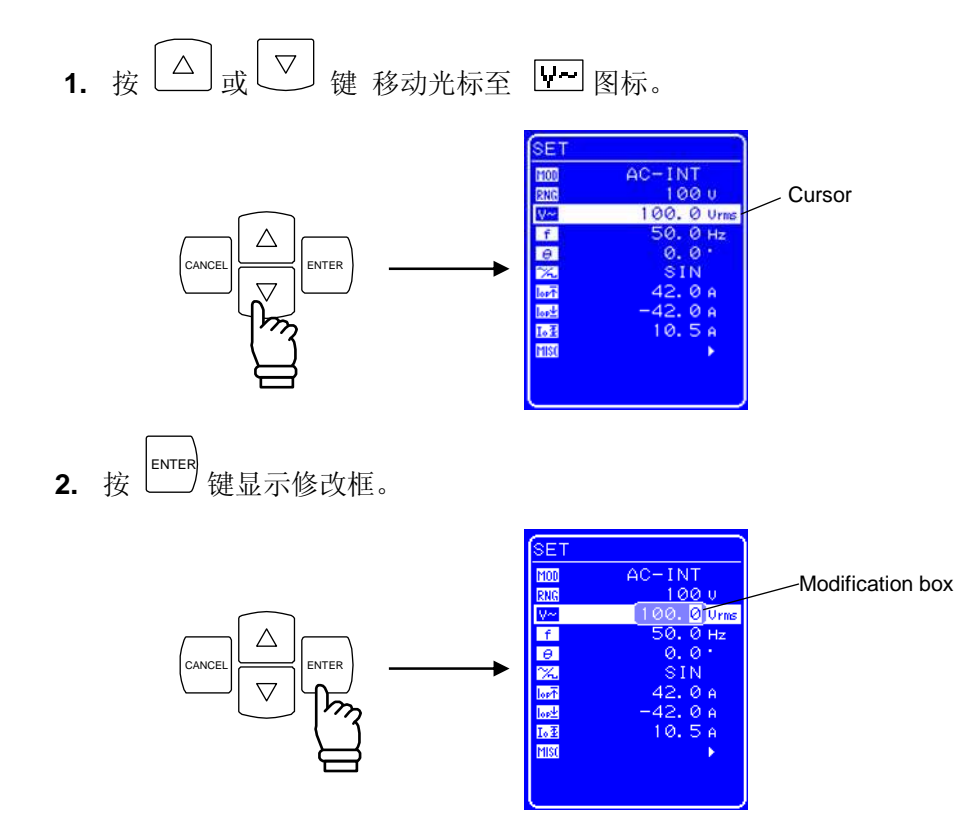

3. 按 回 和 回 键移动光标到要改变的数位,用 MODIFY 旋钮改变值的大小, 设置的值会立即显 示在输出上。

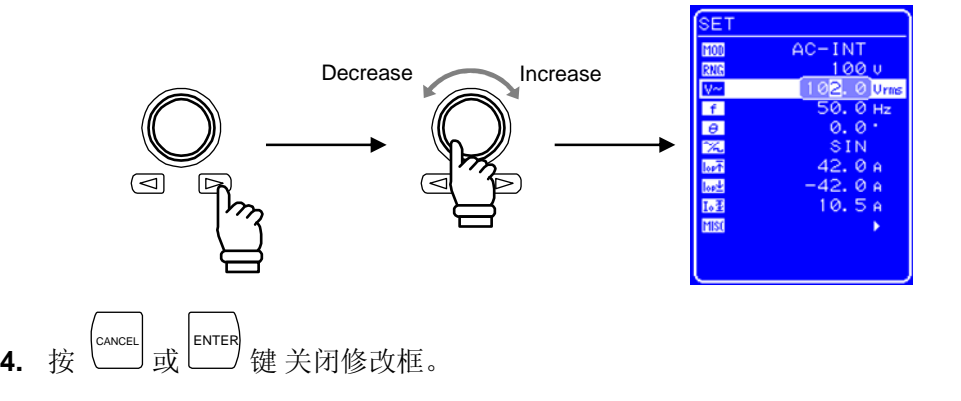

### **5.3.15** 设置输出频率

交流输出频率的范围设置如下表。

表 **3-8.** 输出输出 频率 设置

| 设置 范围                       | 分辨率  | 设置 精确度                                                  |
|-----------------------------|------|---------------------------------------------------------|
| $1.0 \text{ Hz}$ 到 550.0 Hz | 1 Hz | $\pm 100$ ppm (1.0 Hz ~ 550.0 Hz. 23 $\pm 5^{\circ}$ C) |

当输出频率范围需要限制时,参见 "0 使用限制功能"。

#### ■ 操作 步骤

设置 输出 频率, 在 SET 菜单下, 设置数值标记 [f] 。

1. 按 △ 或 ▽ 键 移动 光标至 上 图标。

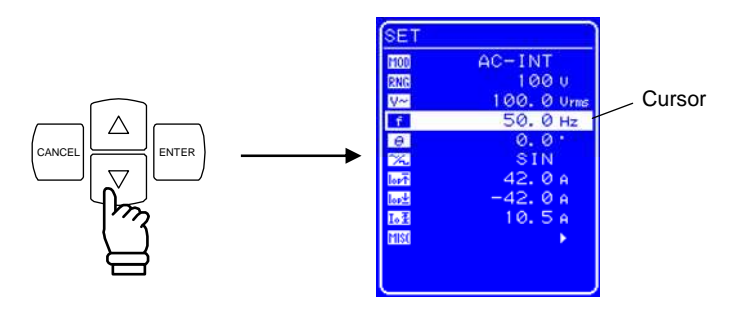

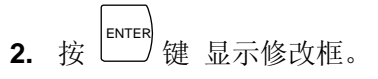

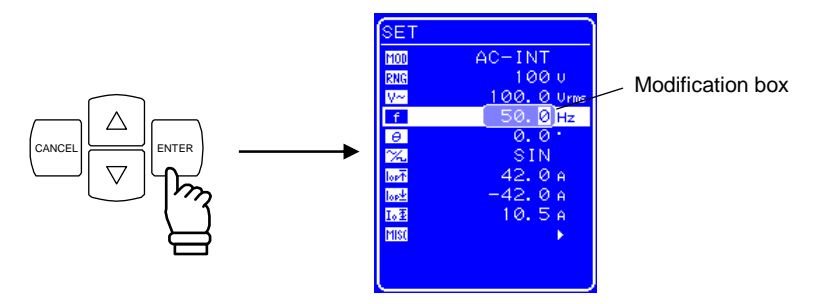

3. 按 回 和 回 键移动 光标到要改变的数位,用 MODIFY 旋钮设置值的大小, 设置的 值 会立 即显示在输出上。

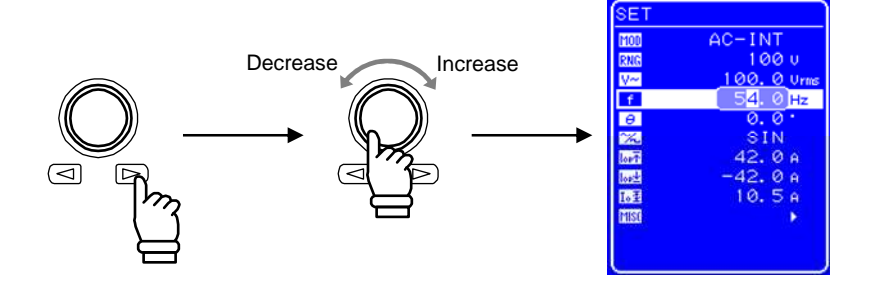

4. 按 <sup>CANCEL</sup> 或 LENTER 键 关闭修改框。 **"**。

#### —– 八 注意

注意输出峰值电流限制可能允许overshooting, 取决于负载,可能达不到设置的峰值电流值 。 对于电感负载,限制器的操作可能导致过电压,触发保护功能。这种情况下,峰值电流限制设 置 (正 和 负)应该减小。

### ——  $\triangle$  注意

如果输出电流或频率突然增大,如由于输出短路电路,限制响应可能不够迅速,这时输出过电 流保护功能可能会被触发。

### **5.3.16** 输出平均电流限制设置

此功能会限制输出的平均电流。

当输出平均电流超出此范围时,输出 电压会抑制。

#### 表 **5-17.** 输出平均电流限制设置范围

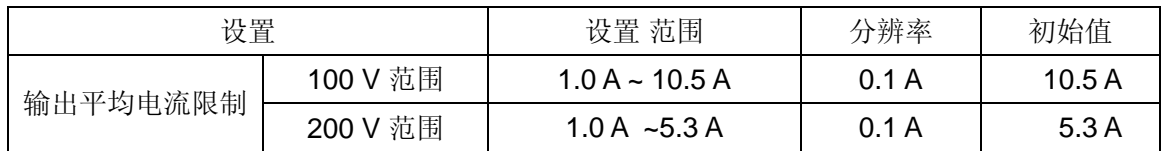

#### ■ 操作步骤

在 SET 菜单下选择 $\boxed{\overline{\mathbb{L}\mathbb{L}}}$ , 并设置数值。

关于输出平均电流的限制.详见 **"0 APS-1102** 支持八种输出 模式,见表 3-4。 输出打开时不能改变输出 模式,如果想改变输出模式,请先关闭输出。

#### 表 **3-4.** 输出模式列表

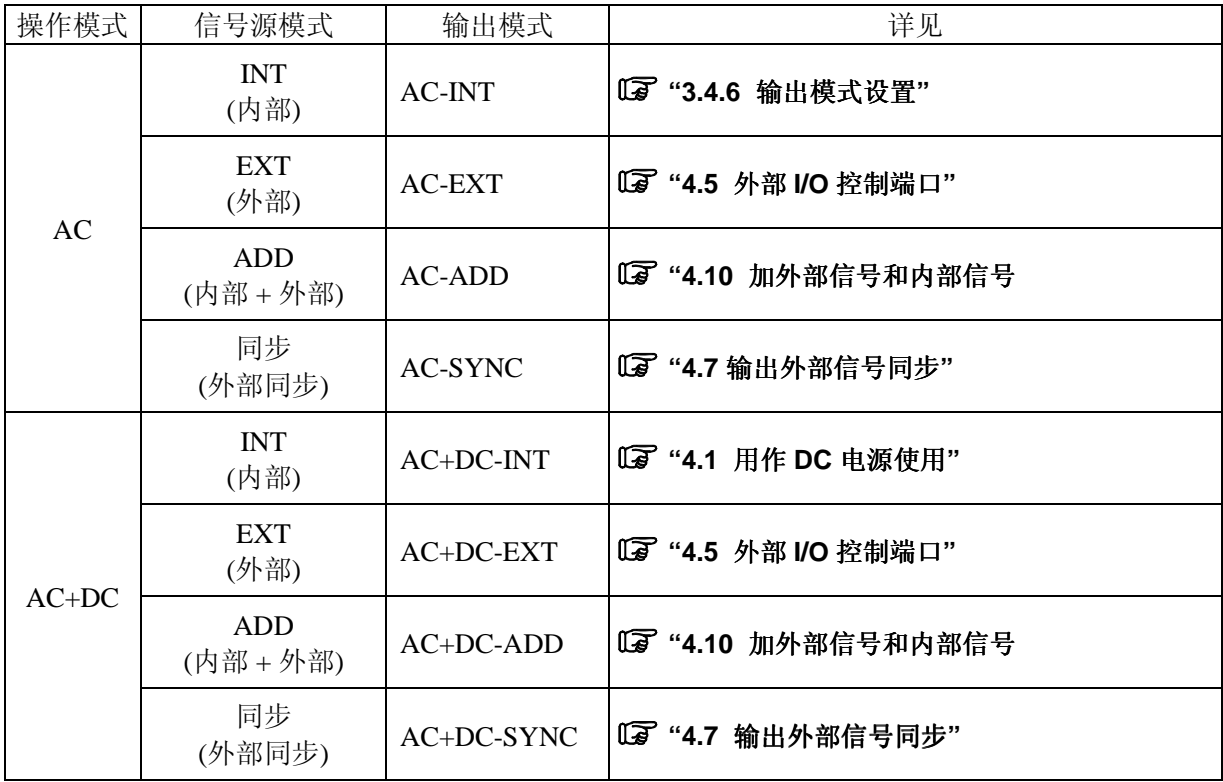

下面以设置 AC-INT 模式为例。

Selection box

#### ■ 操作步骤

选择输出模式时, 在 SET 菜单下, 按图标 [100]。

1. 按  $\boxed{\triangle}$ 或  $\boxed{\nabla}$  键移动光标至  $\boxed{100}$  图标。  $\overline{\overline{\text{SET}}}$ Cursor  $AC-ADD$ **BEBERE**  $\triangle$ CANCEL ENTER 2. 按 LENTER 键显示对话框。 SET AC-INT<br>AC-EXT<br>AC-ADD MOD RNG **BEEFE** 

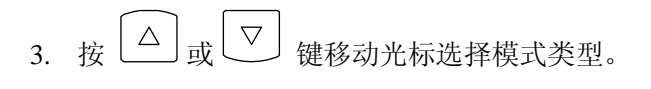

CANCEL  $\geq$  ENTER

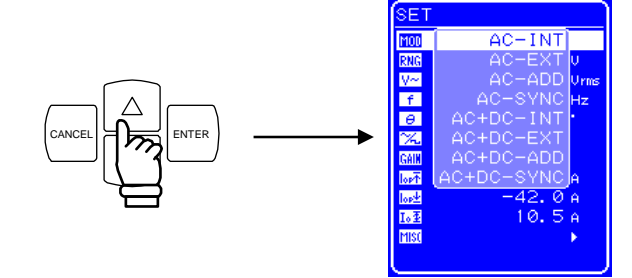

4. 按  $\overset{\text{ENTER}}{\underbrace{\phantom{A}}\,}$ 键确认。

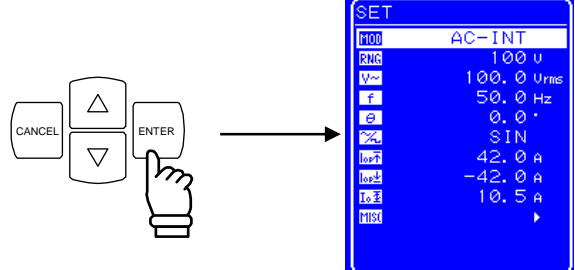

### **5.3.17** 设置输出电压范围

选择 100 V 或 200 V 两个范围, 但是当处于输出状态时, 不能改变输出 电压 范围。请根据输出 电压 选择范围。

#### 表 **3-5.** 不同输出电压范围下的设置

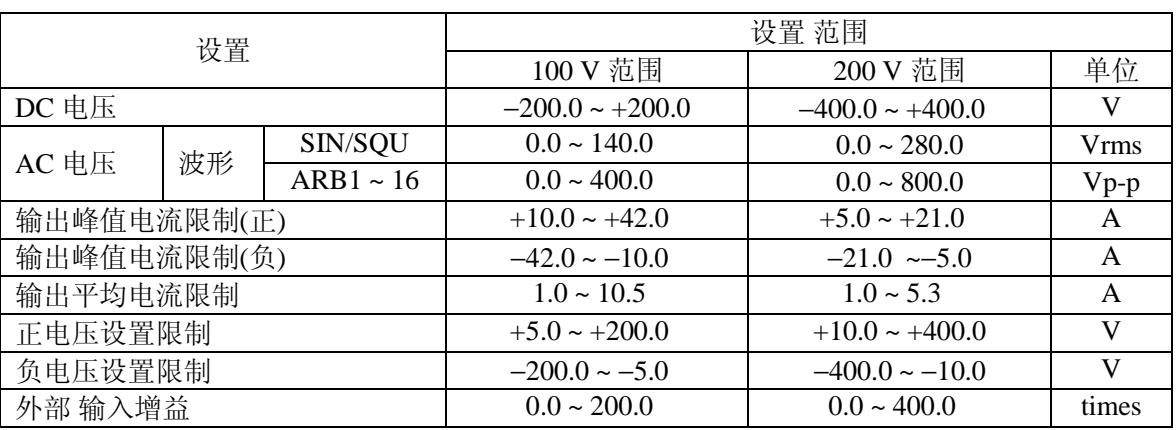

#### ■ 操作 步骤

设置输出电压范围, 在 SET 菜单下, 选择 RNG 图标。

1. 按 △ 或 ▽ 键移动光标至 RNG 图标。

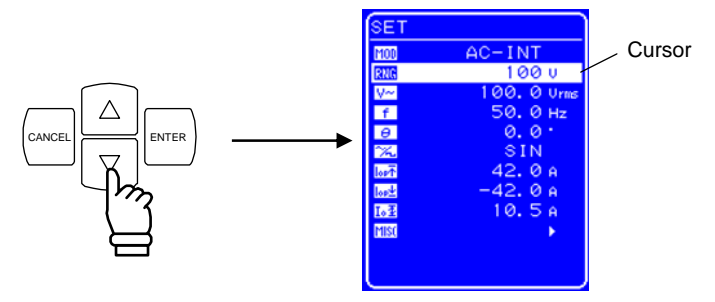

2. 按 LENTER 键显示对话框。

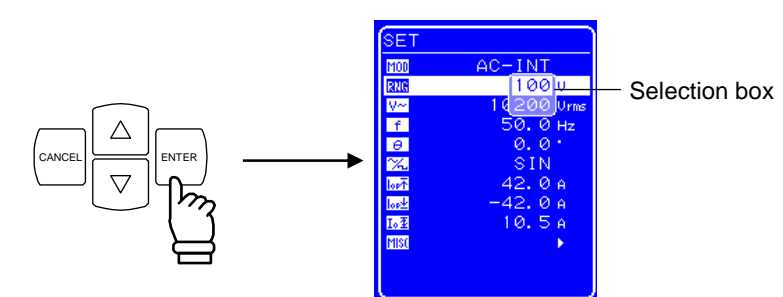

3. 按  $\boxed{\triangle}$  或  $\boxed{\triangledown}$  键移动光标选择输出电压范围。

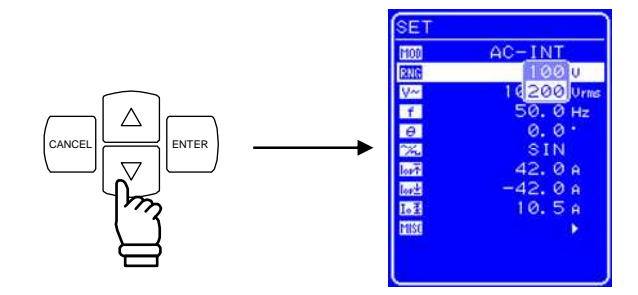

**4.** 按 ENTER 键,状态框中会出现 图标。

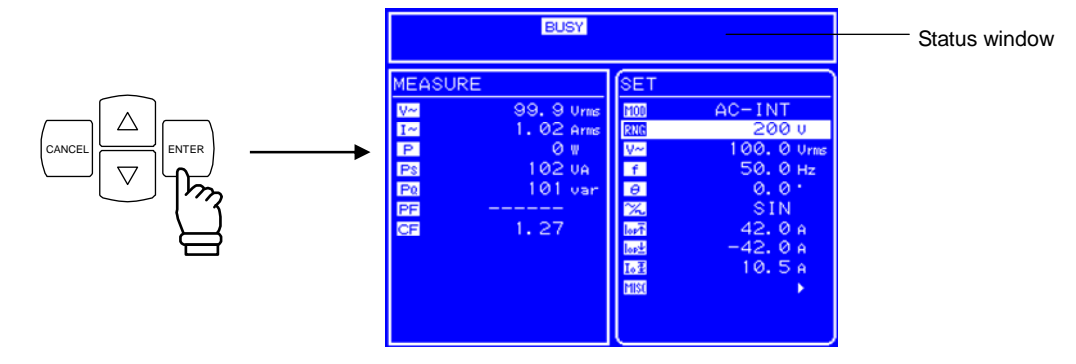

- ⇒ BUSY 图标显示几秒后消失, 输出 电压 范围设置成功。
- ∗ 改变输出电压范围大约需要八秒钟。

### **5.3.18** 波形设置

 APS-1102 可以通过控制面板产生正弦 波、方 波或 任意 波形 (16 种)。其中任意波形需要通过 USB 接 口传输数据产生。

关于任意波,详见"錯誤! 找不到參照來源。 任意波输出**"**。

表 **3-6** 列出了可以选择的波形。

表 **3-6.** 交流电压波形 和交流电流波形列表

| 如操作面板所示           | 类型         |
|-------------------|------------|
| <b>SIN</b>        | 正弦 波       |
| <b>SOU</b>        | 方波         |
| $ARB1 \sim ARB16$ | 任意波(16种类型) |

#### ■ 操作步骤

选择波形时, 在 SET 菜单下选择 Z 图标。

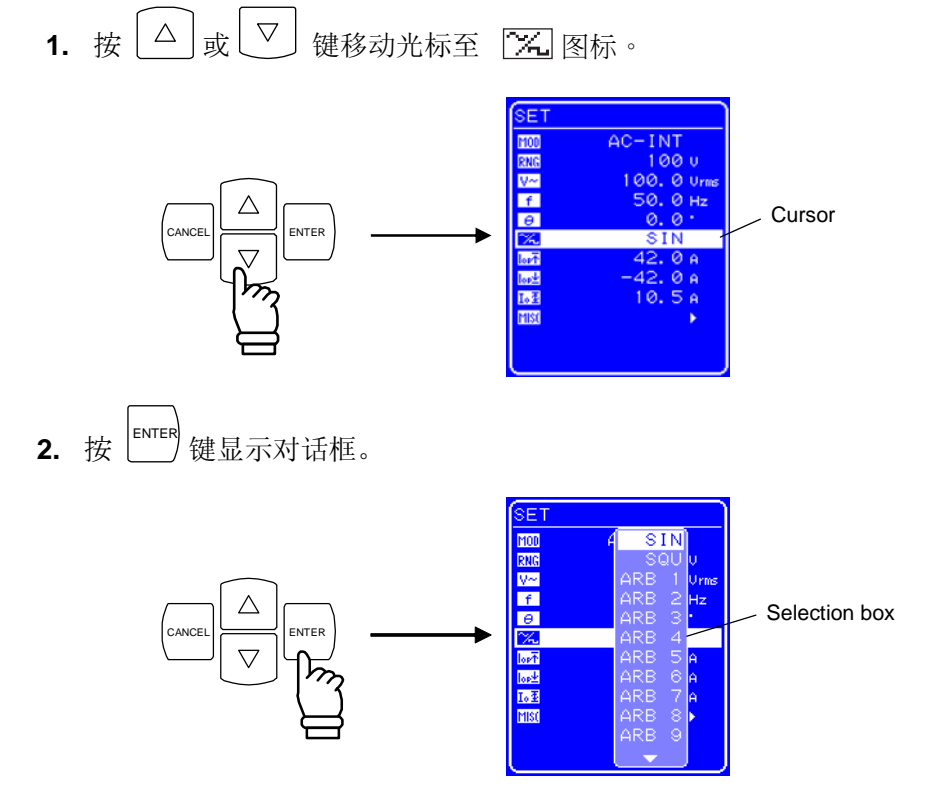

3. 按  $\boxed{\triangle}$  或  $\boxed{\triangledown}$  键移动光标选择输出波形的类型。

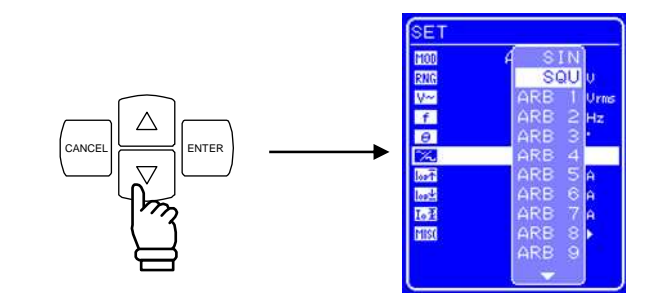

4. 
$$
\mathbf{E} \left[ \begin{array}{c} \mathsf{ENTER} \\ \mathsf{R} \end{array} \right] \mathsf{R} \mathsf{R} \
$$

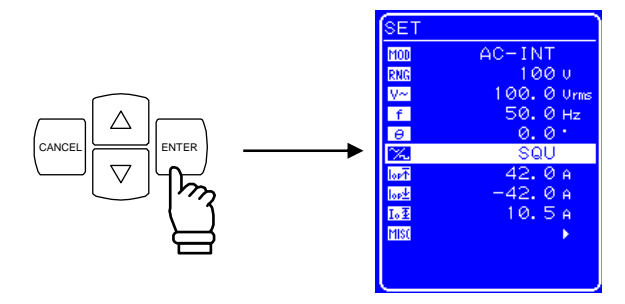

### **5.3.19** 设置输出电压

对于 AC-INT 模式, 其输出 电压的设置见下表。

#### 表 **3-7.** 输出电压设置

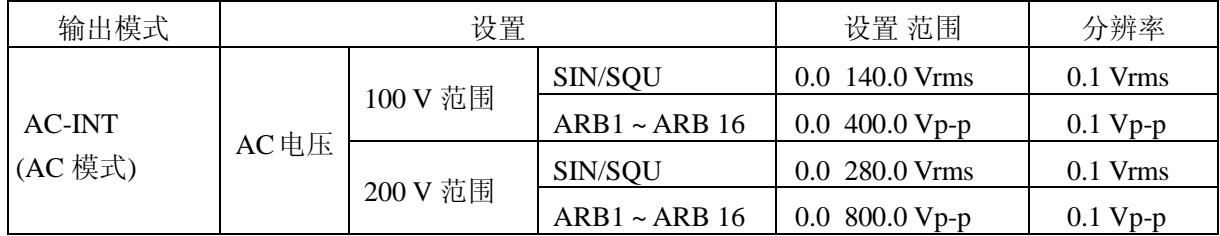

关于输出电压范围限制,详见 **"0** 使用限制功能**"**。 其它输出模式的输出电压范围设置,详见 **"5.3.3** 设置输出电压**"**。

#### ■ 操作步骤

设置 输出 电压, 在 SET 菜单下, 选择 【二】图标。

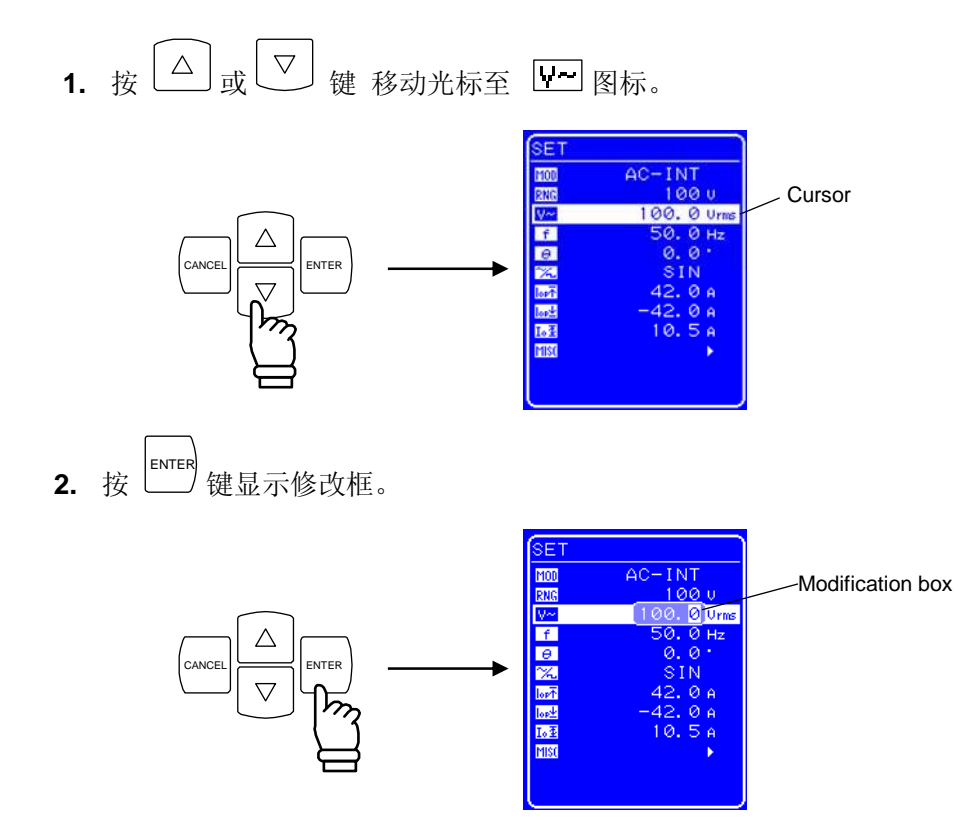

3. 按 回 和 回 键移动光标到要改变的数位,用 MODIFY 旋钮改变值的大小, 设置的值会立即显 示在输出上。

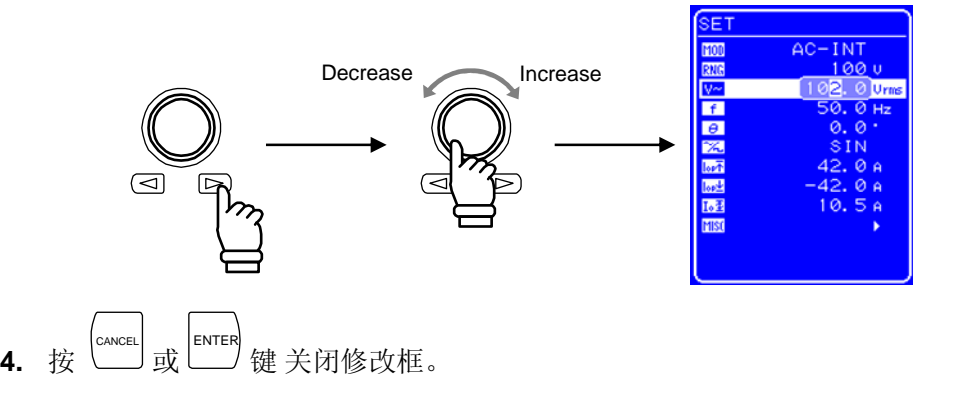

### **5.3.20** 设置输出频率

交流输出频率的范围设置如下表。

表 **3-8.** 输出输出 频率 设置

| 设置 范围                       | 分辨率  | 设置 精确度                                                  |
|-----------------------------|------|---------------------------------------------------------|
| $1.0 \text{ Hz}$ 到 550.0 Hz | 1 Hz | $\pm 100$ ppm (1.0 Hz ~ 550.0 Hz. 23 $\pm 5^{\circ}$ C) |

当输出频率范围需要限制时,参见 "0 使用限制功能"。

#### ■ 操作 步骤

设置 输出 频率, 在 SET 菜单下, 设置数值标记 [f] 。

1. 按 △ 或 ▽ 键 移动 光标至 上 图标。

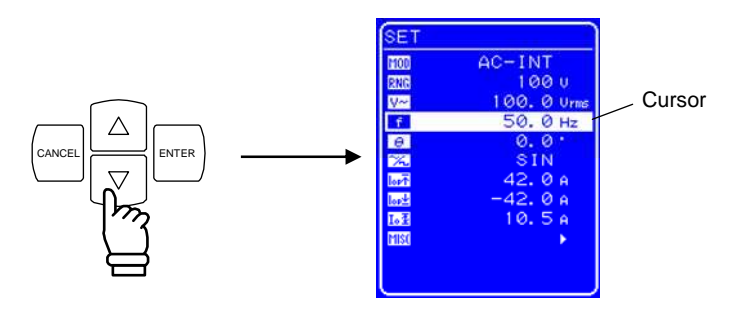

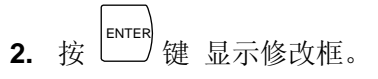

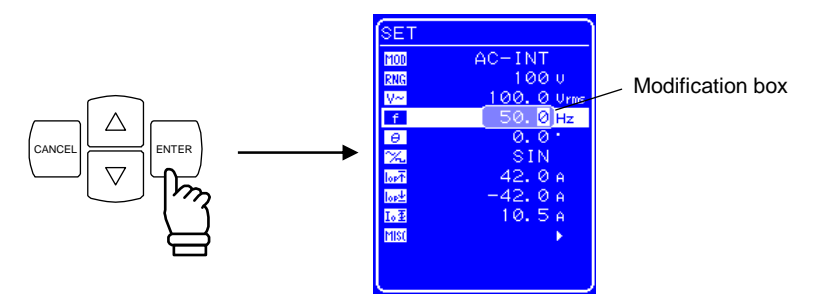

3. 按 回 和 回 键移动 光标到要改变的数位,用 MODIFY 旋钮设置值的大小, 设置的 值 会立 即显示在输出上。

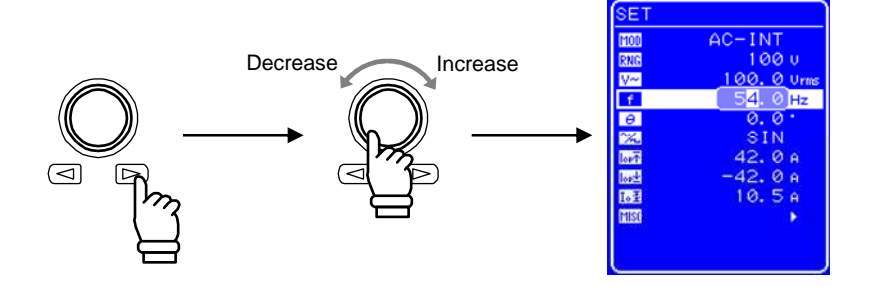

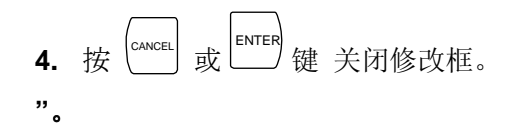

## **5.4 MEASURE** 屏幕

 MEASURE 屏幕显示测量选项的值(有些选项和输出模式有关). 输出电流和电压的测量值,通过 MISC 菜单的 "MEASURE" 显示出来。

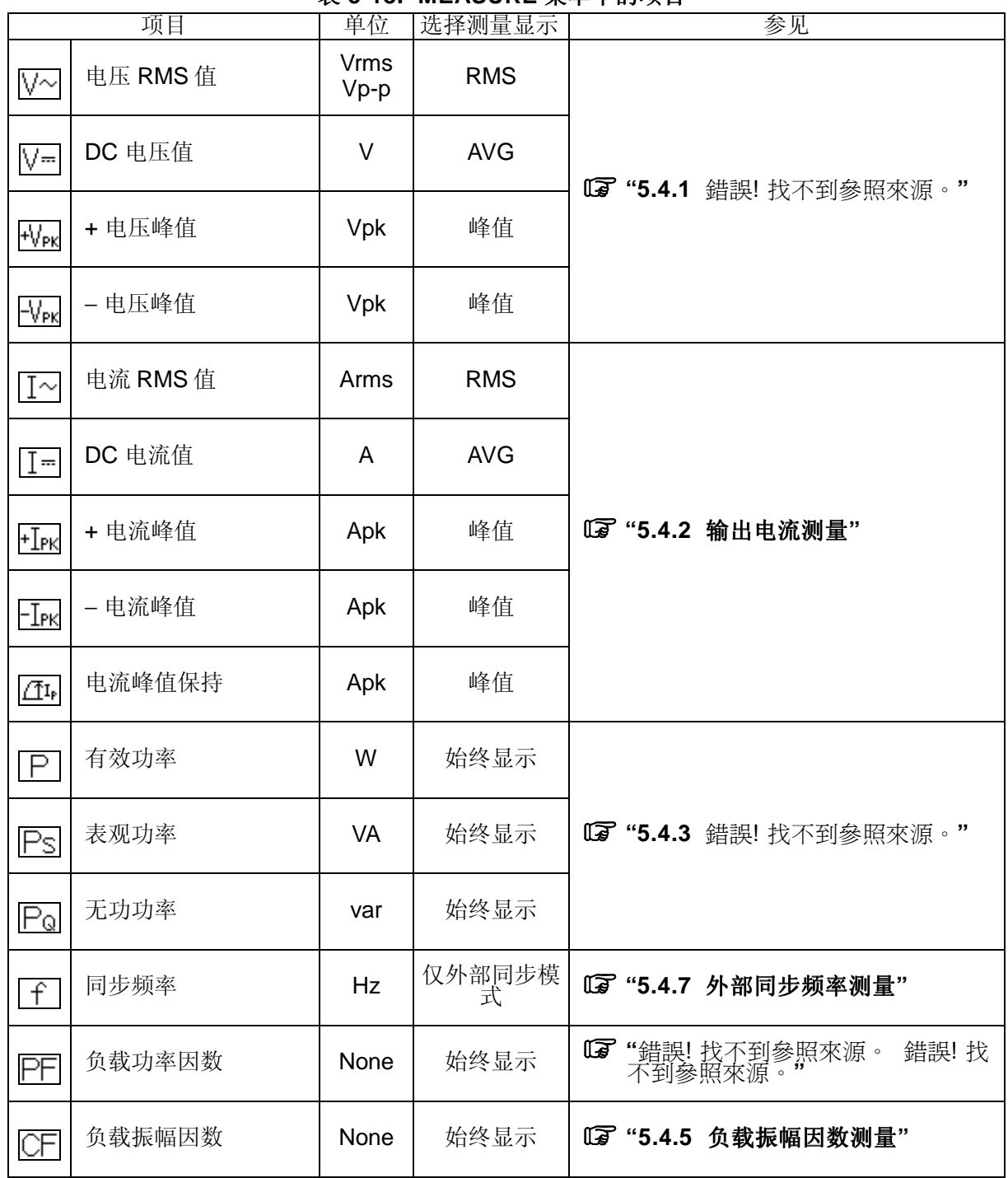

#### 表 **5-18. MEASURE** 菜单中的项目

### **5.4.1** 输出电压测量

在 MISC 菜单下,选择"MEASURE",会显示出 RMS 值、平均 DC (AVG)或峰值 (PEAK)。 初始设置 (出厂设置) 显示 RMS 值 (RMS)。

 **See "3.4.13** 使用测量功能**".** 

- **a) RMS** 值 **AC+DC** 的 **RMS** 值
	- 满量程 : <br>● 满量程 : ±225.0 Vrms: 100 V 范围 ±450.0 Vrms: 200 V 范围 • 显示分辨率: 0.1 Vrms • 测量精确度: <br>
	±0.5% 的满量程 (23 ±5℃)

#### **b)** 平均值 **AC+DC** 的平均值 **(**测量 **DC)**

- 满量程: ±225.0 V: 100 V 范围 ±450.0 V: 200 V 范围 • 显示分辨率: 0.1 V
- 测量精确度:  $\pm$  10.5% 的满量程 ( 23  $\pm$ 5°C)

#### c)峰值 **the community 电电压和负峰值电压分开单独显示**

- 满量程: +225 Vpk/−225 Vpk: 100 V 范围 +450 Vpk/−450 Vpk: 200 V 范围 • 显示分辨率: 1 Vpk
- 测量精确度: <br>
±3% 的满量程 (23 ±5℃, 正弦波)

### **5.4.2** 输出电流测量

在 MISC 菜单下,选择"MEASURE",会显示出 RMS 值、平均 DC (AVG)或峰值 (PEAK)。 初始设置 (出厂设置) 显示 RMS 值 (RMS)。

 **See "3.4.13** 使用测量功能**".** 

- **a) RMS** 值 **AC+DC** 的 **RMS** 值
	- 满量程: 15.00 Arms
	- 显示分辨率: 0.01 Arms
	- 测量精确度:  $\pm$ 1.0% 的满量程(23±5℃)

#### **b)** 平均 值 **AC+DC** 的平均值 **(**测量 **DC)**

- 满量程:  $\pm 15.00$  A
- 显示分辨率: 0.01 A
- 测量精确度: <br>
±1.0%的满量程 (23 ±5℃)

### c)峰值 **beta 电电电流 和 负 峰值 电流分开单独显示**

- 满量程: +45.0 Apk/−45.0 Apk
- 显示分辨率: 0.1 Apk
- 测量精确度: <br> **=** 13% 的满量程 (23 ±5℃, 正弦波)
- 

#### **d)** 峰值保持 **|** 正 峰值 电流 **|** 和 **|** 负 峰值 电流 **|**的最大值

显示输出电流最大峰值 重置操作使得峰值电流保持值为 0 Apk。

#### **See "4.2** 测量浪涌电流**".**

• 满量程: 45.0 Apk • 显示分辨率: 0.1 Apk • 测量精确度: ±3%的满量程 ( 23 ±5℃, 正弦波)

 **输出 电流 RMS 值** 

### **5.4.3** 输出功率测量

下面的输出功率值始终显示出来。

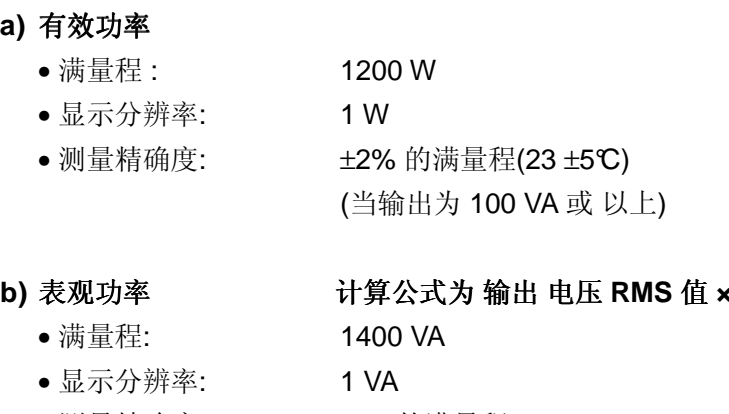

• 测量精确度:  $\pm$ 2%的满量程(at 23  $\pm$ 5℃) (当输出为 100 VA 或以上)

#### **c)**无功功率 计算公式为 √ **表**观功率<sup> 2</sup> – 有效功率 <sup>2</sup>

- 满量程: 1400 Var
- 显示分辨率: 1 Var
- 测量精确度: <br> **±2%**的满量程(23 ±5℃)

(当输出 为 100 VA 或 以上)

### **5.4.4** 负载功率因数测量

计算公式为有效功率/表观功率 该测量会一直显示。

- 测量范围: 0.00 ~ 1.00
- 显示分辨率: 0.01

### **5.4.5** 负载振幅因数测量

计算公式为 (工 峰值 电流 + |负 峰值 电流 | 的最大值)/有效功率 该测量会一直显示。

- 测量 范围: 0.00 ~ 50.00
- 显示 分辨率: 0.01

### **5.4.6** 输出谐波电流测量

输出谐波电流测量只适用于 AC-INT 模式下,并且频率为 50 或 60 Hz。 在 MISC 菜单下选择"MEASURE",会显示出 HC1、 HC2、HC3 或 HC4。 这时除了谐波测量外,其它测量都不会进行。并且该测量不符合 IEC 标准。 **See "4.3** 錯誤! 找不到參照來源。的测量**"**.

- 测量范围: 基波的第 40 次谐波
- 满量程: 15 Arms 和 100%
- 显示分辨率: 0.01 Arms 和 0.1%
- 测量精确度: <br>● 测量精确度: <br>
<br> **±1%的满量程, 在 RMS** 值 电流下 (20th 谐波.23 ±5℃) 。 ±1.5%的满量程,在 RMS 值 电流下 (20th 至 40th 谐波, 23  $±5^{\circ}$

### **5.4.7** 外部同步频率测量

频率测量值只在外部同步模式(AC-SYNC 或 AC+DC-SYNC) 下显示。 **See "4.7** 输出外部同步信号**"**。

- 测量范围: 38.0 ~ 525.0 Hz
- 显示分辨率: 0.1 Hz
- 测量精确度:  $\pm 0.2$  Hz (23  $\pm 5$ °C, 50/60 Hz)

## **5.5 MISC** 菜单

该菜单用于为各种功能输入设置值。无论输出为打开或关闭,此设置都能进行。

### **5.5.1** 序列 **(SEQUENCE)**

该序列菜单会显示出来,用于控制序列、编程和清除序列内存。

#### **a) CONTROL…(**序列 控制**)**

序列控制操作如下。 **See "4.4.4** 錯誤! 找不到參照來源。**"**.

#### 表 **5-19.** 控制选择框中的项目

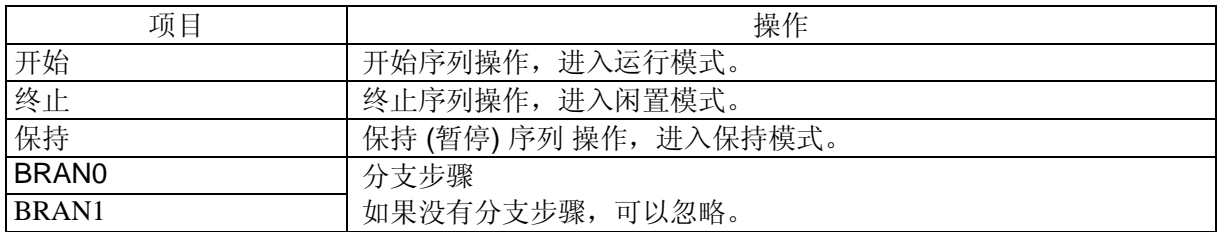

只有当输出打开的时候序列控制选择框才可以选择。如果在选择框打开的状态下,输出 开关键被按下, 该选择框会关闭。

#### **b) PROGRAM (**序列 编程**)**

该 "PROGRAM" 屏幕用于编程。

表 **5-20** 和 表 **5-22**分别列出了步骤。

序列编程会自动存储,对于100V 电压和 200V 电压档位, AC 模式下的数据和 AC+DC 模式下的 数据是分开单独存储的。 **See "4.4.3 "**。

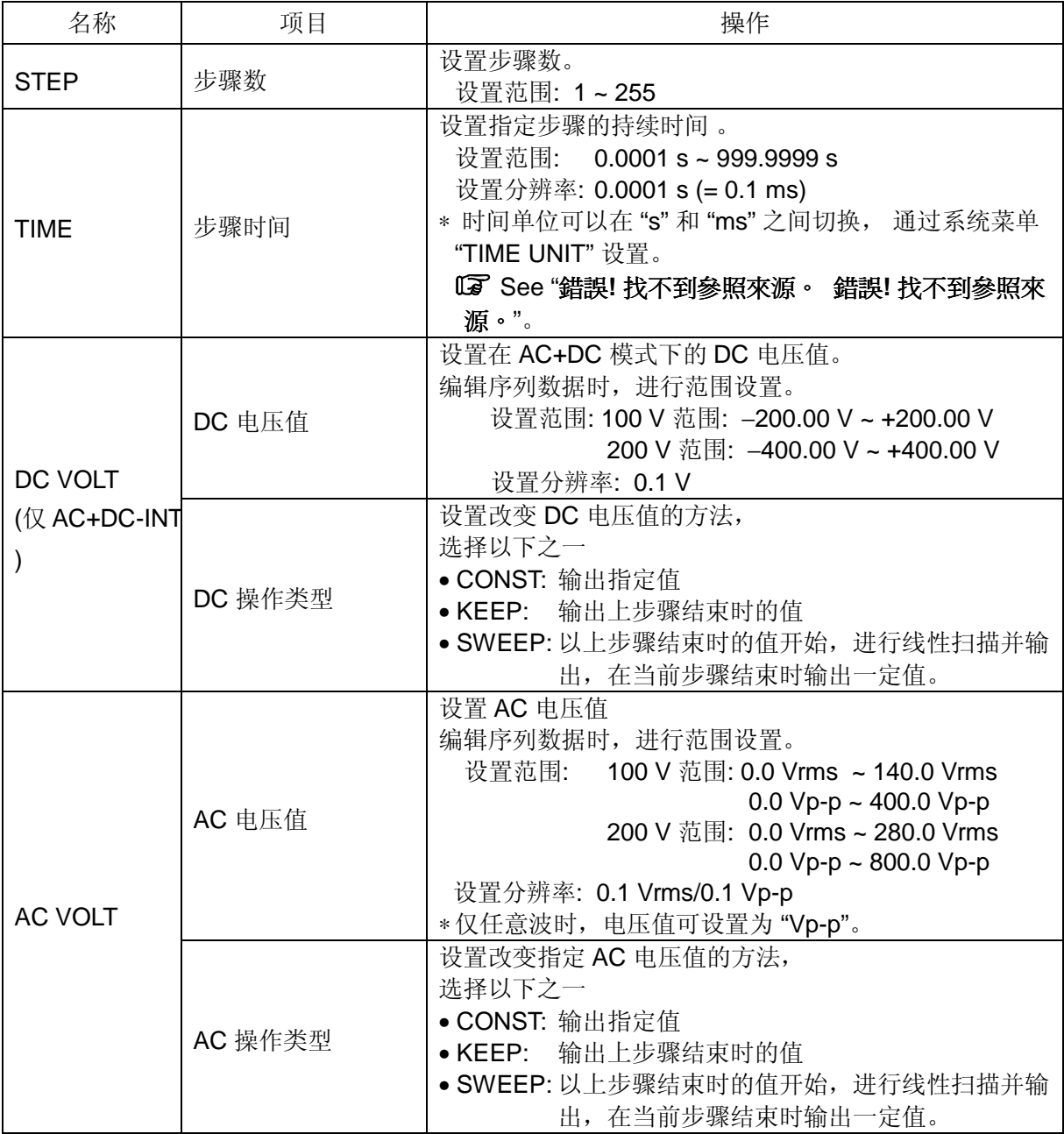

#### 表 **5-20. PROGRAM** 屏幕项目 **(1/3)**

表 **5-21. PROGRAM** 屏幕项目 **(2/3)** 

| 设置名              | 项目                       | 操作                                                                                                    |
|------------------|--------------------------|----------------------------------------------------------------------------------------------------|
|                  | AC 频率                    | 设置 AC 频率,<br>设置范围: 1.0 Hz ~ 550.0 Hz<br>设置分辨率: 0.1 Hz                                                                                                    |
| <b>FREQ</b>      | AC 频率操作类型                | 改变指定频率的设置方法,<br>选择以下之一<br>• CONST: 输出 指定值<br>· KEEP: 输出上步骤结束时的值<br>· SWEEP: 以上步骤结束时的输出值开始, 进行线性扫描<br>并输出, 在当前步骤结束时指定值。                                                                                                  |
|                  | 波形                       | 选择任意波输出,<br>设置范围: SIN/SQU/ARB1~ARB16                                                                                                    |
| <b>WAVE</b>      | 波形操作类型                   | 改变指定波形的设置方法<br>选择以下之一<br>• CONST: 输出指定波形<br>• KEEP: 输出上步骤波形                                                                                                    |
| <b>PHS</b>       | 相位                       | 输出初始相位的设置<br>设置范围:<br>$0.0^{\circ}$ ~ 359.9 $^{\circ}$<br>设置分辨率: 0.1°                                                                                                    |
|                  | 相位操作类型                   | 改变指定相位的设置.<br>选择以下之一<br>• CONST: 输出指定相位<br>• KEEP: 输出上步骤相位                                                                                                    |
| <b>SYNC CODE</b> | 步骤同步输出                   | 设置代码 (2 bits), 与执行步骤同步输出, 通过同步输出<br>监测序列步骤过渡。<br>Bit 0 从外部控制 I/O 端口的 pin 5 (DOUT5) 输出, bit 1 从<br>pin 6 (DOUT6) 输出。<br>选择以下之一类型 (显示顺序为 "bit 1. bit 0")。<br>在闲置模式下,该值为"0.0"。<br>$\bullet$ 0.0<br>• 0.1<br>• 1.0<br>• 1.1 |
|                  | 步骤同步输出操作<br>类型           | 指定步骤同步输出方法。<br>选择以下之一<br>• CONST: 输出指定代码<br>• KEEP: 输出与上步骤相同的值                                                                                                    |
| STOP PHS         | 步骤结束相位<br>enable/disable | 指定 步骤 结束 相位为启用或禁用, 选择以下之一。<br>• DISABLE: 禁用 (相位取决于步骤时间)<br>• ENABLE: 启用                                                                                                    |
|                  | 步骤结束相位                   | 设置步骤结束相位,<br>设置范围:<br>$0.0^{\circ} \sim 359.9^{\circ}$<br>设置分辨率:<br>$0.1^\circ$                                                                                                    |

| 设置名                 | 项目     | 操作                                                                                              |  |  |
|---------------------|--------|-------------------------------------------------------------------------------------------------|--|--|
| <b>STEP TERM</b>    | 步骤结束   | 步骤结束后的操作设置<br>选择以下之一<br>• CONT: 序列继续<br>• STOP: 变为闲置模式<br>• HOLD: 变为保持模式                        |  |  |
| <b>JUMP STEP</b>    | 跳转步骤   | 上步骤结束后, 要跳转的目标步骤设置<br>继续下一步骤<br>$\bullet$ 0:<br>● 1~255: 跳转到指定的步骤                               |  |  |
| <b>JUMP NUM</b>     | 跳转次数   | 设置 JUMP STEP 中指定的跳转次数<br>无限制跳转<br>$\bullet$ 0:<br>● 1~999: 跳转到指定步骤                              |  |  |
| BRANCH <sub>0</sub> | 分支步骤 0 | 输入触发后设置跳转的目标步骤, 可以设置两种类型的分<br>支步骤: BRANCH0 和 BRANCH1。<br>[命令举例]<br>在跳转目标步骤进行一些扫描后, 设置 STOP, 可以让 |  |  |
| BRANCH <sub>1</sub> | 分支步骤 1 | 用户将数据保存到安全的路径。<br>分支禁用<br>$\bullet$ 0:<br>● 1~255: 跳转至指定步骤                                      |  |  |

表 **5-22. PROGRAM** 屏幕项目 **(3/3)** 

#### **c) MEMORY…(**清除序列内存**)**

该功能为清除序列内存。 清除后, 初始值被输入。 **See "4.4.5** 清除序列内存**"**。

 **See "**表 **3-1** 设置内存**"**。

### **5.5.2** 内存 **(MEMORY)**

"MEMORY" 屏幕用于控制内存。 No. 1 ~ No. 30 的内存可以通过保存/调取进行调取。 调取操作只能在输出关闭时才能进行。

**See "4.8** 使用存储功能**"**,描述了保存/调取 内存的功能。

选择如下操作之一后,使用选择框输入到指定内存。

- STORE...: 存储至指定的内存中。
- RECALL...: 从指定的内存中调取。
- CLEAR...: 指定内存清空。

### **5.5.3** 远程 **(REMOTE)**

通过 USB 接口的远程控制功能,可以由面板操作切换到本地模式。 在远程控制模式下,会显示"RMT" 图标。

 **See "6 "**。

#### ■ 操作步骤

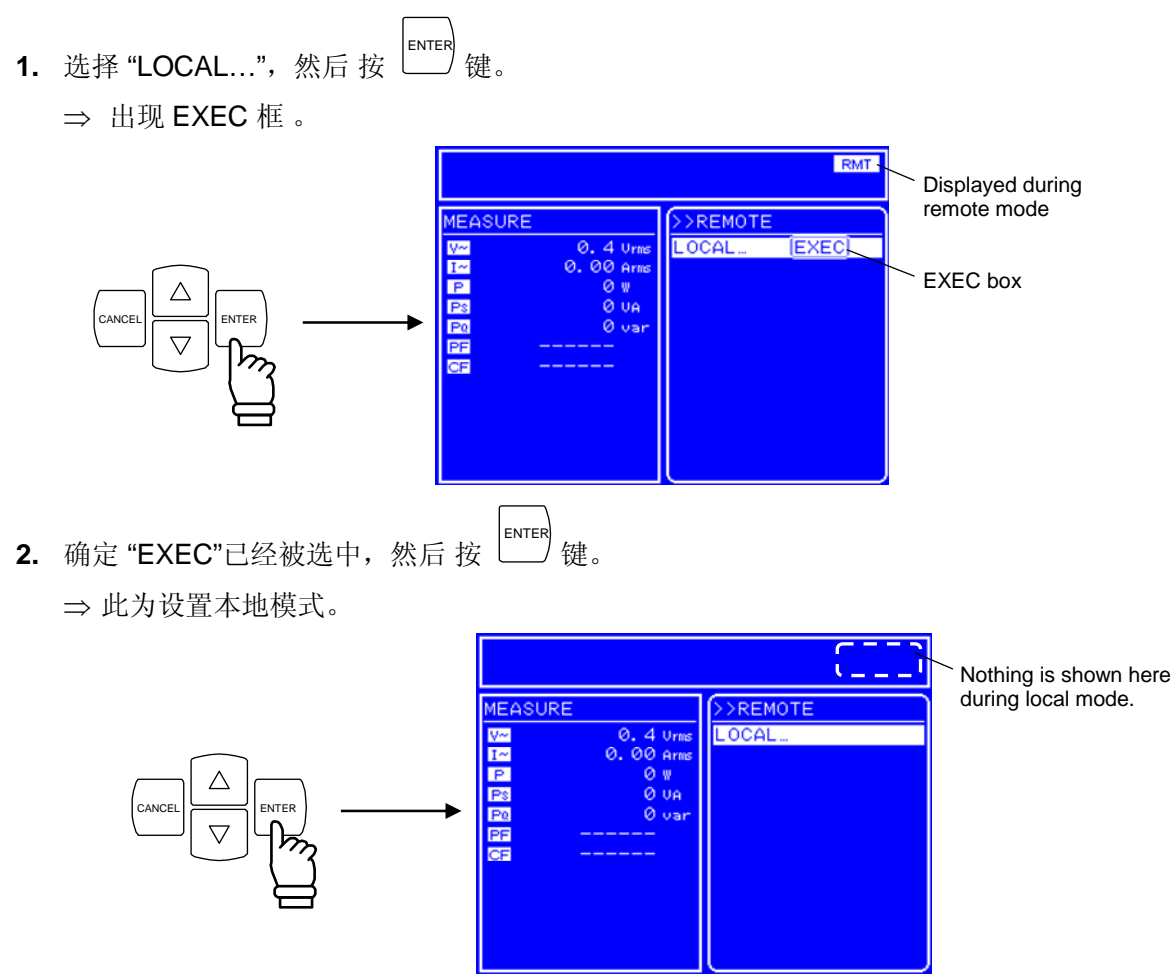

### **5.5.4** 系统 **(SYSTEM)**

 APS-1102 的系统设置显示在 "SYSTEM" 屏幕中。 关于系统菜单的详细说明,请见 **"5.6** 系统菜单**"**。

### **5.5.5** 设置范围限制**(LIMIT)**

当信号 源 模式为 内部 信号 源 模式 (AC-INT. AC+DC-INT) 或 内部 + 外部 信号 源 模式 (AC-ADD. AC+DC-ADD)时, 设置输出 电压 和 输出 频率范围 限制, 如 LIMIT 屏幕所示。 当在 外部 同步 模式 (AC-同步. AC+DC+同步)下,限制输出 电压设置 范围 。 见表 5-23 中的屏幕设置。

**See b)** 使用设置范围限制,**"0 APS-1102** 支持八种输出 模式,见表 3-4。 输出打开时不能改变输出 模式,如果想改变输出模式,请先关闭输出。

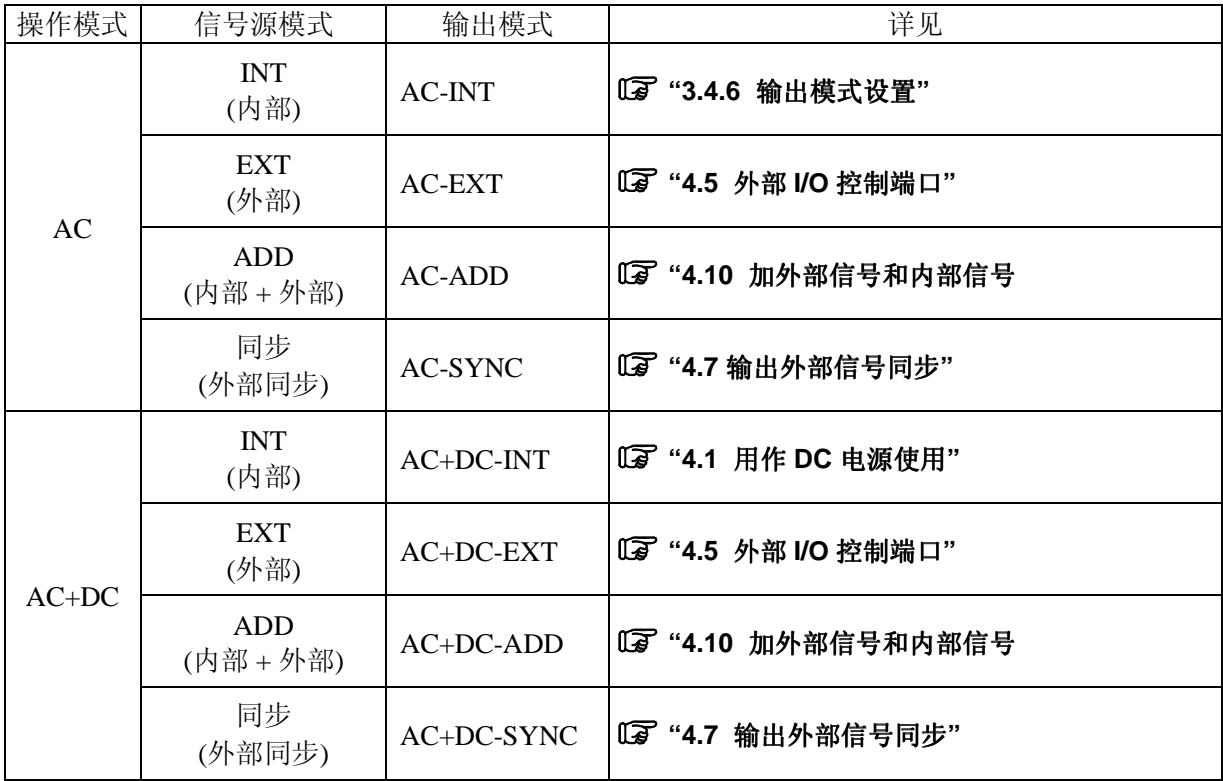

#### 表 **3-4.** 输出模式列表

下面以设置 AC-INT 模式为例。

Selection box

#### ■ 操作步骤

选择输出模式时, 在 SET 菜单下, 按图标 [100]。

1. 按  $\boxed{\triangle}$ 或  $\boxed{\nabla}$  键移动光标至  $\boxed{100}$  图标。  $\overline{\overline{\text{SET}}}$ Cursor  $AC-ADD$ **BEBERE**  $\triangle$ CANCEL ENTER 2. 按 LENTER 键显示对话框。 SET AC-INT<br>AC-EXT<br>AC-ADD MOD RNG **BEEFE** 

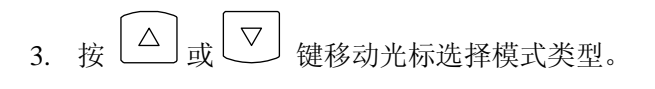

CANCEL  $\geq$  ENTER

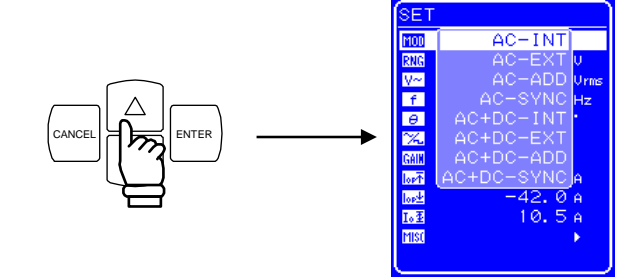

4. 按  $\overset{\text{ENTER}}{\underbrace{\phantom{A}}\,}$ 键确认。

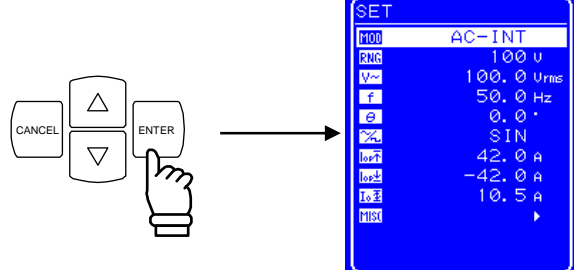

### **5.5.6** 设置输出电压范围

选择 100 V 或 200 V 两个范围, 但是当处于输出状态时, 不能改变输出 电压 范围。请根据输出 电压 选择范围。

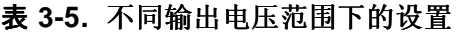

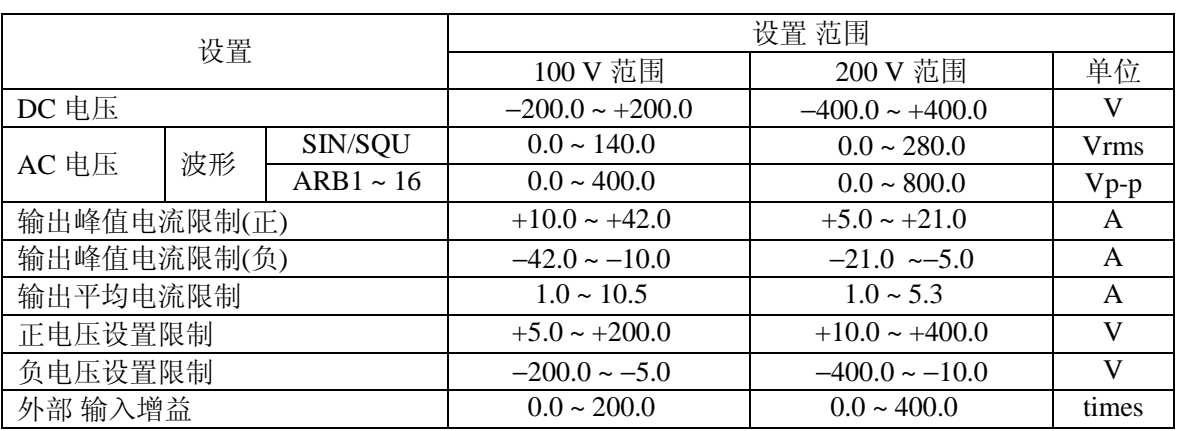

#### ■ 操作 步骤

设置输出电压范围, 在 SET 菜单下, 选择 RNG 图标。

1. 按 △ 或 ▽ 键移动光标至 RNG 图标。 SET

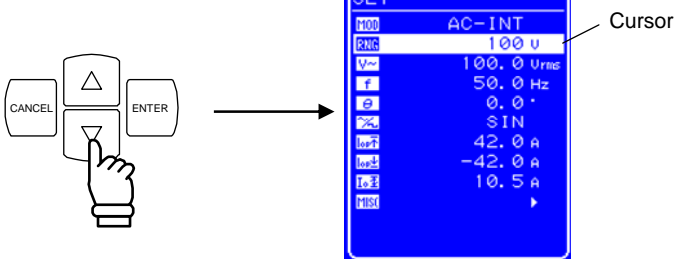

2. 按 LENTER 键显示对话框。

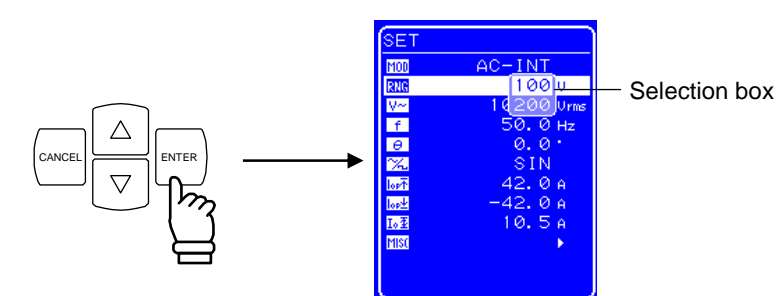

3. 按  $\boxed{\triangle}$  或  $\boxed{\nabla}$  键移动光标选择输出电压范围。

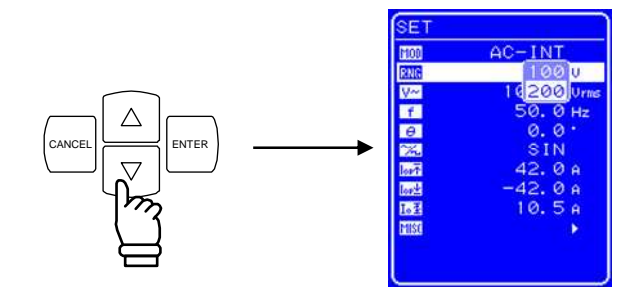

**4.** 按 ENTER 键,状态框中会出现 图标。

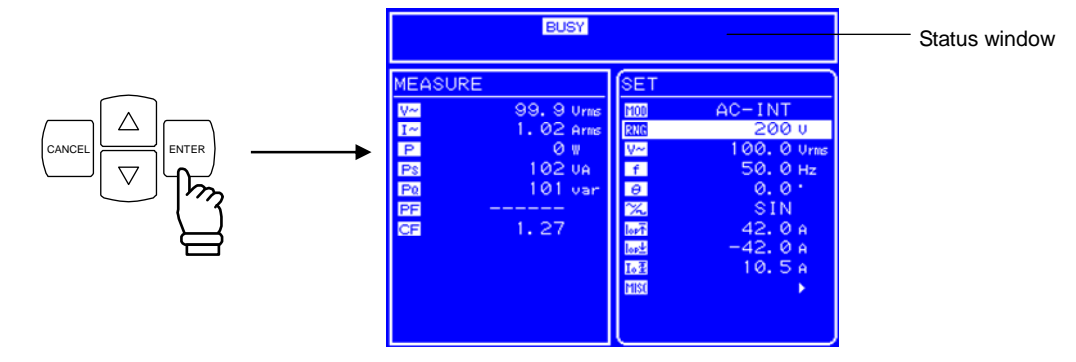

- ⇒ BUSY 图标显示几秒后消失, 输出 电压 范围设置成功。
- ∗ 改变输出电压范围大约需要八秒钟。

### **5.5.7** 波形设置

 APS-1102 可以通过控制面板产生正弦 波、方 波或 任意 波形 (16 种)。其中任意波形需要通过 USB 接 口传输数据产生。

关于任意波,详见"錯誤! 找不到參照來源。 任意波输出**"**。

表 **3-6** 列出了可以选择的波形。

表 **3-6.** 交流电压波形 和交流电流波形列表

| 如操作面板所示           | 类型          |
|-------------------|-------------|
| <b>SIN</b>        | 正弦 波        |
| SOU               | 方波          |
| $ARB1 \sim ARB16$ | 任意 波(16种类型) |

#### ■ 操作步骤

选择波形时, 在 SET 菜单下选择 [X] 图标。

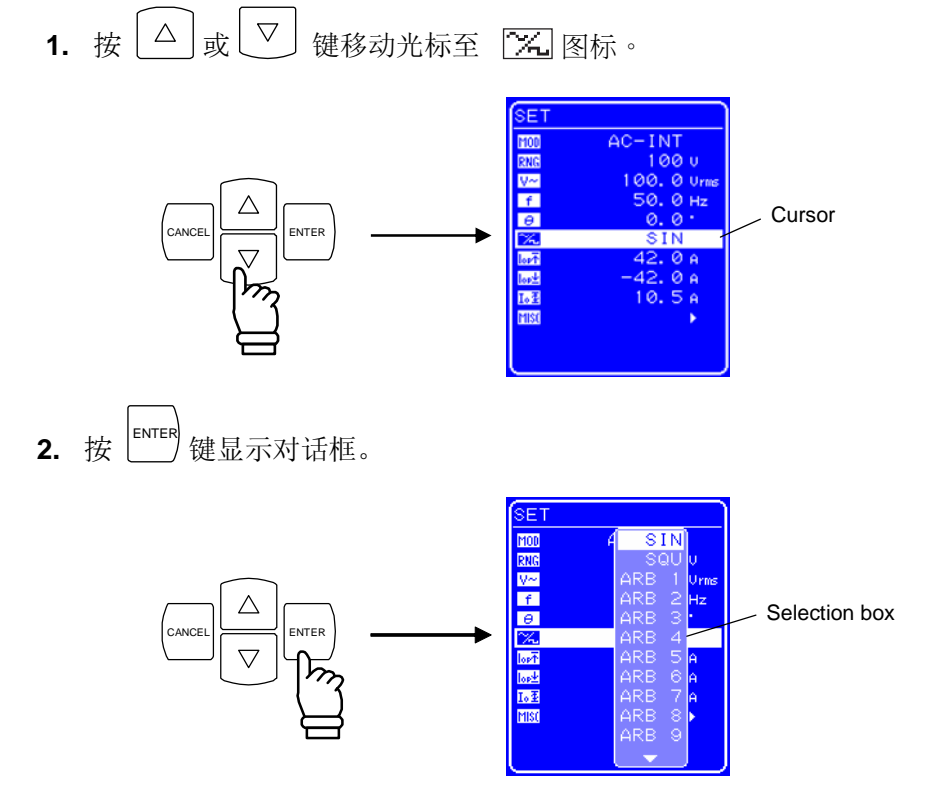

3. 按  $\boxed{\triangle}$  或  $\boxed{\triangledown}$  键移动光标选择输出波形的类型。

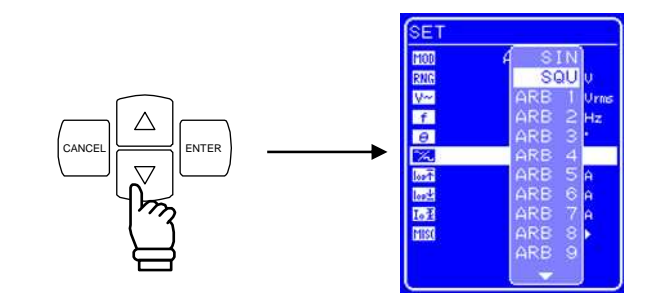

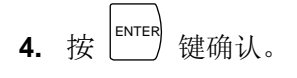

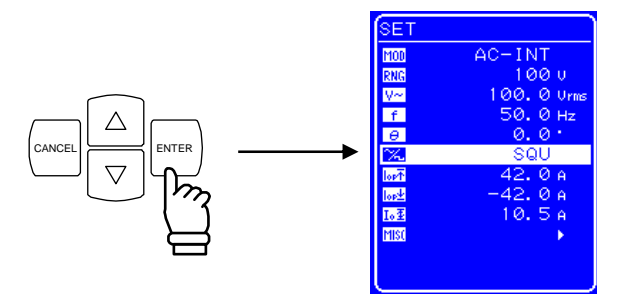

### **5.5.8** 设置输出电压

对于 AC-INT 模式, 其输出 电压的设置见下表。

表 **3-7.** 输出电压设置

| 输出模式                       | 设置       |                   | 设置 范围                       | 分辨率              |            |
|----------------------------|----------|-------------------|-----------------------------|------------------|------------|
| AC-INT<br>AC 电压<br>(AC 模式) |          | 100 V 范围          | SIN/SQU                     | $0.0140.0$ Vrms  | $0.1$ Vrms |
|                            |          |                   | $ARB1 \sim ARB16$           | $0.0 400.0 Vp-p$ | $0.1 Vp-p$ |
|                            |          |                   | SIN/SQU                     | 0.0 280.0 Vrms   | $0.1$ Vrms |
|                            | 200 V 范围 | $ARB1 \sim ARB16$ | $0.0\,800.0\,\mathrm{Vp-p}$ | $0.1 Vp-p$       |            |

关于输出电压范围限制,详见 **"0** 使用限制功能**"**。 其它输出模式的输出电压范围设置,详见 **"5.3.3** 设置输出电压**"**。

#### ■ 操作步骤

设置 输出 电压, 在 SET 菜单下, 选择 【二】图标。

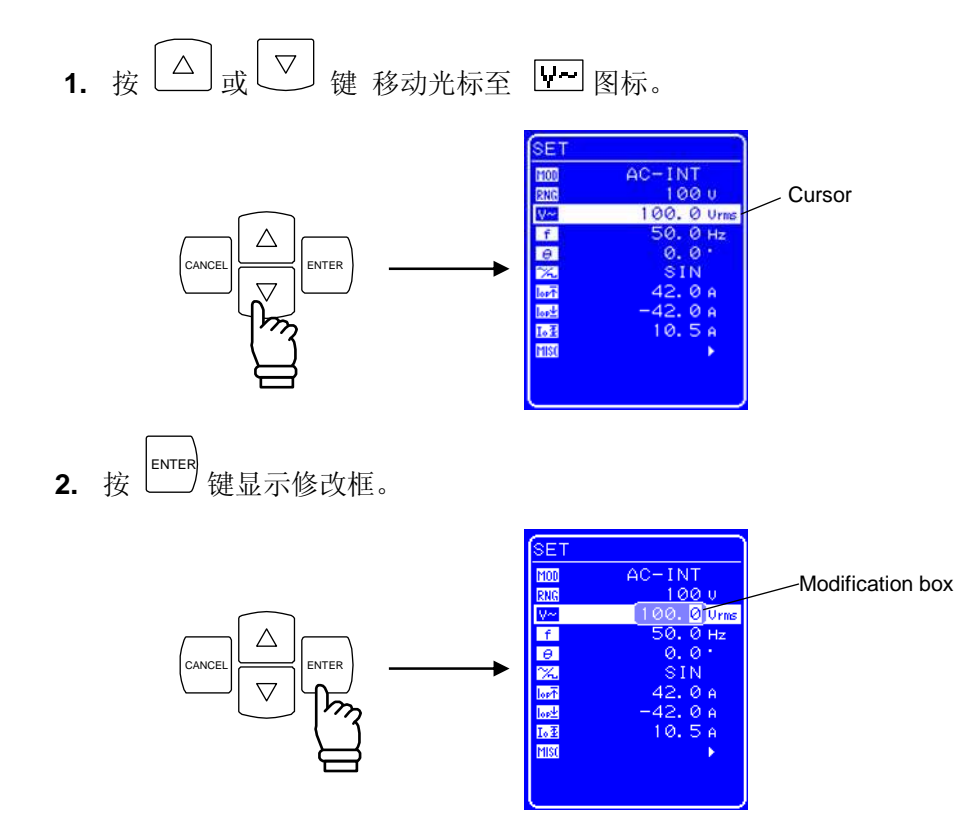

3. 按 回 和 回 键移动光标到要改变的数位,用 MODIFY 旋钮改变值的大小, 设置的值会立即显 示在输出上。

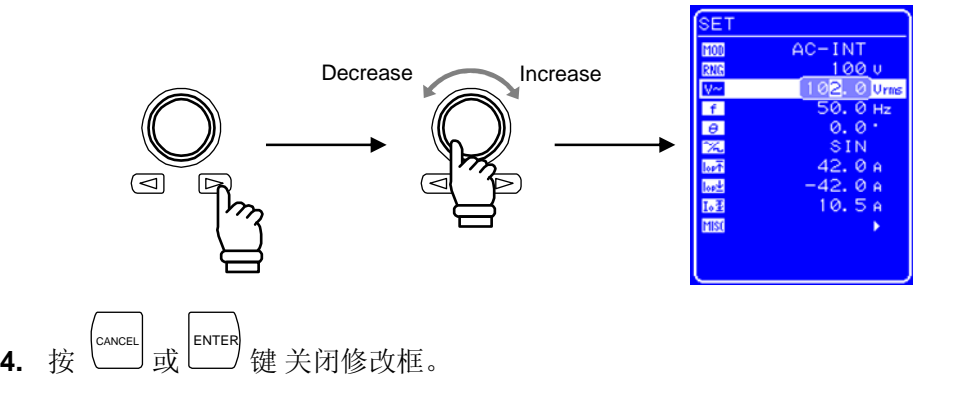

### **5.5.9** 设置输出频率

交流输出频率的范围设置如下表。

表 **3-8.** 输出输出 频率 设置

| 设置 范围                       | 分辨率    | 设置 精确度                                                  |
|-----------------------------|--------|---------------------------------------------------------|
| $1.0 \text{ Hz}$ 到 550.0 Hz | ).1 Hz | $\pm 100$ ppm (1.0 Hz ~ 550.0 Hz. 23 $\pm 5^{\circ}$ C) |

当输出频率范围需要限制时,参见 "0 使用限制功能"。

#### ■ 操作 步骤

设置 输出 频率, 在 SET 菜单下, 设置数值标记 [f] 。

1. 按 △ 或 ▽ 键 移动 光标至 上 图标。

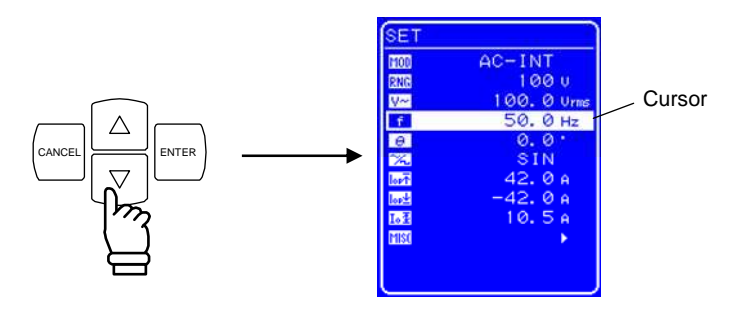

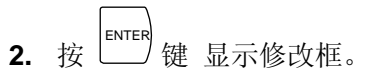

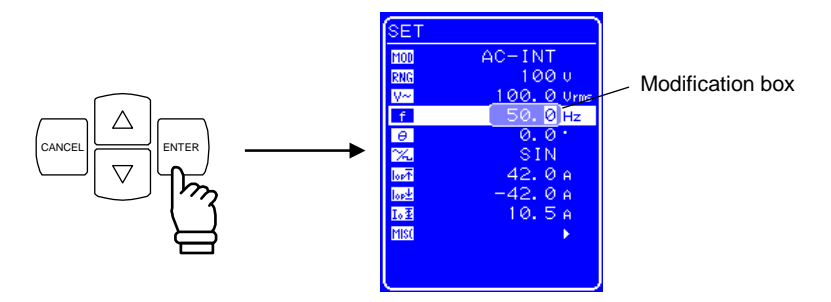

3. 按 回 和 回 键移动 光标到要改变的数位,用 MODIFY 旋钮设置值的大小, 设置的 值 会立 即显示在输出上。

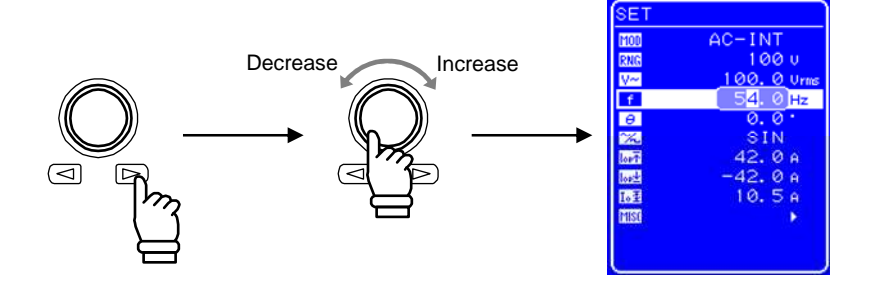

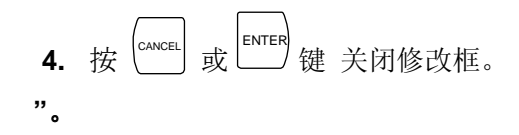

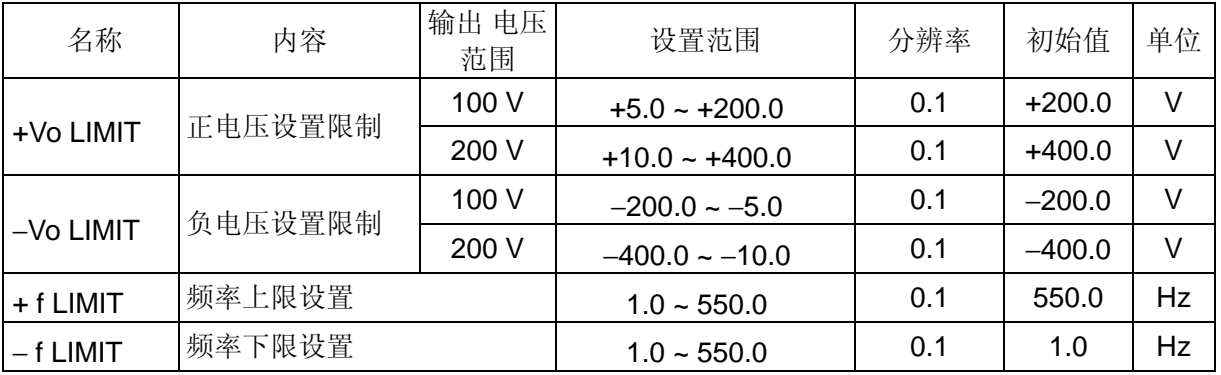

#### 表 **5-23.** 设置范围限制 **(LIMIT)**

- 设置 AC 峰值+ DC 范围限制。 举例, 当 +Vo 限制为 +200.0 V, DC 设置为 100.0 V 时, AC 限制 设置为 70.7 Vrms (100.0 Vpk)。
- 设置范围限制不能设置超出范围的值。
- 设置范围限制适用于所有输出模式, 不仅设置当前选择的输出模式, 还有其它模式。(APS-1102 保存每种输出模式的设置。)

下面举例, 选择输出模式为 AC-INT, 避免输出电压超过 100.0 Vrms。

这种情况下, 输出 限制范围必须设置为 ±141.4 V (100.0 Vrms), 并且输出电压设置为 100.0 Vrms 或 以下。如 AC-ADD、 AC-SYNC、AC+DC-INT、 AC+DC-ADD 和 AC+DC-同步 模式。如果 AC-ADD 设置为 110.0 Vrms, 设置 范围 限制不能设置在 ±155.5 V (110.0 Vrms)范围内, 尽管选择的 AC-INT 模式设置为 100.0 Vrms。

内存和序列没有设置范围限制。

### **5.5.10** 选择测量显示 **(MEASURE)**

选择要显示的测量值,包括 RMS 值 (RMS)、平均 DC (AVG)、峰值 (PEAK)和谐波 电流值(HC1-HC4)。 当选择谐波电流值时,RMS 值、平均 DC 和峰值不会测量,当选择 测量 RMS 值、平均 DC 或峰值 时,不能测量谐波电流。

关于测量显示的选择,详见 **"3.4.13** 使用测量功能**"** 。

关于谐波电流的测量,详见 **"4.3** 錯誤! 找不到參照來源。**"**以及 **"5.4.6** 输出谐波电流测量**"** 

### **5.5.11** 重置峰值电流保持值

该设置使得峰值电流保持值变为 O Apk, 然后保持新的峰值。  $\Gamma$  关于峰值电流保持值的设置,详见"4.2.4 重设峰值电流保持值"。

## **5.5.12** 输出 **on/off**

 APS-1102 可以使用前面板上的 OUTPUT 键进入输出开关设置。同样也可以通过 MISC 菜单进行控制。 详见 **"3.4.12** 输出 **on/off "**。

- 操作步骤
- **1.** 按  $\left[\begin{matrix} \triangle \end{matrix}\right]$ 或 <sub>键移动光标至</sub>"OUTPUT"。

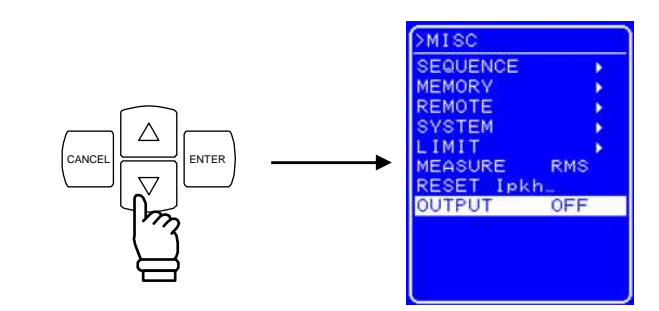

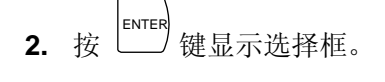

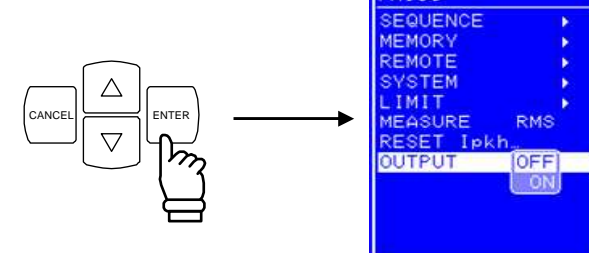

3. 按 <sup>○</sup> 键移动光标至 "ON"。

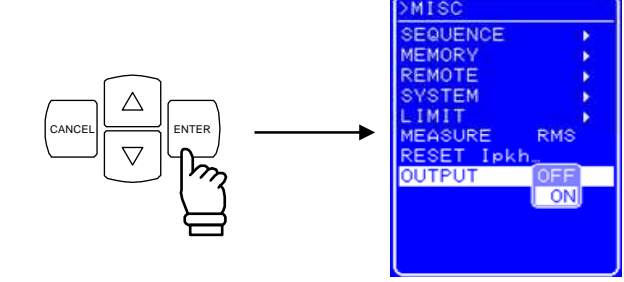

**4.** 按 ENTER 键打开输出,同时输出指示灯亮 。

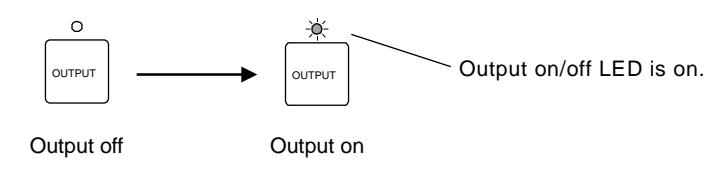

# **5.6** 系统菜单

APS-1102 的系统菜单包括如下:

- KEYLOCK: 键盘锁
- BEEP: 蜂鸣
- CONTRAST: LCD 对比度
- COLOR: LCD 显示颜色
- TIME UNIT: 时间单位
- INIT OUT: 开机后输出打开/关闭
- EXT CONTROL: 外部控制输入启用/禁用
- RESET...: 重置
- INFORMATION: 系统信息显示

#### ■ "系统"屏幕显示步骤

在 MISC 菜单下, 先选择 **IIISO** 图标, 然后选择 "SYSTEM" 。

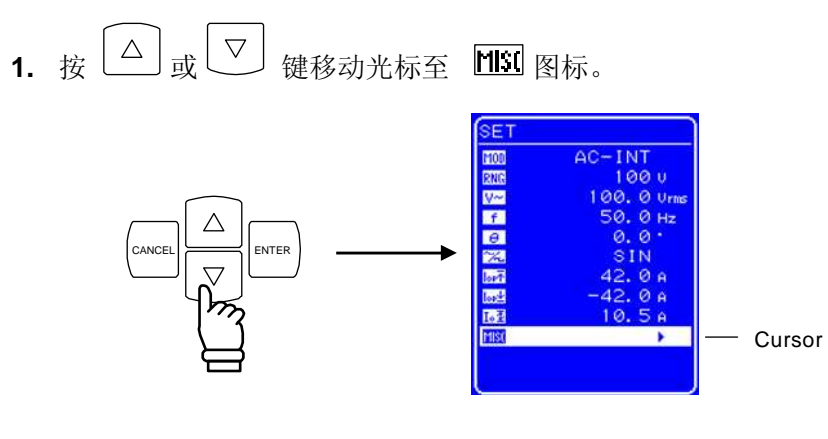

2. 按 LENTER 键显 MISC 菜单。

按 <sup>▽</sup> 键移动光标至 "SYSTEM"。

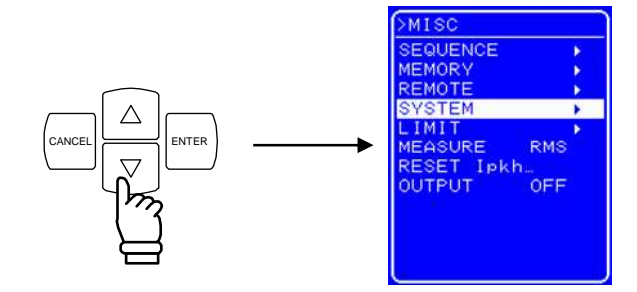

3. 按 LENTER 键显示 SYSTEM 屏幕。

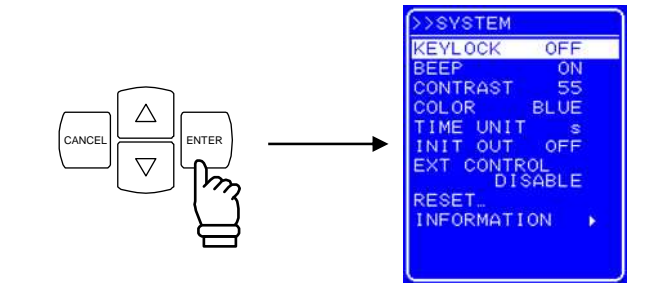

4. 按  $\boxed{\triangle}$  或  $\boxed{\triangledown}$  键选择要进行的操作。.
# **5.6.1** 键盘锁

APS-1102 具有在操作过程中避免按键操作的功能。

当 "键盘锁"打开时,除关闭键盘锁外,其它所有键操作无效。尽管这时可以切换菜单,但是只有键盘 锁关闭的操作是实际有效的操作。然而,当有紧急情况时,可以按 OUTPUT 键,关闭输出。

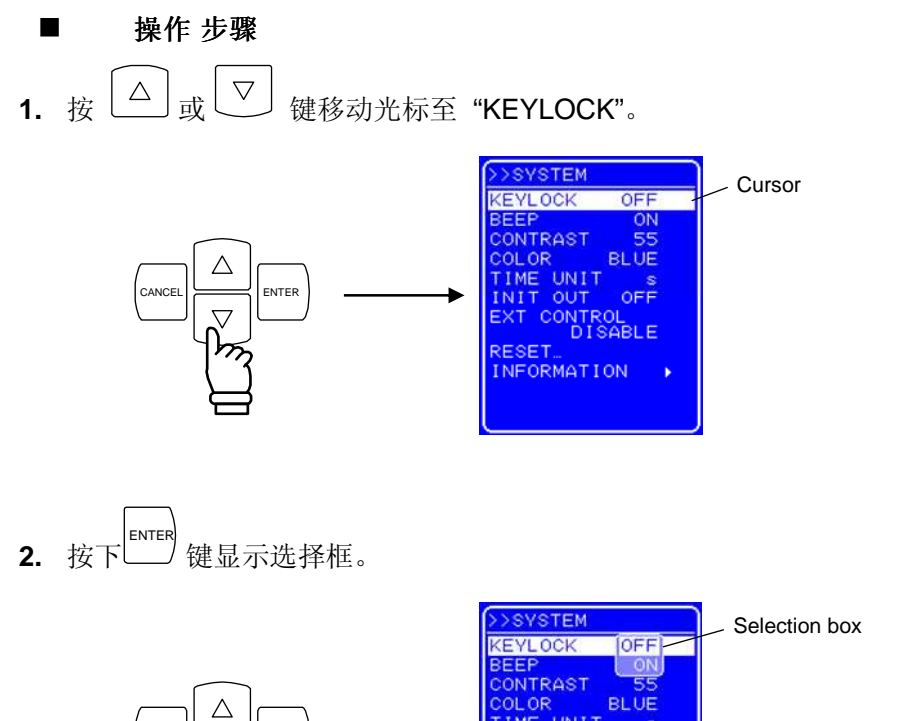

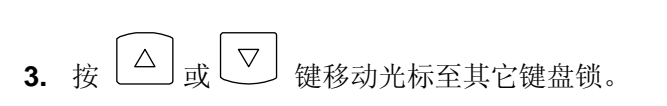

CANCEL **ENTER** 

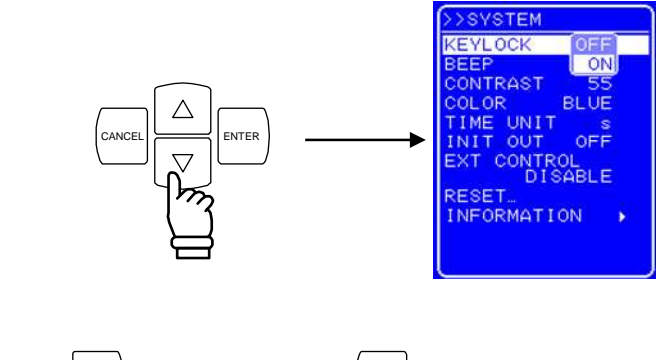

**4.** 按 ENTER 键完成设置, 按 CANCEL 键取消设置。

**RMATTON** 

# **GWINSTEK**

# **5.6.2** 蜂鸣

蜂鸣打开时,当进行不正确操作、按键、修改操作时,会发出蜂鸣声。 如果有与保护功能有关的错误时,不论蜂鸣设置如何,都会发出警报。

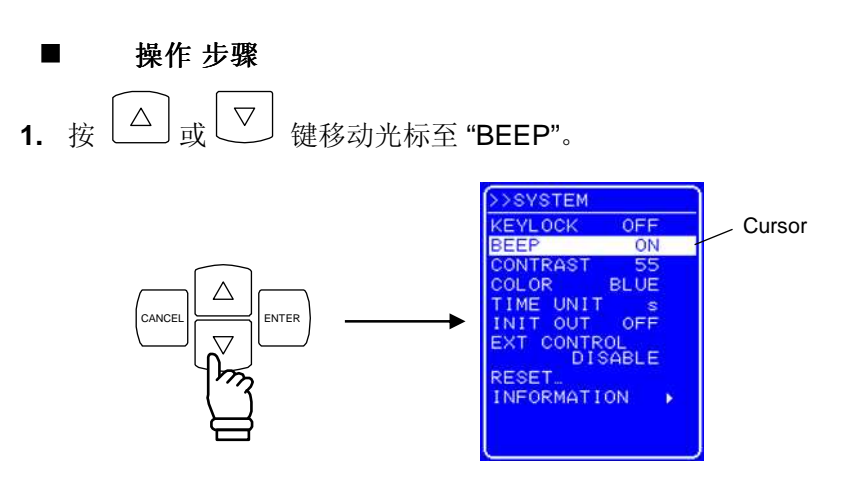

2. 
$$
\mathbf{z} \stackrel{\left[\text{ENTER}\right]}{\longrightarrow} \text{ } \mathbf{t} \stackrel{\left[\text{ENTER}\right]}{\longrightarrow} \mathbf{t}
$$

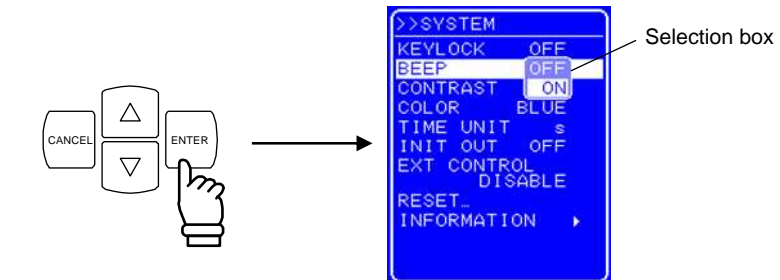

3. 按  $\boxed{\triangle}$  或  $\boxed{\nabla}$  键移动光标至其它键盘锁设置。

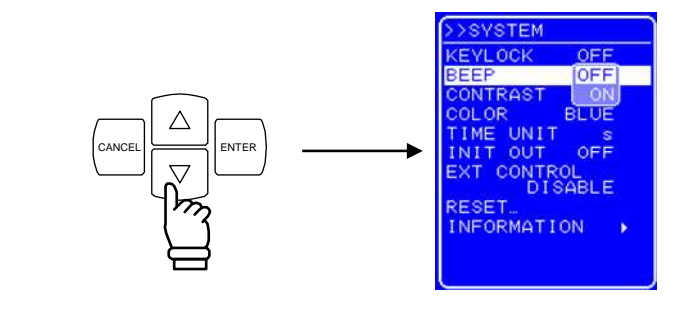

**4.** 按 ENTER 键完成设置,按 CANCEL 键取消设置。

# **5.6.3 LCD** 显示对比度调整

 LCD 屏幕对比度可以 100 范围内选择,以满足操作环境。 打开调整文本框,同时按 ENTER 键和 CANCEL 键,这样可以调整对比度。

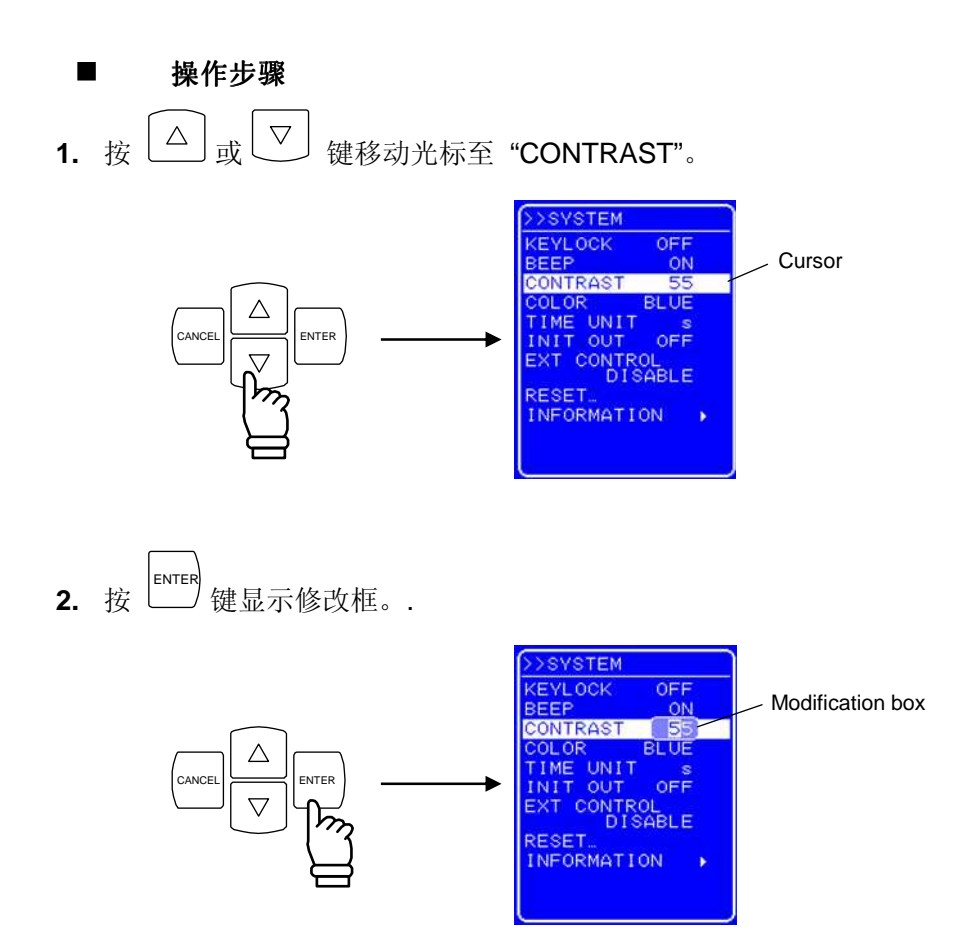

3. 按 回 和 ID 键移动光标至要修改的值, 用 MODIFY 旋钮设置数值大小, 设置 值会立即 显示 出来。

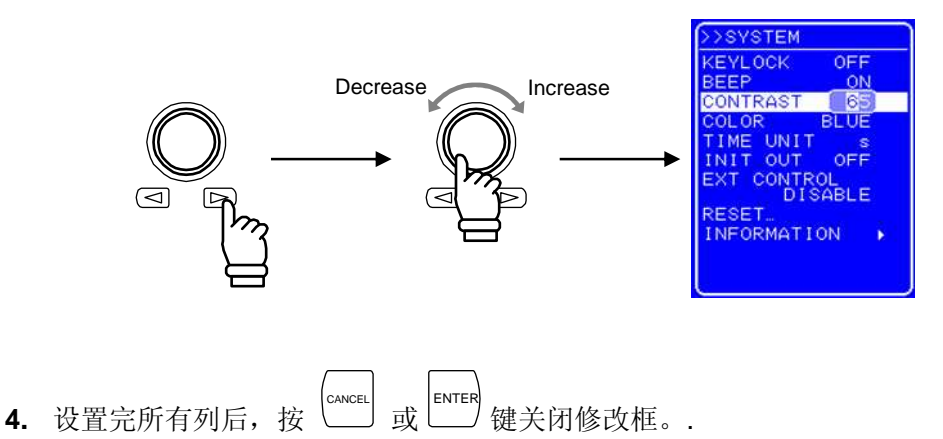

5-73

# **5.6.4 LCD** 显示颜色设置

控制面板上的 LCD 屏幕可以设置为蓝色或白色。

## ■ 操作步骤

1. 按  $\boxed{\triangle}$  或  $\boxed{\triangledown}$  键移动光标至 "COLOR"。

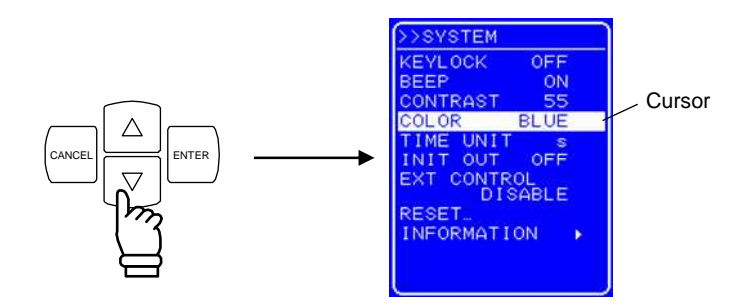

**2.** 按 ENTER 键显示选择框。.

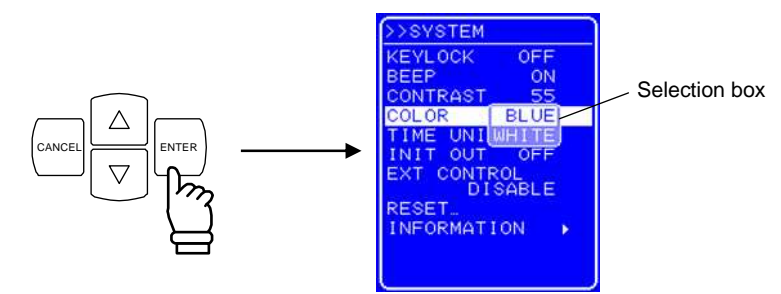

3. 按 △ 或 ▽ 键移动光标至 "BLUE"选择蓝色 或 "WHITE" 选择白色。.

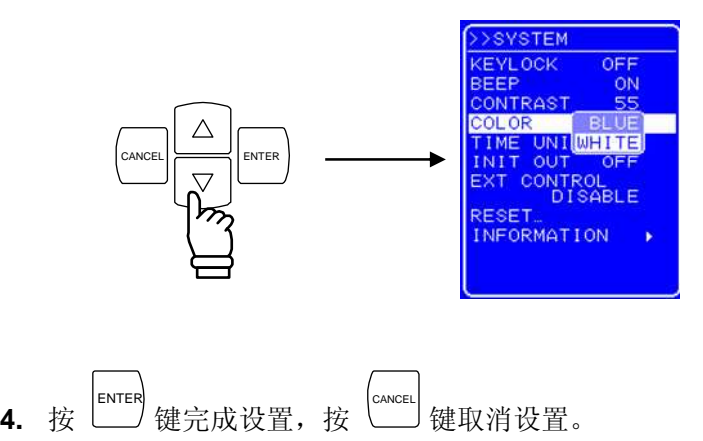

# **5.6.5** 时间单位设定

可以选择"s" (秒) 或 "ms" (毫秒)作为时间单位。

- 操作步骤
- **1.** 按 △ 或 ▽ 键移动光标至 "TIME UNIT"。

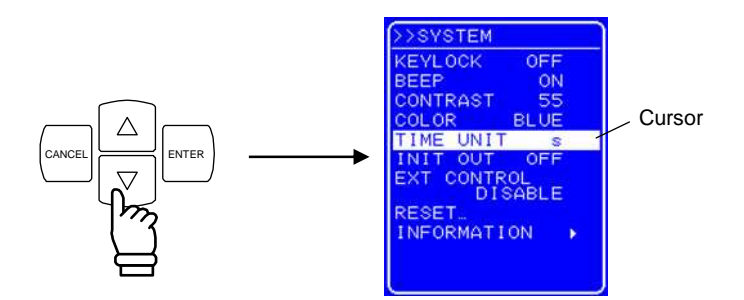

**2.** 按 ENTER ,<br>键显示选择框。

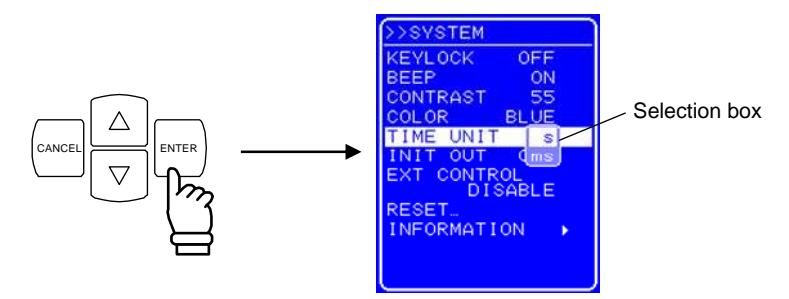

3. 按  $\boxed{\triangle}$  或  $\boxed{\nabla}$  键移动光标至于显示单位选项。

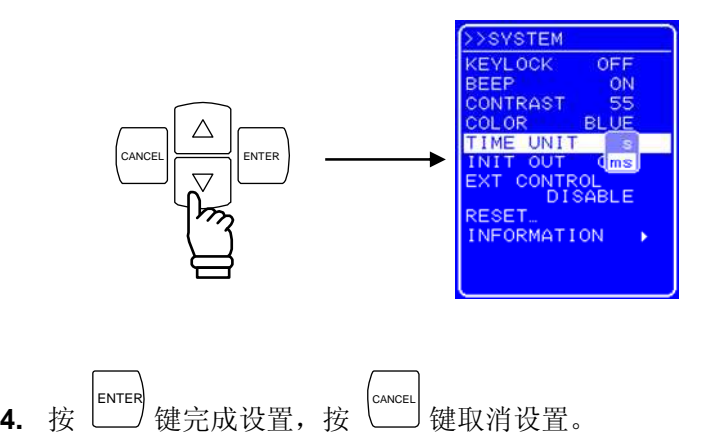

# **5.6.6** 开机后的输出 **on/off** 设置

■ 操作 步骤

对于 APS-1102, 开机后自动设置输出为打开。

但是当由于系统锁住而重新开机后, APS-1102 的输出为关闭, 无论它设置是如何。

1. 按下 $\left[\begin{array}{c} \triangle \end{array}\right]$ 或 $\left[\begin{array}{c} \nabla \end{array}\right]$ 键移动光标到 "INIT OUT"。

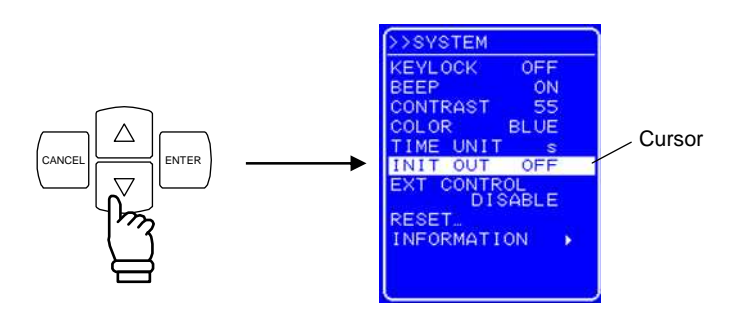

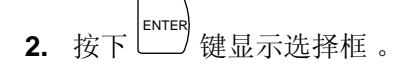

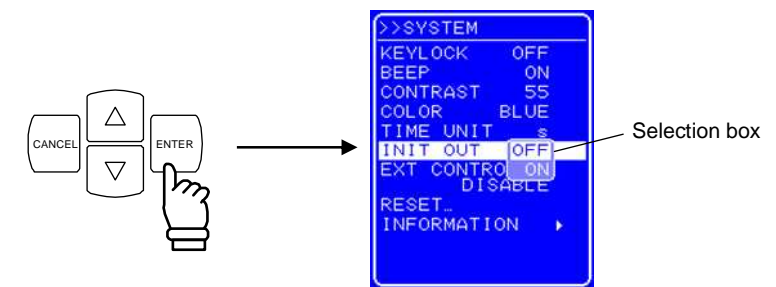

3. 按下  $\boxed{\triangle}$  或  $\boxed{\triangledown}$  键移动光标到 "ON" (处于 off 状态时) 或 "OFF" (处于 on 状态时)。

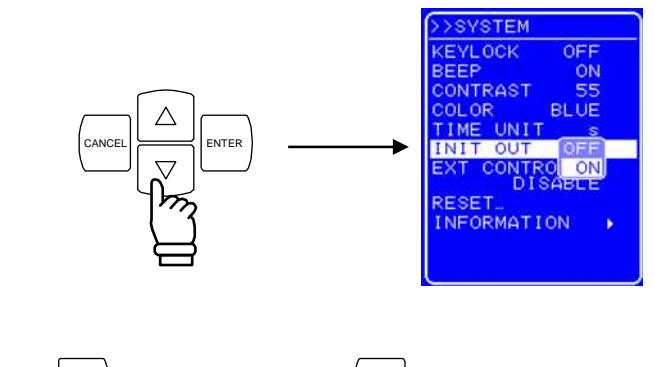

4. 按下<sup>LENTER</sup> 键完成设置, 按下<sup>LCANCEL</sup> 键取消设置。

# **5.6.7** 外部控制输入使能设置

外部控制可以设为启用或禁用,然而对于 APS-1102, 在外部控制输入禁用的时候, 它的状态也会输 出。

关于外部控制输入,详见**"4.5** 使用外部 **I/O** 控制端口进行控制**"**。.

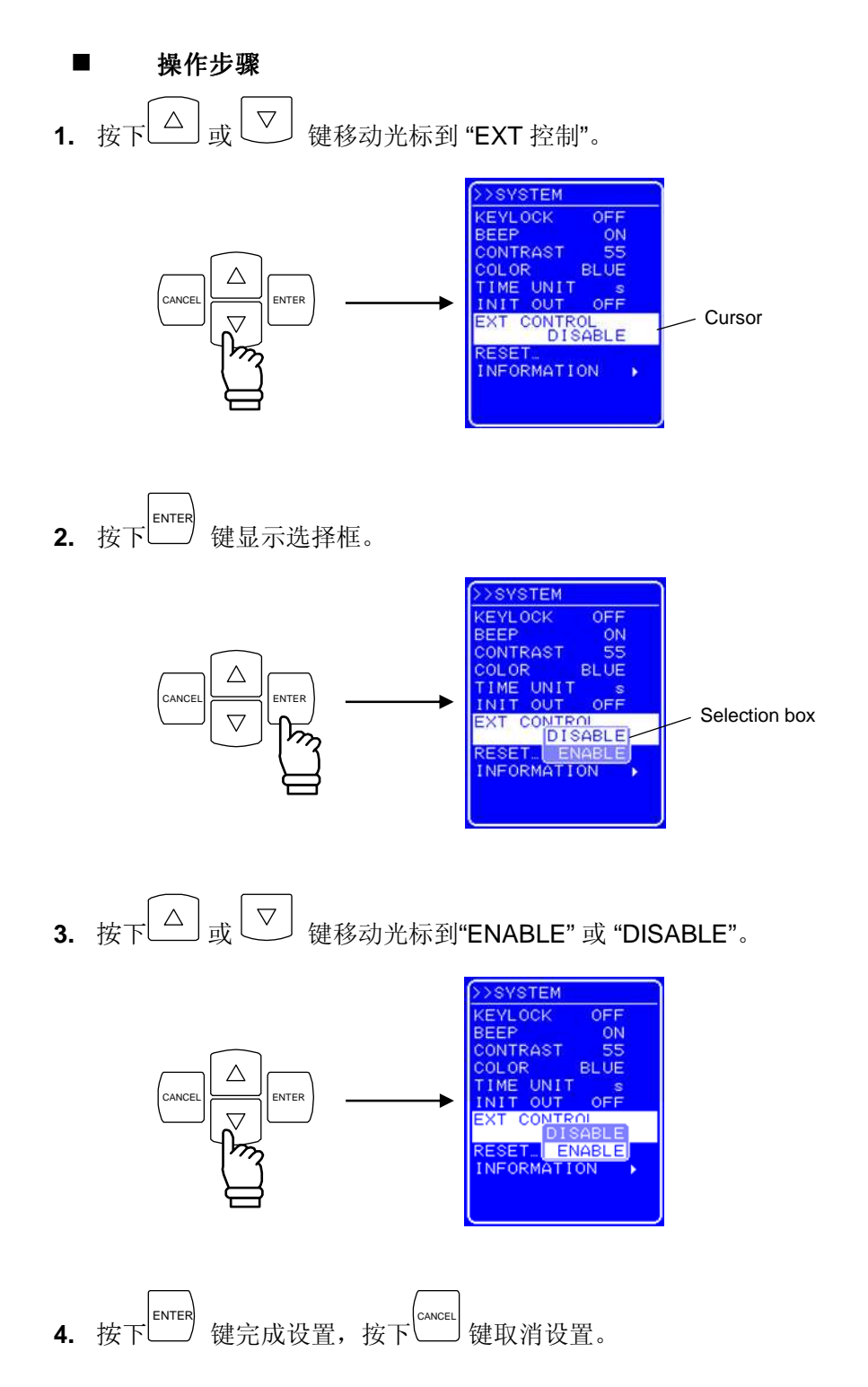

# **5.6.8** 复位功能

该功能用于将所有基本设置都变为初始 (出厂) 设置。

当输出打开时, APS-1102 不能设置。 在重置 APS-1102 之前, 始终将输出关闭。 关于重置后的设置,详见 "**3.2** 开机后的显示和初始设置**"**。

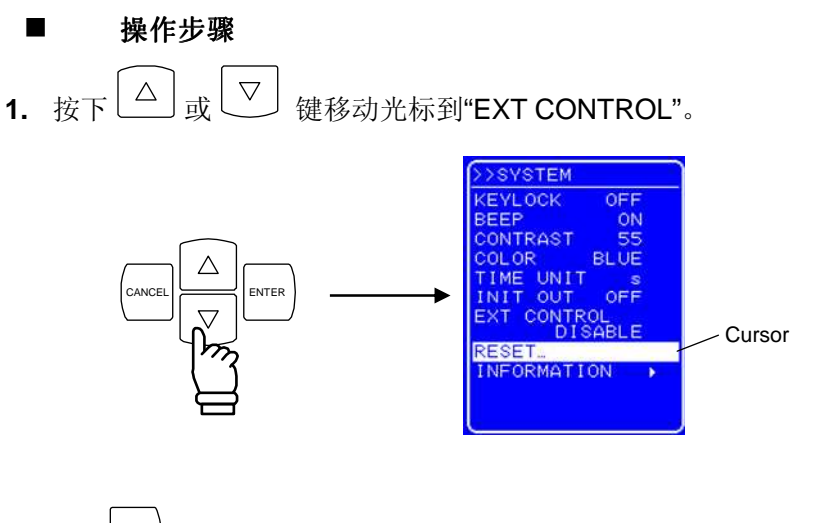

2. 按下 $\stackrel{\text{ENTEN}^\text{ENTEN}}{=}$ 键显示 EXEC 方框 。

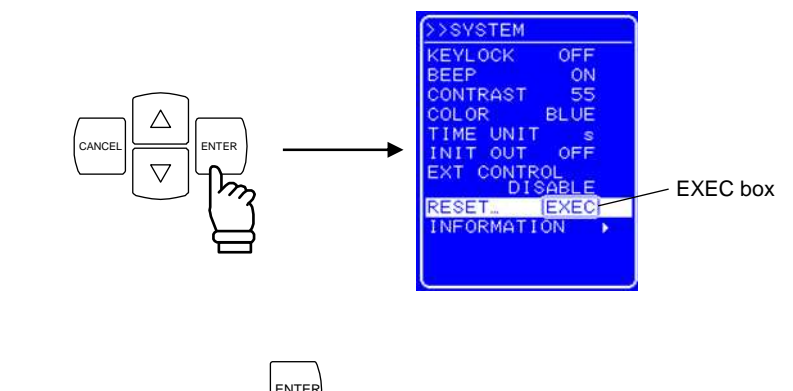

3. 选择"EXEC"后,按下<sup>LENTER</sup> 键后复位 APS-1102。

# **5.6.9** 系统信息

在"SYSTEM" 菜单下选择 "INFORMATION",查看系统信息,如硬件版本等。 关于查看版本号的操作步骤,详见 **"**錯誤! 找不到參照來源。查看版本号**"**。

# **6. USB** 接口

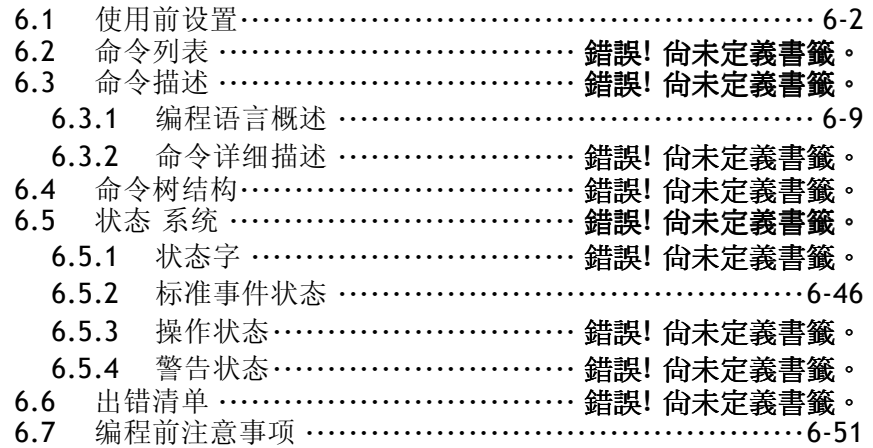

# GWINSTEK

# **6.1** 使用前设置

 APS-1102 可以通过 USB Test 和 测量 Class (USBTMC) 标准进行控制,几乎所有的控制 功能都可 以通过控制 面板操作,内部状态信息如设置和出错信息也都可以显示在屏幕上。

- USB 连接在后 面板上.
- 将附带的铁芯装入 USB 线缆中以减小电流泄露。
- USB 接口适合工作于相对有利的环境中.最好不要用于有电源波动或电噪声的环境中。

将 USBTMC class driver 安装在控制电脑上, 然后连接 (off--shelf) USB 线缆。 安装驱动的文件可以在 NI 公司网站下载。下面介绍了安装驱动的操作步骤。

## ■ 操作步骤

- 1. 去 NI 公司网站查找 VISA Run-time Engine 页面, 或在如下 URL 洗择"VISA driver downloads"。 http://www.ni.com/supp 或 t/visa/
- **2.** 从 VISA Run-time Engine 页面下载 VISA Run-time Engine。 (用户寄存器已要求。) 确定版 本为 Ver. 3.3 或更新版本。
- **3.** 下载的文件是自解压文件,安装并解压它。
- **4.** 一旦安装成功后,USBTMC 驱动也装好了 。
- 更多信息, 详见 National Instruments Corporation's web site at www.ni.com.

# **GWINSTEK**

# **6.2** 命令列表

APS-1102 命令列表见**表 6-1** 至**表 6-9** , 以及 APS-1102 支持的 IEEE488.2 (SCPI) 常用命令见**表 6-10** 。

表 **6-1** 至表 **6-10**中的符号解释如下,每个关键字的小写字母可以省略。

- 方括号表示可以省略的关键字 (隐关键字)
- 竖线( | )表示几个关键字中选一

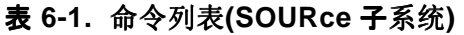

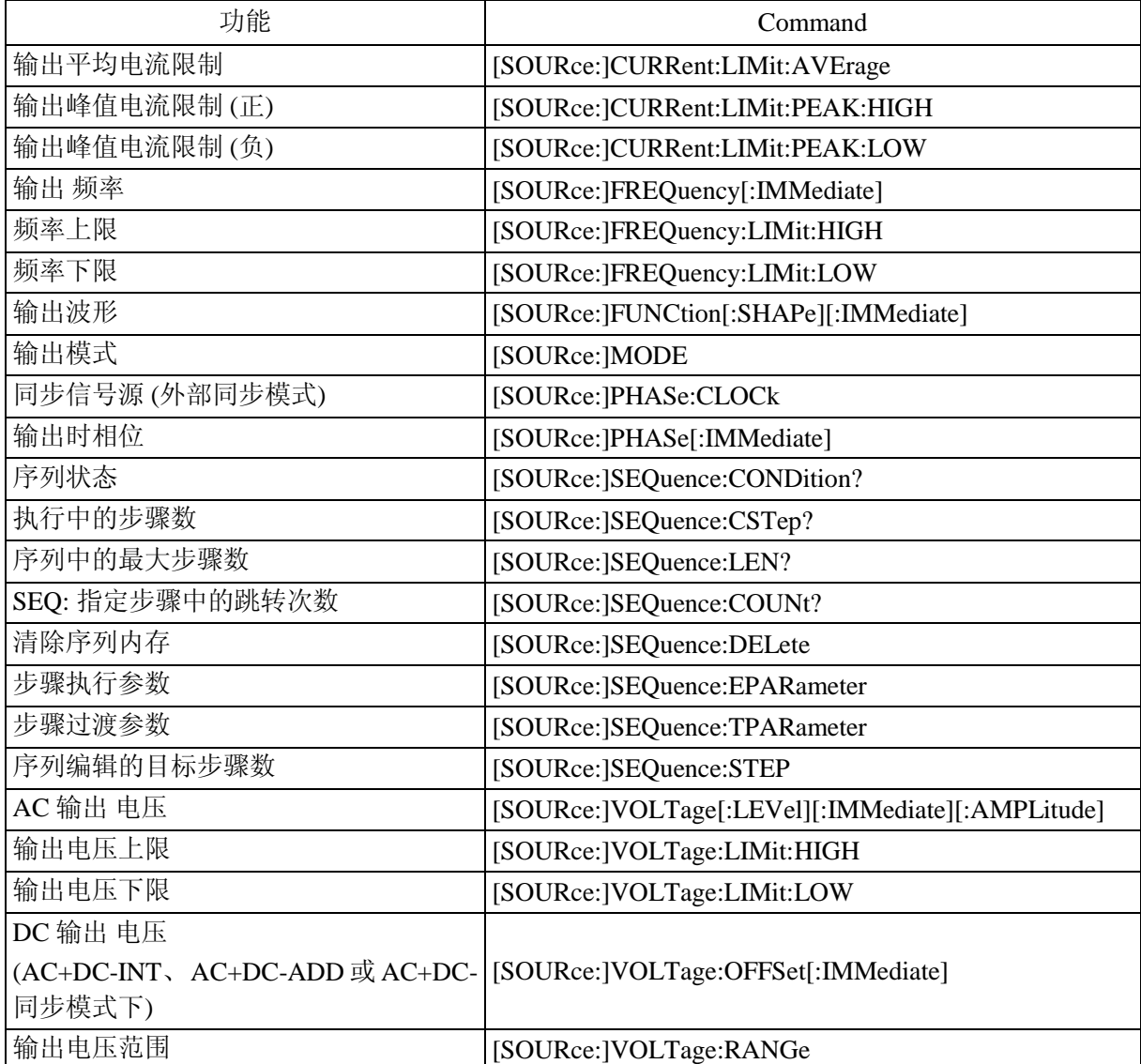

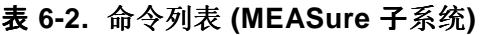

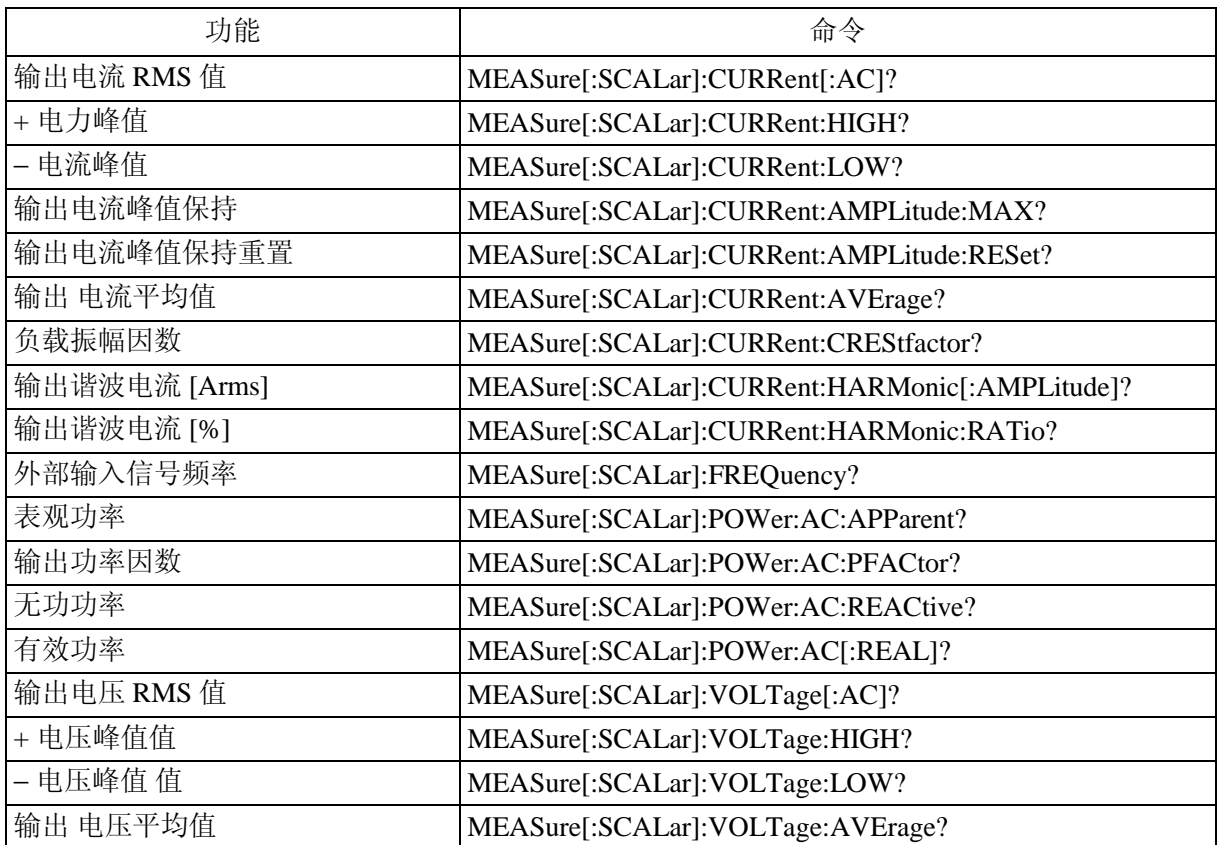

## 表 **6-3.** 命令列表 **(**DISPlay 子系统**)**

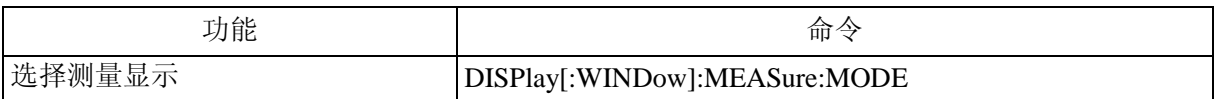

## 表 **6-4.** 命令列表 **(STATus** 子系统**)**

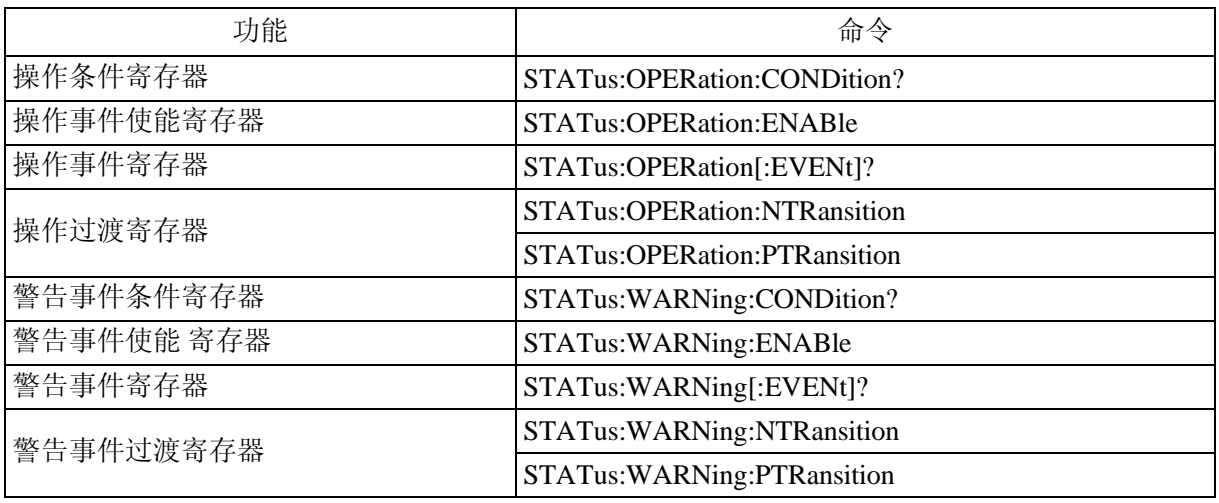

#### 表 **6-5.** 命令列表 **(**OUTPut 子系统**)**

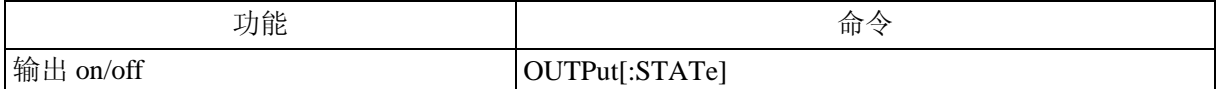

## 表 **6-6.** 命令列表 **(**INPut 子系统**)**

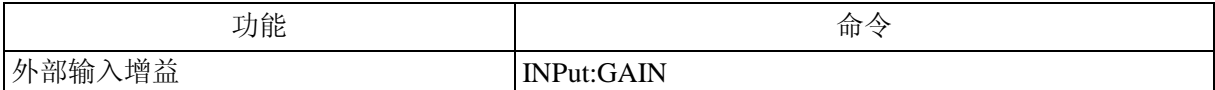

## 表 **6-7.** 命令列表 **(TRACe** 子系统**)**

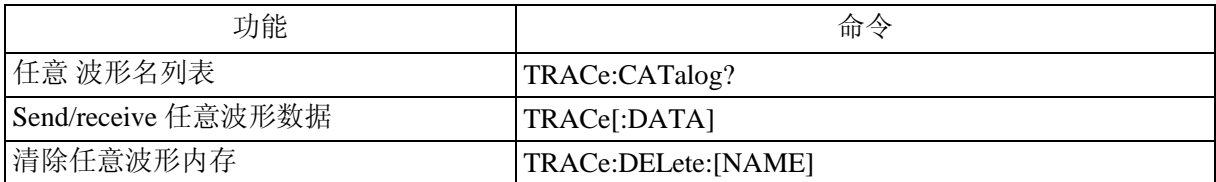

## 表 **6-8.** 命令列表 **(SYSTem** 子系统**)**

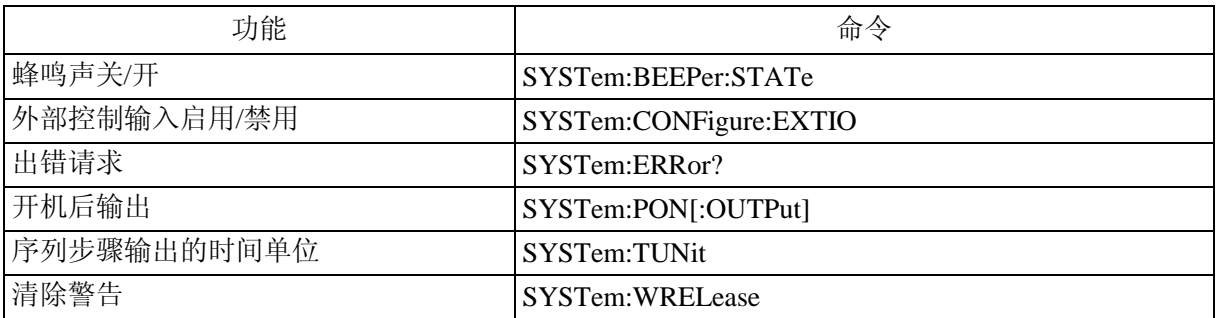

## 表 **6-9.** 命令列表 **(PROGram** 子系统**)**

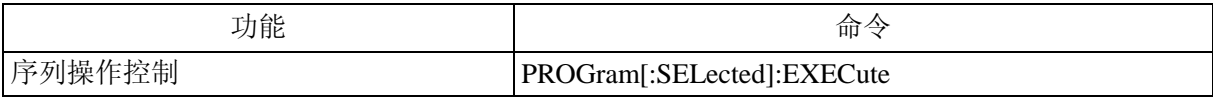

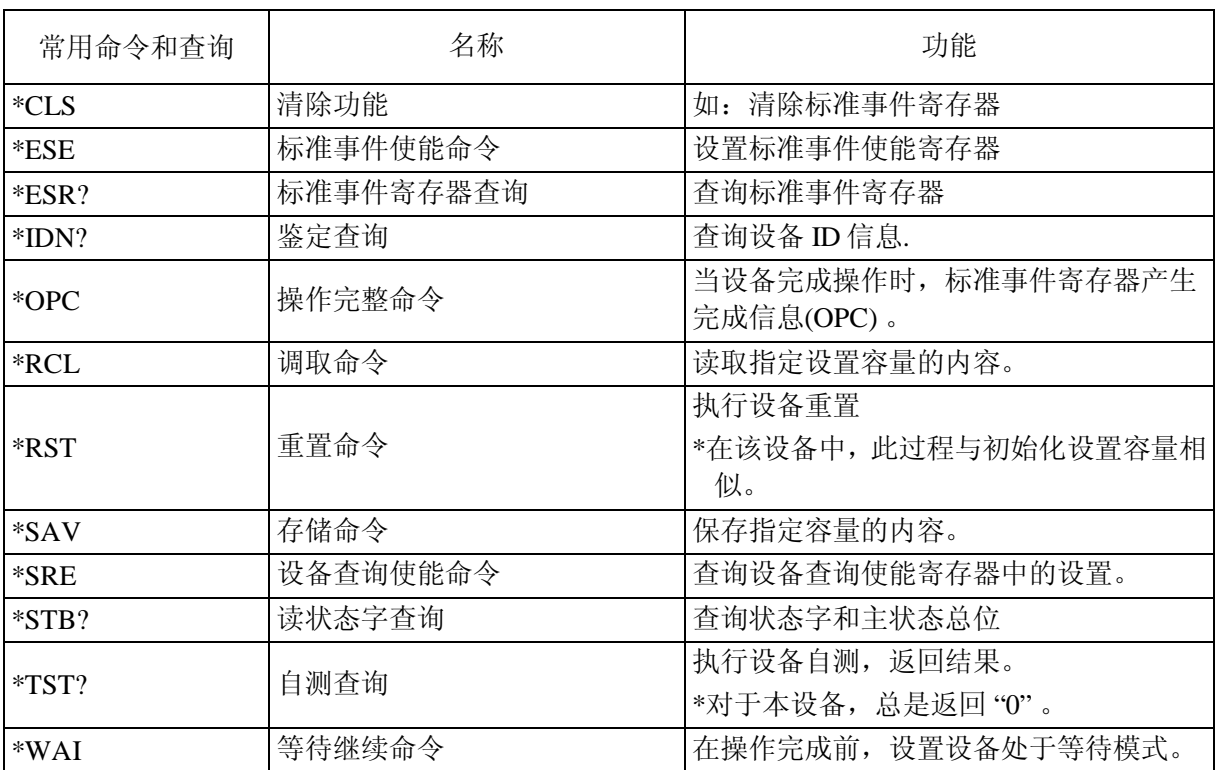

## 表 **6-10.** 常用命令列表 **(**常用命令和查询**)**

# **GWINSTEK**

#### **a)** 输入缓冲

- 一次性发送的命令数受输入缓冲容量的限制, (10.000 字符)。
- 转移的命令首先存储在输入缓冲区中, 然后成功执行。.
- 当命令执行后.如果有非法语句的话就会出错,该语句和接下来的命令都不能被执行。
- 当命令成功执行后, 输入缓冲区清空.以输入新的命令。

# **GWINSTEK**

# **6.3** 指令描述

# **6.3.1** 编程语言概述

该 产品符合 IEEE488.2 和 SCPI (VERSION 1999.0)标准。

## **a) SCPI**

SCPI 定义了电脑和测量设备间的通信使用方法,下面详细介绍了 SCPI。

http://www.scpiconsortium.org Standard Commands for Programmable Instruments (SCPI) VERSION 1999.0

#### **b) SCPI** 数据格式

送入到 APS-1102 的所有命令信息都是 "ASCII"格式。

#### 表 **6-11.** 数值数据格式

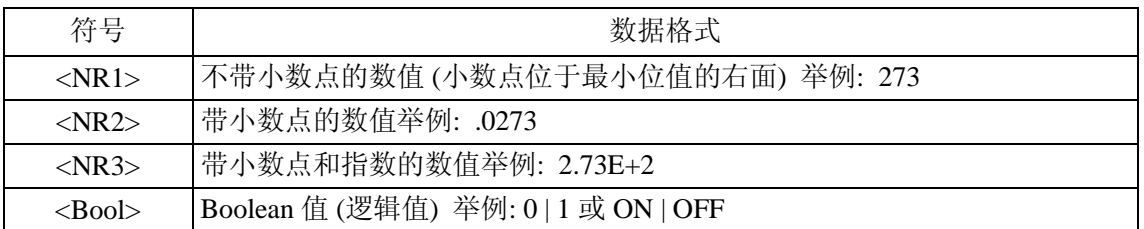

#### 表 **6-12.** 字符数据格式

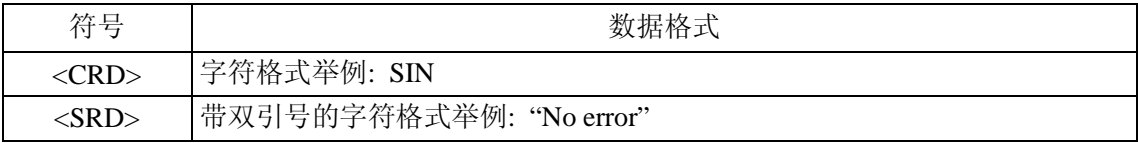

● 二进制数据模块格式

二进制数据模块格式见图**Figure 6-1**.所示。

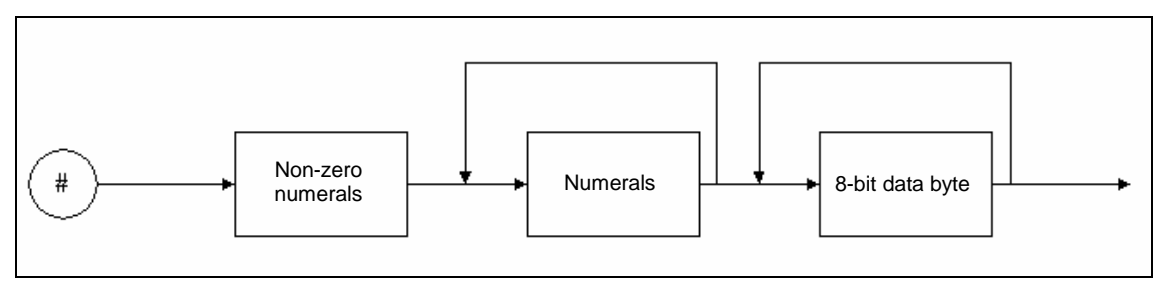

#### **Figure 6-1.** 二进制数据模块

 "non-zero numeral"值指向后面的 "numeral" 值, "numeral"值 指向后面的 "8-bit data byte", 举例,当发送四个 8-bit 数据字节<DAB>的格式如下:

#### **#14<DAB><DAB><DAB><DAB>**

#### **c)** 常用命令

常用命令用来控制整体功能,如设备重置和状态监测,这些指令以星号开头的三个字母表示。

#### **d)** 子系统命令

子系统指令用于控制设备的单个特定功能。

子系统命令分别对应设备内部的测量模组。每个子系统都有一个树结构,并使用 冒号 (:) 作为 路径分隔符。

1) SCPI 命令树

**Figure 6-2** 所示为子系统命令的部分命令树结构。 **Figure 6-3**为命令 树的概览。

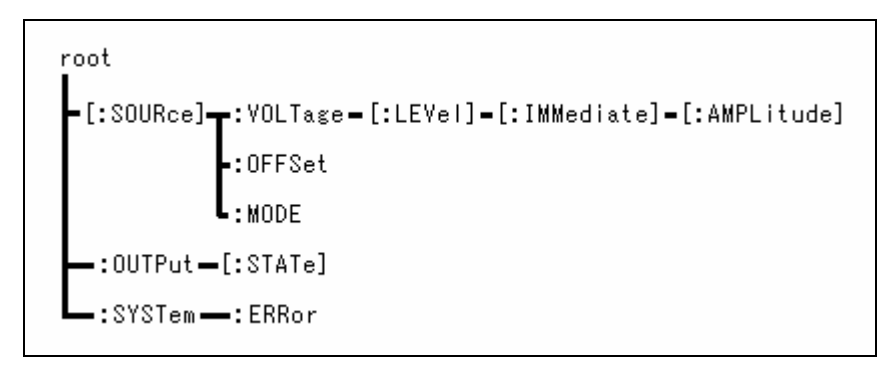

**Figure 6-2.** 部分命令树结构

● 根部分

命令树的最高部分为根部分。在 SCPI 下,当前路径设置为根.如下所示。

○ 电源开关打开后。

- 当设备接收到 "root specifier" 根符为一个冒号.该冒号位于命令字符串的开头.以表示当前路径为 root.
- 当接收到"message terminator" message terminator 为 SCPI 信息后面的 line feed (LF), 当设备接收到 message terminator 时, 返回到 root。
- 当前路径 当前路径在树结构内,当用户发送一个指令时,当前指令被首先指定。

# **GWINSTEK**

### **2)** 路径分隔符

路径分隔符 (:) 将当前关键字与下一步关键字分开。每当字符串中有冒号(:)时.当前路径向后 移动一步。

当冒号出现在字符串的开头时.表示当前路径为 root. 此冒号也可以省略。

分号 (;)用于分割命令字符串.不用改变当前路径就可以进入同一水平的子系统命令。

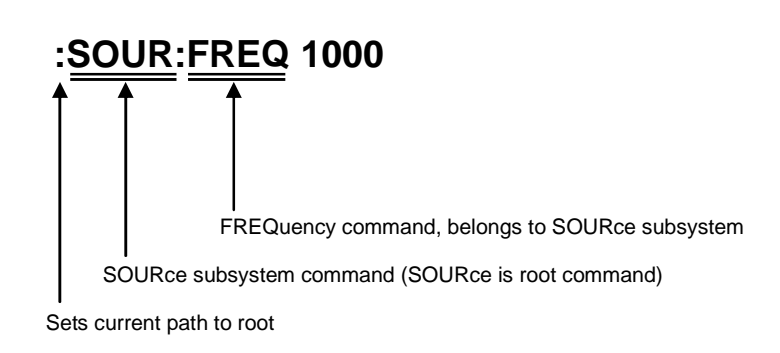

### **3)** 命令字符串的缩写

该命令语法可以使每条命令(包括特定的一些参数) 用大小写字母表示。其中大写字母可以作 为命令的缩写。

命令语法中大小写字母之间的区别只是出于方便.因为命令不区分大小写。 下列缩写例子中 <1>到 <3>是正确的.而例子 <4> 或 <5>是错误的。

#### 关于 **SOURce:FREQuency?** 的缩写举例:

- <1> "SOUR:FREQ?"
- <2> "SOURCE:FREQUENCY?"
- <3> "sour:freq?"
- × <4> "SOURC:FREQUE?"
- $\times$   $\leq$   $\leq$

#### **4)** 隐关键字

方括号([ ]) 内的隐关键字是可以省略的。 下列缩写命令字符串举例<1> 至 <5>都向目标设备发送了相同的设置。

#### 关于 **[:SOURce]:VOLTage[:LEVel][:IMMediate][:AMPLitude]**的举例:

- <1> ":SOUR:VOLT:LEV:IMM:AMPL 10VPP"
- <2> ":VOLT:LEV:IMM:AMPL 10VPP"
- <3> ":VOLT:LEV 10VPP"
- <4> ":VOLT 10VPP"
- <5> ":SOUR:VOLT:AMPL 10VPP"

# **6.3.2** 详细的命令说明

下面介绍各种命令的功能和语法。

#### **a)** 符号的含义

- 尖括号(< >): 尖括号内的参数符号如 <NR1>,表示数字数据格式 (NR1 类型)。
- 竖线 ( ) 用于切换数据,如"FIX|STEP" 表示 "FIX" 或 "STEP"两者选一 。
- 方 括号 ([ ]) 方括号内的参数, 如"[SOURce:]LIST" 表示括号中的 "SOURce:"可以 省略。
- 加粗 (黑体) 符号字符串中的黑体字母为强调指出,如 **TRIGger:SOURCe<NRf>**
- ▲ ■ 三角符号表示存在空格。

#### **b) Remark**

- 命令和查询都包括在 APS-1102 命令内,但为简单起见,它们都称为命令。 任何包括一个问号(?)的关键字都为查询。
- 标头不能用于命令回复信息。

#### **c) SOURce** 子系统

#### **[SOURce:]CURRent:LIMit:AVErage**

该命令设置了输出平均电流的上限,输出平均电流的范围为 1.0 ~ 10.5 A ( 100 V 档位) 或  $1.0 \sim 5.3$  A (200 V 档位)。

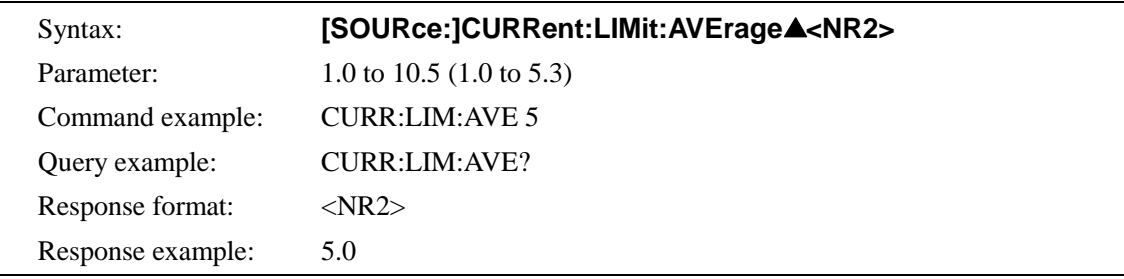

#### ■ SOURce:]CURRent:LIMit:PEAK:HIGH

该命令设置 输出峰值 电流 (正极)的上限, 输出 峰值 电流 (正极)的范围为 10.0 ~ 42.0 A ( 100 V 档位) 或 5.0 ~ 21.0 A (200 V 档位)。

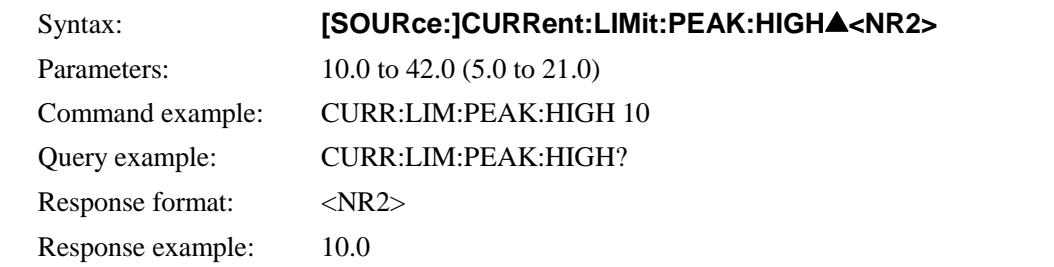

#### **[[SOURce:]CURRent:LIMit:PEAK:LOW**

该命令设置 输出 峰值 电流 (负 极)的上限,输出 峰值 电流 (负 极)的范围为-10.0 ~-42.0 A ( 100 V 档位) 或-5.0 ~ - 21.0 A (200 V 档位)。

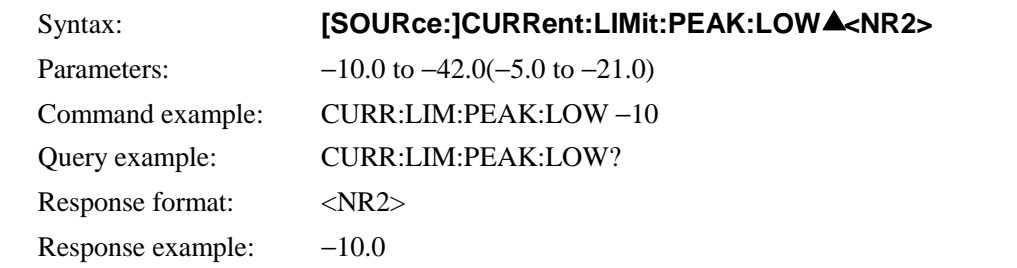

#### **[[SOURce:]FREQuency[:IMMediate]**

该命令设置输出频率,当处于 AC-EXT/AC-SYNC/AC+DC-EXT/AC+DC-SYNC 模式,频率 不能设置, (显示[3. "Invalid in this mode"错误信息]。) 频率设置范围为 1.0 ~550.0 Hz。

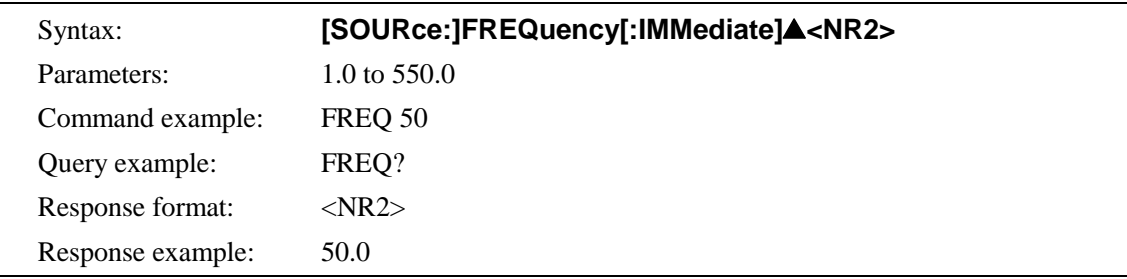

### **[SOURce:]FREQuency:LIMit:HIGH**

该命令设置了频率的上限,然而等于或低于当前值的频率是不能设置的。 (显示[5. "Out of Limiter"的错误]。) 该限制范围为 1.0 ~ 550.0 Hz.

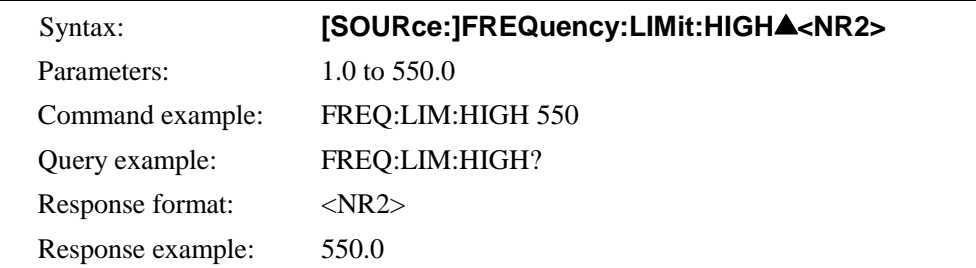

### **[SOURce:]FREQuency:LIMit:LOW**

该命令设置了频率的下限,然而等于或高于当前值的频率是不能设置的。 (显示[5. "Out of Limiter"的错误]。) 该限制范围为 1.0 ~ 550.0 Hz.

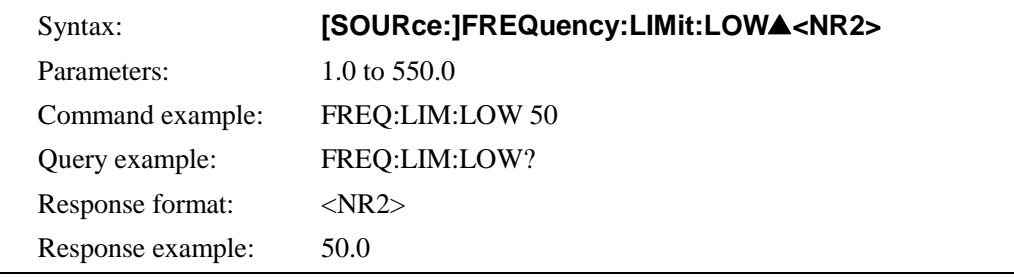

#### **[SOURce:]FUNCtion[:SHAPe][:IMMediate]**

该命令设置了输出波形,输出波形为 SIN/SQU/ARB1~ARB16。 当处于 AC-EXT/AC+DC-EXT 模式, 不能设置输出波形,(显示[3. "Invalid in this mode"的 错误]。)

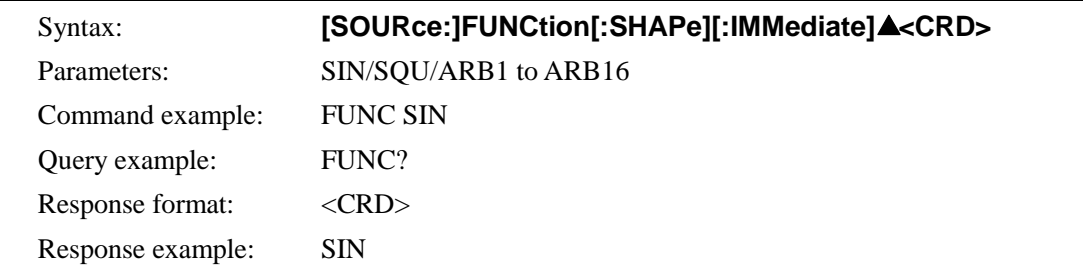

### **[SOURce:]MODE**

该命令设置了输出模式,共有八种模式可以选择,每种模式是操作模式(AC 或 AC+DC)和 信号源的结合。这八种输出模式分别是 AC-INT、AC-EXT、AC-ADD、AC-SYNC、 AC+DC-INT、 AC+DC-EXT、 AC+DC-ADD 或 AC+DC-SYNC。 当处于输出时,输出模式不能改变。 (显示[1. "Invalid with output on"]的错误信息。)

Syntax: **[SOURce:]MODEA<CRD>** Parameters: AC-INT/AC-EXT/AC-ADD/AC-SYNC/ACDC-INT ACDC-EXT/ACDC-ADD/ACDC-SYNC Command example: MODE ACDC-INT

 Query example: MODE? Response format:  $\langle CRD \rangle$ Response example: ACDC-INT

### **[SOURce:]PHASe:CLOCk**

该命令设置了外部同步模式的同步信号(AC-SYNC or AC+DC-SYNC), 同步信号设置为 LINE (线性同步) 或 EXT (外部同步), 当处于外部输出时,同步信号不能改变。 (显示[1. "Invalid with output on"] 的错误信息。)

除了 AC-SYNC 或 AC+DC-SYNC 模式以外,不能改变信号源。(显示[3. "Invalid in this mode"] 的错误信息。)

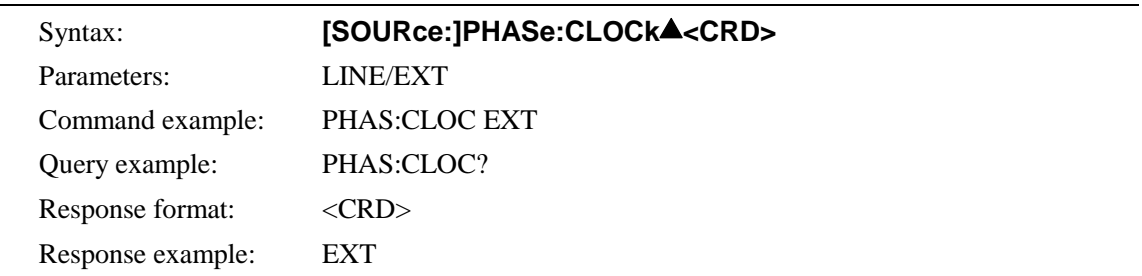

### **[SOURce:]PHASe[:IMMediate]**

该命令设置了输出开始时的相位,相位设置范围为 0.0~359.9°,然而, 当处于输出时, 相 位设置不能改变。(显示[1. "Invalid with output on"]的错误信息。) 在 AC-EXT 或 AC+DC-EXT 模式时,输出波形不能设置。(显示[3. "Invalid in this mode"] 的 错误信息。)

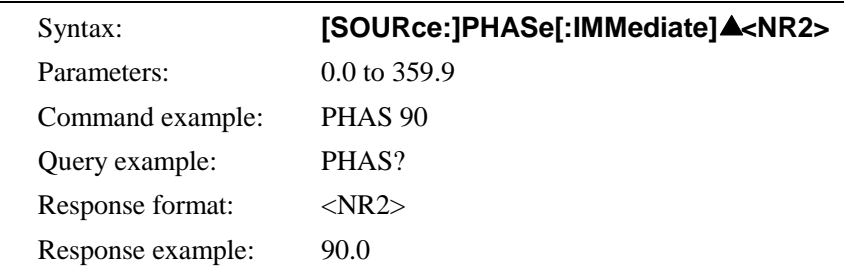

### **[SOURce:]SEQuence:CONDition?**

该命令返回序列状态包括 0 (闲置 模式)、 1 (运行模式)或 2 (保持模式)。

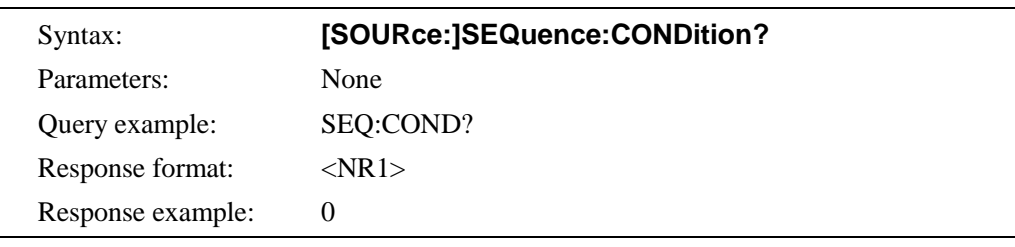

### **[SOURce:]SEQuence:CSTep?**

该命令返回执行的步骤数,返回范围为−1 和 1 至 255, 闲置模式时返回 −1 。

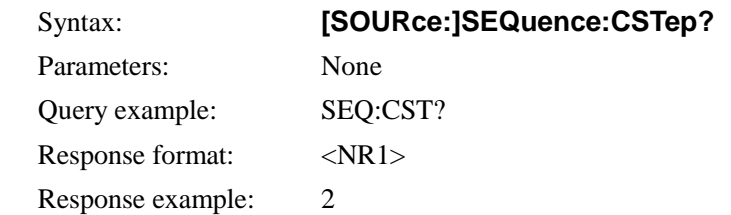

#### **[SOURce:]SEQuence:LEN?**

该命令返回序列步骤的最大值,通常返回 255。

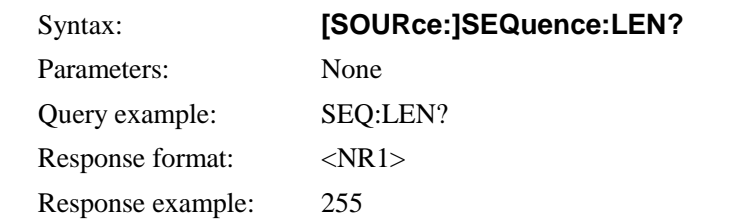

#### **[SOURce:]SEQuence:COUNt?**

该命令返回由 SEQ:STEP 指定步骤的跳转时间,其范围为−1 ~ 999。闲置状态时返回 −1。

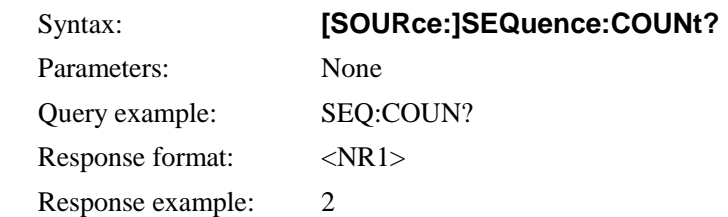

#### **[SOURce:]SEQuence:DELete**

该命令清除序列内存。当执行命令时.所有序列清空。 然而.序列内存中包括一个每个操作模式(AC 和 AC+DC)特有的序列. 每个输出电压范围 (100 V 和 200 V). 共四种. 当执行该命令时.只有一个作为内存。

当处于 AC-EXT. AC-SYNC. AC+DC-EXT. 或 AC+DC-SYNC 模式时. 序列内存不能清除。 (显示[3. "Invalid in this mode"的错误信息].)

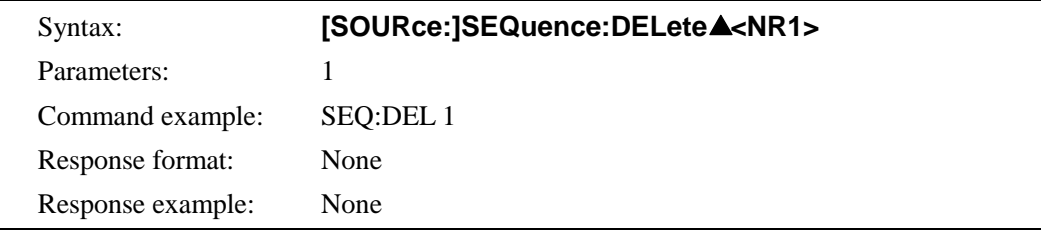

#### **[SOURce:]SEQuence:EPARameter**

该命令设置参数执行的步骤。

目标序列步骤必须已被 SEQ:STEP 设置。(La 详见

"**[SOURce:]SEQuence:TPARameter** 

该命令设置了传输参数的步骤。

目标序列步骤必须由 SEO:STEP 优先设置。. (LG See "■錯誤! 書籤的自我參照不正確。" on page  $6-20$ <sub>o</sub>)

使用 SYST:TUN (LG See "■ SYSTem:TUNit" on page 6-36) 优先设置序列执行时间步骤 单位或查询该单位。

当处于 AC-EXT. AC-SYNC. AC+DC-EXT 或 AC+DC-SYNC 模式下,传输参数步骤不能设 置。 (显示[3. "Invalid in this mode"]的错误信息。)

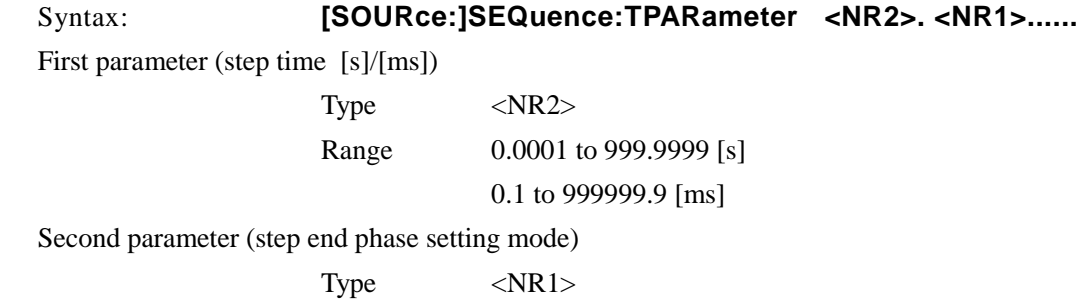

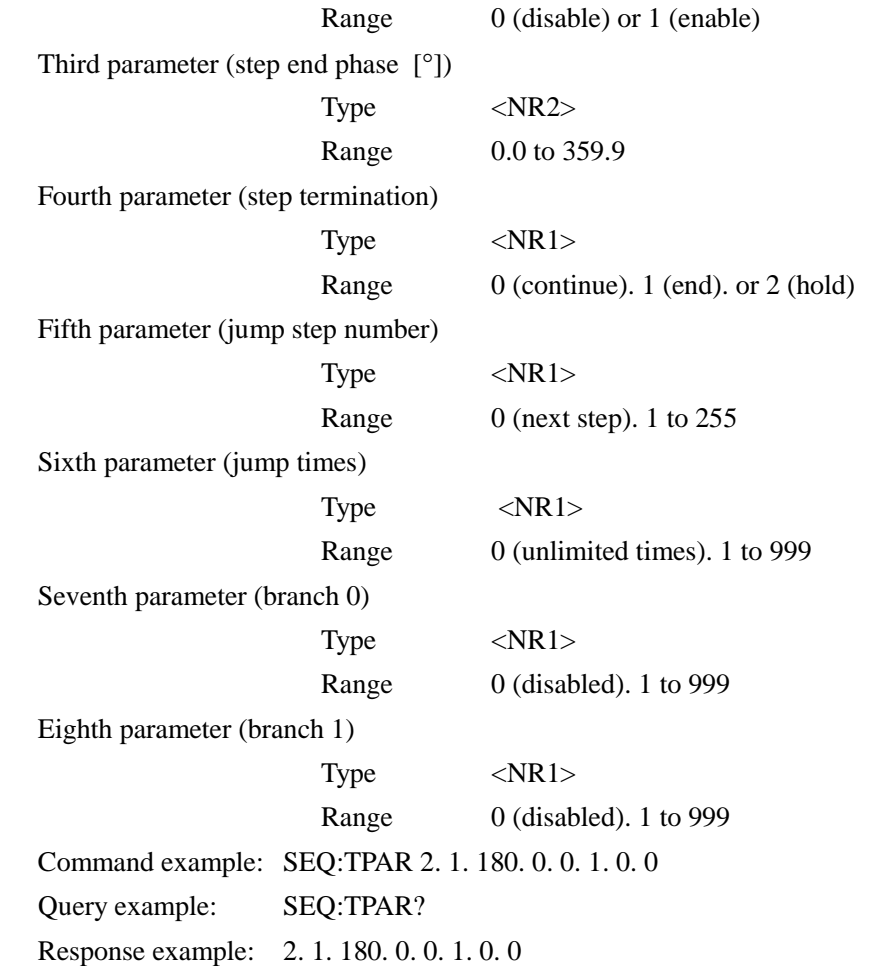

" on page 6-22。)

然而,第一个参数(DC 电压) 和第二个参数(DC 电压操作类型) 只在 AC+DC 模式下有效。 当处于 AC 模式下,应该设定虚值并且每种参数都返回为 "0" 。 第三个参数单位的变化取决于第七个参数设定的波形设置。对于正弦波 (SIN) 和方波 (SQU),单位为 Vrms,而对于任意波 (ARB),为 Vp-p。 当处于 AC-EXT、AC-ADD、 AC-SYNC、AC+DC-EXT、AC+DC-ADD 或 AC+DC-SYNC 模 式下,执行参数的步骤不能设置或查询。 (显示[3. "Invalid in this mode"] 的错误信息。)

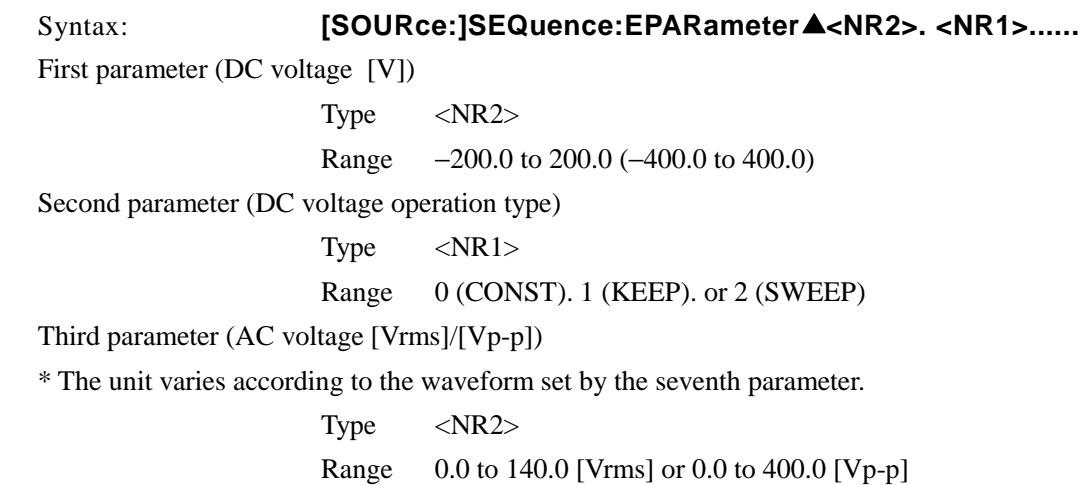

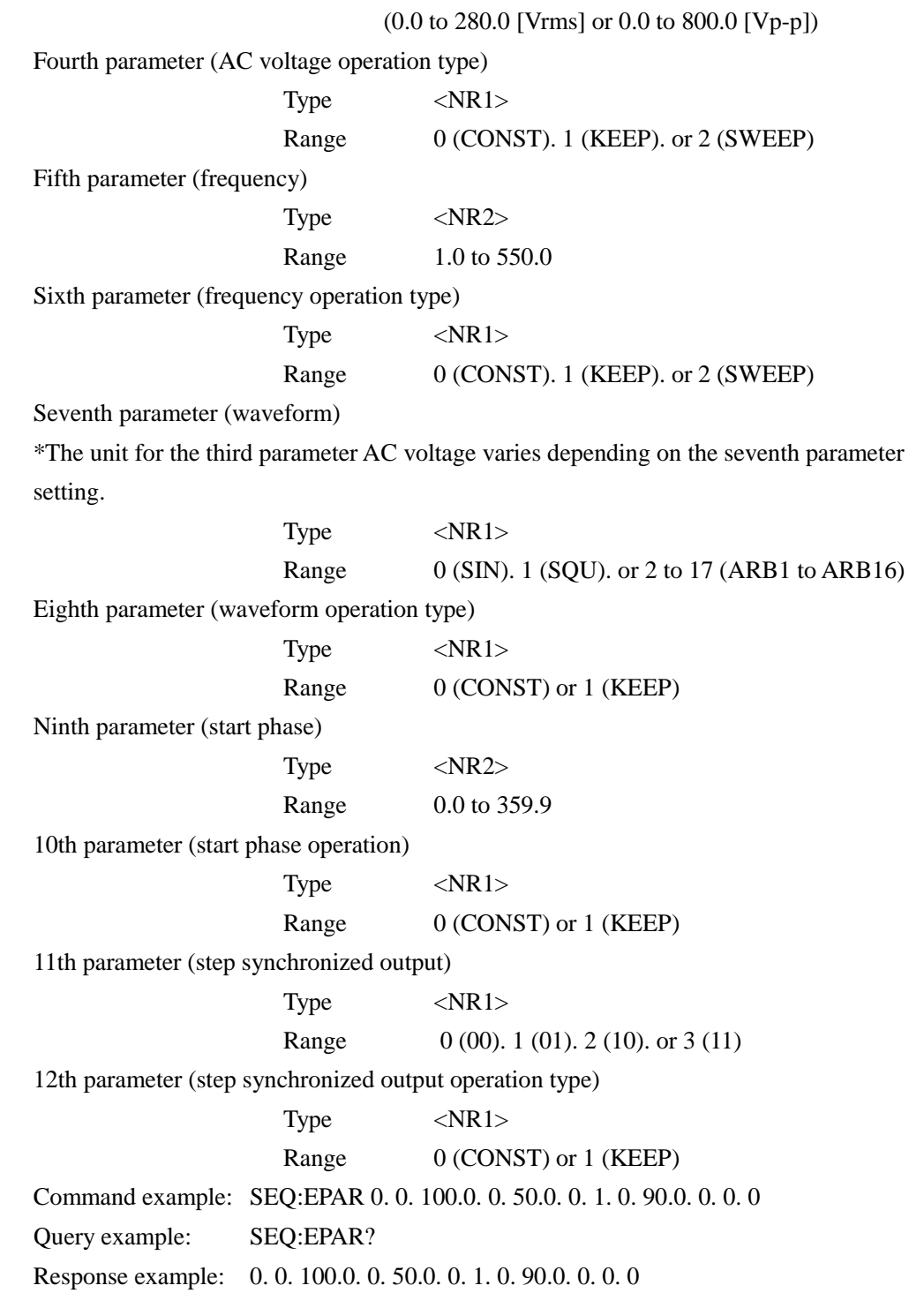

### **[SOURce:]SEQuence:TPARameter**

该命令设置了传输参数的步骤。

目标序列步骤必须由 SEQ:STEP 优先设置。. (**□ See "■**錯誤! 書籤的自我參照不正確。" on page 6-22。)

使用 SYST:TUN ( **See " SYSTem:TUNit"** on page 6-36) 优先设置序列执行时间步骤 单位或查询该单位。

当处于 AC-EXT. AC-SYNC. AC+DC-EXT 或 AC+DC-SYNC 模式下,传输参数步骤不能设 置。 (显示[3. "Invalid in this mode"]的错误信息。)

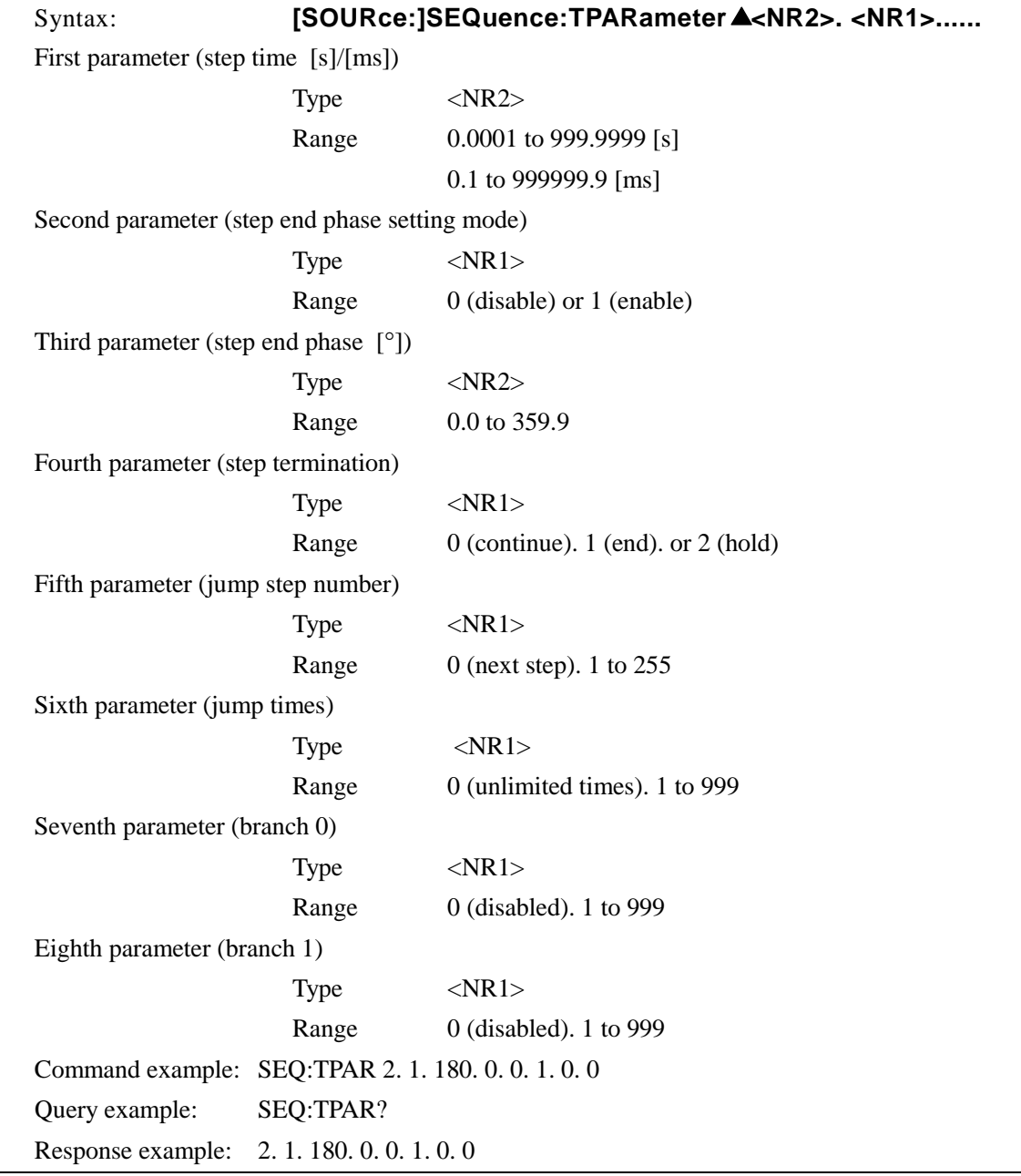

### **[SOURce:]SEQuence:STEP**

该命令指定了序列编辑的目标步骤数,步骤数范围为1至255。

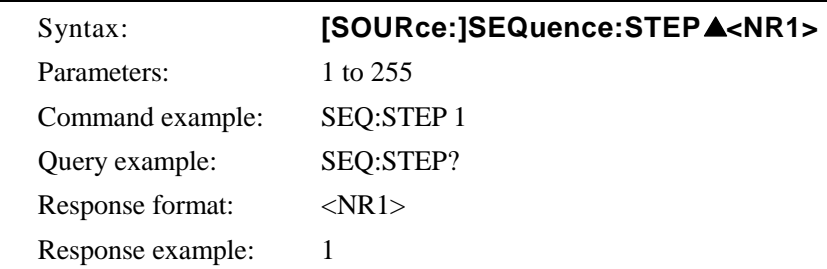

#### **[SOURce:]VOLTage[:LEVel][:IMMediate][:AMPLitude]**

AC 输出电压单位为 Vrms (当波形为 SIN 或 SQU 时) 或者单位 Vp-p (当 波形为 ARB 时), 对 于 100 V 档位,输出电压设置范围为 0.0 ~ 140.0 Vrms 或 0.0 ~400.0 Vp-p, 而在 200 V 档 位下,范围为 0.0 ~ 280.0 Vrms 或 0.0 ~ 800.0 Vp-p。

当处于 AC-EXT 或 AC+DC-EXT 模式下, 输出 AC 电压不能查询。(显示[3. "Invalid in this mode"] 的错误信息。)

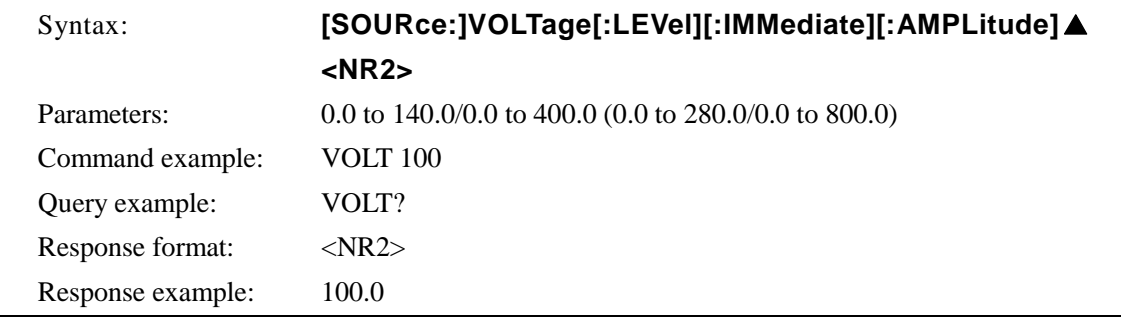

#### **[SOURce:]VOLTage:LIMit:HIGH**

该命令设置了输出电压的上限,然而,等于或低于当前设置的值不能指定。 (显示[5. "Out of Limiter"] 的错误信息。)

对于 100 V 档位, 限制范围为 5.0 ~ 200.0 V, 在 200 V 档位下, 范围为 10.0 ~ 400.0 V。

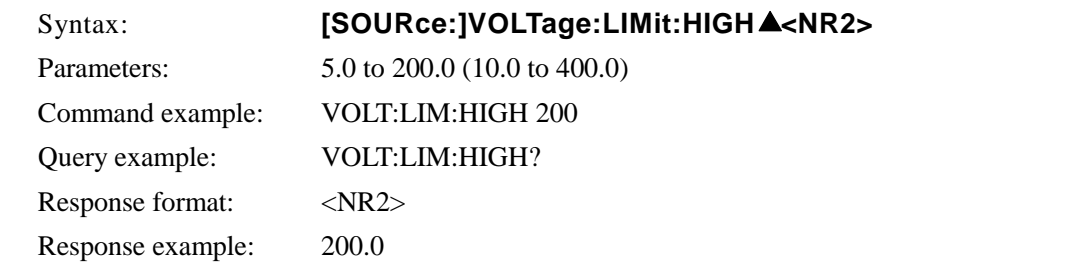

### **[SOURce:]VOLTage:LIMit:LOW**

该命令设置了输出电压的下限。然而,等于或高于当前设置的值不能指定。 (显示[5. "Out of Limiter"] 的错误信息。)

对于 100 V 档位, 限制范围为- 5.0 ~ -200.0 V, 在 200 V 档位下, 范围为 -10.0 ~ -400.0 V。

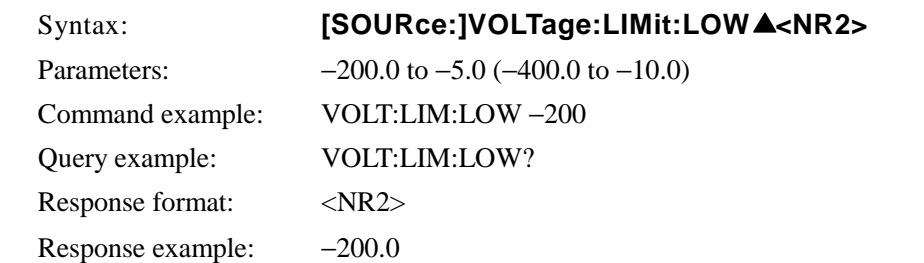

### **[SOURce:]VOLTage:OFFSet[:IMMediate]**

该命令设置了 AC+DC-INT、 AC+DC-ADD 或 AC+DC-SYNC 模式下的直流电压。在 100 V 档位下, 电压设置范围为 -200.0 ~ 200.0 V, 在 200 V 档位下, 范围为 -400.0 ~ 400.0 V。 只有在 AC+DC-INT、AC+DC-ADD 或 AC+DC-SYNC 模式下才能设定输出电压。(显示[3. "Invalid in this mode"] 的错误信息。)

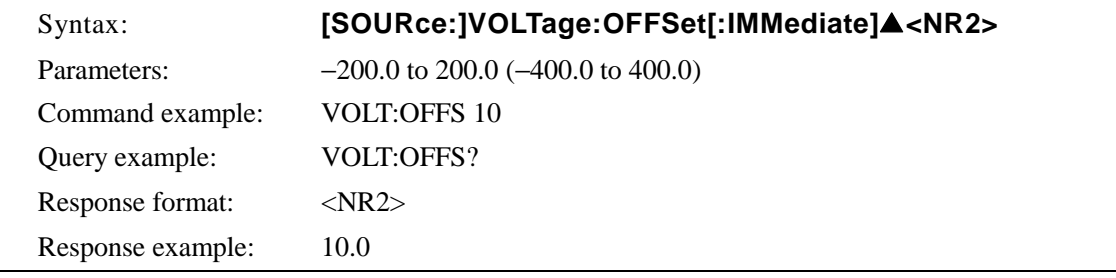

#### **[SOURce:]VOLTage:RANGe**

该命令设置输出电压的档位为 100 V 或 200 V。 然而,当处于输出时,不能改变电压档位。 (显示[1. "Invalid with output on"] 的错误信息。)

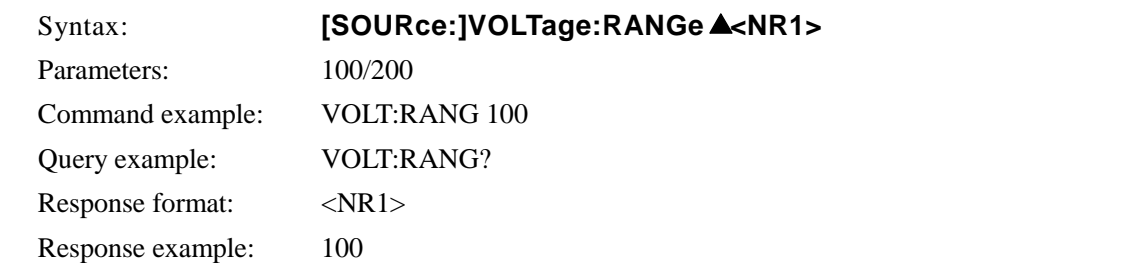

#### **d) MEASure** 子系统

#### **MEASure[:SCALar]:CURRent[:AC]?**

该命令返回输出单位为 Arms 的电流 RMS 值 (AC+DC RMS 值), 输出电流 RMS 值测量满 量程为±15.00 Arms, 如果超出该量程, 将返回的测量错误值 99.99 Arms。

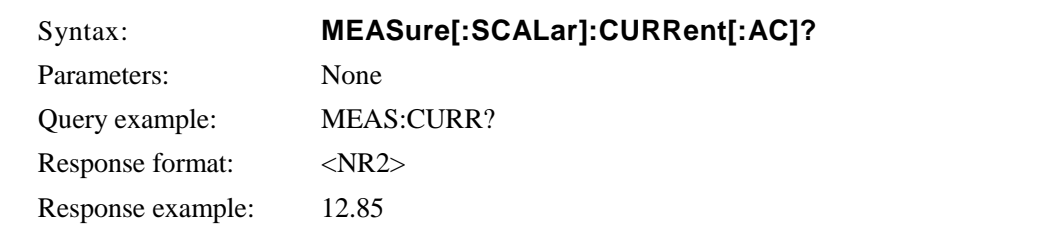

#### ■ MEASure[:SCALar]:CURRent:HIGH?

该命令返回单位为 Apk 的正电流峰值(AC+DC 峰值),其满流程为 45.0 Apk,当超出量程时, 将返回测量错误值 99.9 Apk。

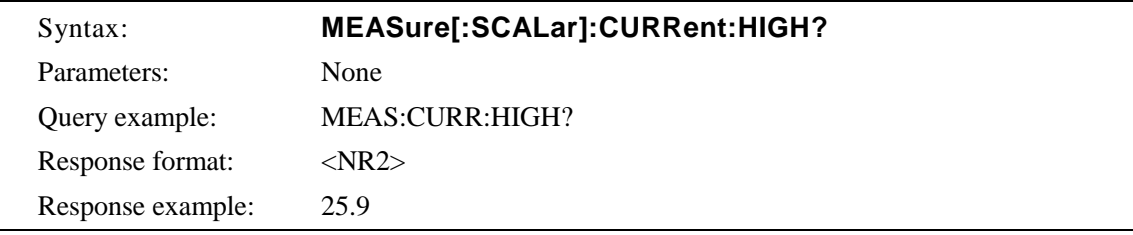

#### ■ MEASure[:SCALar]:CURRent:LOW?

该命令返回单位为 Apk 的负电流峰值(AC+DC 峰值), 其满流程为-45.0 Apk, 当超出量程 时, 将返回测量错误值-99.9 Apk。

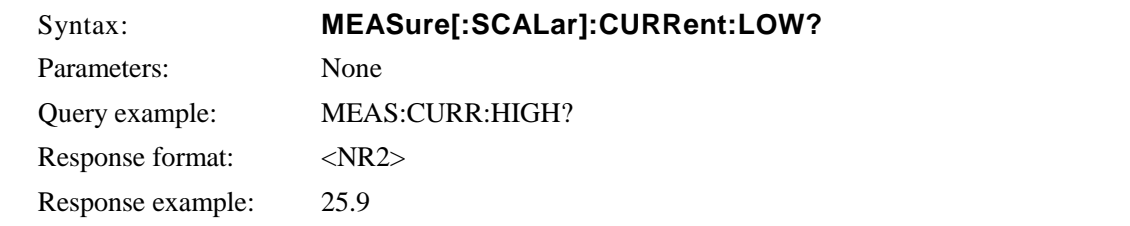

#### **MEASure[:SCALar]:CURRent:AMPLitude:MAX?**

该命令返回单位为 Apk 的电流峰值(保持), 其满流程为 45.0 Apk, 当超出量程时, 将返回 测量错误值 99.9 Apk。

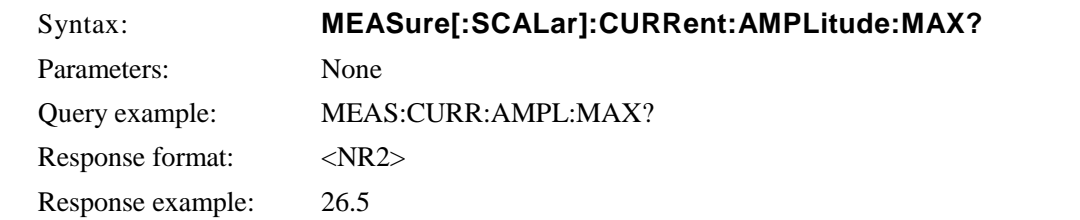

#### **MEASure[:SCALar]:CURRent:AMPLitude:RESet**

该命令重置存储输出电流峰值(hold) 为 0 Apk。

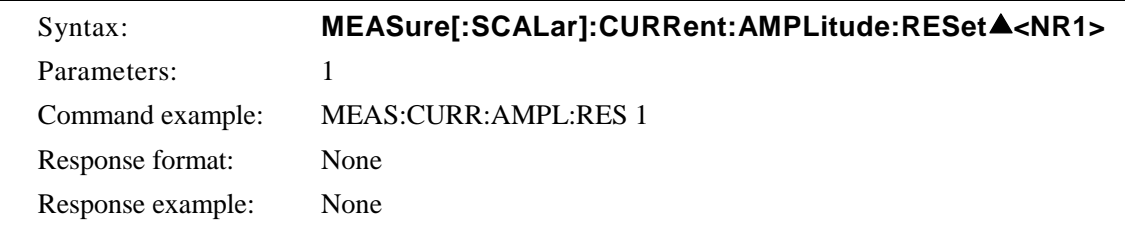

#### ■ MEASure[:SCALar]:CURRent:AVErage?

该命令返回单位为 A 的输出电流平均值(AC+DC average value), 其满流程为±15.00 A, 当 超出量程时, 将返回测量错误值 99.9 A。

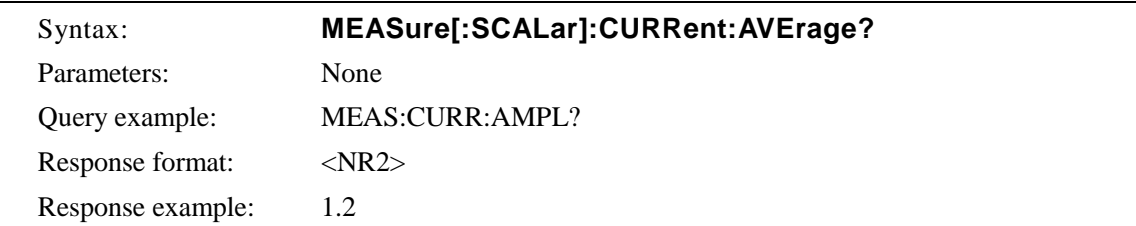

#### **MEASure[:SCALar]:CURRent:CREStfactor?**

该命令返回输出电流振幅值, 其满流程为 50.00, 当超出量程时, 将返回测量错误值 99.9 A。 振幅因数计算公式为 "电流峰值/电流 RMS 值"。

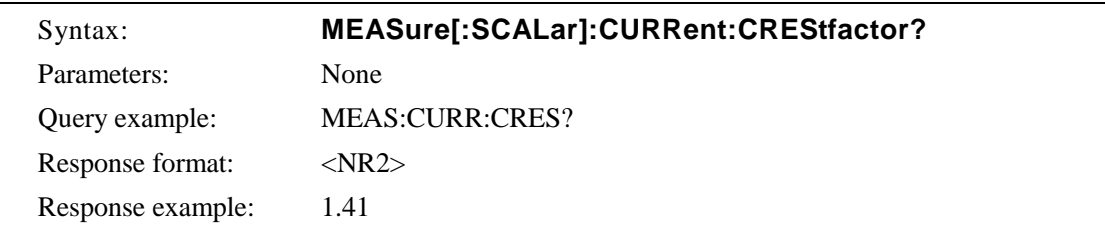

#### **MEASure[:SCALar]:CURRent:HARMonic[:AMPLitude]?**

该命令返回单位为 Arms 的谐波电流值, 其满流程为 15.00 Arms, 当超出量程时, 将返回 测量错误值 99.9 A。

当处于 AC-INT 模式时,频率不是 50 Hz 或 60 Hz, 谐波电流不能测量。 (显示[3. "Invalid in this mode"] 或 [6. "Invalid in this frequency"]的错误信息。)

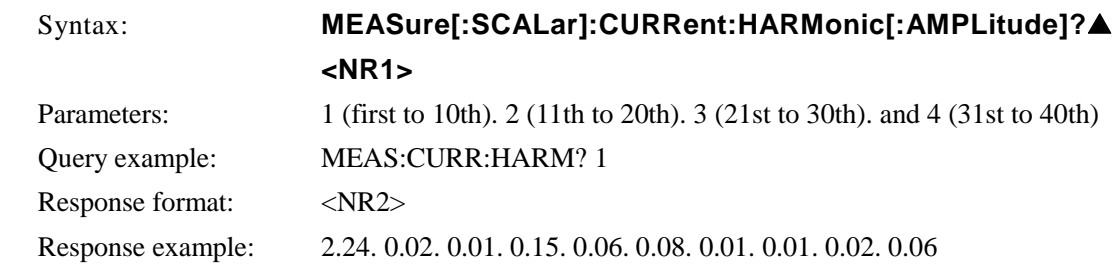

#### **MEASure[:SCALar]:CURRent:HARMonic:RATio?**

这将返回次谐波电流的与基波电流的百分比, 测量范围为 0.0 ~ 500.0%..当超出量程时, 将返回测量错误值 999%。 然而在 AC-INT 模式, 频率不是 50 Hz 或 60 Hz, 谐波电流不能测量。 (显示[3. "Invalid in

this mode"] 或 [6. "Invalid in this frequency"]的错误信息.)

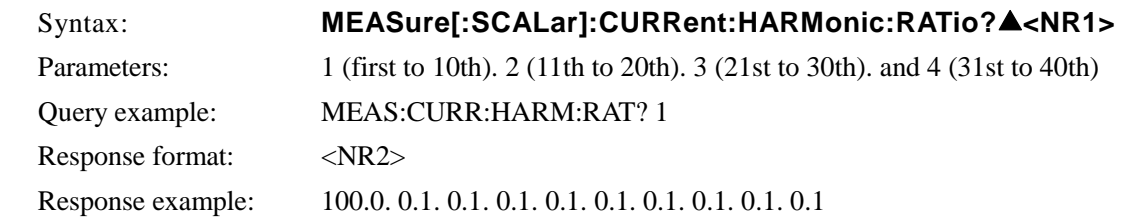

#### ■ MEASure[:SCALar]:FREQuency?

这将返回单位为 HZ 的外部同步信号频率, 测量范围为 38.0~525.0 Hz, 当超出量程时, 将返回测量错误值 999.9 Hz。

只有在外部同步模式下(AC-SYNC or AC+DC-SYNC),频率才能被测试。(显示[3. "Invalid in this mode"] 的错误信息。)

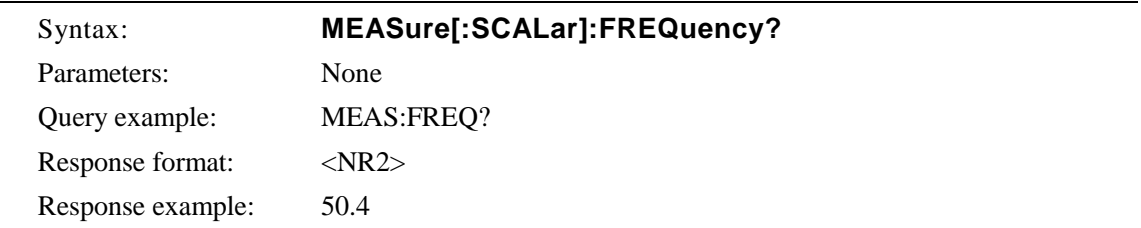
#### **MEASure[:SCALar]:POWer:AC:APParent?**

该命令返回单位为 VA 的表观功率,表观功率的满量程为 1400 VA, 当超出量程时, 将会显 示错误测量值 9999 VA。

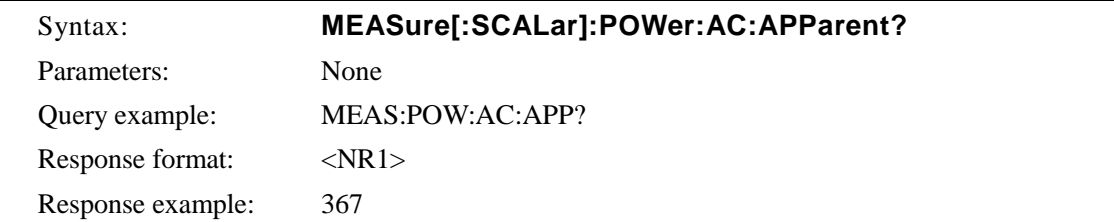

#### ■ MEASure[:SCALar]:POWer:AC:PFACtor?

该命令返回输出功率因数, 功率因数的范围为 0.00~1.00 VA, 当超出量程时, 将会显示错 误测量值 9.99。

功率因数的计算公式为 "有效功率/表观功率"。

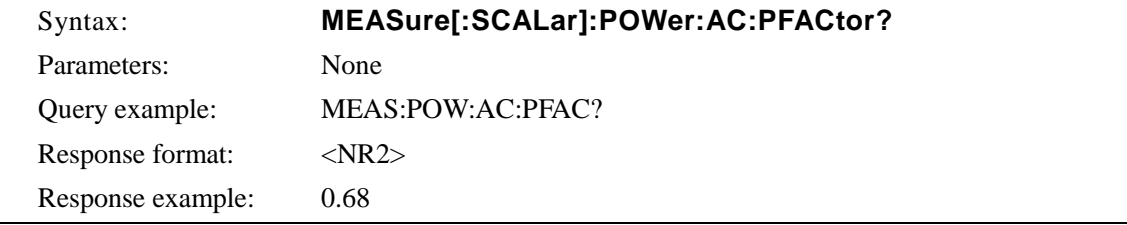

#### ■ MEASure[:SCALar]:POWer:AC:REACtive?

该命令返回单位为 Var 的无功功率,无功功率的满量程为 1400 Var, 当超出量程时, 将会 显示错误测量值 9999 Var。

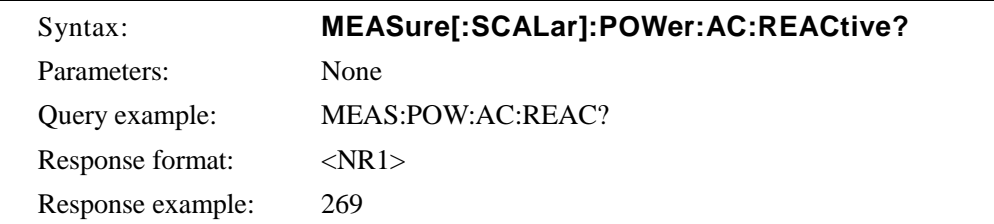

#### **MEASure[:SCALar]:POWer:AC[:REAL]?**

该命令返回单位为 W 的有效功率, 有效功率的满量程为 1200 W, 当超出量程时. 将会显示 错误测量值 9999 W。

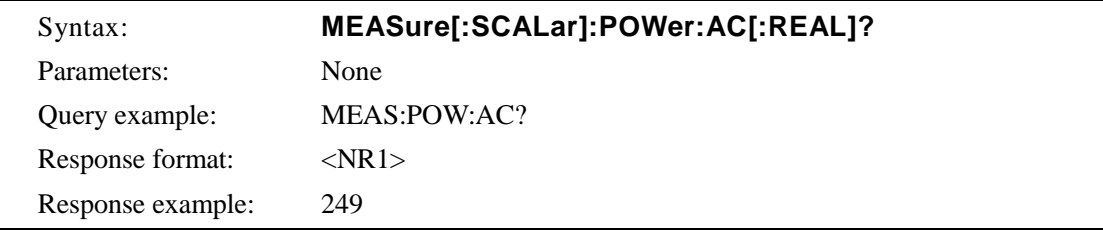

#### **MEASure[:SCALar]:VOLTage[:AC]?**

该命令返回单位为 Vrms 的输出电压 RMS 值 (AC+DC RMS value), 输出电压 RMS 值的测 量满量程为 450.0 Vrms,当超出量程时.将返回错误测量值 999.9 Vrms 。

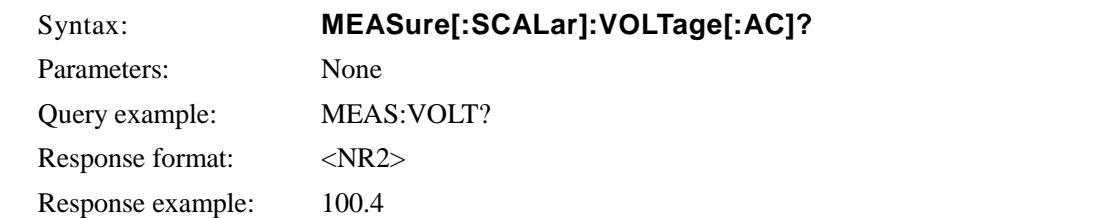

#### ■ MEASure[:SCALar]:VOLTage:HIGH?

该命令返回单位为 Vpk 的正电流峰值(AC+DC 峰值), 其满流程为 450 Vpk, 当超出量程 时,将返回测量错误值 999 Vpk。

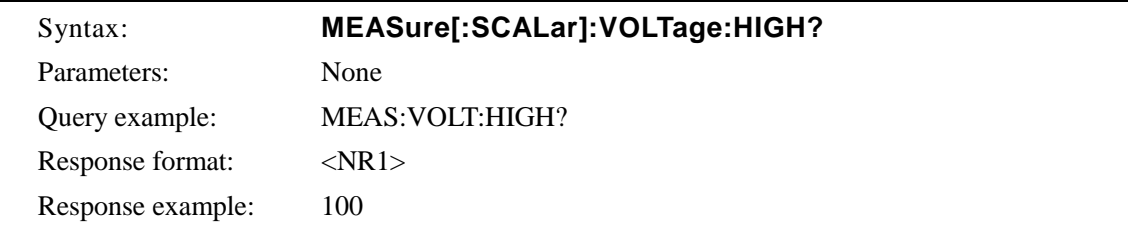

#### ■ MEASure[:SCALar]:VOLTage:LOW?

该命令返回单位为 Apk 的负电流峰值(AC+DC 峰值),其满流程为-450 Vpk,当超出量程时, 将返回测量错误值-999 Vpk。

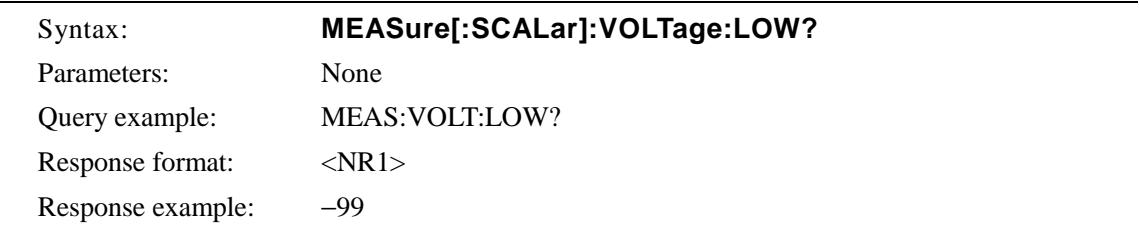

#### **MEASure[:SCALar]:VOLTage:AVErage?**

该命令返回单位为 V 的输出电压平均值(AC+DC average value), 其满流程为±450.0 V。 当 超出量程时,将返回测量错误值 999.9 V。

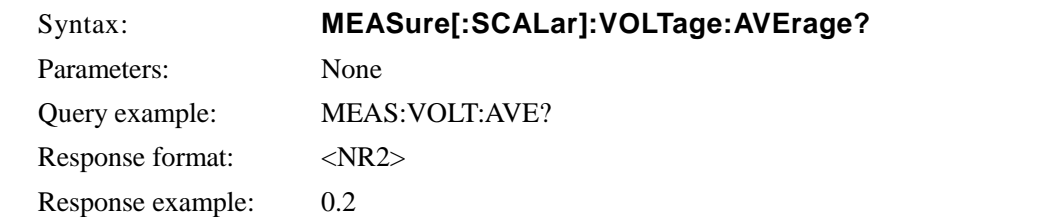

#### **e) DISPlay** 子系统

#### **DISPlay[:WINDow]:MEASure:MODE**

该命令用于选择测量显示选项,包括 RMS (RMS 值)、AVG (平均 DC)、 PEAK (峰值 ) 和 HC (谐波电流) 1 ~ 4, 谐波电流模式和谐波级数的关系如下。.

 HC1 (1st to 10th) HC2 (11th to 20th) HC3 (21st to 30th)

HC4 (31st to 40th)

然而, 在 AC-INT 模式下, 频率不是 50 Hz 或 r60 Hz, 不能测量谐波电流。 (显示[3. "Invalid in this mode"] 或 [6. "Invalid in this frequency"] 的错误信息。)

当选择测量类型 HC1~HC4,设备不能接收其它命令。. (显示[4. "Under Busy State"] 的错 误信息.)

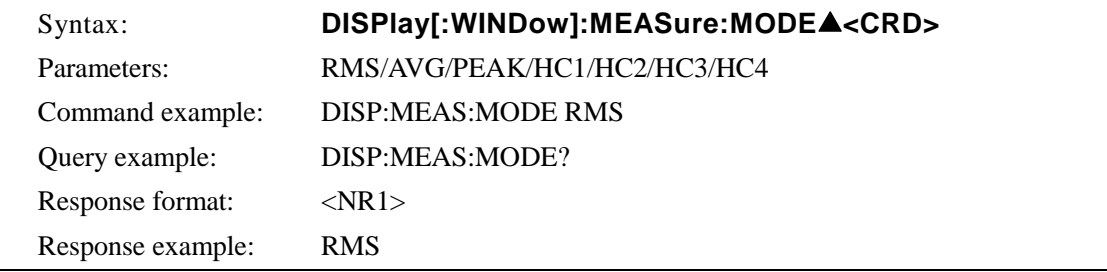

#### **f) STATus** 子系统

#### **STATus:OPERation:CONDition?**

该命令返回操作条件寄存器(OPCR), 返回范围为 0~20482。

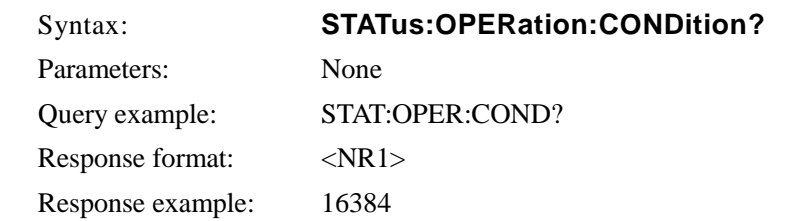

#### **STATus:OPERation:ENABle**

该命令设置操作事件使能寄存器(OPEE), 返回操作条件寄存器(OPCR), 设置范围为 0~ 20482。

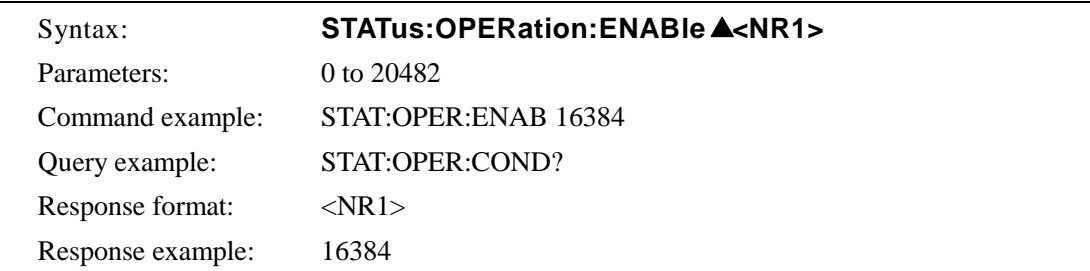

#### **STATus:OPERation[:EVENt]?**

该命令设置操作事件寄存器(OPER),设置范围为 0~20482。

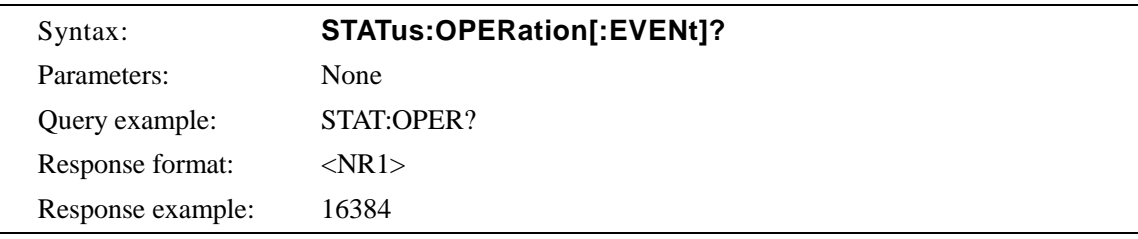

### ■ STATus:OPERation:NTRansition

#### **STATus:OPERation:PTRansition**

该命令设置操作转移过滤器(OPTF), 设置范围为 0~20482。

- NTR 过滤器设为 1 时, OPER 被设为 1(在 OPCR 从 1 变到 0 时)
- PTR 过滤器设为 1 时, OPER 被设为 1 (在 OPCR 从 0 变到 1 时)
- NTR 和 PTR 过滤器都设为 1 时,OPER 被设为 1(在 OPCR 变化时)
- NTR 和 PTR 过滤器都设为 0 时, (OPCR 的变化不影响 OPER)

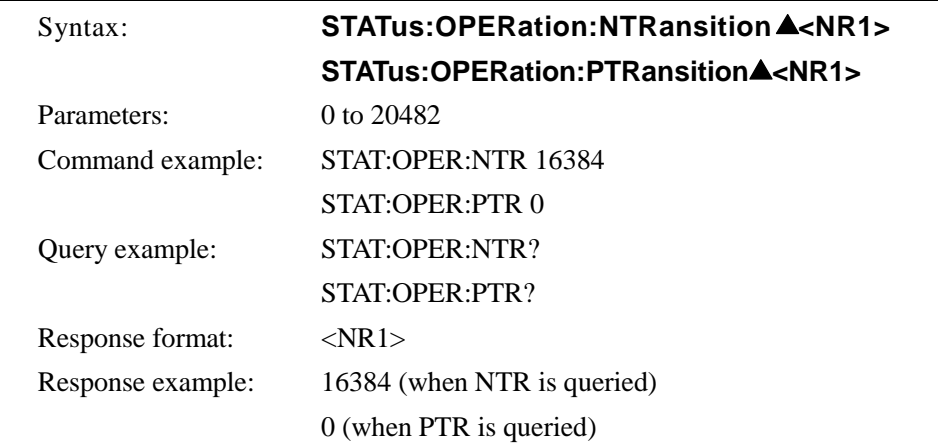

#### ■ STATus:WARNing:CONDition?

该命令返回警告条件寄存器(WRCR), 设置范围为 0 to 31999。

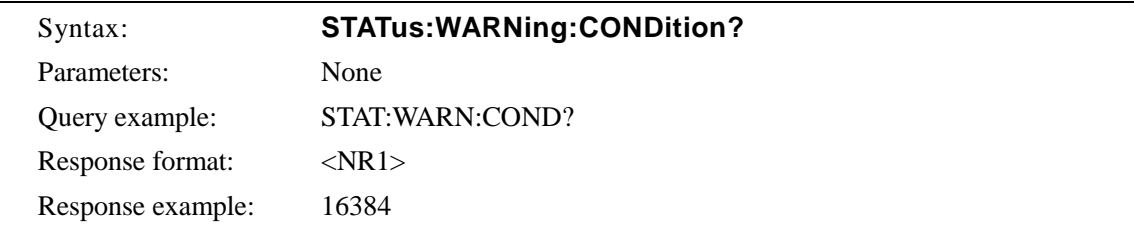

#### **STATus:WARNing:ENABle**

该命令设置警告事件使能寄存器,设置范围为 0~31999。

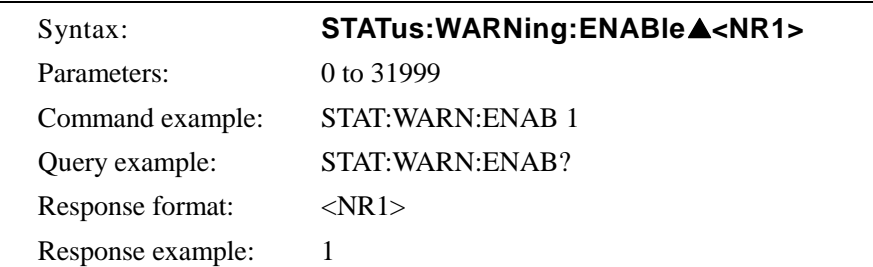

#### **STATus:WARNing[:EVENt]?**

该命令返回警告事件寄存器的值,设置范围为 0~31999。

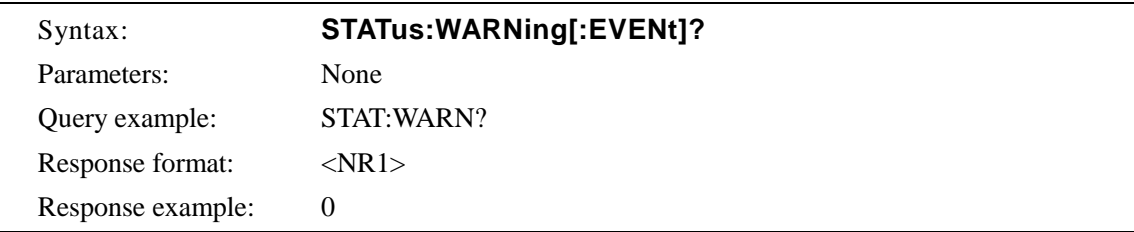

#### ■ STATus:WARNing:NTRansition **STATus:WARNing:PTRansition**

.

该命令设置警告传输过滤器操作转移过滤器(WRTF), 设置范围为 0~31999。

- NTR 过滤器设为 1 时, WPER 被设为 1 (在 WPCR 从 1 变到 0 时)。
- PTR 过滤器设为 1 时,WPER 被设为 1(在 WPCR 从 0 变到 1 时)。
- NTR 和 PTR 过滤器都设为 1 时, WPER 被设为 1 (在 WPCR 变化时)。
- NTR 和 PTR 过滤器都设为 0 时,( WPCR 的变化不影响 WPER)。

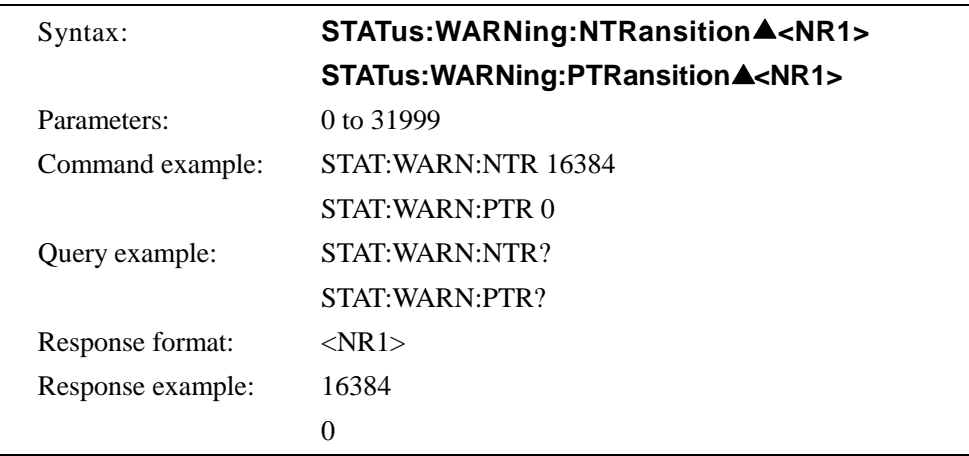

#### **g) OUTPut** 子系统

#### ■ OUTPut[:STATe]

该命令控制输出继电器的开关。

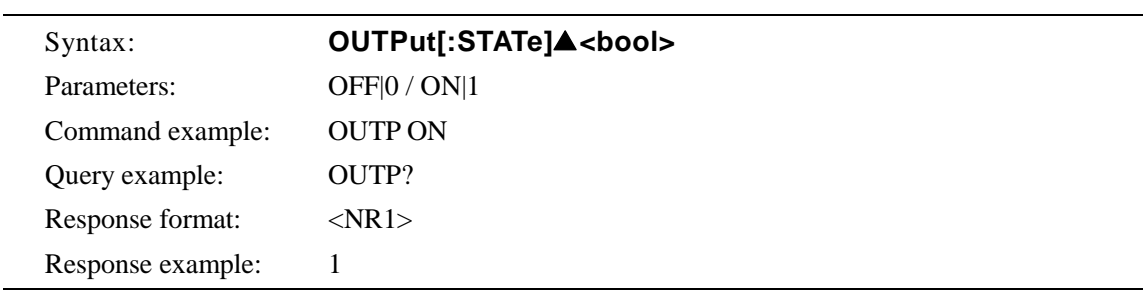

#### **h) INPut** 子系统

#### **INPut:GAIN**

该命令设置外部模式(AC-EXT or AC+DC-EXT)以及内部+外部模式下的外部输入增益。100 V 档位时,外部输入增益设置范围为 0.0 ~ 200.0,而在 200 V 档位时范围为 0.0 ~ 400.0。 在 AC-EXT, AC-ADD, AC+DC-EXT 或 AC+DC-ADD 模式下, 输出波形不能设置。 (显 示[3. "Invalid in this mode"] 的错误信息。)

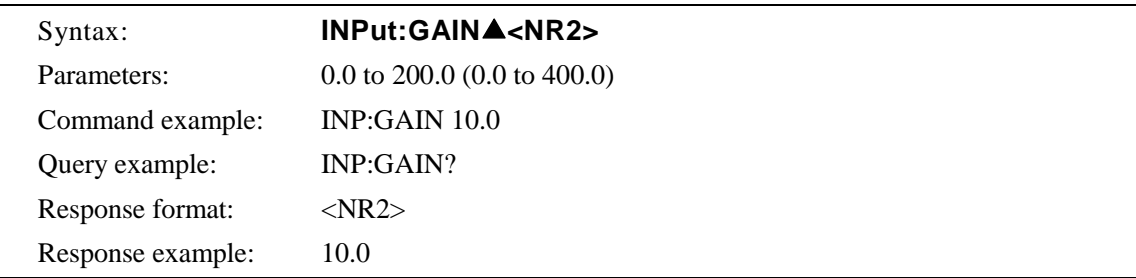

#### **i) TRACe** 子系统

#### ■ **TRACe:CATalog?**

该命令返回已定义的所有波形名列表,并且用户可以从中选择。

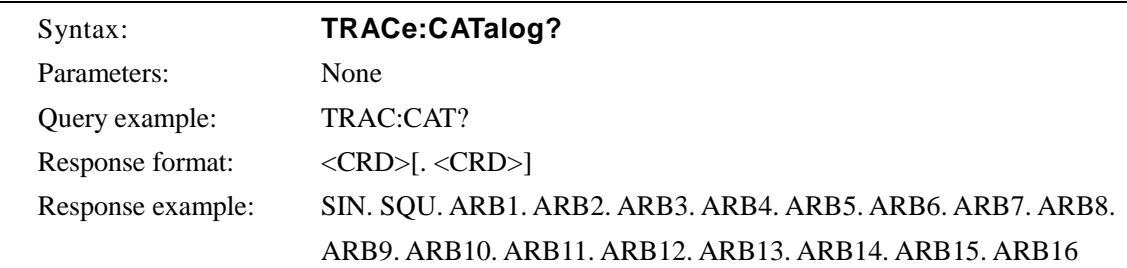

#### **TRACe[:DATA]**

该命令用于发送或接收任意波。当波形名 (ARB1 to ARB16)选为第一个参数时,接下来的 参数用于发送波形数据 2 字节 × 4096 字 (= 8192 字节), (以 2 的补码格式发送波形数据的 一个字,先是高字节,然后是低字节), 正如发送命令那样,从命令到数据必须一次性发 送。

然而,波形数据必须是 4096 字。

波形数据的有效范围为 −16384 ~ 16383,当输入值等于或小于−16384 时,将会返回−16384. 而当输入值等于或大于 16383 时,将返回 16383。

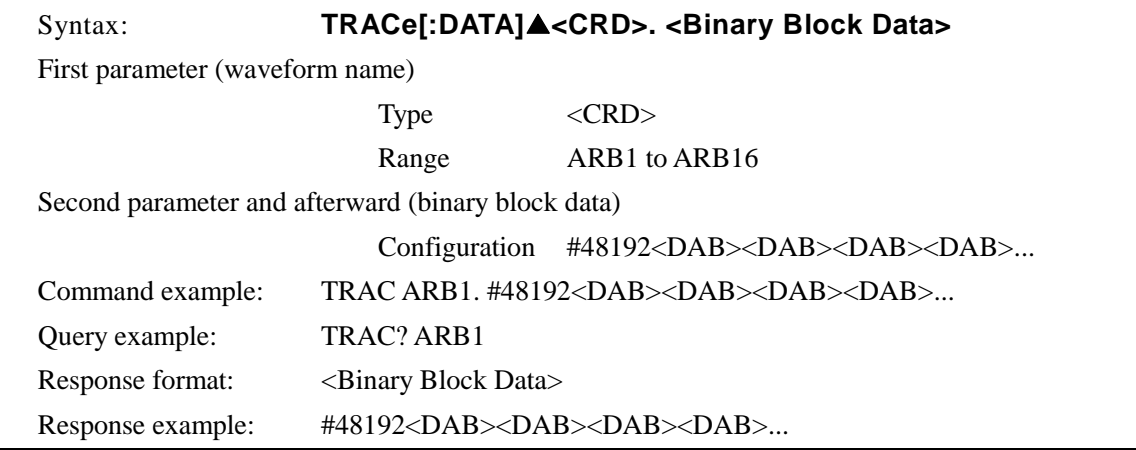

#### ■ TRACe:DELete[:NAME]

该命令清除序列内存,当执行命令时.所有序列清空。

然而,序列内存中包括一个每个操作模式(AC 和 AC+DC)特有的序列,每个输出电压范围 (100 V 和 200 V)。共四种,当执行该命令时,只有一个作为内存。

当处于 AC-EXT, AC-SYNC, AC+DC-EXT 或 AC+DC-SYNC 模式时, 序列内存不能清除。 (显示[3. "Invalid in this mode"的错误信息].)

该命令用于清除指定的任意波内存,当执行此命令时,产生一个正弦波 ARB1~ ARB8, 一 个序列波从 ARB9 ~ARB12,一个三角波写入 ARB13~ ARB16。

然而,当处于输出时,任意波内存不能清除。 (显示[1. "Invalid with output on"]的错误信息。)

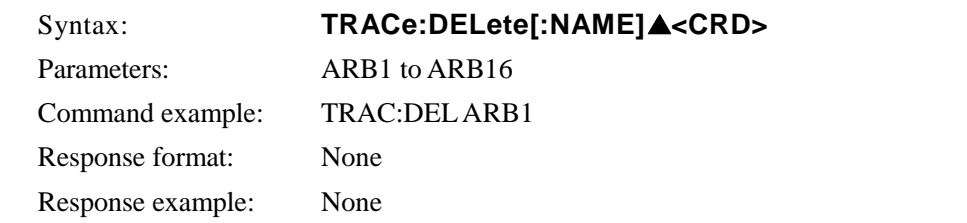

#### **j) SYSTem** 子系统

#### **SYSTem:BEEPer:STATe**

该命令控制蜂鸣器开关。当打开蜂鸣器时,游标操作会伴随蜂鸣,并且当出现操作错误或 安全操作时会有蜂鸣提示。

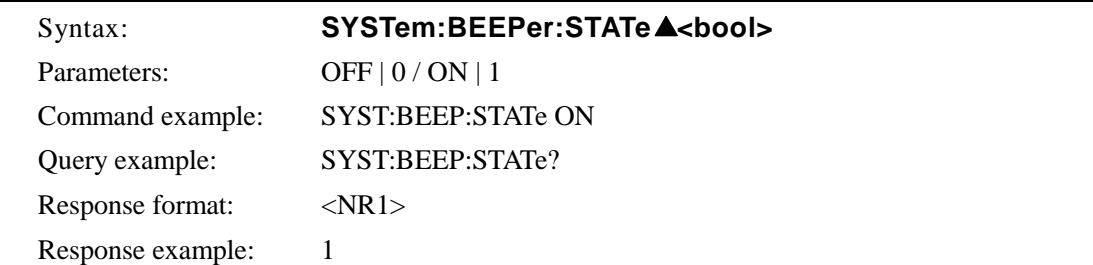

#### **SYSTem:CONFigure:EXTIO**

该命令控制外部输入使能设置。

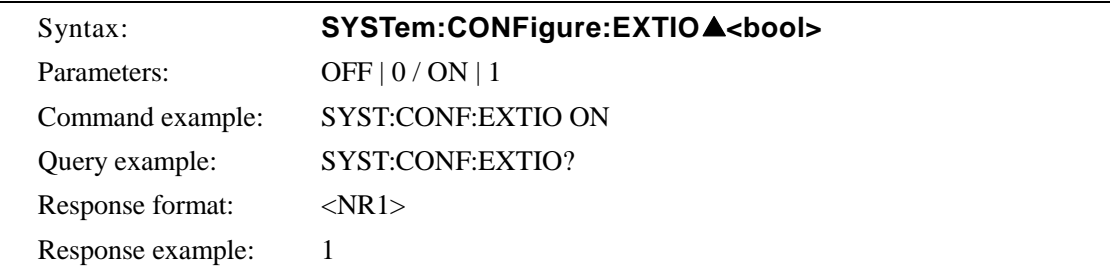

#### **SYSTem:ERRor?**

该命令用于从错误列表(FIFO)中读出一条错误信息,并清除读出的那条错误信息。错误列 表最多可容纳 20 条错误。当超过 20 条时,[-350. "Too Many Errors"] 会显示在第 20 条错误 处。

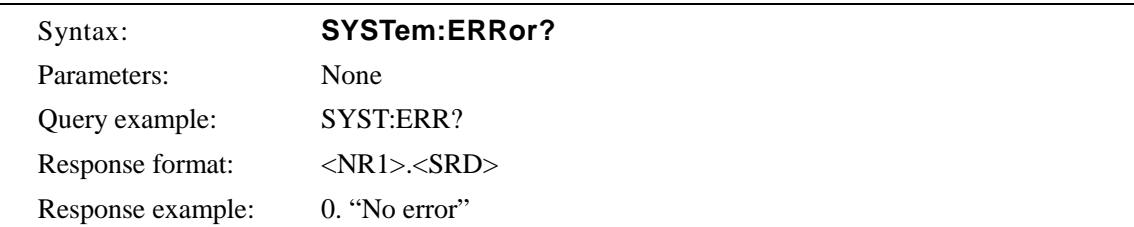

#### ■ SYSTem:PON[:OUTPut]

该命令设置开机后的输出状态。当开机后的输出为打开时,输出为打开并且结束显示。 然而,如果系统由于错误或系锁定而重启的话,重新开机后的输出会默认为关闭。

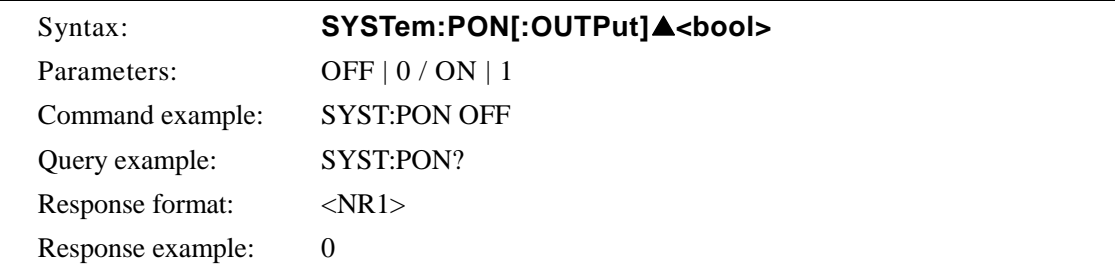

#### **SYSTem:TUNit**

该命令设置序列步骤执行时间单位为 s 或 ms。

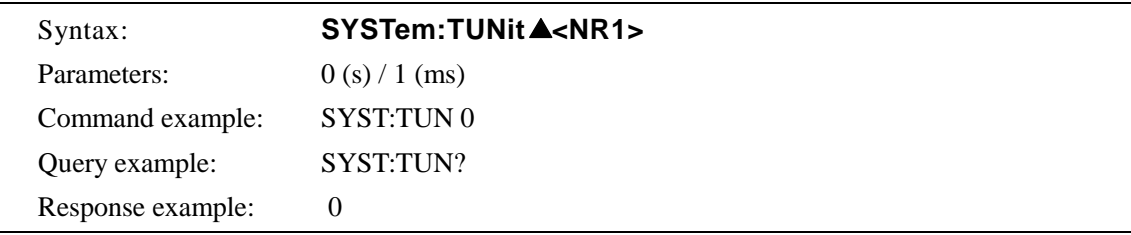

#### **SYSTem:WRELease**

该命令用于清除警告。当警告被清除后,显示 SET 屏幕并且按键也可以使用。为确保警告 全部消除,有必要检查所有警告信息已经消失并清除。

如果没有警告,或出现警告但设备不准备消除的时候,会出现[−200. "Execution error"] 的 错误信息。)

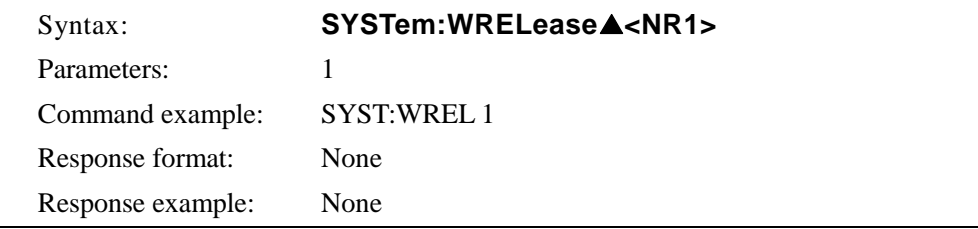

#### **(9) PROGram** 子系统

#### ■ PROGram[:SELected]:EXECute

该命令控制序列的操作。 通过 STOP (停止), START (运行), HOLD (保持), BRANCH0 (branch 0)或 BRANCH1 (branch 1) 这些参数进行控制。

在 AC-EXT, AC-SYNC, AC+DC-EXT 或 AC+DC-SYNC 模式下, 序列不能执行。(显示[3. "Invalid in this mode"] 的错误信息。)

当输出关闭时,序列不能执行。 (显示[2. "Invalid with output off"]的错误信息)

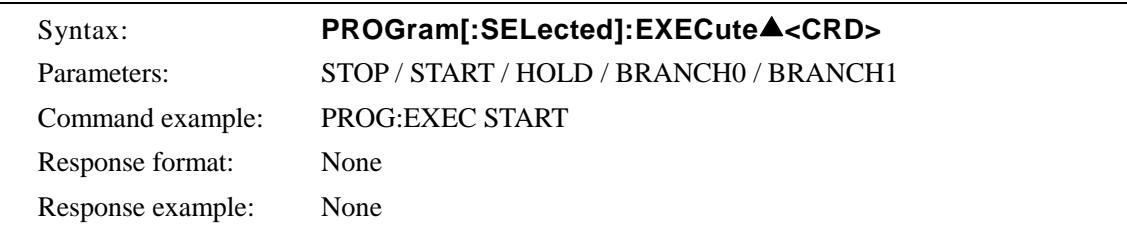

#### 一般指令

#### ∗**CLS**

该命令用于清除以下寄存器。.

- 标准事件寄存器
- 操作事件寄存器
- 警告事件寄存器
- 状态字
- 出错查询

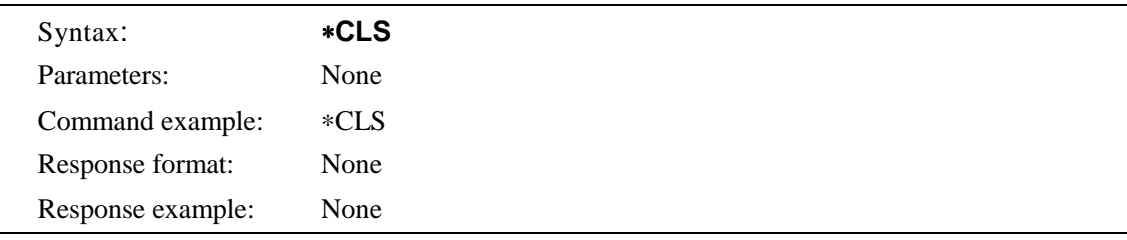

#### ∗**ESE**

该命令设置标准事件使能寄存器,设置范围为 0~255。

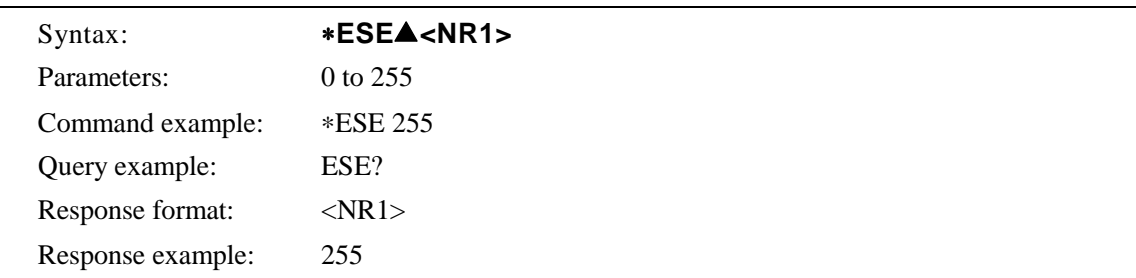

#### ∗**ESR?**

该命令返回标准事件寄存器值,当ESR 读取标准事件寄存器时,寄存器中的所有位清除为 0。设置范围为 0 ~ 255。

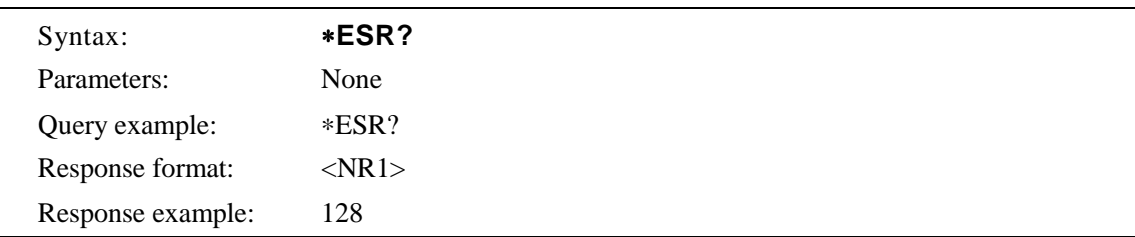

#### ∗**IDN?**

该命令返回如模组名,返回信息包括"厂家.模组名. 系列号. 和硬件版本"。

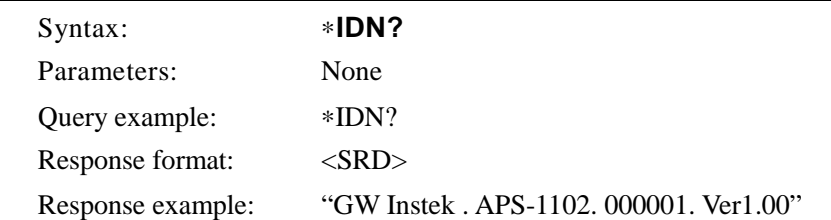

#### ∗**OPC**

该命令用于当所有操作※ 都完成时.设置标准事件寄存器 OPC 位 (BIT0)。 如果操作都完成 的话.∗OPC? 返回 1。但是如果没有完成的话,也不会返回 0。

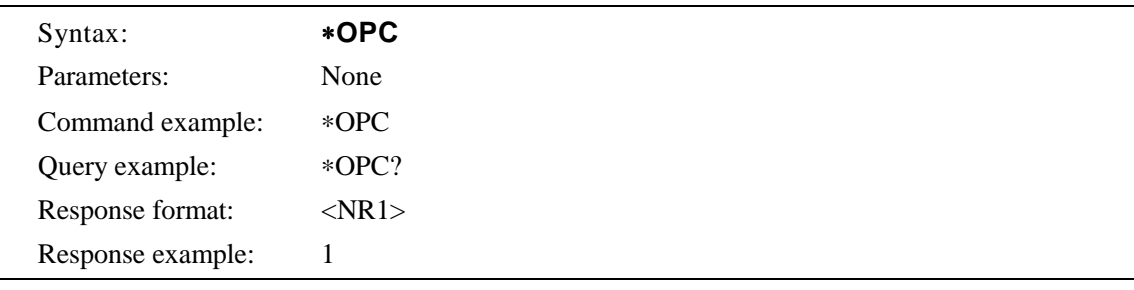

#### ∗**RCL**

该命令用于由\*SAV 调取存储的状态信息,调取范围为 1~30。然而,当输出时,不能进行 调取。 (显示[1. "Invalid with output on"] 的错误信息)

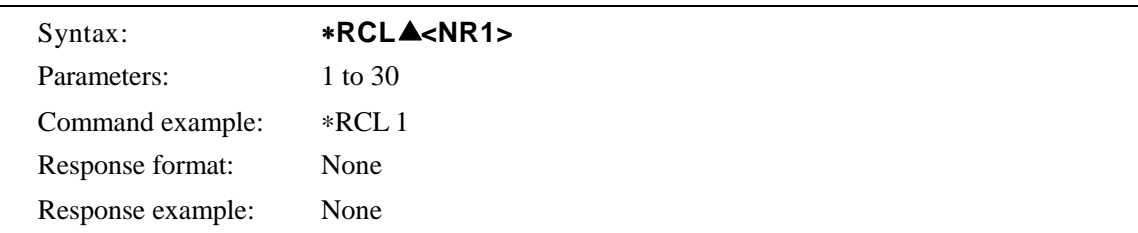

#### ∗**RST**

该命令重置设备的出厂设置。然而,当输出时,不能进行重置操作。(显示[1. "Invalid with output on"]的错误信息。)

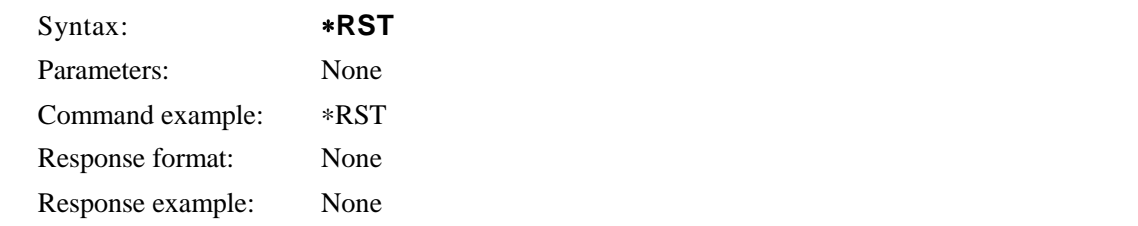

#### ∗**SAV**

该命令用于存储内存的当前状态信息,存储范围为 1 ~ 30。

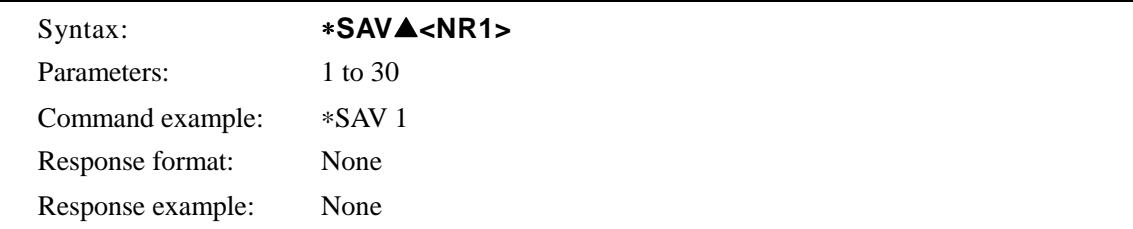

#### ∗**SRE**

该命令设置设备查询使能寄存器,设置范围为 0 ~ 178。

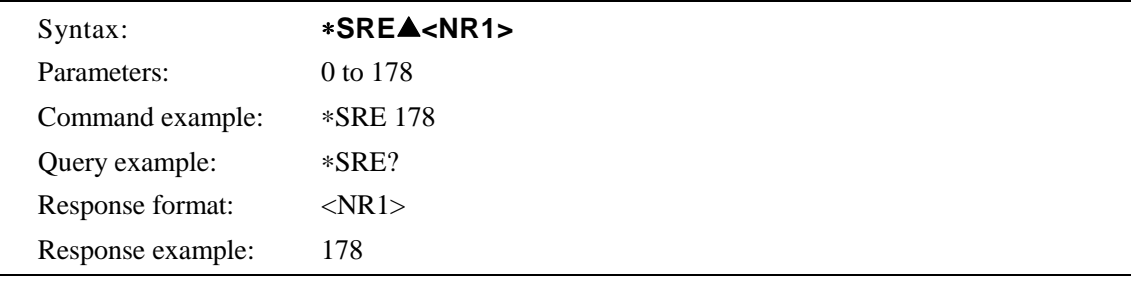

#### ∗**STB?**

该命令返回状态位寄存器的值,设置范围为 0~178。

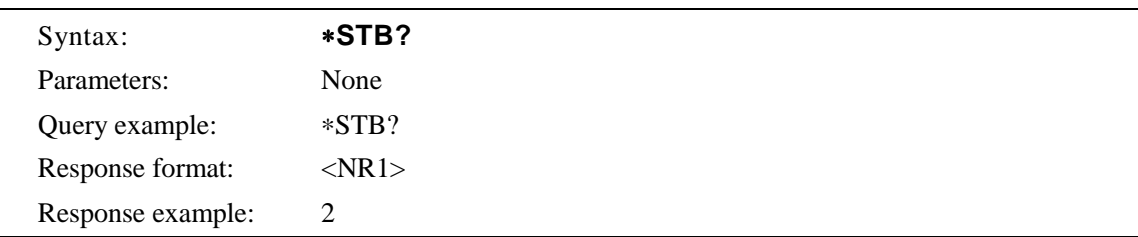

#### ∗**TST?**

该命令返回自检测的结果,此设备中,总返回"0"。

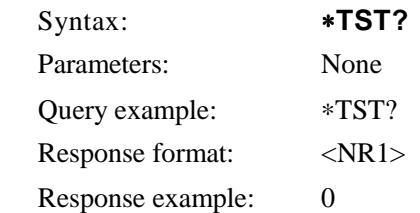

#### ∗**WAI**

当所有操作※ 都完成的时候, 设备才能执行后续命令。

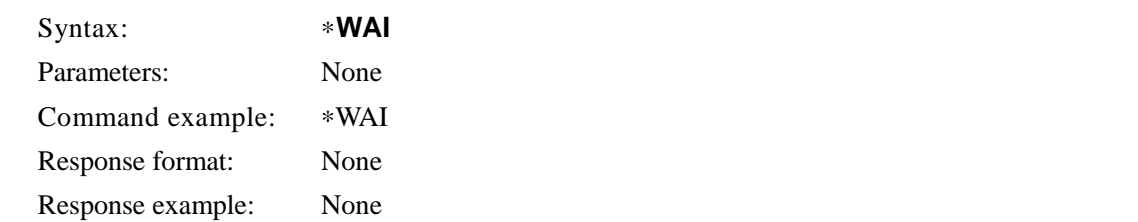

※ "Operations" 表示执行如下的命令。

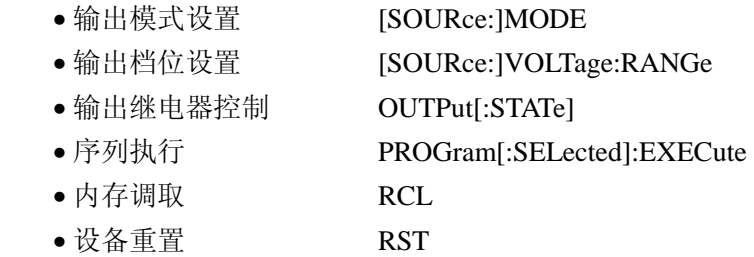

## **6.4** 指令树结构

APS-1102 各个子系统的指令树结构见图 **Figure 6-3**。

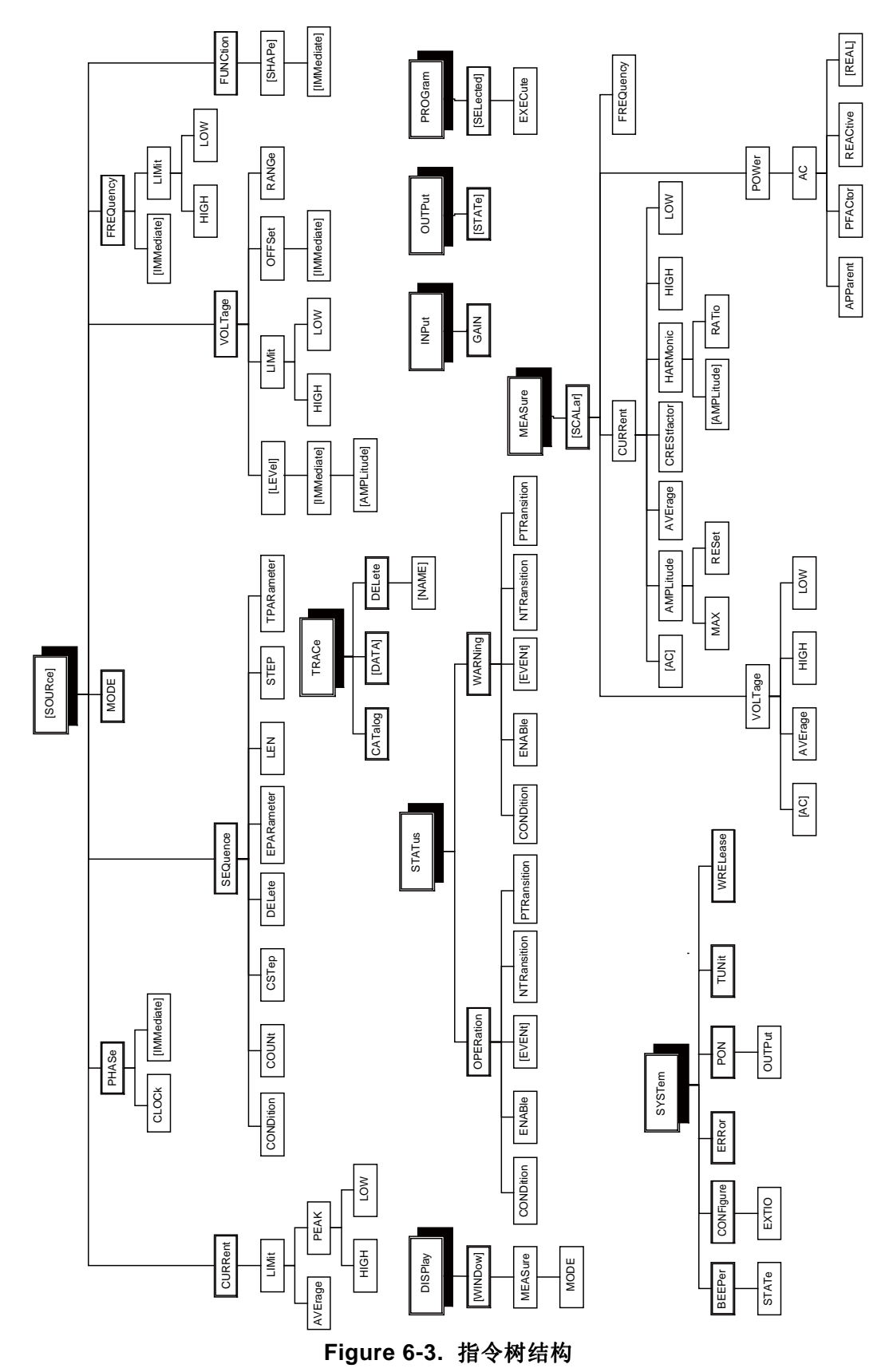

# **6.5** 系统状态

APS-1102 包括由 IEEE488.2 定义的最少状态设置。 APS-1102 系统状态概述见下图**Figure 6-4**.。

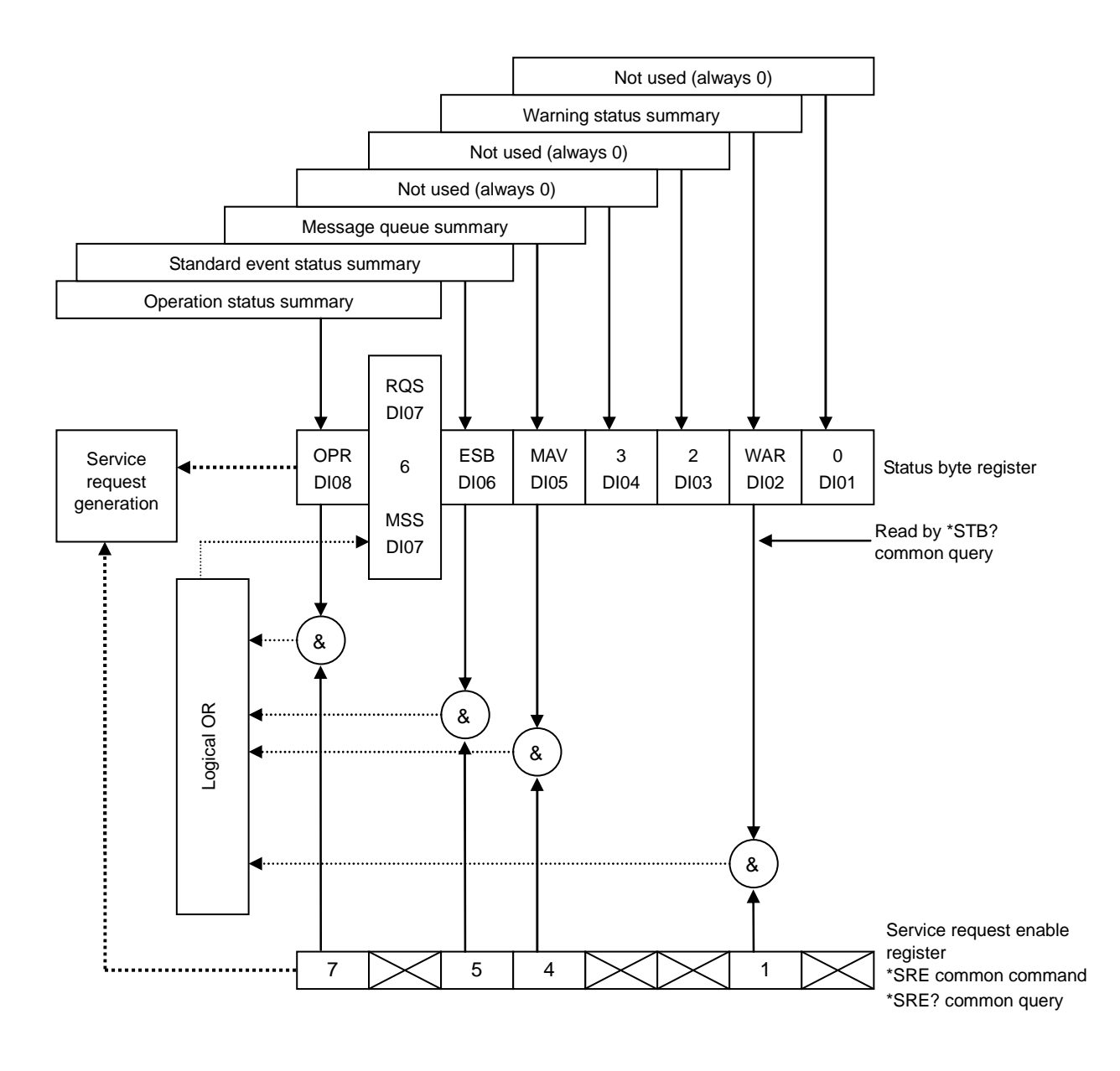

**Figure 6-4.** 系统状态

### **6.5.1** 状态字

状态位寄存器的定义如表 6-13.。当设备查询使能寄存器设为 1 的时候, 状态字寄存器的设置才 有效。将有效位的 Ored 位结果,发出服务请求。 状态字节可以由系列号或∗STB? 查询。.

表 **6-13.** 状态字寄存器定义

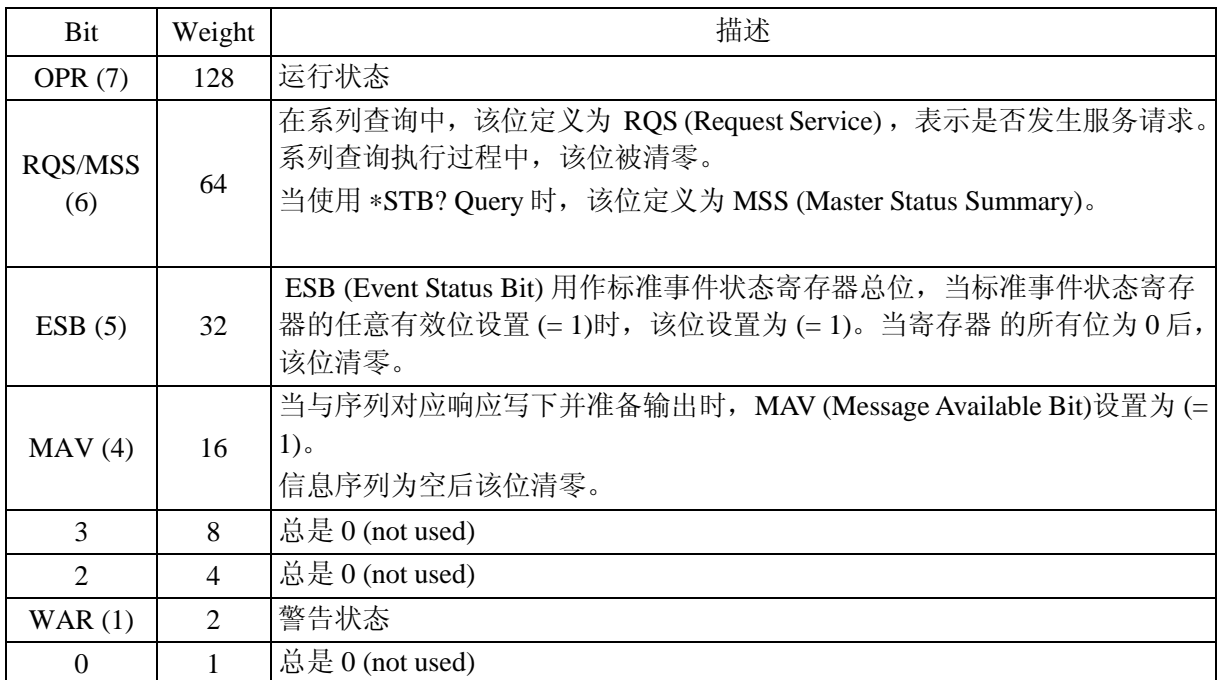

#### **a)** 发出查询命令时检查状态

当查询命令发生后,会接收到正确的回答信息。 没有必要检查状态字的 MAV 字。当查询命 令已经发出时.确保 MAV bit = 1. 读显示的信息。进行下一步操作的时候.确认 MAV 字已经清 零。

### **6.5.2** 标准事件状态

标准事件状态寄存器的结构见下表**Figure 6-5**。

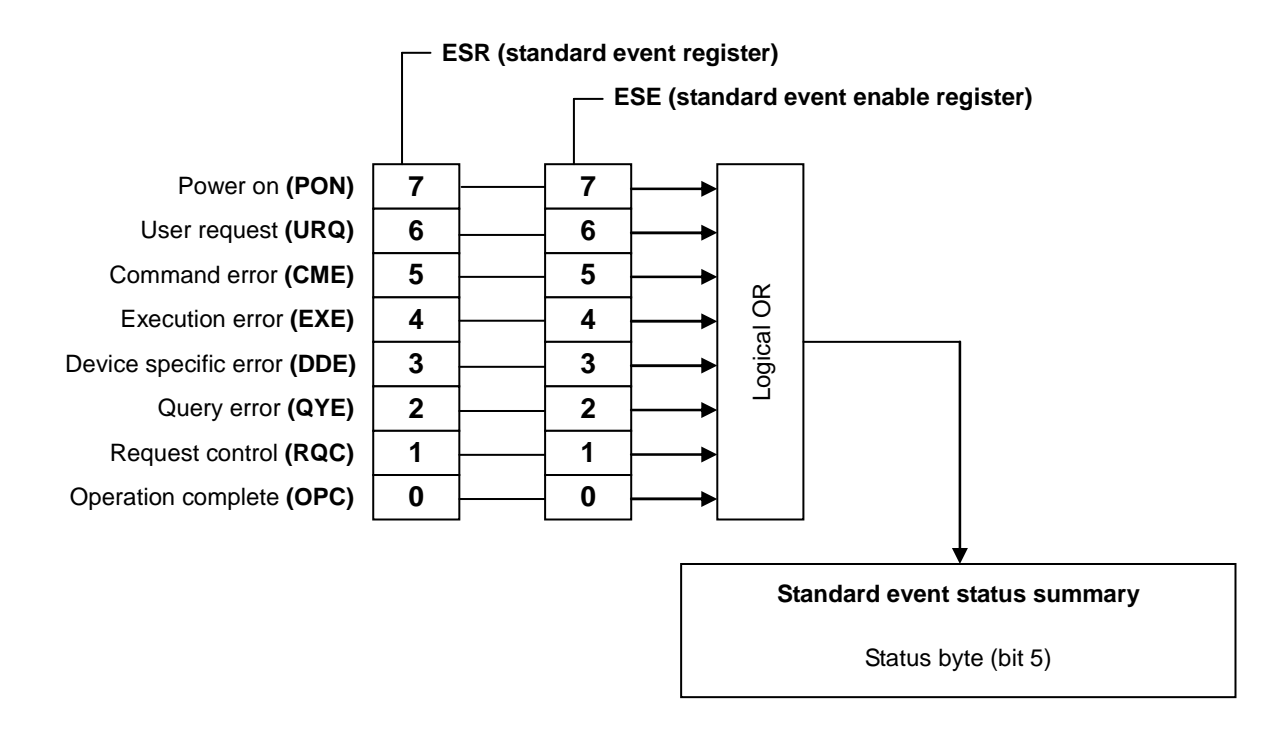

#### **Figure 6-5.** 标准事件状态寄存器

标准事件寄存器的定义见表 6-14.。只有当标准事件使能寄存器设置为 1 的时候.事件寄存器中的 字才有效,并且有效字的 Ored 结果才能反应在状态字寄存器的 ESB 位中。

标准事件状态寄存器可以由 ∗ESR? Query 读出。

当出现下列情况之一时,所有位清零。分别是由\*ESR? 查询读出、执行\*CLS 命令或 电源重新打 开(不包括 PON 位 设为 1 时.重新打开电源)。

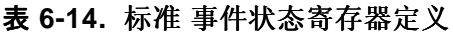

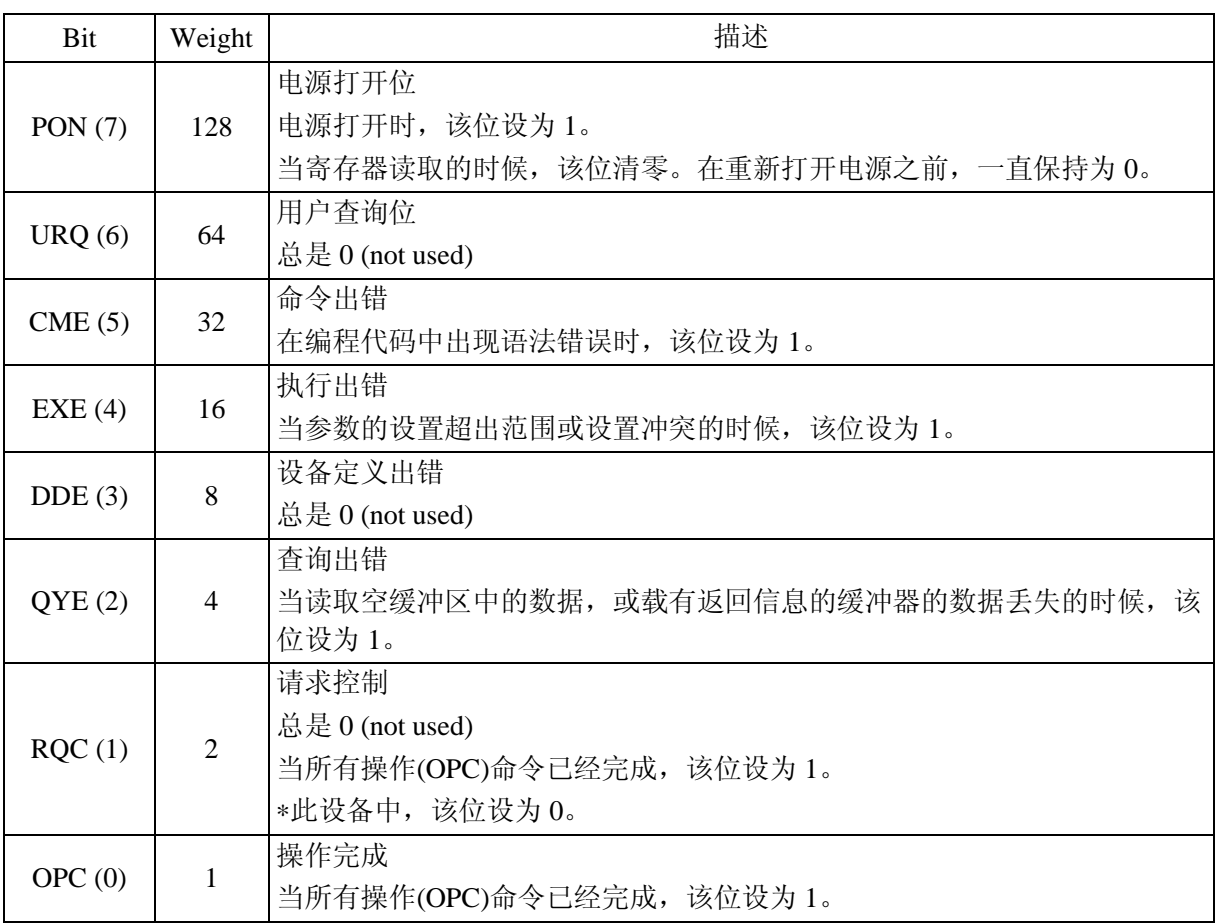

### **6.5.3** 操作状态

操作 状态 寄存器的结构见下表**Figure 6-6**。

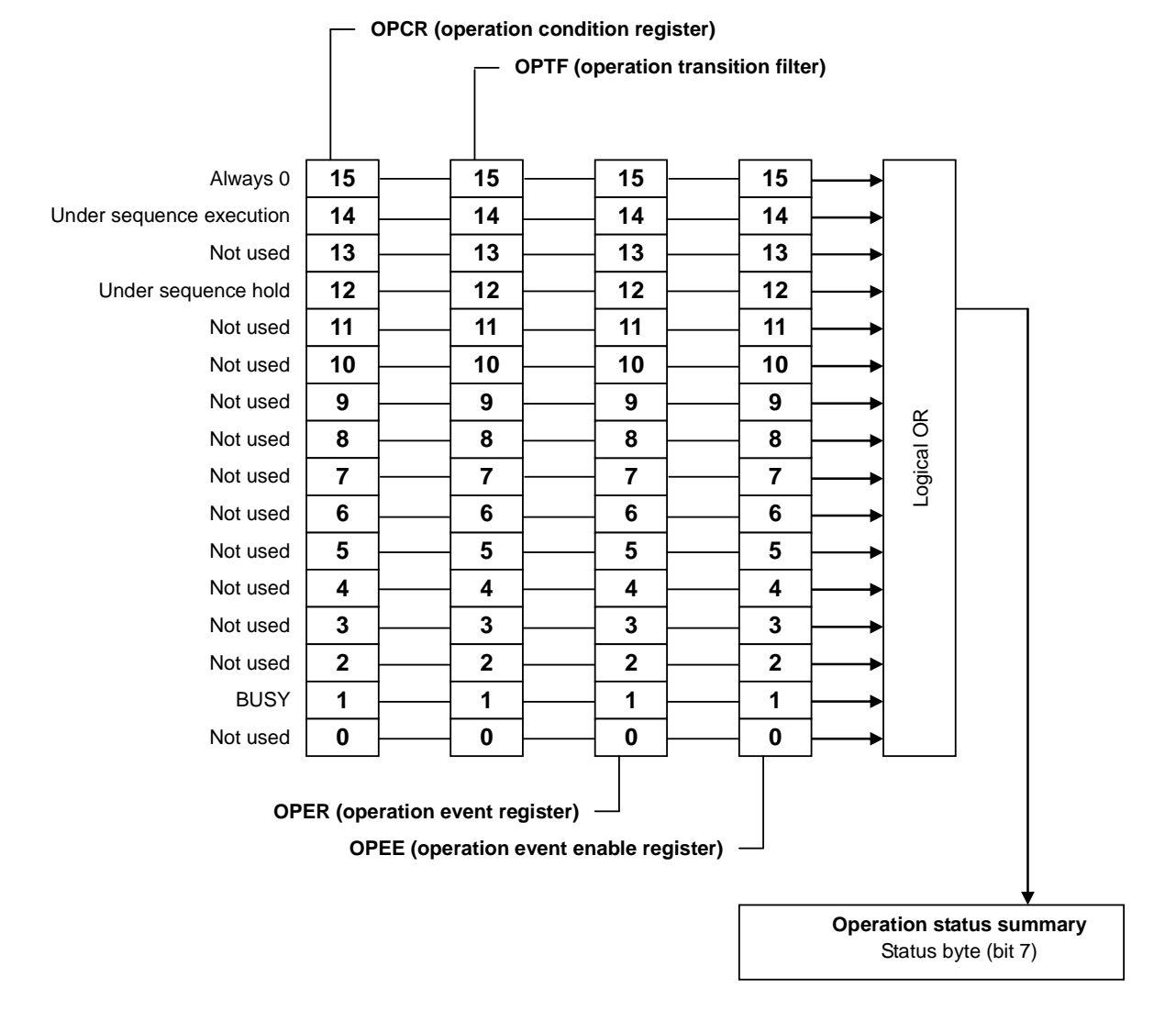

**Figure 6-6.** 操作状态

该过滤器将条件转换为事件。

过渡寄存器包括一个 NTRansition filter 和 一个 PTRansition filter, 其设置和操作如下。

- NTR 过滤器设为 1 时, OPER 被设为 1 (在 OPCR 从 1 变到 0 时)。
- PTR 过滤器设为 1 时, OPER 被设为 1 (在 OPCR 从 0 变到 1 时)。
- NTR 和 PTR 过滤器都设为 1 时,OPER 被设为 1(在 OPCR 变化时)。
- NTR 和 PTR 过滤器都设为 0 时, OPCR 的变化不影响 OPER)。

## **6.5.4** 警告状态

警告状态 寄存器的结构见下表 **Figure 6-7** 。

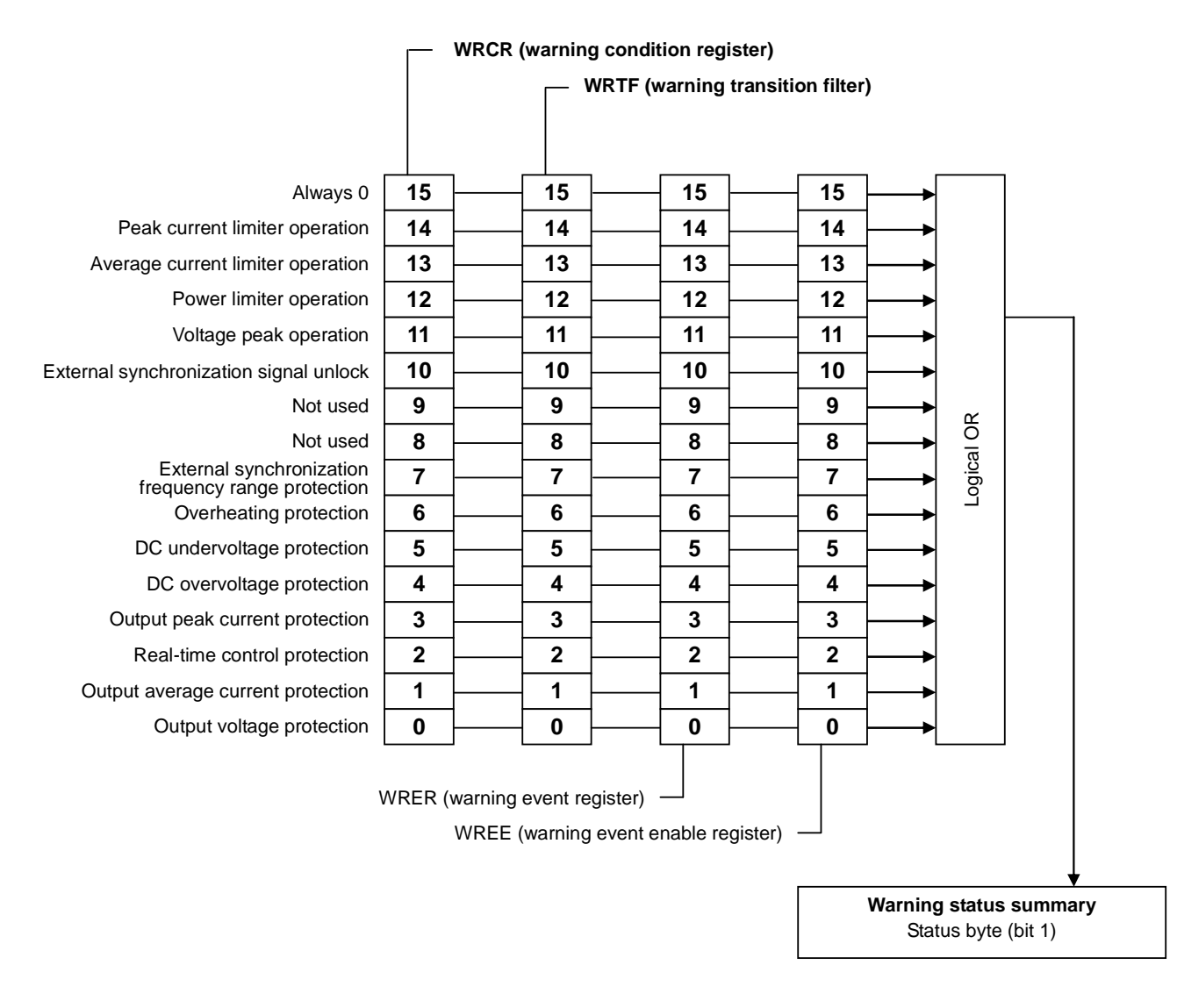

**Figure 6-7.** 警告状态

# **6.6** 出错信息列表

USB 方面的的出错信息见下表 **6-15** 。

#### 表 **6-15. USB** 出错信息列表

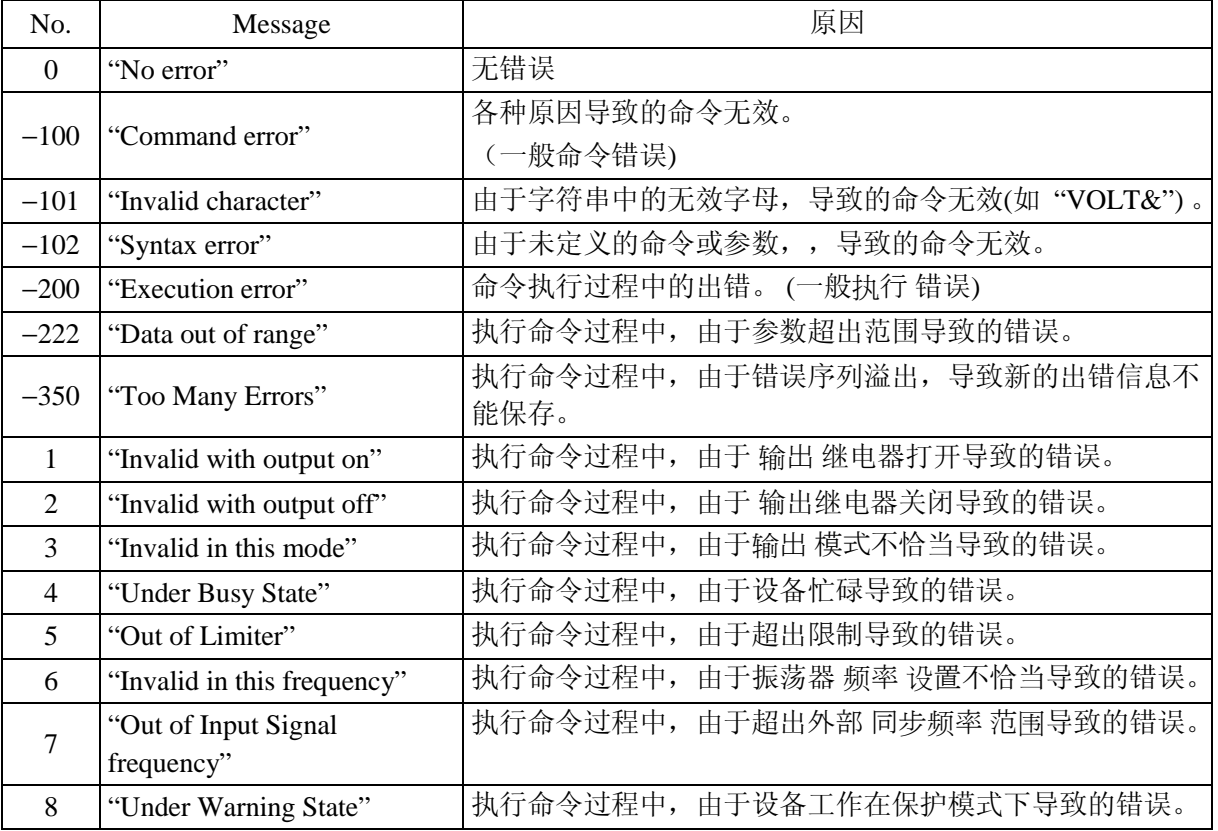

## **6.7** 编程前注意事项

#### **a)** 任意波数据

任意 波形 数据由一系列二进制数据模块组成。前面的 ASCII 编程 信息命令区和二进制模块任 意波数据应该同时转移。该任意 波形 数据长度为 4096-字 (8192-字节)。如果数据长度不够.会 出现错误.即使正确的波形也不能输出。

#### **b)** 通过 **USB** 接口发出的命令

当转移命令时,传输信息字符串必须以 LF (0AH)结尾,否则操作会不正确。

#### 7. 疑难解答

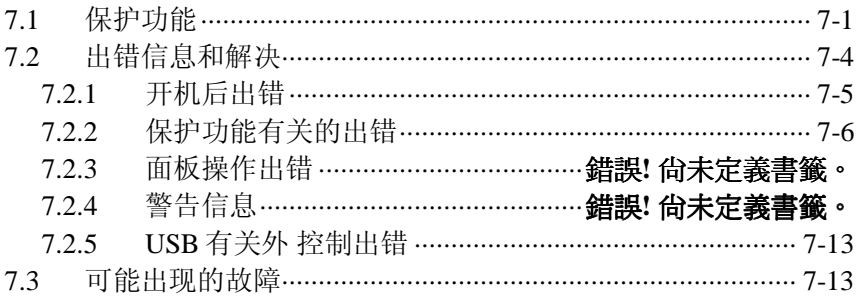

### **7.1** 保护功能

APS-1102 具备保护功能, 该功能可以监测内部状态, 并当出现下列异常时可以显示出错信息和 警告。

如果蜂鸣器打开的话,显示出错信息和警告的同时会有蜂鸣声。 (出现任何与保护功能的错误时, 无论蜂鸣器声音设置如何,都会出现蜂鸣声)。

#### **a)** 异常输出

当检测到过电压或过电流时,输出会关闭,同时显示出错信息或警告。

**b)** 异常电源模块

当检测到内部电源异常时,输出会关闭,同时显示出错信息或警告。 出现错误信息时,除了电源关闭外其它操作都不能进行。

#### **c)** 异常内部控制

当检测到内部控制异常时,输出会关闭,同时显示出错信息或警告。 出现错误信息时,除了电源关闭外其它操作都不能进行。

#### **d)** 异常内部温度

当检测到内部温度异常时,输出会关闭,同时显示出错信息或警告。 关于出错信息的描述,详见 **"7.2.2** 与保护功能有关的出错**"**。 关于警告信息的描述,详见 **"**錯誤! 找不到參照來源。警告信息**"**。 关于蜂鸣声设置,详见 **"**錯誤! 找不到參照來源。蜂鸣**"**。 APS-1102 自检功能, 见表 7-1 。只会显示检查出来的第一个错误信息。

表 **7-1.** 保护功能

| Protection                                          | 解决方法       |                             |                                                      |  |
|-----------------------------------------------------|------------|-----------------------------|------------------------------------------------------|--|
|                                                     | 输出关闭       | 系统锁定                        | 显示信息                                                 |  |
| Internal power source<br>error                      | $\sqrt{}$  | $\sqrt{ }$                  | 内部电源出错信息<br>[3 See "7.2.2 与保护功能有关的出错"。               |  |
| Internal<br>communication error                     | $\sqrt{}$  | $\sqrt{}$                   | 内部通信错误信息 1<br>[3 See "7.2.2 与保护功能有关的出错"。             |  |
| Internal<br>communication error<br>$\boldsymbol{2}$ | $\sqrt{}$  | $\sqrt{}$                   | 内部通信错误信息 2<br>[写 See "7.2.2 与保护功能有关的出错"。             |  |
| Control panel error                                 | $\sqrt{ }$ | $\sqrt{}$                   | 控制面板出错信息<br>[写 See "7.2.2 与保护功能有关的出错"。               |  |
| Unexpected error                                    | $\sqrt{ }$ | $\sqrt{}$                   | 不确定错误信息<br>[写 See "7.2.2 与保护功能有关的出错"。                |  |
| Output average<br>current protection                | $\sqrt{}$  |                             | 输出平均电流保护信息<br><b>13 See "</b> 錯誤! 找不到參照來源。 警告信息"。    |  |
| Output overvoltage<br>protection                    | $\sqrt{}$  |                             | 输出过电压保护信息<br><b>13 See "</b> 錯誤! 找不到參照來源。 警告信息"。     |  |
| DC overvoltage<br>protection                        | $\sqrt{}$  |                             | DC 过电压保护信息<br><b>la See "</b> 錯誤! 找不到參照來源。<br>警告信息"。 |  |
| Output peak current<br>protection                   | $\sqrt{}$  |                             | 输出峰值电流保护信息<br>la See "錯誤! 找不到參照來源。<br>警告信息"。         |  |
| DC undervoltage<br>protection                       | $\sqrt{}$  | $\triangle^{\mathsf{Note}}$ | DC under 电压保护信息<br>la See "錯誤! 找不到參照來源。 警告信息"。       |  |
| Real-time control<br>error                          | $\sqrt{}$  |                             | 实时控制警告信息<br>la See "錯誤! 找不到參照來源。 警告信息"。              |  |
| Abnormal internal<br>temperature                    | $\sqrt{}$  |                             | 内部温度警告信息<br>ls See "錯誤! 找不到參照來源。<br>警告信息"。           |  |
| External sync signal<br>frequency range error       | $\sqrt{}$  |                             | 外部同步信号频率范围警告信息<br>ls See "錯誤! 找不到參照來源。<br>警告信息"。     |  |

**Note** 可能发生系统锁定。

## **7.2** 出错信息和解决

APS-1102 开机后进行自检, 如果有异常情况的话, 会显示出错信息。同样, 如果设置、操作不 当或者输出内部异常的话,也会出现错误信息。 出错信息原因和解决如下。

### **7.2.1** 开机后出错

APS-1102 在开机后的自检过程。

如果检查出错误的话,屏幕上会显示 NG, 反之, 如果没有错误的话, 屏幕上不会显示任何提示 信息。

| <b>ROM CHECK OK</b><br>RAM READ/WRITE CHECKOK<br><b>BACKUP MEMORY CHECK OK</b><br><b>WAVE MEMORY CHECK OK</b><br><b>SEQUENCE MEMORY CHECK OK</b><br>CALIBRATION MEMORY CHECK  NG INITIALIZED<br>VERSION CHECKNG INITIALIZED |
|----------------------------------------------------------------------------------------------------|
|                                                                                                    |

**Figure 7-1.**当自检出现错误时的屏幕显示

表 **7-2**列出了出现错误时.进行检查的过程和顺序。

| 信息                                        |            | 原因和解决                                                                                                    |  |
|-------------------------------------------|------------|----------------------------------------------------------------------------------------------------|--|
| <b>ROM CHECK</b>                          | ROM 检查     | 信息显示时, 系统不能工作。                                                                                                   |  |
| <b>RAM READ/WRITE</b><br><b>CHECK</b>     | RAM 读/写 检查 | 可能是内部损坏元件导致的, 联系 GW Instek<br>或经销商。                                                                              |  |
| <b>BACKUP MEMORY</b><br><b>CHECK</b>      | 备用容量检查     | 目标容量初始化.系统开始工作。<br>(la See "3.2 开机后的显示和初始化设                                                                      |  |
| <b>WAVE MEMORY</b><br><b>CHECK</b>        | 波形容量检查     | 置"。)<br>如果这种情况经常发生的话, 可能是备用电池<br>老化导致的。                                                                          |  |
| <b>SEQUENCE</b><br><b>MEMORY CHECK</b>    | 序列内存检查     | (LG See "錯誤! 找不到參照來源。 备用电<br>池"。)                                                                                |  |
| <b>CALIBRATION</b><br><b>MEMORY CHECK</b> | 校准数据检查     | 校准值容量被初始化,系统开始工作。<br>这种情况下, APS-1102 工作于未校准值的条件<br>下, 所以可能出现预料外的结果。也许是因为<br>内部损坏元件导致的, 可以联系 GW Instek 或<br>其经销商。 |  |
| <b>VERSION CHECK</b>                      | 版本号检查      | 备用容量、序列容量、波形容量初始化后, 系<br>统开始工作。                                                                                  |  |

表 **7-2.** 自我故障检查信息

## 7.2.2 与保护功能相关的错误

当出现与保护功能有关的错误时,出错信息显示在信息窗口中,操作终止。

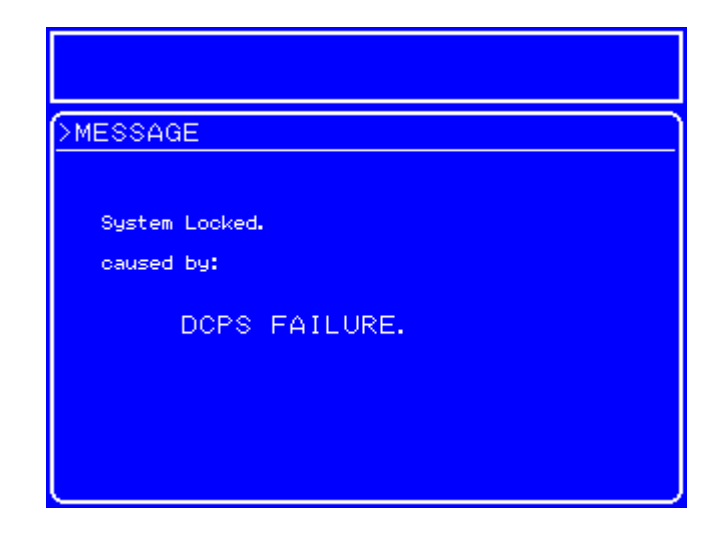

**Figure 7-2.** 当与保护功能有关的错误出现时的屏幕显示

当出现与保护功能有关的错误时,请关闭电源。(Ca See "7.1

### **"**。)

表 **7-3** 列出了错误出现时的解决方法。

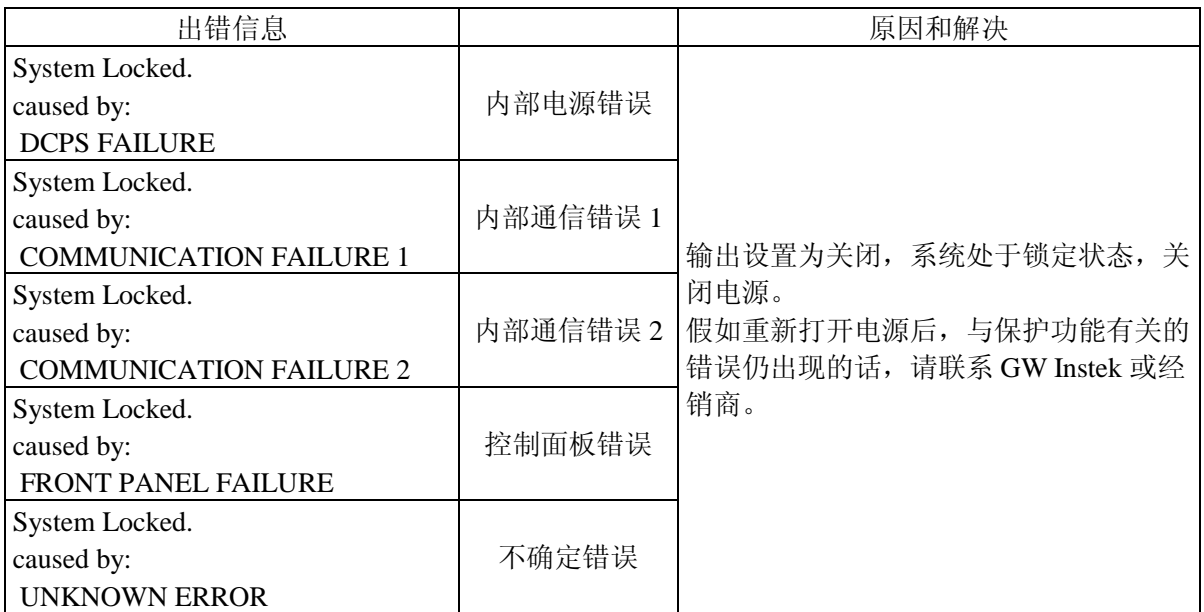

### 表 **7-3.** 与保护功能有关的出错

## **7.2.3** 面板操作出错

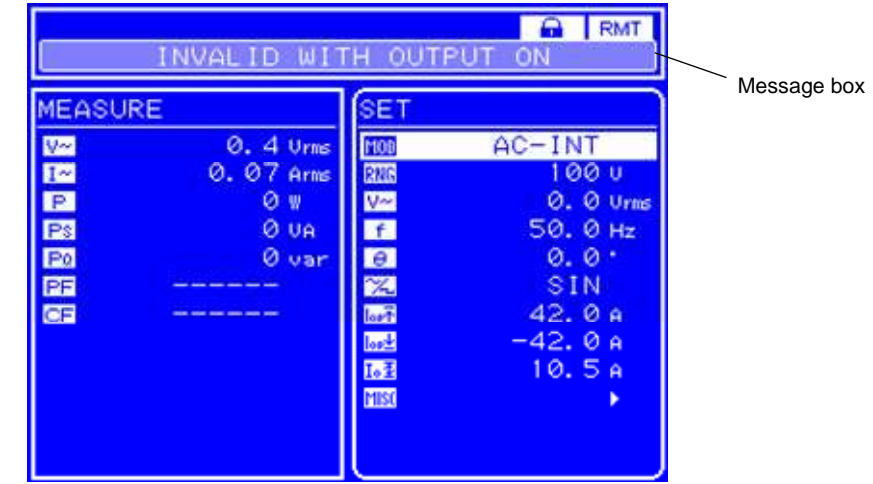

面板操作出错信息显示在状态窗口,信息框在 1.5 秒后自动关闭。.

**Figure 7-3.** 面板操作错误时的屏幕显示

表 **7-4.** 面板操作错误 **(1/2)** 

| 出错信息                           | 原因和解决                                 |
|--------------------------------|---------------------------------------|
|                                | 由于超出测量范围, 所以不能测量。                     |
| <b>OUT OF MEASURE RANGE</b>    | (137 See "3.4.13 使用测量功能"。)            |
| <b>INVALID IN THIS</b>         | 频率设置不正确, 所以不能执行。设置 频率为 50 Hz 或 60 Hz。 |
| <b>FREQUENCY</b>               | (l͡͡ु See "3.4.10 錯誤! 找不到參照來源。"。)     |
| <b>OUT OF INPUT SIGNAL</b>     | 外部 同步信号 频率超出同步范围。                     |
| <b>FREQUENCY</b>               | (LGP See "4.7 输出外部信号同步输出"。)           |
| <b>OUT OF RANGE</b>            | USB 参数范围错误, 设置在合理范围内。(仅远程模式)          |
|                                | (Le See "錯誤! 找不到參照來源。 详细命令描述"。)       |
| <b>INVALID WITH OUTPUT ON</b>  | 由于输出被打开导致的无效执行, 必须关闭输出。               |
|                                | (la See "3.4.12 输出 on/off"。)          |
| <b>INVALID WITH OUTPUT OFF</b> | 由于输出被关闭导致的无效执行, 必须打开输出。               |
|                                | (ls See "3.4.12 输出 on/off"。)          |
| <b>INVALID IN THIS MODE</b>    | 由于无效的输出模式导致的无效执行, 必须改变输出 模式,          |
|                                | 〔l͡ब See "3.4.6 设置输出模式"。)             |

### 表 **7-5.** 面板操作出错 **(2/2)**

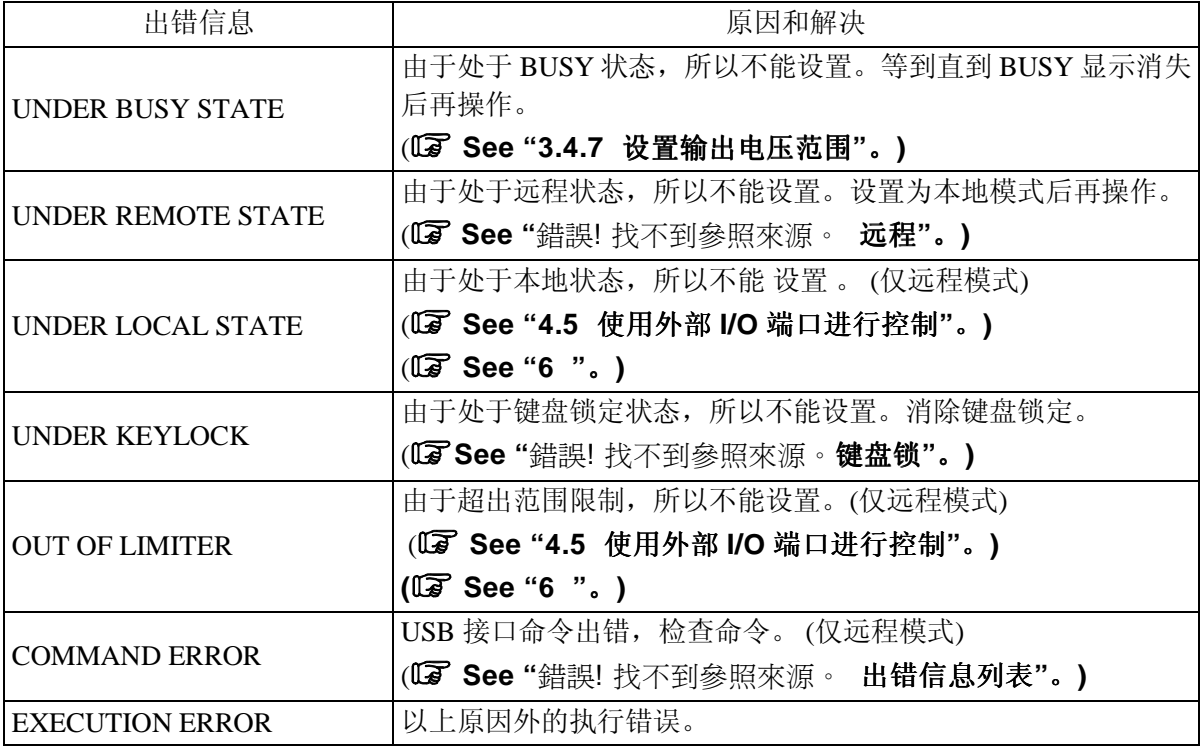

## **7.2.4** 警告信息

当由于输出错误、内部温度错误或外部同步频率超出范围导致的输出关闭时,警告信息显示在信 息窗口中。 (Da See "7.1

**".**)

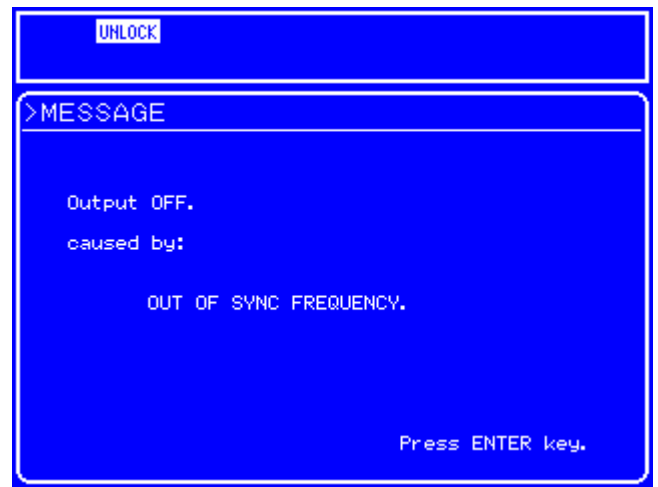

**Figure 7-4.** 出现警告时的屏幕显示

在警告消除之前,所有键和命令操作都失效。

当警告消除时,屏幕上会出现"Press ENTER key",这时按 ENTER 键 或 CANCEL 键关闭屏幕。 "按 ENTER 键" 假如"Press ENTER key"的信息在 10 秒内没有出现的话,重启电源。 表 **7-6** 和 表 **7-7** 为警告信息。

表 **7-6.** 警告**(1/2)** 

| 信息                  | 原因和解决                             |       |
|---------------------|-----------------------------------|-------|
| Output OFF.         | 由于输出电压保护功能导致的输出关闭。                |       |
| caused by:          | 按 ENTER 键 或 CANCEL 键可以消除错误, 并在使用前 |       |
| <b>OVER VOLTAGE</b> | 检查设置和负载条件。                        |       |
| Output OFF.         | 由于输出电流保护功能导致的输出关闭。                |       |
| caused by:          | 按 ENTER 键 或 CANCEL 键可以消除错误,       | 并在使用前 |
| <b>OVER CURRENT</b> | 检查设置和负载条件。                        |       |

表 **7-7.** 警告 **(2/2)** 

| 信息                                    | 原因和解决                                                  |
|---------------------------------------|--------------------------------------------------------|
| Output OFF.                           | 由于输出峰值电流保护导致的输出关闭。                                     |
| caused by:                            | 按 ENTER 键或 CANCEL 键可以消除错误,并在使用前                        |
| <b>OVER PEAK CURRENT</b>              | 检查设置和负载条件。                                             |
| Output OFF.                           | 由于直流模块过电压保护功能导致的输出关闭。                                  |
| caused by:                            | 按 ENTER 键 或 CANCEL 键可以消除错误, 并在使用前                      |
| <b>OVER DC VOLTAGE</b>                | 检查设置和负载条件。                                             |
|                                       | 由于直流模块过电压保护功能导致的输出关闭。                                  |
| Output OFF.                           | 按 ENTER 键或 CANCEL 键可以消除错误, 并在使用前                       |
| caused by:                            | 检查设置和负载条件。                                             |
| <b>UNDER DC VOLTAGE</b>               | 设备可能处于出错状态.系统也被锁住。这种情况下应该                              |
|                                       | 关闭电源,如果重新打开电源后,仍有与保护有关的出错<br>的话,请联系 GW Instek 或 当地经销商。 |
|                                       | 由于实时控制功能导致的输出关闭。                                       |
| Output OFF.                           | 按 ENTER 键或 CANCEL 键。                                   |
| caused by:                            | 按 ENTER 键或 CANCEL 键可以消除错误, 并在使用前                       |
| REALTIME CONTROL FAILURE              | 检查设置和负载条件。                                             |
|                                       | 由于内部过温保护功能导致的输出关闭。                                     |
| Output OFF.                           | 按 ENTER 键或 CANCEL 键。                                   |
| caused by:<br><b>OVER TEMPERATURE</b> | 按 ENTER 键或 CANCEL 键可以消除错误, 并在使用前                       |
|                                       | 检查温度和其它安装条件。                                           |
| <b>OUTPUT OFF</b>                     | 由于超出外部同步频率导致的输出关闭。                                     |
| caused by:                            | 按 ENTER 键 或 CANCEL 键。                                  |
| OUT OF SYNC FREQUENCY                 | 按 ENTER 键 或 CANCEL 键可以消除错误, 并在使用前<br>检查外部同步信号。         |
# **7.2.5 USB** 外部控制错误

表 **7-6** 列出了和 USB 有关的外部控制错误。

#### 表 **7-8. USB** 出错信息列表

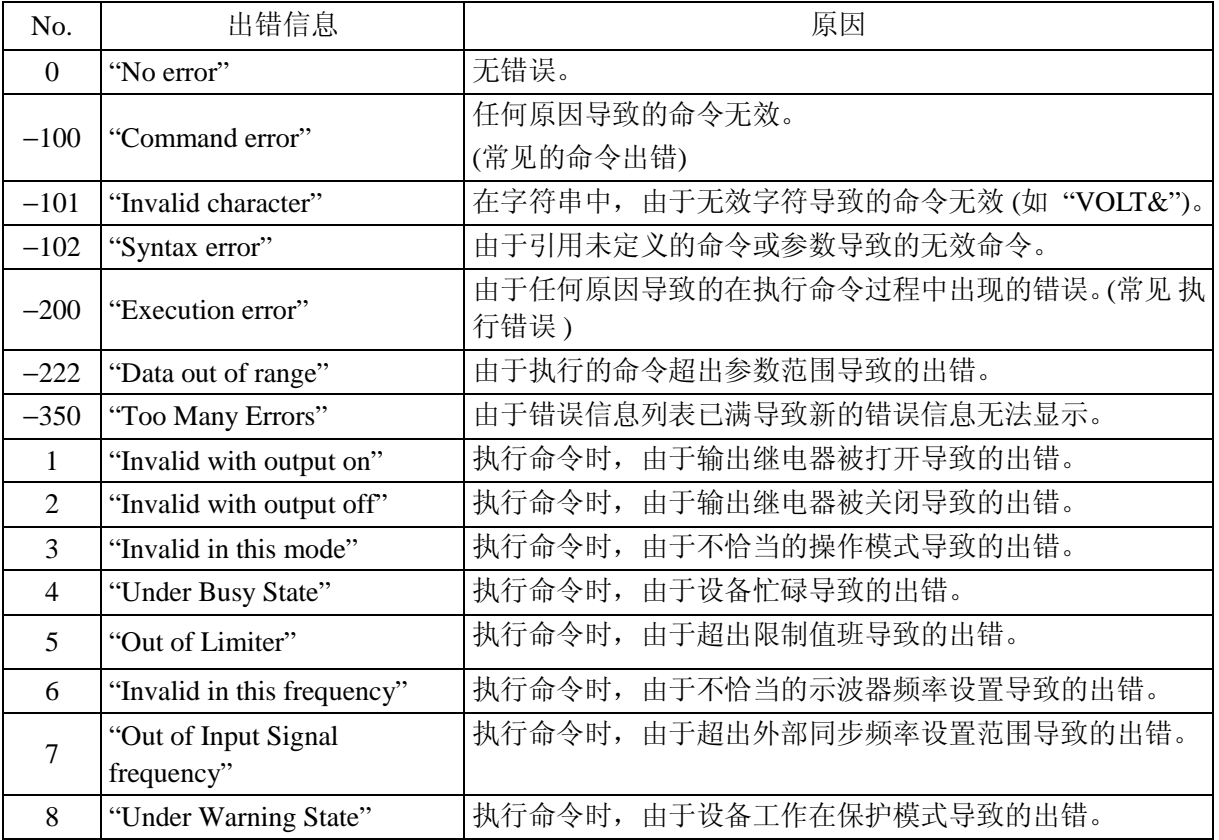

# **7.3** 可能出现的故障

在使用 APS-1102 过程中出现问题时, 请按照下面表格中的故障及原因进行检查, 如操作, 使用 方法,连接错误方面的故障。

如果问题不在下表中,请联系 GW Instek 或 其授权代理商。

| 故障                            | 原因           | 如何解决               |
|-------------------------------|--------------|--------------------|
| 电源打开后, 机器不  <br>工作。           | 电源不符合        | 检查电源线是否插好          |
|                               | 电源超出额定电压范围   | 使用符合额定电压范围的电源      |
|                               | 内部保险丝已烧坏     | 联系 GW Instek 或经销商  |
| 断电后, 机器没有立   这不是故障问题。<br>刻关闭。 |              | 等待大约5秒钟后, 机器会自动关闭。 |
|                               | 当机器内部电压降到安全电 |                    |

表 **7-9.** 电源开关操作中出现的故障和解决

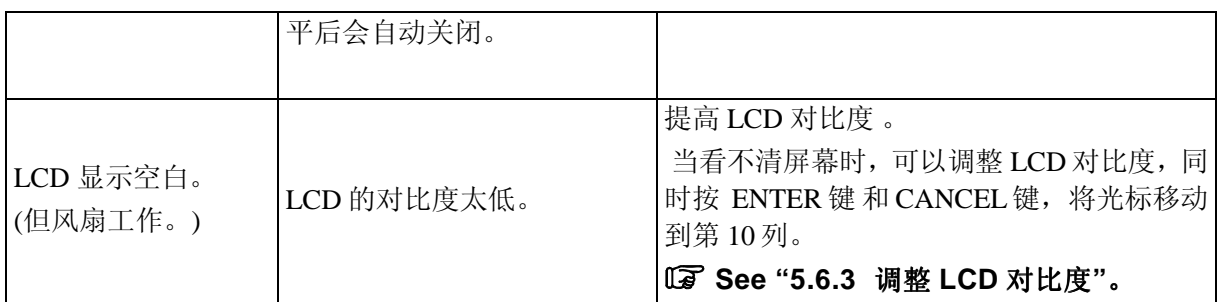

### 表 **7-10.** 按键操作故障和解决

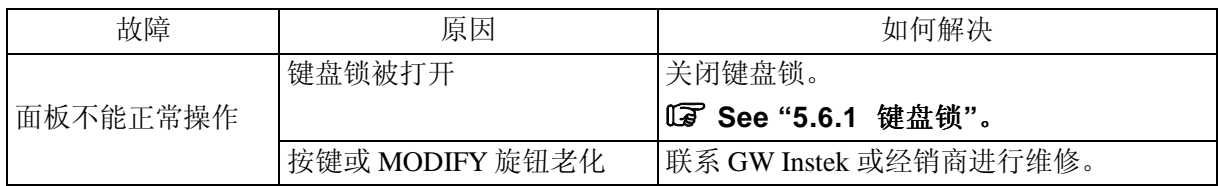

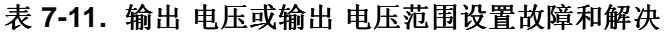

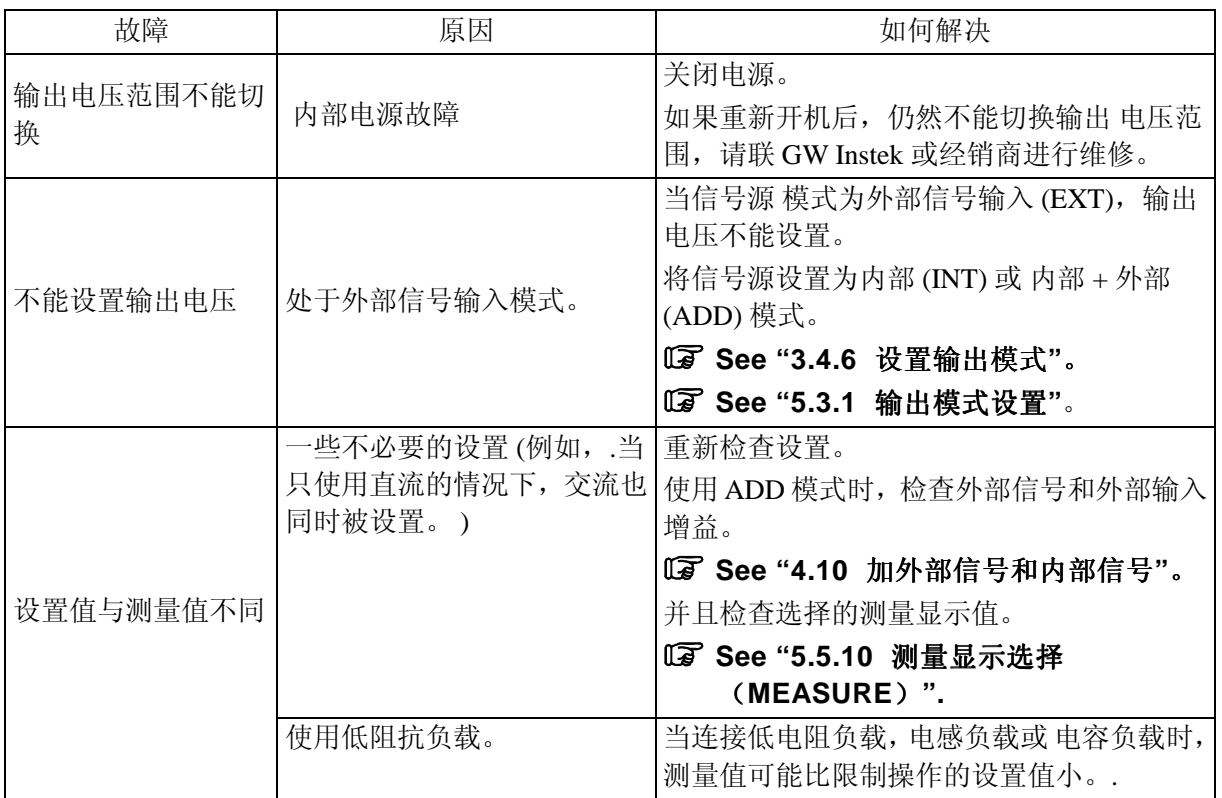

## 表 **7-12.** 频率设置故障和解决

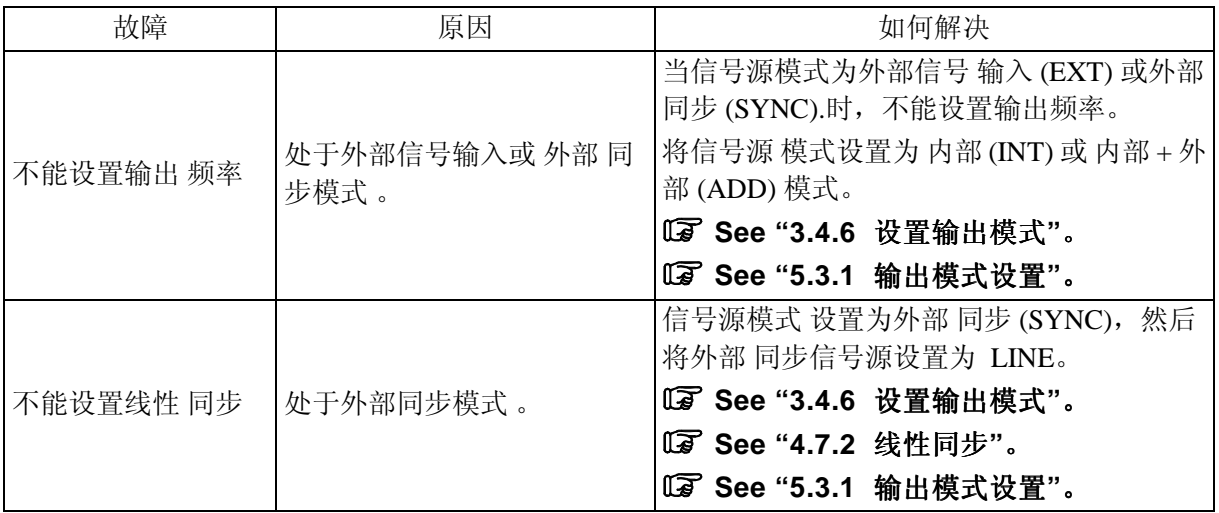

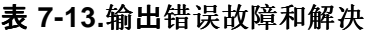

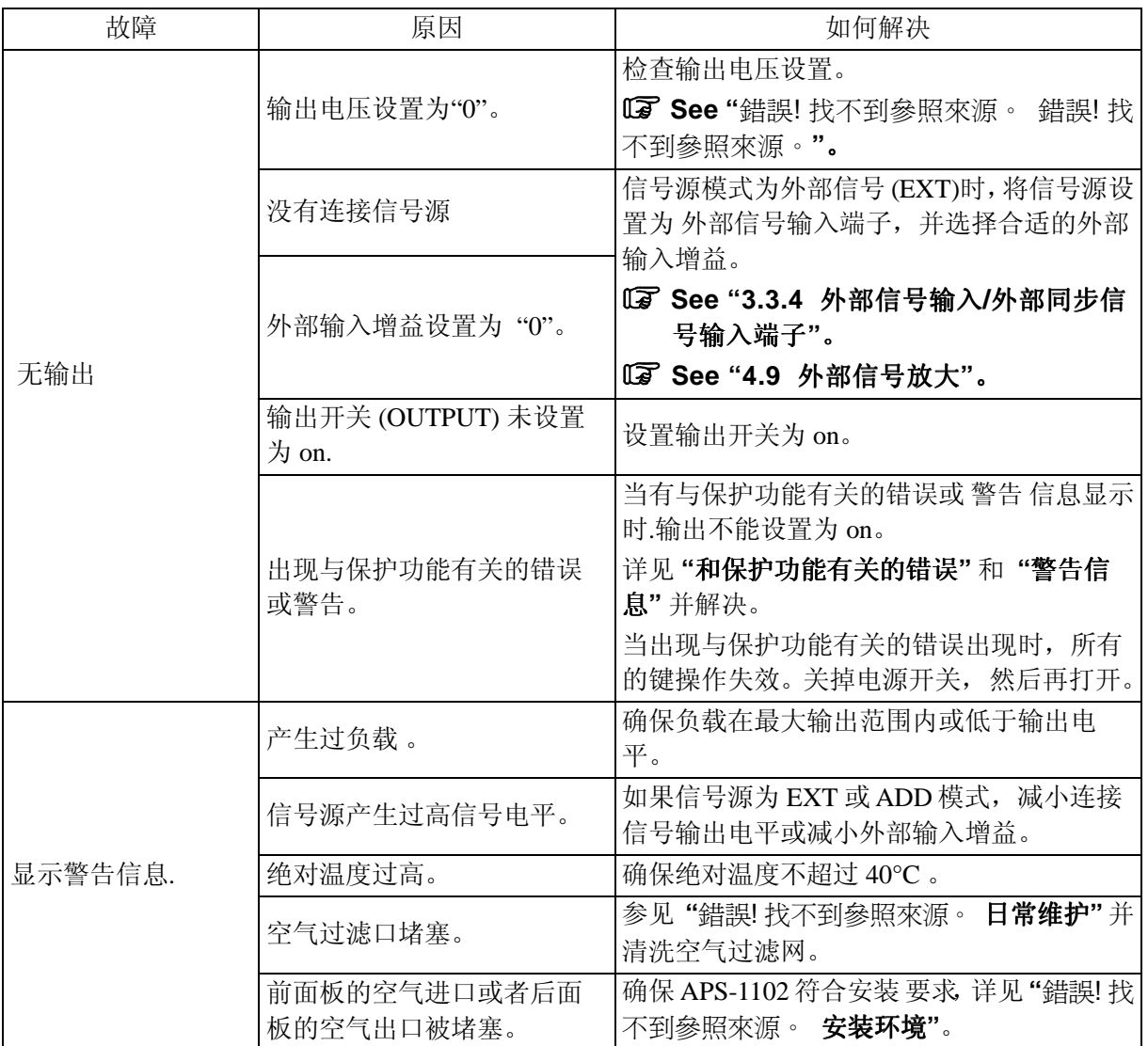

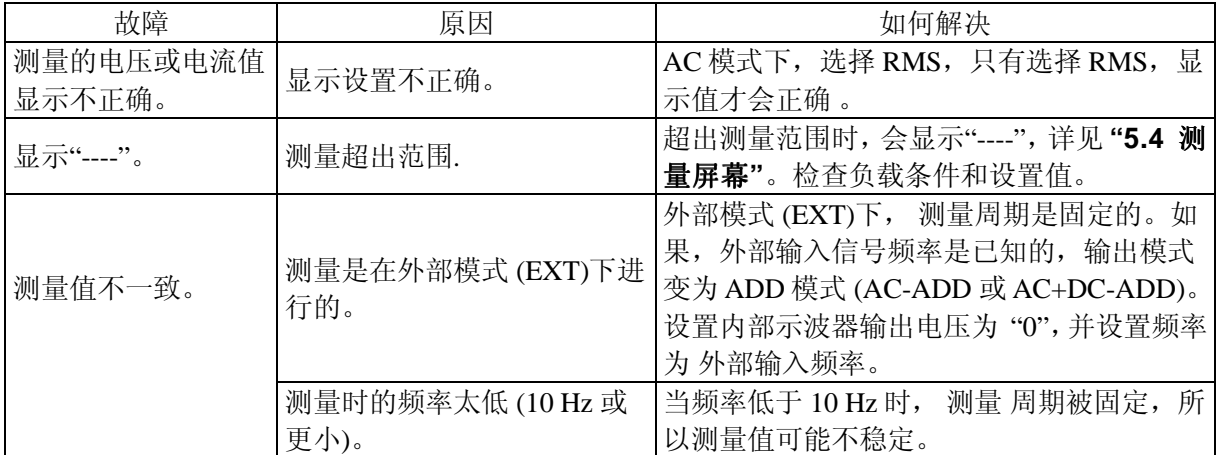

### 表 **7-14.** 测量功能故障和解决

## 表 **7-15.** 序列功能故障和解决

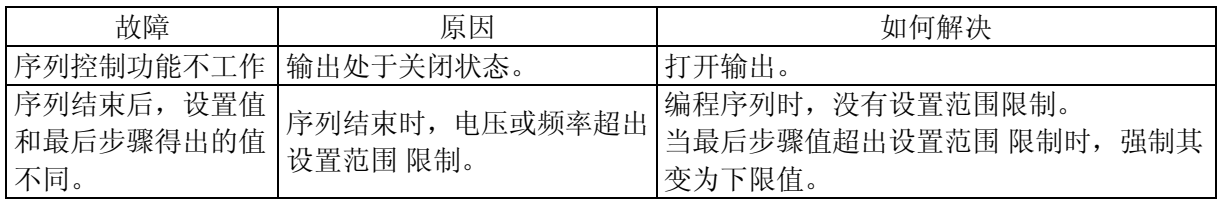

### 表 **7-16.** 存储功能故障和解决

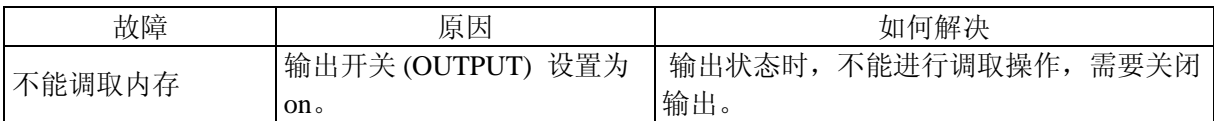

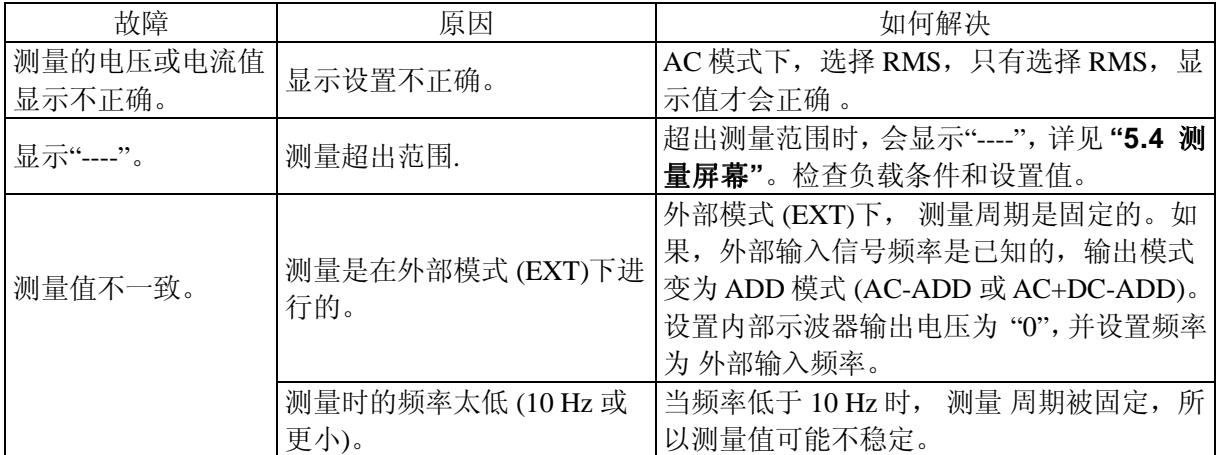

### 表 **7-17.** 测量功能故障和解决

## 表 **7-18.** 序列功能故障和解决

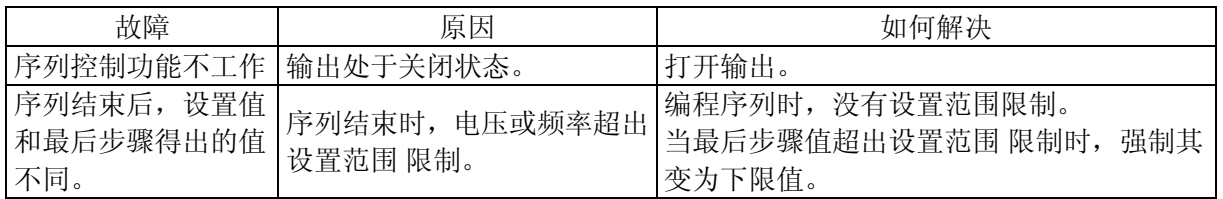

### 表 **7-19.** 存储功能故障和解决

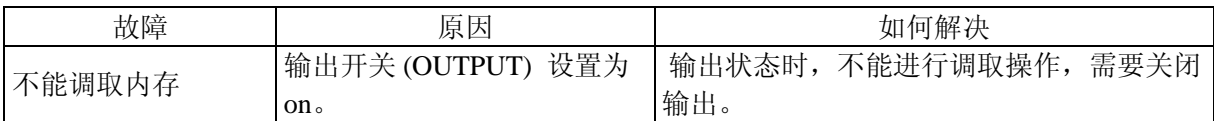

### 表 **7-20.** 限制设置范围故障和解决

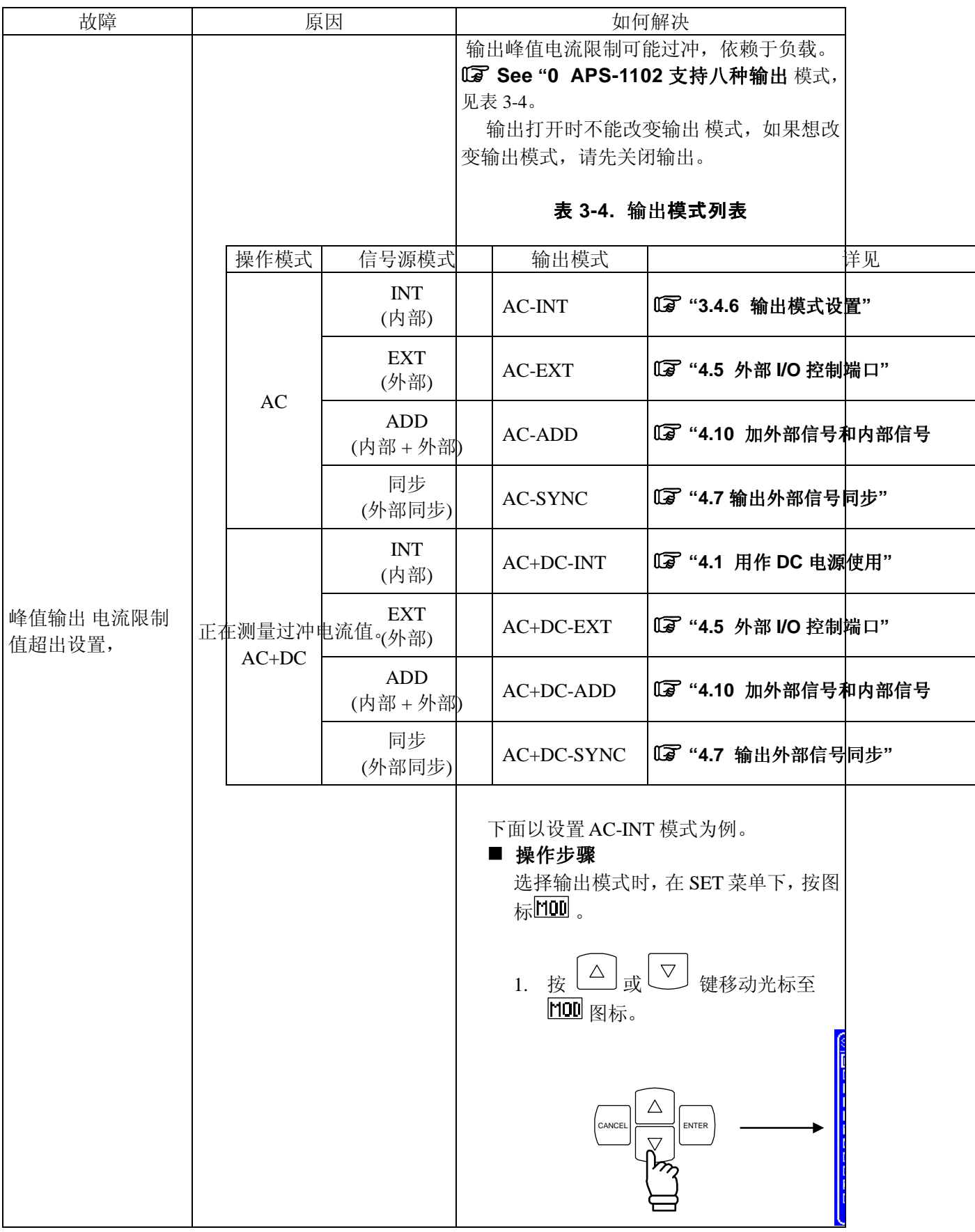

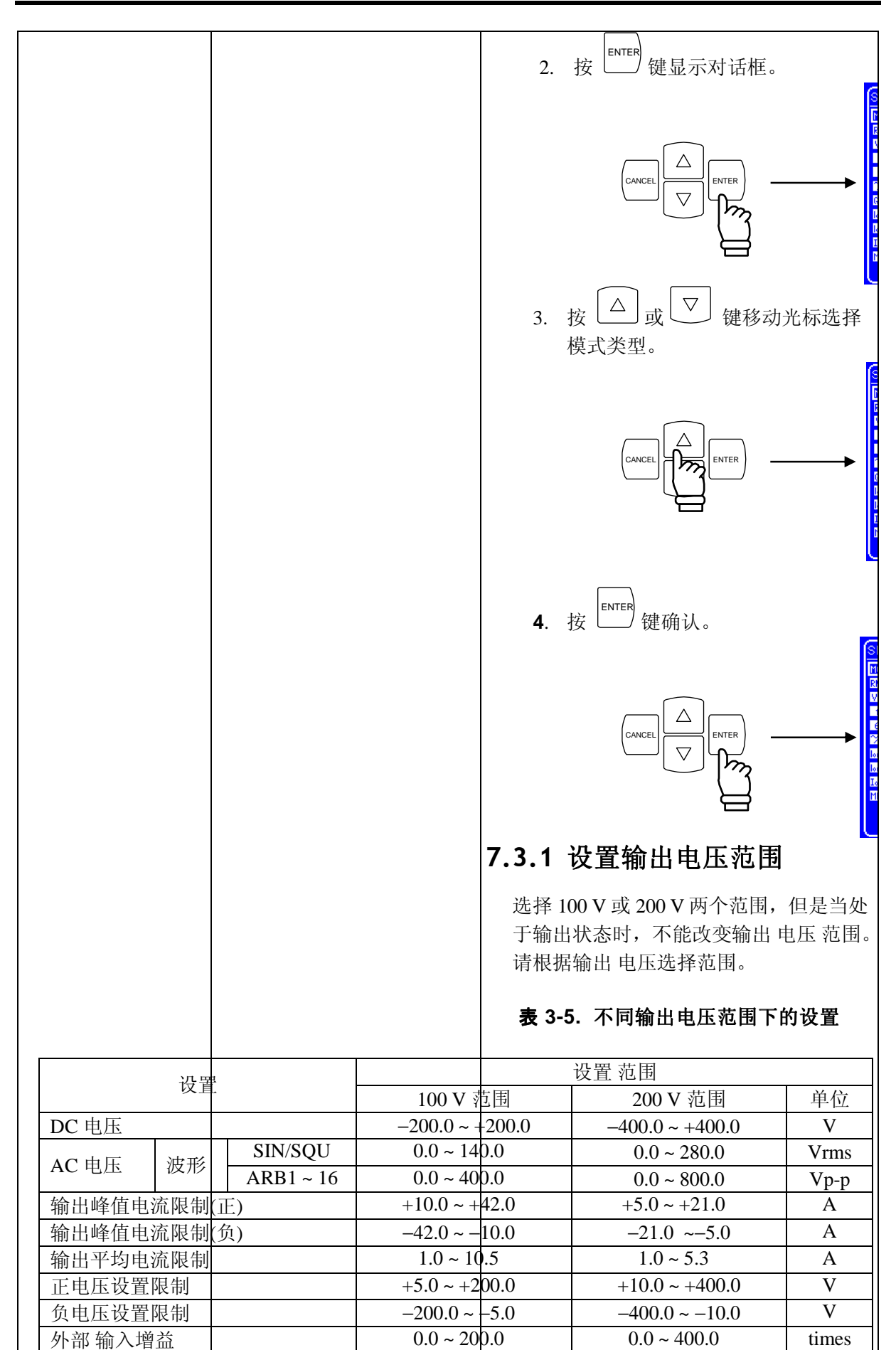

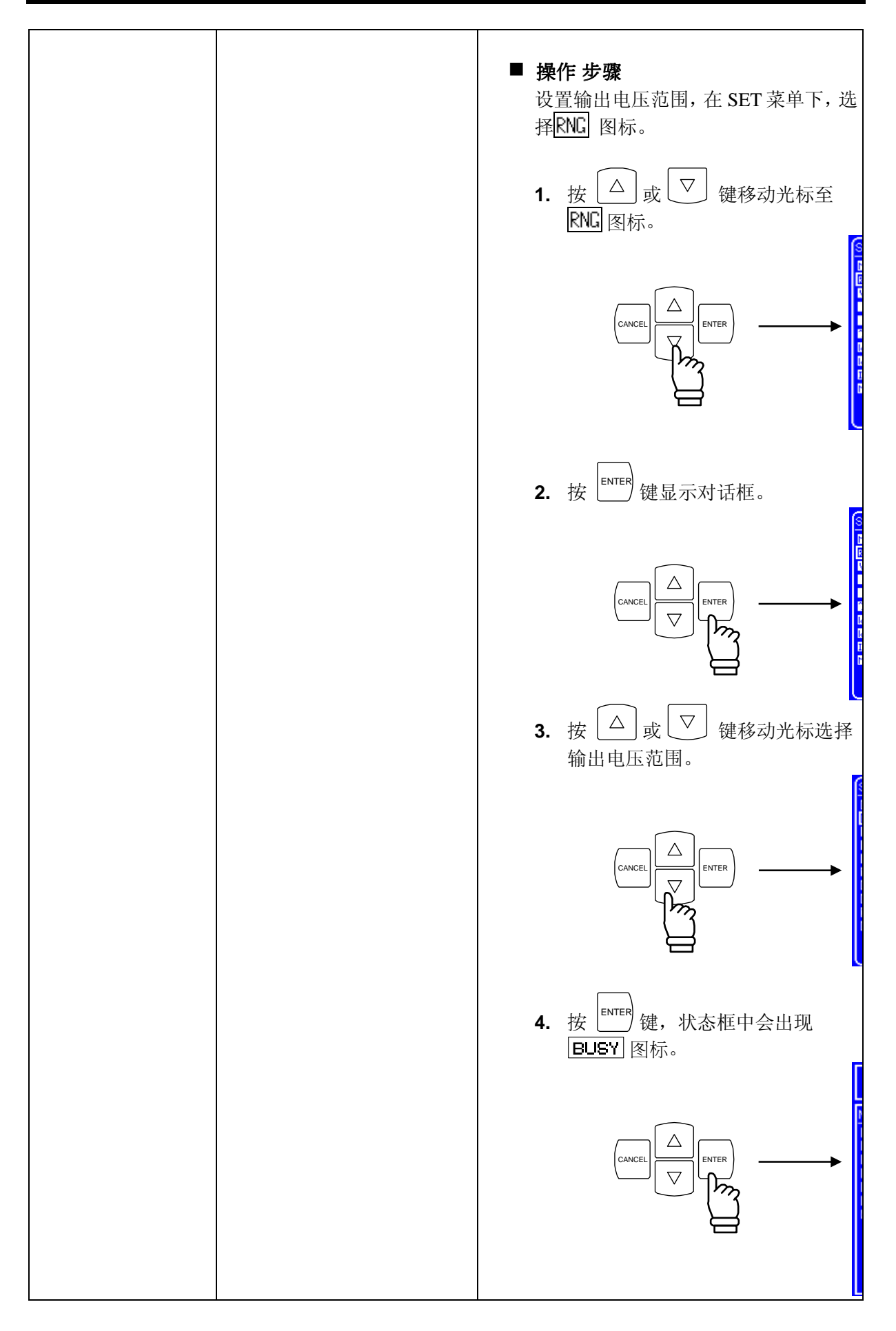

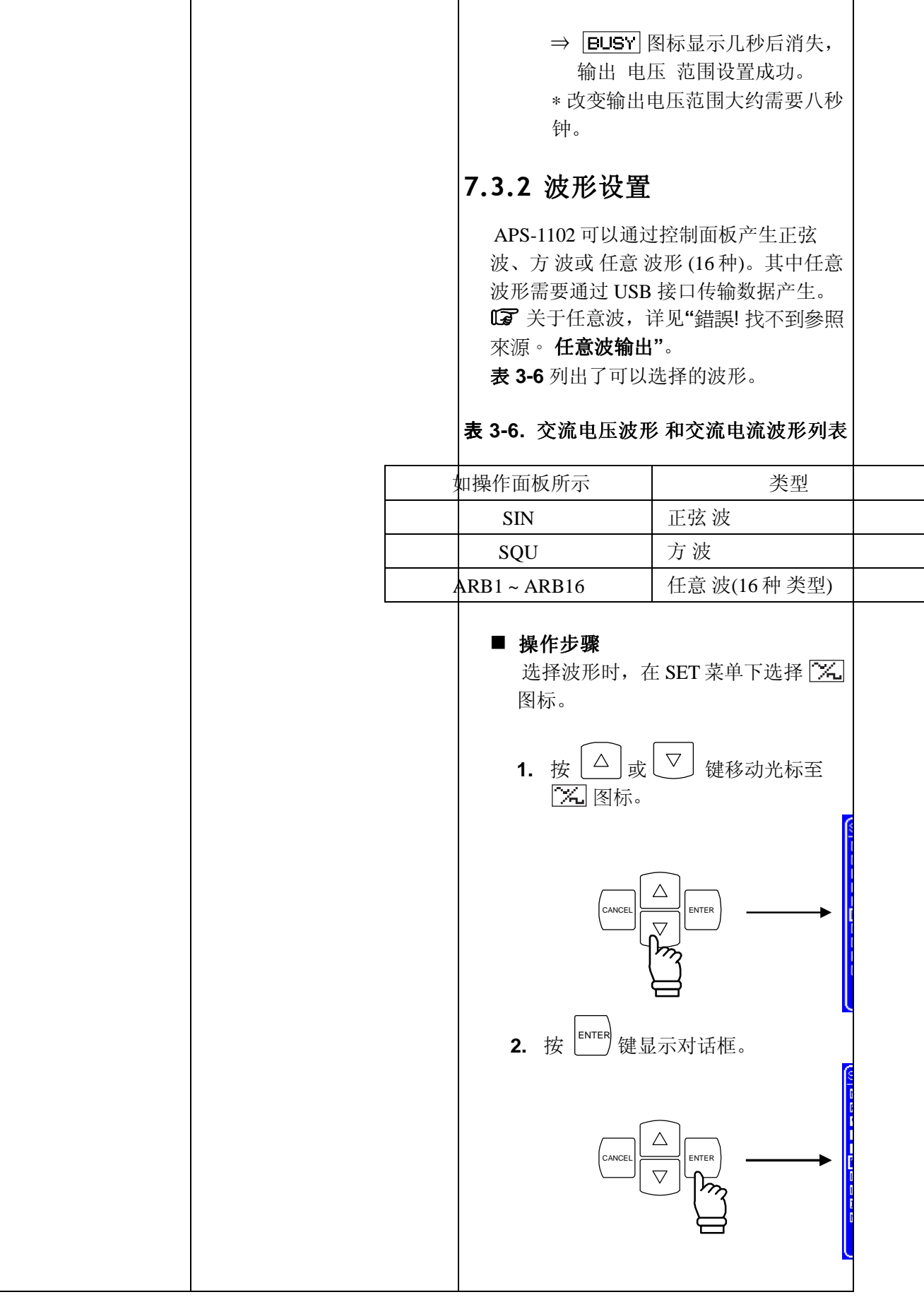

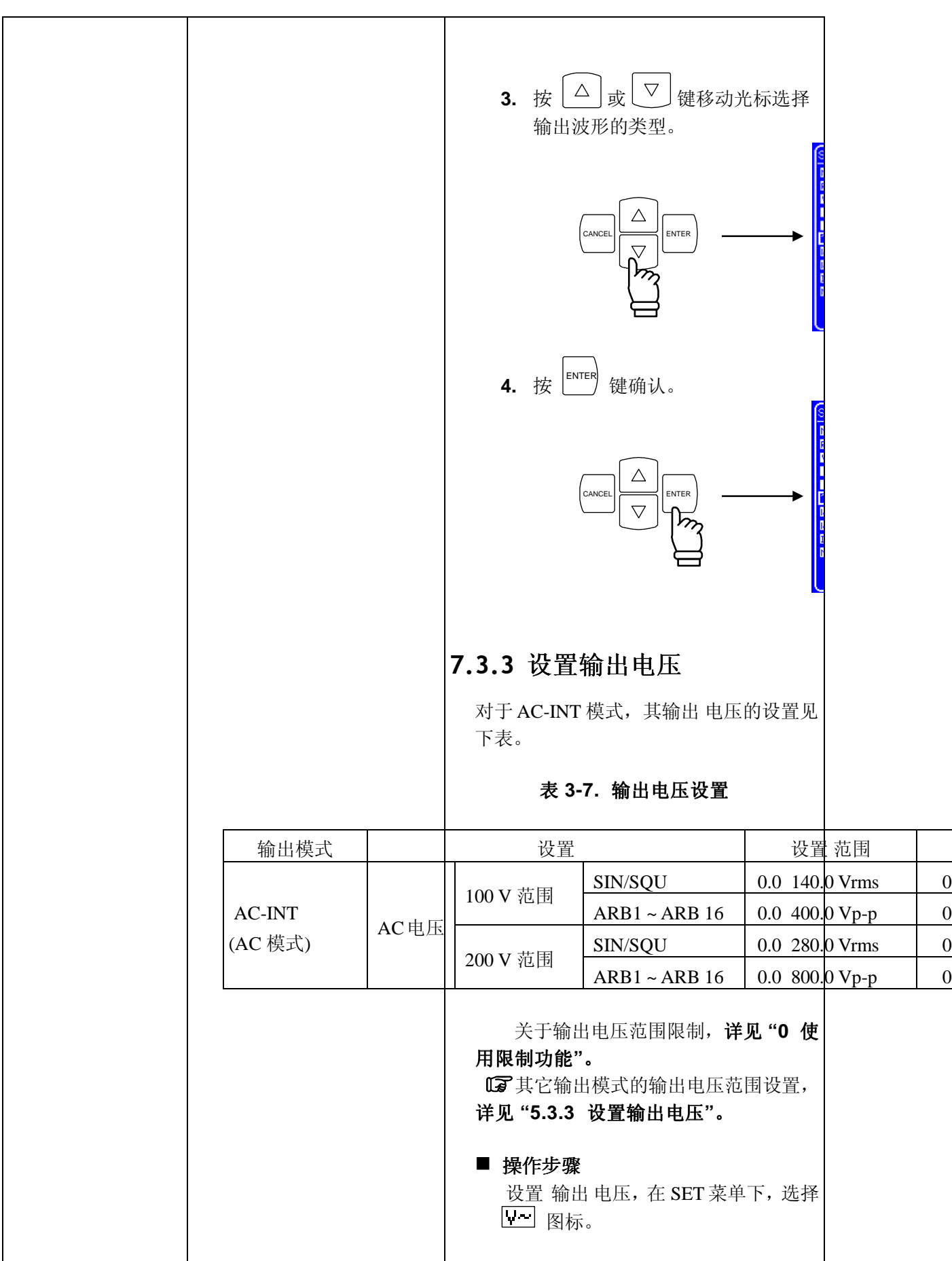

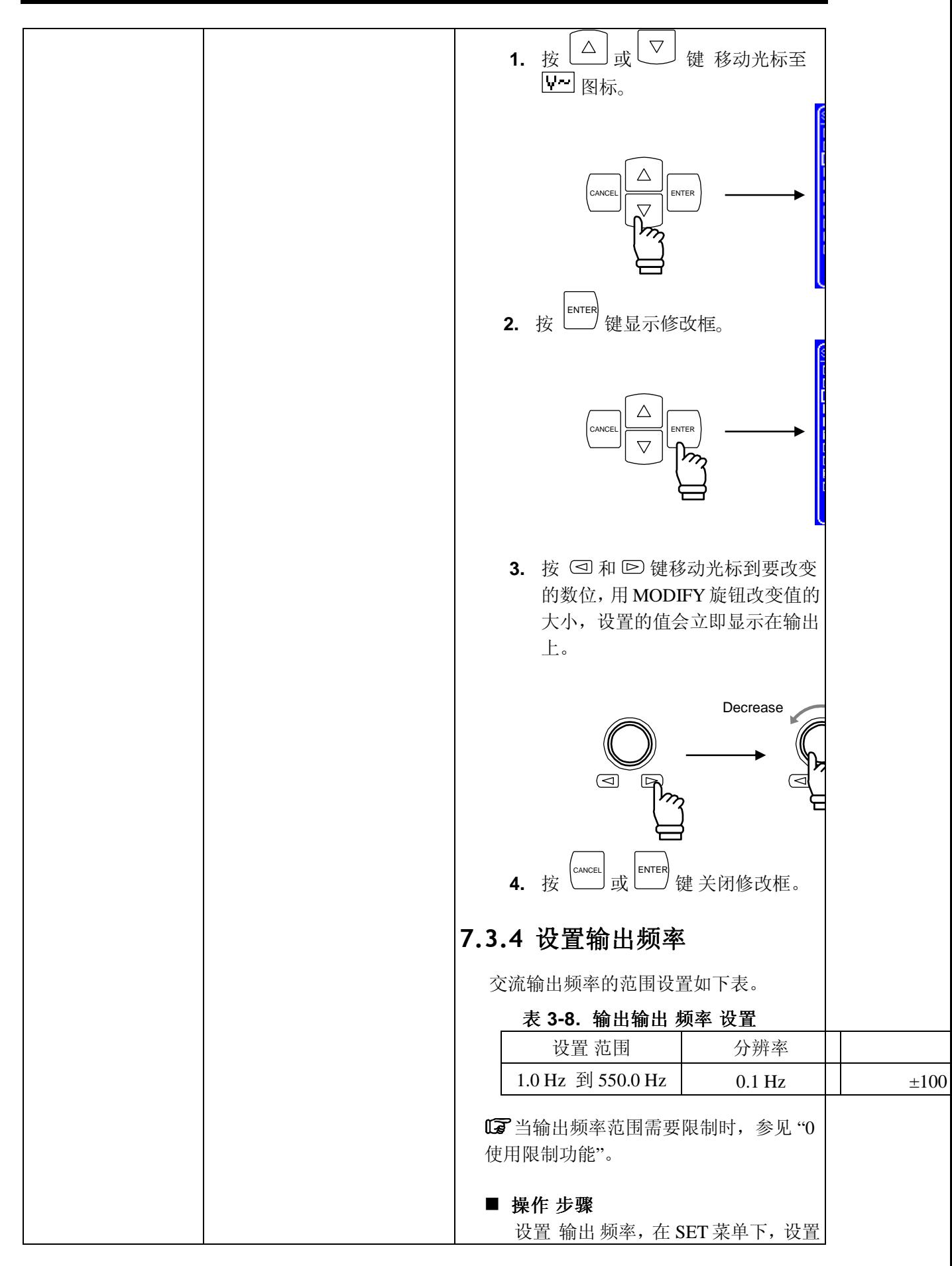

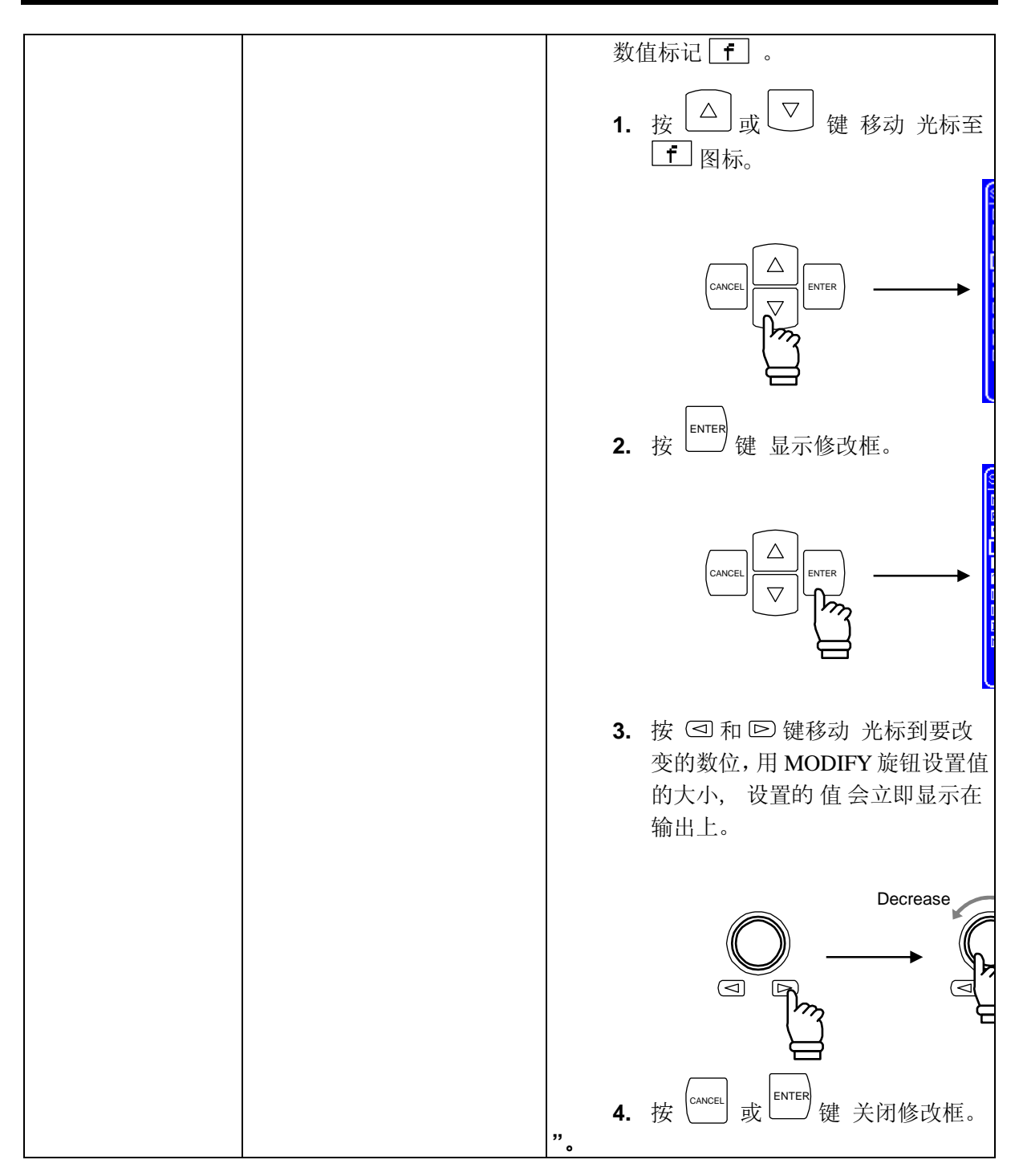

表 **7-21.** 其它问题

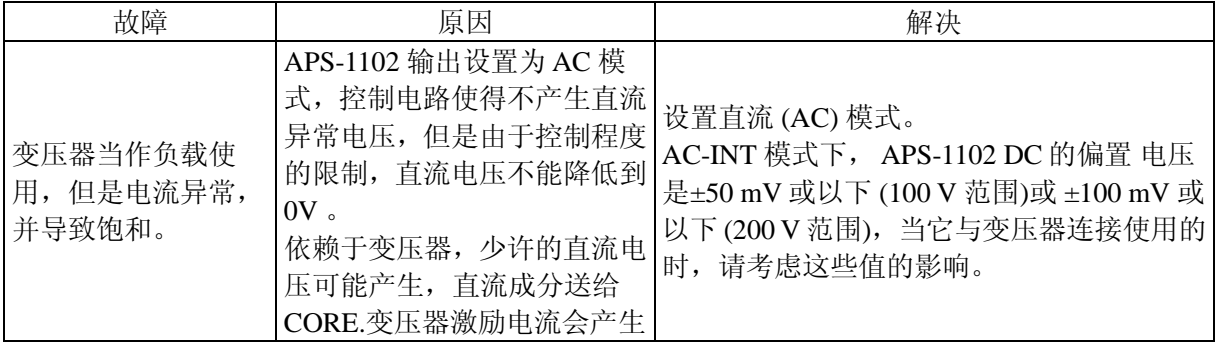

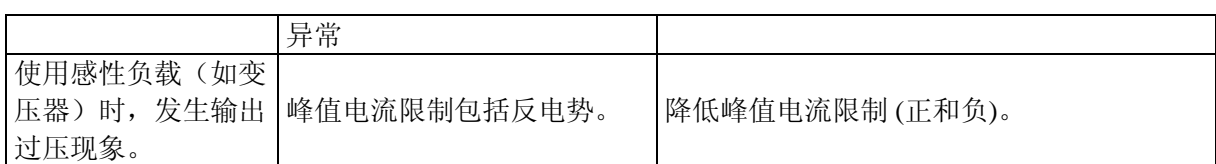

# **8.** 维护

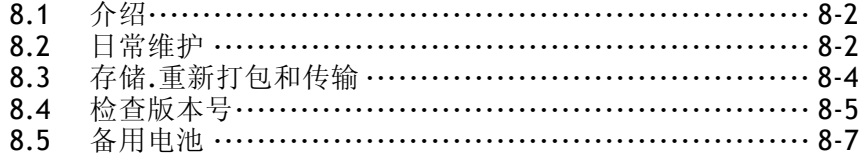

## **8.1** 介绍

本章介绍如下内容:

- 注意事项和长时间不使用时的存储
- 运输以及重新包装时的注意事项

简单操作检查,见 **"**錯誤! 找不到參照來源。简单检查**"**; 如果操作检查没有通过,请校准或联系 GW Instek 或代理商进行维修。

## **8.2** 日常维护

确定 APS-1102 符合安装要求。 具体安装要求, 见LCT "錯誤! 找不到參照來源。安装环境"。

### **a)** 当面板或外壳脏时

用软布擦干净,如果是顽固污渍,用中性洗涤剂蘸在布上.拧干后擦拭。 请不要使用挥发性溶剂如油漆、苯、以及化学药水处理的布擦,可能会导致颜色变化或油漆 脱落。

### **b)** 风扇过滤网脏时

面板上有两个避免灰尘的过滤口,当过滤口堵塞时,会影响空气流通,并导致机器内部温度 升高和可靠性下降。

过滤网应该每月清洗一次,或者灰尘多时即刻清洗。

可以用水或其它清洗过滤网并晾干,.重新装回机器中时务必确保过滤网干燥。

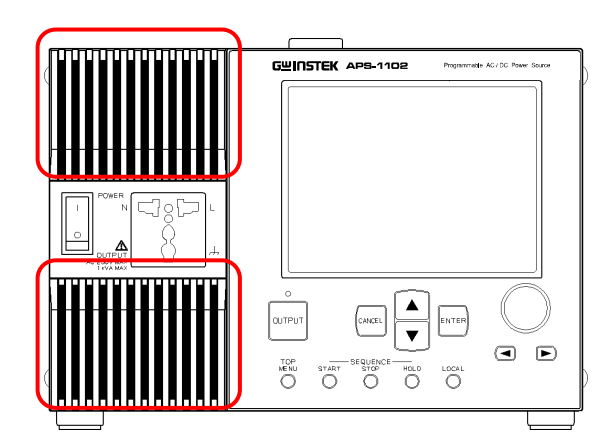

(1) 按空气进口的左部后面向右拉下.

(2) 左部会松开.抓住左部向左拉.这样就从主 机上卸下.

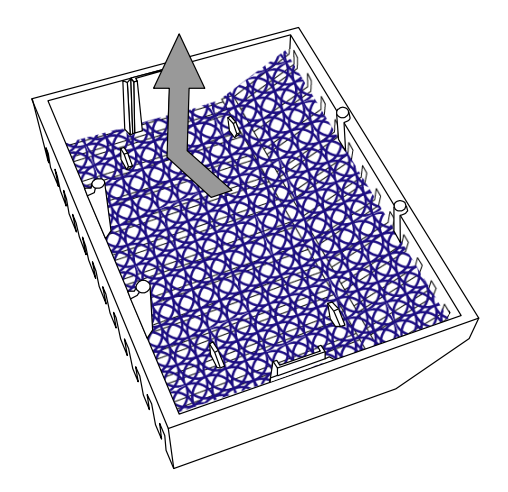

- (3) 把空气过滤网从后板中拿出.并清洗.
- (4) 重复上述步骤 (1) 至 (3) .清洗其它过滤网
- (5) 过滤网晾干后.按步骤 3 到 1 装回机器中.

#### **Figure 8-1.** 空气过滤网清洗步骤

为避免空气过滤网被堵塞,请不要在灰尘多的地方使用,并且不要在容易结冰的潮湿环境中。

## **8.3** 存储、重新打包、传输

按照安装要求将 APS-1102 放置于合适的地点。

关于安装条件,详见 **"**錯誤! 找不到參照來源。安装环境**"** 。

#### **a)** 长时间不使用时的存储

- 将电源线从插座和主机上拔出。
- 主板放置在架子上时,请避免空气中的灰尘。 如果可能有灰尘污染,用布或乙烯板盖上。
- 最起码保证温度范围为-10℃~ +50℃, 并且 5% ~ 95% RH, 同时避免温度骤变和阳光直射 同样重要,最好选择稳定的温度环境条件下存储机器。 关于如何存储,详见 **"9.16** 环境温度和湿度范围**"**。

#### **b)** 重新包装 和 运输

在重新包装主机或运输,维修或其它情况下,注意以下几点:

- 请用聚乙烯材料包装主机。
- 用比较硬材料的纸箱和合适的尺寸打包机器。
- 使用冲击缓冲材料保护主机。
- •告诉运输方这是高精度机器。

# **8.4** 检查版本号

开机后.APS-1102 的硬件版本号在屏幕的右下方出现几秒钟。 也可以通过控制面板系统信息屏幕检查,具体如下。

### ■ 操作步骤

在 MISC 菜单 **图SI**下, 选择 SYSTEM, 然后选择"INFORMATION"。

1. 按下 △ ] 或 U v ] 键移动光标到**EUSI** 图标。

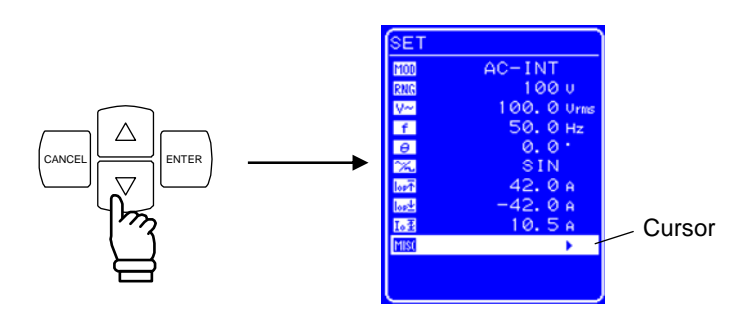

**2.** 涉下
$$
\begin{bmatrix} \begin{matrix} \text{ENTER} \\ \text{ü} \end{matrix} \end{bmatrix}
$$
 \n  $\text{ü} \cdot \overline{X} \cdot \text{tr} \cdot \text{MISC} \cdot \overline{X} \cdot \text{tr} \cdot$ 

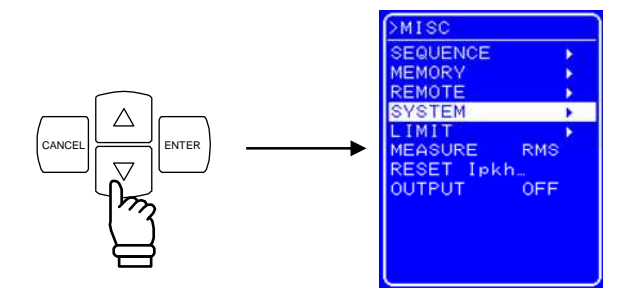

3. 按下**LENTER** 键显示 "SYSTEM "屏幕。

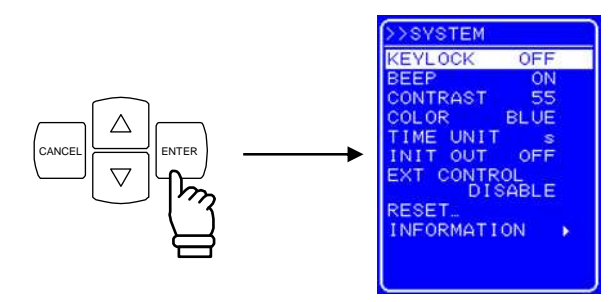

4. 按下 $\textcolor{red}{\bigtriangledown}$ 键移动光标到"INFORMATION"。

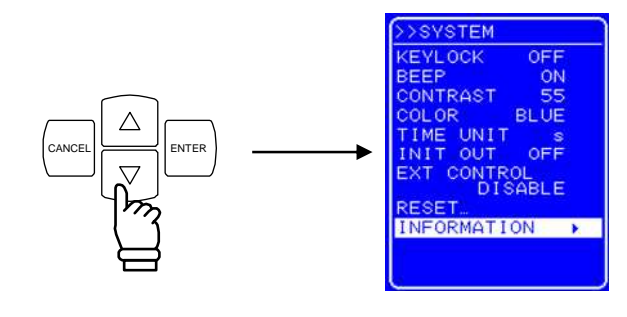

**5.** 按下 ENTER 键显示 "系统 信息"屏幕。

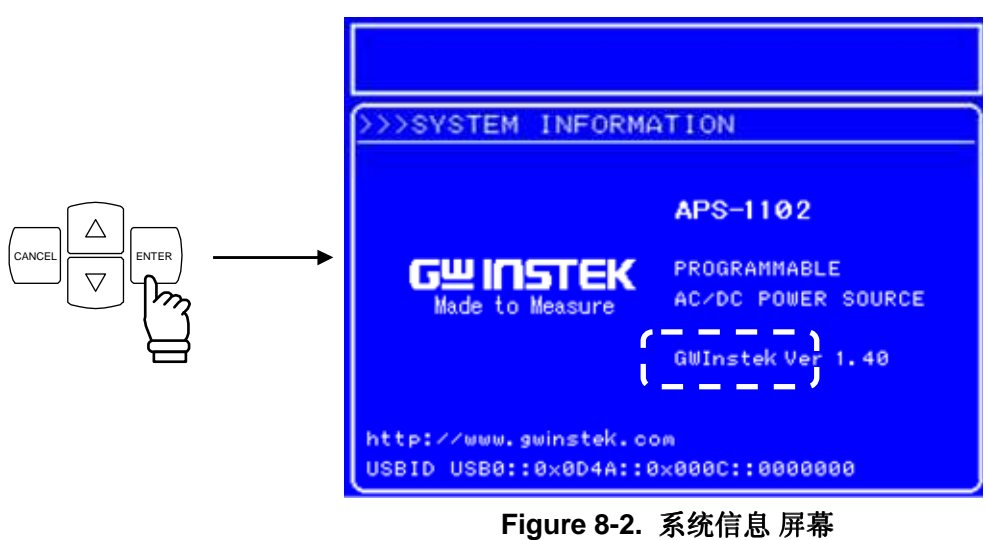

- 
- **6.** 按下 TOP MENU 键返回到 SET 菜单。

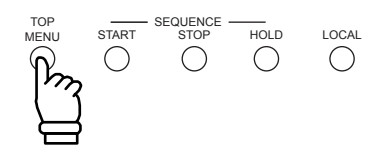

# **8.5** 备用电池

内存数据和其它参数都备份在 APS-1102.的锂电池中。 ( **See "4.8** 使用存储功能**"**)

根据温度和使用条件,备用电池的寿命会不同,关闭电源存储的期限大约为 5 年。 上电后会检查备份数据,如果数据已经损坏,将会显示出错信息。(la See "7.2 出错信息与对 策**"**)。这种情况下将设置 为初始 值.

( **See "4.8** 使用存储功能**"**.)

当备用电池几乎耗尽.数据已丢失时. 第二】图标会闪烁。

这种情况下.必须更换电池.联系 GW Instek 或 经销商.

#### 9. 规格

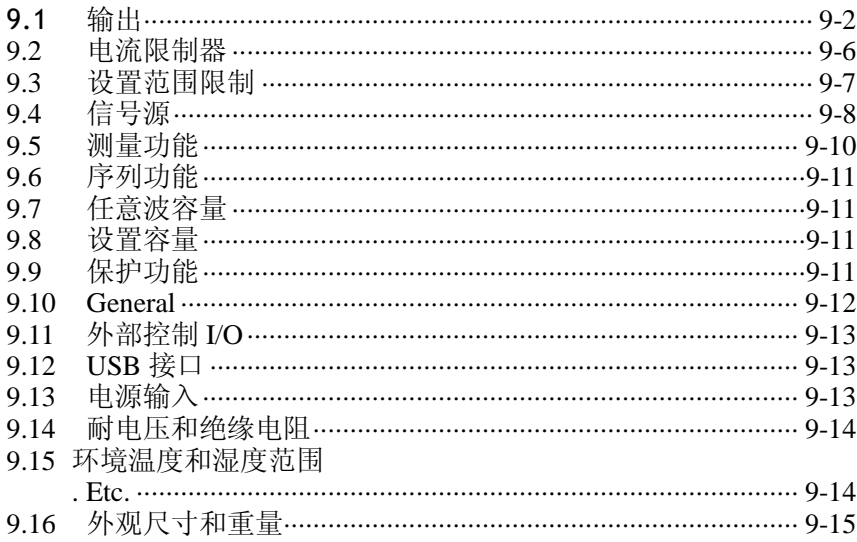

# 带精确度的值为保证值,其它则为常值或典型("Typ.")值。

如无特别说明,设置如下:

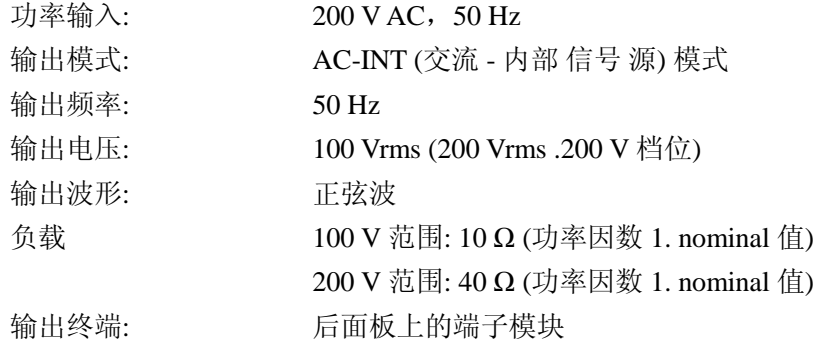

## **9.1** 输出

### ■ 输出模式

八种 模式 (操作 模式 + 信号 源 模式) AC-INT 模式 (交流 - 内部 信号 源) AC-EXT 模式 (交流 - 外部 信号 源) AC-ADD 模式 (交流 - 内部 + 外部 源) AC-SYNC 模式 (交流 - 外部 同步) AC+DC-INT 模式 (直流 - 内部 信号 源) AC+DC-EXT 模式 (直流 - 外部 信号 源) AC+DC-ADD 模式 (直流 - 内部 + 外部 源) AC+DC-SYNC 模式 (直流 - 外部 同步)

### ■ 输出电压档位

100 V 档位 和 200 V 档位

### ■ 最大输出功率

750 VA (AC) / 750 W (DC)

电源输入 条件: 100 V AC ~ 180 V AC 输入

(以下简称为 "AC 100 V 输入系统")

输出 电压 条件: 130 Vrms (AC) / ±183 V (DC) 或 更低 (100 V 范围) 260 Vrms (AC) / ±366 V (DC) 或 更低 (200 V 范围)

#### 1000 VA (AC) / 1000 W (DC)

电源输入条件: 180 V AC ~250 V AC 输入 (以下简称为"AC 200 V 输入 系统") 输出电压条件: 135 Vrms (AC) / ±190 V (DC) 或 更低 (100 V 范围) 270 Vrms (AC) / ±380 V (DC) 或 更低 (200 V 范围)

#### ■ 输出终端

带有 M4 螺丝的端子模块 (后面板) AC 插座 (通用型. 前面板)

注意**:** 使用插座 AC (0 V AC 250 V AC),当包括直流时,使用后面板上的端子模块。

#### ■ 额定输出

100 V 范围: 100 Vrms (AC) / 100 V (DC) 200 V 范围: 200 Vrms (AC) / 200 V (DC)

### ■ 输出电压设置

(信号源模式为内部模式或内部 + 外部模式,无负载)

注意**:** AC (峰值)+ DC 设置在 电压限制 范围内。

交流

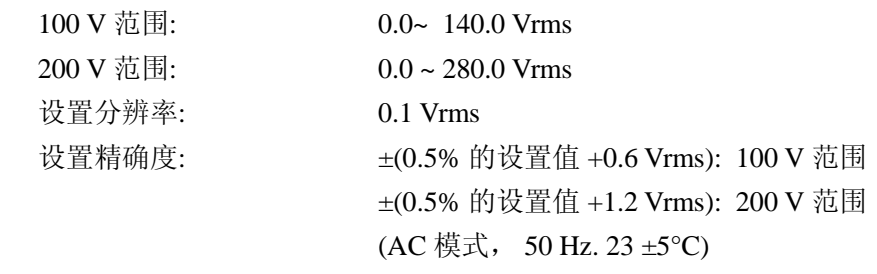

直流

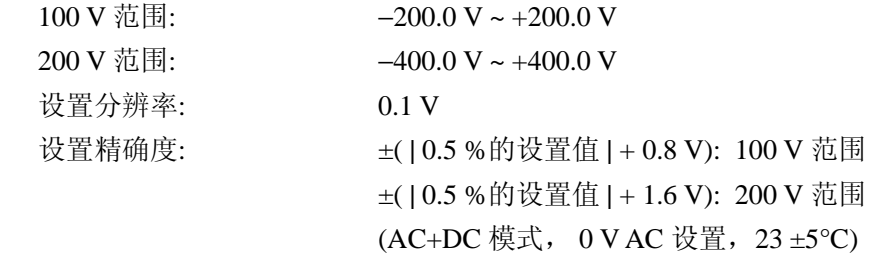

### ■ 最大输出电流

100 V 范围: 10 Arms (AC) / 10 A (DC)

200 V 范围: 5 Arms (AC) / 5 A (DC)

**Note 1:** AC 100 V 输入系统,对最大输出的限制可能会导致输出 电流减少。

- **Note 2:** 当大于或等于额定输出 电压时,对最大输出 功率的限制会导致最大输出 电流的减 小。
- **Note 3:** 当输出 频率≤40 Hz.或≥ 400 Hz 时, 最大输出电流可能减小。

**Note 4:** AC + DC RMS 值在最大输出 电流范围内。

#### ■ 最大输出峰电流

100 V 范围: 40 Apk 200 V 范围: 20 Apk

- **Note 1:** 对于 AC 100 V 输入 系统,对最大输出功率的限制可能导致最大输出 峰值电流的 减小。
- **Note 2:** 上述值是适用于振幅因数≤4 的电容输入型整流电路。
- **Note 3:** 当大于或等于额定输出电压时,对最大输出功率的限制会导致最大输出 电流的减 小。
- **Note 4:** 输出频率小于 40 Hz.或超过 400 Hz 时,最大输出峰值电流可能会减小。

**Note 5:** AC + DC 的峰值在最大输出电流范围内。

### ■ 频率设置范围

(只适用于信号源模式为内部或内部 + 外部 模式) 设置范围: 1.0 Hz ~550.0 Hz 设置分辨率: 0.1 Hz 设置精确度: ±100 ppm (1.0 Hz ~550.0 Hz, 23 ±5°C)

### ■ 输出时相位

(只适用于信号源模式为内部 或 内部 + 外部 模式) 设置范围: 0.0° ~ 359.9° 设置分辨率: 0.1°

### ■ 输出电压波形

(只适用于信号源模式为内部或内部 + 外部 模式) 正弦波、方波、任意波 (16 类型)

### ■ 小幅度频率响应

(内部信号源模式,100 V 范围,输出 电压为 20 Vrms, 50 Hz 额定)

AC 模式 40 Hz ~ 100 Hz: ±0.5 dB

100 Hz ~ 550 Hz: +1 dB. −3 dB

AC+DC 模式 DC ~ 100 Hz: ±0.5 dB

100 Hz ~ 550 Hz: +1 dB. −3 dB

### ■ 输出 电压失真因数

≤0.5% (50 Hz 或 60 Hz)

### ■ 负载规格

≤0.5% (0 ~ 100%,通过输出 端子)

### ■ 线性规格

≤0.2% (电源输入电压为 100 V、120 V 或 230 V 无负载, 额定输出)

### ■ 输出直流偏移

100 V 范围: ≤±50 mV

200 V 范围: ≤±100 mV

 $(AC - INT$  模式, 输出 电压设置 = 0 V)

# **9.2** 电流限制

#### ■ 输出峰电流限制

输出峰电流受限制时,输出 电压被截断。

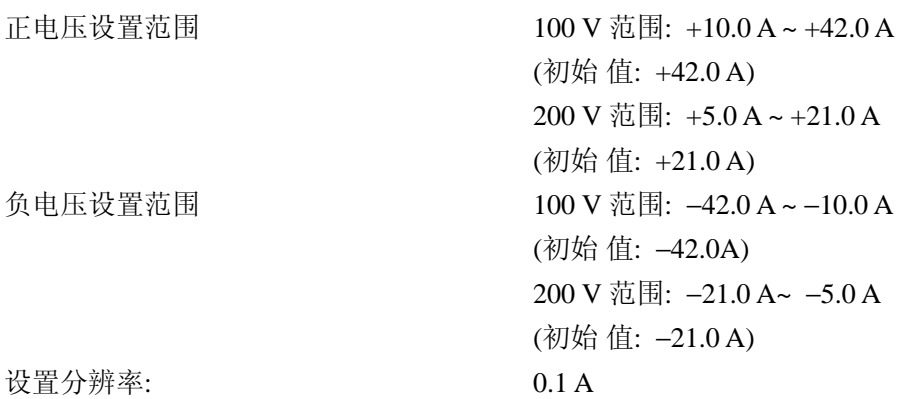

#### ■ 输出平均电流限制

输出均电流限制时,将会限制输出电压。

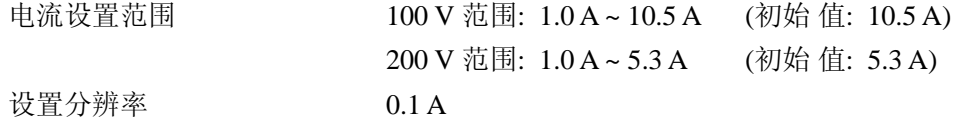

## **9.3** 设置范围限制

(下 限 ≤ 上 限)

仅内部或内部 + 外部信号源模式

### ■ 电压设置限制

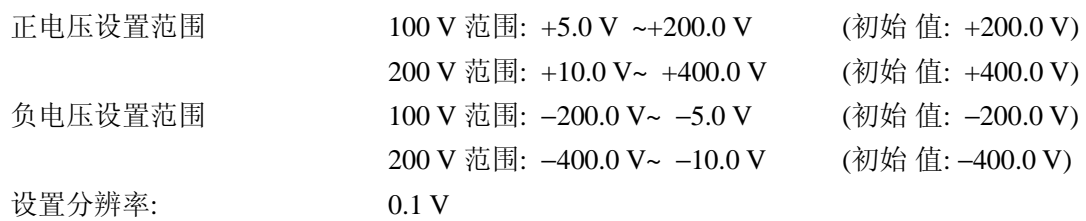

#### ■ 频率设置限制

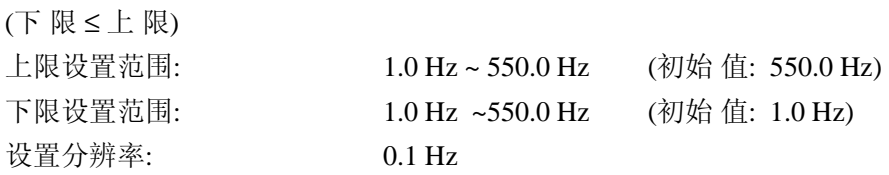

# **9.4** 信号源

信号源包括内部 (INT)、外部信号输入 (EXT)、内部 + 外部 (ADD)和外部同步(SYNC)。

### ■ 内部信号源

(内部源模式,内部 + 外部源模式)  **See "**錯誤! 找不到參照來源。錯誤! 找不到參照來源。**"**。

### ■ 外部信号输入

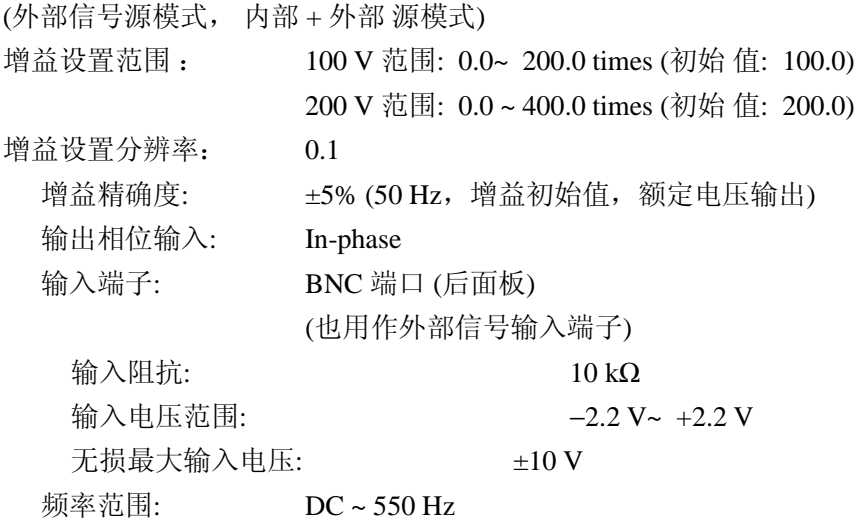

#### ■ 外部同步

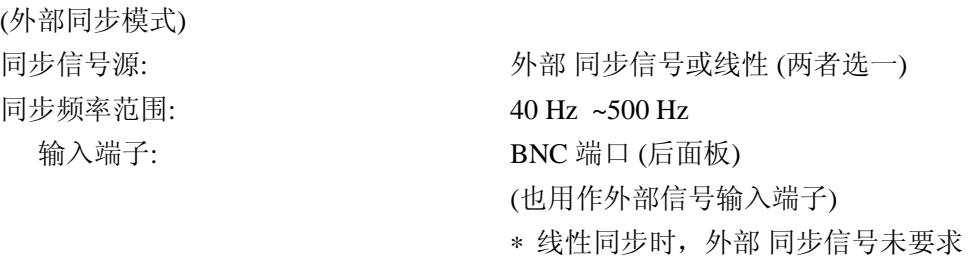

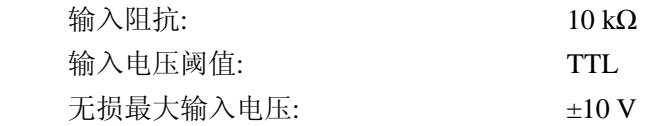

# **9.5** 测量功能

## ■ 输出电压测量

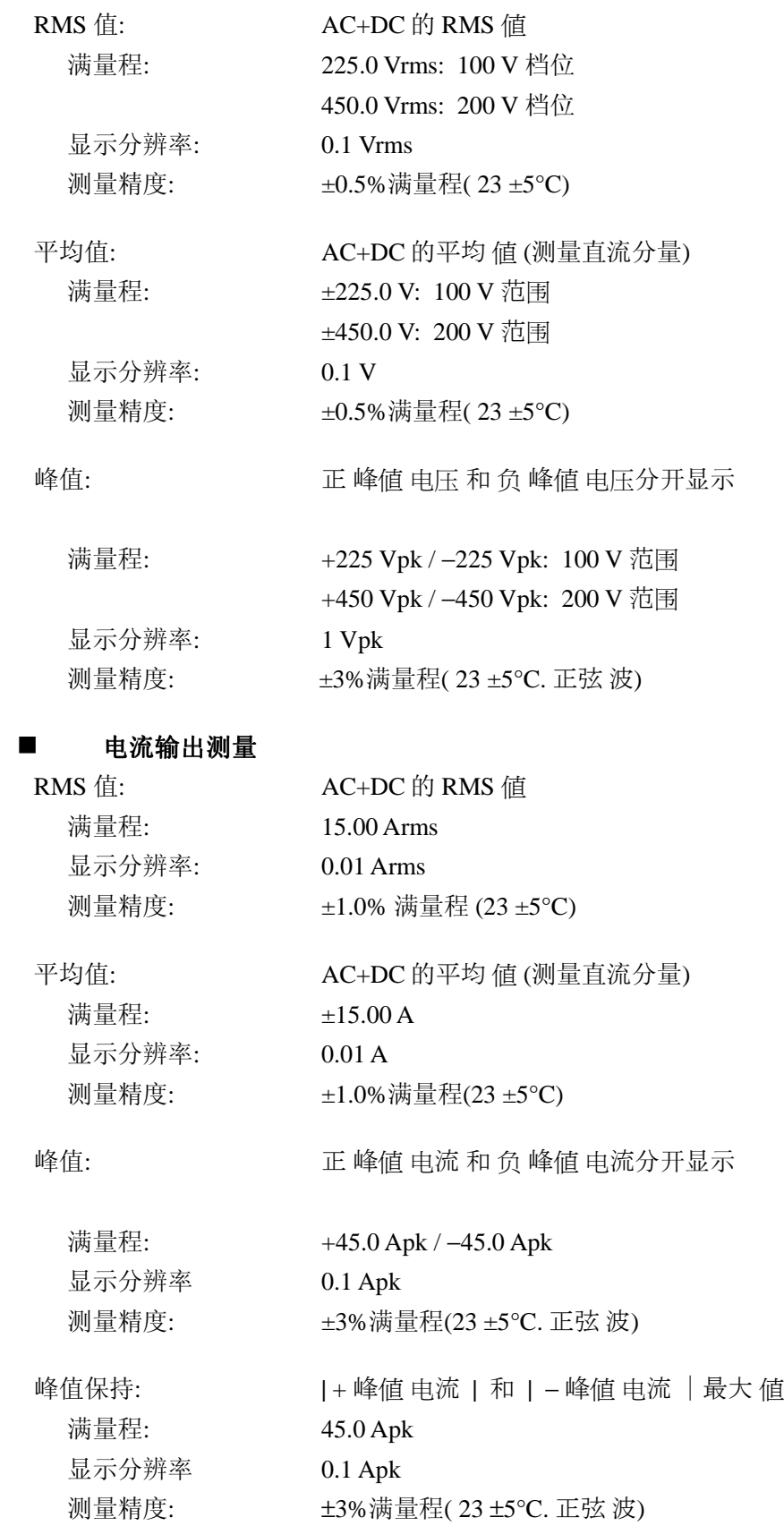

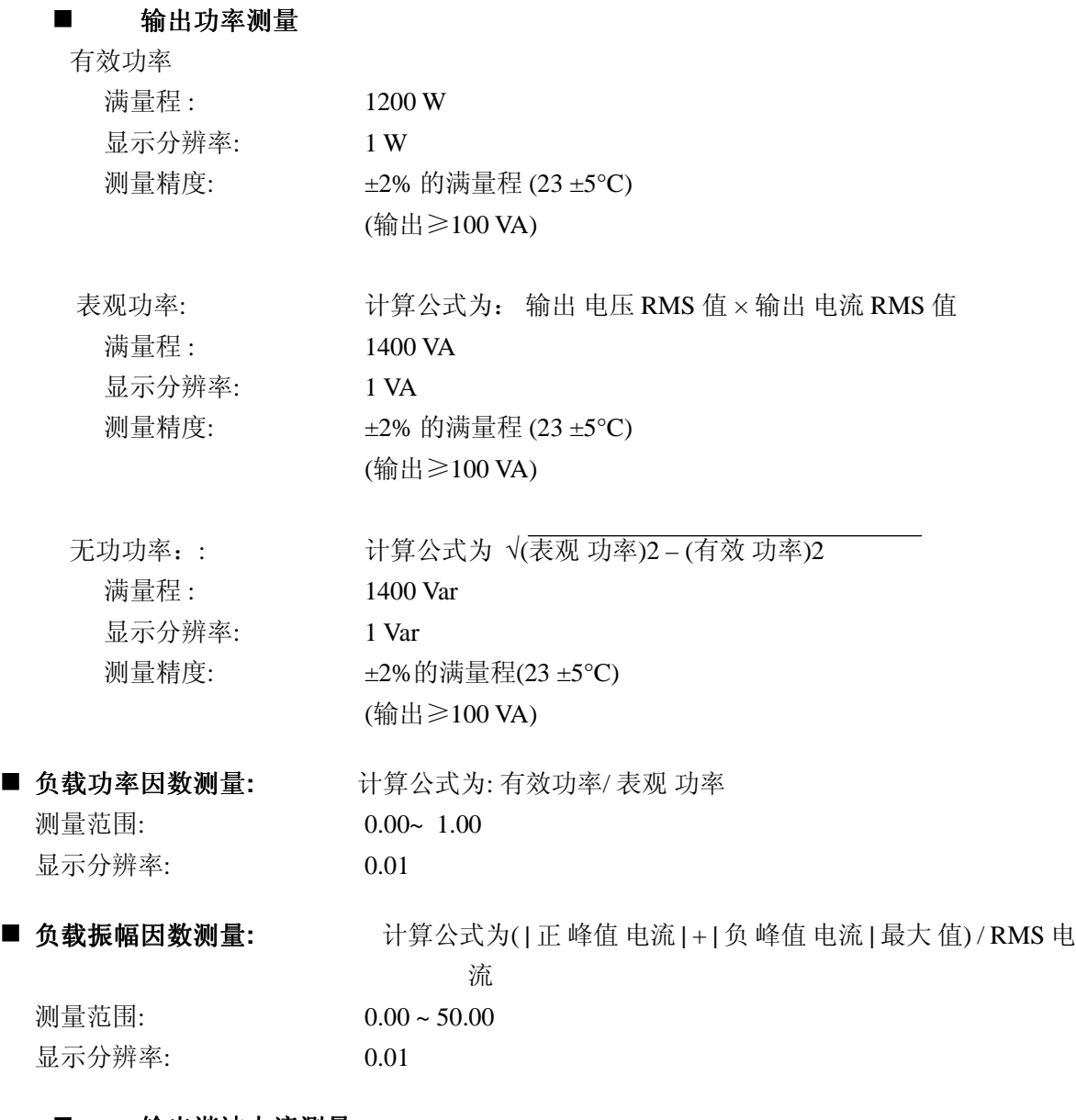

### ■ 输出谐波电流测量:

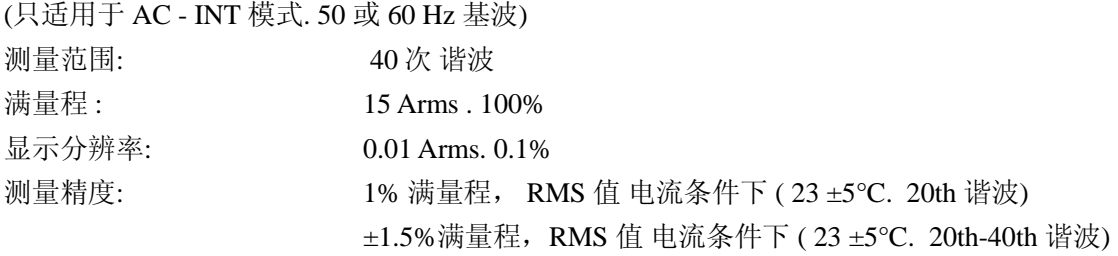

注意: 此测试过程不符合 IEC 标准。

### 外部同步频率测量:

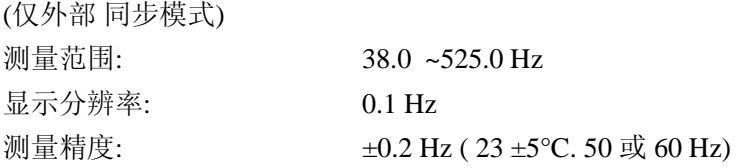

# **9.6** 序列功能

输出参数可以立即改变或按序列扫描。 仅适用于内部信号源。 序列功能设置存储在备用电池内存中。

### ■ 序列号

每种操作模式 (AC 或 AC+DC 模式) 和输出范围 (100 V 或 200 V)下的一个序列。

### ■ 步骤数

1 至 255 (同一个序列内)

### ■ 最小时间单位

0.1 ms 至 999.9999 s (分辨率为 0.1 ms)

### ■ 步骤内操作

常数、保持或线性扫描

### ■ 参数

DC 电压、AC 电压、频率、波形以及同步输出 (2 位)

### ■ 跳转次数

1 至 999 或 连续

### ■ 序列控制

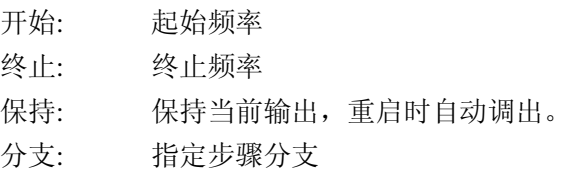

## **9.7** 任意波容量

任意波容量由备用电池保存。

■ 波形内存计数 16 ■ 波形长度 4096 字 ■ 波形数据 15 位

∗ 任意波形存储不能在前面板屏幕上操作,只能通过 USB 接口 。

# **9.8** 存储设置

所有设置将会保存在备用电池的内存中。断电后,重新开机,设置不会丢失。一些基本设置 (如 输出模式、输出范围、DC 设置、 AC 设置、输出电流限制以及设置范围 限制) 可以存储在 store/recall 内存中, 编号分别是 No. 1 到 No. 30。这些设置可以被调取, 但只有当输出关闭时, 此调取操作 才能执行。

## **9.9** 保护功能

### 异常输出

当输出电压 或电流超出范围时,输出关闭并显示出错信息提示。

### ■ 异常电源

内部电源异常时,输出关闭。 所有操作失效.只能关闭电源。

### ■ 异常内部控制

当检测到异常控制时,输出将关闭。除断电外其它所有操作失效。 (有些情况下,输出会关闭, 但不需要断电 )。

### ■ 异常内部温度

检测到内部温度异常时,输出将关闭。

# **9.10** 其它

### ■ LCD 设置

对比度: 可调 显示颜色: 蓝色或白色背景

### ■ 蜂鸣器

打开或关闭

蜂鸣器打开时,出现输入错误或其它操作错误会有蜂鸣声。当出现与保护功能有关的错误时, 会有警报声。

### ■ 键盘锁

打开或关闭

键盘锁为打开时,只有进行关闭键盘锁和关闭输出的操作。

## ■ 开机后的输出 设置

打开或关闭 如果是设置为打开,则开机后输出默认即为打开。

## ■ 重置功能

使所有设置都恢复为初始 (出厂) 设置。

## ■ 自测功能

在开机后检查内存。

# **9.11** 外部控制 **I/O**

### ■ 外部控制操作模式

启用或禁用 ( 输出状态为连续输出)

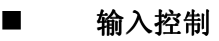

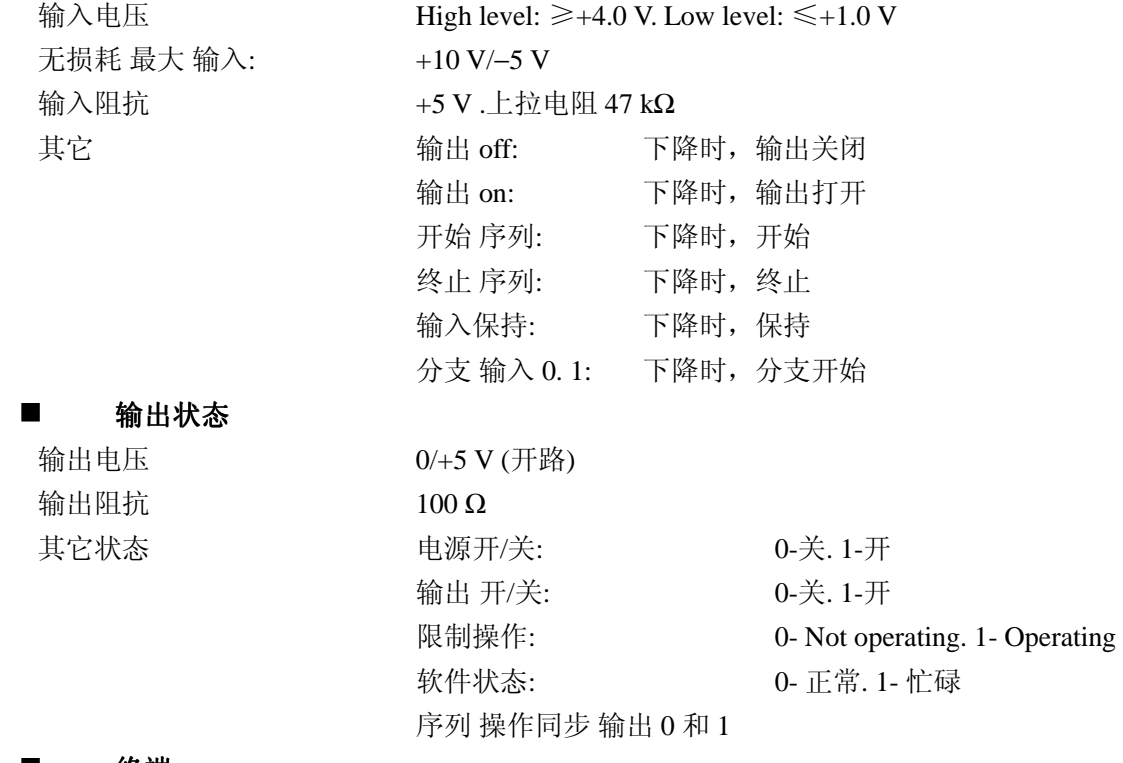

#### ■ 终端

D-sub 25-pin multi-connector (后面板)

# **9.12 USB** 接口

USB 接口用于外部计算机进行远程控制。 接口 标准: USBTMC

# **9.13** 输入功率

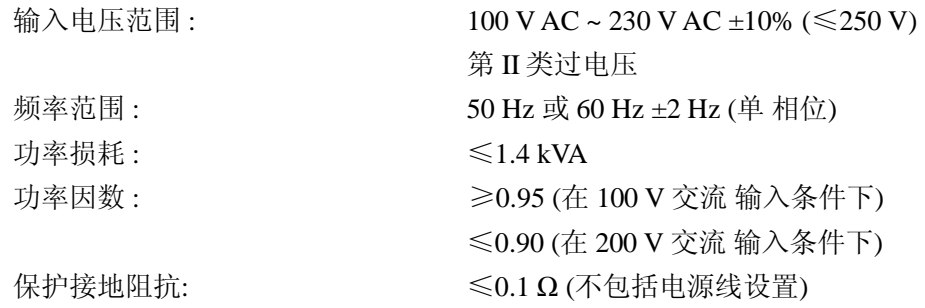
# **9.14**耐电压和绝缘电阻

输入电源线 vs. 输出/接地或输入电源线/接地 vs. 输出之间。

■ 耐电压

1500 V AC

### ■ 绝缘电阻

 $\geq$ 30 MΩ. 500 V DC

# **9.15**安全和 **EMC** 标准

(仅适用于后面板带有 CE 标志的机型)

### ■ 安全

符合如下标准

• EN61010-1:2001

Class I

污染等级 2

#### ■ EMC 标准

符合如下标准

- EN61326:1997 + A1:1998 + A2:2001 + A3:2003 (Class A)
- EN61000-3-2:2000
- $N61000-3-3:1995 + A1:2001$

## **9.16**环境温度和湿度范围

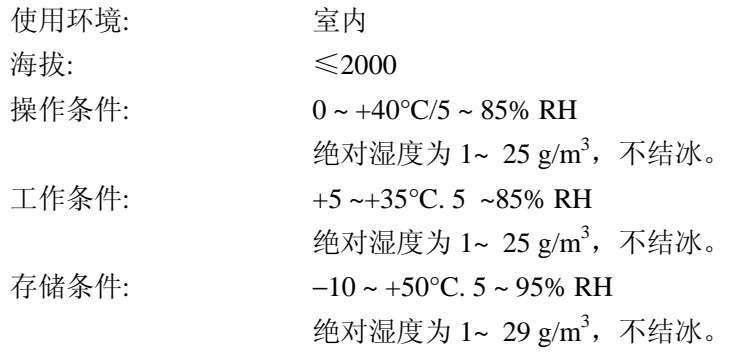

**Figure 9-1** 所示为环境温度和湿度条件。

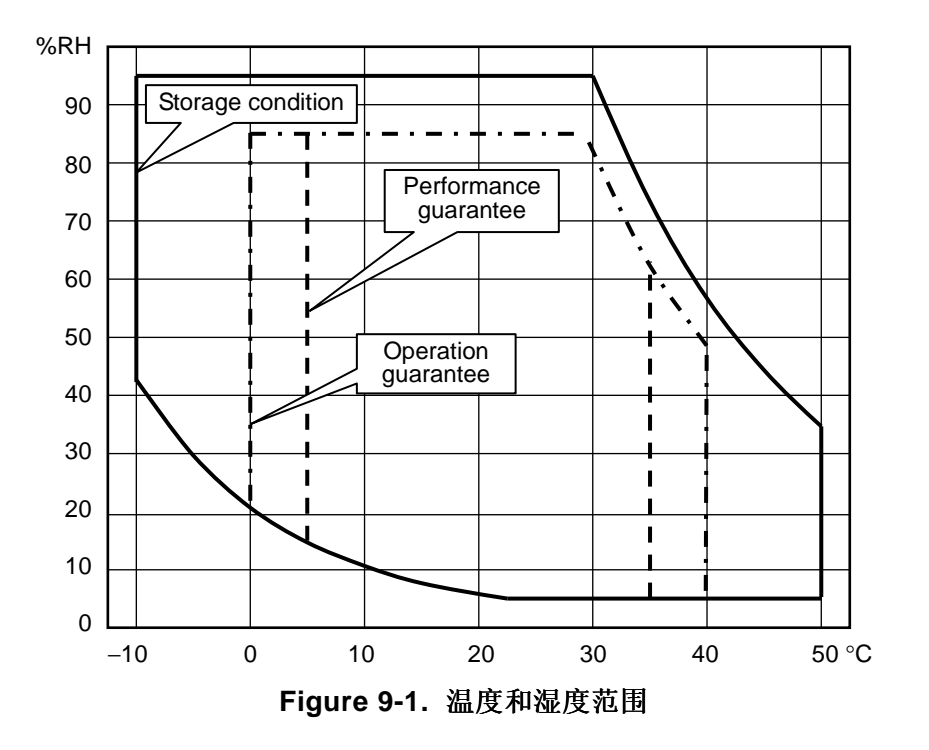

# **9.17** 外观尺寸和重量

- 外观尺寸
- 宽: 258 mm
- 高: 176 mm
- 长: 440 mm

## 重量

大约 9.5 kg。

**Figure 9-2** 所示为外观尺寸。

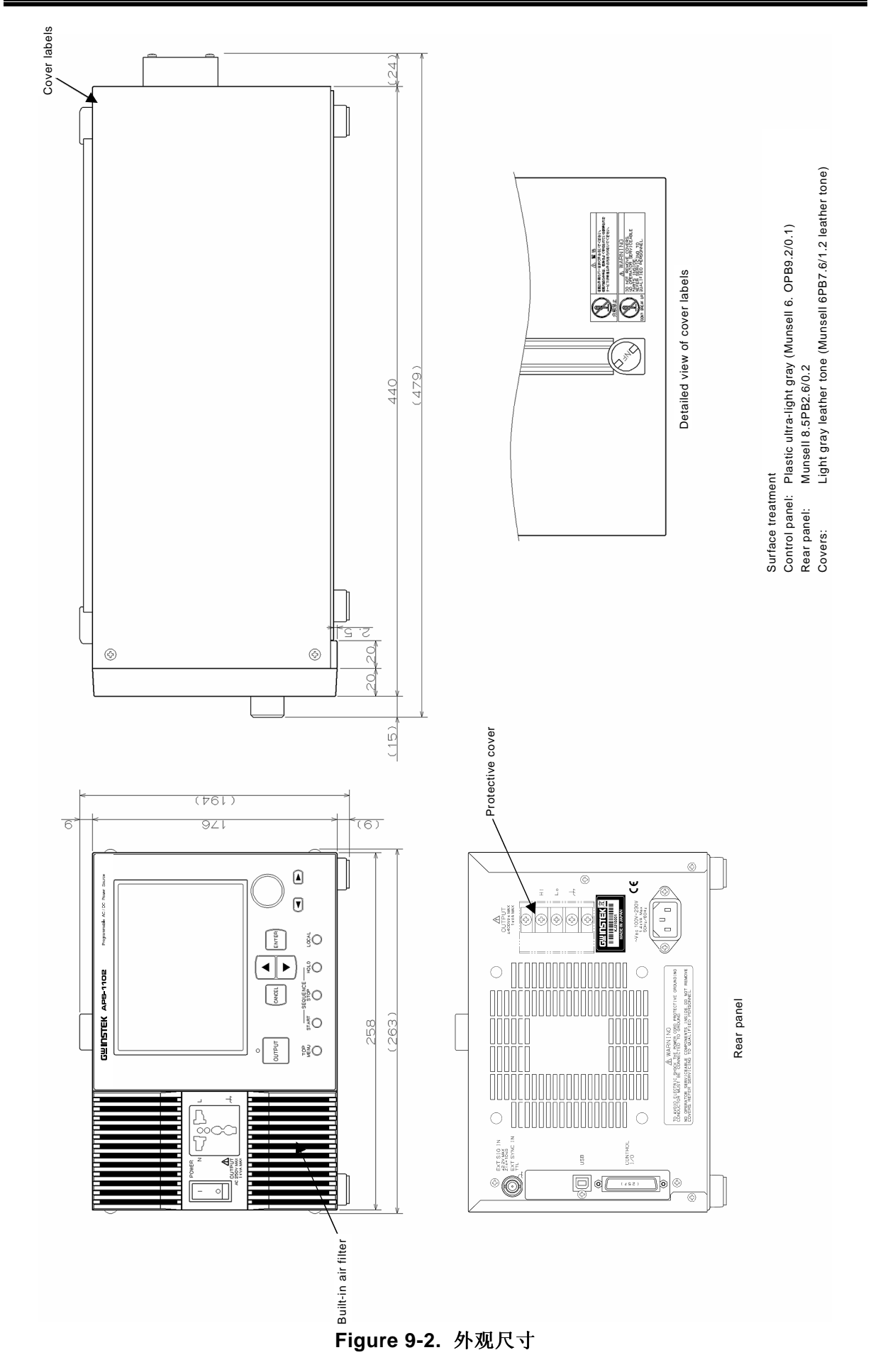